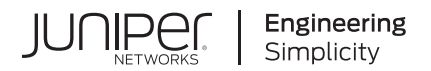

# Paragon Planner User Guide

Published 2024-01-15 RELEASE 23.1 Juniper Networks, Inc. 1133 Innovation Way Sunnyvale, California 94089 USA 408-745-2000 www.juniper.net

Juniper Networks, the Juniper Networks logo, Juniper, and Junos are registered trademarks of Juniper Networks, Inc. in the United States and other countries. All other trademarks, service marks, registered marks, or registered service marks are the property of their respective owners.

Juniper Networks assumes no responsibility for any inaccuracies in this document. Juniper Networks reserves the right to change, modify, transfer, or otherwise revise this publication without notice.

 Paragon Planner User Guide 23.1 Copyright © 2024 Juniper Networks, Inc. All rights reserved.

The information in this document is current as of the date on the title page.

#### **YEAR 2000 NOTICE**

Juniper Networks hardware and software products are Year 2000 compliant. Junos OS has no known time-related limitations through the year 2038. However, the NTP application is known to have some difficulty in the year 2036.

#### **END USER LICENSE AGREEMENT**

The Juniper Networks product that is the subject of this technical documentation consists of (or is intended for use with) Juniper Networks software. Use of such software is subject to the terms and conditions of the End User License Agreement ("EULA") posted at https://support.juniper.net/support/eula/. By downloading, installing or using such software, you agree to the terms and conditions of that EULA.

# Table of Contents

**[About This Guide](#page-13-0) | [xiv](#page-13-0)**

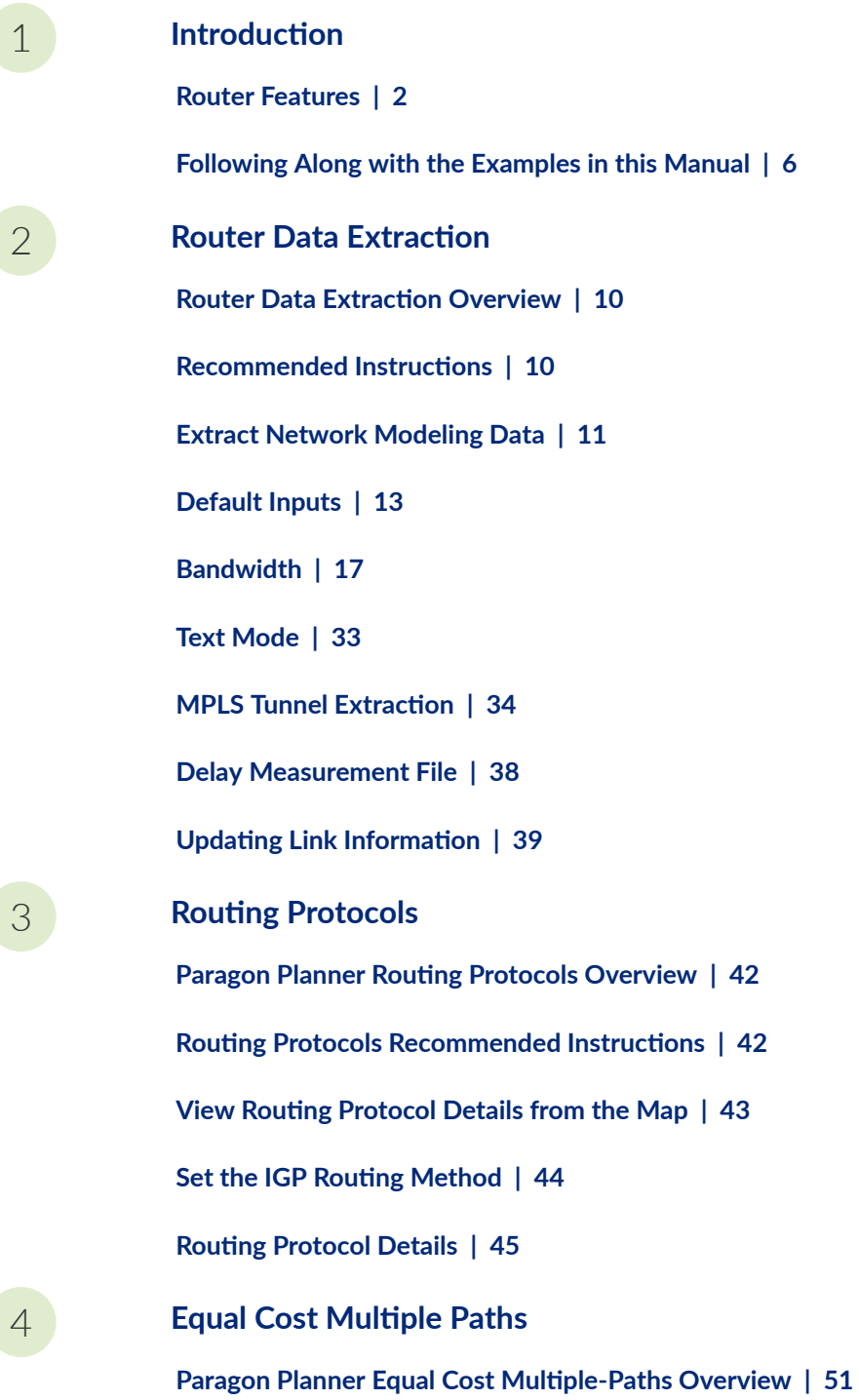

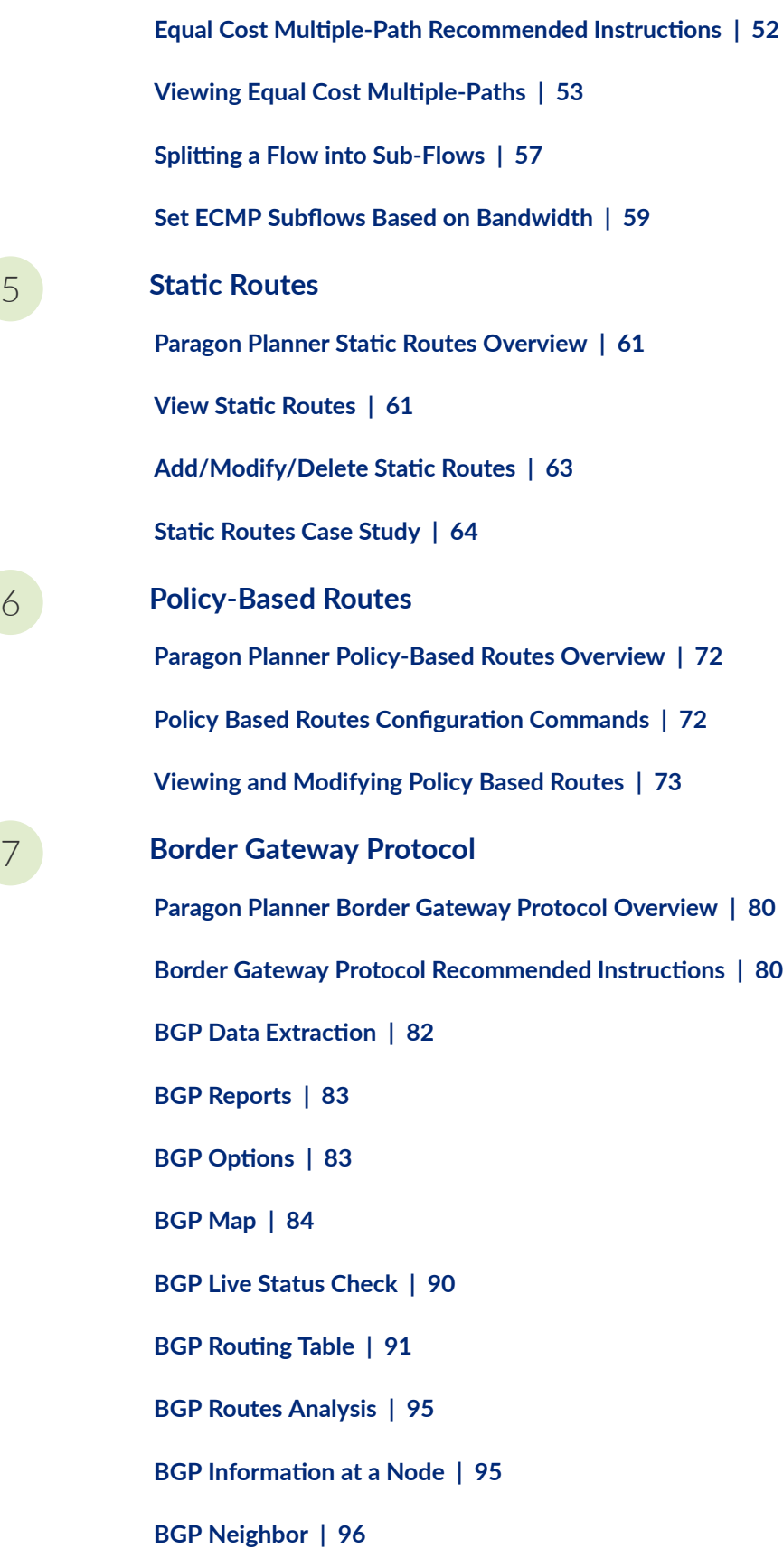

[5](#page-14-0) **[S|-ঞc Routes](#page-73-0)**

[6](#page-14-0) **[Policy-Based Routes](#page-84-0)**

**[Apply, Modify, or Add BGP Polices](#page-115-0) | [102](#page-115-0) [BGP Subnets](#page-121-0) | [108](#page-121-0) Getipconf Usage Notes | [114](#page-127-0) [BGP Report](#page-132-0) | [119](#page-132-0)** [8](#page-14-0) **[Virtual Private Networks](#page-136-0) [Paragon Planner Virtual Private Networks Overview](#page-138-0) | [125](#page-138-0) Importing VPN Information from Router Configuration Files | [126](#page-139-0) [Viewing the Integrity Checks Reports](#page-140-0) | [127](#page-140-0) Accessing VPN Summary Information | [128](#page-141-0) Accessing Detailed Information for a Particular VPN | [129](#page-142-0) [VPN Topology View](#page-144-0) | [131](#page-144-0) Route-Target Export/Import Relationships | [135](#page-148-0) Additional Methods to Access VPN Information | [142](#page-155-0) [VPN Path Tracing](#page-157-0) | [144](#page-157-0) [VPN Design and Modeling Using the VPN Module](#page-159-0) | [146](#page-159-0) [L3 \(Layer 3\) VPN](#page-160-0) | [147](#page-160-0) [L3 Hub-and-Spoke VPN](#page-170-0) | [157](#page-170-0) L2M (Layer2-Martini) VPN** | [163](#page-176-0) **[L2K \(Layer2-Kompella\) VPN](#page-182-0) | [169](#page-182-0) [VPLS-BGP VPN \(for Juniper\)](#page-186-0) | [173](#page-186-0) [VPLS-LDP VPN](#page-189-0) | [176](#page-189-0) [L2CCC \(Circuit Cross-Connect\) VPN](#page-196-0) | [183](#page-196-0) [Inter-AS VPN](#page-199-0) | [186](#page-199-0) [Forming VPN Customer Groups](#page-201-0) | [188](#page-201-0) Deleting or Renaming VPNs | [190](#page-203-0)** 

**VPN Configlet Generation | [191](#page-204-0)** Adding Traffic Demands in a VPN | [196](#page-209-0) **VPN Traffic Generation | [197](#page-210-0) [VPN-Related Reports](#page-213-0) | [200](#page-213-0) VPN Monitoring and Diagnostics | [202](#page-215-0)** [9](#page-14-0) **[GRE Tunnels](#page-223-0) Importing GRE Tunnel Information from Router Configuration Files | [211](#page-224-0) [Adding a GRE Tunnel](#page-226-0) | [213](#page-226-0) [Viewing GRE Tunnels](#page-229-0) | [216](#page-229-0) [Viewing Demands Over GRE Tunnels](#page-230-0) | [217](#page-230-0)** [10](#page-14-0) **Multicast Paragon Planner Multicast Overview | [220](#page-233-0) Paragon Planner Recommended Multicast Instructions | [220](#page-233-0) [Add MѴঞc-s| Groups](#page-234-0) | [221](#page-234-0) Creating Multicast Demands | [221](#page-234-0) Viewing Multicast Demands in the Network | [222](#page-235-0) Comparing Multicast with Unicast | [226](#page-239-0) Multicast SPT Threshold | [227](#page-240-0) [MѴঞc-s| Reports](#page-241-0) | [228](#page-241-0) Multicast Simulation | [229](#page-242-0) Collecting Multicast Path Data from Live Network | [229](#page-242-0) Importing Multicast Path Data | [231](#page-244-0) Multicast Data Processing | [232](#page-245-0) Viewing Multicast Trees | [234](#page-247-0)** [11](#page-14-0) **[Class of Service](#page-248-0)**

**[Paragon Planner Class of Service Overview](#page-249-0) | [236](#page-249-0)**

**Paragon Planner Recommended CoS Instructions | [237](#page-250-0)** 

**[The QoS Manager](#page-250-0) | [237](#page-250-0)**

**Define Class Maps** | [239](#page-252-0)

**[Create Policies for Classes](#page-255-0) | [242](#page-255-0)**

**[-c\\_ Policies to Interfaces](#page-261-0) | [248](#page-261-0)**

**[Adding \\$r-Lc Inputs](#page-265-0) | [252](#page-265-0)**

**[Using the Text Editor](#page-265-0) | [252](#page-265-0)**

**[R;rorঞn\] Module](#page-266-0) | [253](#page-266-0)**

**IP Flow Information | [254](#page-267-0)** 

**Link information** | [255](#page-268-0)

**[\\$r-Lc Load Analysis](#page-269-0) | [256](#page-269-0)**

**[\\$r-Lc Load by Policy Class](#page-271-0) | [258](#page-271-0)**

**[CoS Alias File](#page-273-0) | [260](#page-273-0)**

**[Bblink File](#page-274-0) | [261](#page-274-0)**

**[Policymap File](#page-275-0) | [262](#page-275-0)**

**[Demand File](#page-278-0) | [265](#page-278-0)**

**[\\$r-Lc Load File](#page-278-0) | [265](#page-278-0)**

[12](#page-14-0) **Traffic Matrix Solver** 

**Traffic Matrix Solver Overview | [268](#page-281-0)** 

 **Traffic Matrix Solver Recommended Instructions | [269](#page-282-0)** 

**Input Interface Traffic | [269](#page-282-0)** 

**[Input Seed Demands](#page-285-0) | [272](#page-285-0)**

**Running the Traffic Matrix Solver** | [273](#page-286-0)

**[Viewing the Results](#page-288-0) | [275](#page-288-0)**

**Viewing Differences Graphically | [279](#page-292-0) Traffic Matrix Solver Troubleshooting | [281](#page-294-0) Additional Traffic Matrix Solver Information | [282](#page-295-0)** [13](#page-14-0) **[LSP Tunnels](#page-297-0) [Paragon Planner LSP Tunnels Overview](#page-299-0) | [286](#page-299-0) [Viewing Tunnel Info](#page-299-0) | [286](#page-299-0) [Viewing Primary and Backup Paths](#page-300-0) | [287](#page-300-0) Viewing Tunnel Utilization Information from the Topology Map | [288](#page-301-0) [Viewing Tunnels Through a Link](#page-302-0) | [289](#page-302-0) [Viewing Demands Through a Tunnel](#page-303-0) | [290](#page-303-0) Viewing Link Attributes/Admin-Group | [292](#page-305-0) [Viewing Tunnel-Related Reports](#page-306-0) | [293](#page-306-0) [Adding Primary Tunnels](#page-308-0) | [295](#page-308-0) Adding Multiple Tunnels** | [296](#page-309-0) **[Mark MPLS-Enabled on Links along Path](#page-311-0) | [298](#page-311-0) [Modifying Tunnels](#page-312-0) | [299](#page-312-0) Path Configuration | [299](#page-312-0) [Specifying a Dynamic Path](#page-314-0) | [301](#page-314-0) [Specifying Alternate Routes, Secondary and Backup Tunnels](#page-315-0) | [302](#page-315-0) [Adding and Assigning Tunnel ID Groups](#page-319-0) | [306](#page-319-0) Making Specifications for Fast Reroute | [309](#page-322-0) Specifying Tunnel Constraints (Affinity/Mask or Include/Exclude) | [311](#page-324-0) [Adding One-Hop Tunnels](#page-330-0) | [317](#page-330-0) Tunnel Layer and Layer 3 Routing Interaction | [320](#page-333-0)** [14](#page-14-0) **Optimizing Tunnel Paths** 

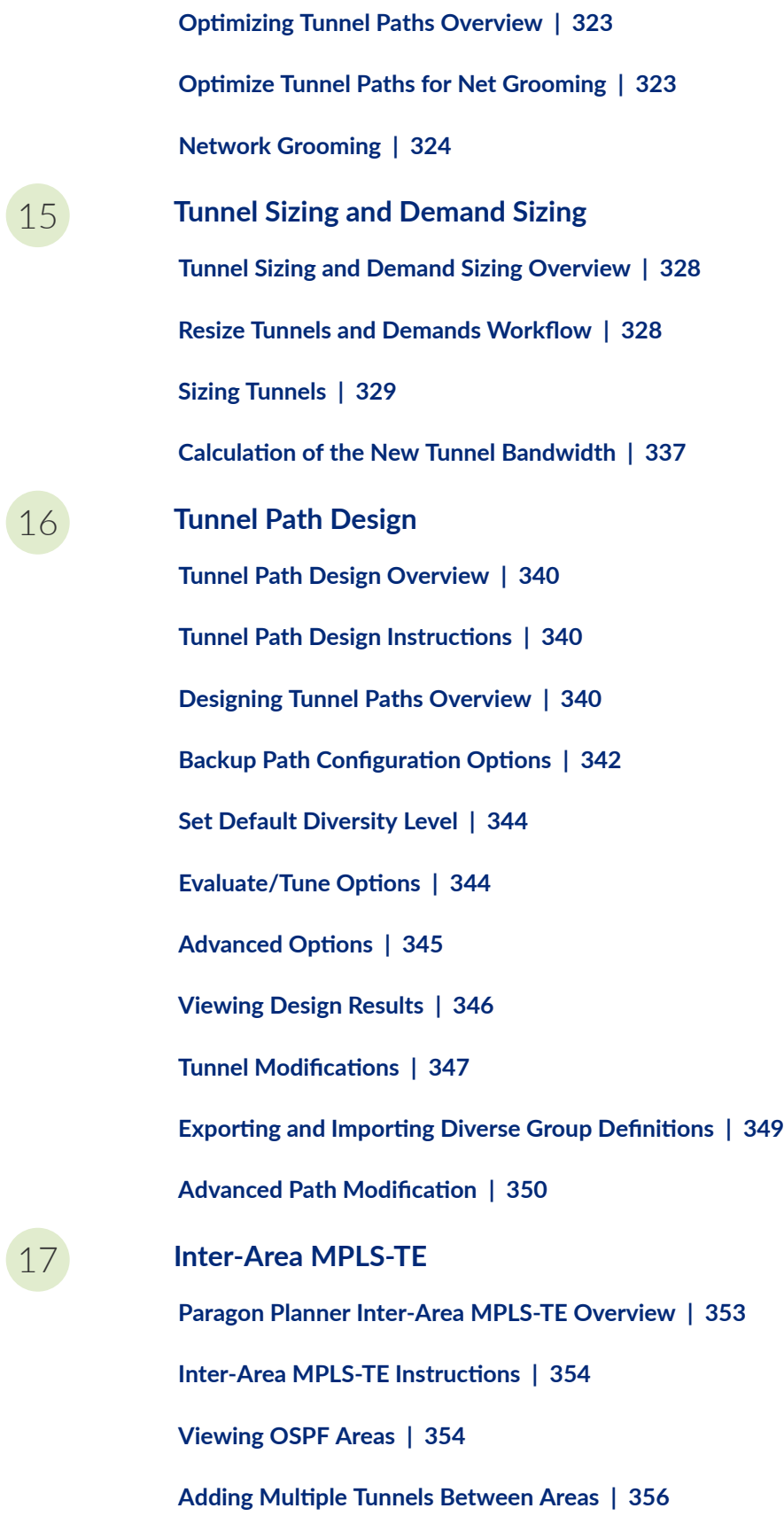

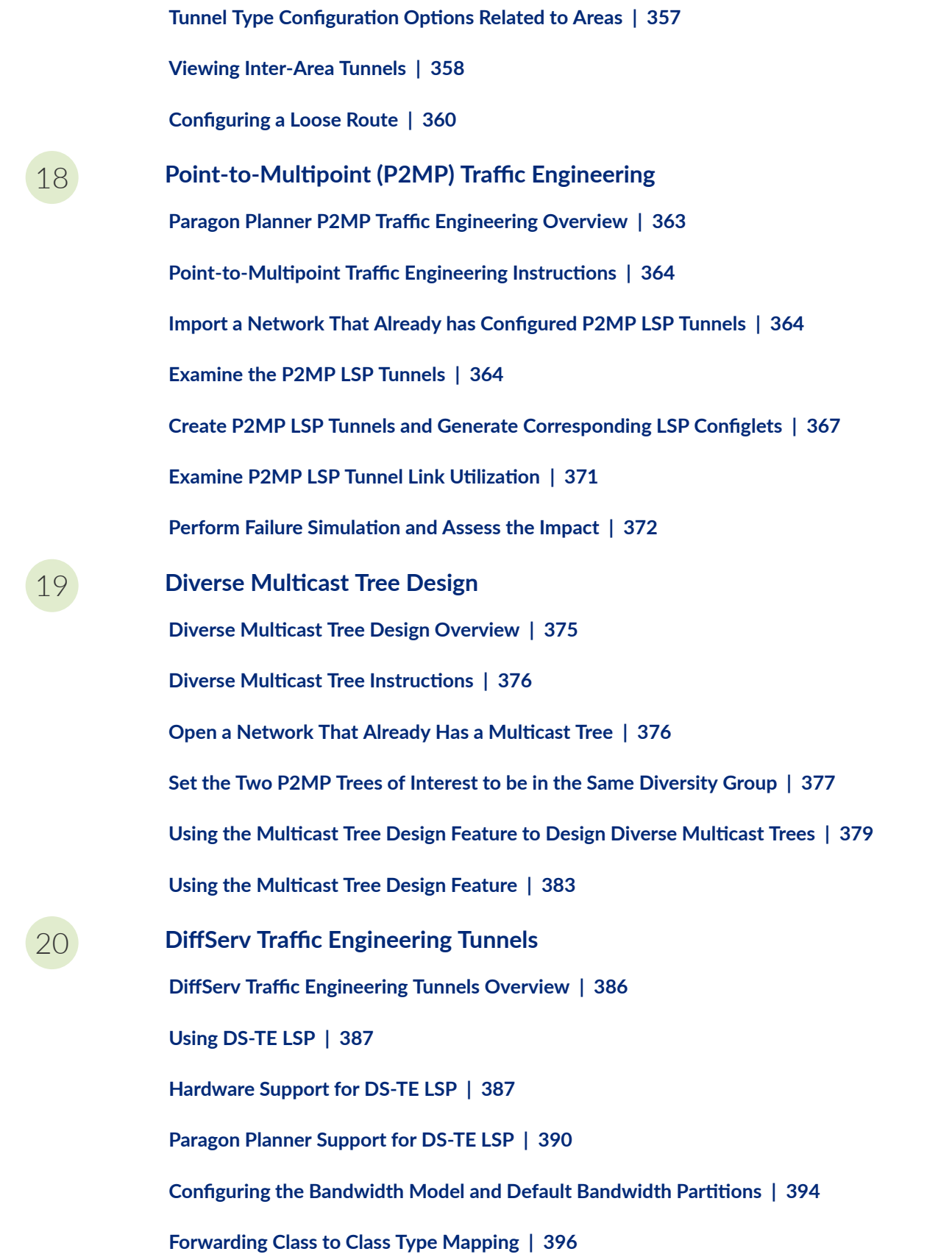

**Link Bandwidth Reservation | [396](#page-409-0)** 

**Creating a New Multi-Class or Single-Class LSP | [399](#page-412-0)** 

**Configuring a DiffServ-Aware LSP** | [400](#page-413-0)

**Tunnel Routing | [402](#page-415-0)** 

**Link Utilization Analysis** | [402](#page-415-0) [21](#page-14-0) **[Fast Reroute](#page-417-0) [Paragon Planner Fast Reroute Overview](#page-418-0) | [405](#page-418-0) [Fast Reroute Supported Vendors](#page-419-0) | [406](#page-419-0) Import Config and Tunnel Path | [408](#page-421-0) Viewing the FRR Configuration | [408](#page-421-0) [Viewing FRR Backup Tunnels](#page-423-0) | [410](#page-423-0) [Viewing Primary Tunnels Protected by a Bypass Tunnel](#page-425-0) | [412](#page-425-0) Modifying Tunnels to Request FRR Protection | [414](#page-427-0) Modifying Links to Configure Multiple Bypasses (Juniper only) | [416](#page-429-0) Modifying Links to Trigger FRR Backup Tunnel Creation (Cisco) | [418](#page-431-0) [FRR Design](#page-432-0) | [419](#page-432-0) [FRR Auto Design](#page-438-0) | [425](#page-438-0) [FRR Tuning](#page-442-0) | [429](#page-442-0) [Viewing Created Backup Tunnels](#page-446-0) | [433](#page-446-0) Generating LSP Configlets for FRR Backup Tunnels | [434](#page-447-0) Failure Simulation-Testing the FRR Backup Tunnels | [435](#page-448-0) [x\\_-sঞv; Failure](#page-451-0) | [438](#page-451-0) [Link, Site and Facility Diverse Paths](#page-453-0) | [440](#page-453-0)** [22](#page-14-0) **[Cisco Auto-Tunnels](#page-457-0)**

**[Cisco Auto-Tunnels Overview](#page-458-0) | [445](#page-458-0)**

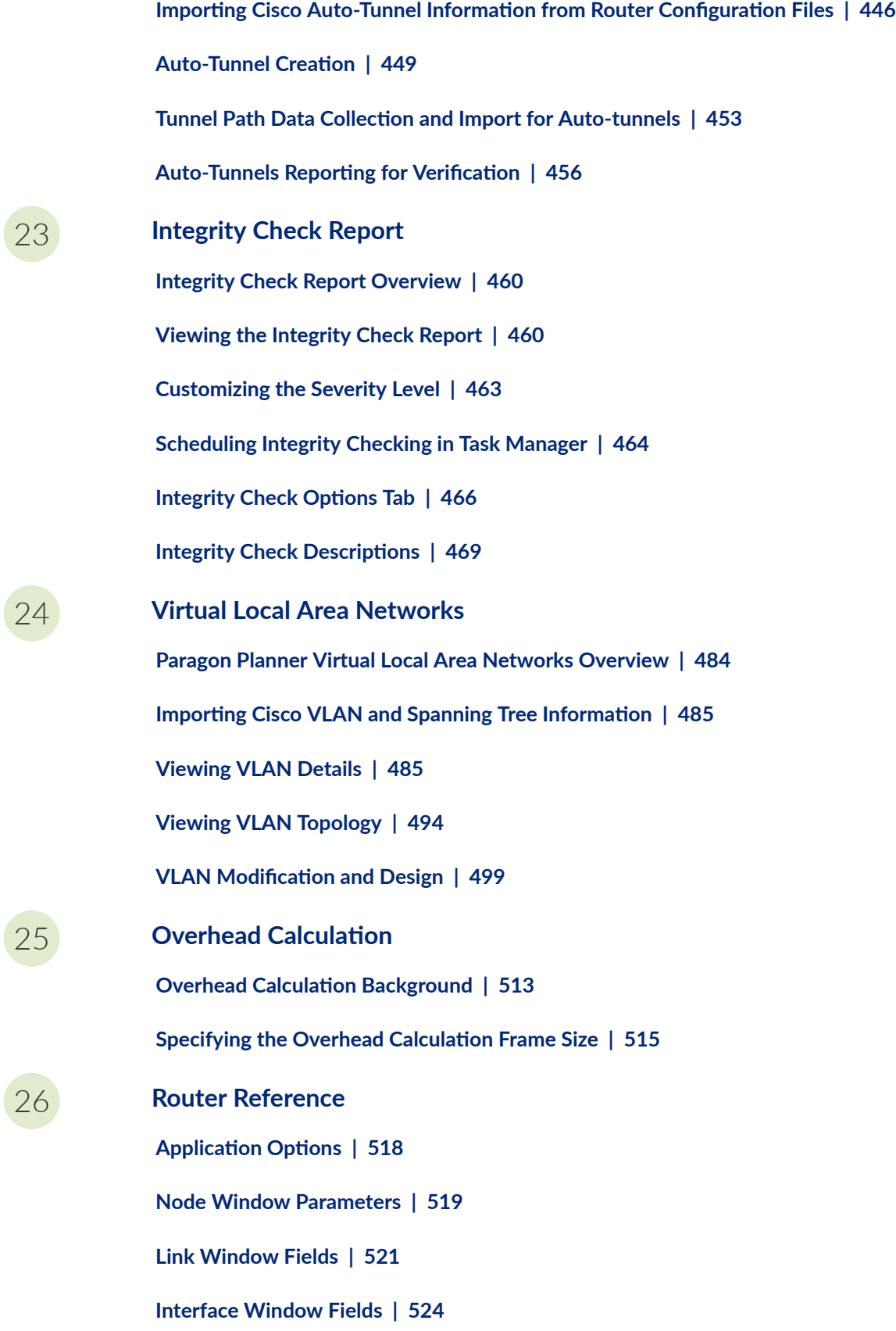

**[Demand Window Fields](#page-540-0) | [527](#page-540-0)**

**[Tunnel Window Fields](#page-541-0) | [528](#page-541-0)**

## <span id="page-13-0"></span>**About This Guide**

Use this guide to explore the router-specific features of the Paragon Planner, such as those enabled by MPLS, BGP, IP VPN, and CoS.

<span id="page-14-0"></span>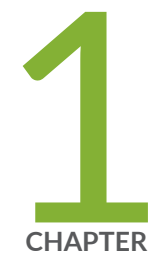

# Introduction

[Router Features](#page-15-0) | [2](#page-15-0)

[Following Along with the Examples in this Manual](#page-19-0) | [6](#page-19-0)

## <span id="page-15-0"></span>**Router Features**

#### **IN THIS SECTION**

- Interior Gateway Protocols (IGP) **| 2**
- Equal Cost Multiple Paths (ECMP) | 2
- Static Routes | 3
- [Policy Based Routes \(PBR\)](#page-16-0) **| 3**
- [Border Gateway Protocol \(BGP\)](#page-16-0) **| 3**
- [Virtual Private Networks \(IP VPN\)](#page-16-0) **| 3**
- [Class of Service \(CoS\)](#page-17-0) **| 4**
- Multicast | 4
- [VoIP](#page-17-0) **| 4**
- [OSPF Area Design](#page-17-0) **| 4** Ŏ
- Multi-Protocol Label Switching (MPLS) Tunnels for Traffic Engineering | 5
- [Fast Reroute \(FRR\)](#page-19-0) **| 6**
- [Inter-Area MPLS-TE](#page-19-0) **| 6**
- $\bullet$ **DiffServ TE Tunnels | 6**

### **Interior Gateway Protocols (IGP)**

- Modeling of OSPF, ISIS, EIGRP, IGRP, and RIP routing protocols
- OSPF two-layer hierarchy (backbone area and areas off of the backbone area)
- Routing metric modification by modifying variables like the cost, reference bandwidth, interface bandwidth, and delay, according to each routing protocol's metric calculation formula.

## **Equal Cost Multiple Paths (ECMP)**

• Path analysis displaying ECMP routes between two nodes

- <span id="page-16-0"></span>• ECMP report listing ECMP routes in the network
- Load balancing by splitting flows into subflows with equal cost paths.

## **Static Routes**

- Extraction of static route tables
- What-if studies upon adding or modifying static routes

## **Policy Based Routes (PBR)**

- Extraction of PBR details (access list, policy route map)
- What-if analyses by modifying the policy to use on an interface

### **Border Gateway Protocol (BGP)**

- Extraction of BGP speakers, AS numbers, Peering points for both IBGP and EBGP, Route Reflectors, BGP communities, Weight, Local preference, Multi-exit discriminator, AS\_PATH, and BGP next hop from router config files
- Key integrity checks are performed such as finding BGP unbalanced neighbors and checking IBGP mesh connectivity
- Implementation of the BGP route selection rules and bottleneck analysis to troubleshoot routing failures
- $\bullet$  BGP attribute modification for what-if studies
- BGP map logical view of EBGP and IBGP connections

## **Virtual Private Networks (IP VPN)**

- Modeling of MPLS VPNs such as L3 VPN, L2 Kompella, L2 Martini, L2 CCC, and VPLS
- VPN extraction from router configuration files
- <span id="page-17-0"></span>• VPN topology display and reports
- VPN-related integrity checks
- Design and modeling of VPN via a VPN Wizard
- Adding of VPN traffic demands
- VPN monitoring and diagnostics (when used in conjunction with the Online Module)

## **Class of Service (CoS)**

- Extract of CoS classes and policies from router config files
- Create and modify CoS classes and policies and assign policies for link interfaces.
- View Link and Demand CoS reports and Link Load reports by CoS Policy

## **Multicast**

- Create, view and modify multicast groups
- Create multicast demands and analyze their paths.
- PIM modes including sparse mode, dense mode, bidirectional PIM, and SSM

### **VoIP**

- Define H.323 media gateways/gatekeepers, SIP user agents/servers, and codecs.
- Perform a call setup path analysis and view a report of call setup delays.
- Use the traffic generation wizard to generate traffic starting from Erlangs

## **OSPF Area Design**

Design of the backbone network based on the following settings:

- <span id="page-18-0"></span>• Specify which nodes to use as gateways and the areas accessible to this gateway
- Specify administrative weights to be used for designed links from the Admin Weight feature

## **Multi-Protocol Label Switching (MPLS) Tunnels for Traffic Engineering**

#### **Path Placement**

- Routing of LSP (label switched path) tunnels over physical links
- Routing of traffic demand flows (forwarding equivalence class, or, FEC) over LSP tunnels and links

#### **Modification**

- Modification of LSP tunnel preferred/explicit routes and media requirements (Bandwidth constraints, QoS requirements, Priority and preemption, affinity/mask and include-any/include-all/exclude admingroups)
- Addition of Secondary/Standby Routes

#### **Net Grooming**

• Network grooming of tunnel paths

#### **Configlet Generation**

- Configlets created based on added and modified tunnels
- Templates can be specified

#### **Path Diversity Design**

- Design primary and secondary/standby tunnel paths to be link-diverse, site-diverse, or facilitydiverse.
- View or tune the resulting paths.

## <span id="page-19-0"></span>**Fast Reroute (FRR)**

- Specification of tunnels requesting FRR protection and FRR backup tunnels.
- Simulation of routing according to FRR during link failure
- Design of FRR backup tunnels for LSP tunnels requesting FRR protection according to site or facility diversity requirements

## **Inter-Area MPLS-TE**

• Design LSP tunnels between different OSPF areas for multi-area networks.

## **DiffServ TE Tunnels**

- Create and model Juniper Networks' single-class and multi-class LSPs.
- Configure bandwidth model (RDM, MAM) and bandwidth partitions.
- Define scheduler maps (CoS policies) and assign them to links.

## **Following Along with the Examples in this Manual**

- 1. Many of the topics in this guide use a sample network to illustrate step by step procedures that you can follow along with. These networks are located in the \$WANDL\_HOME/sample folder on your server, where \$WANDL\_HOME is the directory in which the server was installed (typically /u/wandl). In the sample directory are two folders, "atm" and "router". In the File Manager, navigate to the "router" folder and then a subdirectory, such as "fish". Double-click on the "spec.mpls-fish" file. This opens the network project.
- 2. At this moment, you may encounter a popup message, as shown below. This message indicates that either you do not have an appropriate router license to open this network, or your license has expired.

**NOTE:** To examine your license, view the npatpw file located on your server, in \$WANDL\_HOME/db/sys/npatpw. If your license has expired (see the line "expire\_date="), please contact Juniper support. Otherwise, proceed to the next step.

#### **Figure 1: Typical Missing License Warning**

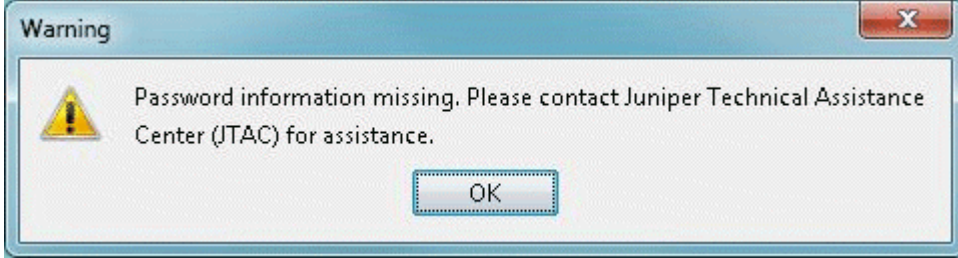

- 3. In this example, we will use the network in /u/wandl/sample/IP/fish to illustrate. If you see such a warning as in Figure 1, you will need to edit the sample network files slightly to accommodate the network hardware types for which you do have a license to. Because the sample network files are not writable, the following procedure is the simplest one to get your sample network up and running.
- 4. Log into your server machine. Then do the following at the prompt, denoted by ">" below:

```
> cd /u/wandl/sample/IP
> cp -r fish fish1
> cd fish1
> chmod 666 *
```
The above commands first makes a complete copy of the fish folder into a new folder called "fish1", and then changes the permissions of all the files so that they are writeable, or editable, by you.

Instead of "fish1", you may wish to specify a different location. For example:

> cp -r fish /export/home/john/myexamples/fish

5. Now, return to your client application and navigate within the File Manager to the newly created folder. Right-click on the "spec.mpls-fish" file and select Spec File > Modify Spec from the popup menu.

- 6. Within the Spec File Generation window, click on the Design Parameters tab. Within this tab, press the "Reset dparam File" button. Click "Yes" to any popup dialog windows that appear at this time. Notice that the Hardware Type drop-down box is now enabled. Select a type from this drop-down box. What is displayed in this list will vary, depending on the hardware types present in your license. Most users will probably have only one or two types listed.
- 7. Press the "Done" button. The Specfile Status window will appear. In the Specfile Status window, click on the "Load Network" button. Press "Yes" to overwrite both the spec.mpls-fish and dparam.mpls-fish files. The sample network will now be launched successfully.

<span id="page-22-0"></span>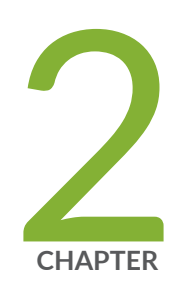

## Router Data Extraction

Router Data Extraction Overview | [10](#page-23-0) Recommended Instructions | [10](#page-23-0) [Extract Network Modeling Data](#page-24-0) | [11](#page-24-0) [Default Inputs](#page-26-0) | [13](#page-26-0) [Bandwidth](#page-30-0) | [17](#page-30-0) [Text Mode](#page-46-0) | [33](#page-46-0) MPLS Tunnel Extraction | [34](#page-47-0) [Delay Measurement File](#page-51-0) | [38](#page-51-0) Updating Link Information | [39](#page-52-0)

## <span id="page-23-0"></span>**Router Data Extraction Overview**

In Paragon Planner, you can construct a network model and topology by simply importing router configuration files for the network. The Router Data Extraction chapter describes how the network project specification file can be automatically generated from a set of router configuration files both in text mode (BBDsgn) and from the graphical client interface.

NOTE: Terms such as "Import Router Configuration", "Configuration File Import", "Configuration File Extraction" and the text mode command, "getipconf" (short for "get IP configurations"), all refer to the same thing.

Use these procedures to create a network project specification file (see definition below) from a set of router configuration files. Afterwards, you can open the network project directly from the client by double-clicking on the specification file from within the File Manager.

You should have access to a set of router configuration files.

For a list of supported router devices, see the Introduction chapter in the Paragon Planner User Interface Guide.

#### RELATED DOCUMENTATION

Recommended Instructions | 10

## **Recommended Instructions**

Following is a high-level, sequential outline of the specification file creation process from router configuration files and the associated, recommended procedures.

#### Graphical User Interface Mode

- 1. Select File > Create Network > From Collected Data for the Network Data Import Wizard to create a new network model with a selected set of configuration files as described in Graphical User Interface.
- 2. Specify the necessary directories and options for importing configuration files.

#### Text Mode (Alternative)

- <span id="page-24-0"></span>1. Open a console window on or a telnet window to the server that has Paragon Planner installed.
- 2. Navigate to the directory containing the configuration files, and make sure the ownership and permissions of those files are set properly.
- 3. Run the command-line program, getipconf as described in "Text Mode" on page 33.
- 4. Open the specification file on the Paragon Planner client and recalculate the layout.

#### MPLS Tunnel Path Import

Using the Import Data Wizard, extract actual MPLS tunnel path information using data input from the chosen data directory as described in "MPLS Tunnel Extraction" on page 34.

## **Extract Network Modeling Data**

The is located in ). You can use the getipconf ("get IP configurations") program located at \$WANDL\_HOME/bin/getipconf (e.g. /u/wandl/bin/getipconf to extract information for creating the corresponding Paragon Planner network model files for the network nodes, links, interfaces, tunnels, bgp, vpn and so on.

#### Graphical User Interface

1. Select File > Create Network > From Collected Data to open the "Import Network Wizard." Click Next.

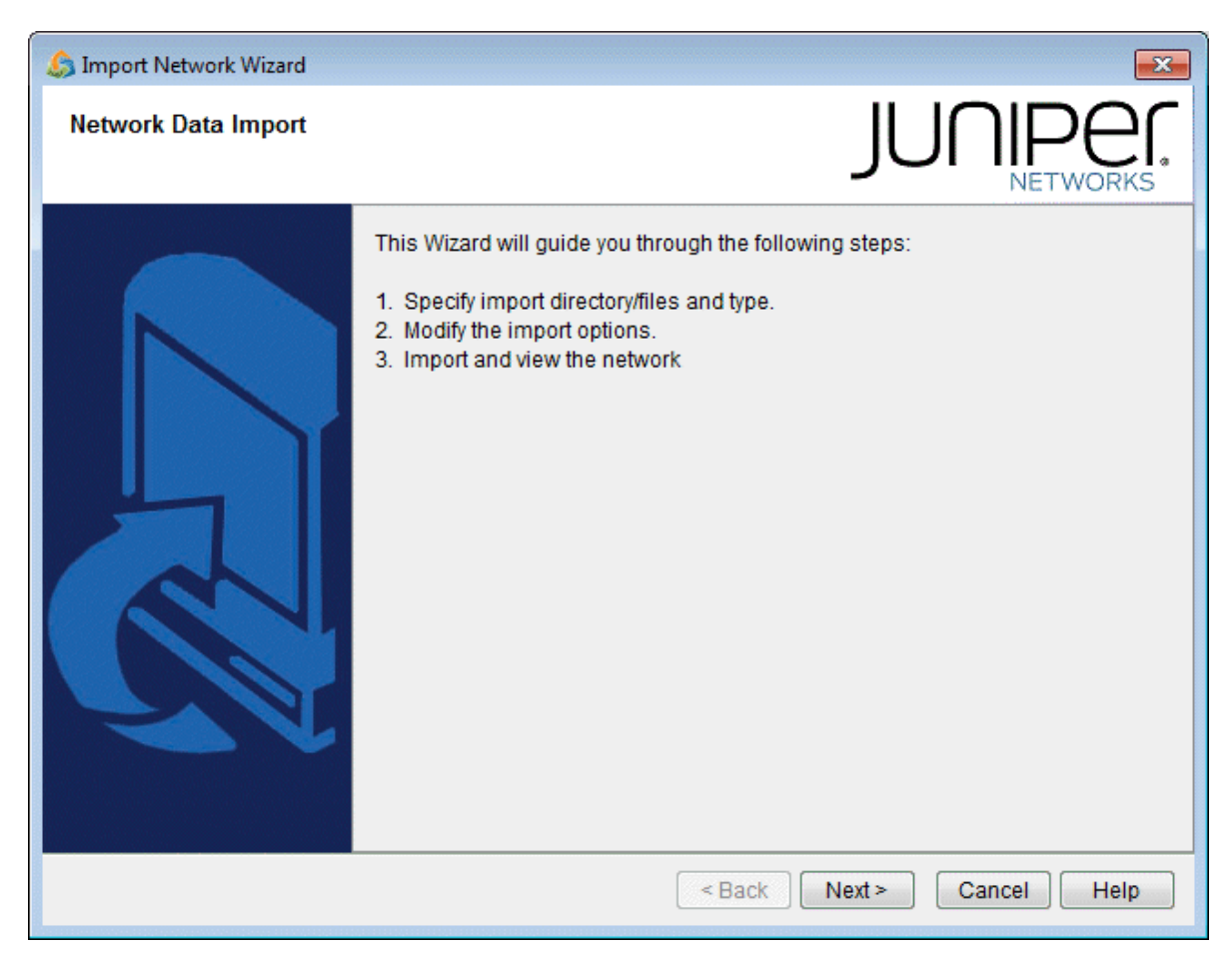

### Figure 2: Import Network Wizard - Introduction Page

2. Use the Import Type "Routers and Switches".

<span id="page-26-0"></span>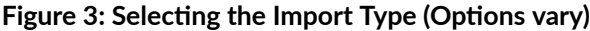

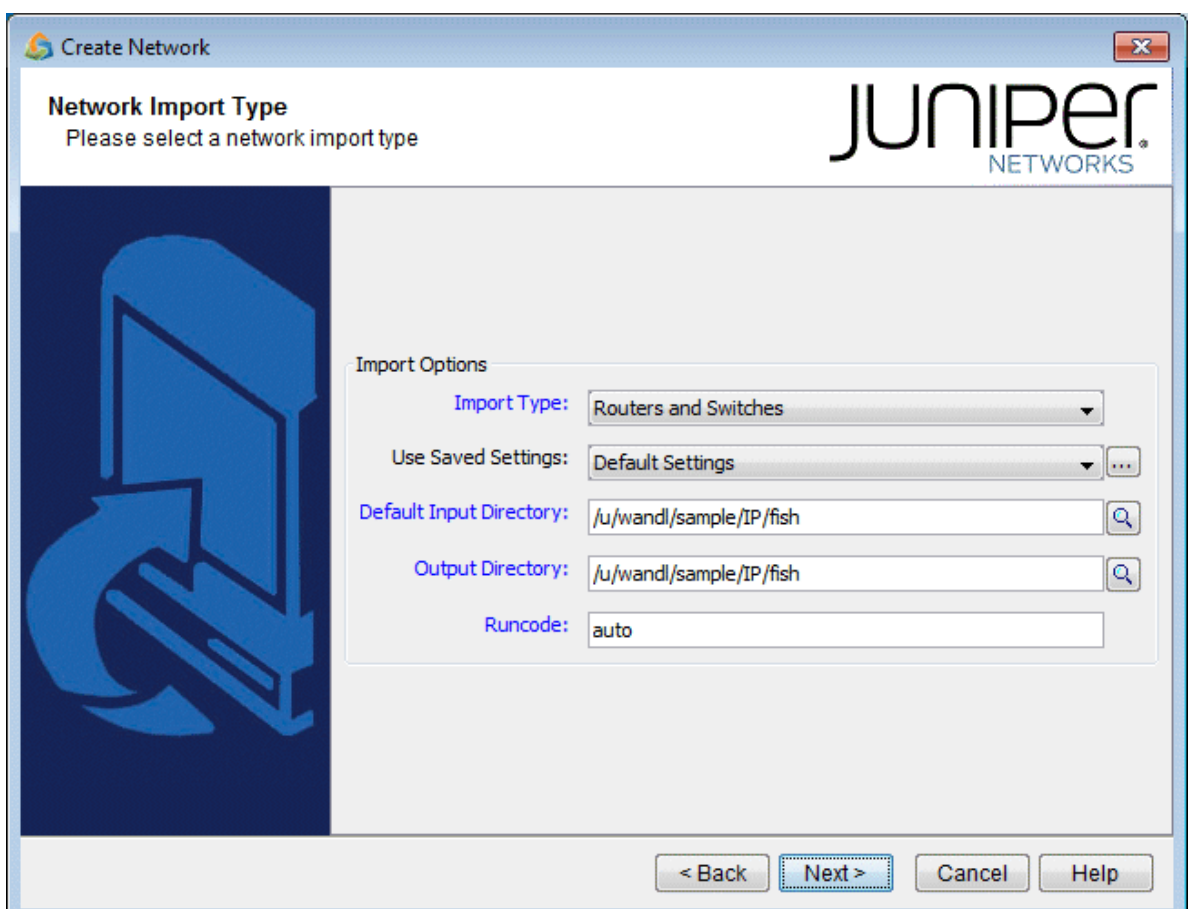

- 3. The Default Import Directory is the default directory in which to search for network input directories for config, interface, bridge, tunnel\_path, equipment\_cli, tunnel\_path, transit\_tunnel, etc. The default directory for the live network is /u/wandl/data/collection/.LiveNetwork.
- 4. Enter in the output directory and runcode for the new project. The output directory is where the network project will be created during the import. It is recommended to use a different directory from the import directory. The Runcode is the file extension identifier that will be appended to all the generated Paragon Planner network files. (Note that spaces are not allowed in the runcode.)
- 5. Click Next to continue.

## **Default Inputs**

The next page contains tabs that allow the user to specify different options that will be applied when importing configuration files.

Figure 4: Selecting the Output Directory and Runcode

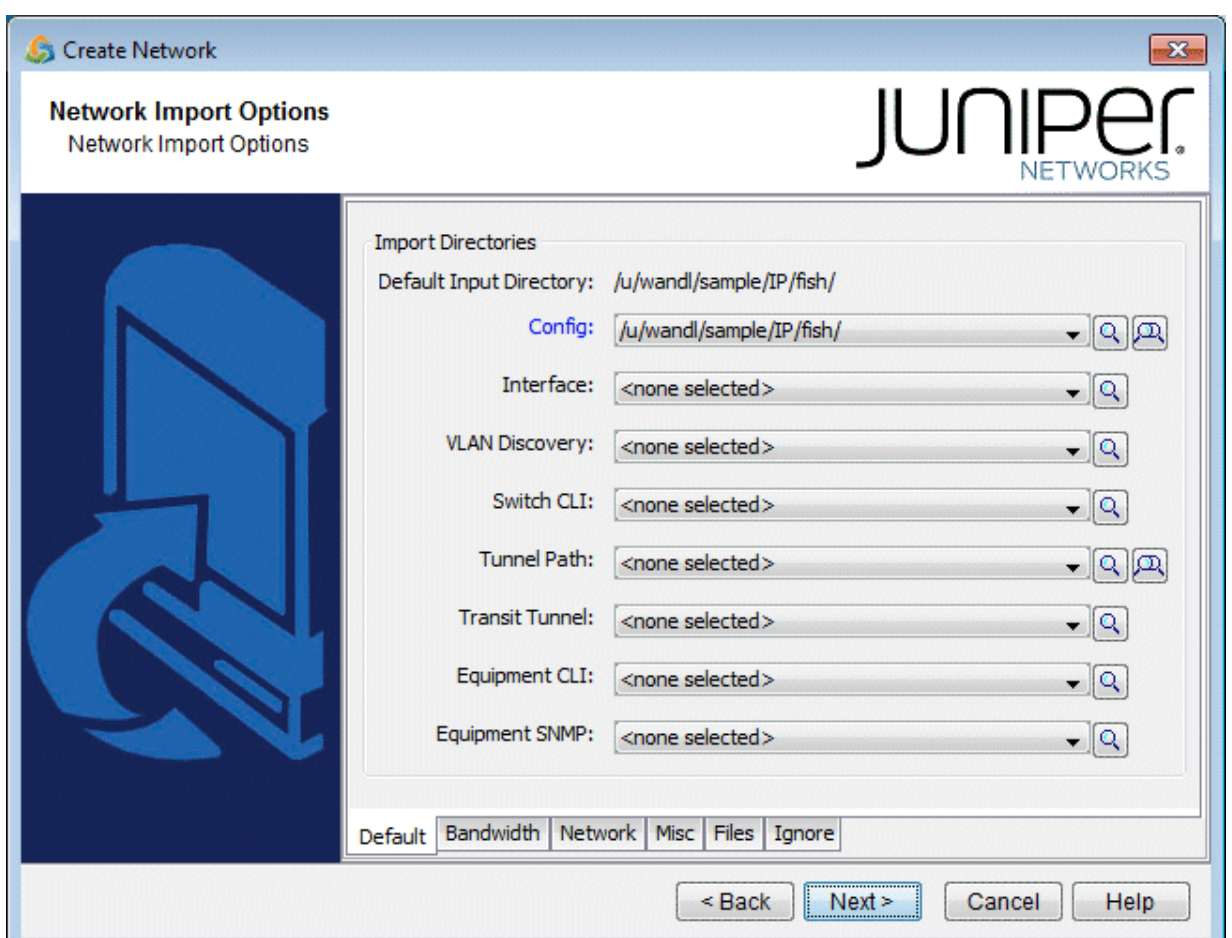

- 1. On the Default tab are shown the most common import directory options. The subdirectories will be automatically populated if they have the following names: config, interface, bridge, tunnel\_path, transit\_tunnel, equipment\_cli. Otherwise, click on the magnifying glass to browse for the directory. To select more than one directory, select the button with two magnifying glasses. In the advanced browser, a subfolder can be expanded or collapsed by clicking on the "+" or "-" hinges to the left of each entry. Select the desired subdirectories to be involved in the config import by clicking on the box or circle to the left of each.
- 2. The following information can be collected via Paragon Planner's online module, or a third party collection software.

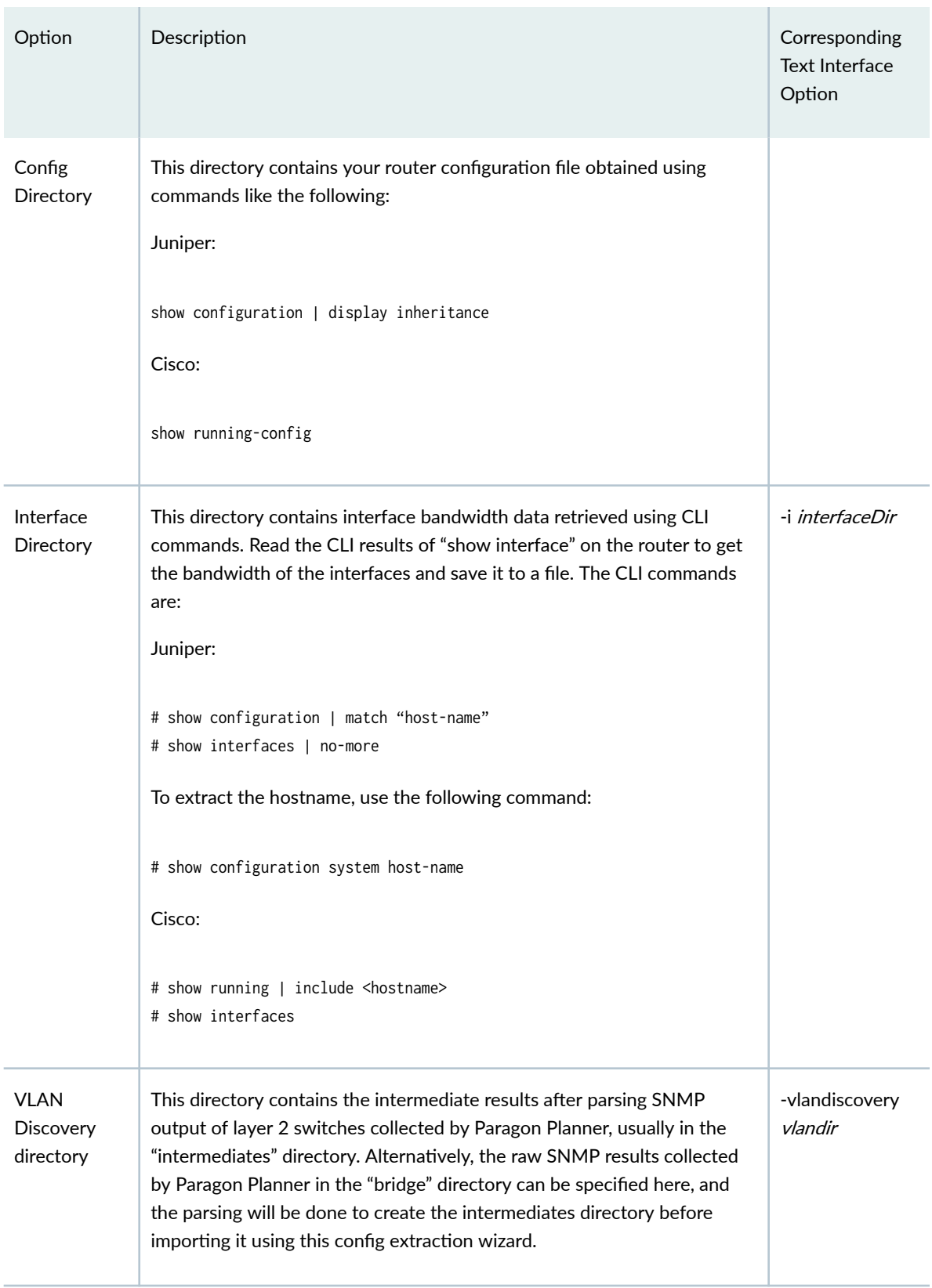

### *(Continued)*

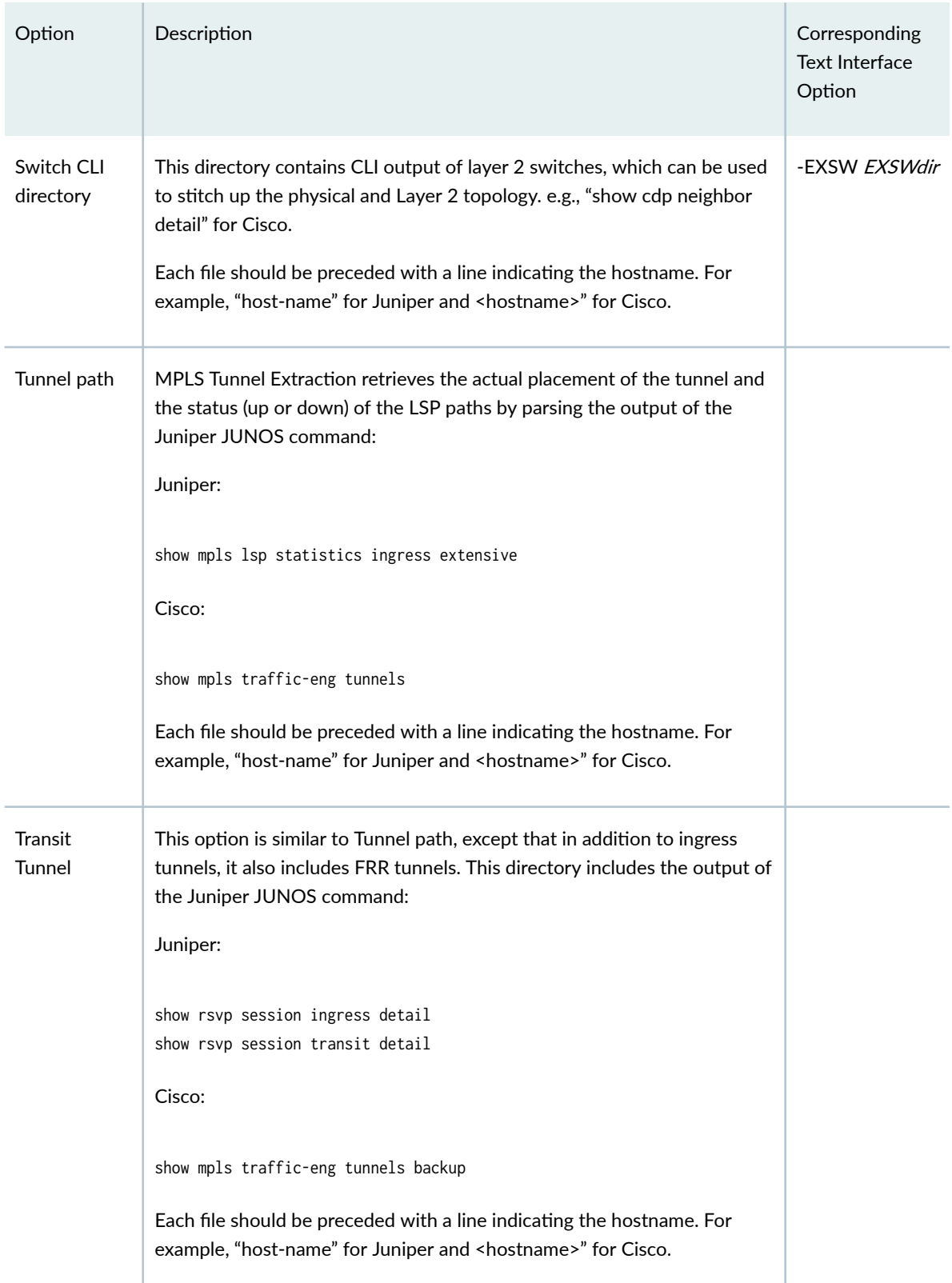

#### <span id="page-30-0"></span>*(Continued)*

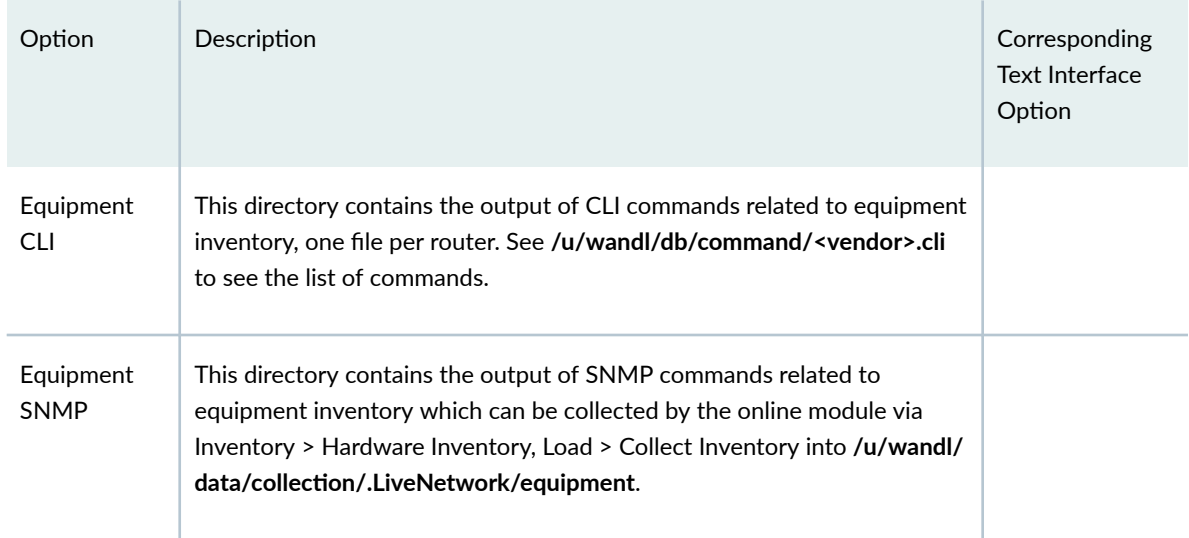

## **Bandwidth**

- 1. Click on the next tab, Bandwidth. The interface bandwidth of the network model will be derived from any files specified here, and different options can be selected for data conversion.
- 2. Under Select Bandwidth Sources, there is a list of six sources from which the program can derive interface bandwidth. As there are multiple sources that can be supplied, the first source in the list from which the bandwidth value can be retrieved for a particular interface will be used. These sources are described in detail in the table below.
- 3. Click on "Browse" to select the appropriate file or directory for each source. Then, if you want to deselect a file or directory as a source, use the drop-down selection box and choose <none selected>.

### **Figure 5: Bandwidth Tab**

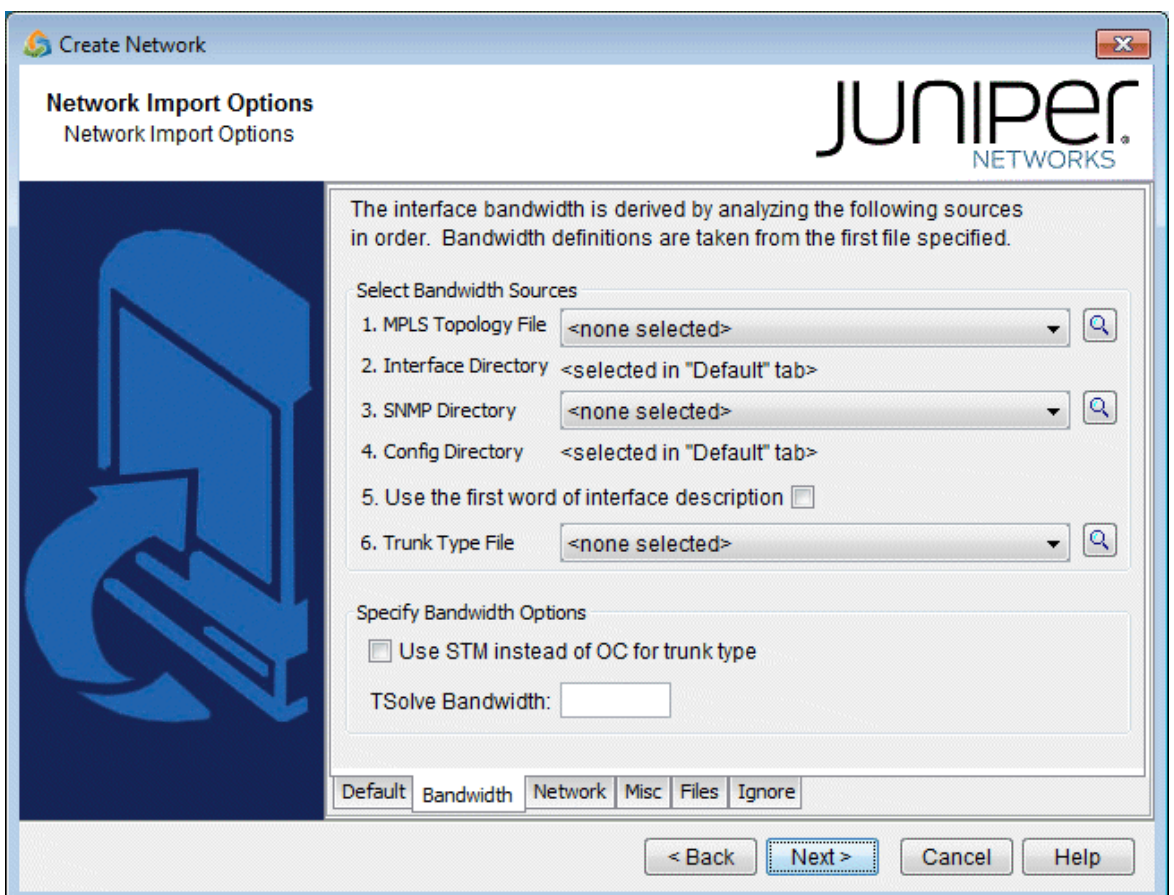

4. In the Select Bandwidth Options section, click in the checkboxes to select any of the desired options. A description of these options is listed in the table below.

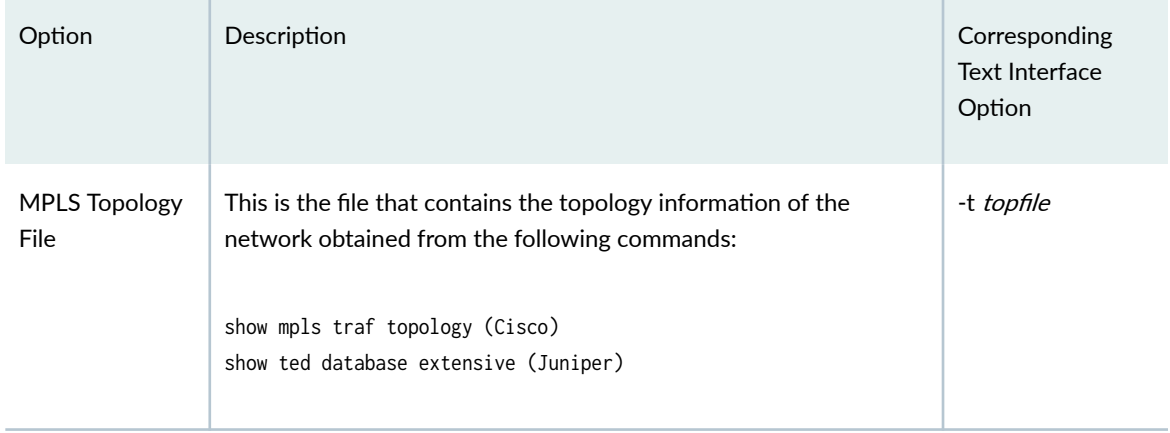

### *(Continued)*

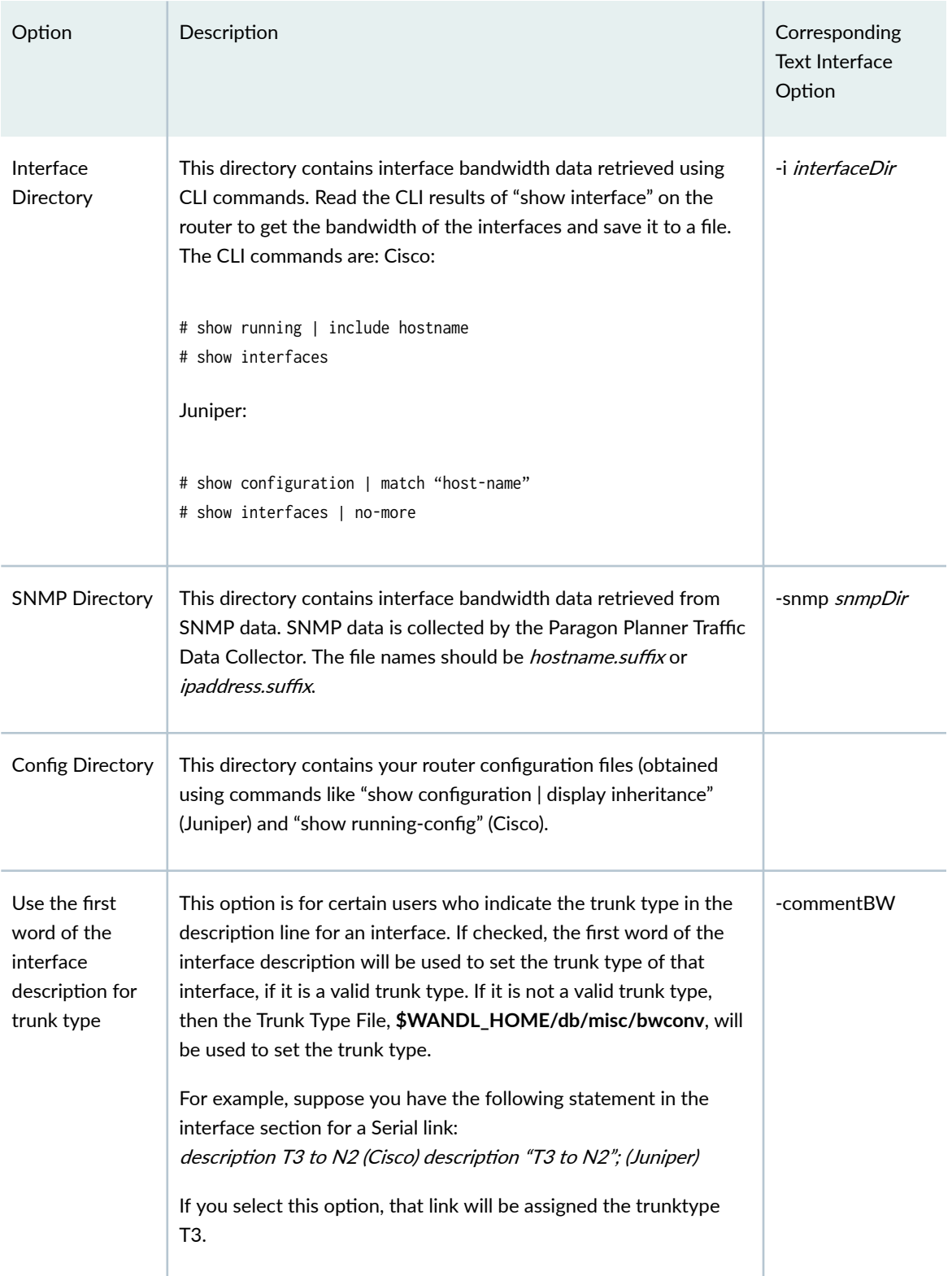

### *(Continued)*

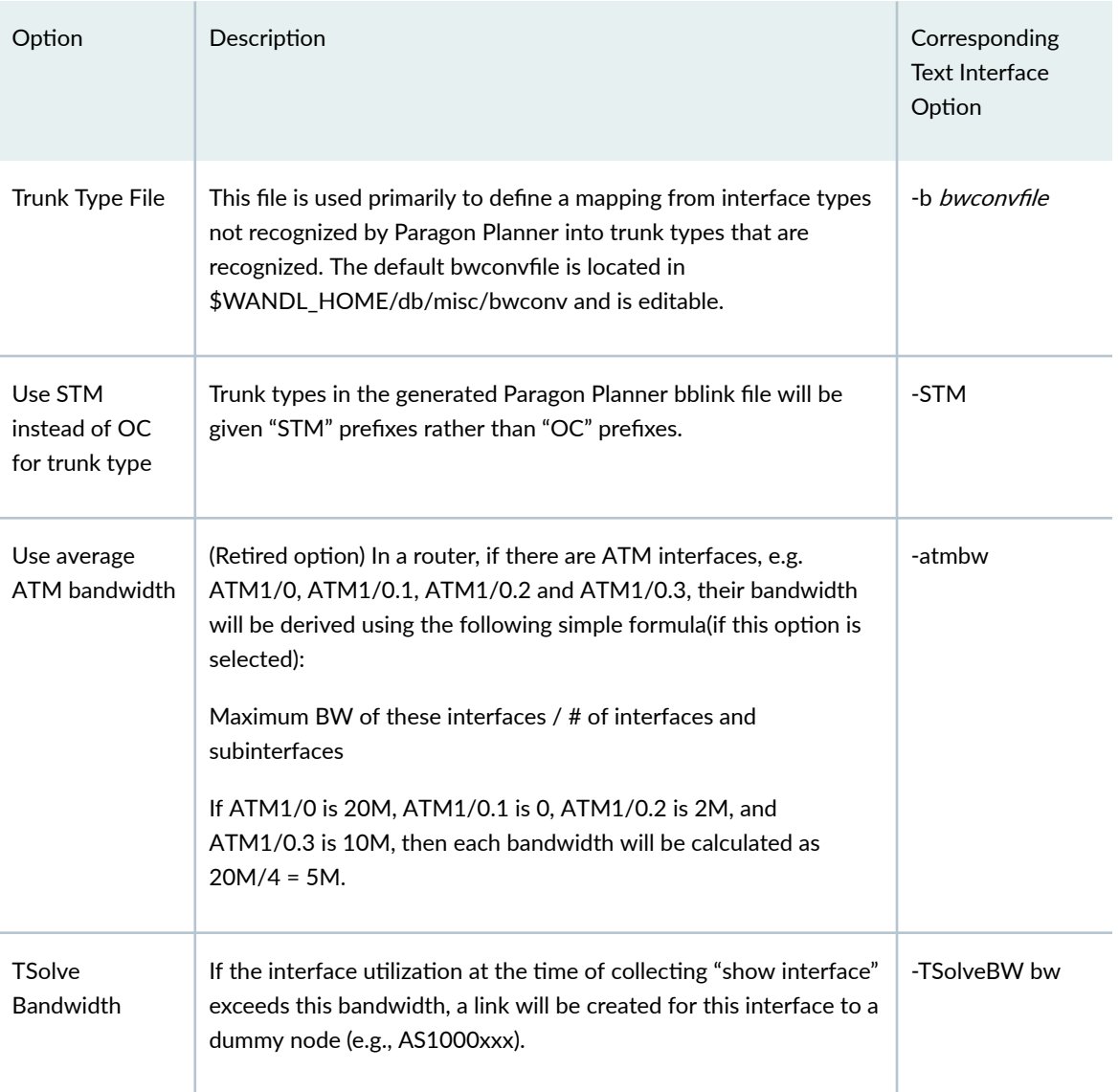

#### **Figure 6: Network Tab**

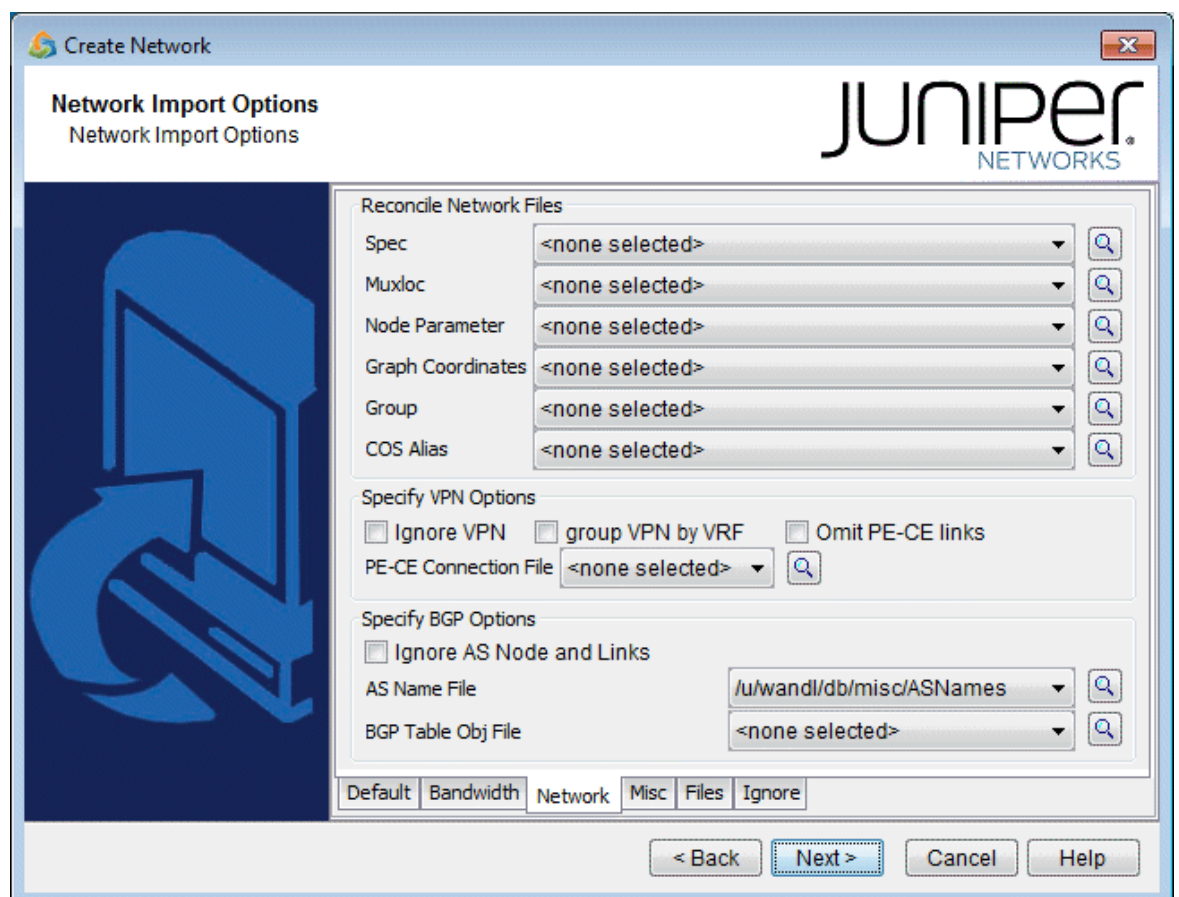

5. Next, click on the Network tab. During configuration import, if you supplied a runcode that already exists in the specified output directory (i.e. you are importing over an existing network model), some Paragon Planner network files may be overwritten. To preserve or append to the original files, specify them in the Reconcile Network Files section.

For example, you may have previously painstakingly arranged your network nodes on the topology map. This information is saved into the Graph Coordinates (graphcoord) file. To ensure that you do not lose all your hard work from overwriting the file, specify the desired graph coordinates file in the Reconcile Network Files section.

**NOTE:** At this time, incremental configuration import is not supported. If you import over an existing network model (i.e. you use the same runcode), you must specify the location where the entire set of configuration files are located, not just a subset. Alternatively, you can perform the new import into a new Paragon Planner network project (corresponding to a different *specification file* and *runcode*), and then use File > Load Network Files to read in Paragon Planner files (such as the graphcoord file) from a previous import or network project. After doing so, be sure to save your new network project (File > Save Network...).

6. There are additional options the user can select that are related to VPNs and BGPs. The description of these options are explained in the table below.

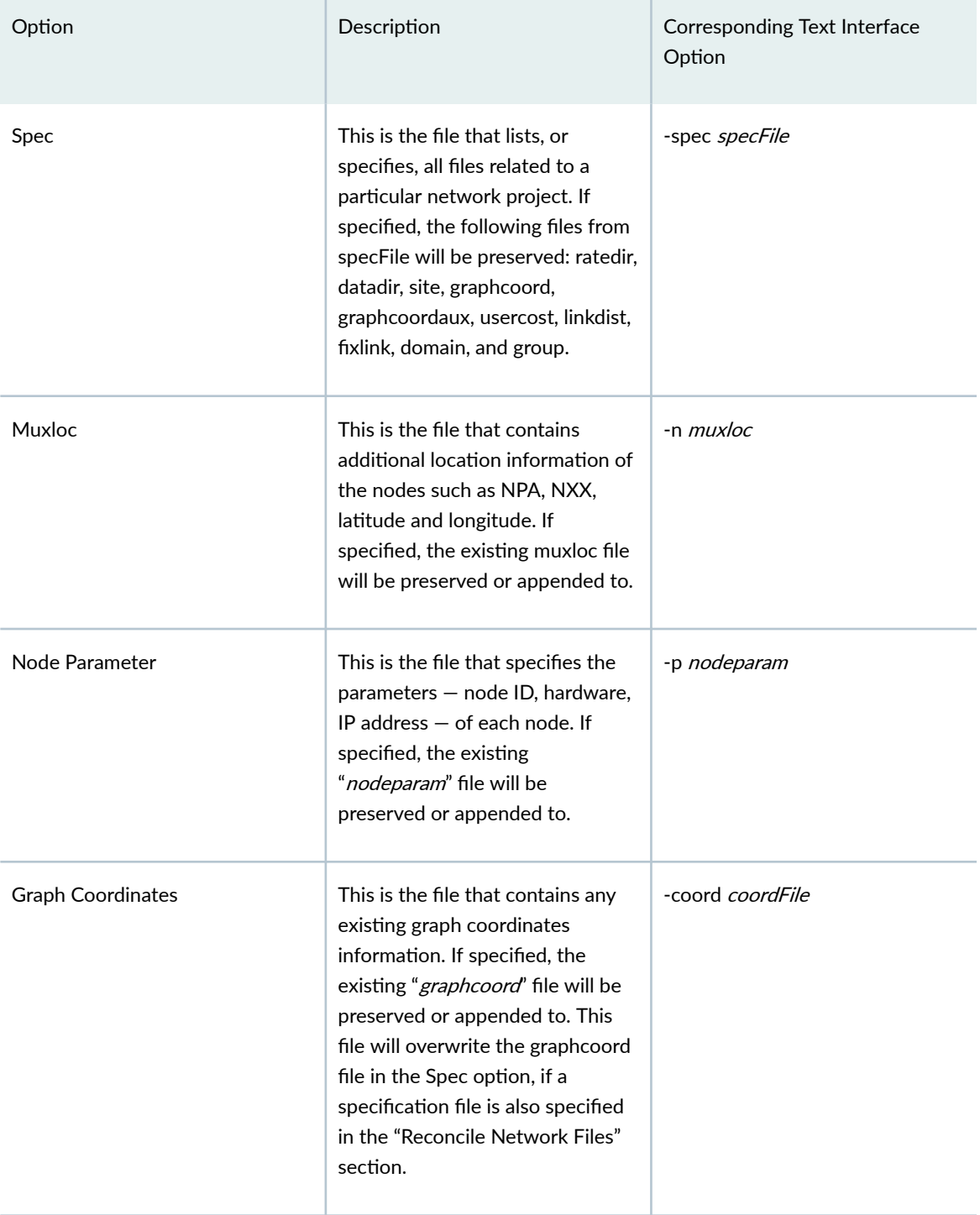
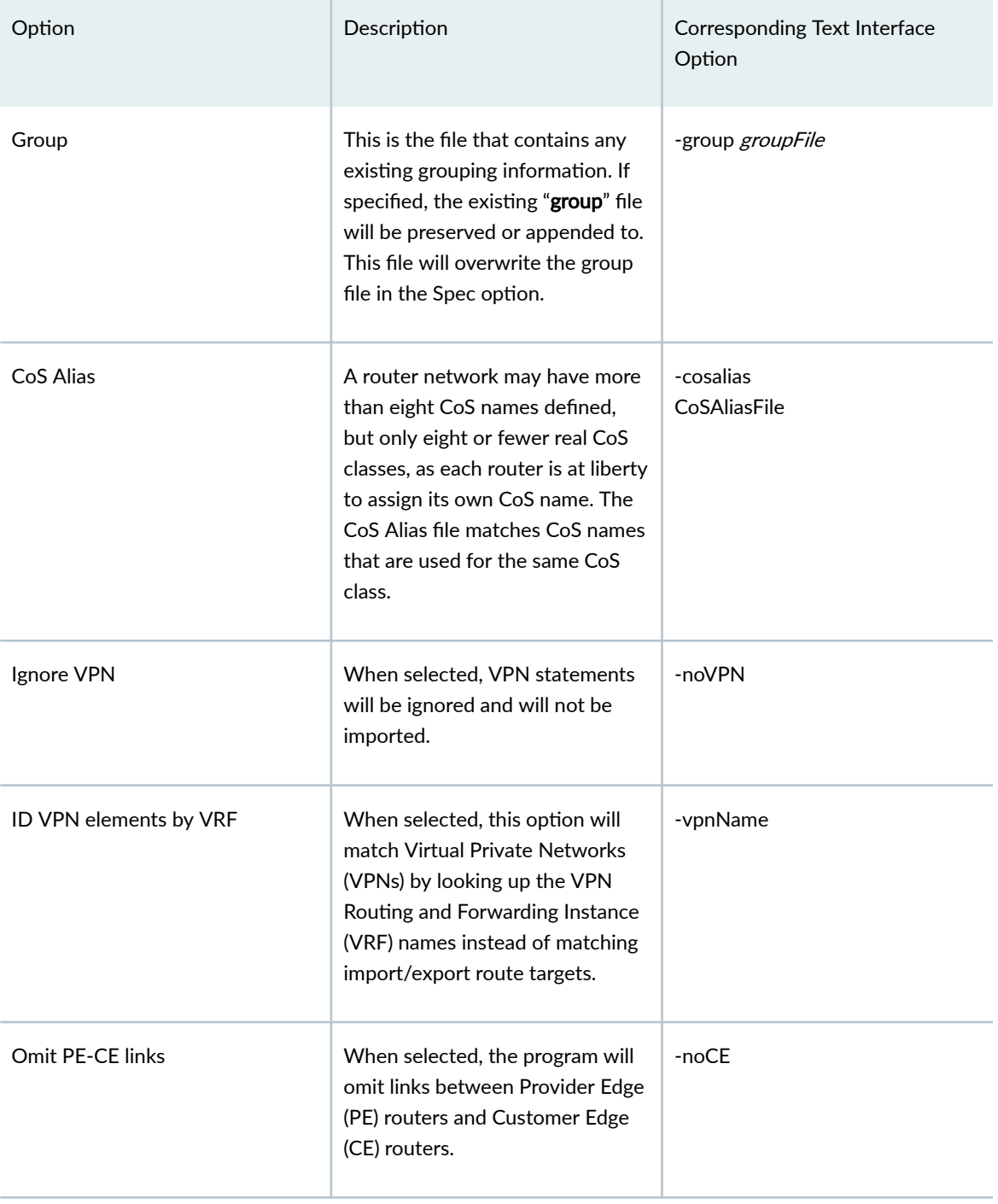

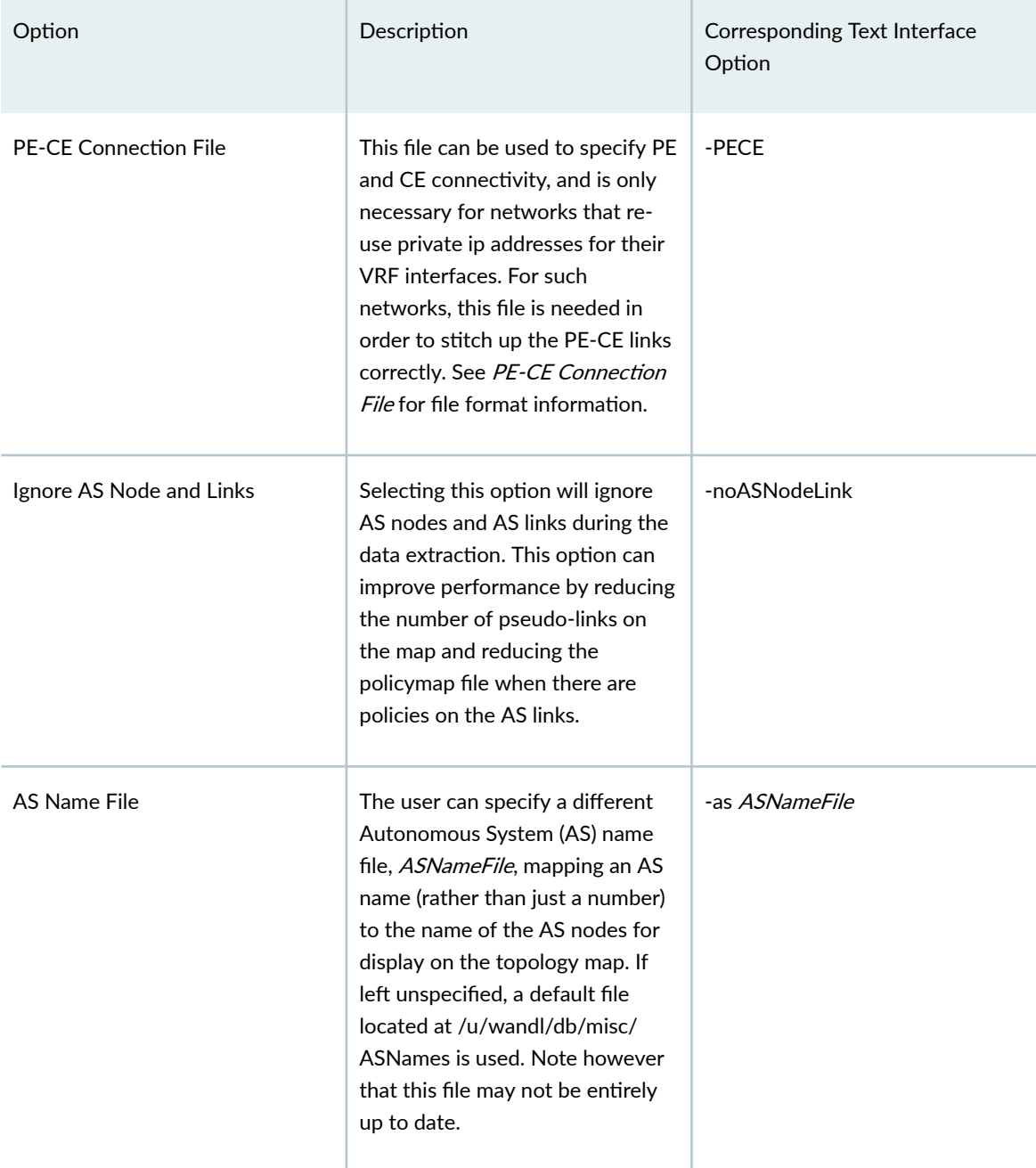

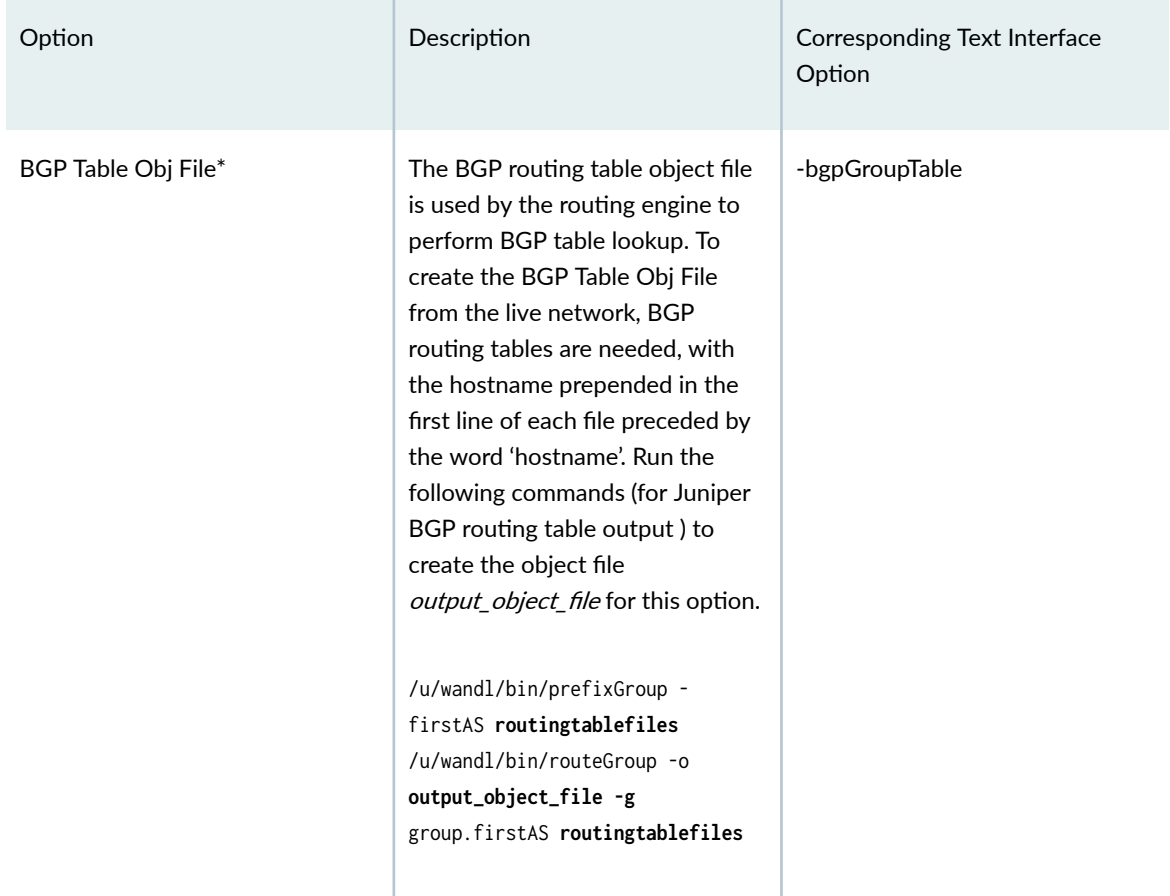

7. Click on the next tab, Misc. Here, you may set other desired options during the conversion of the router configuration files to the Paragon Planner network model.

## **Figure 7: Misc Tab**

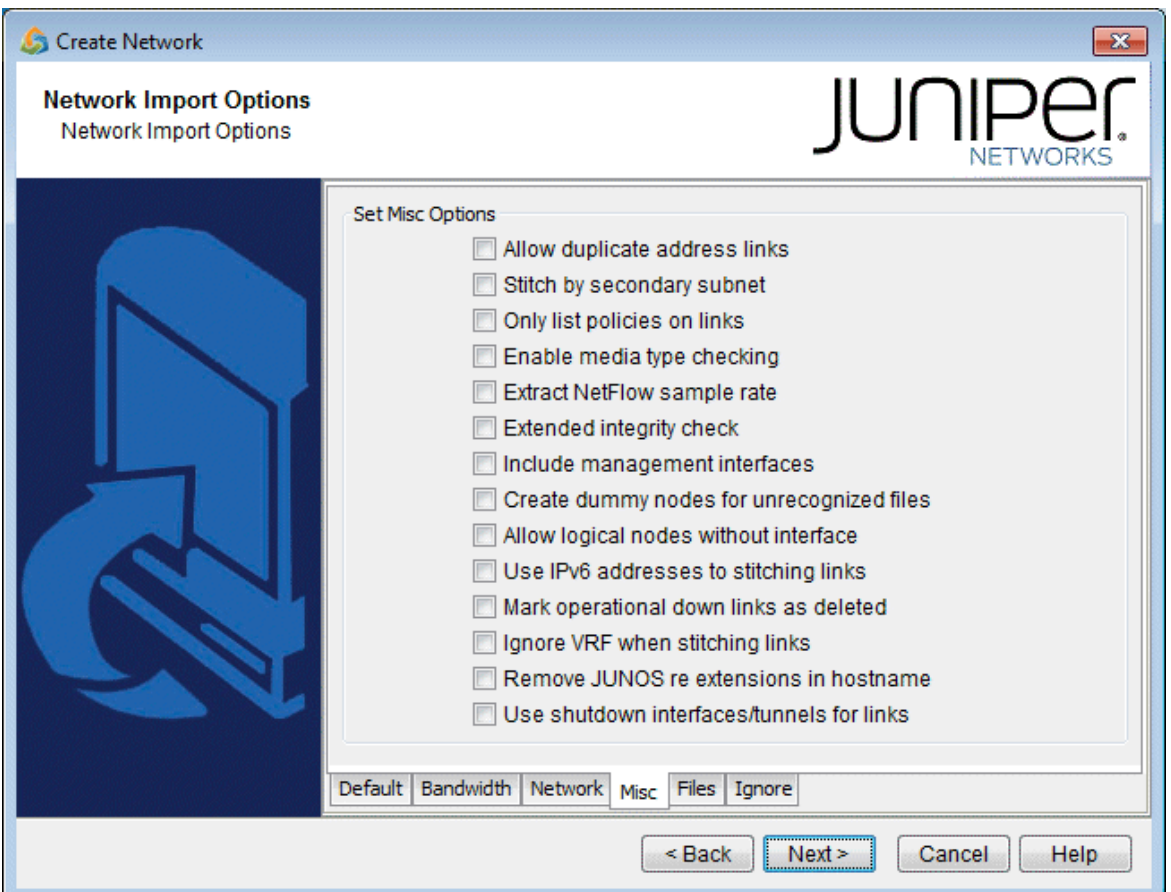

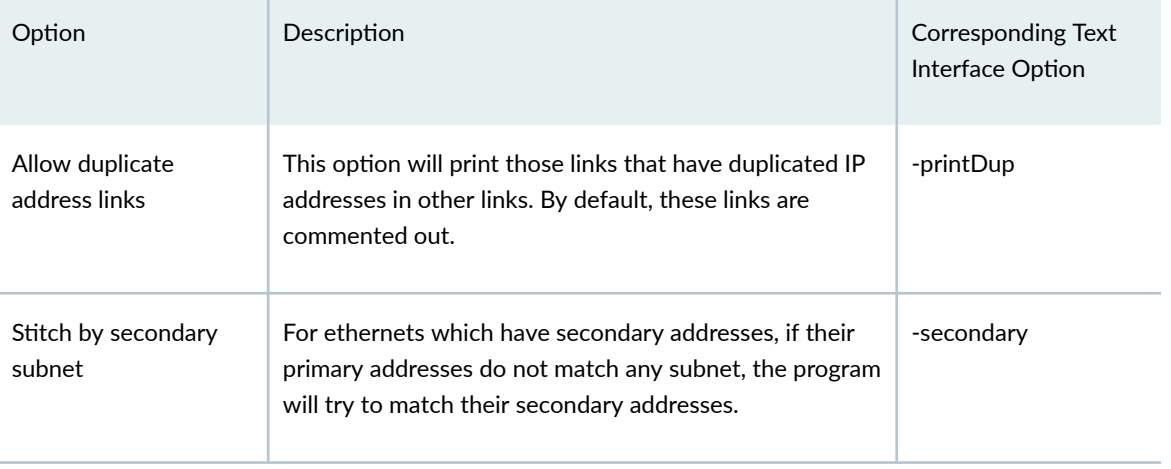

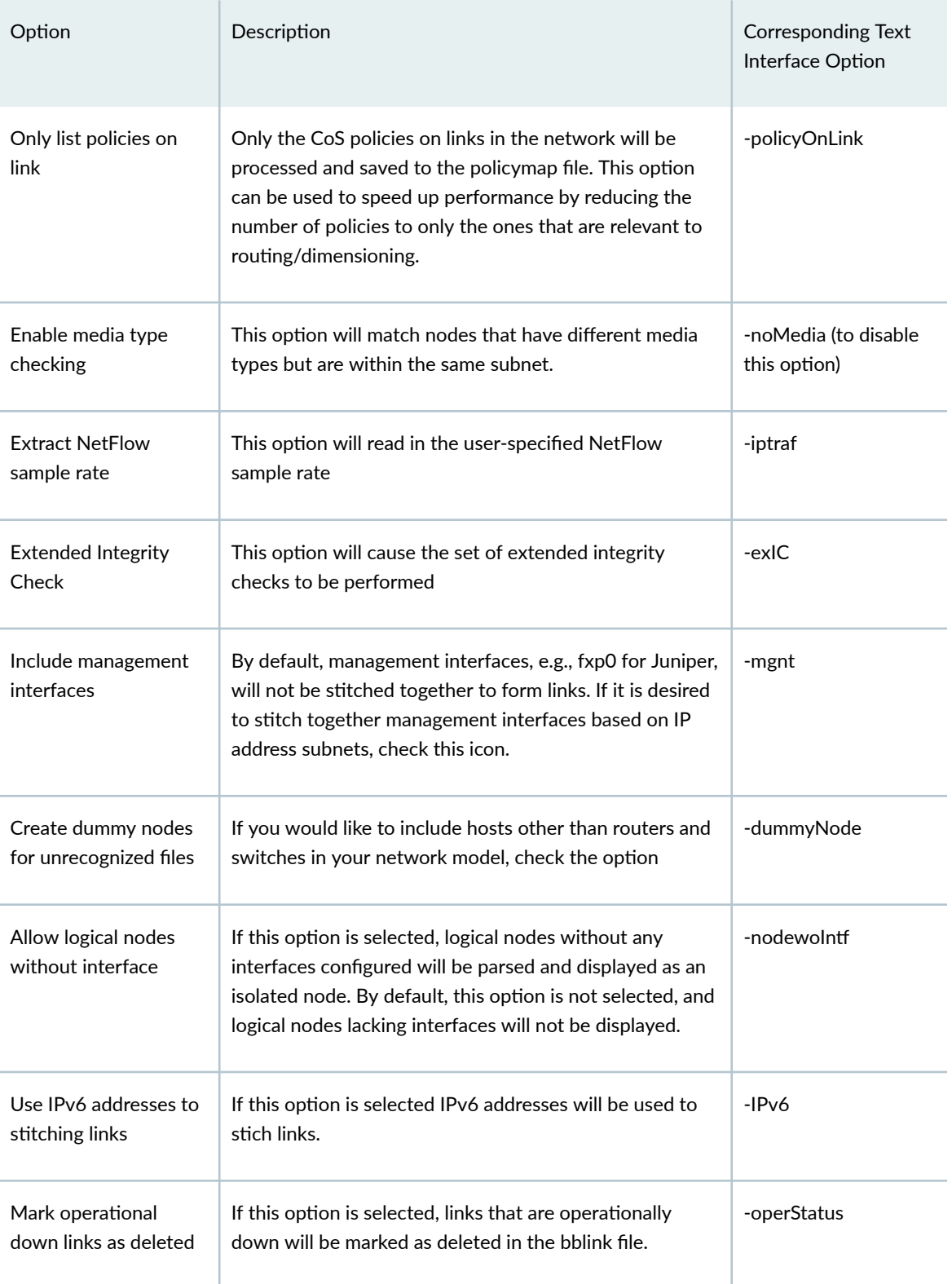

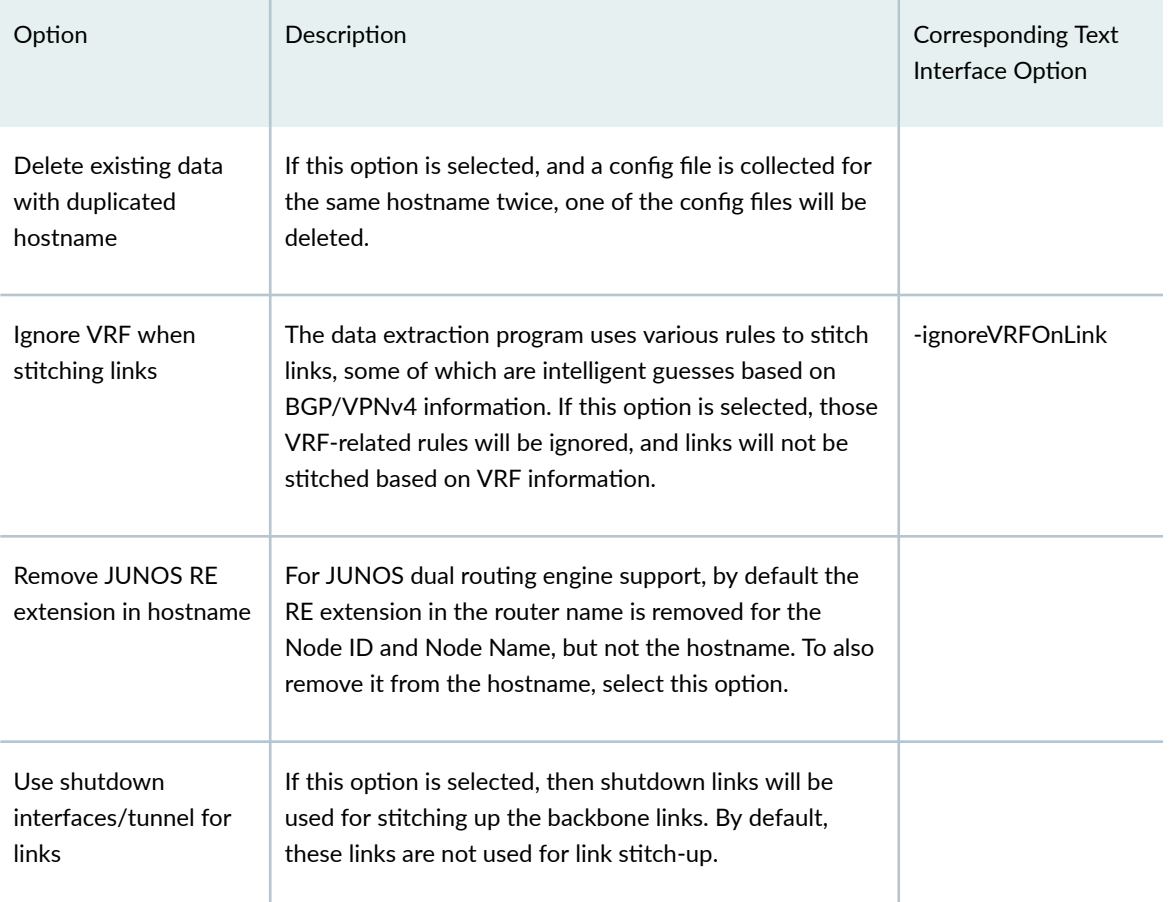

Click on the Files tab. 8.

## **Figure 8: Files Tab**

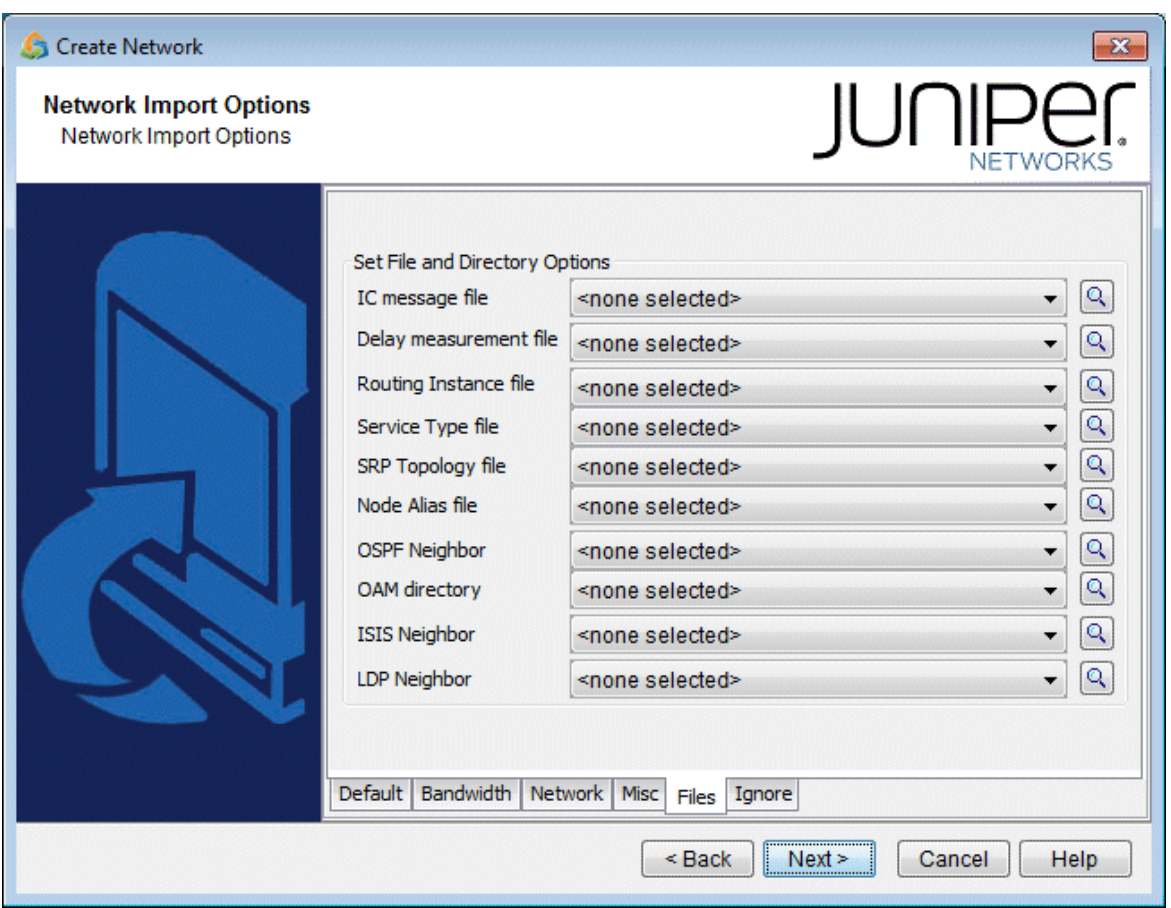

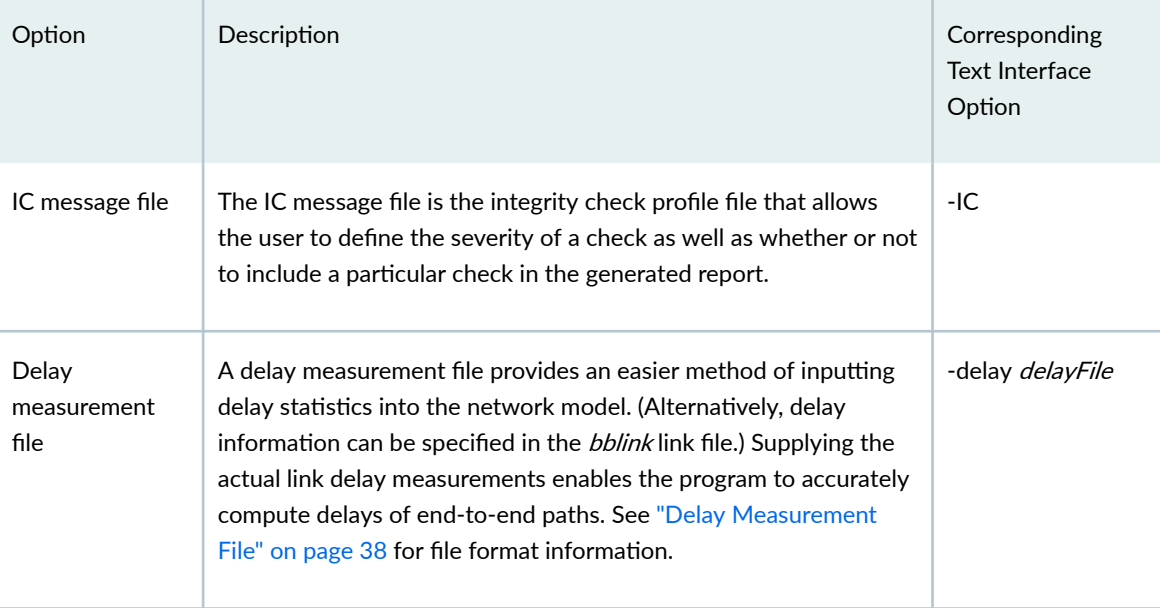

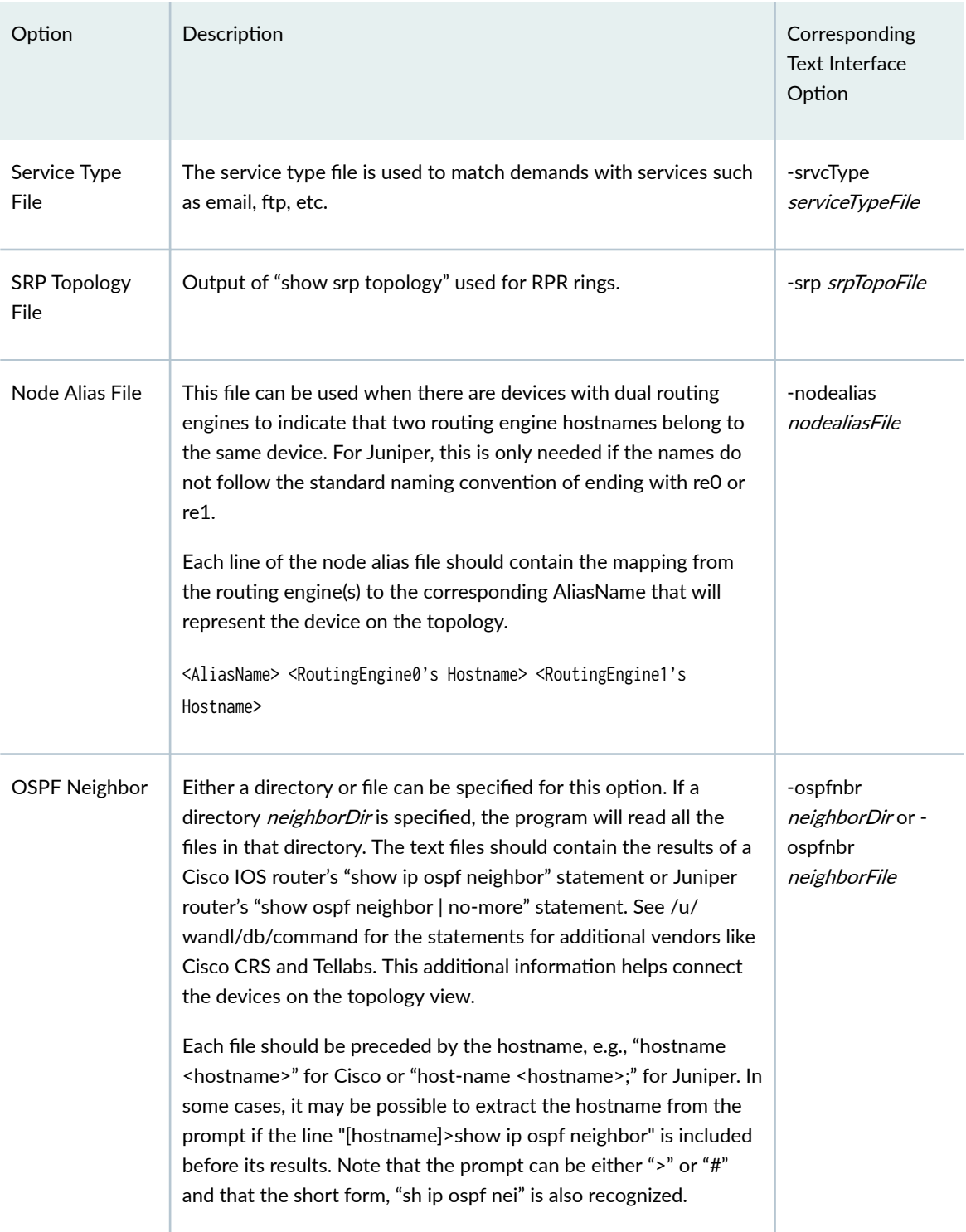

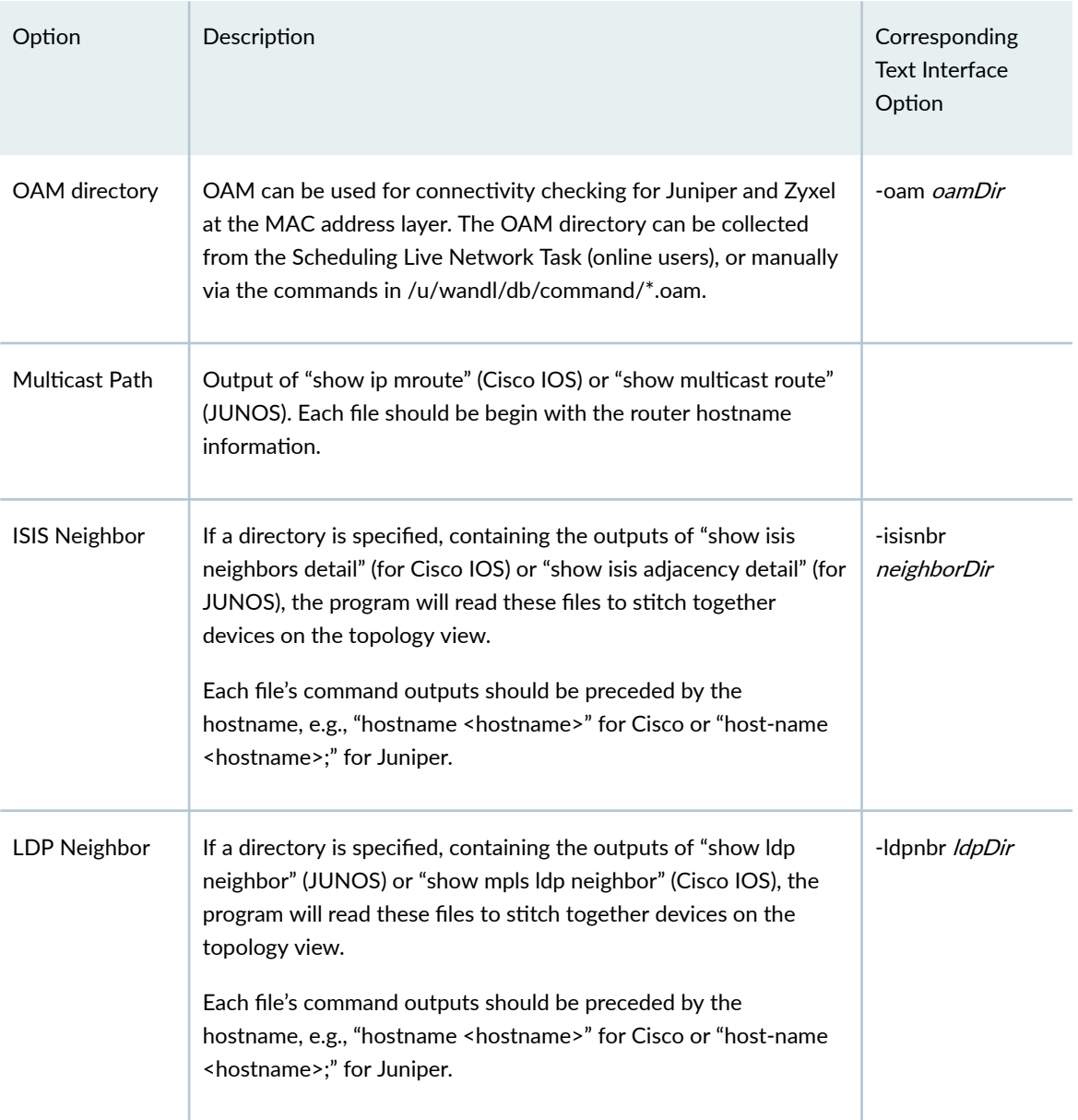

## **Figure 9: Ignore Options Tab**

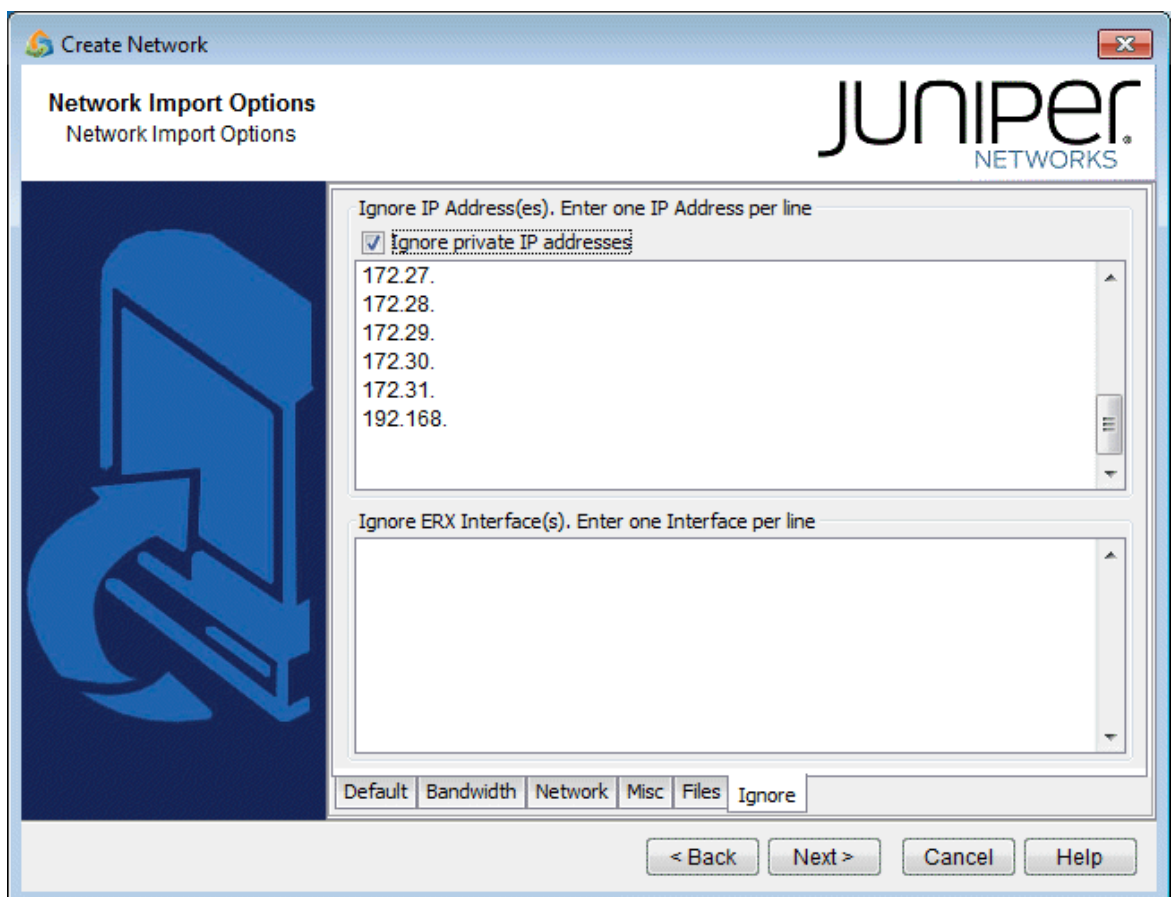

- 9. Click on the final tab, the Ignore Options tab. Here, you specify the IP addresses and ERX interfaces you want to ignore. If you select the Ignore private IP addresses checkbox, then the following blocks of IP addresses will be ignored during the import:
	- 10.0.0.0 10.255.255.255
	- 172.16.0.0 172.31.255.255
	- 192.168.0.0 192.168.255.255

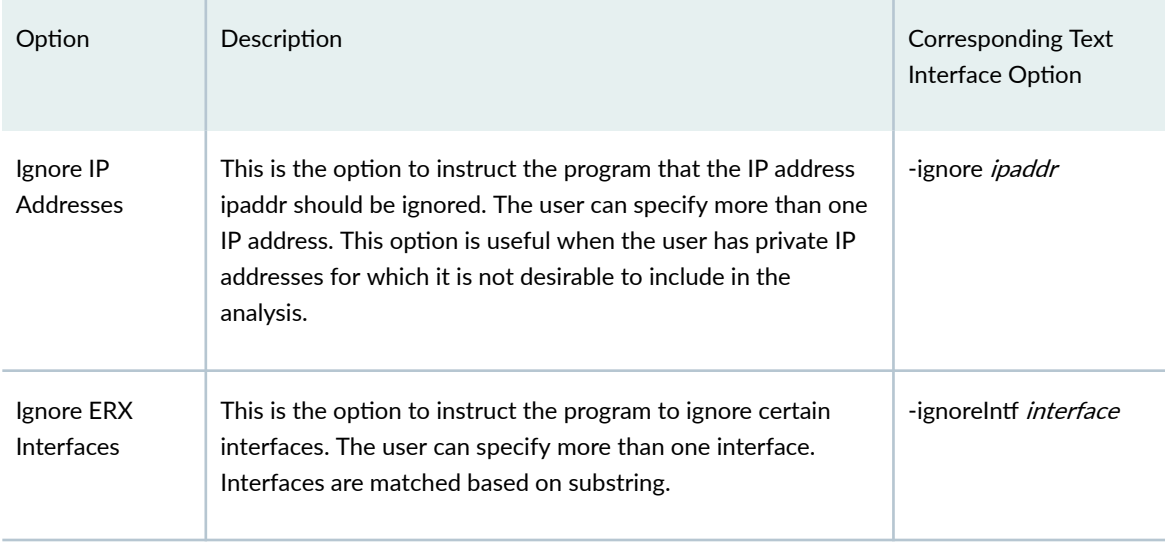

- 10. When all the options are selected as desired, click Next > to begin importing the configuration files. The generated network model will be automatically loaded if there is not already a specification file open. Otherwise, the program will ask if you want to close the current network.
- 11. When complete with the configuration import, click Finish to close the wizard.

# **Text Mode**

- 1. Open a console window or a telnet window to the Paragon Planner server. If you are not already the Paragon Planner user, switch to the Paragon Planner user. For example, if user ID is wandl, type in "su - wandl" and enter the password.
- 2. Type /u/wandl/bin/getipconf to see the command options:

usage: /u/wandl/bin/getipconf[-as asNameFile] [-b bwconvfile] [-baseIntf baseIntf] [-cat selected category for report] [-checkMedia] [-commentBW] [-coord graphCoordFile] [-cosalias cosaliasFile] [-delay delayFile] [-deltaIntf deltaIntf] [-dparam dparam] [-dummyNode] [-exIC] [-filter filter for report] [-group groupFile] [-greTunnel] [-i interfaceDir] [-IC ICmessageList file name] [-ignore ipaddr] [-ignoreIPUnnumbered] [-intf intfmap] [-iptraf] [-IPv6] [-isisnbr neighborDir] [-layer2CLI EXSWdir] [-LSPDir lspDir] [-mgnt] [-n muxloc [-p nodeparam]] [-noASNodeLink] [-noCPDNode] [-noCE] [-nodealias nodealiasFile] [-nodewoIntf] [noVLANLink] [-noVPN] [-oam oamDir] [-ospf ospfdatabase] [-ospfnbr neighborDir] [-PECE PECEfile] [-policyOnLink] [-printDup] [-probe probeFile] [-profile profile] [-r runcode] [routeInstance routeInstanceFile] [-router selected router for report] [-secondary] [-snmp SNMPDir] [-spec spec] [-srp srpTopoFile] [-srvcType file] [-STM] [-t topfile] [-vlan

vlanfile] [-vlandiscovery vlanDir] [-hostdiscovery hostDir] [-vpnName] [-vrf vrffile] [-user username] [-dir configDir] [ config1 config2 ... [-tn topofiles...]

3. Run the program /u/wandl/bin/getipconf with the appropriate command-line variables. For example, if your configuration files all have the ".cfg" suffix, then type in the directory containing your configuration files: \$ /u/wandl/bin/getipconf \*.cfg

Refer to the tables above for other corresponding command-line options available. Running getipconf in the command line offers more options. These are listed in the table below.

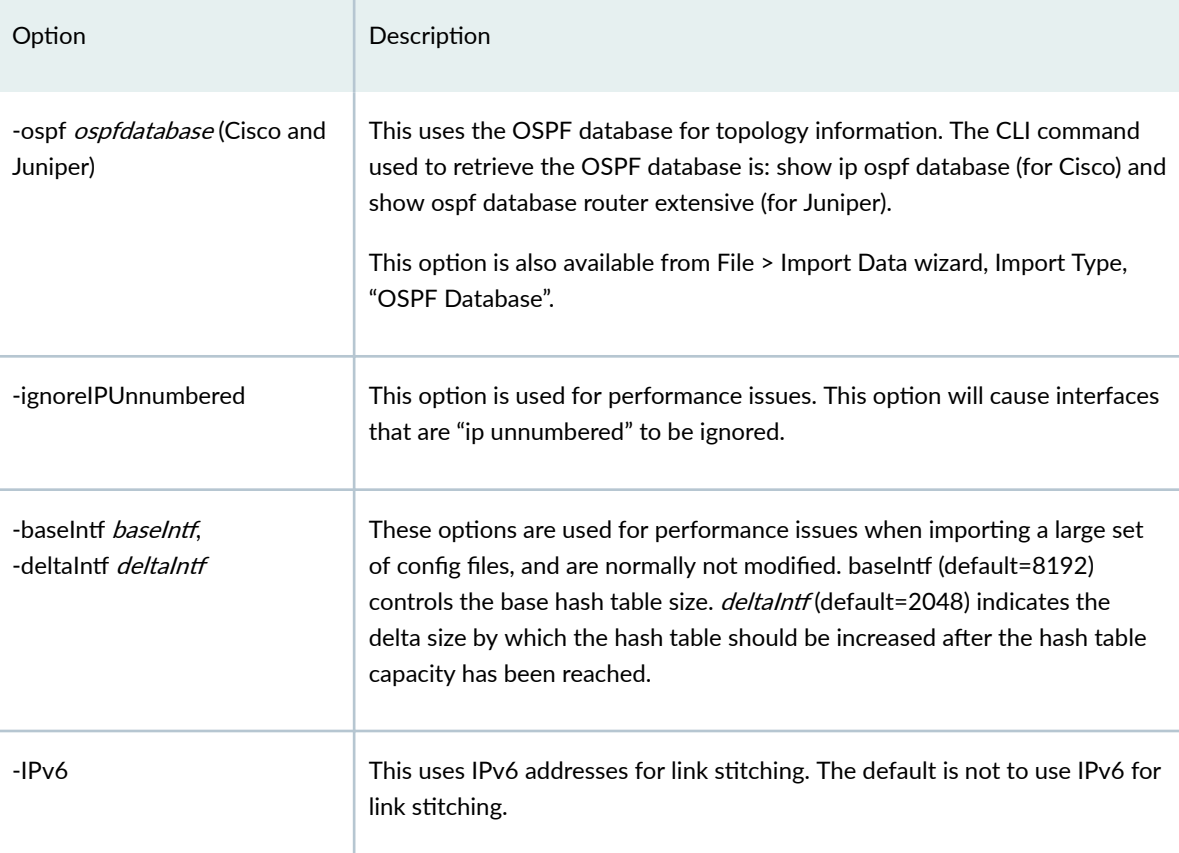

- 4. Log onto the Paragon Planner client and go to the directory containing the getipconf output files.
- 5. Open the newly created specification file and perform Layout>Recalculate Layout from the rightclick menu of the map.

# **MPLS Tunnel Extraction**

MPLS Tunnel Extraction retrieves the actual placement of the tunnel and the status (up or down) of the LSP paths by parsing the output of the tunnel\_path command:

Juniper:

show mpls lsp statistics extensive

Cisco:

show mpls traffic-eng tunnels

This feature shows the exact network view of tunnel paths. This is useful if the LSPs can be dynamic (as opposed to explicit). Paragon Planner will display the current status and routing of the LSP tunnels within the defined network.

- 1. To use this feature, you must specify a directory that contains the output of these commands, one file per router. With your network model already open, select File > Import Data to access the Import Wizard. Click **Next >** to go to the second page of the wizard.
- 2. First, under Import Type, click on the drop-down selection box to choose Tunnel Path. Then, specify the import directory for the Tunnel Path directory. Note that there is also a directory for Transit Tunnels. This is used to collect additional information for Fast Reroute.
- 3. Click Browse to open up a Directory Chooser window. Navigate to the directory that contains the files and click Select.

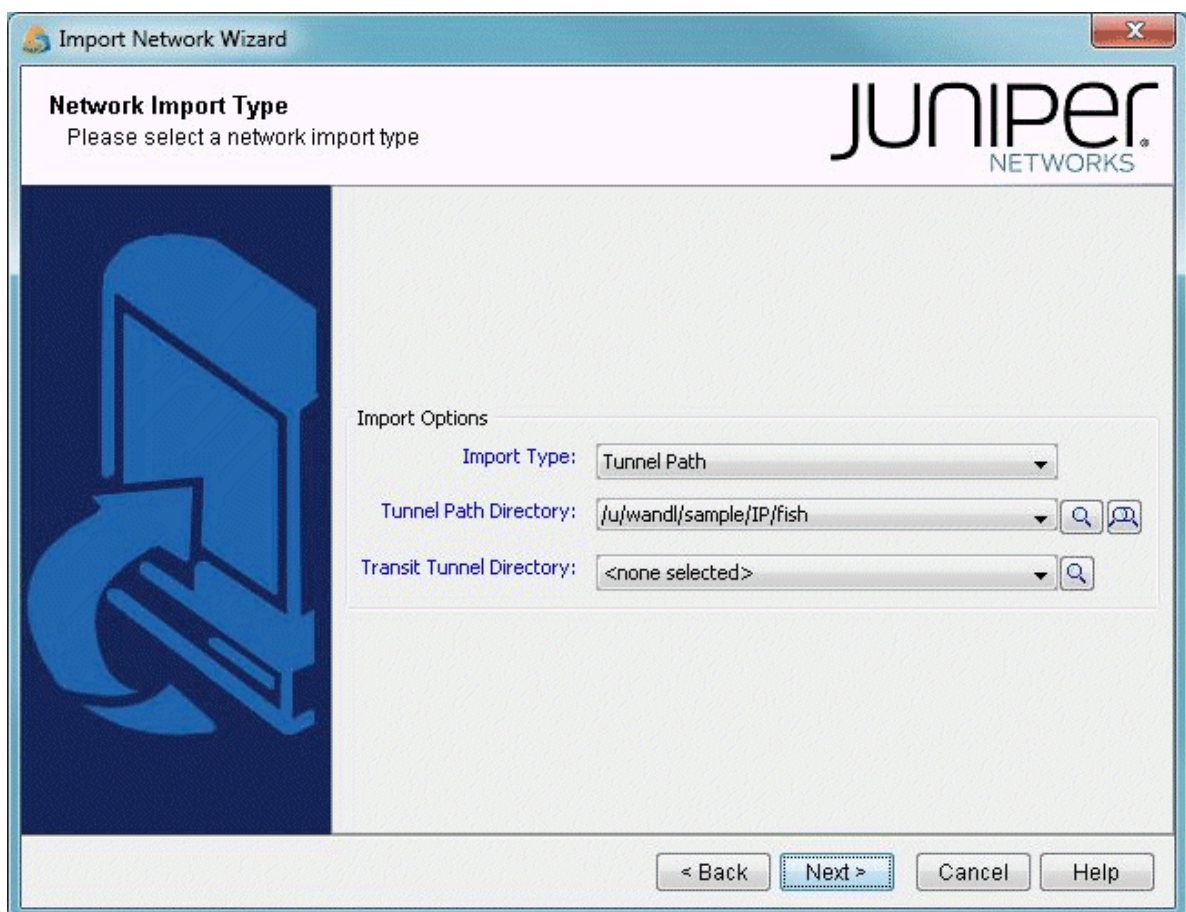

### Figure 10: Importing Tunnel Paths Into Existing Network Model

4. Click Next > to begin the extraction.

NOTE: In order to see the Tunnel Path import type option inside the Import Wizard, a network model should already be opened. You will be importing the tunnel path information into this network model.

This should generate a Paragon Planner format file of the tunnel paths and status called tunnelpath.runcode, where runcode is the file extension of your network model. This will also be automatically loaded into the network model.

- 5. When the import action is complete, click Finish to close the wizard.
- 6. As a result of the import of tunnel paths, the tunnel path information as well as tunnel status can be seen from Network > Elements > Tunnels.

### **Figure 11: Imported Tunnels**

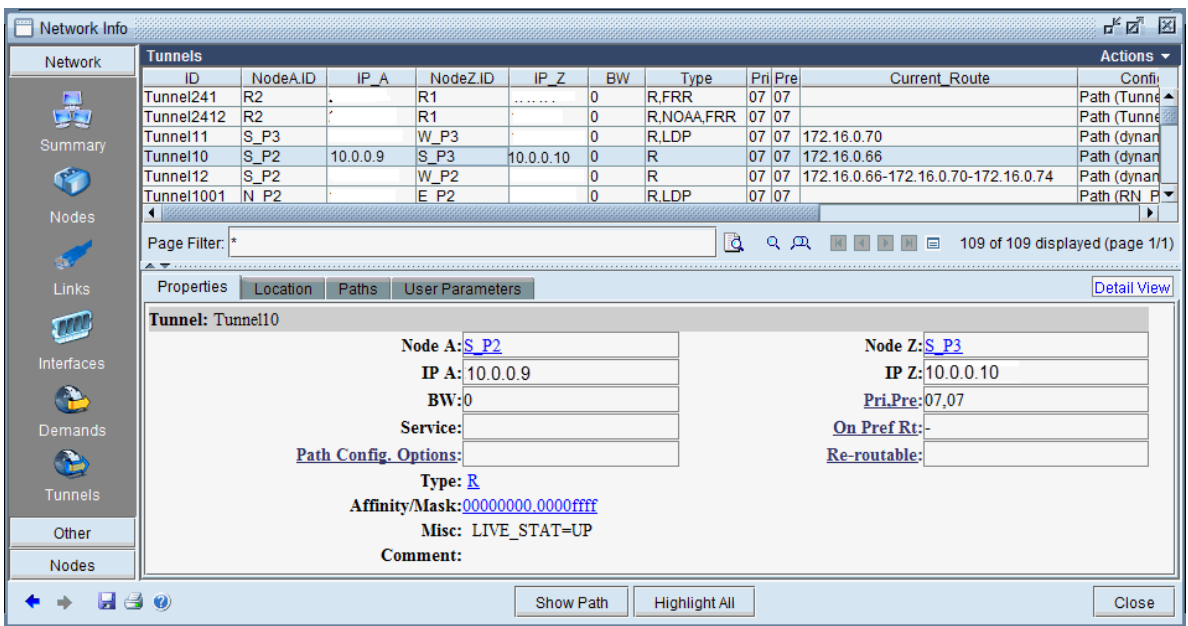

- 7. The status can be seen in the Misc field of the Properties tab:
	- LIVE\_STAT=UP: The tunnel is up.
	- LIVE\_STAT=DOWN: The tunnel is down.
	- LIVE\_STAT=MISSING: The status of the tunnel has not been collected. LIVE\_STAT does not get updated when importing tunnel path files, so the status is always MISSING.

The path can be seen from the Current\_Route column of the Tunnels table. Select a tunnel and click Show Path to view the tunnel graphically on the Standard Map.

### **Command Line Tunnel Path: rdjpath**

The program /u/wandl/bin/rdjpath can be used to automate the tunnel info extraction. The command line options are as follows: /u/wandl/bin/rdjpath -r runcode tunnel\_path\_dir

Substitute the runcode with the same file extension used by your network project and tunnel\_path\_dir with the directory containing the tunnel path files collected from the router.

The resulting file, tunnelpath.*runcode* can be imported into the network via /u/wandl/bin/bbdsgn, option M. MPLSView, 3. Read MPLS Tunnel Path. This can also be automated via input trace file.

NOTE: The tunnel path file must be in UNIX format.

Command Line Tunnel Traffic (Juniper only): convitraf

<span id="page-51-0"></span>The program  $/u/w$ andl $/b$ in/convitraf can be used to extract the tunnel traffic data from Juniper routers. The command line options are as follows:

/u/wandl/bin/convjtraf Usage: /u/wandl/bin/convjtraf {[-start hh:mm] [-pct [avg|max|99|95|90|80]]} runcode tunnelfile duration traf1 traf2 ... Example1: /u/wandl/bin/convjtraf runcode tunnel.x 60 traf1 groups traffic in traf1 into 60-min periods Example2: /u/wandl/bin/convjtraf runcode tunnel.x 5 traf1 groups traffic in traf1 into 5-min periods If data spans more than 24 periods, the traffic of last two hours are displayed

The resulting file can be imported into the network via File > Load Network Files > Tunnel Traffic > t\_trafficload.

## **Delay Measurement File**

A link latency file can be specified as an input to getipconf using the -delay <delayFile> option. This file is used to indicate the delay measurement from nodeA to nodeZ via a particular interface on nodeA. This information will be stored in the bblink file after the config file import via getipconf. For online users, the Link Latency Task provides one way to collect delay measurement information.

The following is an example of a link latency file with a customized header line followed by contents. In the example below, ATL and LDN2600 are connected.

#!NodeA,Interface,LatencyA2Z,BW

LDN2600,Ethernet0/1,50,100m ATL,fe-0/1/3.0,50,100m

The format of the link latency file is flexible. The customizable column headers should be specified in a comma-separated list following a "#!". The column headers on this line must be one of the following reserved keywords in order to be recognized.

- NodeA, NodeZ, Interface, InterfaceZ
- LatencyA2Z: Latency from NodeA to NodeZ (ms). For microseconds, use decimals.
- LatencyZ2A: Latency from NodeZ to NodeA (ms). For microseconds, use decimals.
- RoundTripLatency: This number will be divided by two to get the latency
- **BW-K:** The bandwidth in K
- **BW:** The bandwidth in bits
- **ISIS2Metric:** The ISIS level 2 metric

Note that the data for one link could also be represented in one line instead of two. For example, the above link latency file entry for the link between LDN2600 and ATL could be shortened to one line by including the LatencyZ2A column, as shown below:

```
#!NodeA,Interface,LatencyA2Z,LatencyZ2A,BW
LDN2600,Ethernet0/1,50,50,100m
```
The RoundTripLatency could also be specified as an alternative to the Latency in one direction.

```
#!NodeA,Interface,RoundTripLatency,BW
LDN2600,Ethernet0/1,100,100m
```
For backwards compatibility, the following fixed format is also supported:

```
#RouterA, Type, RouterZ, Interface, Interface IP, Bandwidth(K), Metric, LatencyZ2A
conf1,,,Ethernet0,10.0.0.1,,,10
```
For the fixed format, the only attributes that are required are RouterA, Interface, and Latency, as shown in the example above. Note that the direction of Latency here is from NodeZ to NodeA.

# **Updating Link Information**

Delay information can also be entered in interactively through the text mode version after importing the configuration files. This file format is also flexible and can support the following fields: NodeA, NodeZ, Node, InterfaceA, InterfaceZ, Interface, DelayAZ, DelayZA, LatencyA2Z, LatencyZ2A, Delay, IPaddrZ, IPaddr, RoundTripDelay, linkname, OSPFMetric, ISIS2Metric, ISIS1Metric, LinkName, BWType, Node, Interface, DelayAZ, DelayZA

The first line should specify the columns using a comma separated list of the above keywords, including a column for the node and the interface or IP address at the minimum. The subsequent lines should

specify the Node/Interface or Node/IP pair and the other relevant columns to update. See the link latency file in the last section for an example.

From the File > Load Network Files menu, select the file type linkdataupdate under the Network Files tab, Device Specific Files section. Click the Browse button to indicate the location of the file to use for updating the links.

Alternatively, in a console window, type /u/wandl/bin/bbdsgn specfilepath. Select from the Main menu: 5. Modify Configuration > 4. Link Configuration > u. Update Link Properties from a File. Select ? for the help menu for information on the input file format. Select 2. Input File Name and enter in the location of the file to use for updating the links (absolute or relative path is acceptable here). Select 3. Error Output Name to enter the location of an optional file for outputting errors. Select 4. Operation to indicate which fields to update based on the input file (the default includes all fields) and q to exit this menu. Select 5. Update link configuration to perform the actual update based on the specified input file. To save the changes, exit until you reach the Main Menu and use the 2. Save Files menu.

### **PE-CE Connection File**

#PE PE-interface PE-intf-address vrf CE CE-intf-address

PE1 so-0/0/1.121 10.200.138.5 aaa-251001 CE100 10.200.138.6 PE1 so-0/0/1.120 10.200.133.5 bbb-258001 CE200 10.200.133.6

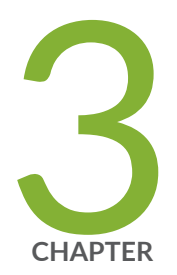

# Routing Protocols

Paragon Planner Routing Protocols Overview | [42](#page-55-0) Routing Protocols Recommended Instructions | [42](#page-55-0) View Routing Protocol Details from the Map | [43](#page-56-0) Set the IGP Routing Method | [44](#page-57-0) Routing Protocol Details | [45](#page-58-0)

# <span id="page-55-0"></span>**Paragon Planner Routing Protocols Overview**

The Routing Protocols chapter describes how to model routing protocols using Paragon Planner, in particular, interior gateway protocols such as OSPF, ISIS, EIGRP, IGRP, and RIP.

Follow these guidelines to add and modify routing protocol information.

If you wish to perform this task in the Paragon Planner client, you should have a router specification file open before you begin. To follow along with this tutorial, you can open the spec.mpls-fish specification file located in your \$WANDL\_HOME/sample/IP/fish directory. (\$WANDL\_HOME is /u/wandl by default).

If you have an existing set of config files, use getipconf or the Import Data Wizard (via File > Import Data) to parse your config files and create a set of Paragon Planner input files which contain router interfaces.

For an overview of Paragon Planner or for a detailed description of each feature and the use of each window, refer to the Router Reference section in this guide or the Paragon Planner User Interface Guide.

For more information about data extraction, refer to the *Router Data Extraction* section in this guide.

### **RELATED DOCUMENTATION**

Router Data Extraction Overview | 10

# **Routing Protocols Recommended Instructions**

Following is a high-level, sequential outline of the process of viewing/modifying protocol information and the associated, recommended detailed procedures.

- View the routing protocols and metrics in the network from the map's Subviews > Protocols pane.
- Change the active routing method from Tools > Options > Design, Path Placement options pane.
- Modify routing protocol details from the Modify Link window's Protocols tab and the Modify Node window's IP tab.

# <span id="page-56-0"></span>**View Routing Protocol Details from the Map**

1. Select the Subviews > Protocols menu from the Standard Map. The protocols enabled in the network will be displayed in the left pane of the map window as shown in the figure below.

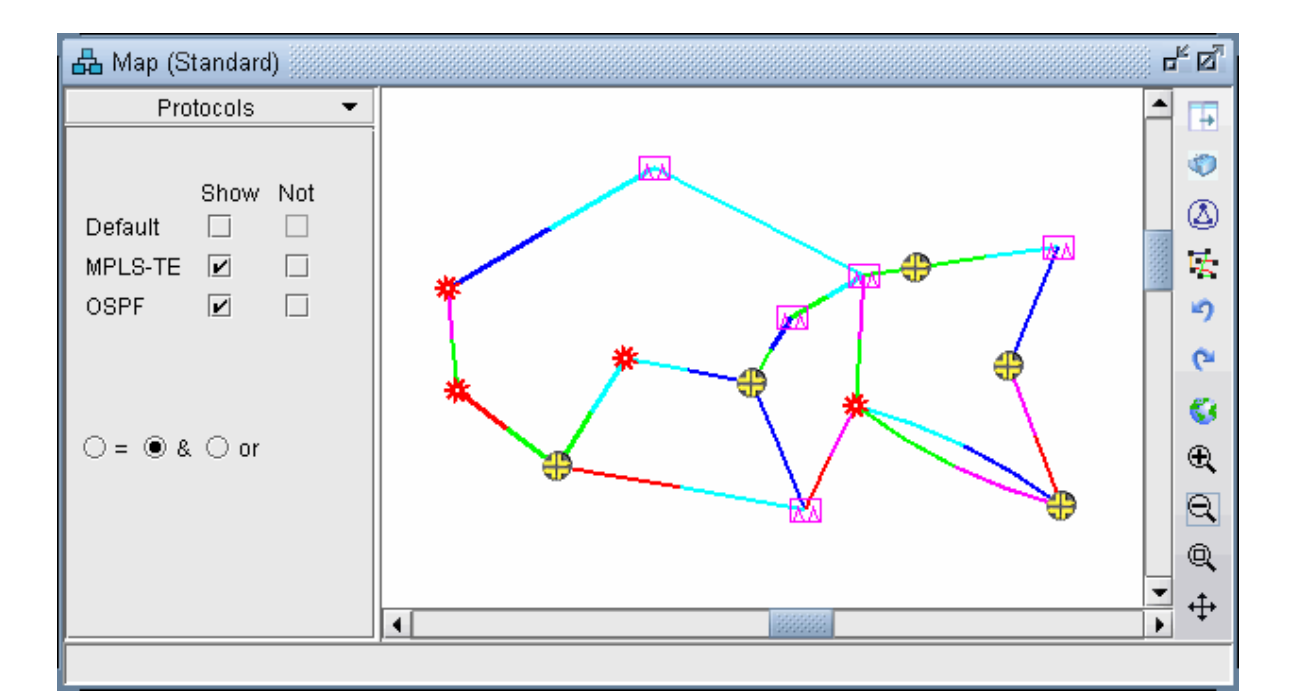

### **Figure 12: Routing Protocols**

With the '=' radio button selected, clicking a checkbox next to a single protocol will display links enabled for that protocol. When selecting the '&' or 'or' radio buttons, logical combinations of protocols can be viewed. For example, in the above, only links that have both MPLS and OSPF enabled are displayed.

2. To view the link metrics on the map, right-click the map and select Labels>Link Labels>Show Link Dist. Note that this will display the metrics for the current routing method used. The current IGP routing method is displayed in the upper right of the application next to the Tunnel later/layer 3 buttons.

### **Figure 13: Current IGP: OSPF**

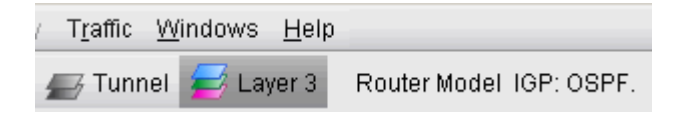

<span id="page-57-0"></span>Alternatively, the link metric can be labelled by selecting Labels>Link Labels>Link Labels... and then Customize... In addition to Metric\_AZ and Metric\_ZA, the following keys are also available: OSPF\_AZ, OSPF\_ZA, ISIS1\_AZ, ISIS1\_ZA, ISIS2\_AZ, and ISIS2\_ZA. Select the keys desired and click Add-> to add those keys to the list of keys to display. Then select a display format and click OK.

# **Set the IGP Routing Method**

- 1. To change the current IGP routing method, select the Applications>Options>Design, Path Placement options pane. For the Routing Method, the following IGPs can be selected: OSPF, IGRP, EIGRP, and ISIS. To select RIP, use the Constant Distance routing method. Upon changing a routing method, the routing metrics for that routing method will be displayed on the map. (The exception to the rule is if the user hard-coded a metric for each link regardless of the protocol.)
- 2. The Max Hop parameter can also be configured from this window to indicate any hop limits for the selected protocol.
- 3. Note also the item for "MPLS-Enabled Mode." If "All Links Enabled" is selected, the program will allow LSP tunnels to be routed on any link. If "User-Specified Per Link" is selected, the program will only allow LSP tunnels to be routed on a link on which MPLS-TE (MPLS traffic engineering) is explicitly enabled.

### <span id="page-58-0"></span>**Figure 14: Routing Method**

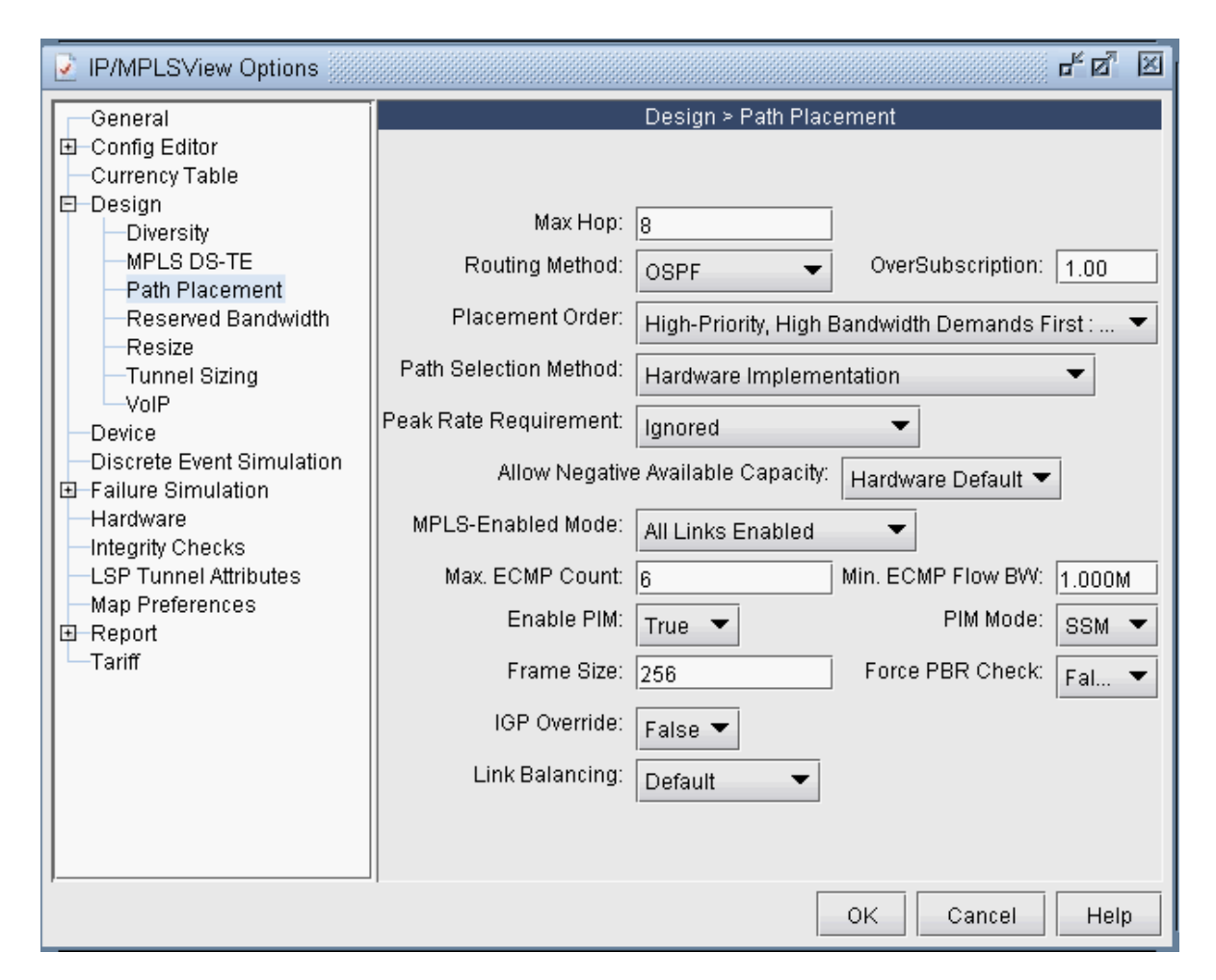

For more information about the other Path Placement options, see the Application Menu chapter in the Paragon Planner User Interface Guide.

# **Routing Protocol Details**

To modify protocol information on a link:

- 1. From the Links tab of the Network Info table, select one or more links to be modified and click Modify.
- 2. On the Modify Links window, select the Protocols tab.

#### ďď 図 Modify 1 Link Pronartiac Location Multicast **MPLS/TE** Protocols Attributes **CoS Policy PBR** VolP User Parameters A-Z Metric Z-A Metric Area Area2 **MPLSTE RIP** no  $\bullet$ no **OSPF** 2213 2213 LDP  $\overline{\phantom{a}}$ ves  $AREA0 -$ NONE -OSPF3 **TDP** no ▼ ISIS1: **SRP** no  $\overline{\phantom{a}}$ ISIS2: **BFD** no  $\overline{\phantom{a}}$ Metric Bandwidth: **IGRF** (E)IGRP Delay: **EIGRF** no MTU: OK Cancel Help

### **Figure 15: Modify Link Protocols Tab**

3. To enable a protocol, select "yes" to the right of the protocol. To enter in a metric for a particular protocol, such as MPLS-TE, OSPF, ISIS, or ISIS2, enter it in the "A-Z Metric" and "Z-A Metric" columns to the right of the protocol. These metrics correspond to the A and Z interfaces of the link as indicated on the Locations tab. Note that when routing for a specific IGP, metrics should be entered in the Protocols tab rather than the Properties tab.

The following sections provide more details about configuring protocol-specific information.

### RIP

No metrics need to be entered for RIP since the metrics will all be the same.

In the Tools  $>$  Options  $>$  Design, Path Placement options pane, the routing method should be set to Constant Distance and the Max Hop should be configured to 15.

### IGRP and EIGRP

For IGRP and EIGRP, the metric can be changed via the Metric Bandwidth and (E)IGRP Delay fields. These fields are based on the bandwidth and delay interface statements and should be distinguished from the physical bandwidth and propagation delay given on the link Properties tab. The units should be entered into the textbox, e.g. "10M" for 10Mbps and "100us" for 100 microseconds. These values will be used to calculate the metric according to the following formula:

### **Figure 16: EIGRP/IGRP Metric Calculation**

$$
\text{Metric} = \left[ (K1)(BW') + \frac{(K2)(BW')}{256 - load} + (K3)(delay') \right] \left[ \frac{K5}{reliability + K4} \right]
$$

By default, the program sets K1=K3=1 and K2=K4=K5=0 in the formula above. In this case, only the bandwidth and delay are used to calculate the IGRP and EIGRP metric, using a function of the slowest interface bandwidth and the sum of the delays of the outgoing interfaces on the path. To obtain delay' in the formula above, the interface delays (in microseconds) that are summed together will be divided by 10 for IGRP and then multiplied by 256 for EIGRP. To obtain *bandwidth*', 10^7 will be divided by the interface bandwidth in Kbps for IGRP and then multiplied by 256 for EIGRP.

To change the K-values from the text file before opening the network, the following line can be added to or edited in the dparam file: IGRP\_param1= TOS:0,K1:1,K2:0,K3:1,K4:0,K5:0

In the Tools > Options > Design, Path Placement options pane, the routing method should be set to IGRP or EIGRP. The Max Hop, can also be configured here (e.g., 100 for IGRP) according to the metric maximum-hops command.

### OSPF

OSPF metrics can be directly changed by setting the cost to the right of the OSPF row (or OSPF3 row in the case of OSPF version 3) under the "A-Z Metric" and "Z-A Metric" columns.

Otherwise, if this number is not configured, the program will use the interface bandwidth (corresponding to the bandwidth statement for the interface) and the OSPF reference bandwidth to calculate the metric using the formula:

reference\_bandwidth/interface\_bandwidth, where the default reference\_bandwidth=10^8.

- To modify the interface bandwidth for metric calculation purposes, enter it in the Metric Bandwidth fields. The left textbox is for the interface for Node A and the right textbox is for the interface for Node Z. (The Location tab will indicate which node is Node A and which node is Node Z.) Again, note that the metric bandwidth can be different from the physical bandwidth. The default unit is bps but can be modified by adding to the number a suffix of K for Kbps, M for Mbps, and G for Gbps.
- To change the reference bandwidth from the default value, select the Nodes view from the Network Info window. Select the node(s) to modify and click the Modify button. Then select the IP tab and enter in an OSPF Reference BW. The default unit is bps but can be modified by adding to the number a suffix of K for Kbps, M for Mbps, and G for Gbps.

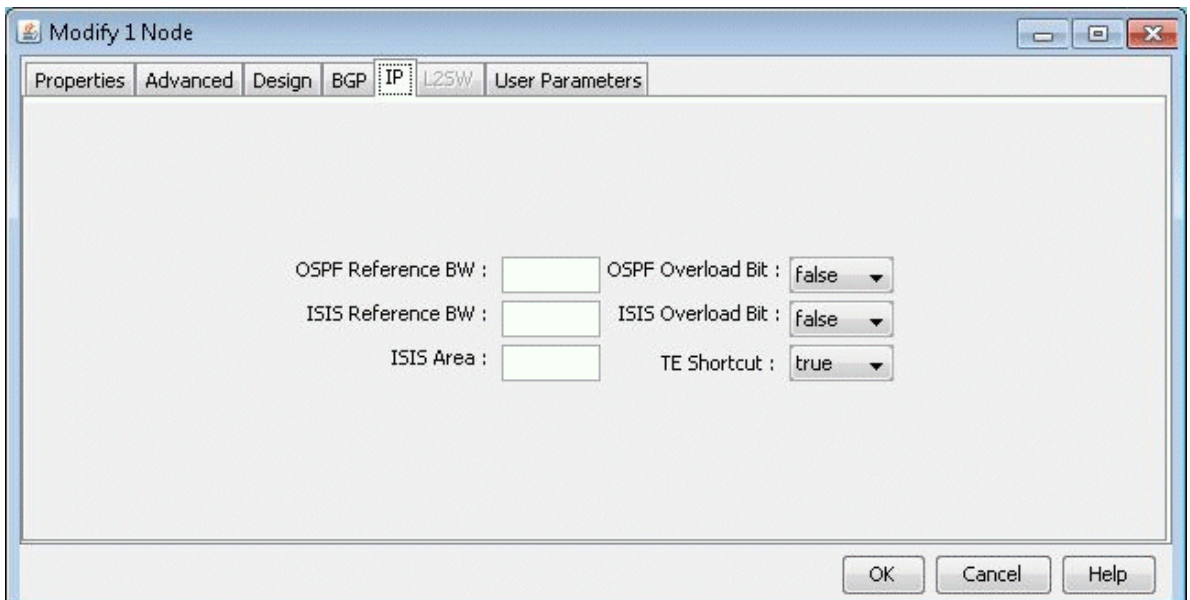

### **Figure 17: Entering in the Reference BW from the Modify Nodes, IP Tab**

• To specify which area the link belongs to, select it from the Area drop-down box. A secondary area can also be specified in the Area2 drop-down box if the link belongs to more than one area. If there is no area available in the drop-down box, an area can be first added from Modify  $>$  Protocols  $>$  OSPF Areas. Click Add. AREA0 will automatically be added. Subsequently you can enter in additional areas.

To set the OSPF overload bit, select the Nodes view from the Network Info window. Select the node(s) to modify and click the Modify button. Then select the IP tab and change the OSPF Overload Bit to true. If the OSPF overload bit is set, transit OSPF traffic will not be routed through the router.

### ISIS and ISIS2

In the Modify > Elements >Links window, Protocols tab, the ISIS level 1 metrics can be changed in the "A-Z Metric" and "Z-A Metric" columns to the right of ISIS1 . ISIS level 2 metrics can be changed in the "A-Z Metric" and "Z-A Metric" columns to the right of ISIS2.

To view a node's ISIS System ID, right-click the Nodes table header column and select Table Options... Next, select ISIS\_System\_ID, and add it to the columns to be displayed. Other ISIS related column options for the Nodes view include ISIS\_Area, ISIS\_Overload\_Bit, and ISIS\_Ref\_BW. The ISIS Area can also be viewed from the Protocols tab in the Nodes view.

To change the ISIS reference bandwidth from the default value, select the Nodes view from the Network Info window. Select the node(s) to modify and click the Modify button. Then select the IP tab and enter in an ISIS Reference BW. The default unit is bps but can be modified by adding to the number a suffix of K for Kbps, M for Mbps, and G for Gbps.

To set the ISIS overload bit, select the Nodes view from the Network Info window. Select the node(s) to modify and click the Modify button. Then select the IP tab and change the ISIS Overload Bit to true. If the ISIS overload bit is set, transit ISIS traffic will not be routed through the router.

## MPLS-TE

The tunnel metric for MPLS-TE can be changed in the "A-Z Metric" and "Z-A Metric" columns to the right of MPLS-TE. LSP tunnels that are not set to route according to the current IGP routing protocol will be routed according to these metrics.

## Updating Link Properties from a File

Link delay and OSPF/ISIS metric information can also be modified in batch through the text mode version. This file format also flexible and can support the following fields:

NodeA, NodeZ, Node, InterfaceA, InterfaceZ, Interface, DelayAZ, DelayZA, LatencyA2Z, LatencyZ2A, Delay, IPaddrZ, IPaddr, RoundTripDelay, linkname, OSPFMetric, ISIS2Metric, ISIS1Metric, LinkName, BWType, Node, Interface, DelayAZ, DelayZA

The first line should specify the columns using a comma separated list of the above keywords, including a column for the node and the interface or IP address at the minimum. The subsequent lines should specify the Node/Interface or Node/IP pair and the other relevant columns to update. For example:

#!NodeA,Interface,LatencyA2Z,LatencyZ2A,OSPFMetric LDN2600,Ethernet0/1,50,50,10

To load in this file, select Tools > Text/ASCII Mode or in a console window, type /u/wandl/bin/bbdsgn specfilepath.

Select from the Main menu: 5. Modify Configuration > 4. Link Configuration > u. Update Link Properties from a File. Select ? for the help menu for information on the input file format.

Select 2. Input File Name and enter in the location of the file to use for updating the links (absolute or relative path is acceptable here). Select 3. Error Output Name to enter the location of an optional file for outputting errors. Select 4. Operation to indicate which fields to update based on the input file (the default includes all fields) and q to exit this menu.

Select 5. Update link configuration to perform the actual input based on the specified input file.

After the update is finished, type 'q' until the Main Menu is reached. In text mode, select 2. Save Files menu to save the changes, or in Java graphics mode, quit out of the menu and save via File > Save Network...

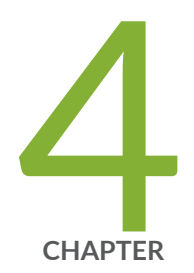

# Equal Cost Multiple Paths

Paragon Planner Equal Cost Multiple-Paths Overview | [51](#page-64-0) Equal Cost Multiple-Path Recommended Instructions | [52](#page-65-0) Viewing Equal Cost Multiple-Paths | [53](#page-66-0) Splitting a Flow into Sub-Flows | [57](#page-70-0) Set ECMP Subflows Based on Bandwidth | [59](#page-72-0)

# <span id="page-64-0"></span>**Paragon Planner Equal Cost Multiple-Paths Overview**

This chapter describes several Equal Cost Multiple-Paths (ECMP) features and walks through a scenario where it is useful. You will be able to display all the equal cost multiple-paths in the network as well as view any equal cost paths between two given nodes in detail. You can also split flows into sub-flows. Note that parallel links between two nodes do not count towards ECMPs.

When modelling ECMP routing, you set a point-to-point demand to type ECMP. When set to ECMP, the demand is split into a number of sub-flows and routed independently and the sub-flows which end up having the same path are recombined. The number of sub-flows can be either set explicitely on the main demand definition (ECMP=10), or if only tagged as ECMP (that is, you do not specify the number of subflows), the number of sub-flows is determined by the demand bandwidth and the settings defined for ECMP path placement (Design > Design Options > Path Placement > ECMP).

[Figure on page 52 s](#page-65-0)hows that the demand demo\_ecmp between Los Angeles and Houston is specified for ECMP routing with up to 10 sub-flows. After routing, two unique paths are found for the demand and the 10 sub-flows are recombined into the two flows—one flowing through Atlanta and the other through San Diego. ECMP=10 in the first row indicates that it is the original flow for the demand. 10 indicates that the original demand is split into 10 sub-flows. ECMPN in the second row indicates that it is a sub-flow for the demand. ECMPRatio=0.50 indicates that the original bandwidth of the demand (ECMPBW=10G) is split in the ratio of 0.5 between the two sub-flows. When you reroute the demands, It is possible that the bandwidth could be split in other ratios such as 0.6/0.4, 0.7/0.3 and so on.

### <span id="page-65-0"></span>**Figure 18: Demand Flow through ECMP**

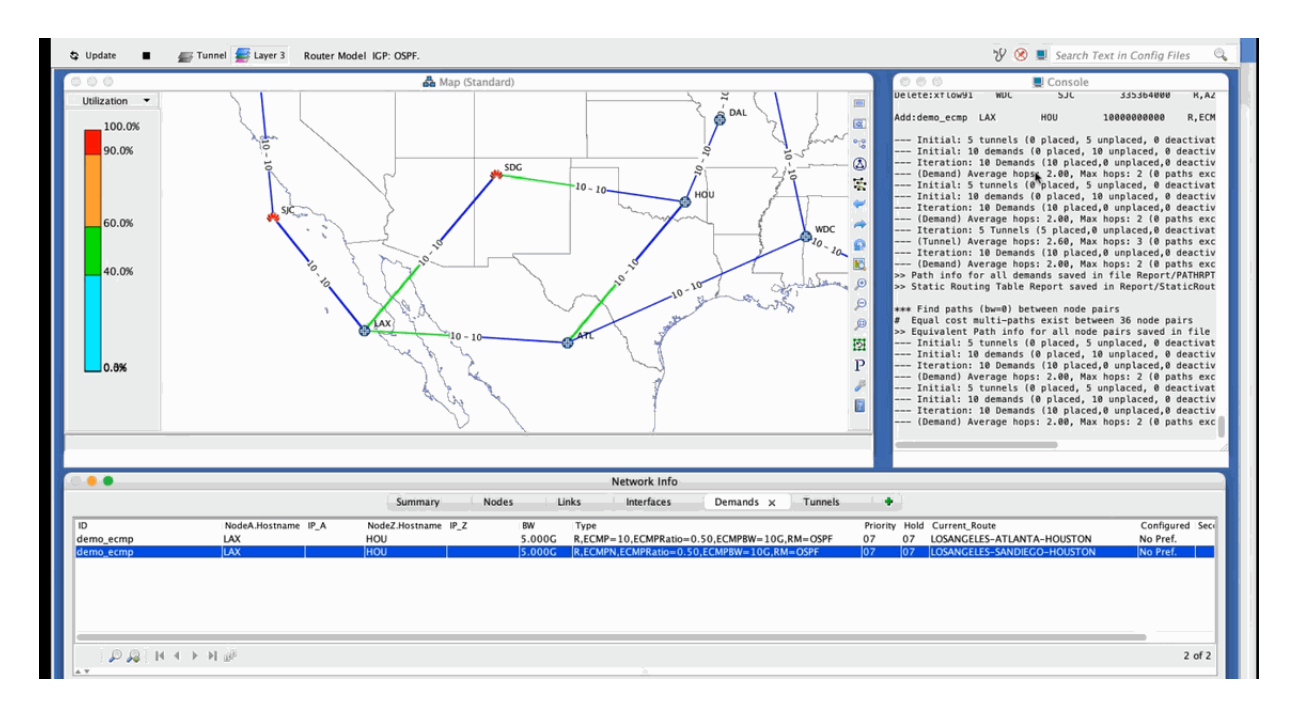

The Report Manager (Report > Report Manager > Network Reports > Demand Reports > Equal Cost Multi-Path) provides a report of all the ECMPs in your network. For more information on the Report Manager, see Report Manager.

Sometimes it is desirable to reduce the number of ECMPs in order to improve the predictability of how demands will be routed in the network. At other times it is desirable to split flows into sub-flows with ECMPs in order to perform load balancing. Paragon Planner will place these flows on routing paths that have identical costs.

For an overview of Paragon Planner or for a detailed description of each feature and the use of each window, refer to the Paragon Planner Desktop Application User Guide.

# **Equal Cost Multiple-Path Recommended nstructions**

Following is a high-level, sequential outline of the Equal Cost Multiple-Paths features and the associated, recommended procedures.

• Open the Equal Cost Multi-Paths Report as described in step 3 and step 4.

of the "Identifying Equal Cost Multiple Paths" on page 53 topic.

- <span id="page-66-0"></span>• View the equivalent cost paths between two nodes as described in step 5 to step 9 of the "Identifying Equal Cost Multiple Paths" on page 53.
- Create sub-flows between two nodes as described in "Splitting a Flow into Sub-Flows" on page 57.

# **Viewing Equal Cost Multiple-Paths**

Equal Cost Multiple-Paths (ECMP) reports provide a list of all the ECMPs available in your network. You can also view each individual paths highlighted in a separate window.

To view ECMPs in your network:

1. Right-click on the topology map and select Labels > Link Labels > Show Link Metrics.

### **Figure 19: Show Link Distance**

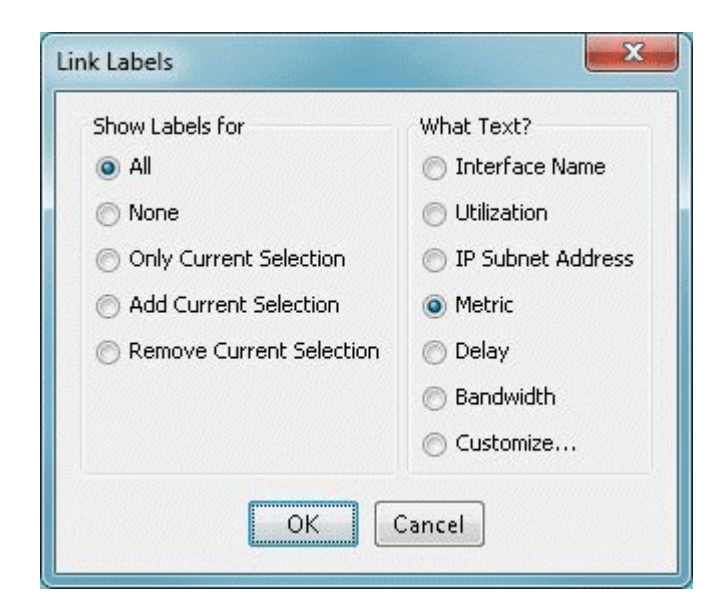

2. The link metrics are displayed.

**Figure 20: Topology Map with Link Distances**

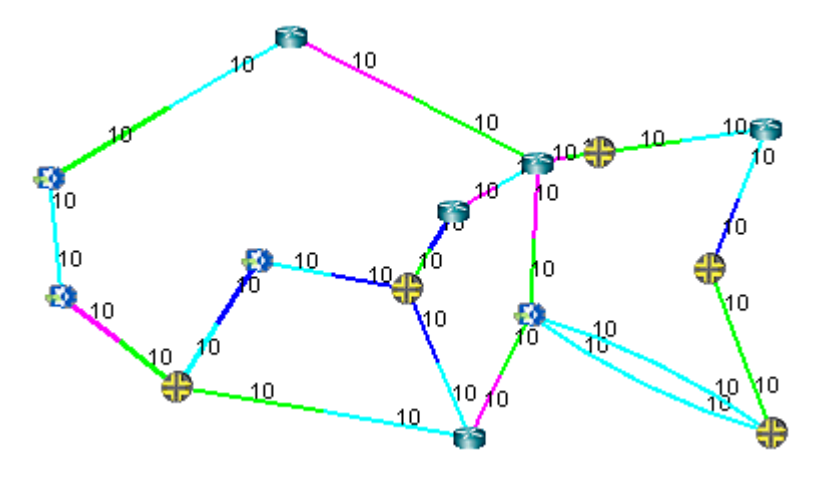

- 3. Select Report > Report Manager to open up the Report Manager.
- 4. Select Network Reports > Demand Reports > Equal Cost Multi-Path Report from the left panel to bring up the report listing all of the equal cost multiple-paths of the network. As can be seen in Figure 21 on page 54 , there are many such paths. This report is also saved on the server as EQPATHRPT. runcode. Note that the ECMP paths are calculated based on IP metric only, and do not factor in the influence of MPLS traffic engineering tunnels on the demand routing.

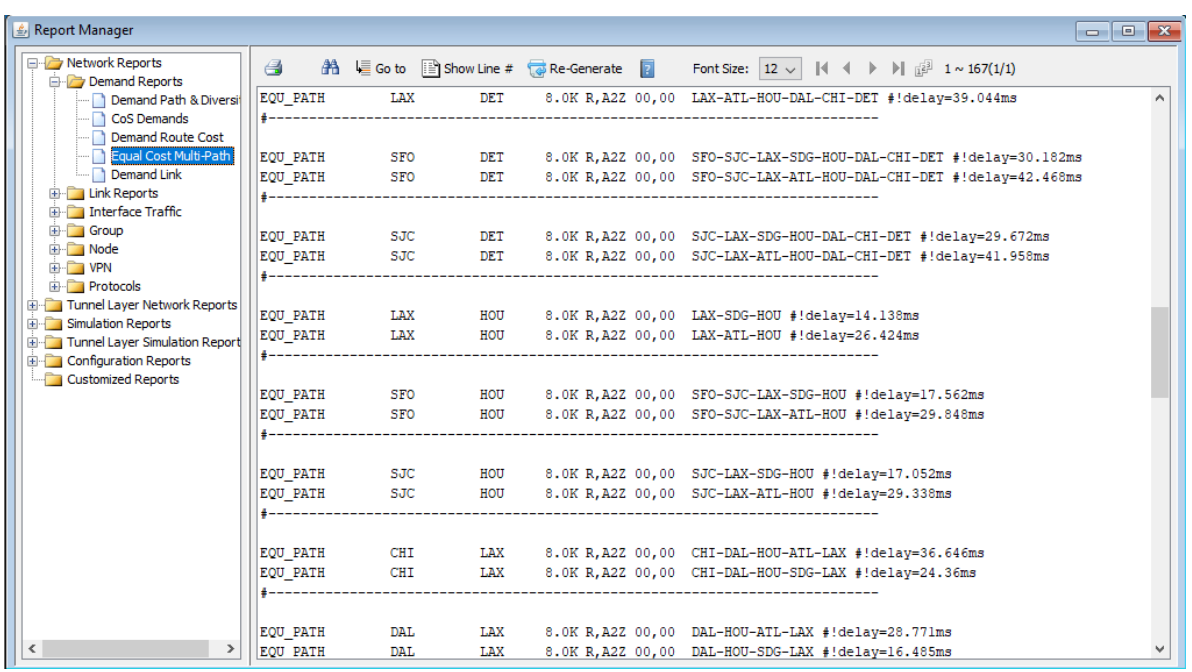

### **Figure 21: Equal Cost Multiple-Paths Report**

5. Select Network > Path & Capacity > Equivalent Path to bring up the Demand Equivalent Path window.

**NOTE:** Use the Equivalent Path option to view ECMPs when there is no demand between two locations.

### **Figure 22: Network > Path & Capacity > Equivalent Path**

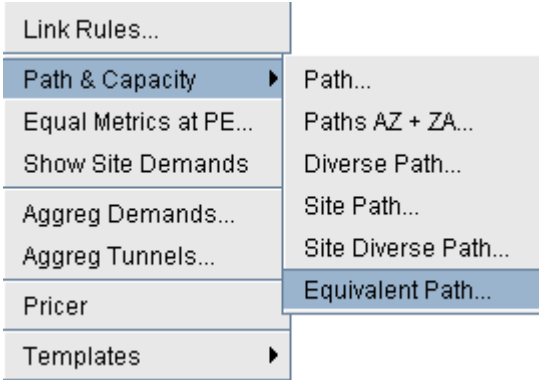

6. Select Node A and Node B, then click Show Path. The Path window is displayed.

### **Figure 23: Demand Equivalent Path**

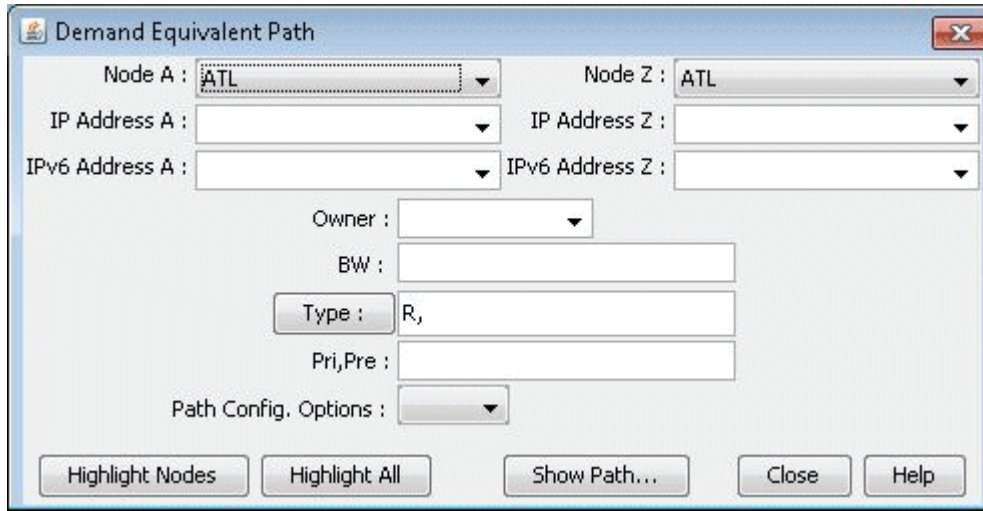

7. All of the equivalent paths (paths with equal costs) between the two selected nodes will be displayed in the Paths window. Select a path to view its detailed information and highlight it on the topology map.

Alternatively, select All Paths from the Show Path drop-down list to highlight all the paths between the two locations.

### **Figure 24: Equivalent Cost Paths**

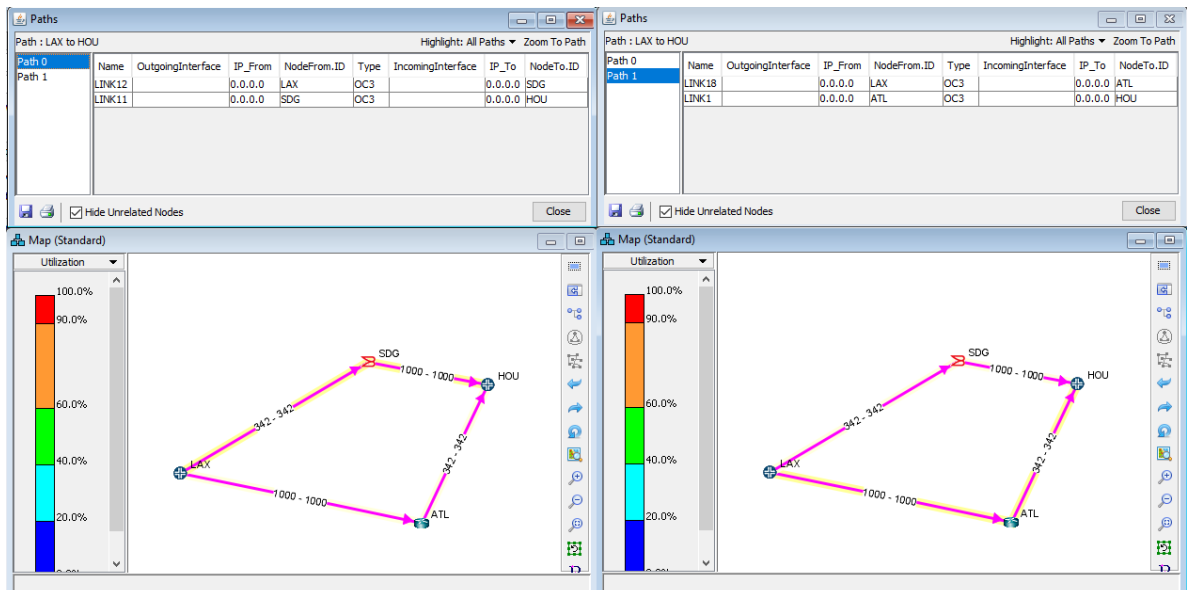

8. If you choose your link metrics wisely (such as using the real distance in miles like in Figure 25 on page 56 ), you can increase the variability of the path costs which will make it less likely for equal cost multiple-paths to occur.

## **Figure 25: Topology Map With New Link Distances**

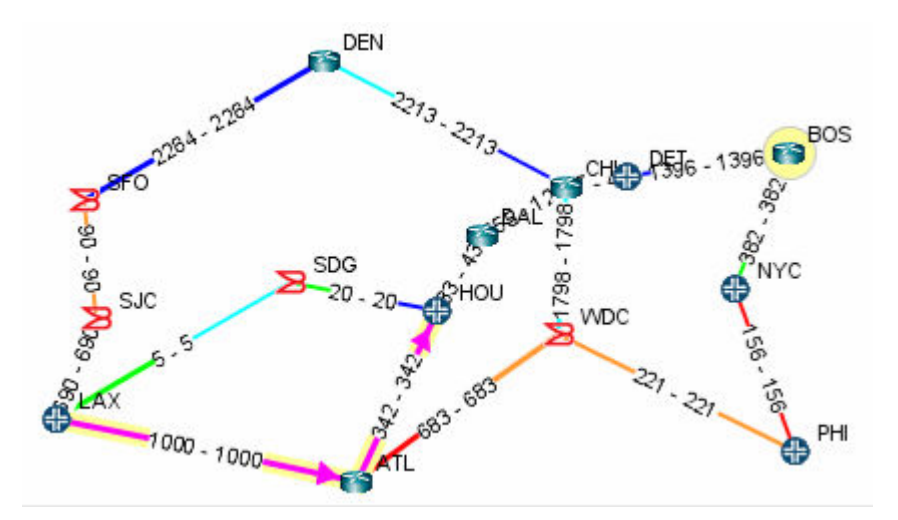

9. Open up the Equal Cost Multi-Path Report again and you will see that there no equal cost multiplepaths in the network with the new link metrics.

**Figure 26: New Equal Cost Multiple-Paths Report** 

<span id="page-70-0"></span>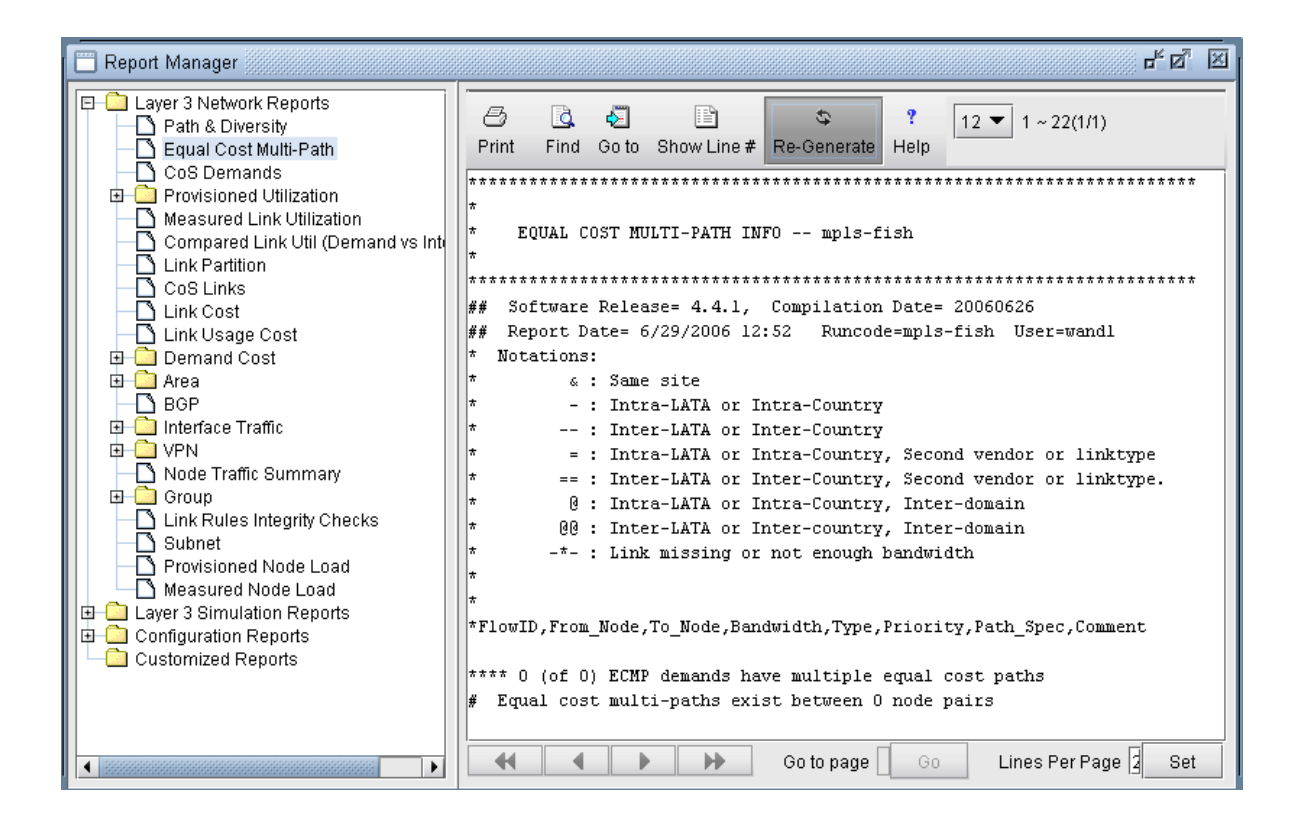

# **Splitting a Flow into Sub-Flows**

To create sub-flows, ensure that you have more than one equal-cost multipaths (ECMPs) between the source and destination. If you do not have ECMPs, between the source and destination, change the OSPF cost metrics of the links in one or more paths between the source and destination (Metrics field and the OSPF field in the Protocols tab of the Modify Link window (Link > Modify Link).

- 1. From the Demands tab of Network Info table, double-click the flow you want to modify, or select the flow and click Modify > Selected...) to bring up the Modify Demand window.
- 2. Click the Type button to bring up the Demand Type Parameter Generation Window as shown in [Figure 27 on page 58 .](#page-71-0)
- 3. Select the ECMP checkbox and enter the number of sub-flows desired. The default number of subflows is 6 if no value is entered, or it can be set based on the bandwidth using the ECMPcntByBW parameter. Then click OK.

### <span id="page-71-0"></span>**Figure 27: Demand Type Parameter Generation Window**

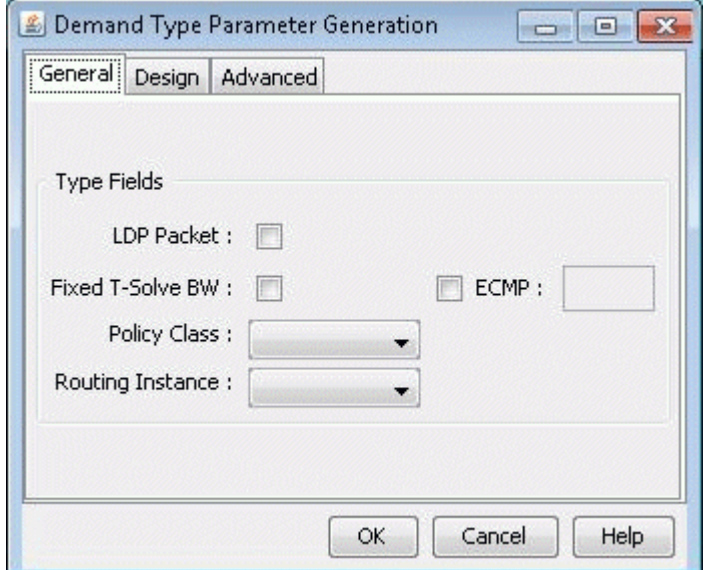

4. On the Design tab of the Demand Type Parameter window, set the Routing Method to OSPF and click OK.

The Modify Demand window appears. Notice the new value in the Type field in the Properties tab is changed to R, RM=OSPF,ECMP=10. See Figure 28 on page 58 ,

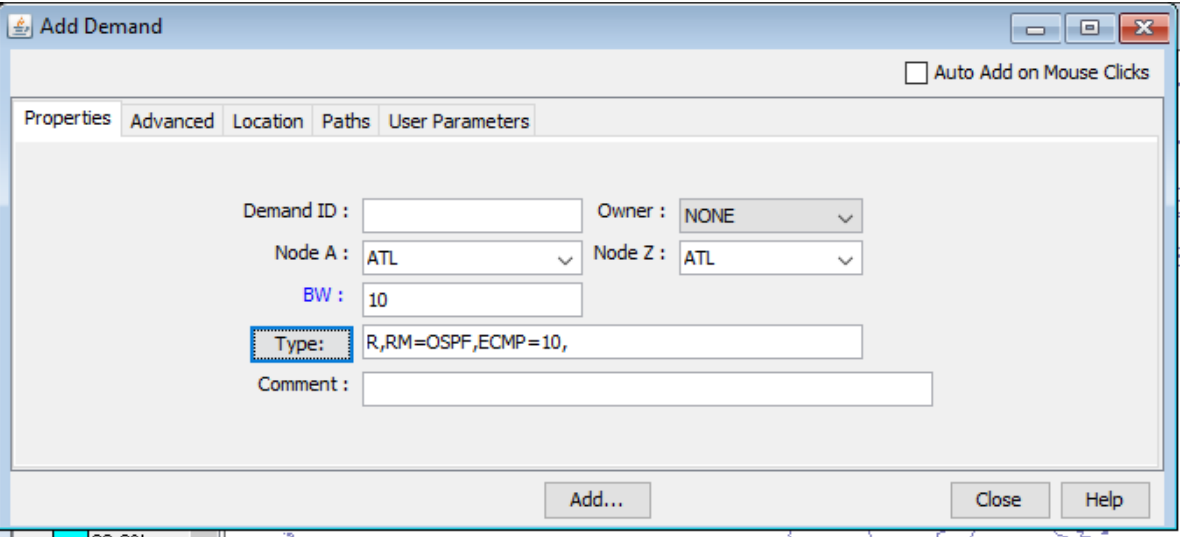

### **Figure 28: Modify Demand Window**

5. Click OK to return to the Network Info table.

Sub-flows are displayed differently in the Type column. The [Figure 29 on page 59](#page-72-0) shows that the demand Flow 72 between Los Angeles and Houston is split into two flows-one flowing through
Atlanta and the other through San Diego.  $ECMP=10$  in the first row indicates that it is the original flow for the demand. 10 indicates that the original demand is split into 10 subflows. ECMPN in the second row indicates that it is the subflow. ECMPRatio=0.50 indicates that the original bandwidth of the demand (ECMPBW=10G) is split in the ratio of 0.5 between the two subflows.

#### **Figure 29: Demand Flow in ECMP**

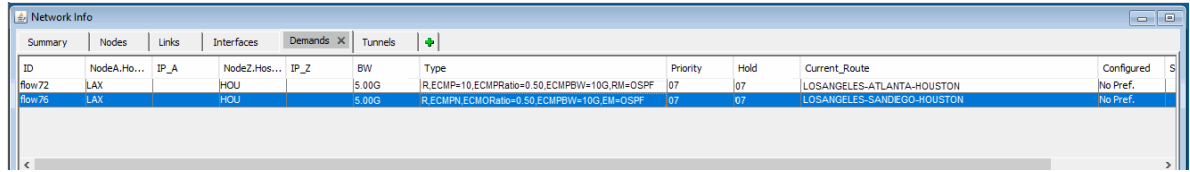

6. Open the ECMP Report in the Report Manager (Report > Report Manager > Network Reports > Demand Reports > Equal Cost Multi-Path) to view the newly created ECMP demands in the report.

## **Set ECMP Subflows Based on Bandwidth**

- Users can manually define the number of subflows as defined above. Alternatively, they can use the default ECMP behaviour, which is to create 6 flows for every ECMP demands without count specification.
- The default number of ECMP flows to be created for an ECMP demand can also be configured based on demand bandwidth via the ECMPcntByBW parameter in the project's dparam file by adding in an entry with the format "ECMPcntByBW=[bandwidth:ECMPcount][|bandwidth:ECMPcount]\*"
- For example, ECMPcntByBW=300M:72|100M:32|50K:6 would be interpreted as follows:
	- An ECMP demand with bandwidth>=300M is split into 72 flows,
	- An ECMP demand with bandwidth>=100M is split into 32 flows,
	- An ECMP demand with bandwidth $> = 50K$  is split to 6 flows.
	- An ECMP demand with bandwidth<50K is kept as one flow.
- This parameter can also be set in /u/wandl/db/misc/dparam.txt to change rtserver's default behaviour when ECMPcntByBW is not specified in the project's dparam file.
- For the changes to the dparam file to have effect, close the network before changing the parameter, and reopen the network after changing this parameter.

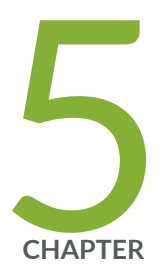

# Static Routes

Paragon Planner Static Routes Overview | [61](#page-74-0) View Static Routes | [61](#page-74-0) Add/Modify/Delete Static Routes | [63](#page-76-0) Static Routes Case Study | [64](#page-77-0)

## <span id="page-74-0"></span>**Paragon Planner Static Routes Overview**

The Static Routes chapter describes how to view and modify static route tables. Static routes are used in IP networks and allow very precise control over traffic going through a router. By default, static routes take precedence over routing protocols such as RIP or OSPF to communicate routing information between routers. Static routes are ideal for small networks with a limited number of paths and are particularly well suited for peripheral routers that are connected to one or more networks via only one router. A disadvantage of static routes is its inability to adapt to router or link failures.

The user may add, modify, or delete an entry in any existing static route table.

Prior to beginning this chapter, start up Paragon Planner and open up a network (e.g., the **spec.mpls-fish** specification file located in your \$WANDL\_HOME/sample/IP/fish directory, where \$WANDL\_HOME is /u/wandl by default). You should also have a general understanding of where and when to use static routes.

#### RELATED DOCUMENTATION

Add/Modify/Delete Static Routes | 63

## **View Static Routes**

To view the static route table of a node, you must be in either View, Design, or Simulation mode.

From the Map window, right-click on the node of interest and select View>Static Route Table. Alternatively, select Network > Protocols > Static Route Table.

#### Interpreting the Static Routing Table

A Static Routing Table window is displayed as shown here.

#### **Figure 30: Viewing static routes**

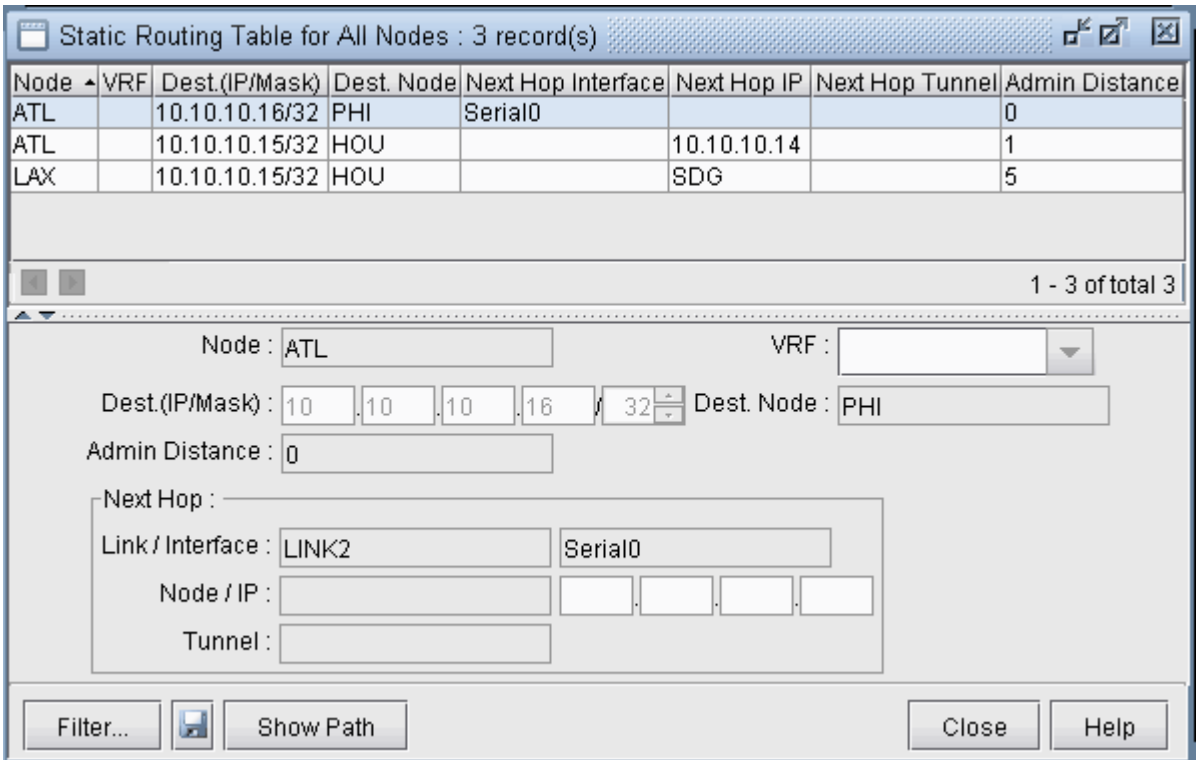

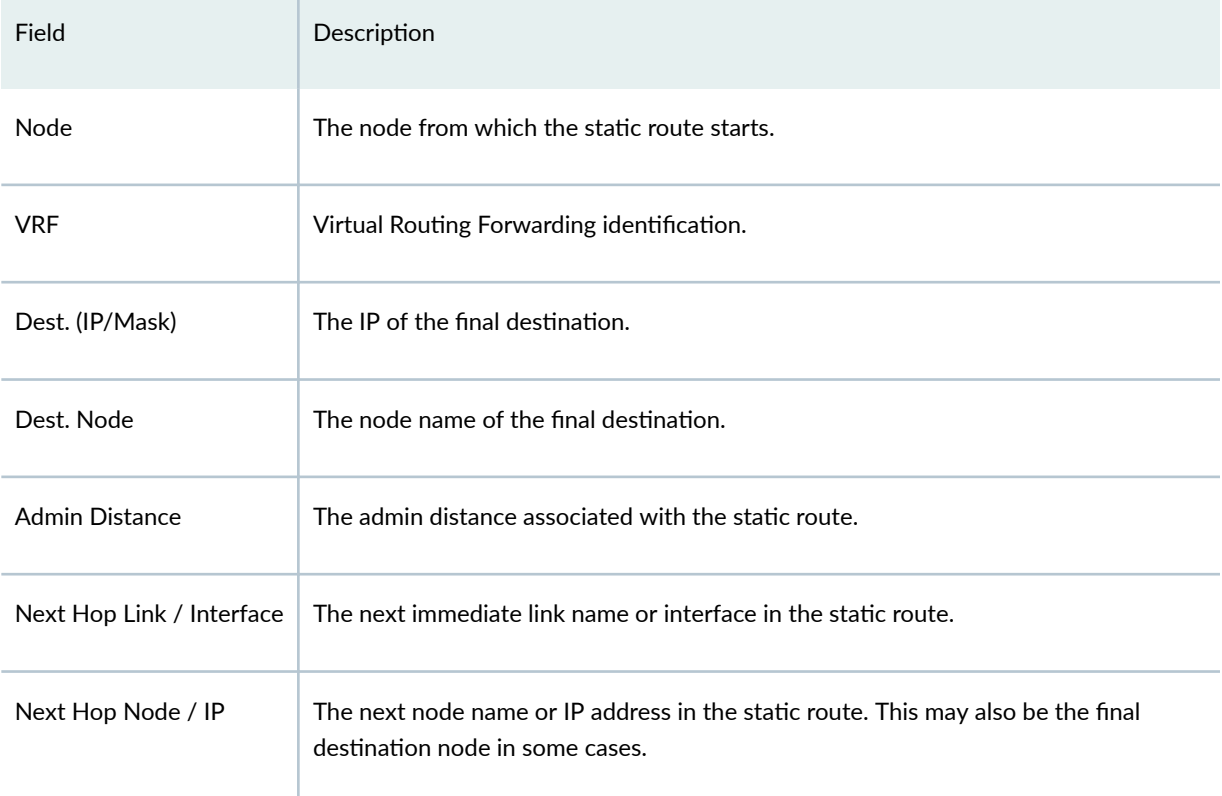

#### <span id="page-76-0"></span>(Continued)

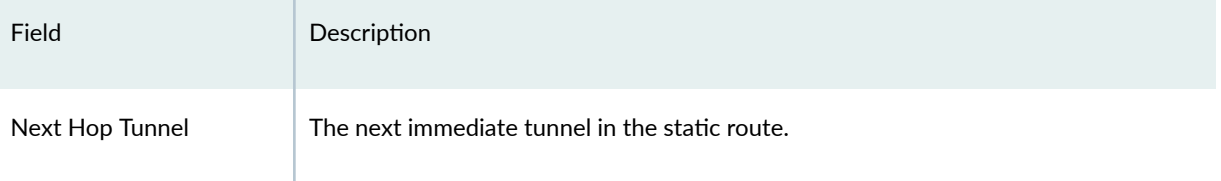

Select a static route to view its details in the lower half of the window.

Click the Show Path button to highlight the static route path in the Map window.

## **Add/Modify/Delete Static Routes**

From the Map window, right-click on the node of interest and select Modify Static Route Table. Alternatively, select Modify > Protocols > Static Route Table from the main menu.

#### **Adding a Static Route**

In the Static Routing Table window, click on the Add button to open the Add Static Route window shown below.

#### Figure 31: Adding a static route

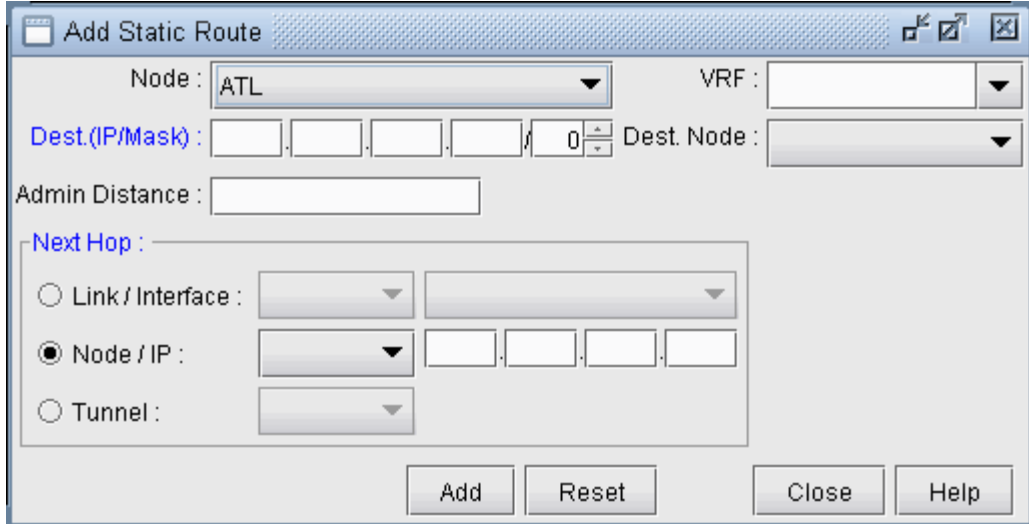

Fill in the appropriate fields. Click OK when finished. The Static Routing Table window should now contain a new entry reflecting the newly added static route.

#### <span id="page-77-0"></span>Modifying a Static Route

To modify a static route table entry, highlight the row(s) you want to edit and click the Modify button. A Modify Static Route window will appear as shown in Figure 32 on page 64.

#### **Figure 32: Modifying a static route**

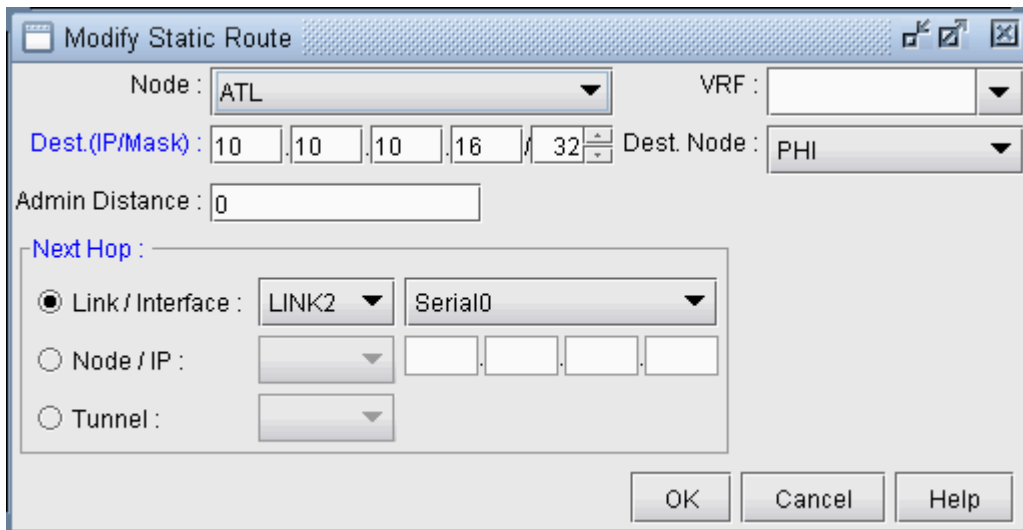

Edit the appropriate fields. Click OK when finished.

The modifications to the static route should be reflected in the Static Routing Table window.

#### Deleting a Static Route

To delete static route(s), select the desired entries from the Static Routing Table window and click the Delete button.

## **Static Routes Case Study**

In this section we will define a demand with a destination IP and let the program route the demand according to the options and hardware settings present in the network. We will then define a new path for the demand and enforce this path using a static route. After defining the static routes, the demand path will be observed again to verify that it does indeed follow the defined static route. Note that for static routes to be successful in routing a demand, the demand must have an IP address associated with its destination, not simply a node name. This is due to the way static routes are defined in actual router configuration files.

#### Defining the Demand

- 1. Open the sample Fish network in /u/wandl/sample/IP/fish by double clicking the spec.mpls-fish file in the File Manager window.
- 2. Switch to Modify mode. In this case study we are interested in demands terminating at node NYC. In order for static routes to work, there must be an IP address associated with the destination node. Click on the Modify menu and select Nodes. Scroll down until you see node NYC. Highlight it and click the Modify button to bring up the Modify Node window. Type in 10.10.10.11 for the IP address as shown in Figure 33 on page 65. Click OK when finished.

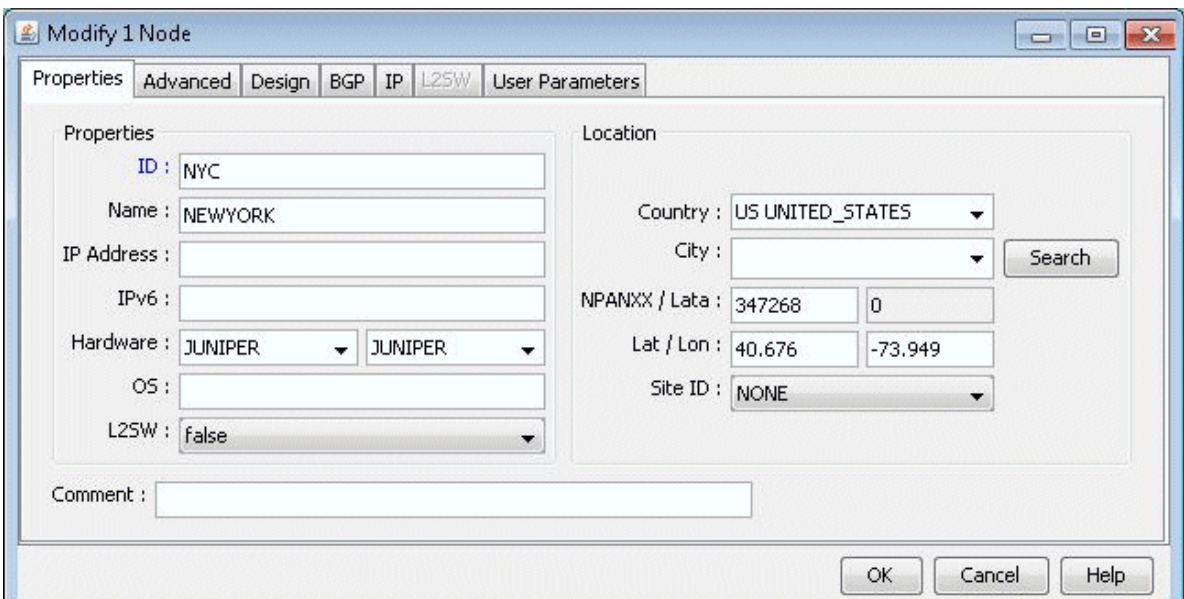

#### Figure 33: Assign an IP address to node NYC

- 3. Go to Modify > Elements > Demands... and select the demand xflow 79 between SFO and NYC. Double-click this entry or click the Modify > Selected... button to modify this demand.
- 4. Modify the demand by typing in the Location tab the corresponding IP address for its destination node as shown in Figure 34 on page 66. In this case, the IP address is 10.10.10.11 for NYC. Click "OK" to continue.

#### Modify Demand Properties | Advanced | Location | Paths | User Parameters Node A: SFO IPA:  $\overline{\mathbf{Q}}$  $IPv6A$ : Q Node Z: NYC  $IPZ$ :  $\overline{\mathbf{Q}}$  $IPv6Z:$  $\Omega$  $\mathsf{OK}% _{\mathsf{C}}\left( X\right) \equiv\mathsf{OK}_{\mathsf{C}}\left( X\right) ,$ Cancel Help

5. Update the network by clicking the Update button or by selecting Modify > Update Network State. Reopen the Demands window by selecting Network > Elements > Demands. Now you can display the path of the demand xflow79 by selecting the demand and clicking the Show Path button. The current path will be displayed in the Map window as shown in Figure 35 on page 66 below.

#### Figure 35: Path of demand xflow 79, from SFO to NYC

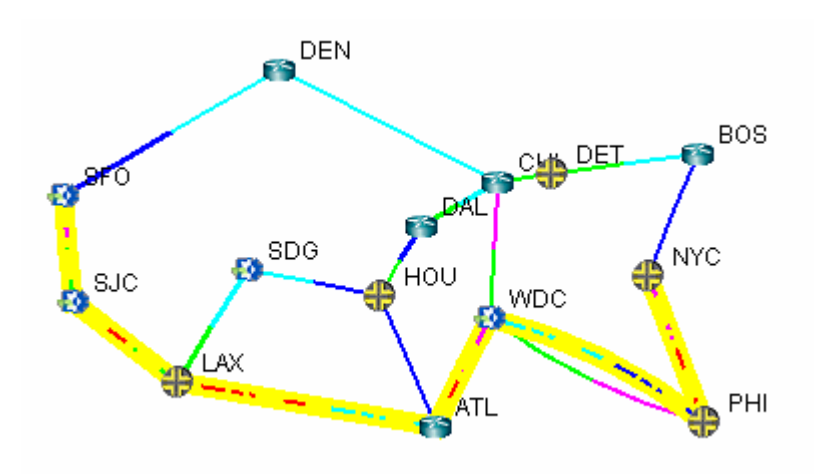

#### Creating the Static Route Table

Suppose it has been decided that the demand xflow79 and other such demands going to node NYC (10.10.10.11) are to be rerouted to go through node CHI instead of PHI. This could be due to the fact that the link between PHI and NYC is being heavily utilized, as indicated by the red/purple colored link. Thus, it is necessary to create a static route table at node WDC to enforce this route.

#### <span id="page-79-0"></span>Figure 34: Fill in the IP address for the destination node

- 1. First, identify if there are any tunnels available starting from node WDC that go through CHI. To do this, switch to View mode, right click on node WDC, and select View>Tunnels On/Thru Node.
- 2. In the new Tunnels at Node: WDC(WDC) window, notice that the tunnel RWDCBOS goes from node WDC to node BOS. Highlight this tunnel and click the Show Path button. The path of this tunnel will be displayed in the Map window, as shown below in Figure 36 on page  $67$ :

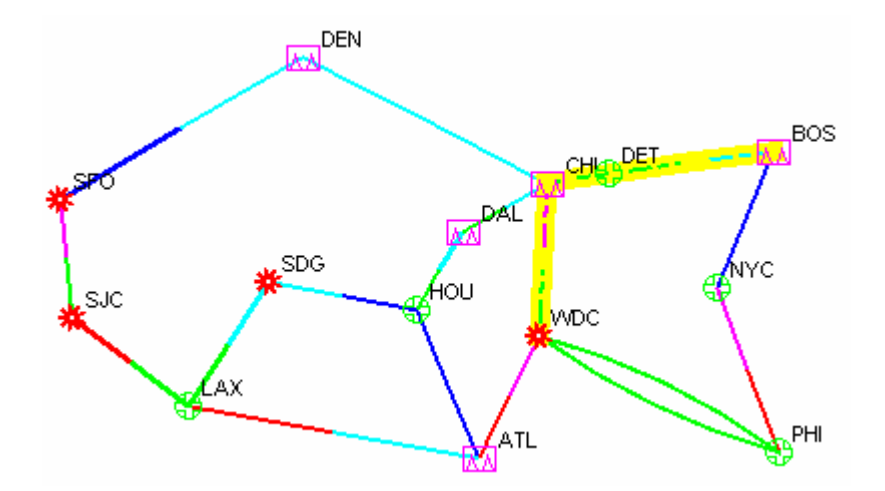

Figure 36: Path of tunnel RWDCBOS from WDC to BOS

This is a good choice for the next hop of a static route at node WDC for the purpose of this example, since it will route all demands through nodes CHI, DET, and BOS rather than through node PHI.

- 3. In Modify mode, right click on the WDC node and select Modify Static Route Table.
- 4. Click the Add button to bring up the Add Static Route window.
- 5. Select NYC from the Dest. Node dropdown menu. The Dest. (IP/Mask) field will be automatically filled in. Then, in the Next Hop section, check the radio button next to Tunnel and then select RWDCBOS from the dropdown menu, as shown in Figure 37 on page 68.

<span id="page-81-0"></span>**Figure 37: Adding a static route at node WDC** 

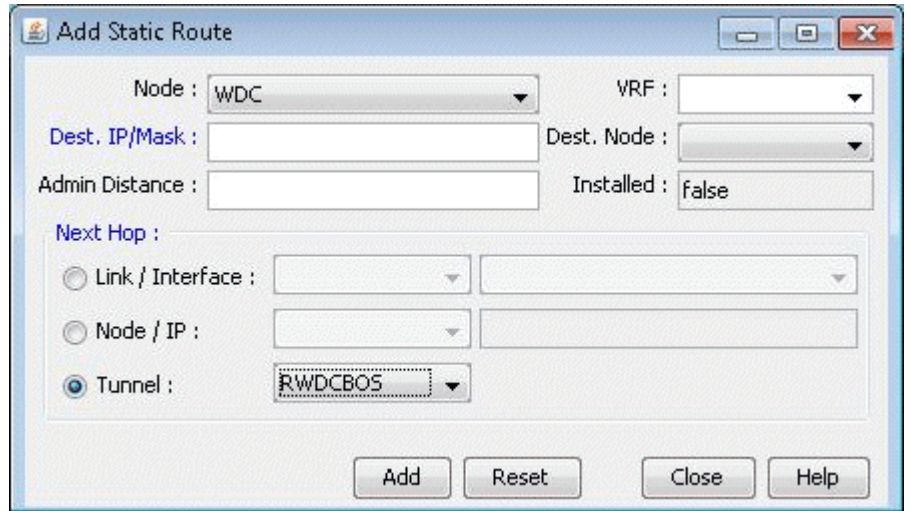

6. Click the Add button to add this entry to the static route table for node WDC. You should see this entry updated in the Static Routing Table for WDC window, as shown in Figure 38 on page 68 below:

#### **Figure 38: Updated static touting table for WDC**

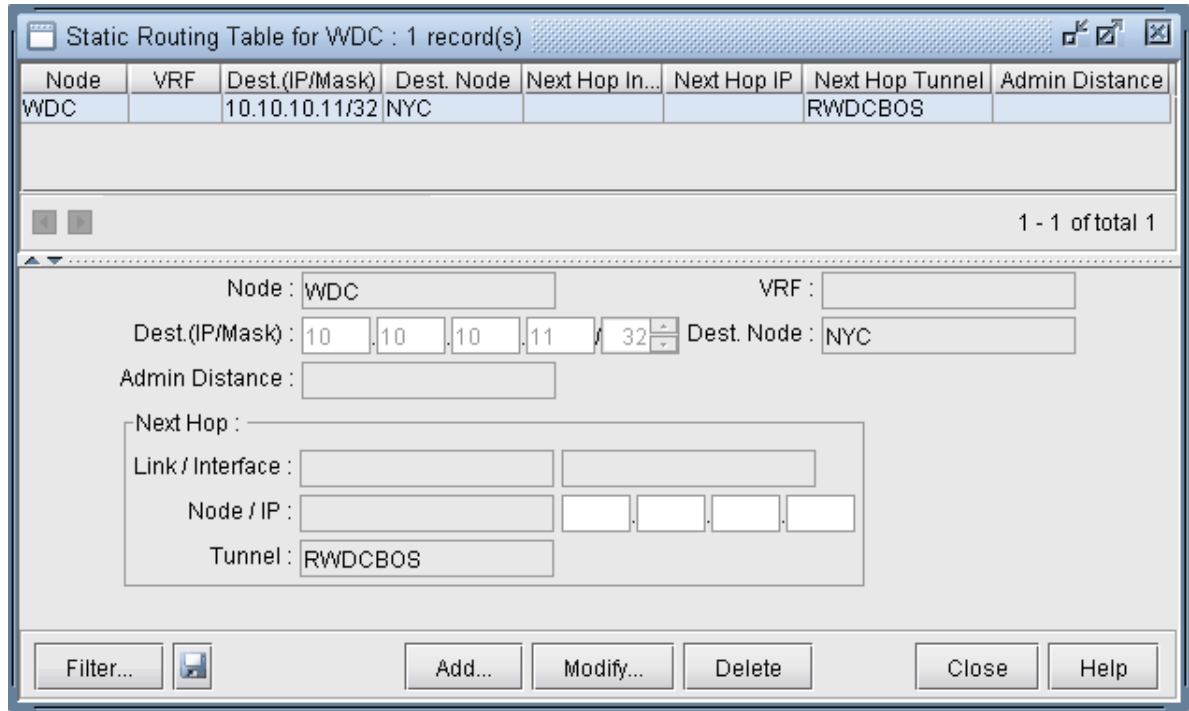

Verify the New Route

Now that the static route has been defined, it is time to test whether or not the demands will route as planned.

- 1. Switch to View mode. When it asks if you want to "Reroute demands from scratch," click Yes.
- 2. Select the Network > Elements > Demands menu.
- 3. Locate the demand, xflow79, and highlight it. Click Show Path to display its new path in the Map window. Below (Figure 39 on page 69) is a screenshot of what it should look like. Notice that the new path takes the route specified by the static route table created at node WDC.

Figure 39: New route following static route specifications

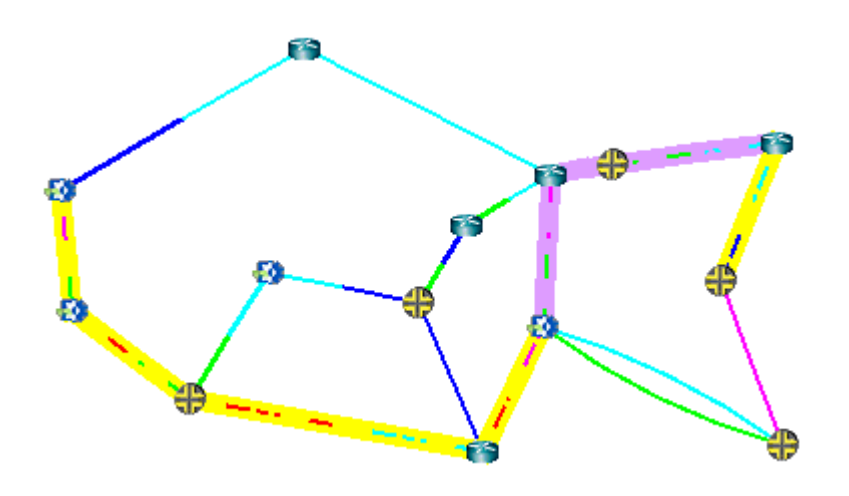

4. Information on static routes is stored in a *pathtable.runcode file*. This can be verified by opening the File Manager window, navigating to the directory where the network files are stored (i.e. /u/wandl/ sample/IP/fish) and opening the pathtable file (i.e. pathtable.mpls-fish). For this case study, the file will look as follows.

Figure 40: Static route information is stored in a pathtable file

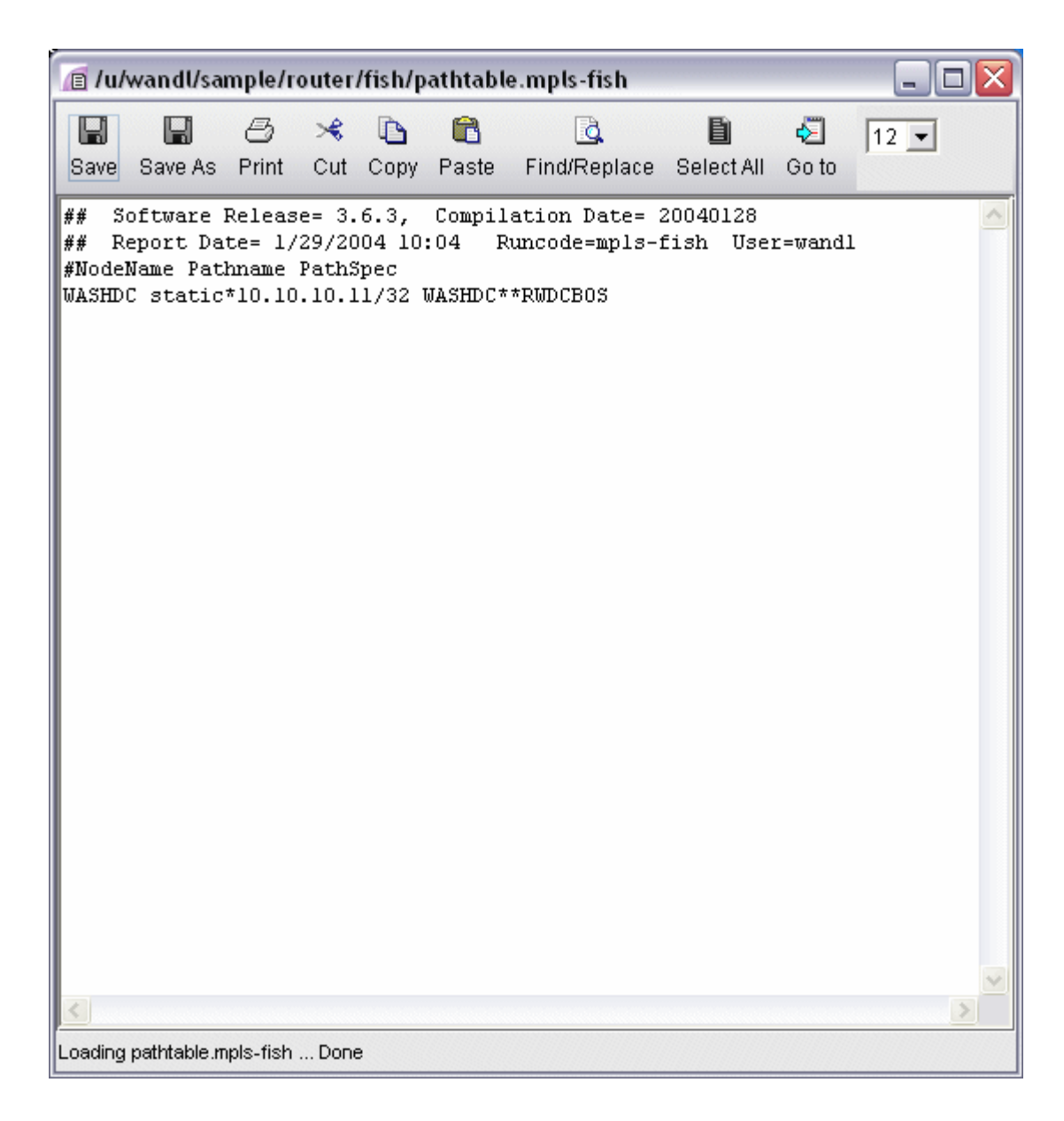

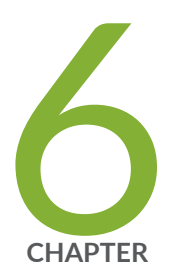

# Policy-Based Routes

[Paragon Planner Policy-Based Routes Overview](#page-85-0) | [72](#page-85-0) Policy Based Routes Configuration Commands | [72](#page-85-0) [Viewing and Modifying Policy Based Routes](#page-86-0) | [73](#page-86-0)

## <span id="page-85-0"></span>**Paragon Planner Policy-Based Routes Overview**

The Policy-Based Routes chapter explains how to view and modify policy based routes. Policy based routing provides additional control above that of routing protocols. A policy can be applied to an interface so that packets coming in through the interface meeting a given criteria will be forwarded out to a given interface, tunnel, or next hop. The criteria that must be met, if any, is specified in a route map statement. The information that must be matched can be specified in an access list, such as source IP address, destination IP address, port numbers, and protocol. The route map statement also sets the outgoing interface, tunnel, or next hop.

Policy Based Routes can be used to implement QoS-specific routing, protocol-sensitive routing, sourcesensitive routing, or routing based on dedicated links.

#### RELATED DOCUMENTATION

Policy Based Routes Configuration Commands | 72 [Viewing and Modifying Policy Based Routes](#page-86-0) **| 73**

## **Policy Based Routes Configuration Commands**

To use Policy Based Routes, you should have Cisco router configuration files with statements for policy based routing such as those given in the following table.

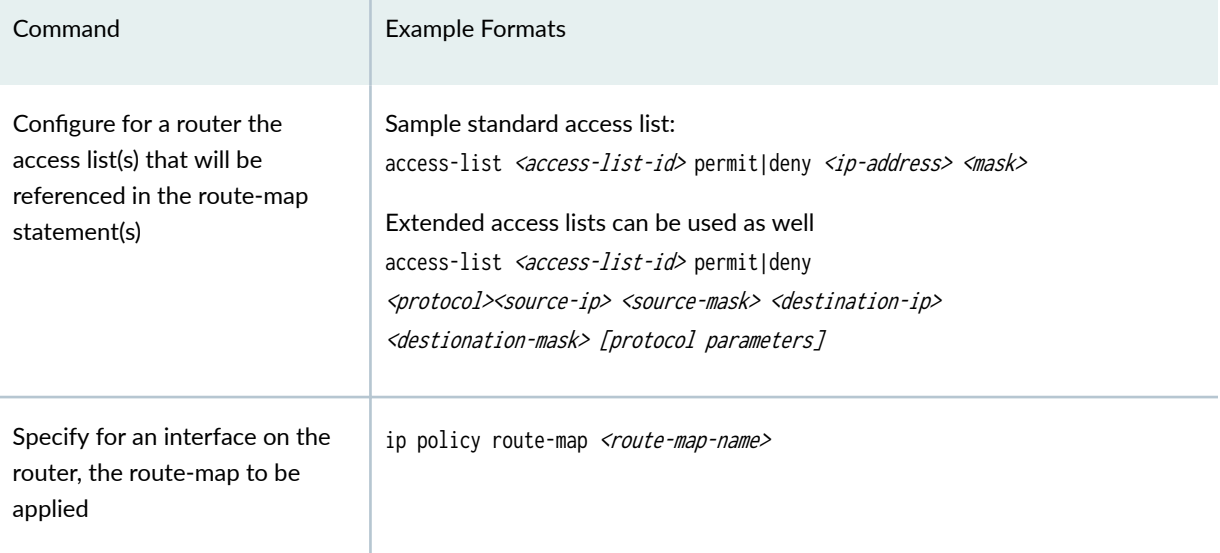

#### <span id="page-86-0"></span>(Continued)

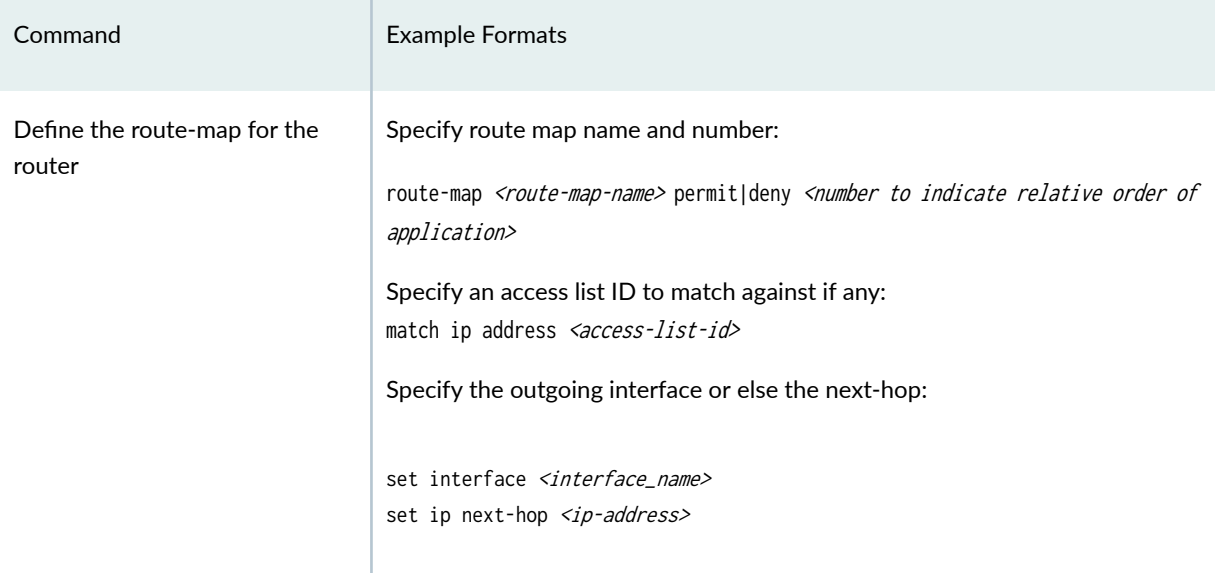

## **Viewing and Modifying Policy Based Routes**

The workflow is as follows:

- Use the configuration files import to create your network.
- View policies from the link window.
- Check how the policies will affect routing by performing a path analysis.
- Modify the link PBR field to perform what-if studies.

#### **Importing the Config Files**

- 1. Import the config files as described in "Paragon Planner Routing Protocols Overview" on page 42. Note that for a what-if study, you can also edit your config files to add, modify, or delete policies and then re-import the config files.
- 2. Go to Tools > Options > Design. On the Path Placement option pane, set Force PBR Check (on the lower right corner of the window) to "True".
- 3. Click "Yes" when asked to reroute from scratch.

#### Viewing PBR Details from the Link Window

1. Select the Network > Elements > Links menu. To display the PBR route map in the link table summary pane, right-click on a column header and select Table Options. Select PBR\_A and PBR\_Z from the Available items window and click "Add>" to move them to the Selected Item(s) window and then click "OK".

PBR A and PBR Z refer to the route-map names in both directions on the link. PBR A refers to the direction from Node A to Node Z, while PBR Z refers to the direction from Node Z to Node A.

- 2. Scroll so that you can see the PBR\_A and PBR\_Z headings. Click on the columns to sort the columns and see which interfaces have policies on them.
- 3. Select a link row for a link that has an interface with a policy applied to it. Then click the PBR tab. The tab is divided into a section for the interface on Node A and a section for the interface on Node Z. Each section contains the PBR information, including the route-map, sequence number, match criteria, and the action to perform if there is a match.

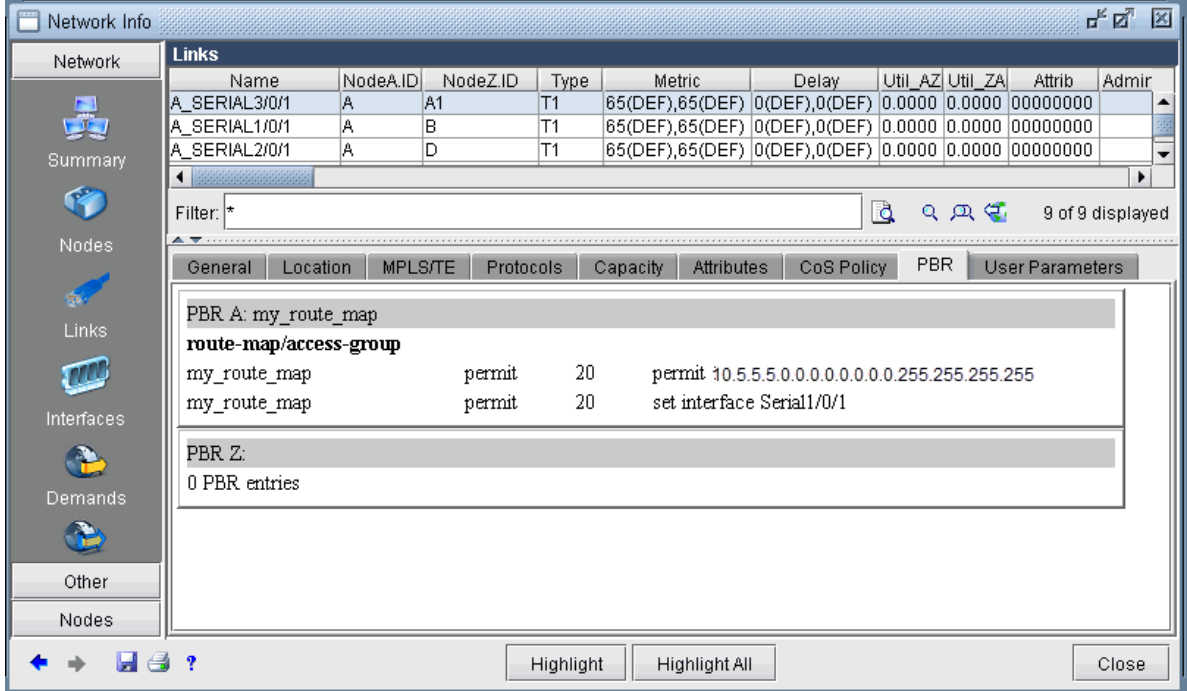

#### Figure 41: PBR Tab

#### **Path Placement**

To perform a path placement, select Network > Path&Capacity> Path. Optionally specify a source and/or destination IP address (to match against the route map) that corresponds to a node's loopback address or one of its interface addresses. Then click on the map the from-node followed by the to-node.

The Path window will be displayed. In addition, the Console window will display the relevant policy based routing information.

#### **Modifying Link PBR Field**

You can modify a link to specify which policy to use on an interface from the Links tab of the Network Info table. You can sort on the PBR\_A and PBR\_Z column to quickly see which links have policies attached to them. The instructions are the same as given in step 1.

Select the links you want to modify and click Modify. On the Modify Link window, select the PBR tab.

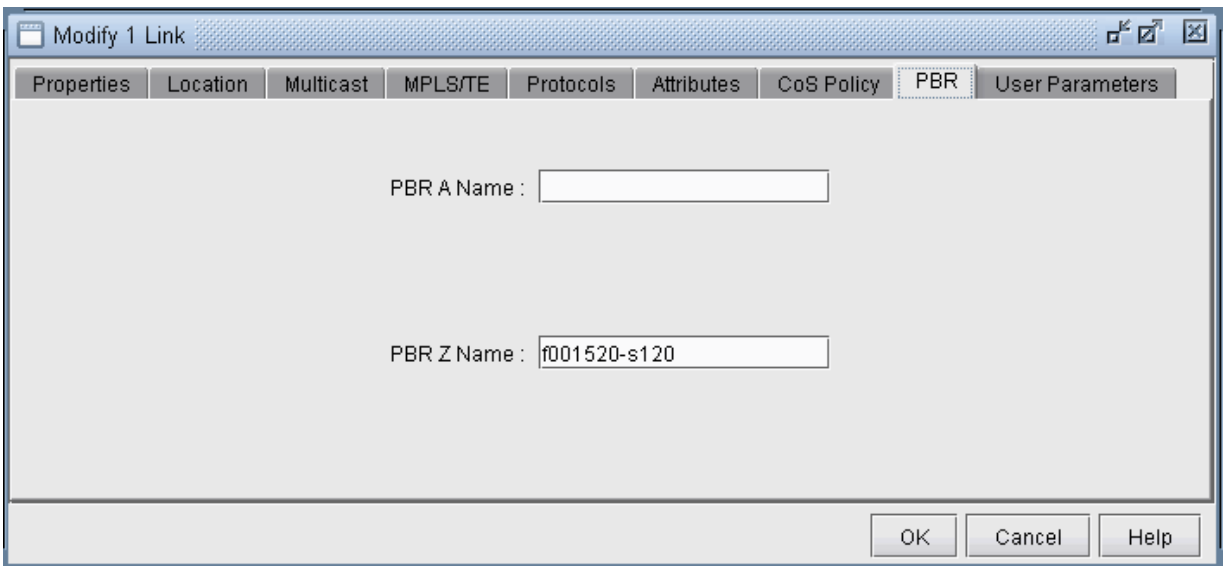

#### **Figure 42: Modify Link, PBR Tab**

Enter in the name of the policy for the interface in the node A to node Z direction or vice versa. The policy name should correspond to a route-map on node A for the AZ direction or node Z for the reverse direction.

If the policy typed in is invalid, an error message will pop up. Click OK and view the Console message to see possible PBR policies to apply for the link interface. When you are finished modifying the link, click OK. You can then retry a path analysis.

#### PBR Example

The following 6-router network will explain a case of policy based routing that checks the source IP address of incoming packets against the match condition of the route-map statement to determine whether to take the action in the route-map statement. (Note that more sophisticated policies can be used to check other properties such as the destination IP address, protocol information, etc.)

#### **Figure 43: Six Router Network Example**

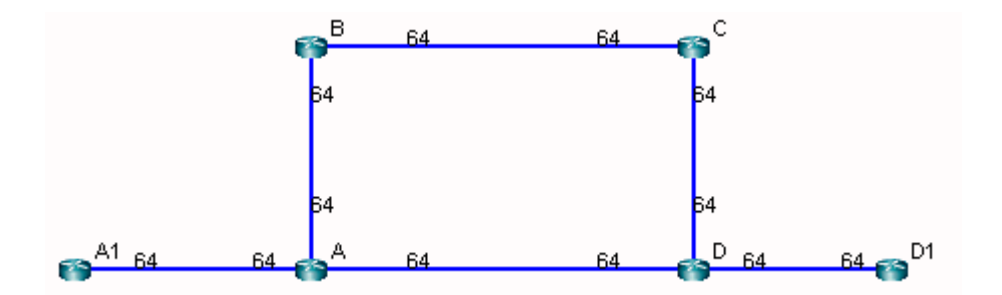

In this example, router A has applied the following route-map on its interface to A1:

```
route-map my_route_map permit 20
match ip address 111
set interface Serial1/0/1
!
```
The corresponding match condition is specified in the access list  $(111)$  as follows: "access-list 111 permit 10.5.5.5 0.0.0.0." The corresponding interface to forward to in case the match condition is satisfied is Serial1/0/1, which connects A to B. As a result of the policy, router A will forward any packet coming from A1 with a source IP address of 10.5.5.5 out the interface Serial1/0/1 toward B. A Path analysis is used to verify the routing behavior.

Suppose a path analysis is performed from A1 to D1 by selecting Network > Path & Capacity > Paths. The source and destination IP addresses must be entered in to simulate Policy Based Routing. In this case, we use 10.5.5.5 as the source IP address (router A1's IP address). The packet is then forwarded to router B. This example uses OSPF and the links have equal OSPF metric, so after the packet is forwarded to B, it may equally well go from B to C to D to D1 as back to A and then to D to D1.

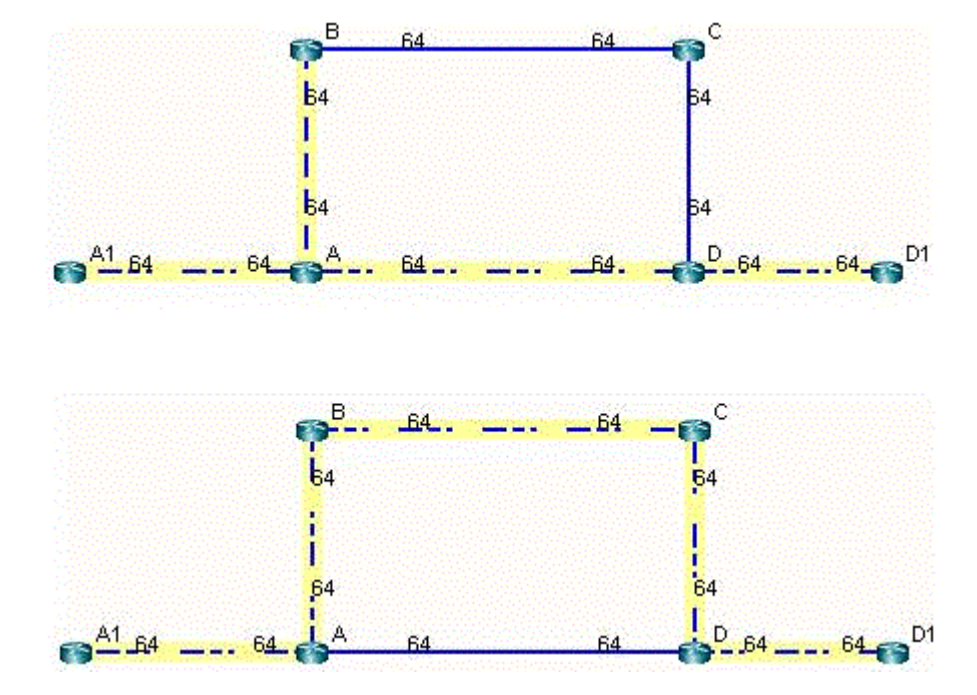

#### **Figure 44: Results of Using an IP Address Matching the Route Map Criteria**

The results are also displayed in the Console. The Console messages for the left figure above are as follows:

```
* * * A1(A1) - D1(D1): bw= 0 * * *
- - Find path from A1 to D1 (0.0.0.0)
- - Apply PBR my_route_map at A:
           Set interface to Serial1/0/1
           PBR route from A to B
                new 10.5.5.5 D1 0 R,A2Z 02,02 A1--A--B--C--D--D1
(OSPF) Route-cost=325. Max_Path_Bw= 1.536M
Tunnels matching search criteria: 0
```
On the other hand, suppose a path analysis is performed from A1 to D1 using another interface IP address at A1 such as 10.10.10.17. In this case, the source IP address no longer matches the route-map condition and hence the routing table (OSPF in this case) is used instead:

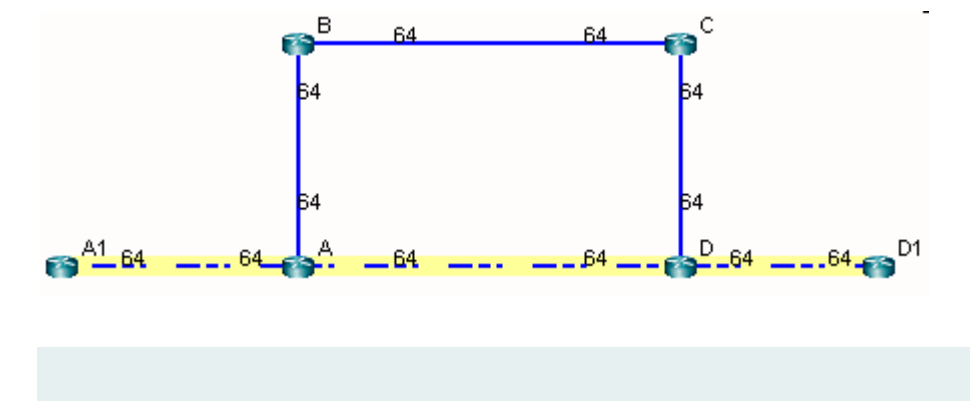

**Figure 45: Results of Using an IP Address Not Matching the Route Map Criteria**

The corresponding Console message appears as follows: \* \* \* A1(A1) - D1(D1): bw=  $0 * * *$ -- Find path from A1 to D1 (0.0.0.0) -- Apply PBR my\_route\_map at A: new 10.10.10.17 D1 0 R,A2Z 02,02 A1--A--D--D1 (OSPF) Route-cost=195. Max\_Path\_Bw= 1.536M

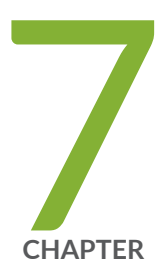

## Border Gateway Protocol

[Paragon Planner Border Gateway Protocol Overview](#page-93-0) | [80](#page-93-0) Border Gateway Protocol Recommended Instructions | [80](#page-93-0) BGP Data Extraction | [82](#page-95-0) [BGP Reports](#page-96-0) | [83](#page-96-0) BGP Options | [83](#page-96-0) [BGP Map](#page-97-0) | [84](#page-97-0) [BGP Live Status Check](#page-103-0) | [90](#page-103-0) BGP Routing Table | [91](#page-104-0) [BGP Routes Analysis](#page-108-0) | [95](#page-108-0) BGP Information at a Node | [95](#page-108-0) [BGP Neighbor](#page-109-0) | [96](#page-109-0) [Apply, Modify, or Add BGP Polices](#page-115-0) | [102](#page-115-0) [BGP Subnets](#page-121-0) | [108](#page-121-0) Getipconf Usage Notes | [114](#page-127-0) [BGP Report](#page-132-0) | [119](#page-132-0)

## <span id="page-93-0"></span>**Paragon Planner Border Gateway Protocol Overview**

The de facto routing protocol currently used to maintain connectivity between autonomous systems (ASs ) is Border Gateway Protocol (BGP) version 4 (based on RFC 1771). When BGP is used between ASs, it is refered to as EBGP (External BGP). BGP can also be used within an AS -- known as IBGP (Internal BGP) -- to primarily propagate BGP information learned from other ASs. Paragon Planner's Border Gateway Protocol (BGP) module allows network planners to quickly investigate various BGP routing and peering scenarios via BGP policy and attribute modifications. After running configuration import to extract BGP information, the impact of changing BGP routing policies and attributes on inter-Autonomous System (inter-AS) traffic can be assessed.

#### RELATED DOCUMENTATION

**Paragon Planner Routing Protocols Overview | 42** 

BGP Data Extraction | 82

# **Border Gateway Protocol Recommended nstructions**

- Import your network's configuration files as described in "BGP Data Extraction" on page 82.
- Analyse the BGP reports for integrity checks errors as described in **BGP Reports**.
- View BGP options as described in "BGP Options" on page 83.
- Open the BGP Map to view EBGP and IBGP peering relationships as described in ["BGP Map" on](#page-97-0) [page 84 .](#page-97-0)
- View routing table information and perform path analyses as described in "BGP Routing Table" on [page 91 a](#page-104-0)nd ["BGP Routes Analysis" on page 95](#page-108-0) .
- View BGP information associated with a node from the "BGP Routes Analysis" on page 95.
- View, add, or modify BGP neighbor information as described in "BGP Routing Table" on page  $91$ .
- Apply, modify or add BGP policies as described in ["Apply, Modify, or Add BGP Polices" on page 102 .](#page-115-0)
- Learn how the subnet file works as described in "BGP Subnets" on page 108, and work through an example where the AS\_PATH attribute is used to influence routing.
- Learn about getipconf's bgp-related usage notes and bgp-related files as described "Getipconf Usage [Notes" on page 114 .](#page-127-0)

#### **Definitions**

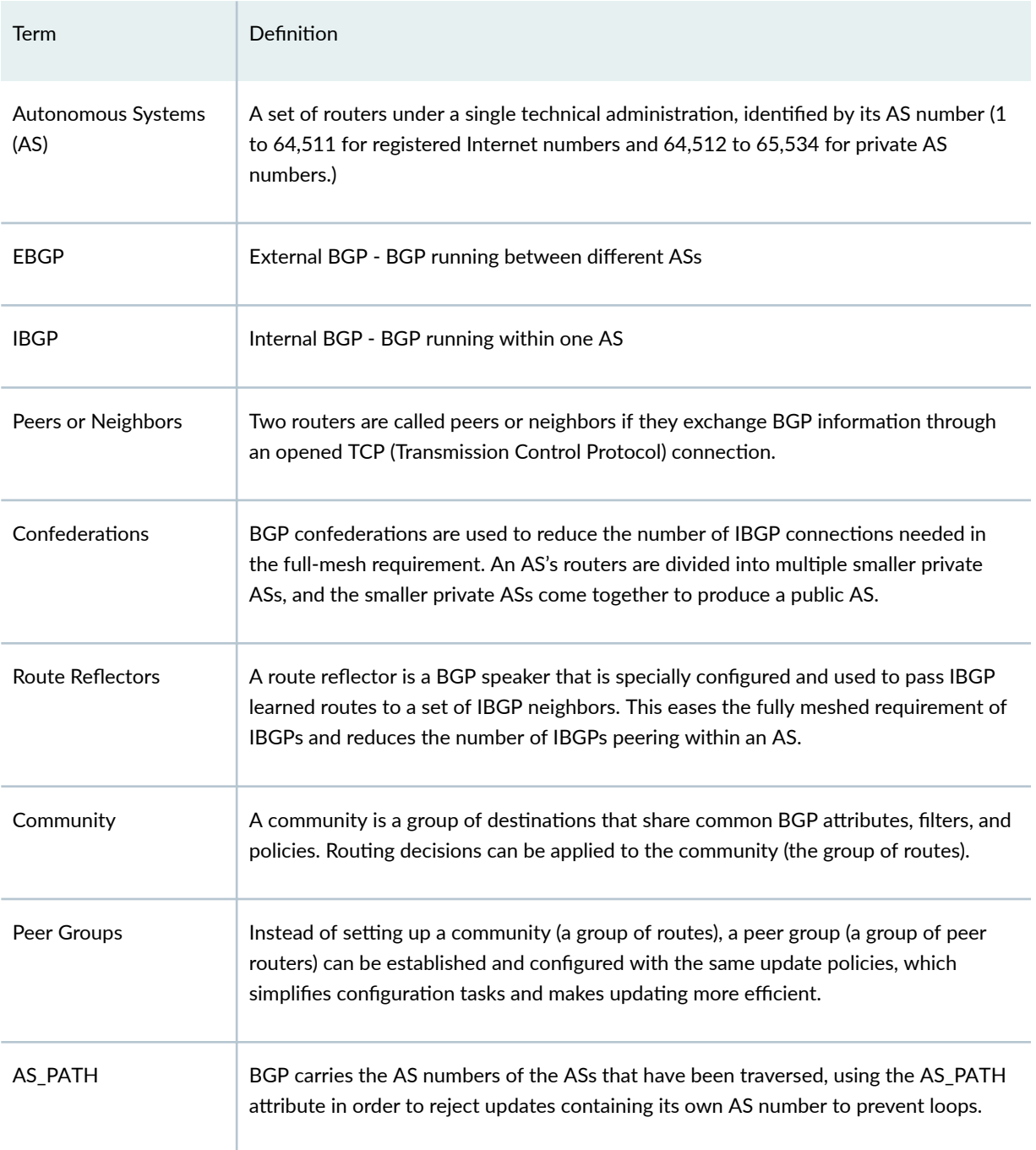

#### <span id="page-95-0"></span>(Continued)

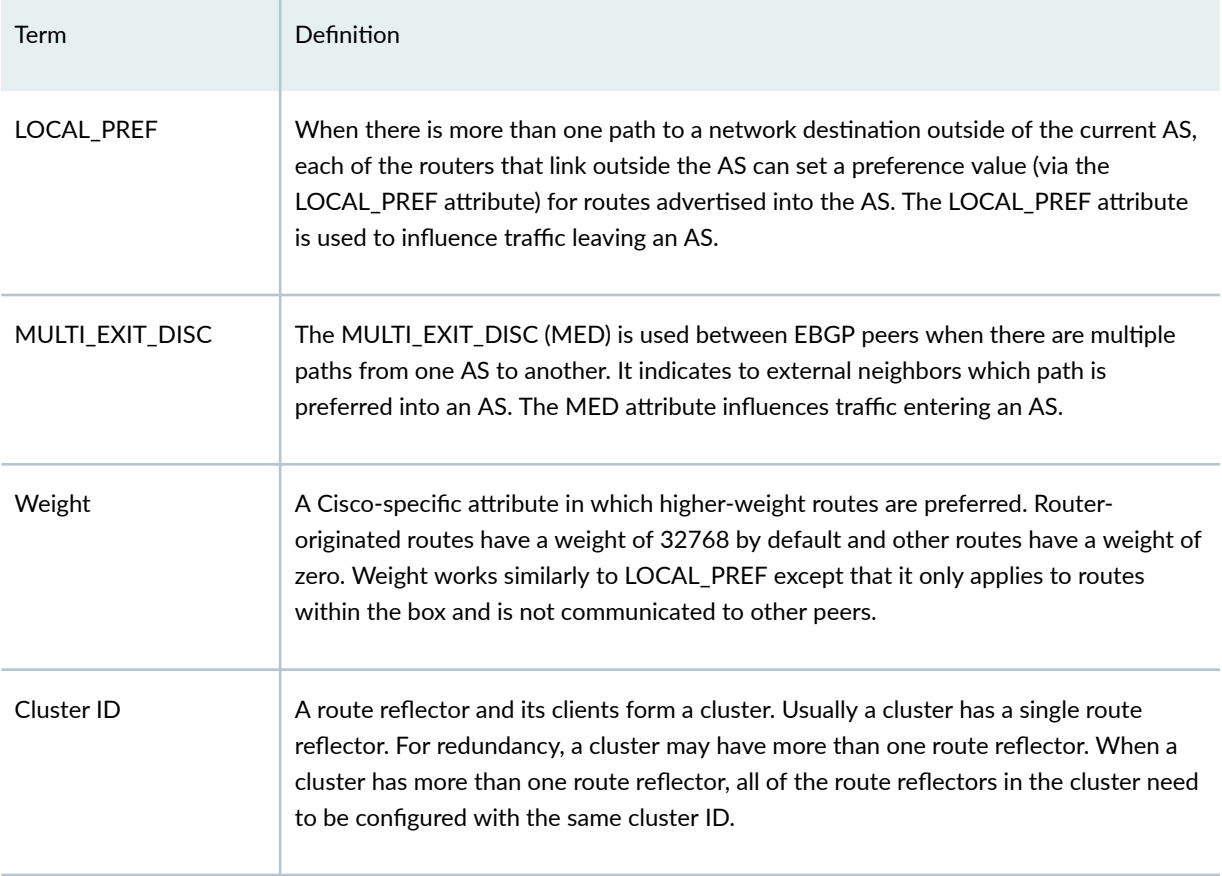

## **BGP Data Extraction**

- 1. Select File>Import Data to import a set of configuration files. Alternatively, you may run the getipconf program in text mode.
- 2. In the Default tab, under Config Directory, click "Browse" to select a directory containing the config files. Notice that the Include BGP box under the Specify BGP Options section of the Network Options tab is checked by default.
- 3. To ignore IP addresses with particular prefixes, such as 192.168., type in the IP addresses (partial string allowed) under the Misc Options tab. Click "OK" to begin the extraction.
- 4. You can optionally modify the /u/wandl/db/misc/ASnames file used to derive the AS name labels shown on the network map.

<span id="page-96-0"></span>5. For more information about data extraction, see "Getipconf Usage Notes" on page 114 and ["Router](#page-23-0) Data Extraction Overview" on page 10.

## **BGP Reports**

After the configuration files are imported, select Report > Report Manager and select the Network Reports > Protocols > BGP > BGP Report to check and make sure that the network has no obvious BGP configuration errors. The BGP report includes the following sections:

- BGP Integrity Check Report–Includes various BGP statistics, including BGP speakers, neighbors, and policies.
- Neighbor AS Specification Error Check Report–Shows errors related to incorrectly-specified ASs.
- Unbalanced BGP Neighbor Check Report–Reports any unbalanced neighbor relationships between BGP speakers.
- IBGP Mesh Connectivity Check Report–Reports if any AS is not fully meshed for IPV4 or VPNV4 address families.
- Route Reflector Statistics Report–Includes route reflector related information such as hierarchy level and redundancy for IPV4, VPNV4, and L2VPN address families.

## **BGP Options**

Select the Tools > Options > Design, Path Placement > BGP options pane to view the BGP-related network parameter defaults.

- $\bullet$  The Check IBGP Policy option is also set to false by default. Setting this to true turns on hop by hop IBGP policy checking for the special case where the BGP next hop is modified as a result of IBGP policies. Because this option is a special case and involves a lot of extra processing, it is not turned on by default. However, if it is being used in your network, this option needs to be turned on.
- $\bullet$  The IGP override option is set to false by default. This means that for external paths, BGP will be treated as having a higher administrative distance/preference than the IGP such as OSPF. If this is not the case, this parameter can be set to true.
- The Use Live BGP Table if Available option can be used to take advantage of routing table information extracted from collected BGP routing tables for traffic routing.

<span id="page-97-0"></span>• The Peering AS Number(s) field will be filled in when running the BGP peering analysis. It is used to specify the AS that the network will be newly peering with. Hence, for that AS, information from the subnet file is needed to derive the BGP routing table. For more information on the subnet file, refer to ["BGP Subnets" on page 108 .](#page-121-0)

## **BGP Map**

To open the BGP map (as opposed to the standard map), select Network > Protocols > BGP > BGP Map or Network > Maps > Map (BGP View). In the Include Which AS Values? window select which ASs you want to view in your map. The ASs are listed in order, with the number of nodes and number of neighbors shown in parentheses. This window indicates the number of nodes, neighbors, or ASnodes for each AS. Use <Ctrl>-click and/or <Shift>-click to select multiple AS values.

The BGP map displays the network in terms of BGP speakers (routers that are running BGP) and their peering relationships (shown via a connection with an arrow in the middle and pointed away from the speaker). Two BGP routers become peers (neighbors) once they have both established a peering relationship with each other (shown via two directed arrows or via a connection with a diamond in the middle if the Draw Mult. Links as Curves box is unchecked in the Tools > Options > Map Preferences window).

When the BGP map is first brought up, all routers (including BGP speakers and non-BGP speakers) are shown on the BGP map. You may wish to filter the BGP map by selecting the Filters > Advanced menu. Select Hide Isolated Points, or to look only at the BGP speakers, open up the Advanced Filter > Node section. Click the Set link to set BGP\_Speaker = true. Then select the corresponding checkbox to turn on the filter. The following figures show a BGP map filtered to show the BGP speakers.

Figure 46: BGP Map filtered for BGP Speakers

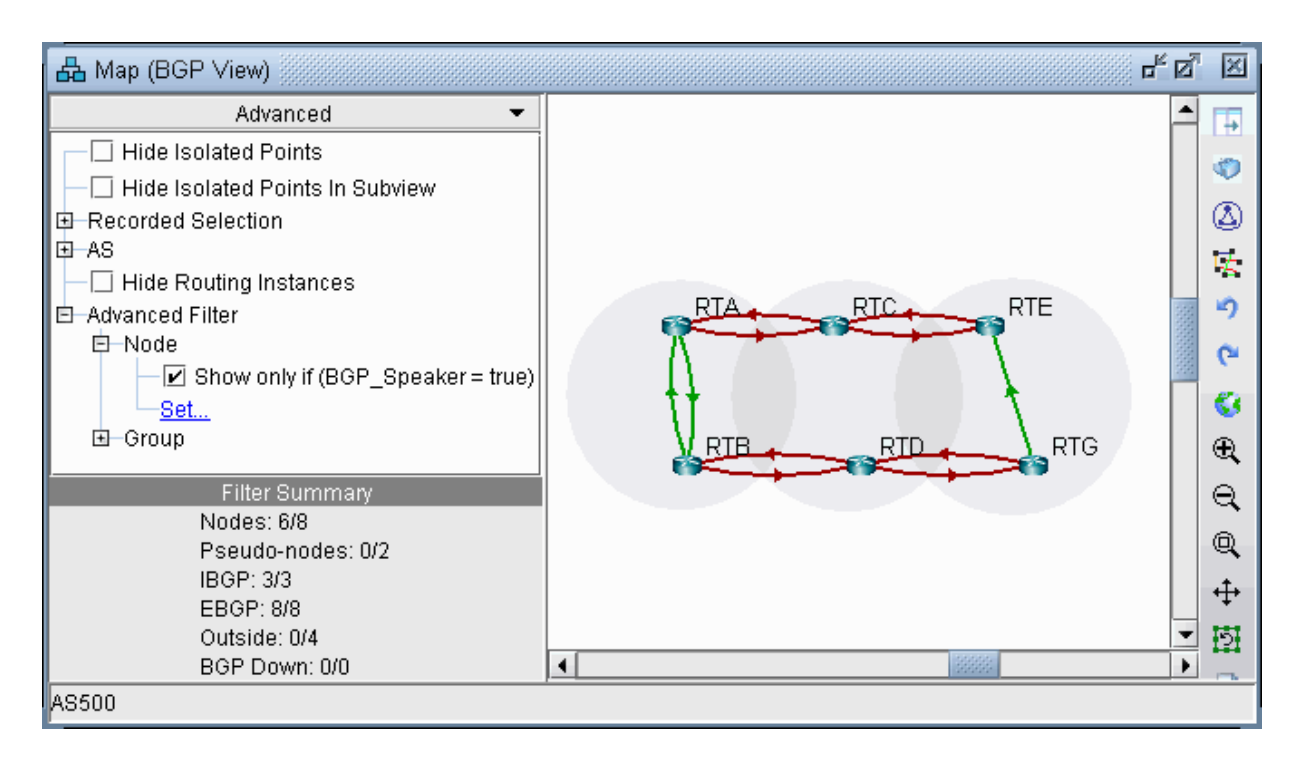

#### Logical Layout

To view the logical relationships amongst BGP neighbors more clearly, including route-reflector hierarchical relationships, right-click on the map and select Layout>Logical Layout.

For example, in the figure below, the network on the left shows two ASs, each with fully meshed IBGP relationships. These ASs are connected to each other using EBGP. Meanwhile the network on the right shows one AS with hierarchical route-reflectors. The innermost arc of routers are route reflectors for the middle ring of routers, and some of the routers in the middle ring are route reflectors for the outermost arc of routers.

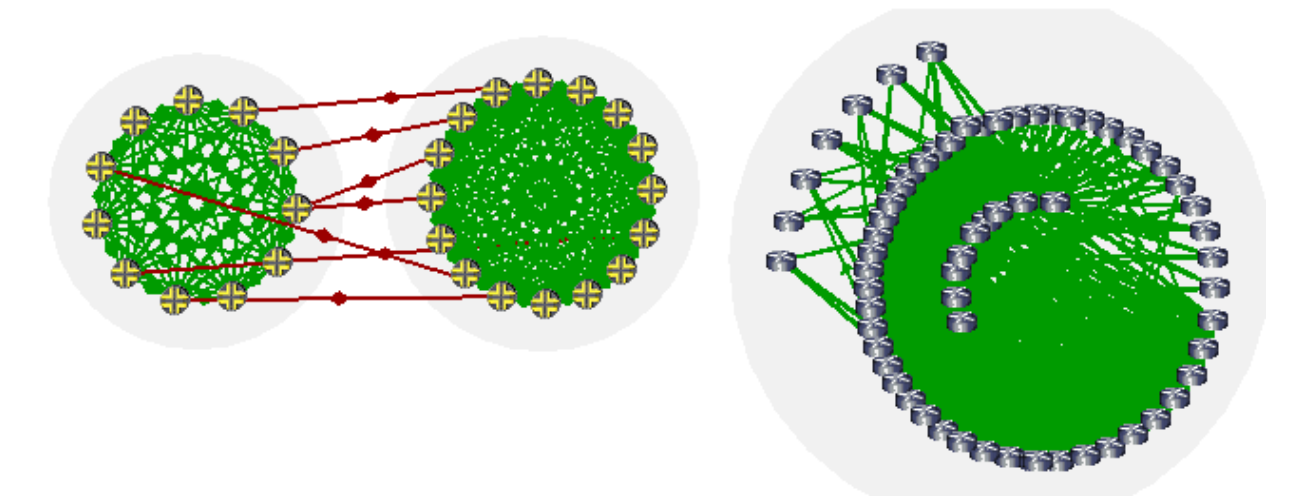

To return back to the current view, right-click on the map and select Layout>Back to Original.(Note that you can use the Network > Maps > Copy Map Layout option to transfer the graphical coordinates from the BGP Map to the Standard Map or vice versa.)

#### Grouping

In the BGP map, each AS of the network is represented by a grouping disc (from the right-click menu, select Grouping > Collapse All or Grouping > Expand All to collapse or expand the disc). Each AS which is outside of the network and has an EBGP peering relationship with BGP speakers of the network is called an ASnode and is represented by a little square.

Note that you can change the grouping arrangement in either BGP Map or Standard Map using the map right-click window's Grouping>Autogroup option. Here you can group by Confed AS first and then subgroup by AS.

To turn on AS group labels, choose Group Labels... from the right-click menu and select Name as shown in the following figure.

#### **Figure 48: AS Group Labels**

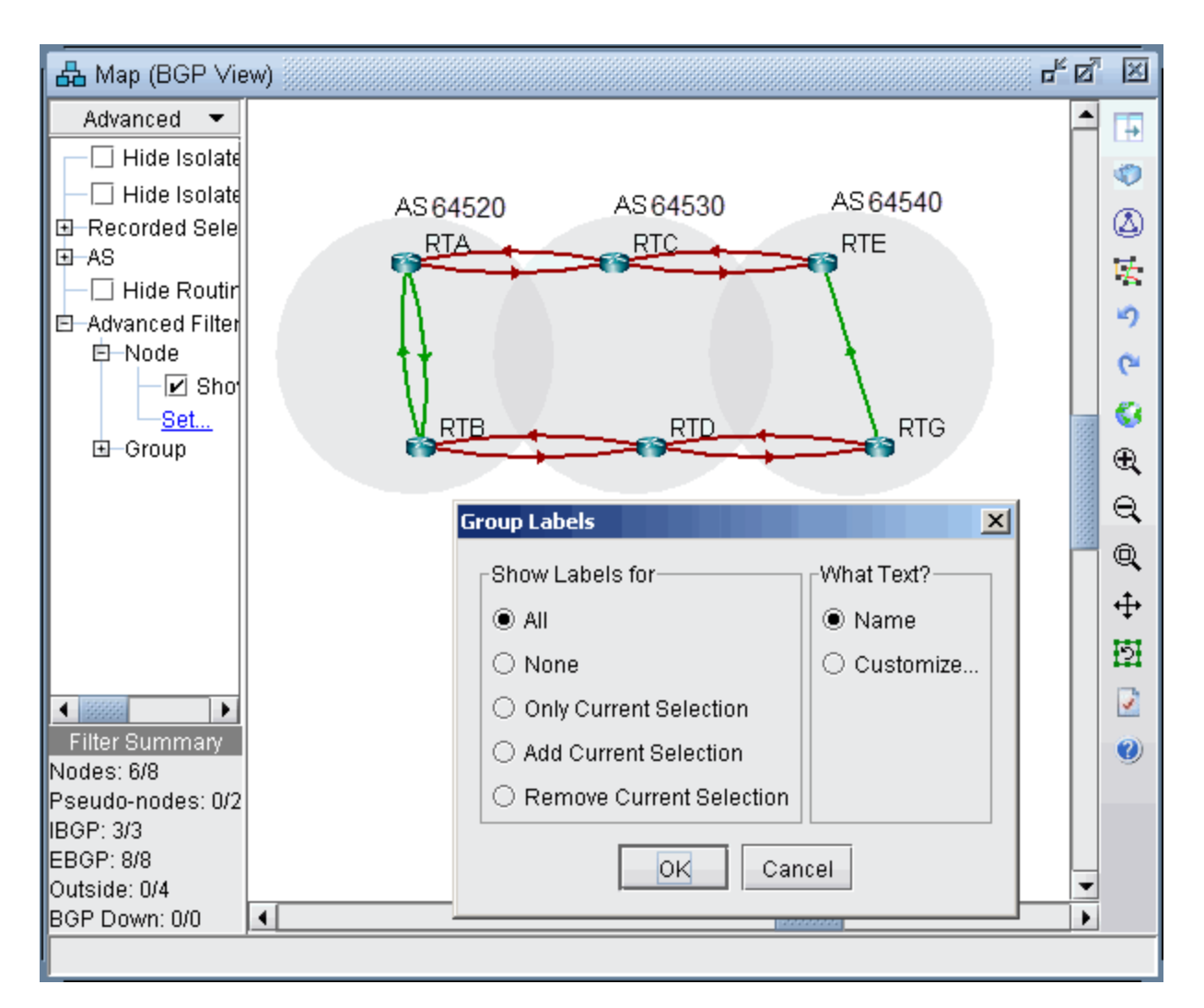

#### AS Legend

If you select the Subviews > AS menu, you can color the network nodes according to the ASs they belong to as shown in the following figure. You may click on the color icon to select a different color if desired.

**Figure 49: Color Nodes According to AS**

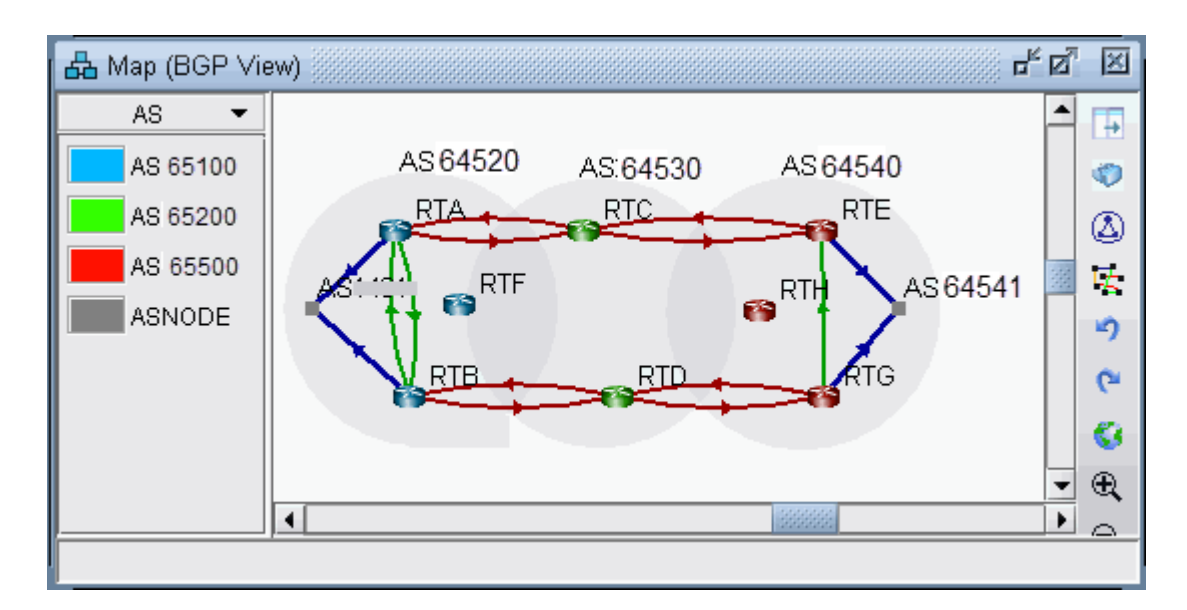

#### BGP Map Subviews

Select the Subviews  $>$  Type menu of the BGP map. Note the coloring of the different peering relationships:

- Gray lines denote IBGP peering relationships within the same AS hat are down
- Maroon lines denote EBGP peering relationships from one AS to another
- Green lines denote IBGP peering relationships within the same AS
- Blue lines denote EBGP peering relationships that go to ASs outside of the network, represented by ASNODES because of limited information.

#### **Figure 50: Types Subview**

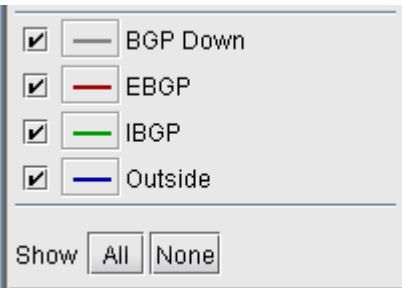

Select the Subviews > Protocols menu of the BGP map. The choices are as follows:

• All-This is the default subview, which shows both EBGP and IBGP types of relations.

- EBGP/Outside–This shows only EBGP relations.
- IBGP (RR client)—This shows IBGP relations that are route reflections from Route Reflectors to their clients. Usually there is an arrow for the IBGP neighbor relations in each direction, but for this particular subview, only one direction is shown from the route reflector to the route reflector client to make it clear which devices are the route reflectors and which devices are the route reflector clients. To see an even clearer view of the route reflector relationships, use the Logical Layout view as described in *Logical Layout*.
- IBGP (no RR)-This shows IBGP without route reflections.
- L2VPN—This shows IBGP relations related to the l2vpn address family.
- VPNv4/Inet-VPN-This shows IBGP relations related to VPNv4 or Inet-VPN address family.
- IPv4-This shows IBGP relations related to IPv4 address family.
- Symmetric Peering-This shows balanced BGP neighbor relationships
- Asymmetric Peering–This shows unbalanced BGP neighbor relationships, i.e., the neighbor relationship is only defined on one of the two routers. For a full report of unbalanced BGP neighbor relationships, refer to the Report Manager, BGP report.

#### **Figure 51: Protocols Subview**

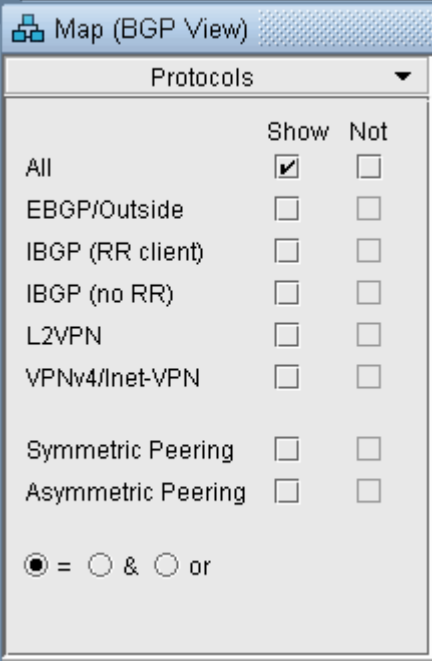

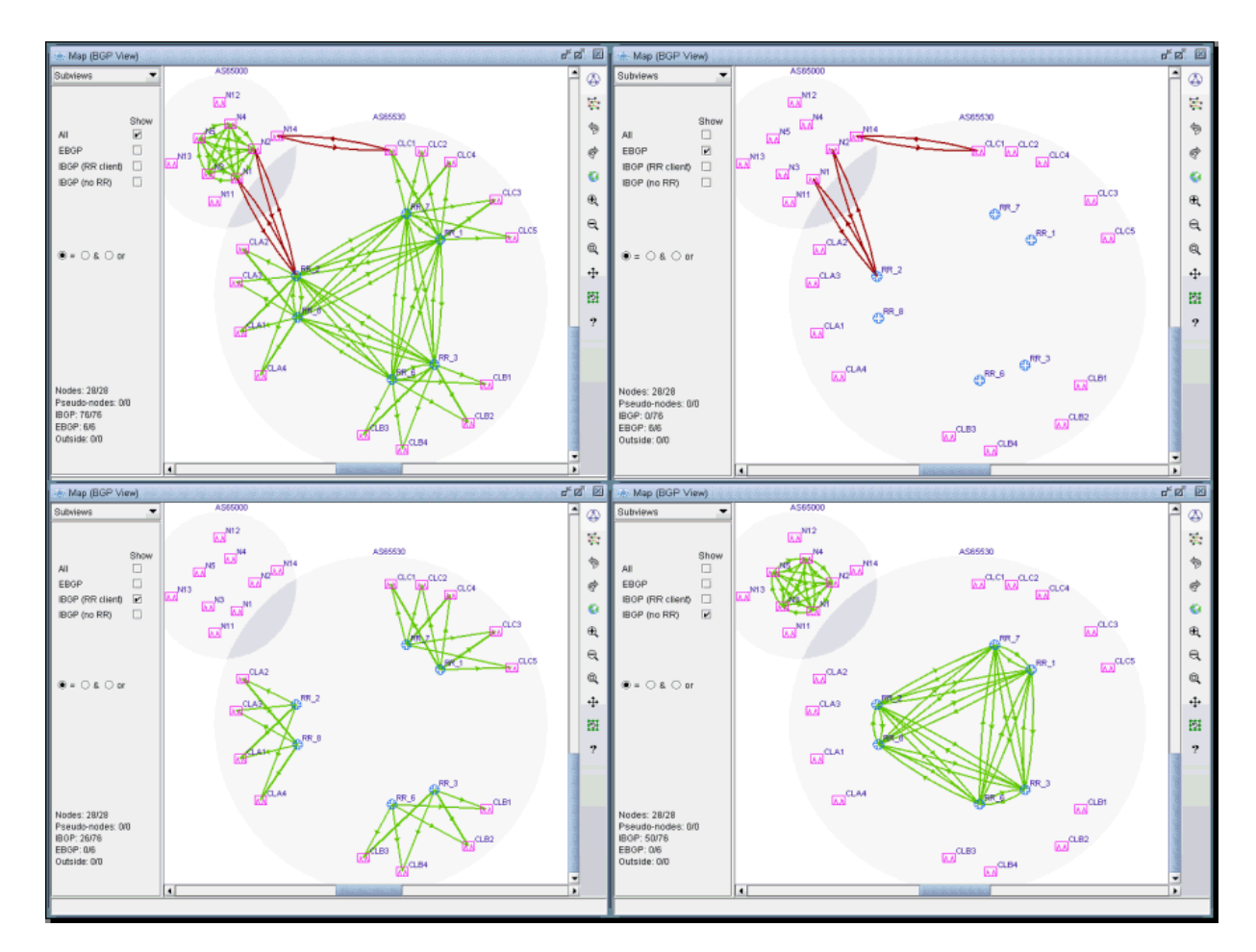

<span id="page-103-0"></span>Figure 52: Different BGP Subviews (the Juniper routers are route reflectors in this example)

You can select a router from the map to highlight the BGP peering relationships for that router.

If you hover your pointer over a logical link, the basic information of that neighbor relationship is shown at the bottom bar of the BGP map window.

Double-clicking a link will bring up a window that describes the neighbor relationship.

You can also right-click a node and select "View Nhbrs at Node" to view the neighbors for a router.

## **BGP Live Status Check**

The BGP Live Status Check window displays the current BGP peering's operational status in real time via SNMP collection. It is accessed by right-clicking on the BGP Map and selecting Live Status Check. Select the desired Node Peers using the checkboxes and press Start to begin the SNMP collection.

<span id="page-104-0"></span>**Figure 53: BGP Live Status Check**

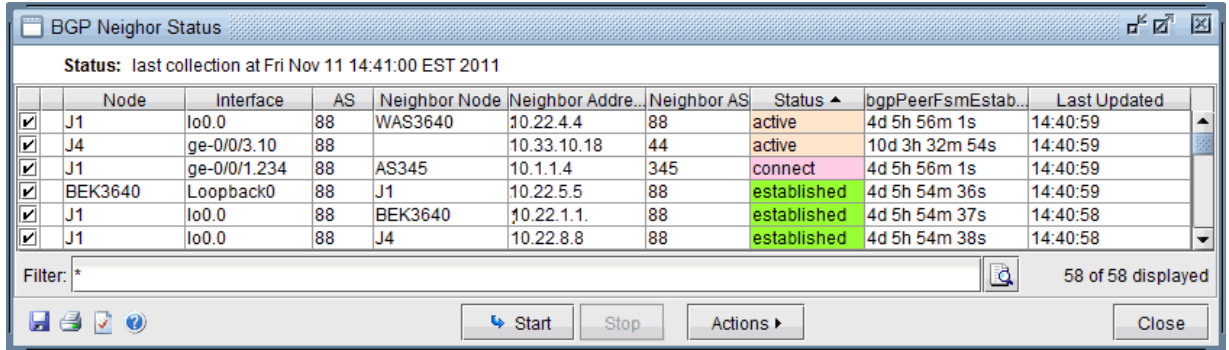

- Status returns the value from MIB OID bgpPeerState: idle, connect, active, opensent, openconfirm, or established. Established is the key state which indicates peers are operationally up and BGP route updates are freely exchanged. BGP Peering Operation Status = Up only if peering state = Established. Any other peering state collected (idle, connect, active, opensent, or openconfirm) implies BGP Peering Operational Status = Down.
- bgpPeerFsmEstablishedTime indicates how long this peer has been in the Established state or how long since this peer was last in the Established state. It is set to zero when a new peer is configured or the router is booted.
- LastUpdated is the last collection time.

# **BGP Routing Table**

The Find BGP Routing Table window, as shown in the following figure, will appear when the Network > Protocols > BGP > BGP Routing Table function is selected. The BGP Routing Table window is used to display all BGP routing from the specified source node to the specified destination node/IP address.

#### **Figure 54: Find BGP Routing Table**

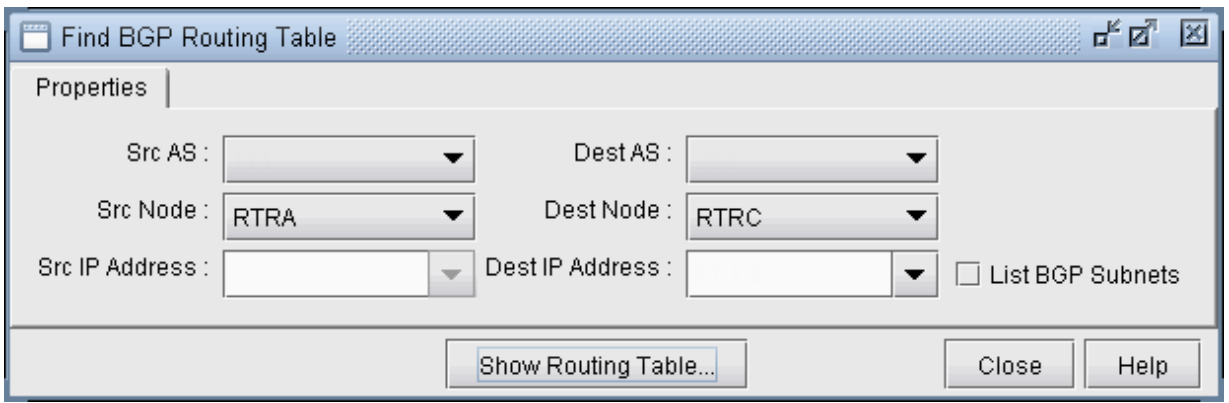

Choose a source node and a destination node (and/or destination IP address) from two different autonomous systems from the drop down lists and then click on the Show Routing Table button. Selecting the SrcAS and DestAS is not required but is only used to filter the Src Node and Dest Node lists. (The Dest AS will be ignored if it is in a different AS than the Destination IP Address entered.) Selecting a blank SrcAS and DestAS field can be done to retrieve back all source and destination nodes from the node drop down lists.

Note that different destination IP addresses may have different attributes and associated routing policies. The destination IP address can be directly entered or populated by first selecting the Dest Node. To load additional IP addresses at that node found in the BGP Subnet window into the drop down list (Network > Protocols > BGP > BGP Subnets...), check "List BGP Subnets."

If you already know the IP address, you can skip selecting the matching Dest Node or Dest AS, which can be derived from the IP address. Note also that this destination IP address should either be included in one of the BGP subnets (see "BGP Subnets" on page 108 for more information), or defined on the destination node.

Another method of choosing the source and destination nodes is to use the mouse and the Standard (not BGP) map. After selecting the Network > Protocols > BGP > BGP Routing Table function, move the mouse over the map. Notice that the arrow of the mouse turns into a cross hair. Click on the first node, which will be the source node. Move the cross hair to another node and click on it to specify the destination node. Then move to the Find BGP Routing Table window and click on the OK button.

Tip: To clearly see which nodes belong to which ASs from the map, go to the Standard map's Filter menu and make sure that the box for Hide ASNodes/Links is unchecked. You might also use the map's rightclick menu's Grouping>AutoGroup option and group your nodes by AS and go to the Subviews > AS menu to color the nodes by AS.

Troubleshooting: In some cases the BGP routing table search does not return any results. Make sure that the SrcAS and Dest AS are different. Additionally, check the EBGP neighbor relationships from the BGP map in Network > Maps > Maps (BGP View) to verify whether two routers can communicate using

EBGP. Finally, check that the destination IP address is either assigned to the destination node, or a BGP subnet originated from that node.

The BGP Routing Table window shows all possible routes from the specified source node to the specified destination node/IP address. The fields shown on the window are:

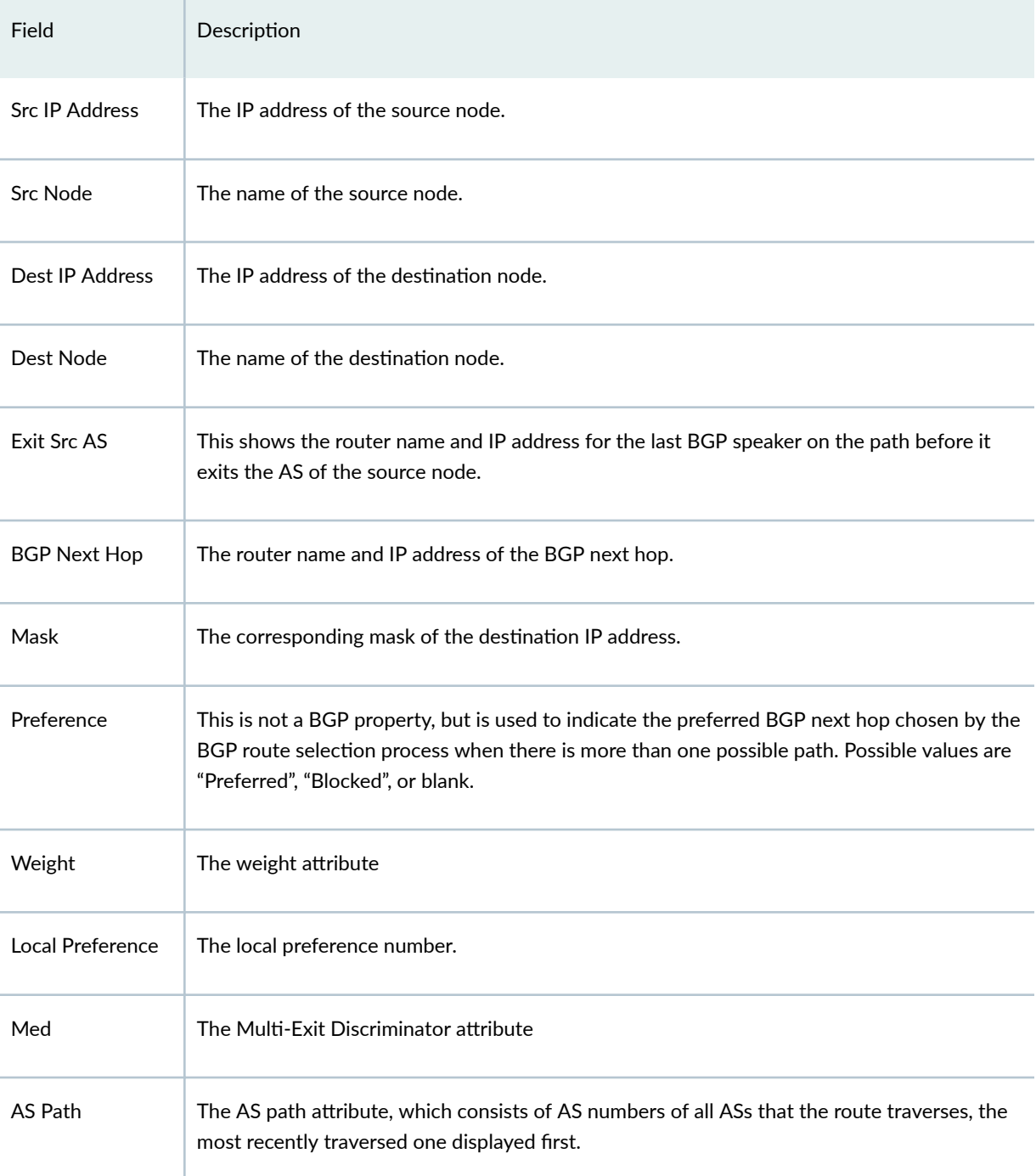

#### *(Continued)*

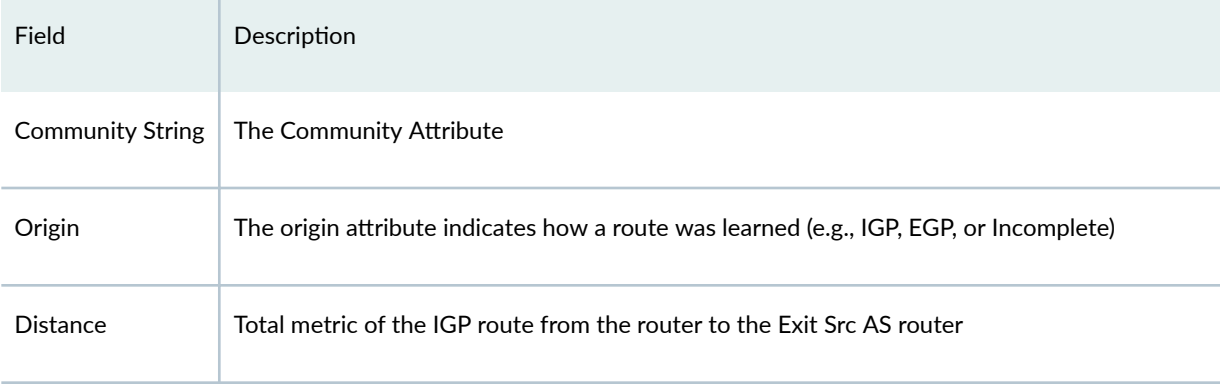

#### **Figure 55: BGP Routing Table**

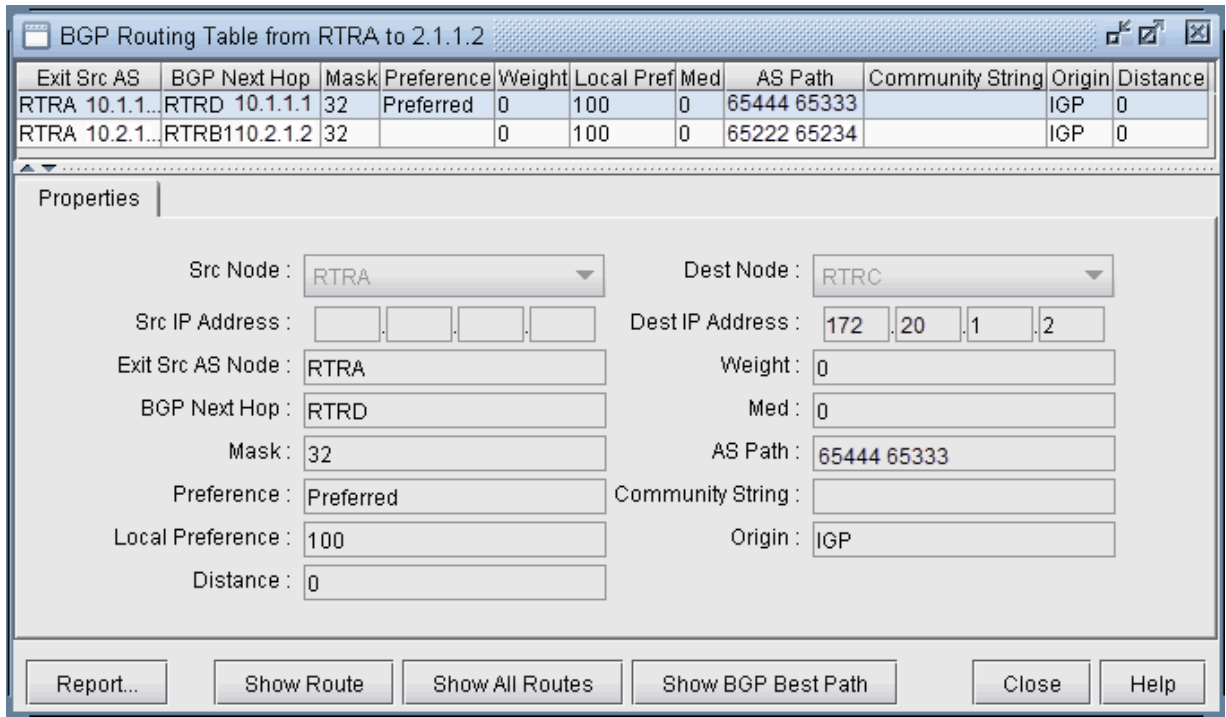

Highlight a BGP route entry and then click on the Show Route button to display the route on the standard map. Or select Show All Routes to display routes for all the BGP Routing Table entries displayed. Note that the gray line symbolizes the connection to the BGP next hop. Click "Show Path" to show the actual path that would be used.
### **BGP Routes Analysis**

Analyzing BGP routes helps the network planner to understand their network better (for example, to find out where the bottlenecks are). The BGP Module provides the users with techniques to investigate the BGP routes. BGP routes can be analyzed by investigating point-to-point routing or by generating demands and then examining the ways that demands get routed.

You can use demands to observe routes from the **Demands** tab of the **Network Info** table. On the Demands tab, you can see how the demands are routed or why they are unplaced (as indicated by an empty **Current Route** column). You can also add and modify multiple demands from this tab.

You can highlight a demand and click **Show Path** on the Demands tab to view the routing of the highlighted demand on the map.

You can check the **Console** window for details regarding the BGP next hops chosen along the path that are indicated after the arrow "->". The sample console output below of a path analysis from RTRA to 10.2.1.3 (RTRC) indicates that RTRA chooses BGP next hop 10.2.1.2 on RTRB1 which is directly connected. RTRB1 subsequently chooses BGP next hop 10.2.1.3(RTRC) which is reached via the IGP next hop of 10.2.1.20 (RTRB2) found by recursive lookup.

RTRA->10.2.1.2(RTRB1) RTRB1->10.2.1.3(RTRC) via 10.2.1.20(RTRB2)

Looking at unplaced demands will help you to determine where the bottlenecks are and why. From the Demands window, find an unplaced demand and then right-click to select Bottleneck Analysis button. Examine the main topology map as well as the console to help you to determine the reason for the unplaced demand, for example. a missing BGP routing table entry or being blocked by a policy.

You can investigate the originating nodes of unplaced demands to determine the reasons for the bottlenecks. For example, it may be because the status of a peering relationship is down or because a community list is denied. The console window can provide details about why a demand failed. For example, it can indicate at which step the route was blocked due to out policies or in policies when troubleshooting why a BGP next hop was not found.

### **BGP Information at a Node**

From the node window's Protocols tab, a variety of information related to BGP is available in a table format. For instance, the following figure shows a particular node's BGP-related properties, including AS number, BGP Speaker, Route Reflector, Confederation ID, etc.

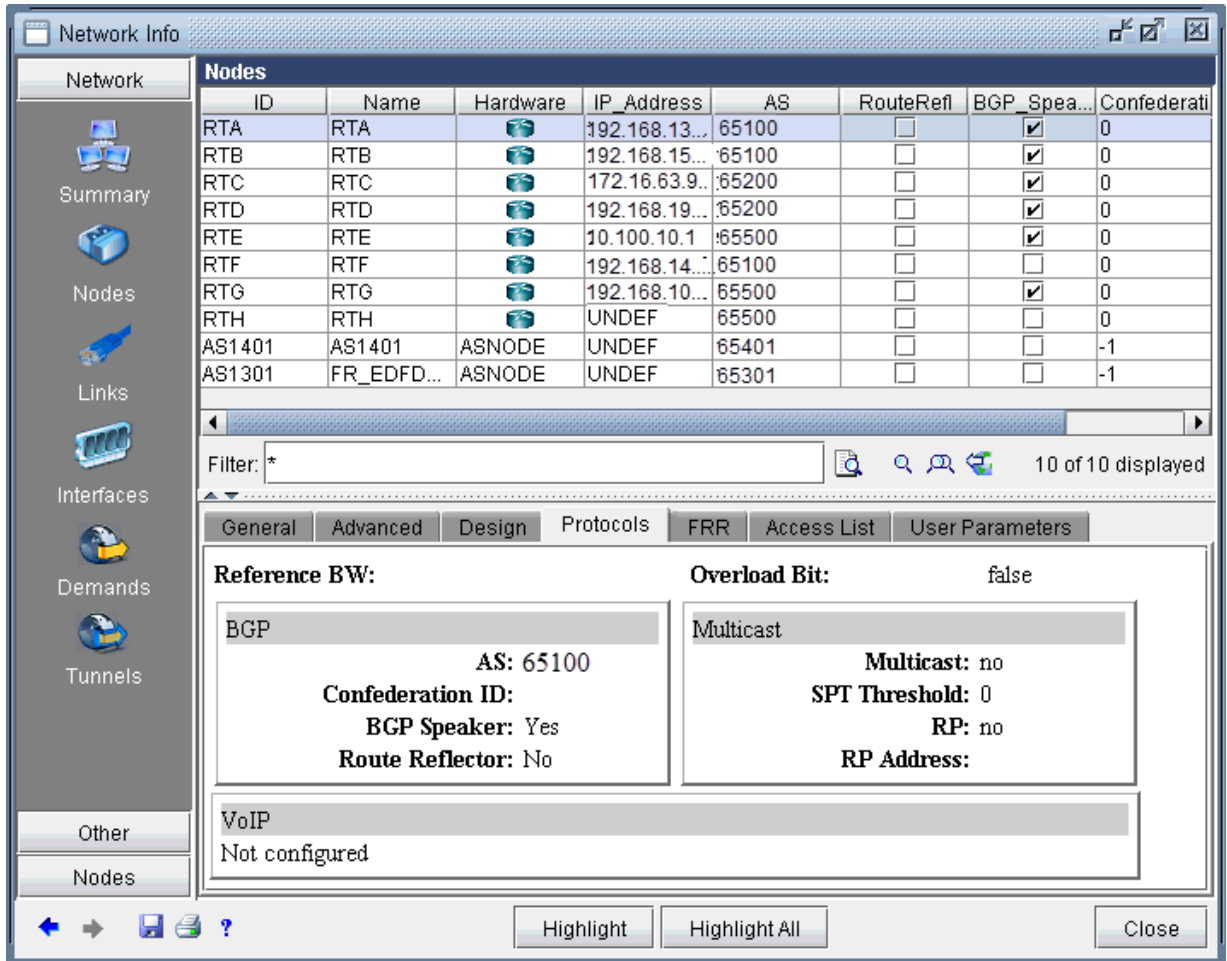

The Advanced Filter from this window contains the following keys that can be used to filter for nodes with particular BGP properties: AS, BGP\_Speaker, Cluster\_ID, Confederation\_ID, and Route\_Reflector.

These keys can also be used to label the Standard map using Labels>Node Labels, Customize... from the Standard map's right-click menu.

# **BGP Neighbor**

### View Neighbor Information

BGP neighbors are routers that communicate BGP routing information to one another. You can query for a BGP neighbor relationship from the Network > Protocols > BGP > BGP Neighbor menu in View or Design action mode. Alternatively, you can right-click a particular node in the map and select View>BGP Nhbrs at Node (Standard map) or View Nhbrs at Node (BGP map).

- 1. Click on Network > Protocols > BGP > BGP Neighbor and the BGP Neighbors window will appear.
- 2. The BGP Neighbors window displays all neighboring relationships. The top section of this window lists all BGP speakers with their neighbors and properties. The lower half has three tabs: Properties, In Policy, and Out Policy.

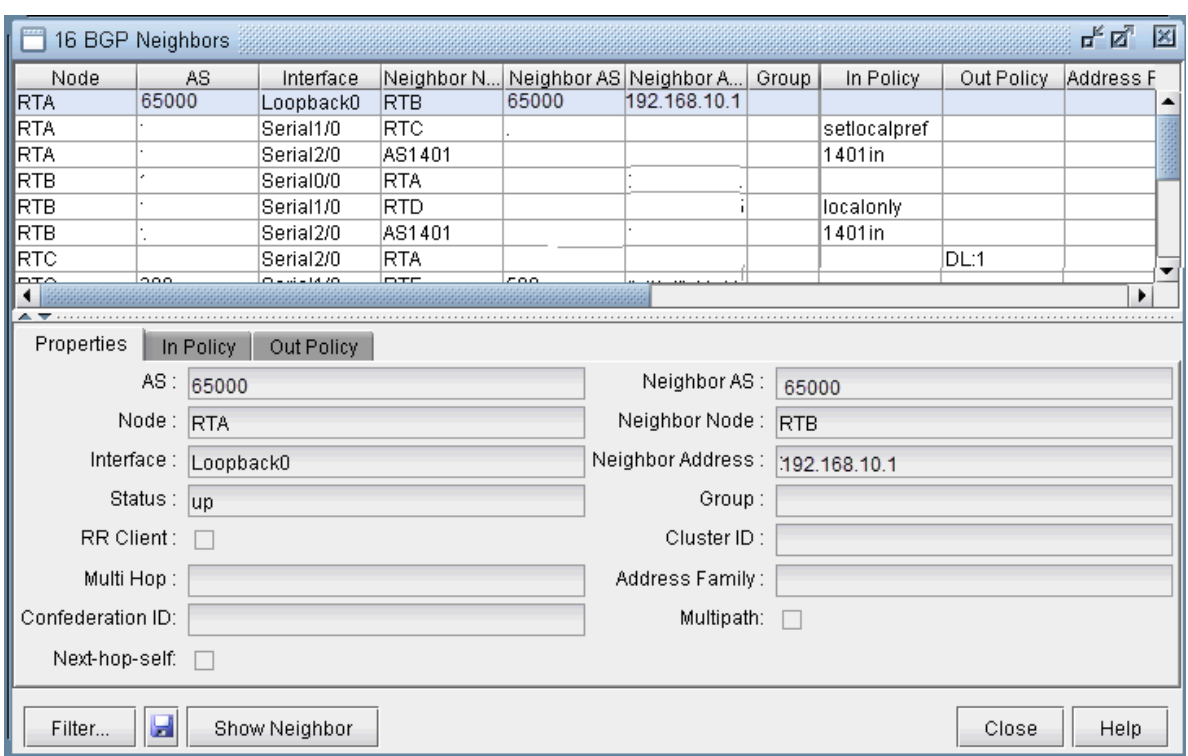

#### **Figure 57: BGP Neighbors Details**

- 3. Click on Show Neighbor to highlight the link between the selected neighbor pair.
- 4. With the Filter button, you can search for neighbors based on various parameters, such as AS numbers, Interface, Weight, etc. After filling in search criteria, click on the Fetch button and it will bring up the BGP Neighbor window, which shows all neighbors that match the search criteria.

**NOTE:** For the Node field, you must choose a real node and not an AS (pseudo-node). To search on an AS, you can use the AS, Neighbor AS, and Neighbor Node fields. Note that the search for AS uses exact match on the AS number. For example, you must type in 111 rather than AS111 or 1 or 1 $*$ . Wildcards are not supported in this field.

- 5. Right-click on an entry to see the options Show "Neighbor Address = Group" and "Show peergroups" with no members".
	- Show "Neighbor Address = Group": These entries list the group underneath the neighbor address column. They are intended to provide information regarding the default settings of a BGP group,

e.g., configured under [edit protocols bgp group ibgp\_peers] for Juniper. These default settings may be overridden for a particular neighbor within the group.

• "Show peergroups with no members": This option will display any BGP groups which have no neighbors listed in them.

#### Properties Tab

The Properties tab has the following fields:

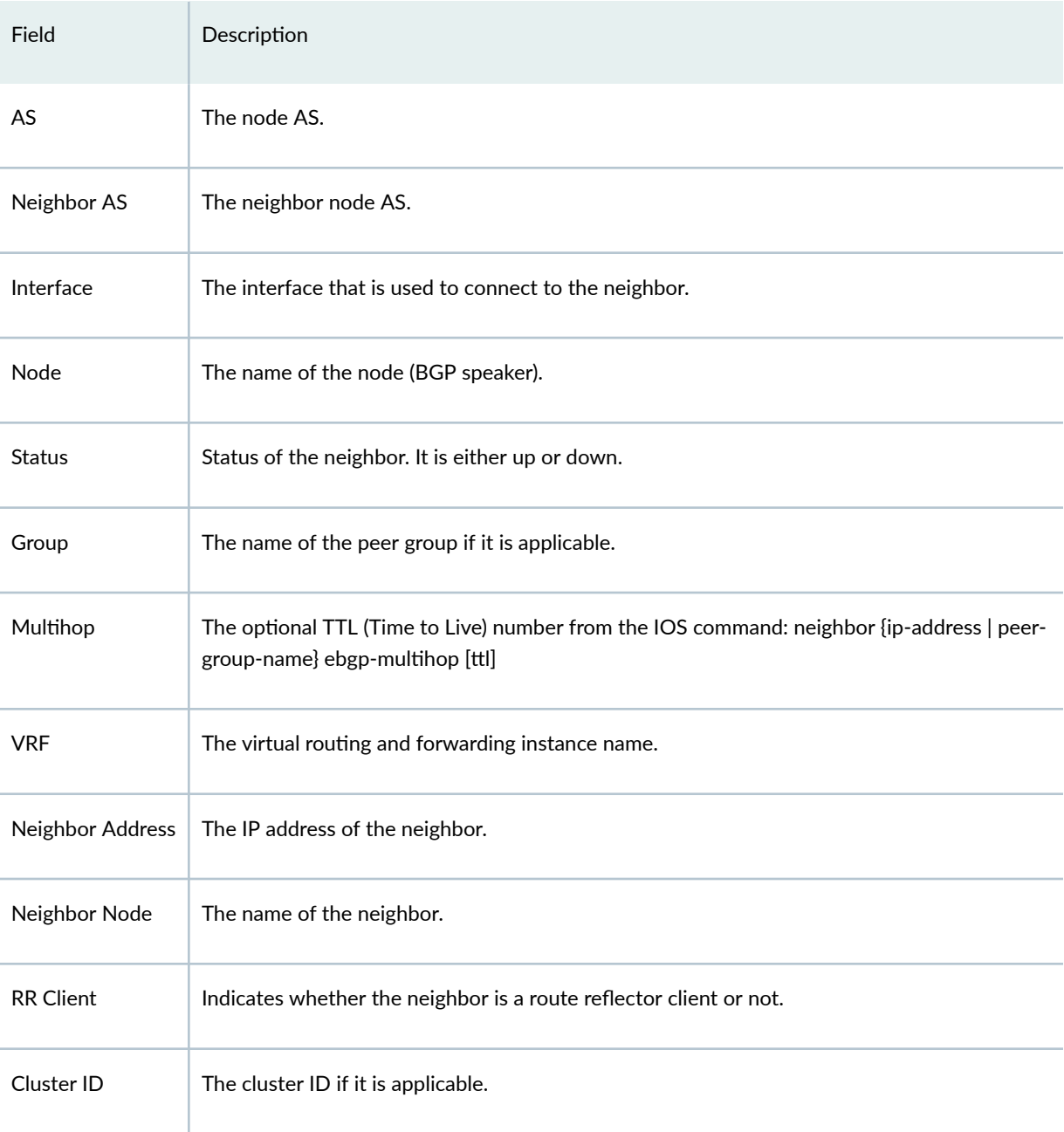

#### *(Continued)*

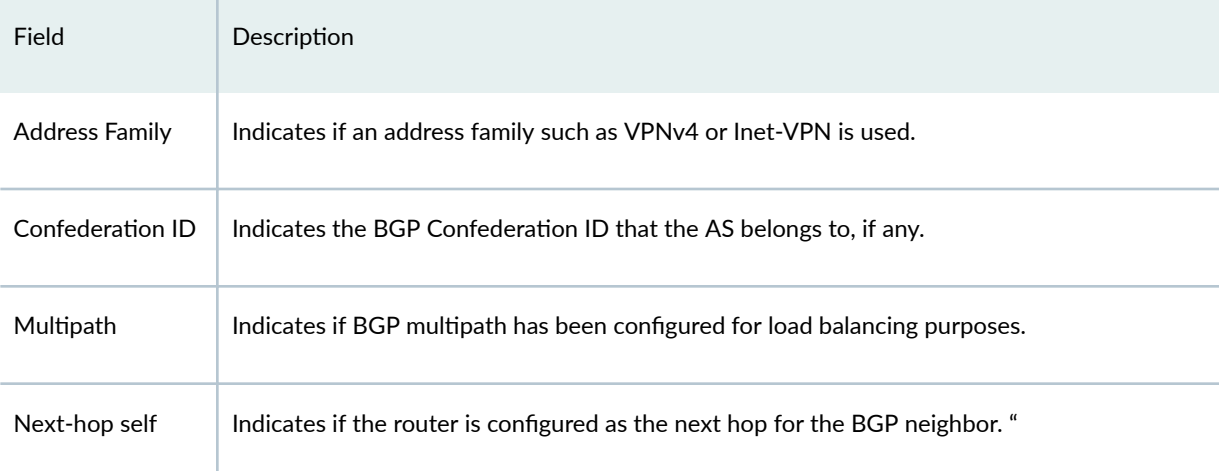

### In and Out Policies Tabs

The In Policy tab shows all policies that are applied to incoming routes to the node from the highlighted neighbor. The Out Policy tab shows all policies that are applied to outgoing routes from the node. (Note that different literature may refer to in/out policy as import/export policy; they are equivalent.)

**NOTE**: You should have more than one AS in your network in order to see policies.

For Cisco routers, the routing policies may specify route filtering and attribute manipulation, which use route maps, access lists, AS\_path access lists, community lists, distribute lists, and filter lists.

For Juniper routers, policy statements and community lists are used. When either the In Policy tab or the Out Policy tab is selected, the policy window has the following fields:

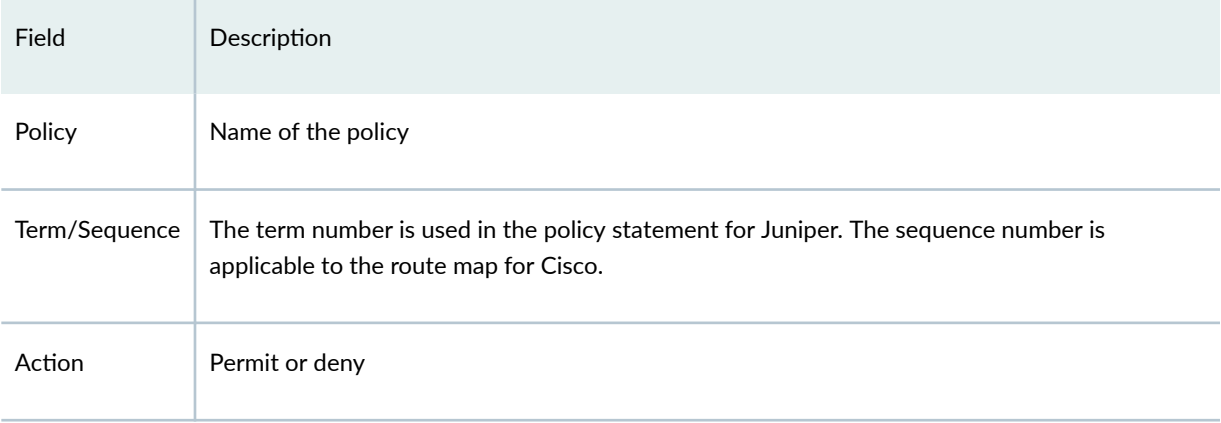

#### **Figure 58: In Policy**

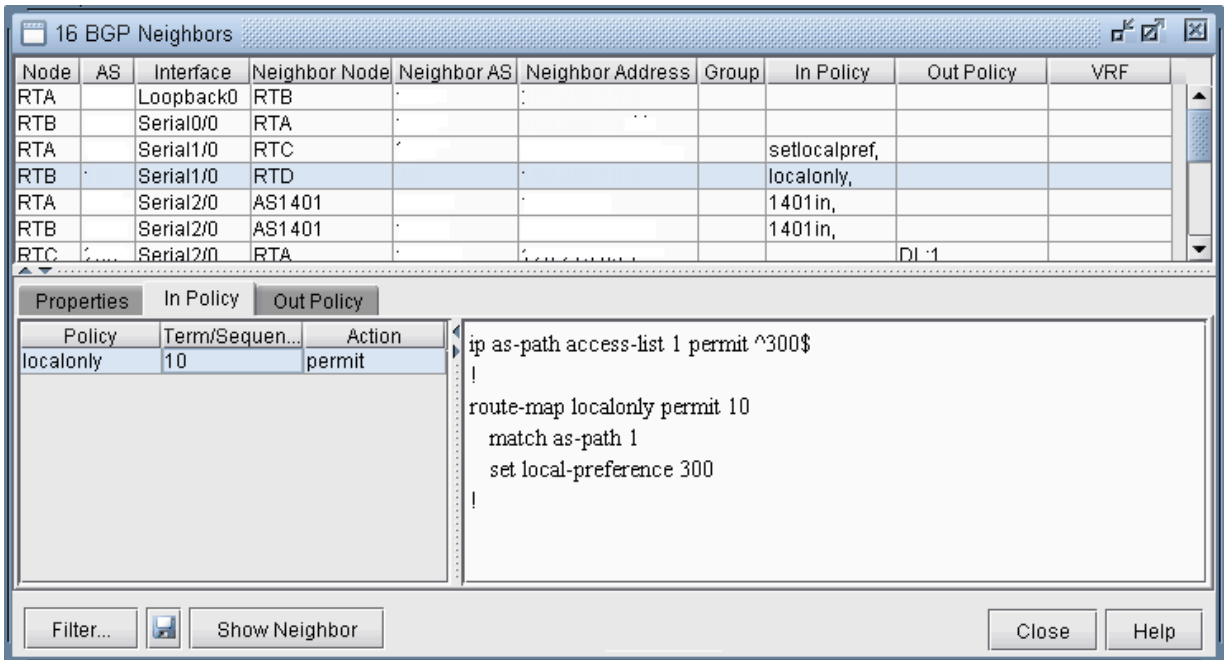

When a particular policy in either the In Policy or Out Policy tab is selected, the lower right pane displays the relevant statements for that policy. For instance, the in policy localonly for router RTB is shown in the figure above.

### Add BGP Peering relationship

Paragon Planner offers two ways to add BGP peering relationships; you can use either the Modify > Protocols > BGP > BGP Neighbor... menu or the Modify > Protocols > BGP > Add Multiple BGP Neighbors... menu.

1. To define a BGP peering relationship from a node to its neighbor node, switch to Modify mode, and bring up the BGP Neighbors window via the Modify > Protocols > BGP > BGP Neighbor... menu. Then click on the Add button to bring up the Add BGP Neighbors window as shown in the following figure.

**Figure 59: Add BGP Neighbor Window**

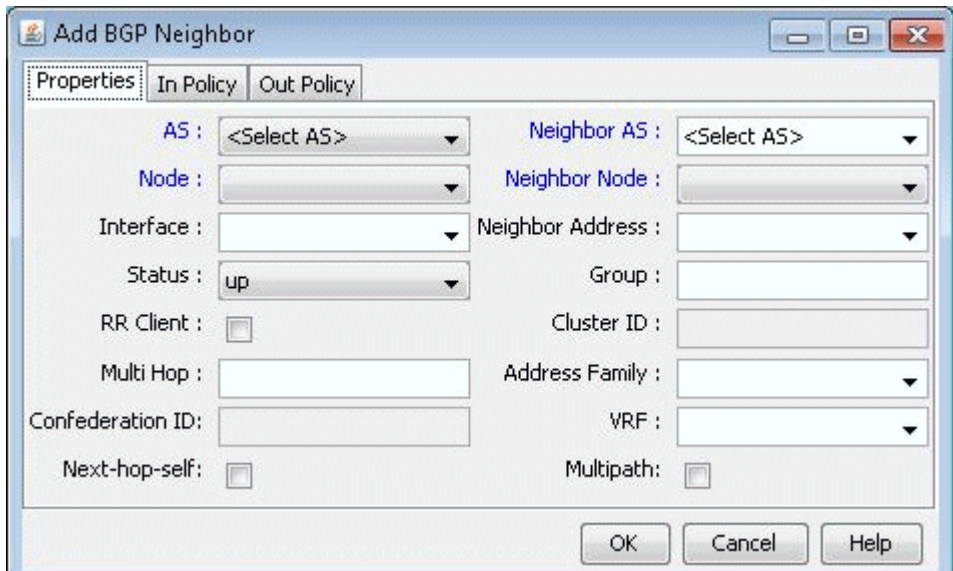

- 2. Choose the AS number and Node from the AS and Node dropdown menus. Similarly, choose the Neighbor AS number and the Neighbor Node from the Neighbor AS and Neighbor Node dropdown menus. Clicking OK results in a BGP peer being established from the Node to the Neighbor Node. To establish a BGP peering relationship in the opposite direction, simply perform the same steps but swap the AS and Node selections with the Neighbor AS and the Neighbor Node selections. Note that if you are adding a bgp neighboring relationship from a route reflector to its client, be sure to check the RR Client box and specify the Cluster ID.
- 3. To add multiple BGP peering relationships between a node and it neighbor, use the Modify > Protocols > BGP > Add Multiple BGP Neighbors... menu to bring up the Add Multiple BGP Neighbors window. The Type dropdown menu includes Intra AS and Inter AS options. The following figure shows how the Add Multiple BGP Neighbors window with Type selected as Intra AS is used to create a full mesh of IBGP neighboring relationships within the AS. Note that balanced neighbors (neighboring relationships established in both directions) are created.

#### Figure 60: Add Multiple BGP neighbors window

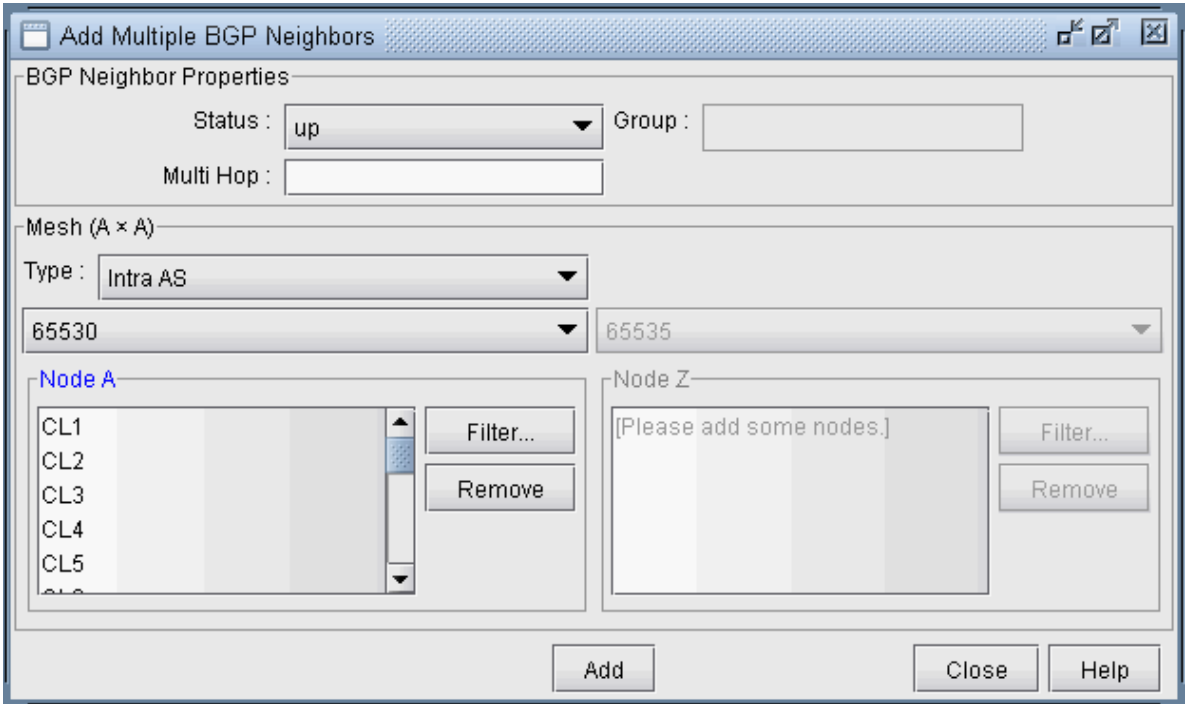

# **Apply, Modify, or Add BGP Polices**

#### Applying Policies

1. BGP policies that have already been defined at a router can be applied as an in policy or as an out policy. To bring up the Modify BGP Neighbors window, first switch to the Modify action mode. Then select the Modify > Protocols > BGP > BGP Neighbors ... function to bring up the BGP Neighbors window, from which a row can be selected. Double-click on a selected row or click on the Modify button to bring up the Modify BGP Neighbors window as shown in the following figure.

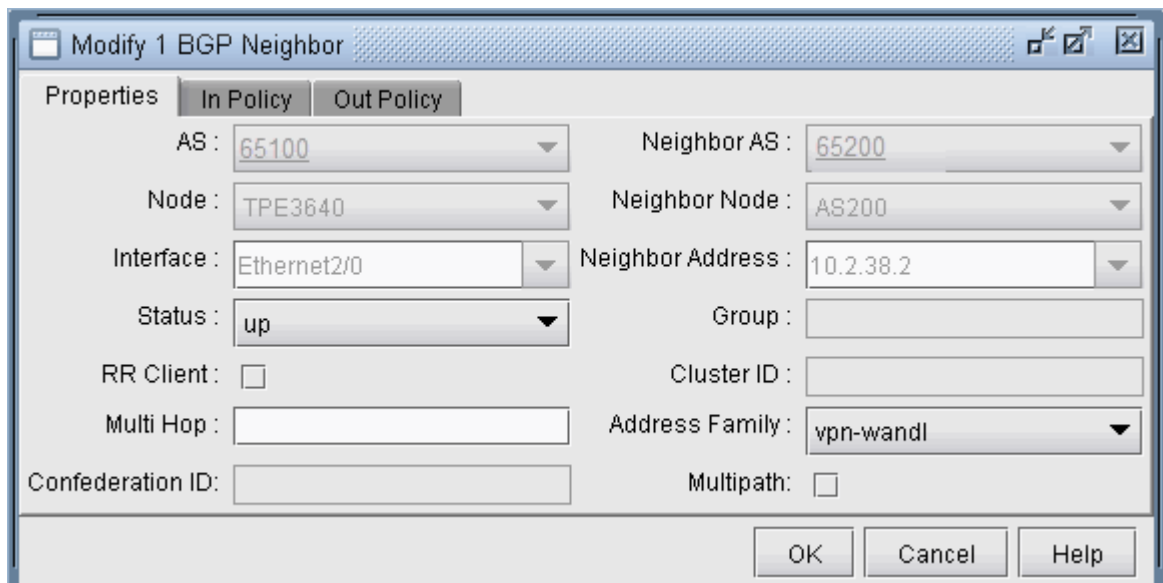

2. Select either the In Policy tab or the Out Policy tab to see the Available Policies at that node and the Applied Policies lists. Selected policies in the Available Policies list can be moved to the Applied Policies list by clicking on the Add-> button and, vice versa, selected policies in the Applied Policies list can be moved to the Available Policies list by clicking on the <-Remove button. The following figure shows an example of a BGP policy (setlocalpref) that has been moved to the router's Applied Policies list.

#### **Figure 62: Applying an In Policy**

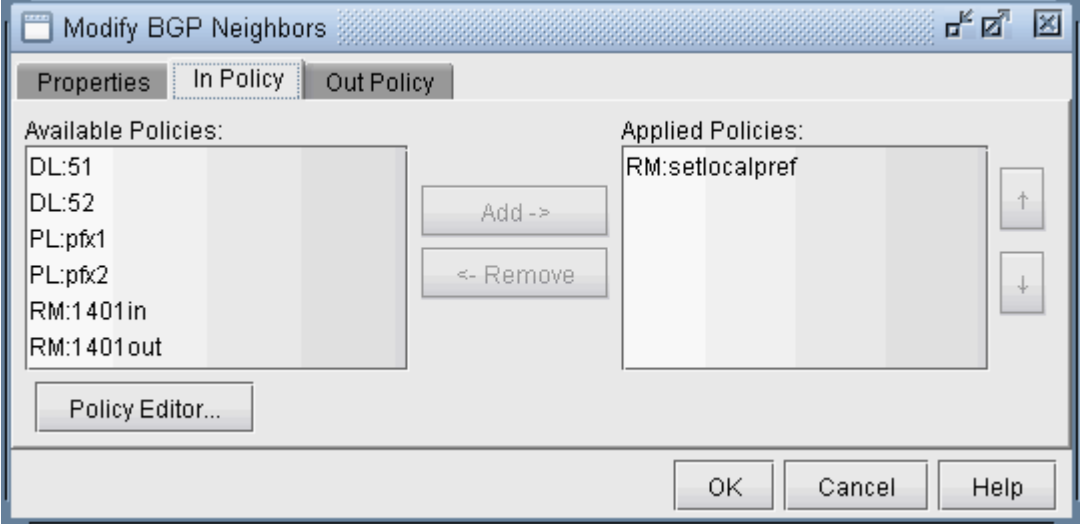

In some cases, abbreviations are used to describe the policies, in the format Match Type: Match Name, where the Match types are interpreted as follows:

- AC–Access List
- AL–AS-path access list
- CL–Community List
- CL–Community List
- PL-Prefix List

#### Modify BGP Policy

- 1. To modify a BGP policy at the router, click on the Policy Editor... button to bring up the Routing Policy Editor window as shown in the following figure. Then select a particular policy from the left pane to display corresponding policy commands in the right pane.
- 2. The + button expands a selection, while the button collapses it. Dropdown menus and text fields allow you to modify the policy. The following figure shows an example of a BGP policy that is used to set the local-preference to a value of 80.

#### **Figure 63: Modifying a BGP Policy**

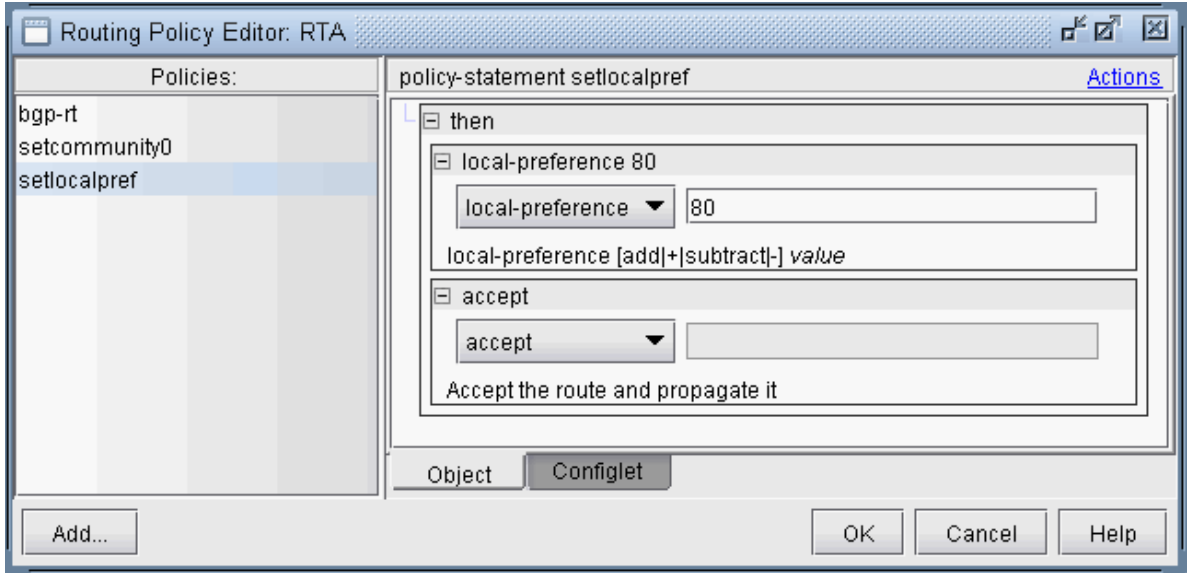

3. To see the generated configlet for the BGP policy, click on the Configlet tab. The following figure shows the generated configlet corresponding to a BGP policy (setlocalpref).

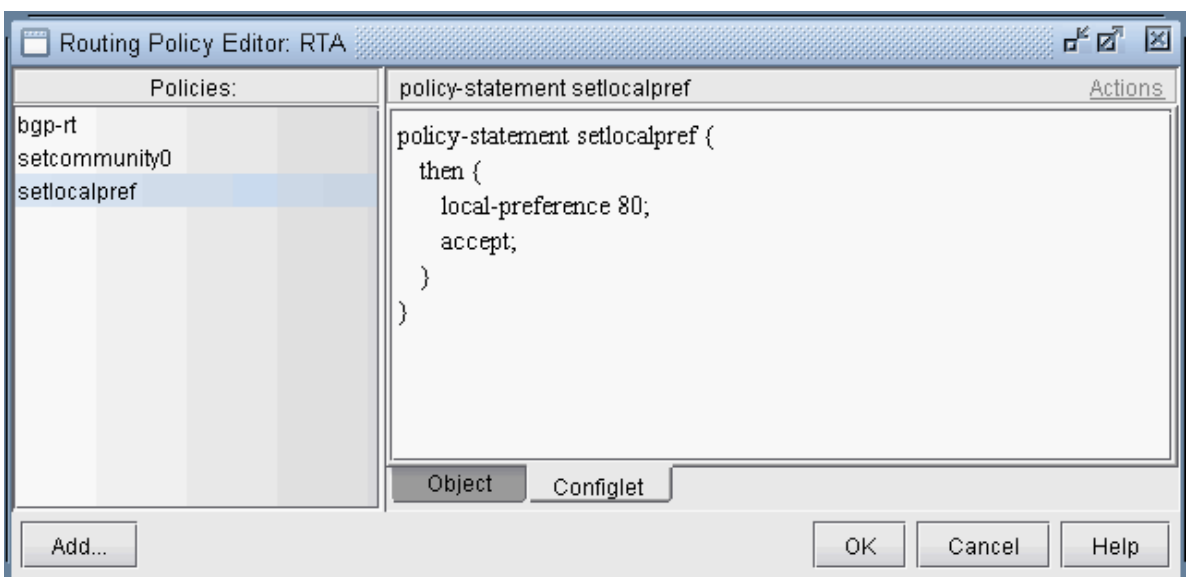

#### Figure 64: The Generated Configlet for a BGP Policy

4. The right-click menu or the Actions menu offers further options for modifying the routing policy. To add a new term to a policy, first select the policy. Then from the right pane, select New from either the Action menu or the right-click menu. Note in the following figure that after selecting New, a new item was added to the policy.

### **Figure 65: Adding a term to a policy**

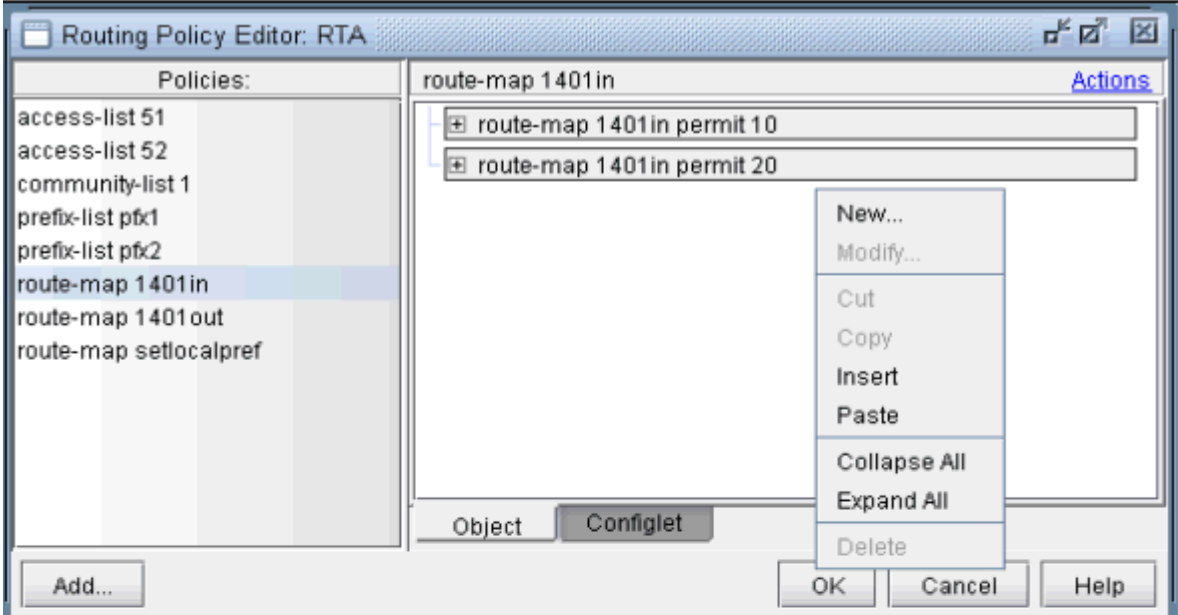

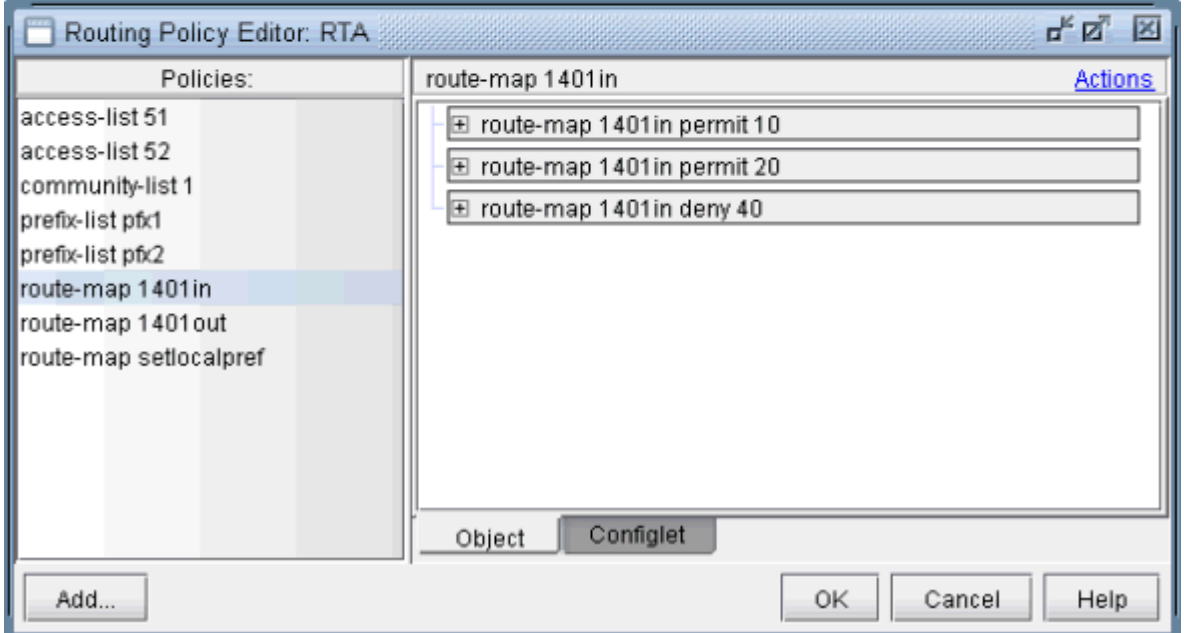

5. For route map policies, you can add commands underneath a particular term. Highlight the term, right-click, and select New... to open up the following dialog. Add "match" or "set" commands as shown in the following figure. Note that to deselect an item, simply click on a white space in the right pane.

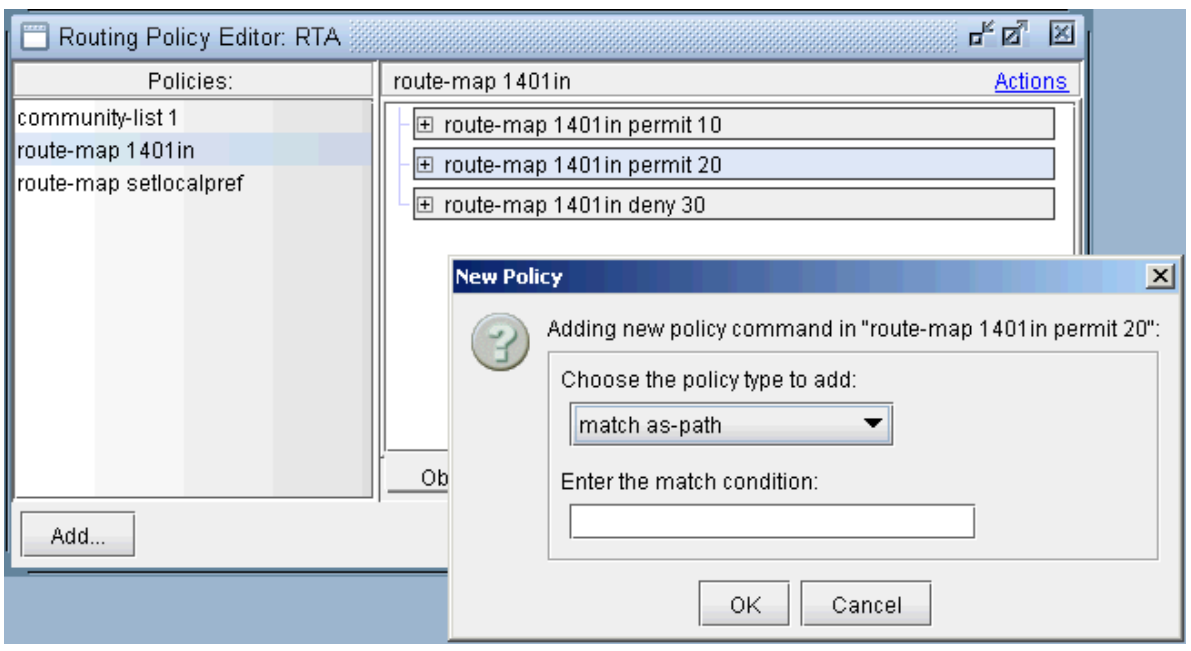

#### **Figure 66: Adding a match command to a term of a route-map**

### Adding a BGP Policy

To add a new BGP policy, click on the Add... button in the lower left hand corner of the window to bring up the New Policy window (shown in the following figure), and proceed the same way as is done in modifying a BGP policy. Here you have a choice of five different types of policies: route-map, access-list, as-path access-list, community-list, and prefix-list. Note that the options may vary depending on the policy type.

#### **Figure 67: New Policy Window**

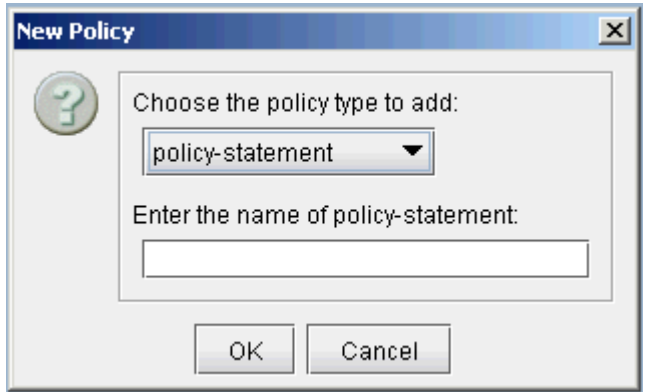

# **BGP Subnets**

The BGP subnets list can be used to list prefixes, or subnetworks (whose router configuration files are unavailable) originated from a particular router or AS node. Various BGP attributes associated with the subnetwork can be defined in the subnet file.

**NOTE:** If useliveBGPrtbl=1 is set in the dparam file, or in Tools > Options > Design, Path Placement > BGP, then the subnets information will be ignored.

1. The subnet file can be viewed from the File Manager or from Network > Protocols > BGP > BGP Subnets... menu. To add, modify, or delete BGP subnets in the subnet file, first switch into the Modify action mode. Then bring up the BGP Subnets window via the Modify > Protocols > BGP > BGP Subnets... menu. The following figure shows a subnet entry for AS node, AS1301, being modified.

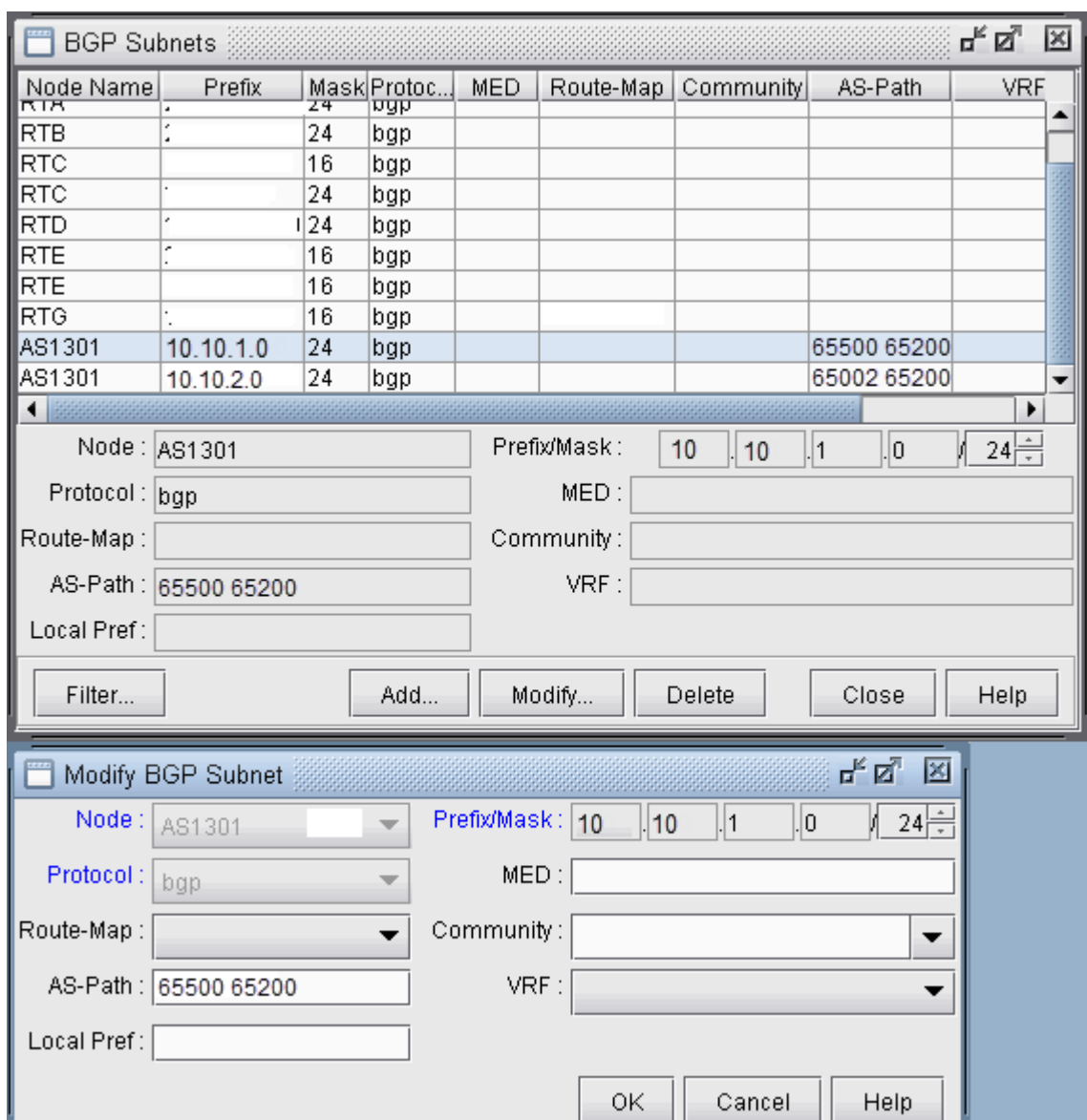

#### **Figure 68: Modifying a BGP Subnet**

2. Note the Protocol field, which defaults to bgp. Specifying "bgp" indicates that this is the prefix advertised from the router. In-policies still need to be applied to this route by the router receiving the route. Specifying "bgptbl" in this field indicates the route that is in the router's routing table. It has already been accepted by the router's in policy, but may or may not be the preferred route. This option is used for routes received from other Autonomous Systems, since their configuration files may not be available.

To illustrate how to use the BGP subnet list (accessed via Network > Protocols > BGP > BGP Subnets...), a sample network and the corresponding BGP subnet list are shown in the following two figures. Note that within the BGP subnet list, ASnode AS1301 is declaring that it can reach subnet

10.10.1.0/24, which has an AS\_PATH attribute that includes 65500. ASnode AS1301 is also declaring that it can reach subnet 10.10.2.0/24, which has an AS\_PATH attribute that includes 65002.

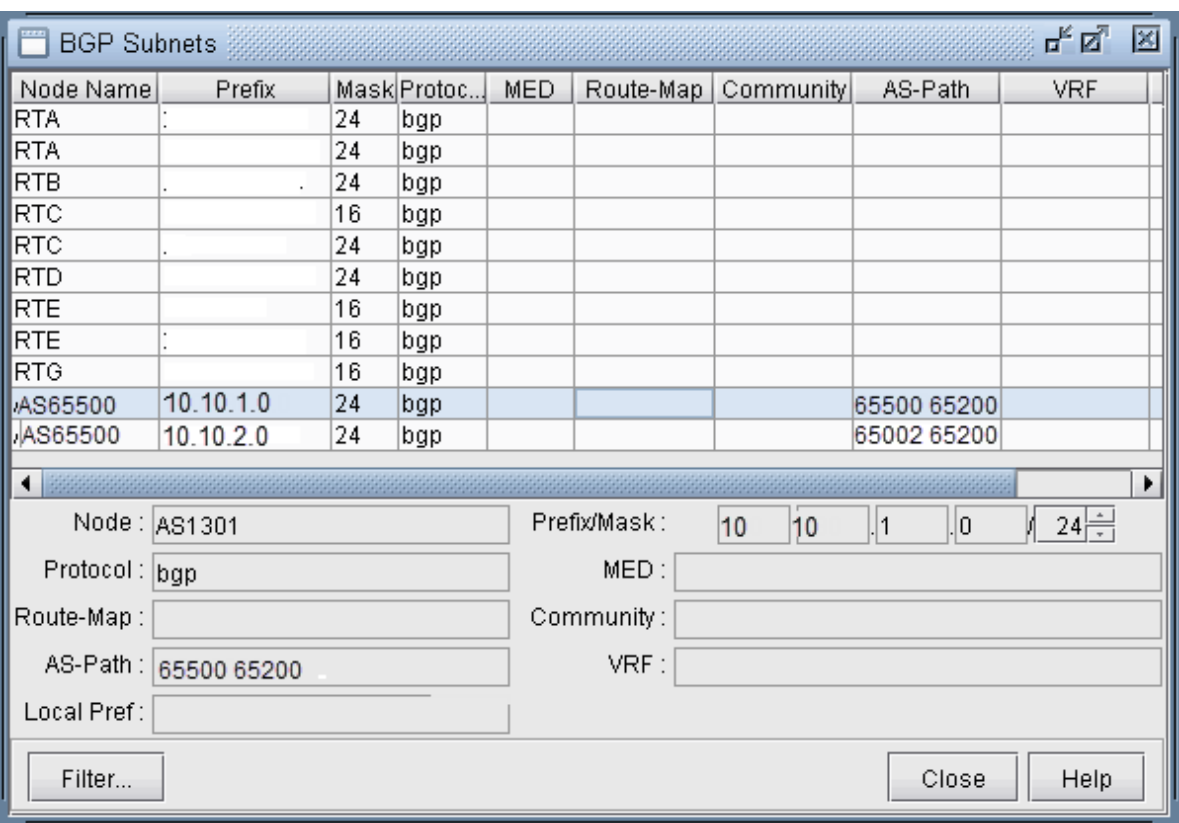

#### **Figure 69: View BGP Subnets Window**

**Figure 70: Main View and BGP View of the network**

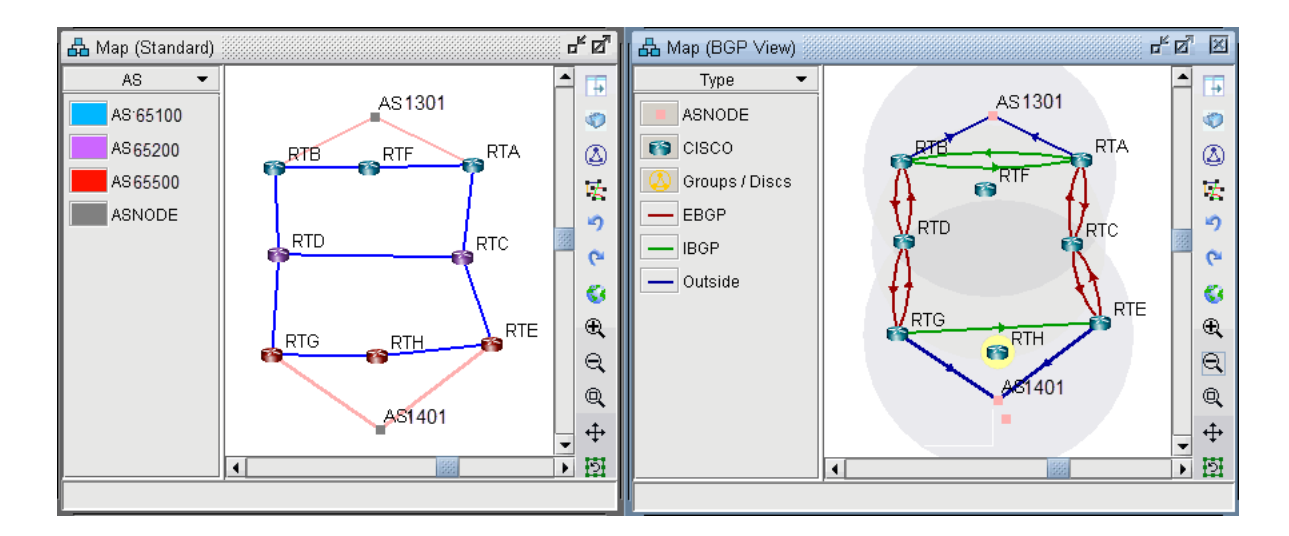

3. To see the BGP InPolicy defined at a router RTE, bring up the BGP Neighbors table and switch to the In Policy tab, as shown in the following figure. In this particular example, the InPolicy at router RTE is defined by a Cisco route-map and says that if an incoming route has 65001 included in its AS\_PATH attribute, then set the LOCAL\_PREF attribute to 123; otherwise, set the LOCAL\_PREF attribute to 89. The InPolicy at router RTG is the same except that 65002 is matched for instead of 65001.

### **Figure 71: BGP In Policy for RTE**

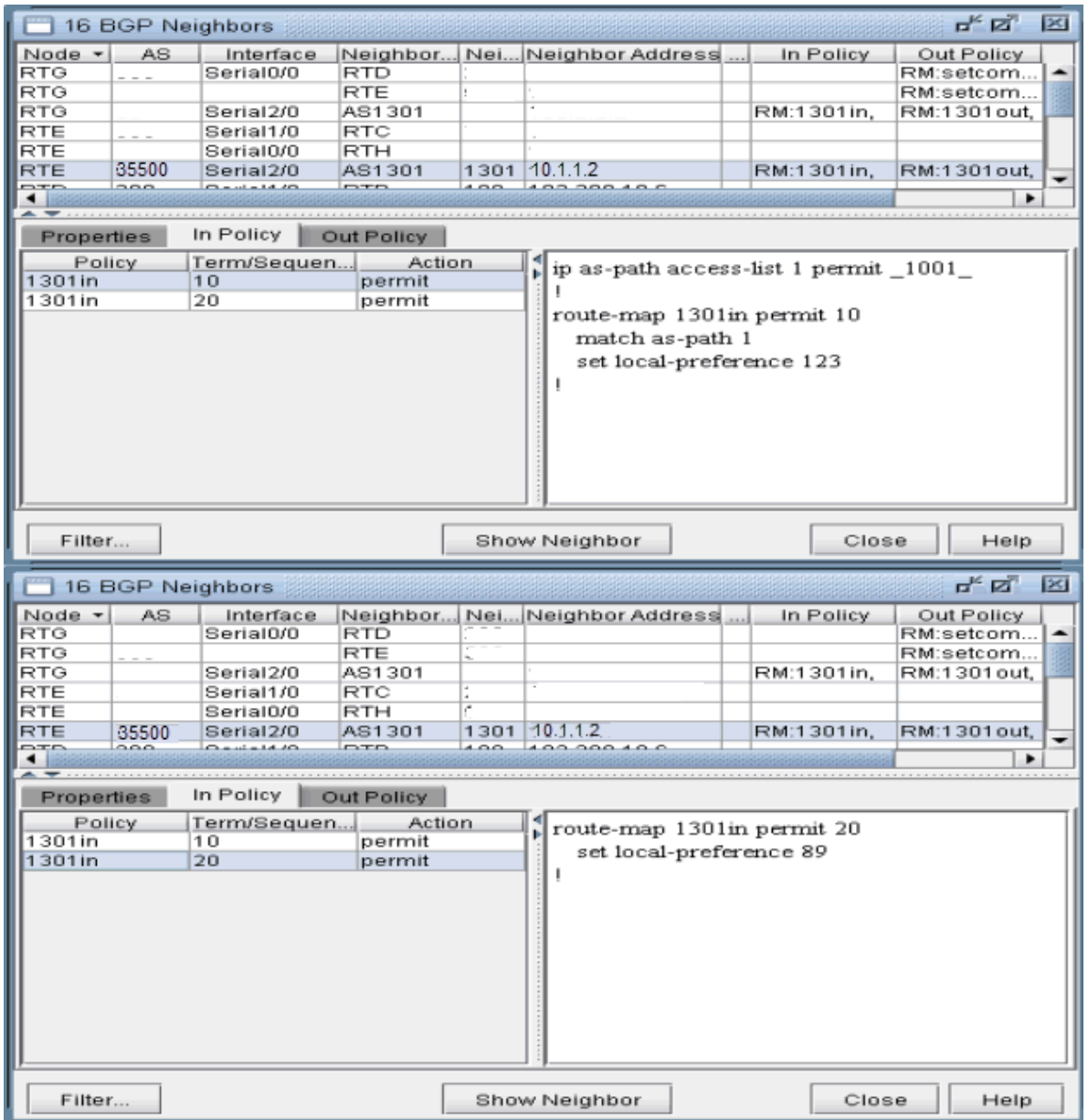

4. Continuing with our example, we bring up our BGP routing table to verify that the LOCAL\_PREF attribute got set correctly to 123 for AS1301's subnetwork 10.10.2.0/24, which has 65002 included in its AS\_PATH attribute.

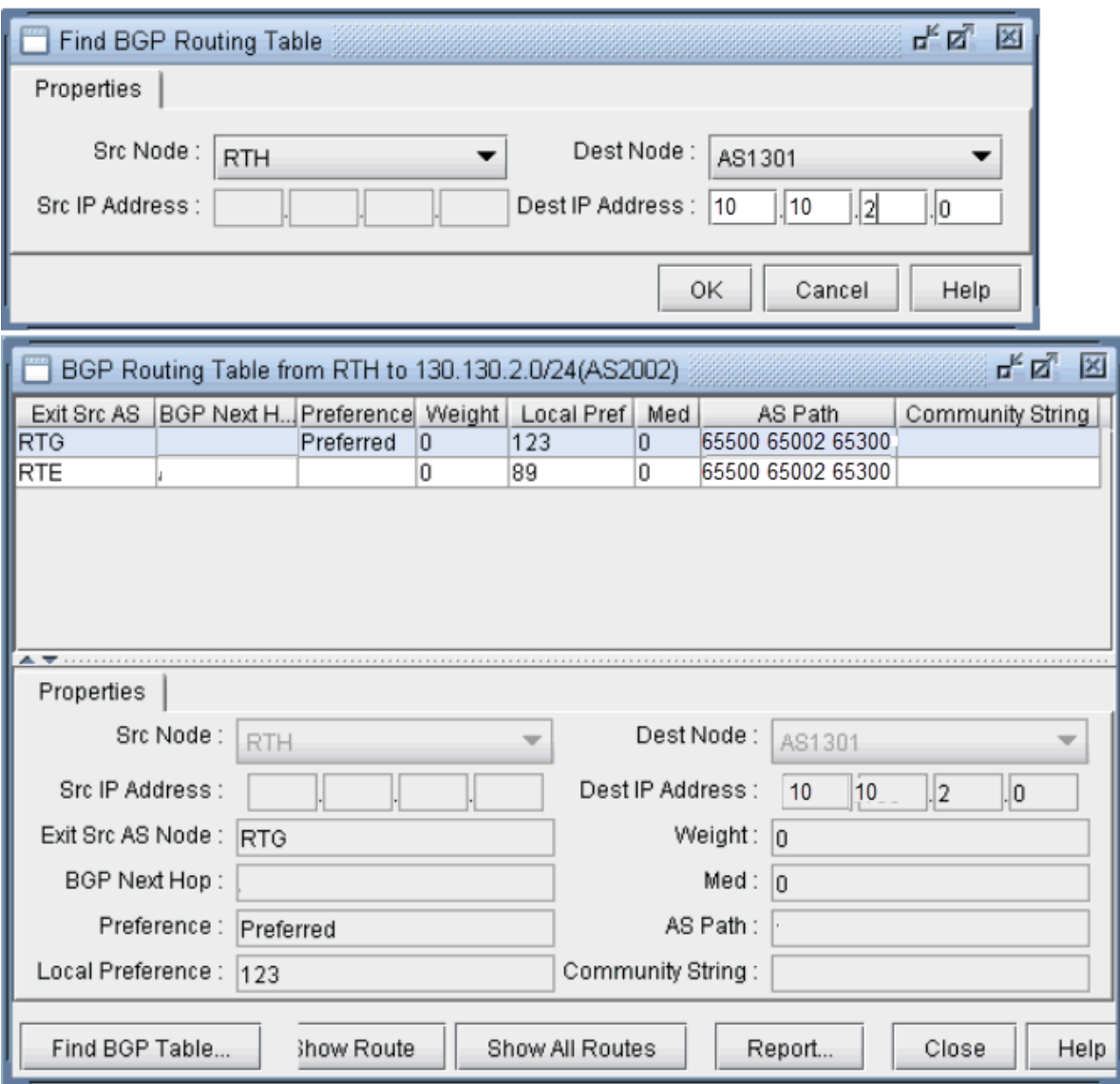

#### Figure 72: BGP Routing table from RTH to AS1301 subnet 10.10.2.0/24

**NOTE:** In Internet routing, community is another commonly-used attribute to tag a particular route. Each service provider can define its own policy based on this attribute of the incoming route. The subnet file helps the user to simulate routing behavior to various Internet destinations.

5. Finally, we can do a path trace from a router, say RTH, in AS65500 (which includes routers RTH, RTE, RTG) to AS1301's subnetwork 10.10.2.0 and verify that RTG is indeed the preferred exit point for AS65500, as indicated by the higher LOCAL\_PREF value of 123. The following figure shows the path trace.

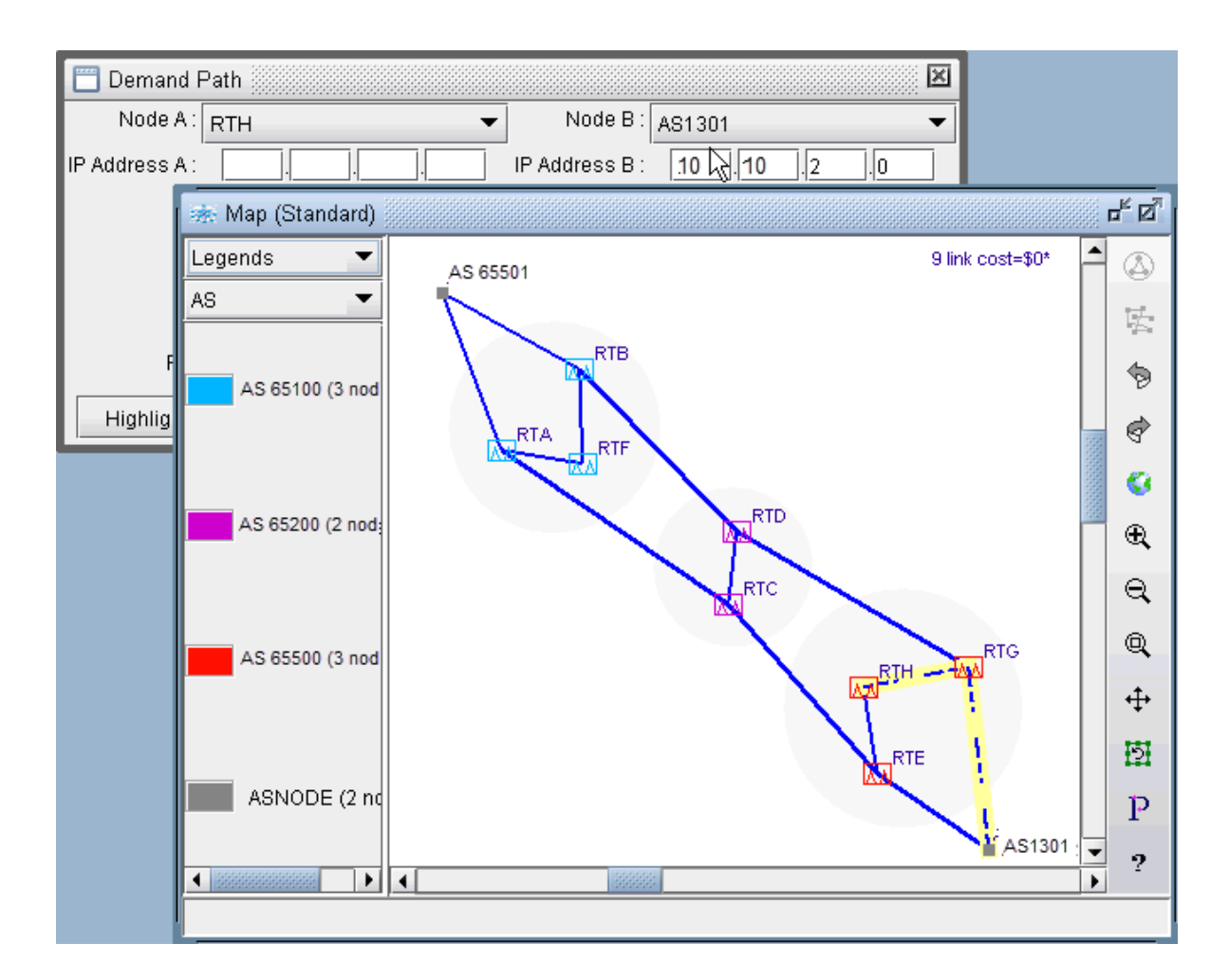

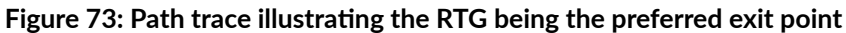

# **Getipconf Usage Notes**

#### Syntax

```
getipconf [-r runcode] [-t topfile] [-b bwconvfile] [-n muxloc] [-p nodeparam]
[-noBGP] [-i interfaceDir] [-snmp SNMPDir] [-commentBW] [-ignore ipaddr] [-ospf
ospfdatabase] [-atmbw] [-cdp cdpfile1 cdpfile2 ... -conf] config1 config2 ...
```
### BGP-related flags

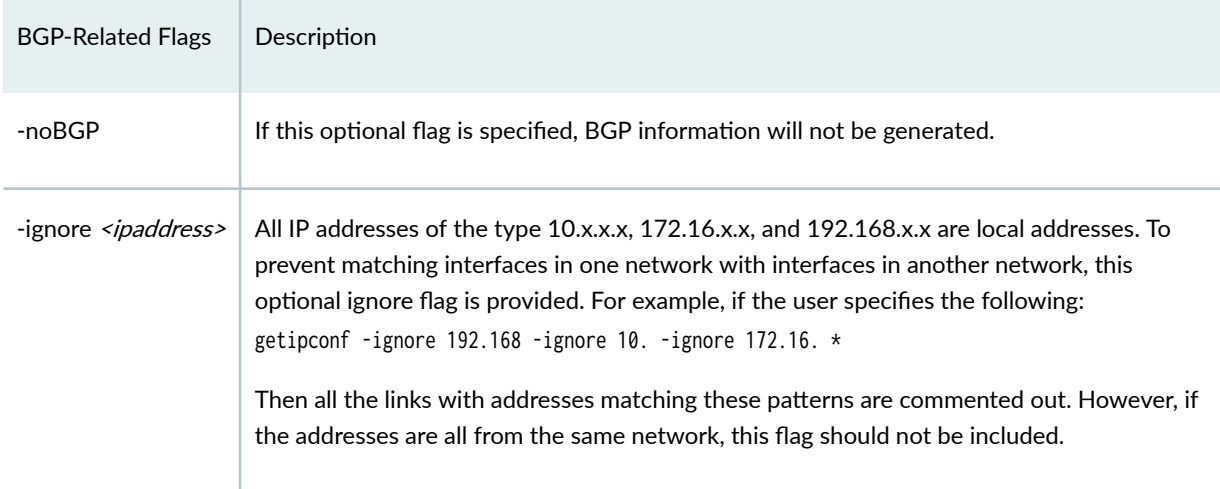

#### BGP Files Generated

In addition to the standard files like the spec, muxloc, and bblink files, the following are five output files related to BGP that are generated by getipconf: aclist.x, controllist.x, bgpobj.x, bgpnode.x, bgplink.x, bgpnbr.x, and subnet.x (assuming the runcode is x). Below is a brief explanation of the contents of these files:

- aclist.x contains information about as-path, access-list, and community-list
- controllist.x contains information about access-lists and prefix-list. The controllistobj.x file is a binary file.
- $\bullet$  bgpnode.x contains information for BGP speakers
- bgplink.x contains information for BGP neighbors
- bgpnbr.x is a text file that contains all information about neighbors.
- bgpobj.x contains information about BGP neighbors shown in bgpnbr.x and route map structure. The bgpobj file is a binary file designed to save space and to speed up performance of the software. It is partially replaced by bgplink.x and bgpnode.x. How the program decides whether to read the bgpobj file or the bgplink and bgpnode file is explained below.
- $\bullet$  subnet.x is used to list those subnetworks originated by a particular router or AS node.

#### Corresponding Spec File Keywords

In the specification file, the keywords for the first four of these files will be listed as aclist, bgpobj, bgpnode, and bgplink. The bgpnbr file is for informational purposes only and is not included in the specification file.

For an example of the specification file entries related to BGP, see the following example:

```
# Files used by IP network
bgpobj= bgpobj.x
bgpnode= bgpnode.x
bgplink= bgplink.x
dparam= dparam.x
aclist= aclist.x
jpoBGP=jpoBGP.x
subnet= subnet.x
livebgprtblobj=livebgp.obj
controllistobj=controllistobj.x
```
#### Usage Note

Users need to comment out the specification of the bgpobj file in the specification file if they plan to edit BGP attributes manually. When loading the network, the rtserver (or bbdsgn) program reads the bgpobj file, if it is specified, ignoring the bgpnode and bgplink files. However, if the bgpobj file is not specified or it is commented out, rtserver will read the bgpnode and bgplink files instead. When saving the network, all three files: bgpobj, bgpnode and bgplink will be saved.

#### dparam File

The following are some of the BGP-related parameters in the dparam file that you may want to change. They can also be changed through the Tools  $>$  Options menu as described in "BGP Options" on page 83.

```
chkIBGPflag = 1 # 0: skip IBGP policy checking
IGPoverride= 0 # IGP over ride BGP
useliveBGPrtbl = 1
simskipAS= 1 # 1: skip AS nodes and link down simulation
```
- $\bullet$  If IBGP policies are used in the network to influence routing, set the chkIBGPflag parameter to 1. By default, it is set to  $0$  to speed up routing.
- The simskipAS parameter is set to 1 by default, meaning that AS nodes and links will not be brought down in an exhaustive failure simulation performed from Simulation > Predefined Scenarios. If you wish to check the impact of an AS node or AS link failure on traffic routing, change the value to 0. Note, however, that if there are a lot of AS nodes, this may greatly increase the time it takes to perform the simulation. To indicate that only a subset of the AS nodes should be failed and the rest of the AS nodes should be ignored, mark the AS nodes or AS links to ignore with the FAIL=0 flag. This parameter can be set in the Modify > Elements > Nodes, Design properties tab (or add it to the

end of the muxloc file entry) or Modify > Elements > Links, Properties tab (or add it to the miscellaneous field of the bblink file entry).

```
muxloc entry: SDG SANDIEGO 760 277 US 32.883434 -117.167480 FAIL=0
bblink entry: LINK7 CHI DET DEF 1 OC3
MPLSTE,OSPF=477,FAIL=0 AREA=AREA0
```
• The IGPoverride option is false (0) by default, meaning that for external paths, BGP will be treated as having a higher administrative distance/preference than the IGP such as OSPF. If this is not the case, this parameter can be set to true (1).

#### bgpnode format

#Node ASno ConfedID clusterID misc N3 65522 0 0 RR

#### bgplink format

```
#lineID nodeA nodeZ Z_AS MED weight local_pref multi_hop RRclient
NBR1 N1 N2 65511 0 0 0 -1 0
```
**NOTE:** Due to the complexity, peer group and policy are not defined in these two files now.

#### aclist format

```
# AS path and community lists
# column 1 - router_name separated by comma
# column 2 - AS number
# column 3 - access modifier 1-permit, 0-deny
# column 4 - type a-AS path, c-Community list
# column 5 - regular expression
router1, 65099 0 a ".*"
```
#### bgpnbr file

The bgpnbr file is for information purposes and is not read into the specification file. See the following table for a description of the fields in the bgpnbr file.

```
#Status,AS,Intf,Node,Z_AS,Z_intf,Z_Node,PeerGroup,RRclient,Cluster,Multihop,Loca
l Pref,Weight,Med, InPolicy,OutPolicy,VRF,Confederation_ID,MultiPath
up,65511,Loopback1,S36,65511,"allow_ixp",,"allow_ixp",0, ,-1,0,0,0," "," ",
```
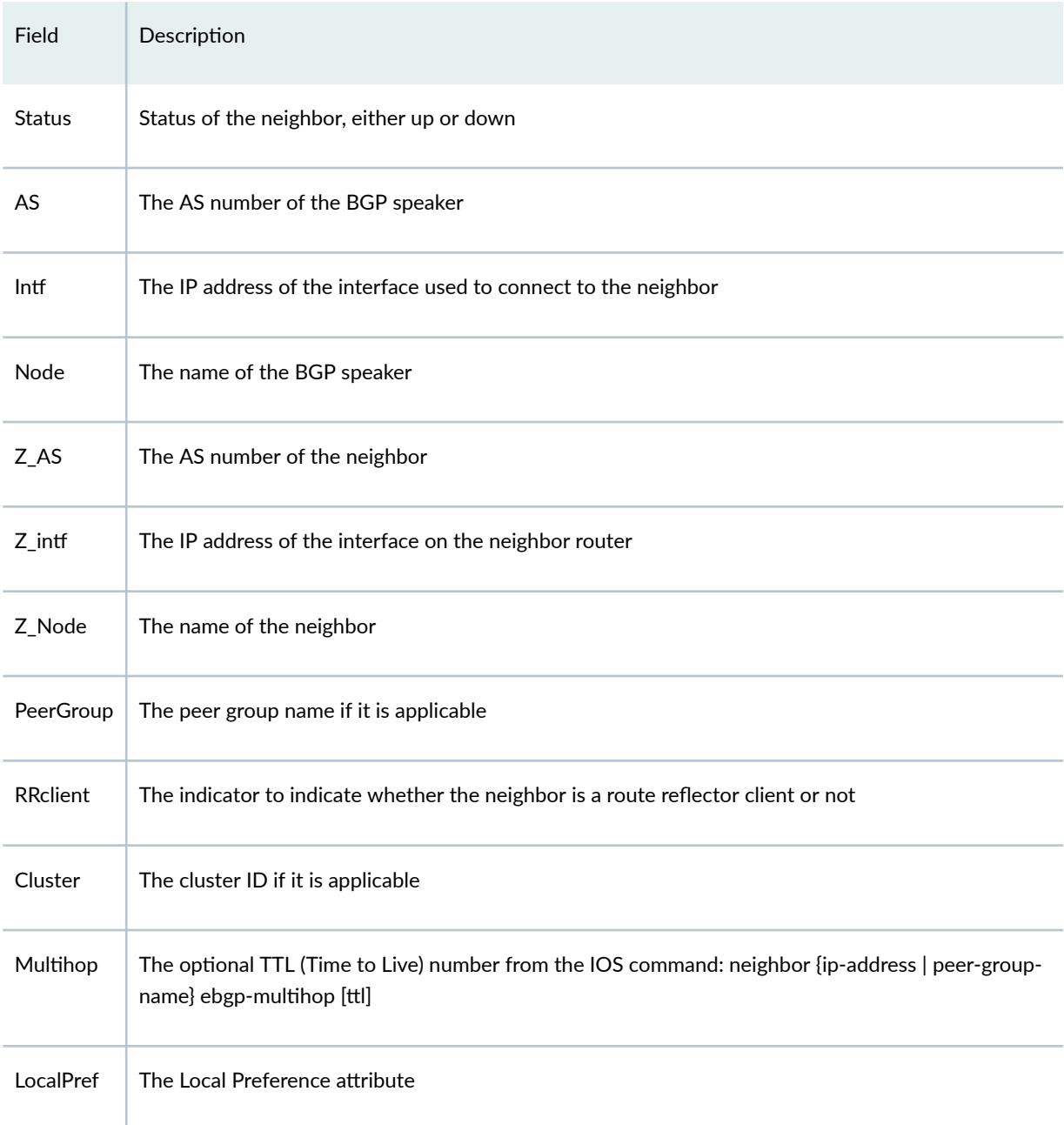

#### *(Continued)*

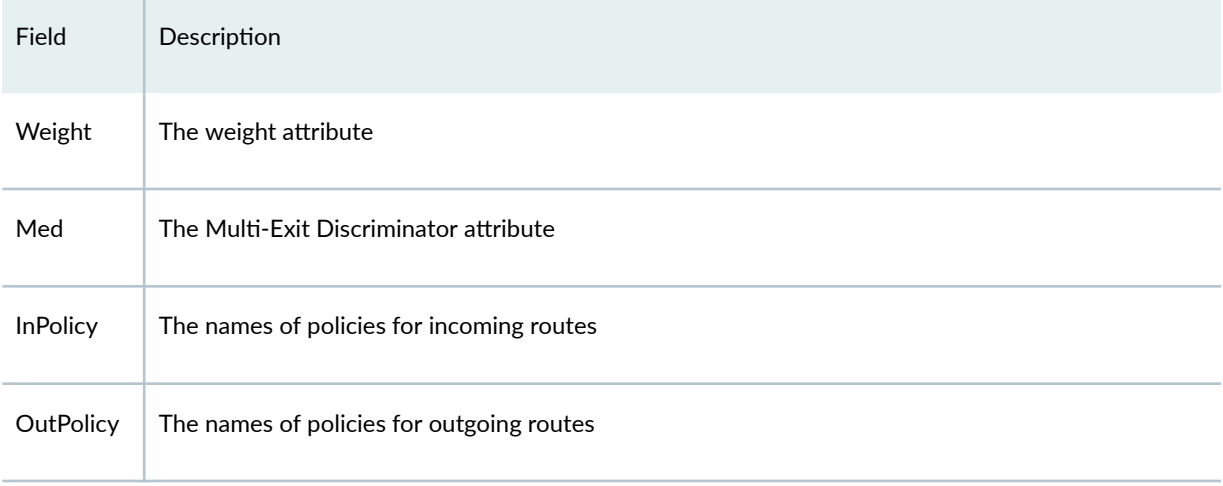

ASs that are outside of the network and have EBGP peering relationship with BGP speakers of the network are represented by ASnodes in the muxloc file (the node file of Paragon Planner).

#### Subnet File

A snippet of a sample subnet file is shown here. The address/mask field denotes the subnetwork originated by the node. The misc field is used to specify any BGP attributes associated with the subnetwork.

```
#Node address/mask protocol misc
RTA 10.100.1.0/24 bgp
AS65511 10.10.1.0/24 bgp as-path=65510 65500
AS65511 10.10.2.0/24 bgp as-path=65502 65500
AS65522 10.140.10.0/24 bgp community=65501:65520
AS65522 10.140.20.0/24 bgp community=65530:65515
```
# **BGP Report**

When the client session is opened for the first time, the BGP Report should be checked to make sure that the network has no obvious BGP configuration errors.

The output file that is written to the output directory is called "BGPRPT.runcode".

#### BGP Integrity Check Report:

BGP statistics - This section shows:

- The total number of BGP speakers in the network
- The total number of neighbors
- The total number of policies
- The list of all ASs and the number of their BGP speakers

\*\*\*\*\*\*\*\*\*\*\*\*\*\*\*\*\*\*\*\*\*\*\*\*\*\*\*\*\*\*\*\*\*\*\*\*\*\*\*\*\*\*\*\*\*\*\*\*\*\*\*\*\*\* \* BGP Integrity Check Report \*\*\*\*\*\*\*\*\*\*\*\*\*\*\*\*\*\*\*\*\*\*\*\*\*\*\*\*\*\*\*\*\*\*\*\*\*\*\*\*\*\*\*\*\*\*\*\*\*\*\*\*\*\* -- 17 BGP speakers,89 neighbors,283 members,183 policies -- 3 local AS: ASno 65522: 9 routers ASno 65511: 7 routers ASno 65534: 1 routers

#### Neighbor AS Specification Error Check Report

This section shows any errors about ASs that are not specified correctly. For example, router A declares that its neighbor, router B, is in AS65524, but router B is actually in AS65522.

```
* * * * *
Neighbor AS Specification Error Check Report
AS Location Nbr_AS Nbr_IP_Addr Nbr-Location ValidAS Comments
65511 X39 65524 10.49.226.34 Q39 65522
*** 1 AS specification errors
```
In the example above, the Neighbor AS Specification Error Check Report shows that there is an error in the node (Location) X39. The neighbor node(Nbr-Location) is Q39 and the neighbor AS (Nbr\_AS) is 65524, which should be 65522 as shown in the ValidAS field.

#### Unbalanced BGP Neighbor Check Report

The BGP protocol requires that if router A declares router B to be its neighbor, then router B also has to declare that router A is its neighbor. If not, then an unbalanced neighbor occurs. This section reports any unbalanced neighbors between BGP speakers within the network.

\* \* \* \* \* Unbalanced BGP Neighbor Check Report

```
# Unbalanced BGP Neighbor = 2
```
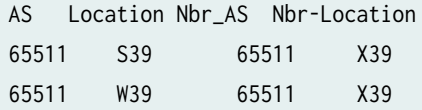

The Unbalanced BGP Neighbor Check Report shows that there are two unbalanced neighbors. On the first record S39 declares that X39 is its neighbor but X39 does not declare that S39 is its neighbor. The second record shows a similar error.

#### IBGP Mesh Connectivity Check Report

All IBGP speakers within an AS have to be fully meshed, unless route reflectors or confederation are used. This section shows if any AS is not fully meshed. A full mesh for both IPV4 and VPNV4 address families are checked.

```
* * * * *
IBGP Mesh Connectivity Check Report
AS65522: #IPV4 IBGP neighbor=0. Check mesh definition for VPNV4 address family
AS 65522: passed mesh connectivity checking
---- VPNV4 AS65511: S39 is not defined as X39's neighbor
IPV4 VPNV4 AS65511: W39 is not defined as X39's neighbor
AS65511: 2 neighbor definition missing
AS65533: IPV4, VPNV4, L2VPN IBGP neighbors are not defined
AS 65534: passed mesh connectivity checking
```
The IBGP Mesh Connectivity Check Report above shows the following

- AS65522 is fully meshed for the VPNV4 address family but no IBGP neighbors exist for IPV4 address family.
- AS65511 is not fully meshed for IPV4 and VPNV4. For the VPNV4 address family, S39 and W39 are not defined as X39's neighbors. For the IPV4 address family, W39 is not defined as X39's neighbor.
- AS65534 passes the mesh connectivity check for both IPV4 and VPNV4.
- AS65533 is missing IBGP neighbors for the IPV4, VPNV4, and L2VPN address families.

#### IPV4/VPNV4/L2VPN Route Reflector Statistics

These three sections indicate the route reflector statistics, including number of route reflectors, number of route reflector clients, and hierarchical route reflector information. Route reflector clients with only one route reflector are listed as a warning that they do not have redundant route reflectors defined. The following is an example of the IPV4 route reflector statistics:

IPV4 Route Reflector Statistics: 200 BGP Speakers, 8 Route Reflectors, 100 Route Reflector Clients Redundant Route Reflectors are not defined at 2 RR Clients 1. WDC1, RR= PHI1 2. WDC2, RR= PHI1

```
#Route Reflector Hierarchy Level= 3
    Top Level: 4RR(s)
       1. NYC1,
       2. NYC2,
       3. BOS1,
    4. BOS2,
Level 2: 3RR(s)
       1. PHI1, RR= NYC1 NYC2
       1. PHI2, RR= NYC1 NYC2
       2. BOS3, RR= BOS1 BOS2
Level 3: 1RR(s)
       1. TRE1, RR= PHI1 PHI2
```
VPNV4 and L2VPN route reflector statistics are similarly provided.

It is recommended that all errors reported in the BGP Report file get fixed before carrying on further analysis. One way to do it is to correct the errors on the configuration files and then run through getipconf again.

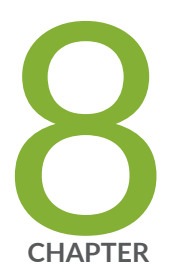

# Virtual Private Networks

[Paragon Planner Virtual Private Networks Overview](#page-138-0) | [125](#page-138-0) Importing VPN Information from Router Configuration Files | [126](#page-139-0) [Viewing the Integrity Checks Reports](#page-140-0) | [127](#page-140-0) Accessing VPN Summary Information | [128](#page-141-0) Accessing Detailed Information for a Particular VPN | [129](#page-142-0) [VPN Topology View](#page-144-0) | [131](#page-144-0) Route-Target Export/Import Relationships | [135](#page-148-0) Additional Methods to Access VPN Information | [142](#page-155-0) [VPN Path Tracing](#page-157-0) | [144](#page-157-0) [VPN Design and Modeling Using the VPN Module](#page-159-0) | [146](#page-159-0) [L3 \(Layer 3\) VPN](#page-160-0) | [147](#page-160-0) [L3 Hub-and-Spoke VPN](#page-170-0) | [157](#page-170-0) L2M (Layer2-Martini) VPN | [163](#page-176-0) [L2K \(Layer2-Kompella\) VPN](#page-182-0) | [169](#page-182-0) [VPLS-BGP VPN \(for Juniper\)](#page-186-0) | [173](#page-186-0) [VPLS-LDP VPN](#page-189-0) | [176](#page-189-0) [L2CCC \(Circuit Cross-Connect\) VPN](#page-196-0) | [183](#page-196-0) [Inter-AS VPN](#page-199-0) | [186](#page-199-0) [Forming VPN Customer Groups](#page-201-0) | [188](#page-201-0) Deleting or Renaming VPNs | [190](#page-203-0)

VPN Configlet Generation | [191](#page-204-0)

Adding Traffic Demands in a VPN | [196](#page-209-0)

VPN Traffic Generation | [197](#page-210-0)

[VPN-Related Reports](#page-213-0) | [200](#page-213-0)

VPN Monitoring and Diagnostics | [202](#page-215-0)

# <span id="page-138-0"></span>**Paragon Planner Virtual Private Networks Overview**

The Virtual Private Networks chapter describes Paragon Planner's VPN module (also known as VPNView) capabilities, which include VPN construction via router configuration extraction, VPN topology display and reporting, VPN-related integrity checking, and VPN design and modeling. When used in conjunction with the Online module, the VPN module also allows the user to perform VPN monitoring and diagnostics.

The types of VPNs supported include Layer3 (L3), Layer2 Kompella (L2K), Layer2 Martini (L2M), Layer2 Circuit Cross-Connect (L2CCC), and VPLS (both LDP-based and BGP-based VPLS). VPNView supports hub-and-spoke and other complex VPNs. Depending on the type of VPN, different information is extracted from the router configuration files to construct the different type of VPN. For instance, the extracted information for L3 VPNs based on RFC 2547bis would include PE routers and CE devices (if managed), export/import route targets, route distinguisher, interfaces, protocols, etc.

Besides VPN construction via configuration import, the VPN module also offers the network planner the ability to construct VPNs from scratch via a VPN Wizard. Once VPNs have been constructed in the network, VPN traffic can be added (by adding traffic demands or via a gravity model using the VPN Traffic Generation feature), and its effect on the network can be studied. The VPN module's VPN configlet generation feature can be used to create configuration statements that can pushed onto the router by the network engineer.

Depending on the type of VPN (e.g. for L3 VPNs, L2K VPNs, and VPLS-BGP VPNs), various rules (e.g. based on export/import route-targets) are used to determine when two routers can talk with each other; the VPN path tracing feature can be used to study the routing between two routers. Paragon Planner's VPN module features help the network engineer to understand, design, and analyze various types of VPNs.

#### RELATED DOCUMENTATION

Importing VPN Information from Router Configuration Files | 126

# <span id="page-139-0"></span>**Importing VPN Information from Router Configuration Files**

To import the router configuration files, select File>Import Data and follow the Import Network Wizard. Alternatively, you may run the *getipconf* program in text mode. For more information, see ["Router Data](#page-23-0) Extraction Overview" on page 10.

The Network tab contains the Specify VPN Options section shown in the following figure.

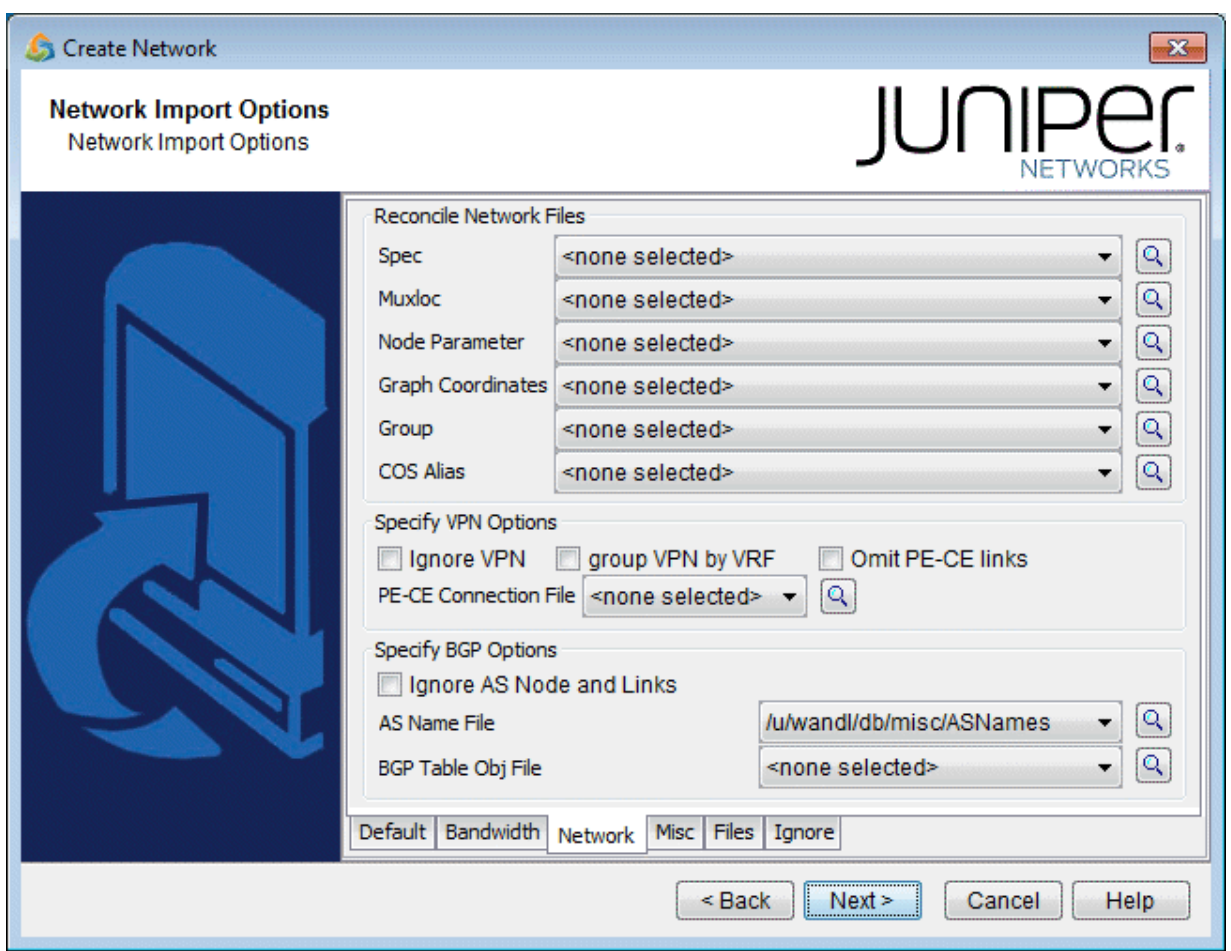

#### **Figure 74: Configuration Import and VPN Options**

- To extract VPN information from the config files, the user should leave the Ignore VPN checkbox unchecked.
- Typically, VPNs are constructed by matching import/export route targets; if the ID VPN elements by VRF checkbox is checked, then VRF names will be used for the matching instead.
- <span id="page-140-0"></span>• If the Omit PE-CE links checkbox is checked, then links between PE routers and CE routers will be omitted.
- The user can also specify a PE-CE Connection file that contains information used to stitch up PE-CE links. This is useful when the network re-uses private IP subnets for PE-CE links. The format of the PE-CE Connection file is:

PE\_name PE\_VRF\_intf IP\_addr\_of\_PE\_VRF\_intf VRF CE\_name IP\_addr\_of\_CE\_intf

pe0 serial2/1 10.55.1.65/30 vrf-a ce0 10.55.1.66/30

Once all of the options in the different tabs have been selected, click Next> to begin importing the router config files. The generated network model will then be loaded into Paragon Planner.

### **Viewing the Integrity Checks Reports**

Once the network model has been loaded, the user may wish to examine the Configuration Reports (accessible via the Report > Report Manager menu) to check for any potential VPN configuration issues. The following figure shows an example of a Summary of Integrity Checks report, where certain VPN integrity checks are reported.

| <b>El-Fig. Tunnel Layer Network Reports</b><br><b>Ellen Simulation Reports</b><br>Category<br><b>Severity</b><br>Message<br>Fig. Tunnel Layer Simulation Reports<br>Total<br>MPLS<br><b>Ellen</b> Configuration Reports<br>MPLS<br>MEDIUM<br>- Inconsistent MPLS-TE definition<br>Integrity Checks<br>OSPF<br>Total<br>Integrity Checks Summary<br>OSPF<br><b>WARNING</b><br>- Asymmetric OSPF metric<br>ISIS Config<br>Total<br><b>ISIS</b><br>OSPF Config<br>ISIS<br>MEDIUM<br>- Inconsistent ISIS definition<br>CoS Config<br>Static Route<br>Total<br>Config Files Status<br>- Next hop not in local subnet<br><b>WARNING</b><br>Static Route<br>图 VLAN Detail<br>Total<br>VPN<br>Duplicated IP Address<br>- Unknown VRF<br>VPN<br><b>HIGH</b><br>E Customized Reports<br>VPN<br>- no interface in vrf<br><b>WARNING</b><br><b>RSVP</b><br>Total<br>- Inconsistent RSVP definition<br><b>RSVP</b><br>MEDIUM<br>LDP<br>Total<br>LDP<br>- Unknown interface<br>LOW<br>TUNNEL<br>Total | Count<br>4(4)<br>4<br>4(4)<br>4<br>3(3)<br>l3.<br>6(6)<br>6<br>6(6)<br>$\overline{\phantom{a}}$<br>$\overline{2}$ | msq ID<br>24<br>113<br>22<br>47<br>85 | Show in IC<br><b>Yes</b><br><b>Yes</b><br><b>Yes</b><br><b>Yes</b> |  |
|----------------------------------------------------------------------------------------------------|----------------------------------------------------------------------------------------------------|---------------------------------------|--------------------------------------------------------------------|--|
|                                                                                                    |                                                                                                    |                                       |                                                                    |  |
|                                                                                                    |                                                                                                    |                                       |                                                                    |  |
|                                                                                                    |                                                                                                    |                                       |                                                                    |  |
|                                                                                                    |                                                                                                    |                                       |                                                                    |  |
|                                                                                                    |                                                                                                    |                                       |                                                                    |  |
|                                                                                                    |                                                                                                    |                                       |                                                                    |  |
|                                                                                                    |                                                                                                    |                                       |                                                                    |  |
|                                                                                                    |                                                                                                    |                                       |                                                                    |  |
|                                                                                                    |                                                                                                    |                                       |                                                                    |  |
|                                                                                                    |                                                                                                    |                                       |                                                                    |  |
|                                                                                                    |                                                                                                    |                                       | Yes                                                                |  |
|                                                                                                    |                                                                                                    | 123                                   | <b>Yes</b>                                                         |  |
|                                                                                                    | 4(4)                                                                                                    |                                       |                                                                    |  |
|                                                                                                    | $\vert 4 \vert$                                                                                                   | 147                                   | <b>Yes</b>                                                         |  |
|                                                                                                    | 1(1)                                                                                                    |                                       |                                                                    |  |
|                                                                                                    | 11.                                                                                                    | 93                                    | <b>Yes</b>                                                         |  |
|                                                                                                    | 5(5)                                                                                                    |                                       |                                                                    |  |
| - Unknown destination in Tunnel<br><b>WARNING</b><br>TUNNEL                                                                                                    | 5                                                                                                    | 92                                    | <b>Yes</b>                                                         |  |
|                                                                                                    |                                                                                                    |                                       |                                                                    |  |

<span id="page-141-0"></span>Figure 75: View the Integrity Checks Reports to Check for Potential VPN Configuration Issues

### **Accessing VPN Summary Information**

To see a summary view of all of the VPNs that are present in the current network, bring up the IP VPN Summary window (via the Network > Services > VPN menu) as shown in the following figure.

The window will provide a list of all the different types of VPNs in the network and a list of all the PE routers that make up the VPNs. The number in the parentheses following each VPN type in the tree view on the left pane of the window describes the number of VPNs in that category. For instance, Layer2 Kompella VPN (2) means that there are two L2K VPNs configured in the model. The + box can be used to expand a VPN type in order to see the list of VPNs for each type. Similarly, the number in the parentheses following each PE router indicates the number of VPNs that the PE router is a part of.

You may click on a particular VPN of interest, and then more summary information for that VPN will be presented in the Properties box of the window. For instance, the figure shows a L3VPN with its list of four PEs and four CEs.

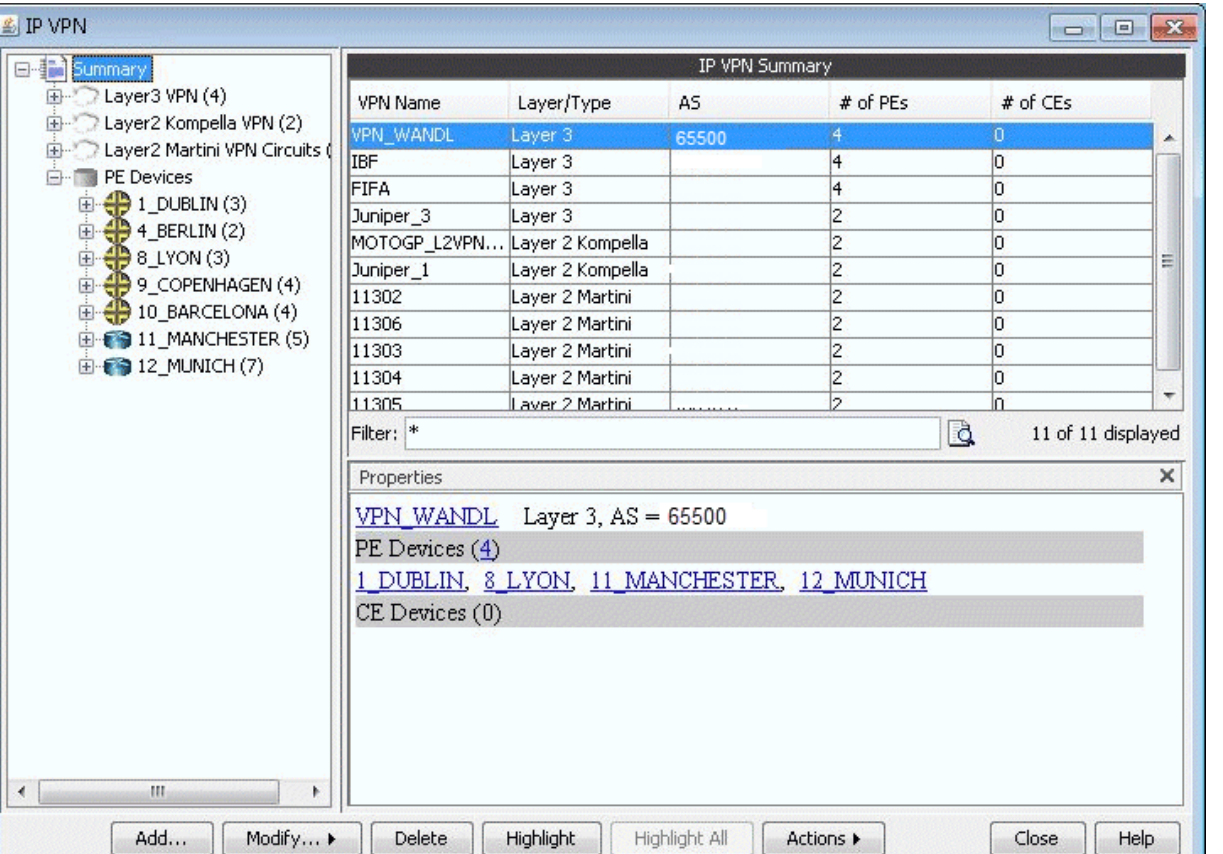

#### <span id="page-142-0"></span>Figure 76: IP VPN Window's Properties Box for a selected VPN

With a particular VPN selected, you may also click on the Highlight button to see all of the routers associated with the VPN highlighted on the main topology map.

# **Accessing Detailed Information for a Particular VPN**

Accessing Detailed Information for a Particular VPNTo show the detailed information for a VPN, you may either double-click on a particular VPN in the IP VPN Summary window, or you may navigate through the VPN tree list on the left part of the window until the particular VPN is found. The following figure shows the detailed information for a VPN called SOMERSET. To see information for a particular node in the VPN, simply select the node from the table, and the Properties box will display the information. The figure shows the information for the router IT1. You can also click on Highlight All to have all the nodes in the VPN highlighted on the main topology map. If a particular node is selected, then you can click Highlight to only highlight that selected node.

| <b>IP VPN</b>                                                                                                    |                               |                                                                      |           |                       |                       |            |                            |                    | 図<br>대학          |  |
|----------------------------------------------------------------------------------------------------|-------------------------------|----------------------------------------------------------------------|-----------|-----------------------|-----------------------|------------|----------------------------|--------------------|------------------|--|
| E in Summary<br>٠                                                                                                    |                               |                                                                      |           | Layer3 VPN - SOMERSET |                       |            |                            |                    |                  |  |
| □ C Layer3 VPN (6)                                                                                                    | <b>VPN Topology</b>           | Detailed                                                             |           |                       |                       |            |                            |                    |                  |  |
| Ө⊃ момт_∨PN                                                                                                    | <b>VRF</b><br>Node N          | Imports                                                              | Exports   | <b>RD</b>             | Interface             | IP Address |                            | Protocol CE/Static | Link.            |  |
| <b><sup>@</sup></b> someRSET<br><b><sup>@</sup></b> TEST_VRF                                                                                                    | IT1                           | L3VPN_2 65301:65003 65301:65003 65301:65003 Serial2/1 10.77.1.138/30 |           |                       |                       |            | lospf                      | HR <sub>2</sub>    | HR2_SERIAL       |  |
| <b><sup>@</sup></b> ∨23_VPN_LI                                                                                                    | IJT1<br>L3VPN 2               |                                                                      |           |                       | Serial2/1             |            | ospf                       | EP_R9              | EP_R9_SERI       |  |
| <b>a</b> vPN_VAS                                                                                                    | CP_R01 L3VPN_2                |                                                                      |           |                       | Serial <sub>2/1</sub> |            | ospf                       | $P$ <sub>R7</sub>  | CP_R01_SEF       |  |
| <b><sup>@</sup></b> vPN_GLPC                                                                                                    | F_T1<br>L3VPN 2               |                                                                      |           |                       | Serial <sub>2/1</sub> |            | lospf                      | BP_R2              | BP_R2_SERI       |  |
| Layer2 Kompella VPN (2)<br>⊞                                                                                                    |                               |                                                                      |           |                       |                       |            |                            |                    |                  |  |
| VPLS VPN (Juniper) (2)<br>田<br>Layer2 Martini VPN Circuits (1)<br>田                                                                                                    | Filter:  *                    |                                                                      |           |                       |                       |            | Search                     |                    | 4 of 4 displayed |  |
| $\bigcirc$ VPLS VPN (1)<br>由                                                                                                    | Properties                    |                                                                      |           |                       |                       |            |                            |                    | ×                |  |
| Eaver2 CCC VPN Circuits (1)                                                                                                    |                               |                                                                      |           |                       |                       |            |                            |                    |                  |  |
| <b>白一面 PE Devices</b>                                                                                                    | SOMERSET<br>$(VRF = L3VPN 2)$ |                                                                      |           |                       |                       |            |                            |                    |                  |  |
| $E - E$ BP_R1(1)<br>$\mathbf{E}$ $\mathbf{E}$ BP R2(1)                                                                                                    | Node:                         | IT1                                                                  |           | CE:                   |                       | HR2        |                            |                    |                  |  |
| $\Box$ CP_R01(3)                                                                                                    | HR2 SERIAL1/1<br>Link:        |                                                                      |           | Interface:            |                       |            | Serial2/1 (10.77.1.138/30) |                    |                  |  |
| $\mathbf{E}$ $\oplus$ CP R02(2)                                                                                                    | RD:                           | 65301:65003                                                          |           |                       |                       |            |                            |                    |                  |  |
| $H$ $\bullet$ EP_R2(4)                                                                                                    | Exports:                      | 65301:65003                                                          |           |                       |                       |            |                            |                    |                  |  |
| <b>由● F_T1(4)</b>                                                                                                    | Imports:                      | 65301:65003                                                          |           |                       |                       |            |                            |                    |                  |  |
| 由 ● F T2 (1)                                                                                                    | Protocol:                     | ospf                                                                 |           |                       |                       |            |                            |                    |                  |  |
| $\mathbf{E}$ $\mathbf{C}$ $\mathbf{D}$ $\mathbf{C}$ $\mathbf{D}$ $\mathbf{D}$ $\mathbf{D}$ $\mathbf{D}$ $\mathbf{D}$ $\mathbf{D}$ $\mathbf{D}$ $\mathbf{D}$ $\mathbf{D}$ $\mathbf{D}$ $\mathbf{D}$ $\mathbf{D}$ $\mathbf{D}$ $\mathbf{D}$ $\mathbf{D}$ $\mathbf{D}$ $\mathbf{D}$ $\mathbf{D}$ $\mathbf{D}$ $\mathbf{D}$ $\mathbf{$<br>$\Box 0$ G_T02 (2) |                               |                                                                      |           |                       |                       |            |                            |                    |                  |  |
| $\mathbf{E}$ $\oplus$ IT1 (2)                                                                                                    |                               |                                                                      |           |                       |                       |            |                            |                    |                  |  |
| $\mathbf{H} = \mathbf{H}$ IT2 (1)                                                                                                    |                               |                                                                      |           |                       |                       |            |                            |                    |                  |  |
| $\mathbf{E}$ $\oplus$ JT1 (2)                                                                                                    |                               |                                                                      |           |                       |                       |            |                            |                    |                  |  |
| $\overline{\phantom{a}}$                                                                                                    | Details                       | Configlet                                                            |           |                       |                       |            |                            |                    |                  |  |
|                                                                                                    | <b>Highlight</b>              | Highlight All                                                        | Actions ▶ |                       |                       |            |                            | Close              | Help             |  |

Figure 77: Detailed View for a particular router of the selected VPN (SOMERSET)

Although the detailed information for each VPN type is different, the procedure for accessing the information remains the same. The following figure shows the detailed information for a L2K VPN.
| IP VPN                                                                                                    |                                                           |                  |                            | 막의 물                       |
|----------------------------------------------------------------------------------------------------|-----------------------------------------------------------|------------------|----------------------------|----------------------------|
|                                                                                                    |                                                           |                  |                            |                            |
| 日指<br>Summary<br>C Laver3 VPN (18)<br>Ð                                                                           | Layer2 Kompella VPN - VPN12                               |                  |                            |                            |
| □ C Layer2 Kompella VPN (                                                                                         | <b>VPN Topology</b>                                       | Detailed         |                            |                            |
| <sup>⊟</sup> ∟2КОМР                                                                                               | Node A<br>Node Z                                          | Interface A      | <b>RD</b><br>Interface Z   | Exports<br>Imports         |
| <b>O</b> L2K_ATL3_SFO3                                                                                            | DFW(R1)<br>DFW(R2)                                        | at-0/0/0.12      | at-0/0/1.12<br>65100:65512 | 65100:65512<br>65100:65512 |
| <b>B</b> D L2K_ATM_101<br><b>D</b> VPN12<br><b>B</b> ∨PN34                                                        | Filter: $\vert \star \vert$<br>1 of 1 displayed<br>Search |                  |                            |                            |
| <b>B</b> D WANDL L2KOMP                                                                                           | Properties<br>×                                           |                  |                            |                            |
| VPLS-BGP VPN (Junipe<br>$+$                                                                                       | VPN12 (VRF $A = vpn12$ , VRF $Z = vpn12$ )                |                  |                            |                            |
| ∛◯ Layer2 Martini VPN Circi<br>由                                                                                  | Node A:                                                   | DFW(R1)          | Node Z:                    | DFW(R2)                    |
| Customer Groups<br>PE Devices<br>Œ.                                                                               | Interface A:                                              | at-0/0/0.12      | Interface Z:               | at-0/0/1.12                |
|                                                                                                    | $CEA$ :                                                   |                  | CEZ:                       |                            |
|                                                                                                    | Link A:                                                   |                  | Link Z:                    |                            |
|                                                                                                    | Site A:                                                   | R1               | Site Z:                    | R <sub>2</sub>             |
|                                                                                                    | <b>Site Identifier A:</b>                                 | $\mathbf{1}$     | <b>Site Identifier Z:</b>  | $\overline{\lambda}$       |
|                                                                                                    | <b>Encapsulation A:</b>                                   | atm-cell-vc-mode | <b>Encapsulation Z:</b>    | atm-cell-vc-mode           |
|                                                                                                    | RD:                                                       | 65100:65512      | Protocol:                  | 12vpn                      |
|                                                                                                    | Exports:                                                  | 65100:65512      |                            |                            |
|                                                                                                    | Imports:                                                  | 65100:65512      |                            |                            |
|                                                                                                    | Preferred LSP(A):                                         |                  | Preferred $LSP(Z)$ :       |                            |
|                                                                                                    | Available LSP(A):                                         | r1 r2            |                            |                            |
|                                                                                                    | Available LSP(Z).                                         | r2r1             |                            |                            |
|                                                                                                    |                                                           |                  |                            |                            |
|                                                                                                    | Configlet A<br>Details                                    | Configlet Z      |                            |                            |
|                                                                                                    |                                                           |                  |                            |                            |
| Diagnostics<br>$\propto$ Traffic Chart<br><b>Highlight All</b><br>Actions ▶<br>Close<br>Help.<br><b>Highlight</b> |                                                           |                  |                            |                            |

Figure 78: Detailed VPN Information for a L2 Kompella VPN

Note that for layer 2 circuits, there is a list of the assigned LSPs for each direction, if applicable. Otherwise, if no specific LSP has been assigned, a list of the available LSPs in each direction will be displayed.

# **VPN Topology View**

The VPN Topology View (or VPN View) presents to the user a clear, logical view of each individual VPN.

To display a logical topology view of any particular VPN, simply click on the VPN Topology tab (next to the Details tab). You may also move the nodes around as desired in the VPN topology view map. The following figures show the VPN View for various VPNs. Note that CEs are shown as router icons when the config file is available; otherwise, a computer icon is shown.

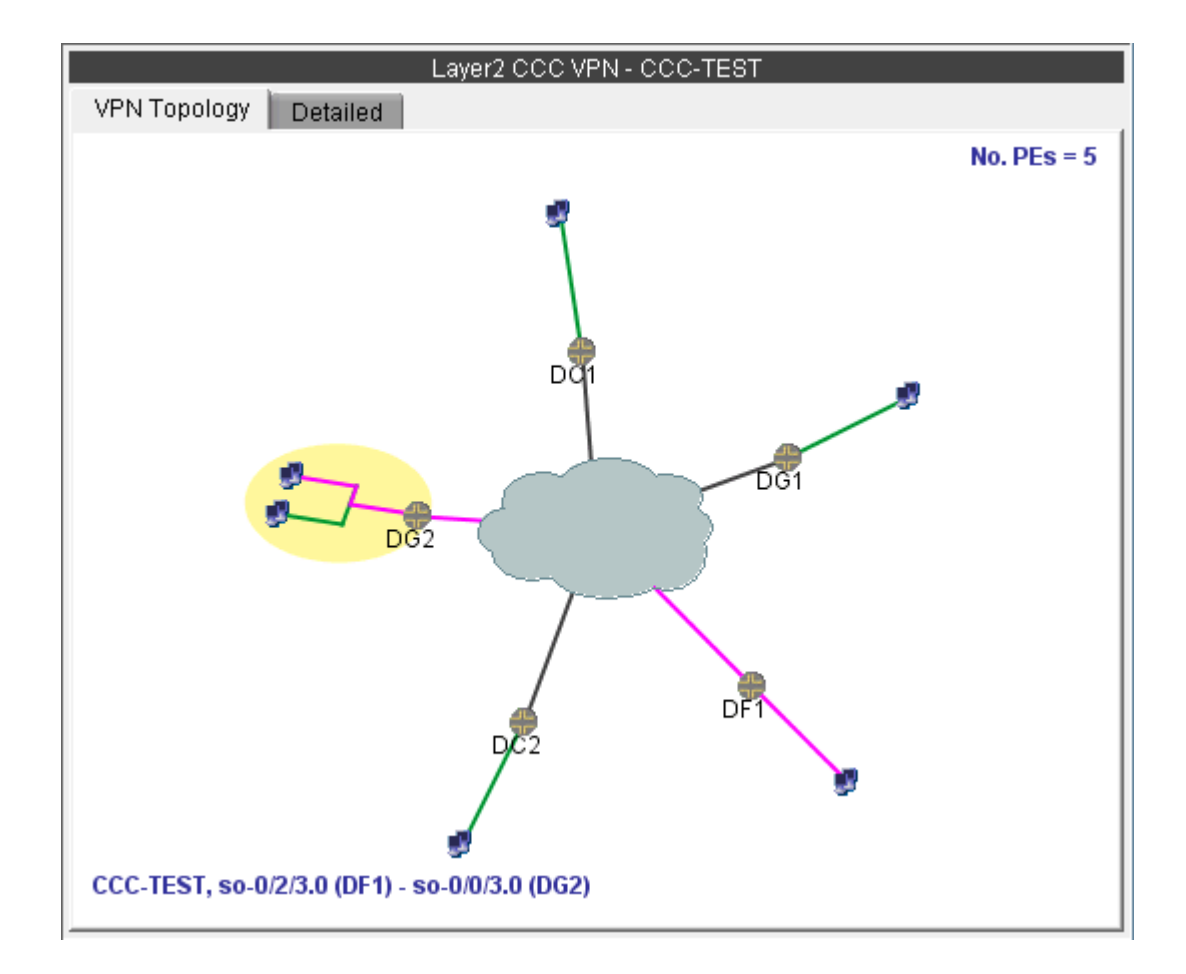

**Figure 79: VPN View for a L2CCC VPN (with the selected circuit highlighted in pink)**

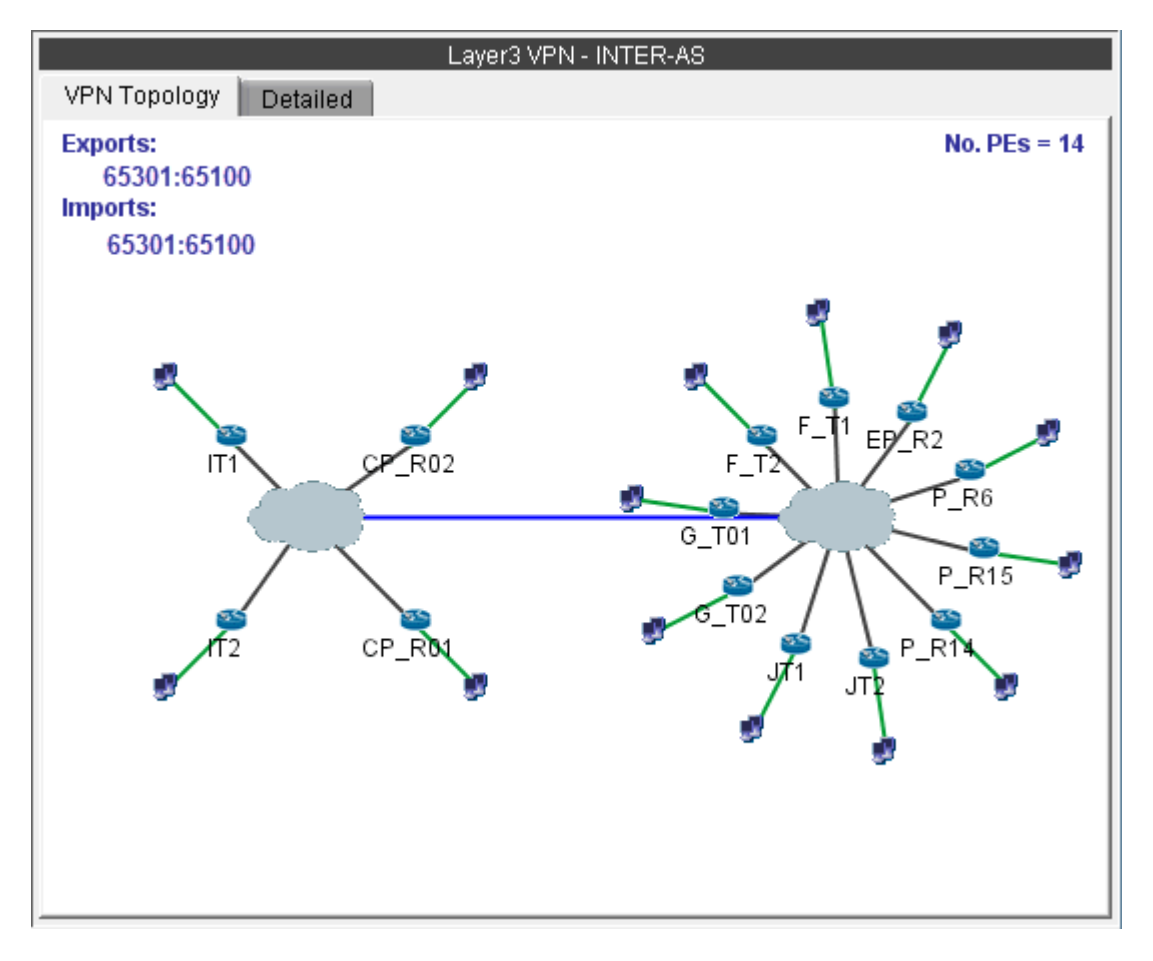

**Figure 80: VPN View for an Inter-AS VPN (called INTER-AS)**

You may also display additional information (i.e., RD, Route Targets, interface) for a node by clicking on it for a pop-up window to appear, as shown in the following figure.

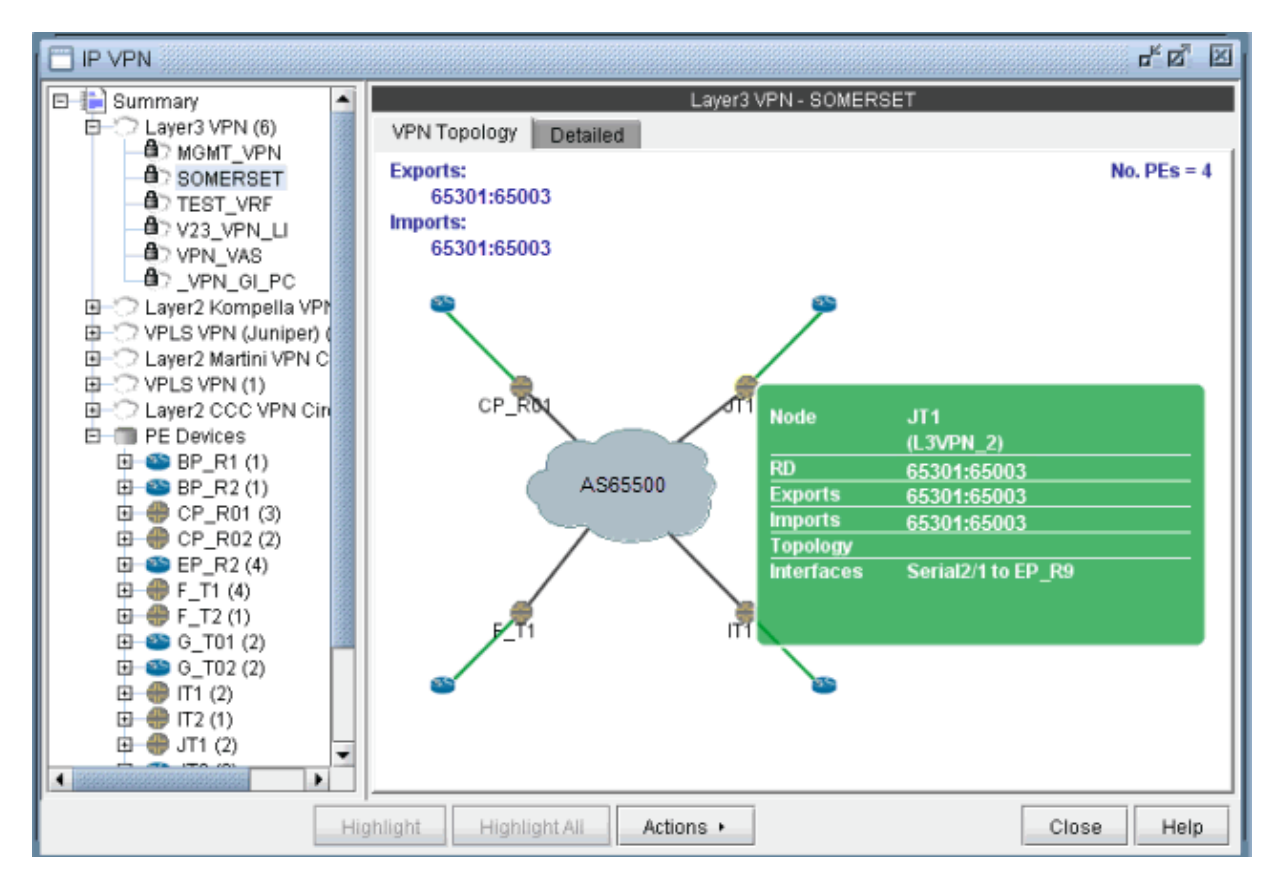

There is also a right-click menu that you can use to perform basic functions to manipulate the topology and the labels.

#### Figure 81: Green pop-up information window for a node

**Figure 82: Right-click menu showing topology and label functions** 

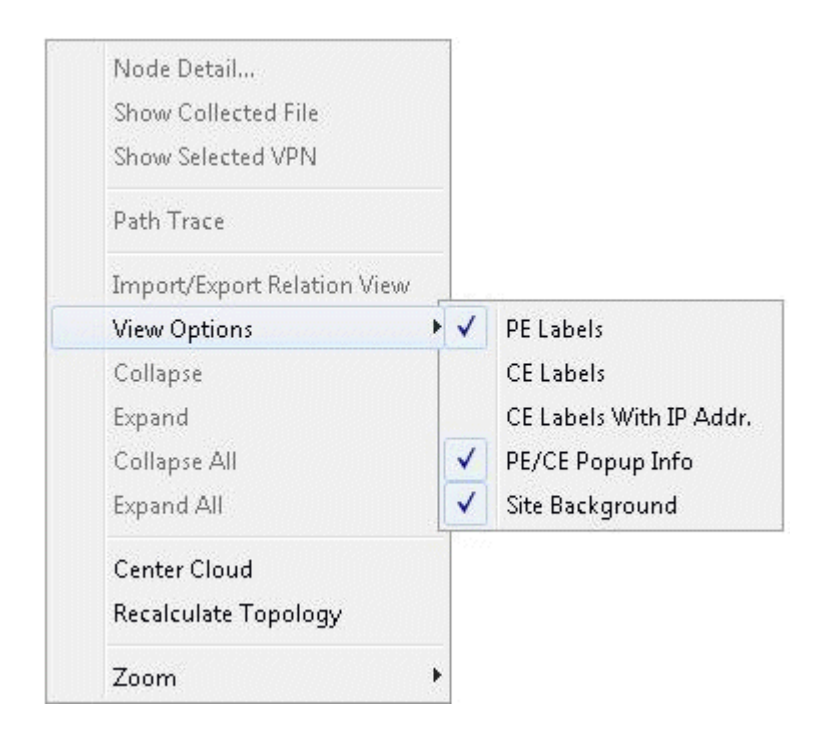

# **Route-Target Export/Import Relationships**

The VPN View also shows route target export/import relationships that exist between VPNs. A visual picture helps the network planner or engineer to clearly and quickly identify relationships between VPNs (for example, hub-and-spoke or extranet VPN relationships). When there are export/import relationships with other VPNs, then To Import/Export Relation View selection in the upper right-hand corner of the VPN View becomes visible. The following figure shows that VPN HUB\_AO has export/ import relationships with other VPNs, since the To Import/Export Relation View selection is visible.

**Figure 83: Click on To Import/Export Relation View to see import/export relationships with other VPNs**

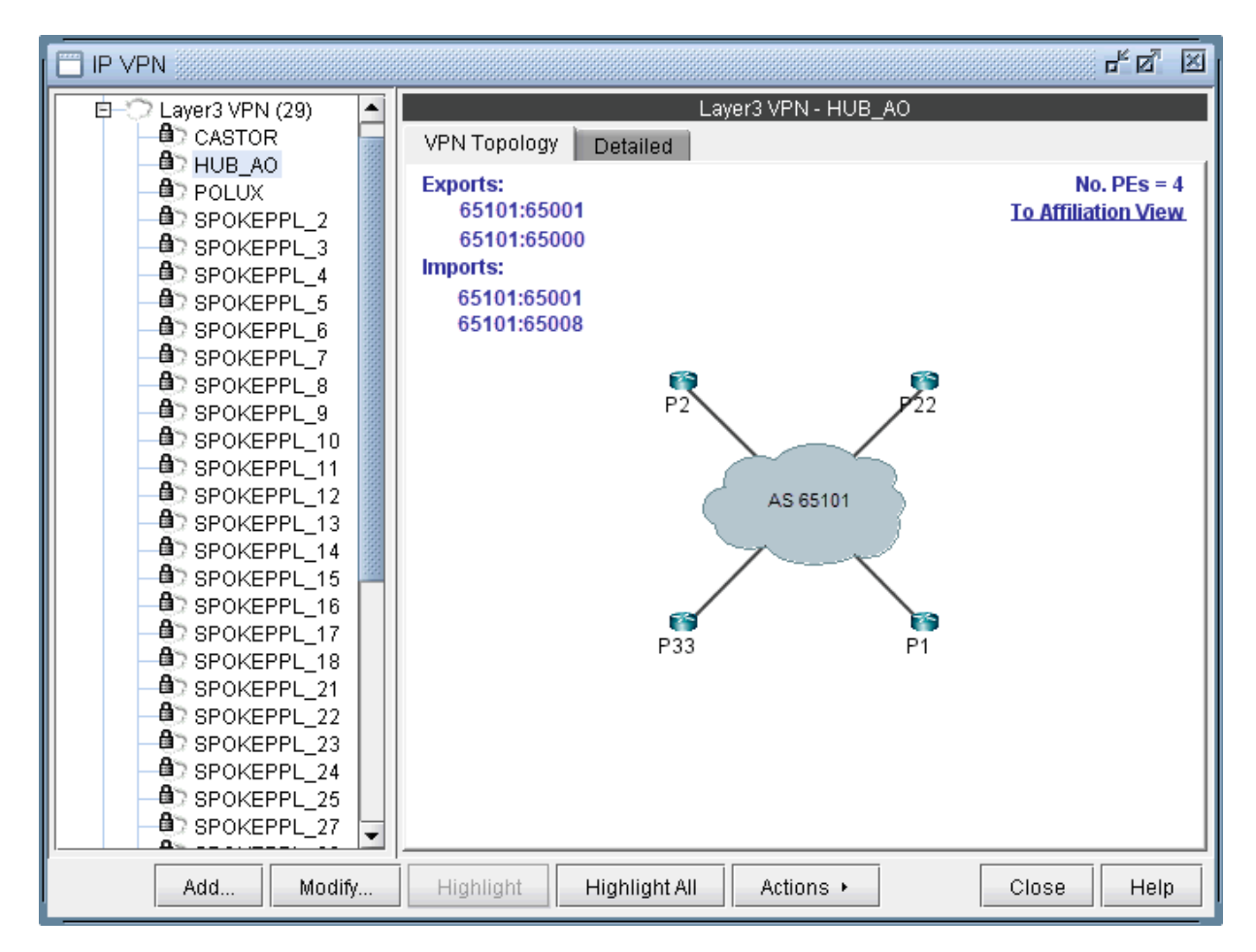

Click on To Import/Export Relation View to get to the Import/Export Relation View. The blue circle icon with a triangle inside is a grouping icon represents the current VPN (HUB\_A0), while the yellow dot icons represent other VPNs (in this example, the SPOKEPPL\_\* VPNs) that have export/import relationships with the current VPN.

To see how other VPNs (the yellow dots) are related to the current VPN, you can click on a yellow dot to see the route targets that are being exported and imported. For instance the following figure shows that VPN SPOKEPPL\_7 is exporting 65101:65001 and importing 65101:65008, while HUB\_A0 is exporting 65101:65008 and importing 65101:65001. The Import/Export Relation View allows you to clearly see relationships between VPNs. Note that you can go back to the regular VPN View by clicking on To VPN View.

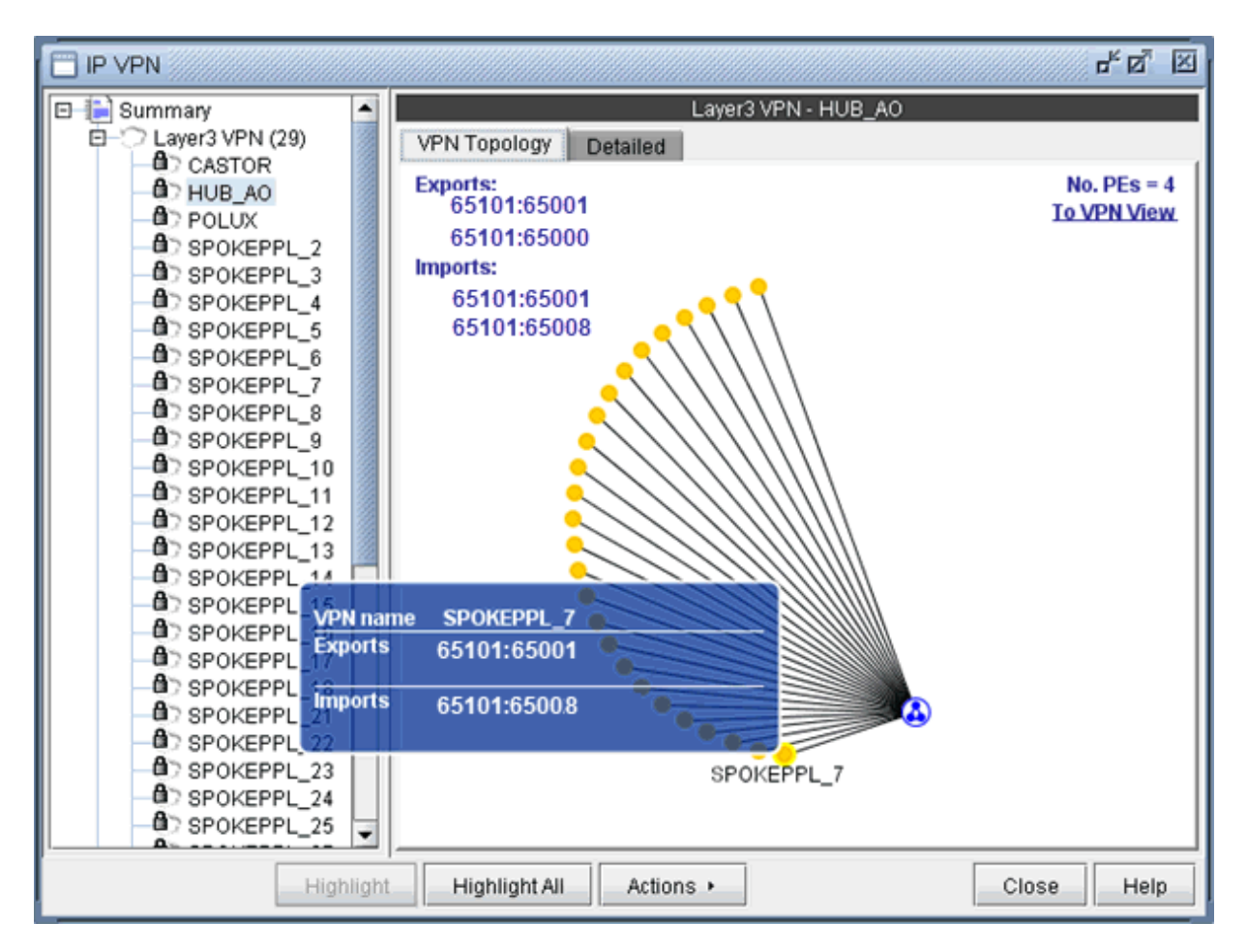

Figure 84: Click on another VPN (a yellow dot) to see its relationship to the current VPN

The right-click menu of the Import/Export Relation View gives you the option to expand the currently collapsed VPN (HUB\_AO) which is represented by the blue circle icon with a triangle in it. Selecting Expand All would reveal all the nodes with in the VPN.

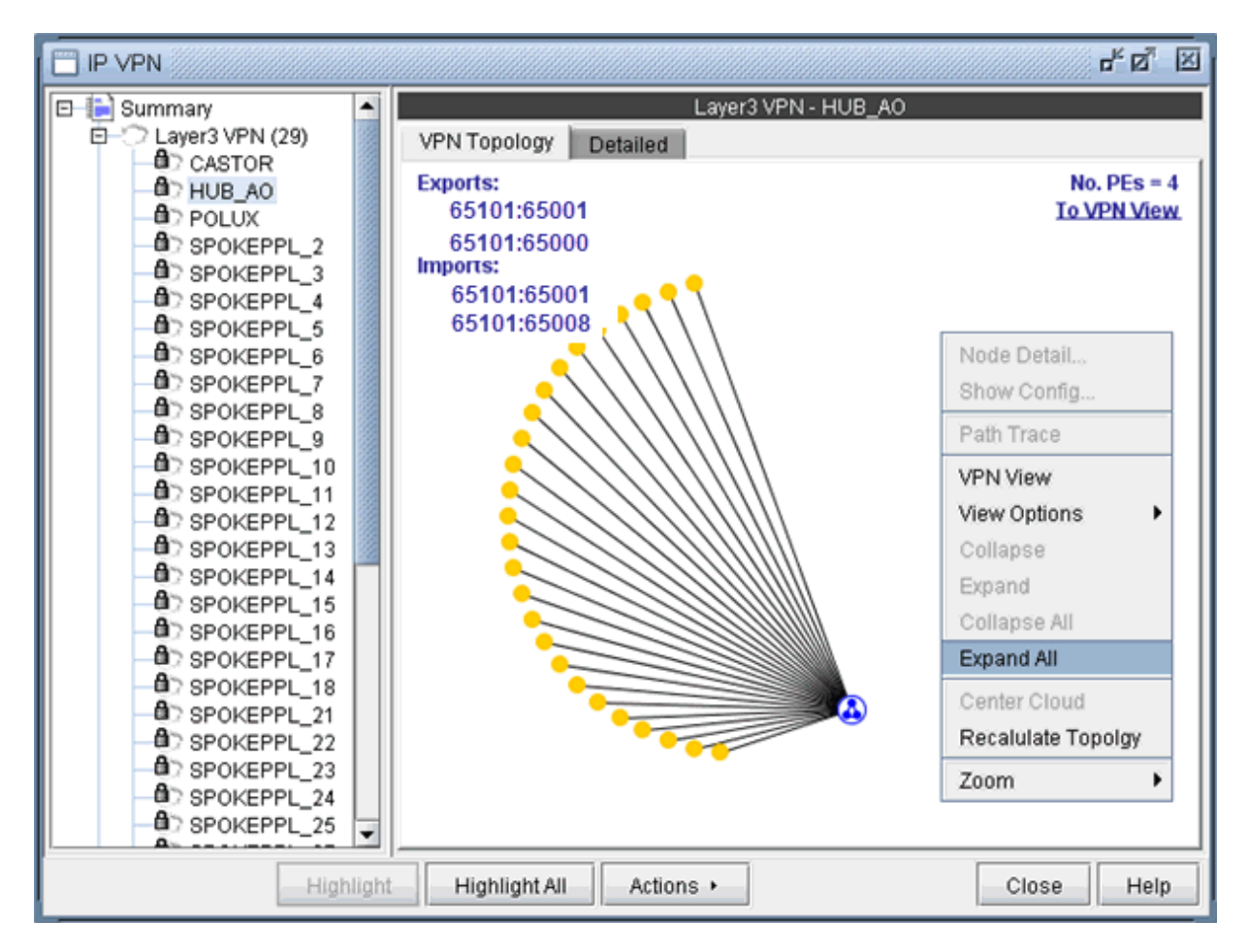

**Figure 85: Right-click menu in the Import/Export Relation View** 

The following figure shows you the Import/Export Relation View with the nodes in VPN HUB\_AO expanded.

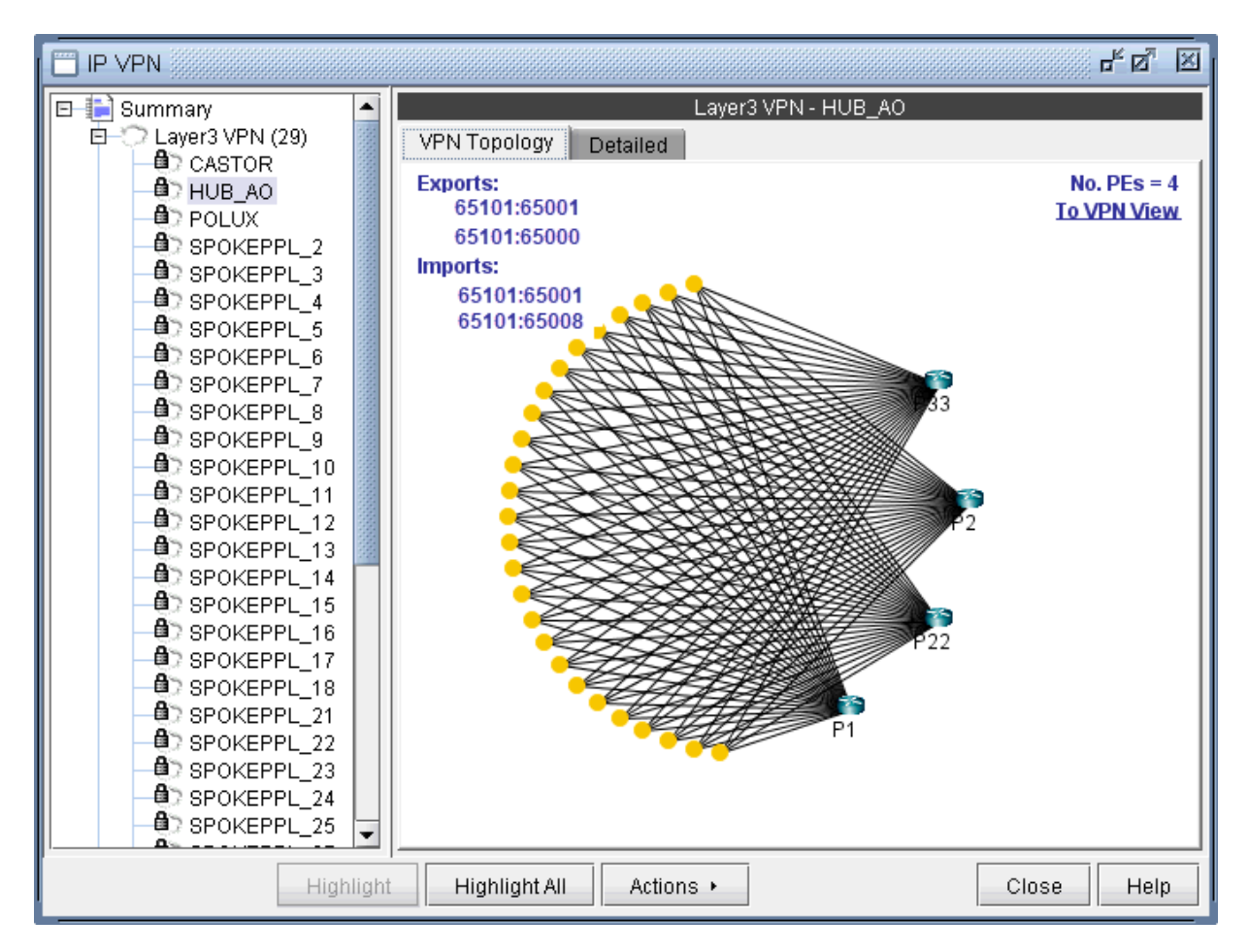

**Figure 86: Import/Export Relation View with nodes of VPN HUB\_AO expanded** 

You can also move the icons around. Control-click to select multiple icons.

Instead of the visual display showing the import/export relationships that is in the Import/Export Relation View, you can also access the same information in table form. As shown in the following figure, you would choose Show Relations in Table Form from the right-click menu.

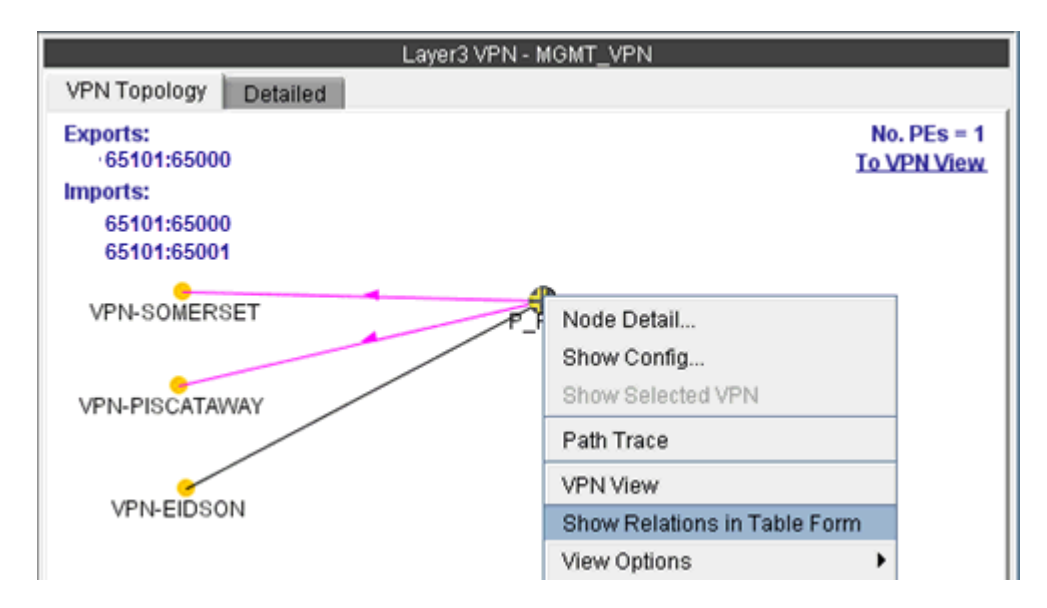

**Figure 87: Show Relations in Table Form from the r-click menu for VPN MGMT\_VPN** 

Once Show Relations in Table Form is chosen, the Export/Import table for the VPN is shown.

### **Figure 88: Export /Import table for VPN MGMT\_VPN**

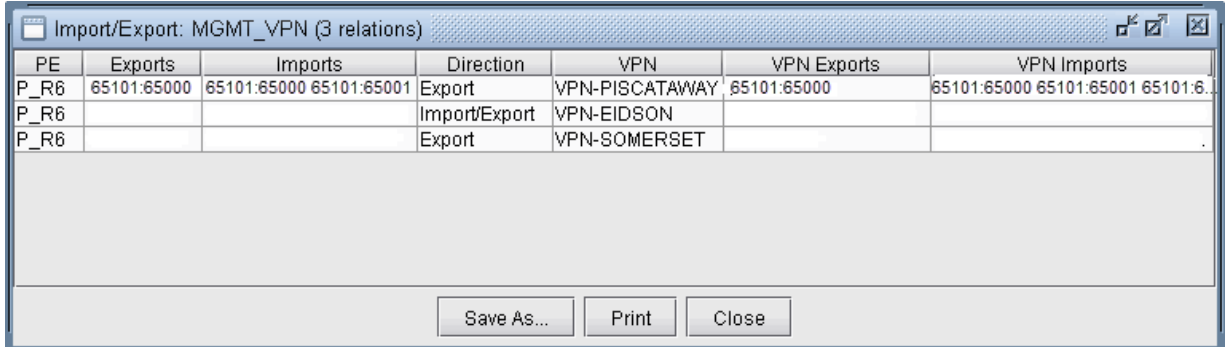

In instances when there are a large number of export/import relations and you click on To Import/ Export Relation View, you will be prompted with the "This map could take a long time to calculate and display." message. If you would be willing to wait and still want to see the export/import relations in graphical form, then click on Click here if you want to proceed. Instead, you may choose to view the import/export relations in table form, as described in the previous step.

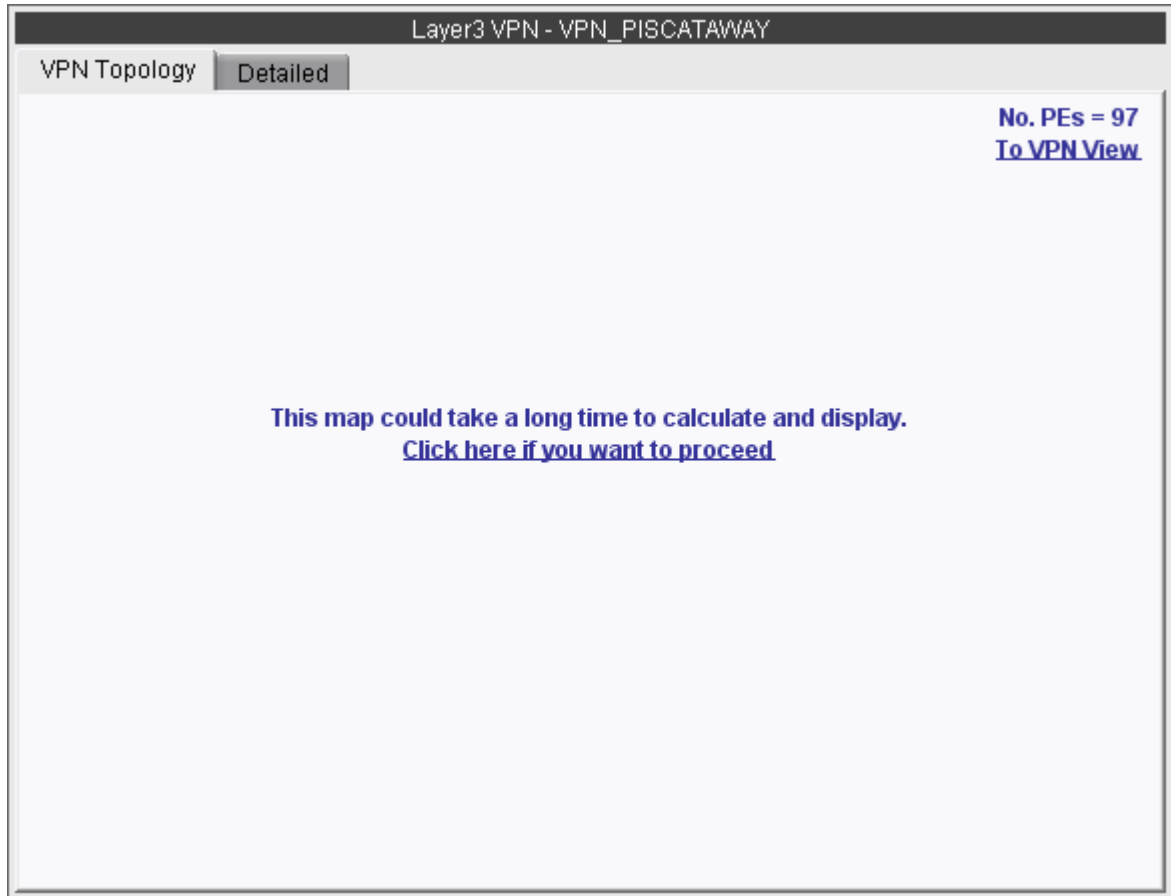

Figure 89: A particular VPN could have a large number of export/import relations with other VPNs

The Report Manager includes a VPN Export-Import report under Network Reports > VPN, as shown in the following figure, that shows all of the route target export/import relationships that exist between VPNs in the network.

#### **Figure 90: VPN Export-Import report**

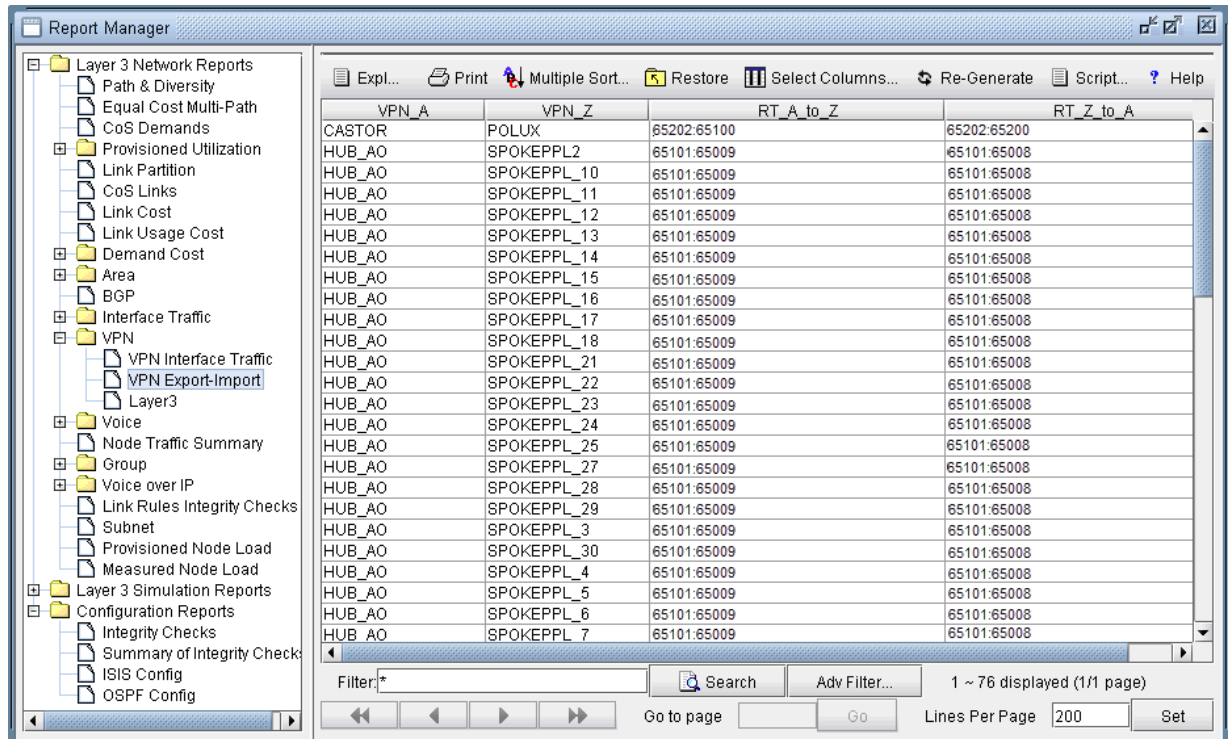

# **Additional Methods to Access VPN Information**

There are multiple ways of accessing VPN information. To access it for a specific VPN or a specific router, you can select an option from the relevant map's right-click menu. For instance, from the IP VPN map, you can right-click on a VPN and select View VPN in View mode. From the Standard map, you can right-click on a router and select View>IP VPN at Node to bring up the IP VPN window, with the selected router in expanded view. For instance, the following figure shows the window view displayed when you right-click on the router F\_T1 and then select View>IP VPN at Node.

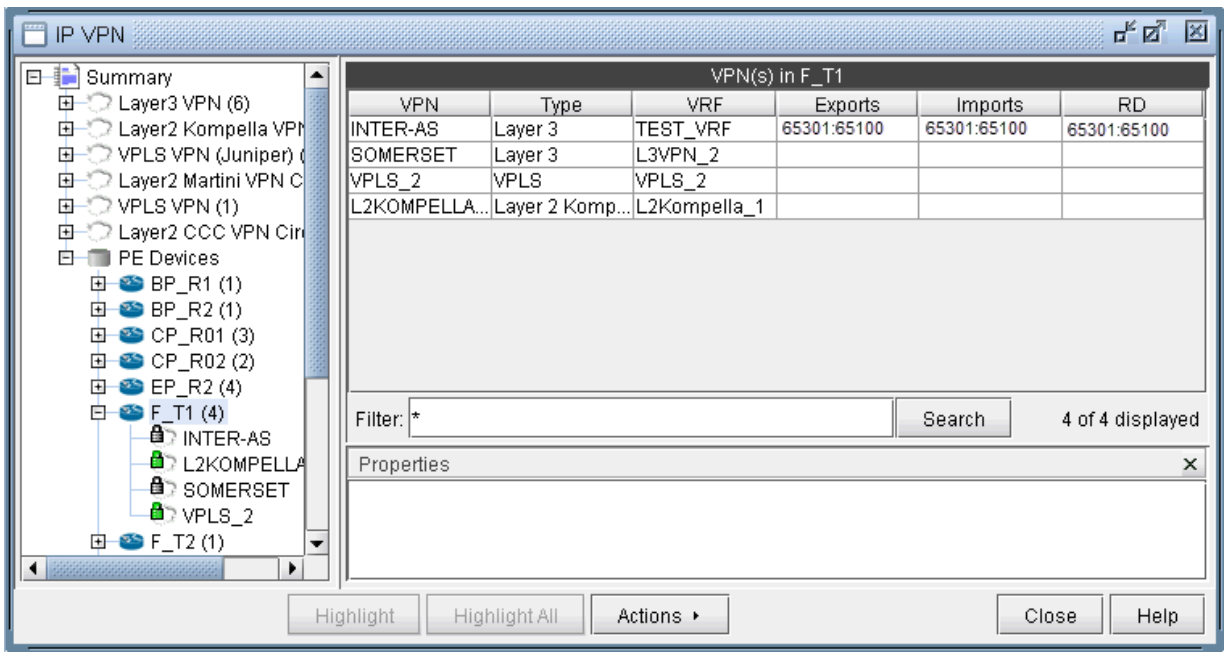

### **Figure 91: Viewing all the VPNs at a Node by right-clicking on a node**

Another way to view all of the associated VPNs for a particular router is to expand on the router by clicking on the + box from the tree view in the IP VPN window. The following picture shows that router ATL is associated with three different VPNs (CCC, VPN\_A\_, and VPN\_B\_).

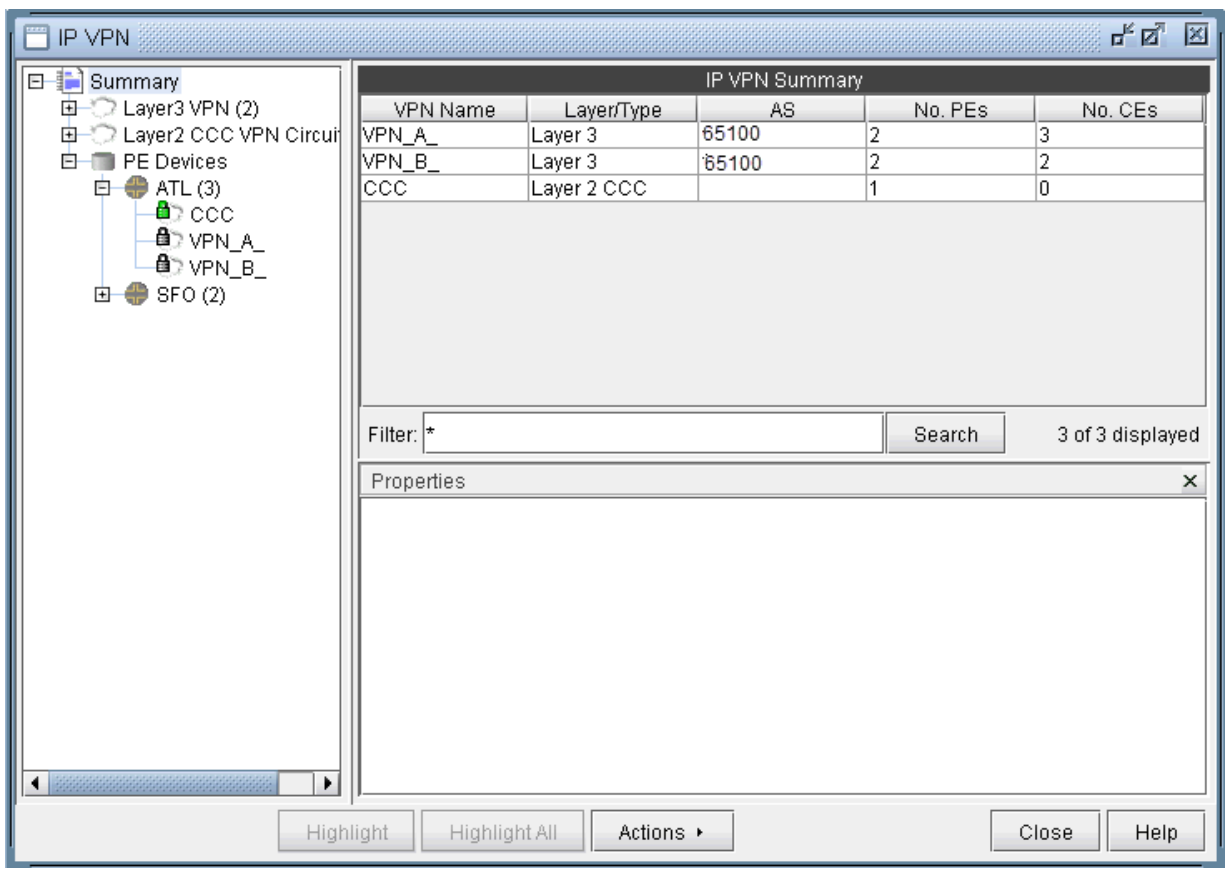

Figure 92: Viewing all the VPNs at a Node by navigating the tree view

# **VPN Path Tracing**

VPN path tracing allows you to see the routing path between two nodes belonging to a VPN. A VPN path trace can be performed by selecting the Path Trace option of the right-click menu in the VPN Topology View. To use this feature, right-click over the source node, select Path Trace, and then click the destination node. The routing path details will then be shown on the main topology map. The following figure shows the VPN path trace feature being performed between CE\_piscataway and another node of the VPN.

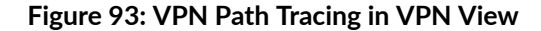

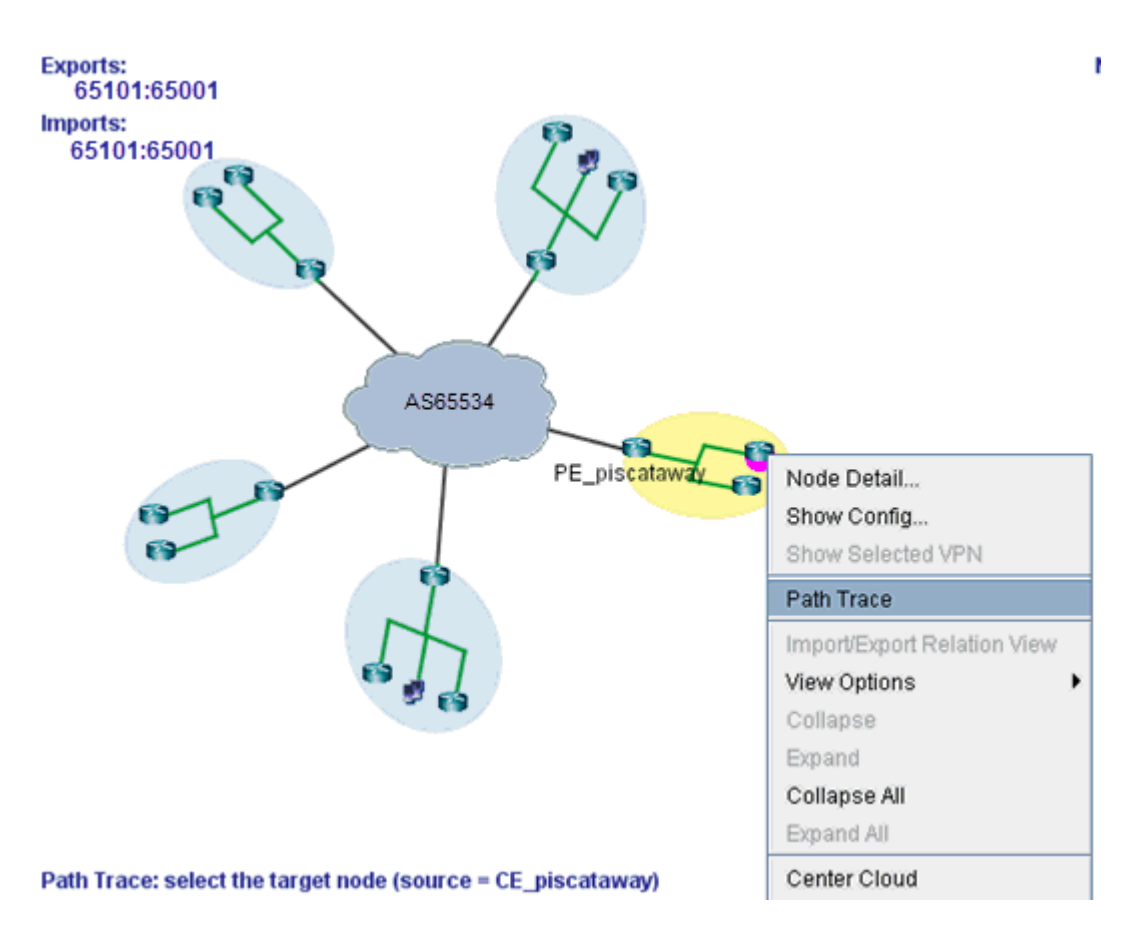

VPN Path Tracing in Import/Export Relations View is performed in a similar fashion. Right-click over a group, and select Path Trace to reveal a drop-down menu of PEs and CEs (if any), as shown in the following figure. Double-click to select a particular PE or CE as the source node. Then do the same to select the destination node.

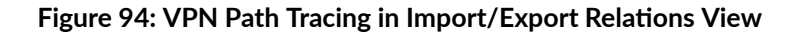

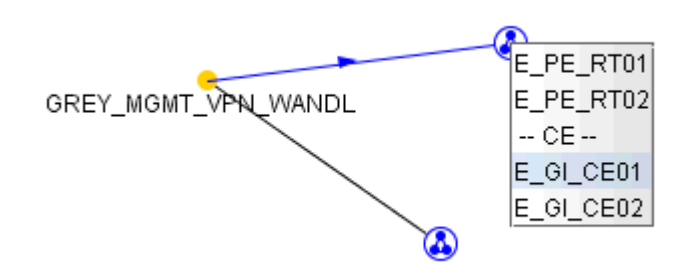

Alternatively, a VPN path trace can be performed between PEs (and CEs if managed) of a VPN via the Network > Path & Capacity > Path menu as shown in the following figure.

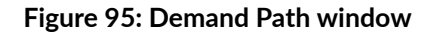

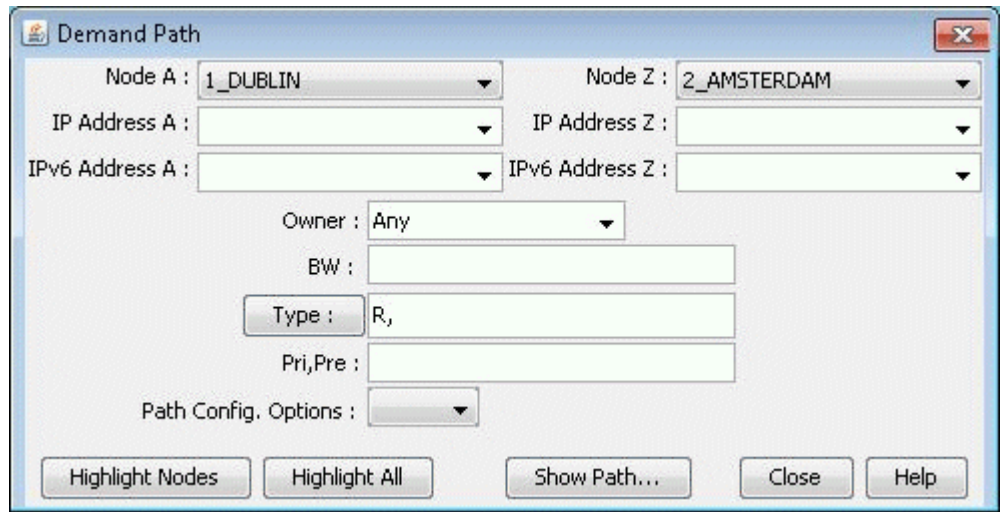

To perform a VPN path trace instead of a regular path trace, first choose the desired VPN from the Owner dropdown selection. Note that if the VPN is not listed in the owner selection, you should at it first from the VPN window as described in "Forming VPN Customer Groups" on page 188. Click on Highlight All to display all the nodes for the selected VPNNext, click on two of the highlighted nodes in order to see the routing being performed. PEs are highlighted yellow, and CEs (if any) are highlighted blue.

# **VPN Design and Modeling Using the VPN Module**

Besides the ability to import VPNs from network configuration import, the VPN Module enables the network planner to construct and model a VPN from scratch, and to modify or add to existing VPNs.

The procedures below describe how to add VPNs and modify existing VPNs.

### To add a VPN:

- 1. Select Network > Services > VPN from the main menu,
- 2. Click Add.
- 3. Configure the fields as described in
- 4.

#### The VPN Module's Add VPN window appears

You can add different types of VPNs, such as Layer 3, VPLS (both BGP and LDP flavors), Layer 2 Kompella, Layer 2 Martini, L3 Hub and spoke, and Layer 2 CCC. Additionally, you may create inter-AS VPNs and hub-and-spoke VPNs.

## To modify an existing VPN:

- 1. From the main menu, select Network > Services > VPN.
- 2. From the IP VPN window, select a particular VPN and click Modify.

You can modify the following VPN settings:

- VPN parameters such as VPN type, name, export or import route targets
- VPN topology by adding or removing network elements.
- Node and Link assignments, that is, edit the properties of nodes or links that are configured to support the VPN.
- VPN protocols used and their related settings.

# **L3 (Layer 3) VPN**

The L3 VPN is based on the IETF RFC 2547bis draft. To configure a L3 VPN (full-meshed version), the user would perform the following sequence of steps. Additional steps that are applicable only to configuring a L3 Hub-and-Spoke VPN are described in the subsequent section.

Assign a VPN/VRF name by bringing up the Add VPN window and selecting Layer 3. Then type in a name for the VPN (e.g. L3VPN\_ph44).

Click on Next to bring up the window where you would choose the PEs of the VPN from the "Available PE Device(s)" list and add them to the right hand side "Selected PE Device(s)" list. Note that a node must be an iBGP speaker in order to make it into this list.

Here, you can also assign the Route Distinguisher, Route Target Exports, and Route Target Imports for the selected AS. The program automatically recommends initial values, which you may change.

**Figure 96: Adding a Full Meshed L3 VPN**

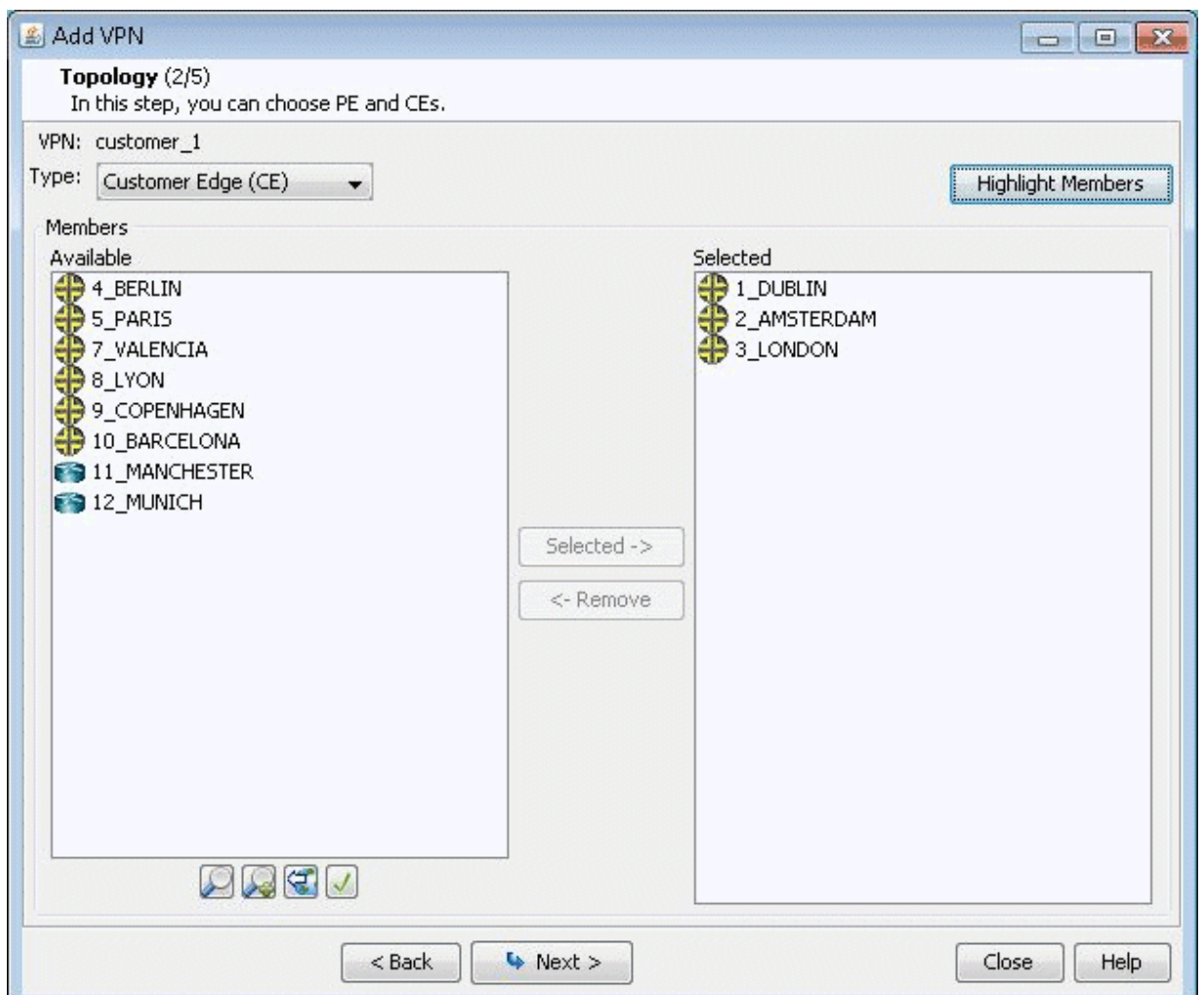

Additionally, you may look up a list of Route Targets that are defined in the network by clicking on the magnifying glass icon to the right of the Import field to bring up the Route Targets Table shown below, which lists all the RTs (grouped by VPNs) in the network.

#### **Figure 97: Route Targets Table**

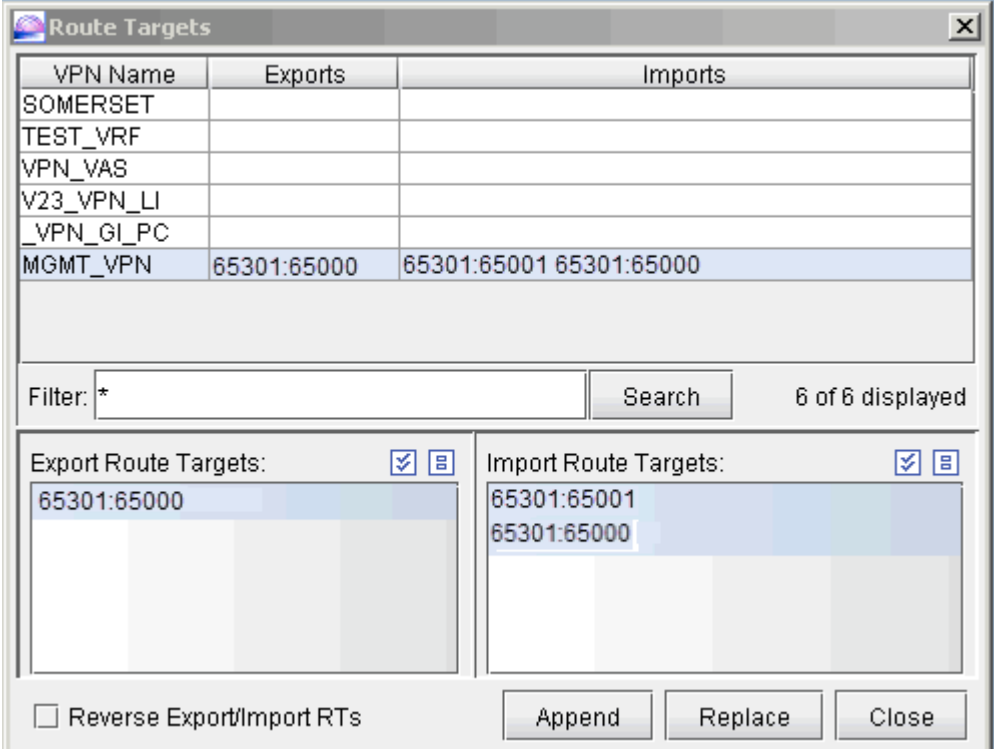

The Export Route Targets list and Import Route Targets list are populated with the route targets for the particular VPN selected. You may then choose any or all of the route targets to either append to or replace the route targets of the VPN you are currently adding. The Route Targets Table will help you to construct a VPN with various export/import relationships (e.g. extranet or hub-and-spoke type of relationships) with other VPNs. For our current example, we will be constructing a simple full-meshed L3 VPN, so we will not need to use the Route Targets table now.

Clicking on Next takes you to the following screen, in which you can configure a Hub-and-Spoke VPN. Since we are configuring a full-meshed L3 VPN, click Next to skip over this step.

#### Figure 98: Click Next to skip over Hub-and-Spoke configuration step

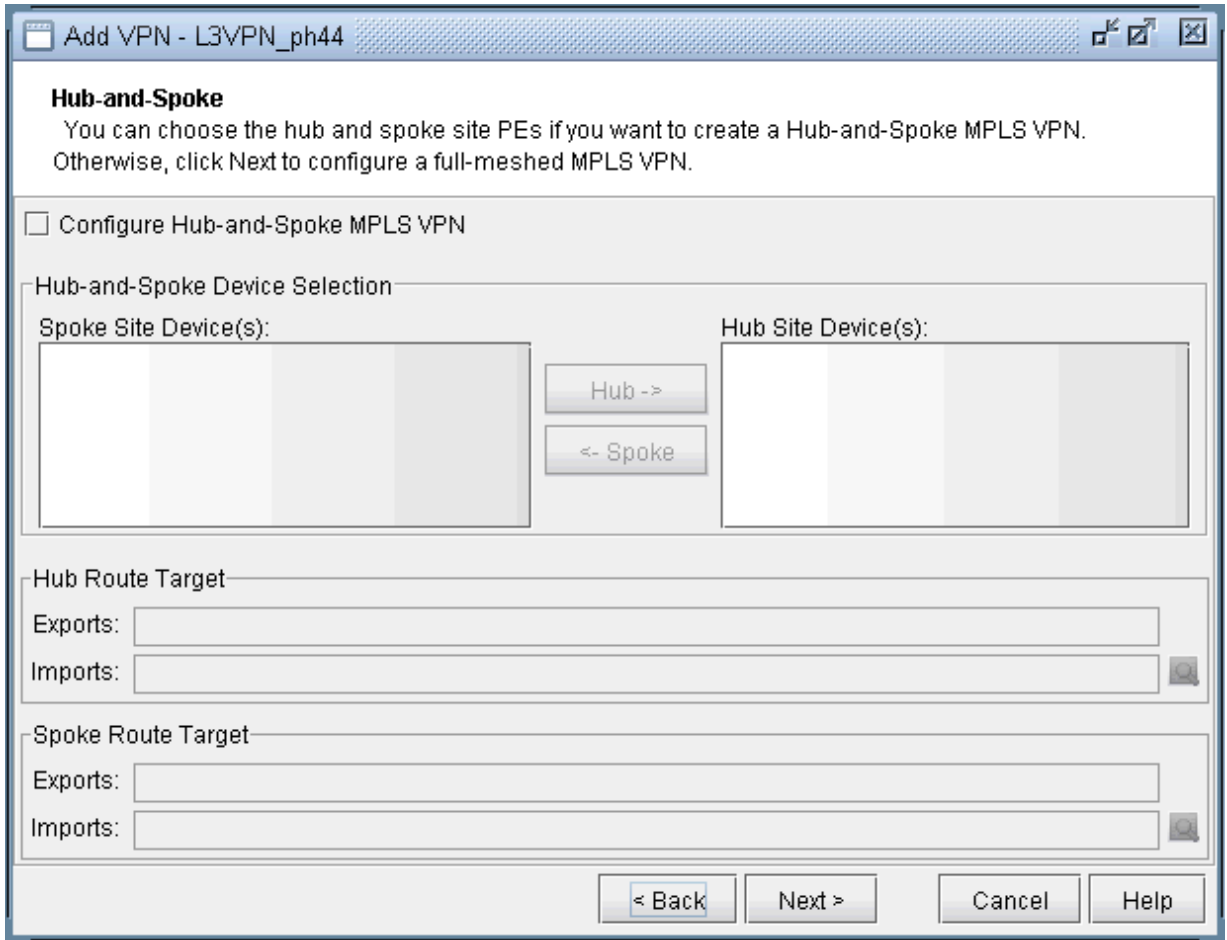

Click on Next to bring up the following window where you may add more PEs and assign the PE facing CE interfaces.

- The middle part of the window shows the topology area, where selected PE routers are placed.
- The Selected Objects area, as the name implies, lists those routers that have been selected as PEs.
- The Available Devices box lists those routers for the currently chosen AS that are eligible (i.e., they must be iBGP speakers) to be selected as PE routers.
- The Properties box lists all the interfaces for a particular router when it is highlighted (a router is highlighted when it is clicked on either from the Available Devices list, the topology area of the window, or from the Selected Objects list).

The window is designed to be as user-friendly as possible, with drag/drop capabilities built in. The following figure shows the four PEs that we have already added in the previous step.

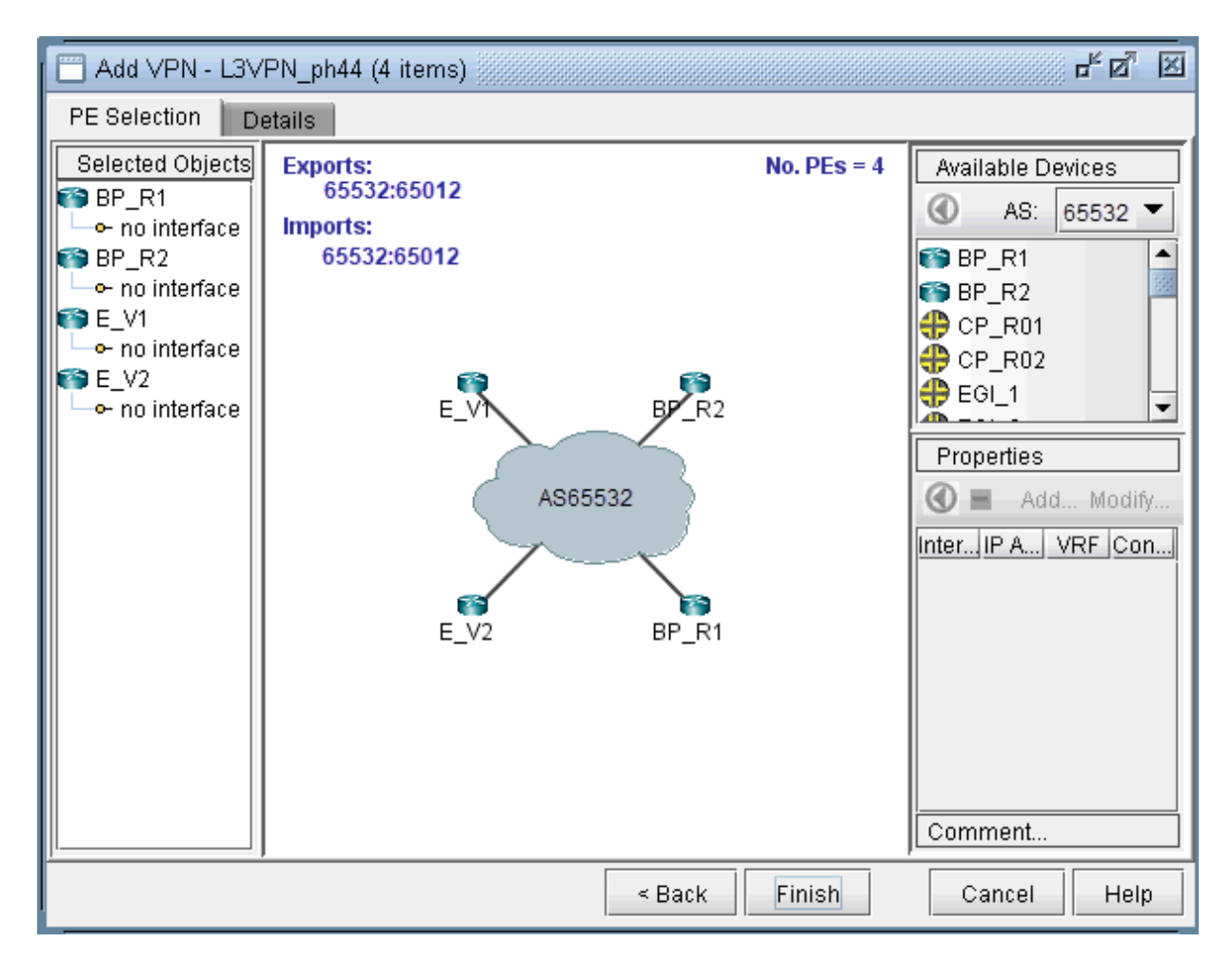

**Figure 99: Assigning more PEs and PE facing CE Interfaces**

In more detail, you may add additional PE routers to the VPN from the Available Devices box via one of two methods:

- Select one or more routers (at which point the icon that has the left arrow with a circle around it will change color from gray to blue), and then click on the blue arrow/circle icon to move it to the topology area part of the window (middle of the window).
- Alternatively, you could simply drag and drop PEs from the Available Devices list into the topology area of the window.

The following figure shows you the result of adding the fifth PE router (E\_V3) to the VPN.

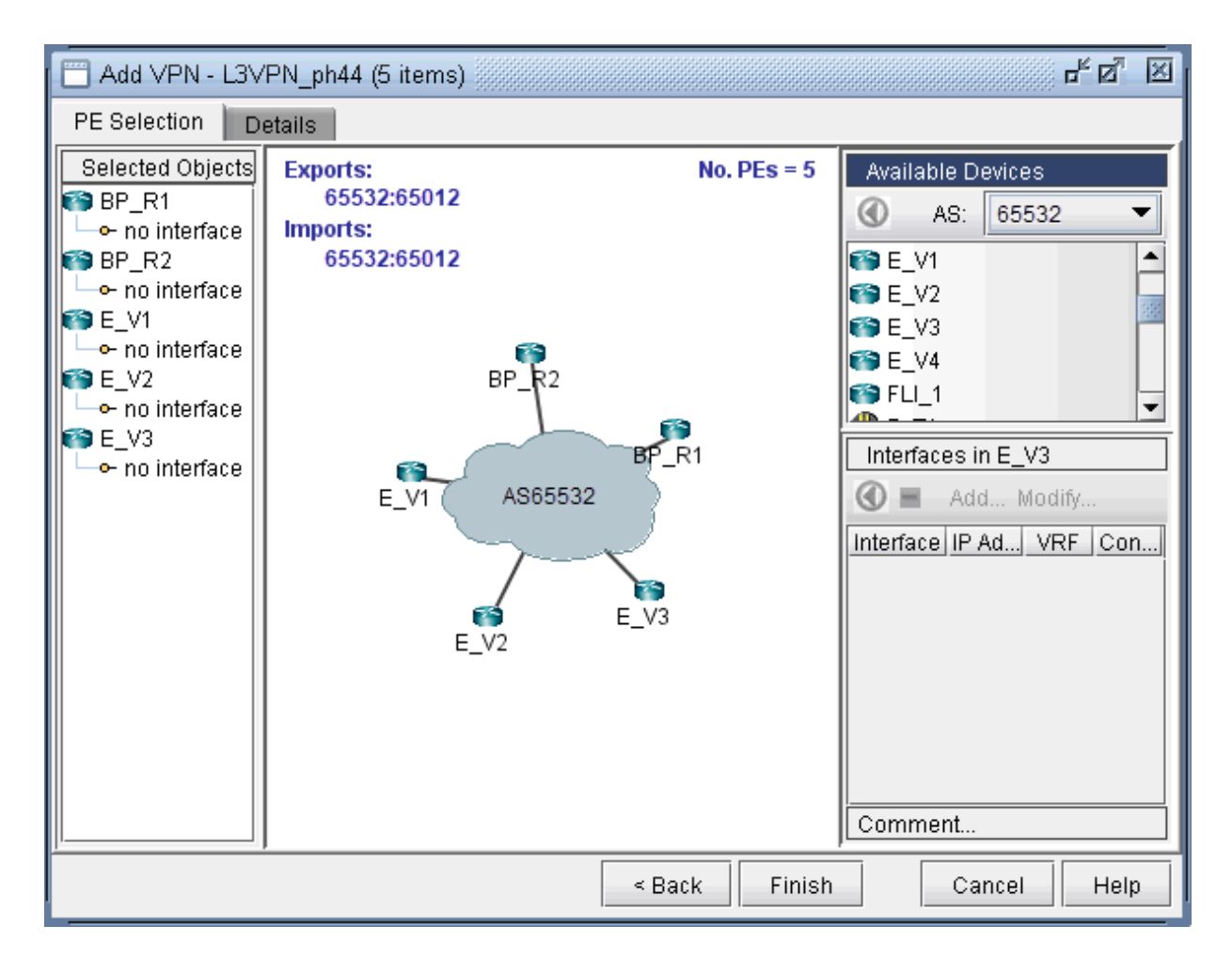

To assign the PE facing CE interfaces, first select a particular PE router in order to have all its interfaces shown in the Properties box. A PE is selected when it is clicked on from the Selected Objects list or from the topology area of the map. As shown in the following figure, the Properties box is now renamed as Interfaces in BP\_R1, since the PE router BP\_R1 has been selected. Another icon worth mentioning is the "-"/"+" button next to the arrow/circle button. Click on it to switch between "-" and "+". "-" means to show all interfaces, while "+" means to only display interfaces that are unassigned or not shutdown.

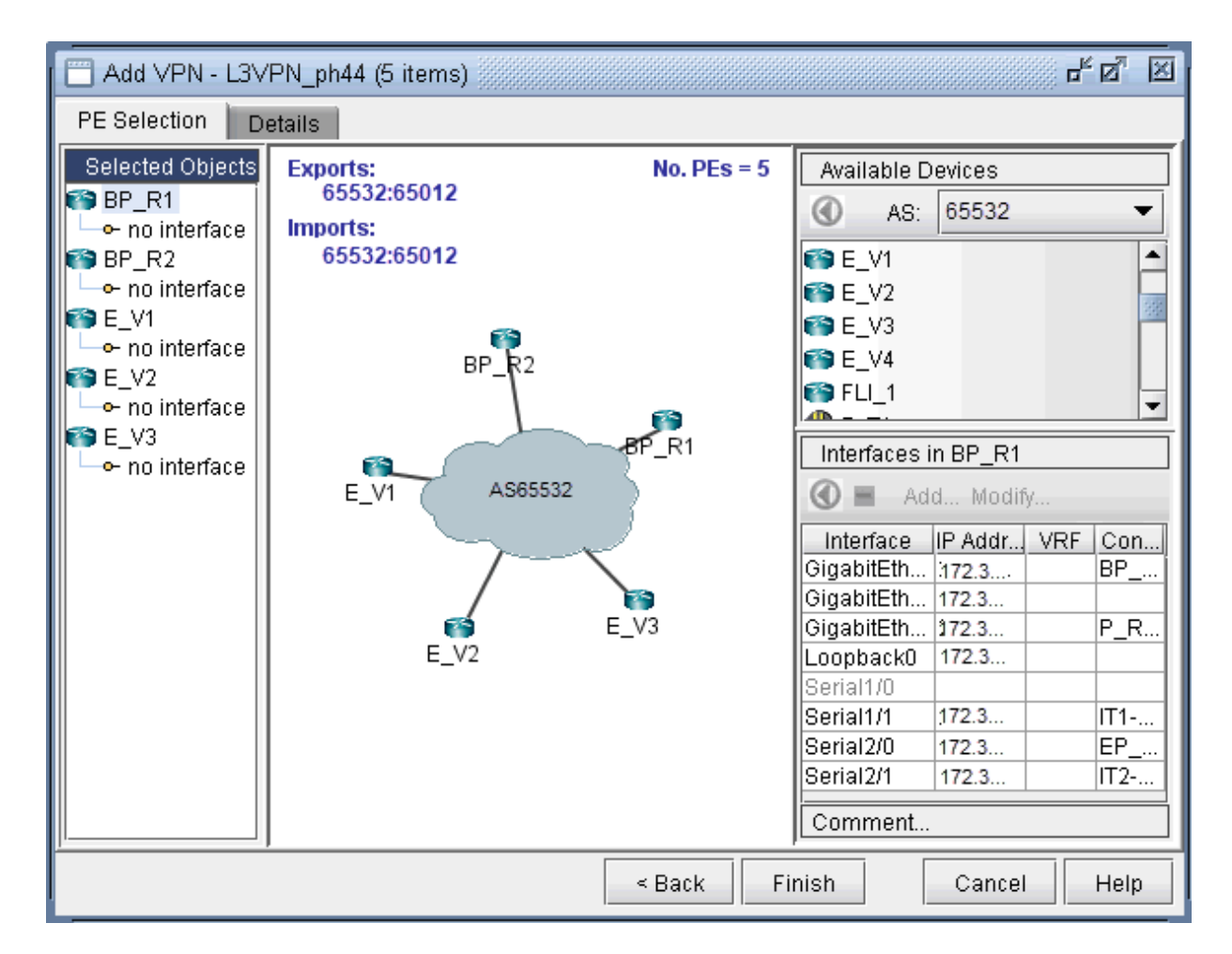

To assign an interface, you need to drag and drop a particular interface over to a no interface item under a particular PE. Alternatively, you can select the PE from the left hand side, and then select an interface from the interface list on the bottom right hand side, and click the blue arrow in the Interfaces section. The following figure shows the window after the interfaces have been assigned to the PE routers.

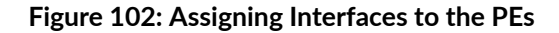

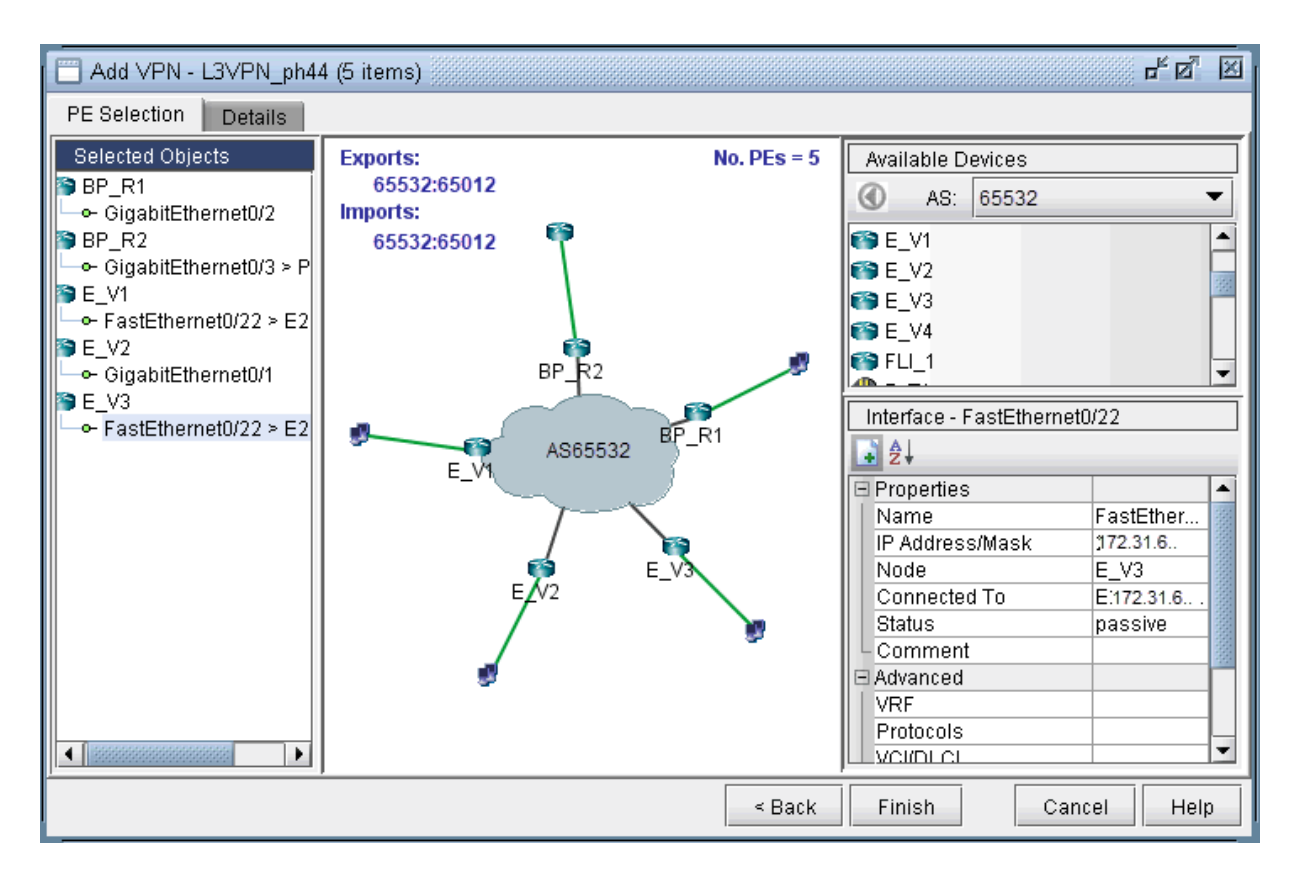

Note also the Add and Modify buttons in the Interface section. This can be used to add an additional interface, e.g., if you need to add a new subinterface, or to modify an existing interface.

Next click on the Details tab to assign the PE-CE protocol. After selecting a row, you can choose OSPF, RIP, Static, BGP or connected as the protocol. The following figure shows OSPF being assigned as the PE-CE protocol.

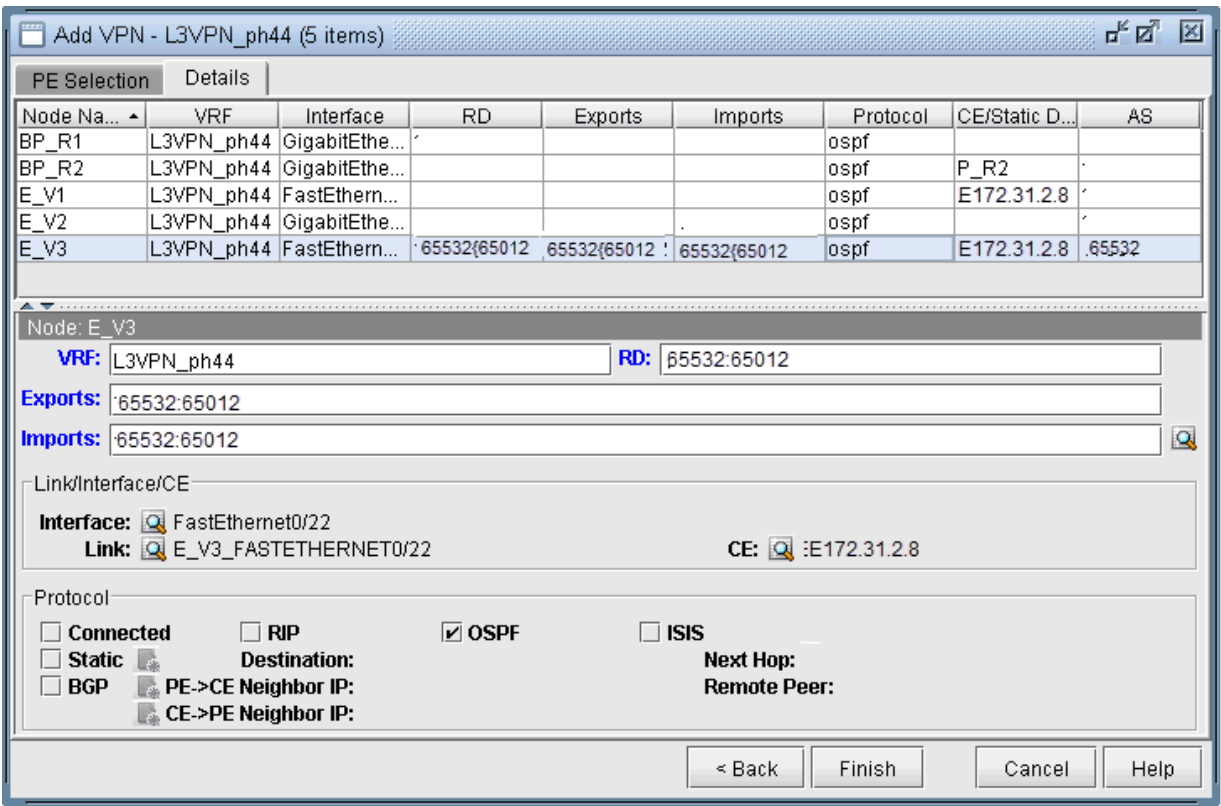

#### **Figure 103: Assigning the PE-CE Protocol in the Details tab**

To assign BGP as the PE-CE protocol, first click on the BGP checkbox and then bring up the Add BGP Neighbor window (click on the icon to the left of PE->CE Neighbor IP or the icon to the left of CE->PE Neighbor IP), shown in the following figure. For more information about how to create BGP neighboring relationships, see ["Paragon Planner Border Gateway Protocol Overview" on page 80 .](#page-93-0)

**Figure 104: Add BGP Neighbor window**

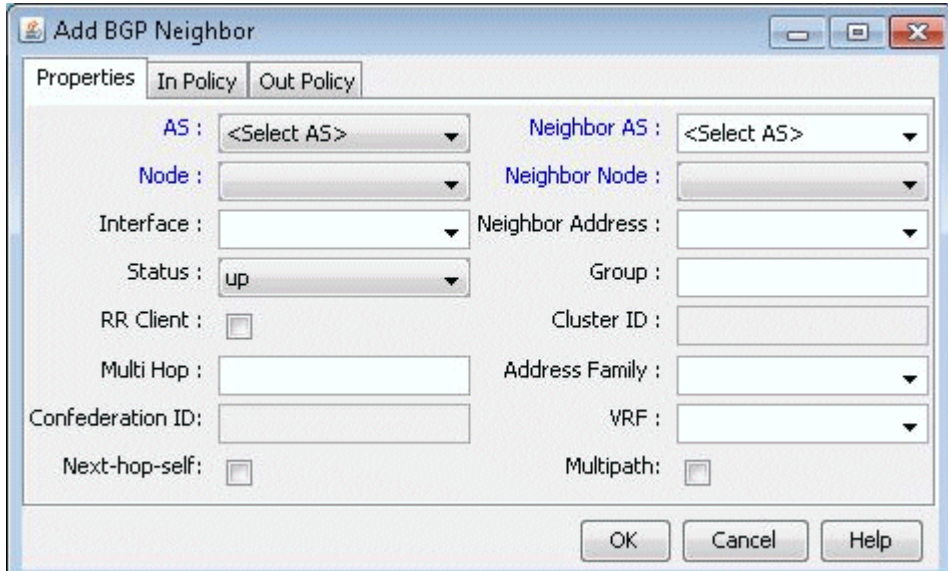

To assign Static as the PE-CE protocol, first click on the Static checkbox and then click on the icon to the right of Static to bring up the Add Static Route window.

To assign OSPF as the PE-CE protocol, first click on the OSPF checkbox and then click on the icon to the right of OSPF to bring up a dialog prompt, which allows you to enter in the associated OSPF PID (Ciscoonly) and OSPF Protocol. The OSPF PID should be different from that of the network core, and the area should match the CE's area.

Finally, click Finish to complete the adding of the L3VPN. The summary window then displays the VPN that you just added, as shown in the following figure.

#### **Figure 105: L3VPN\_ph44 has been added**

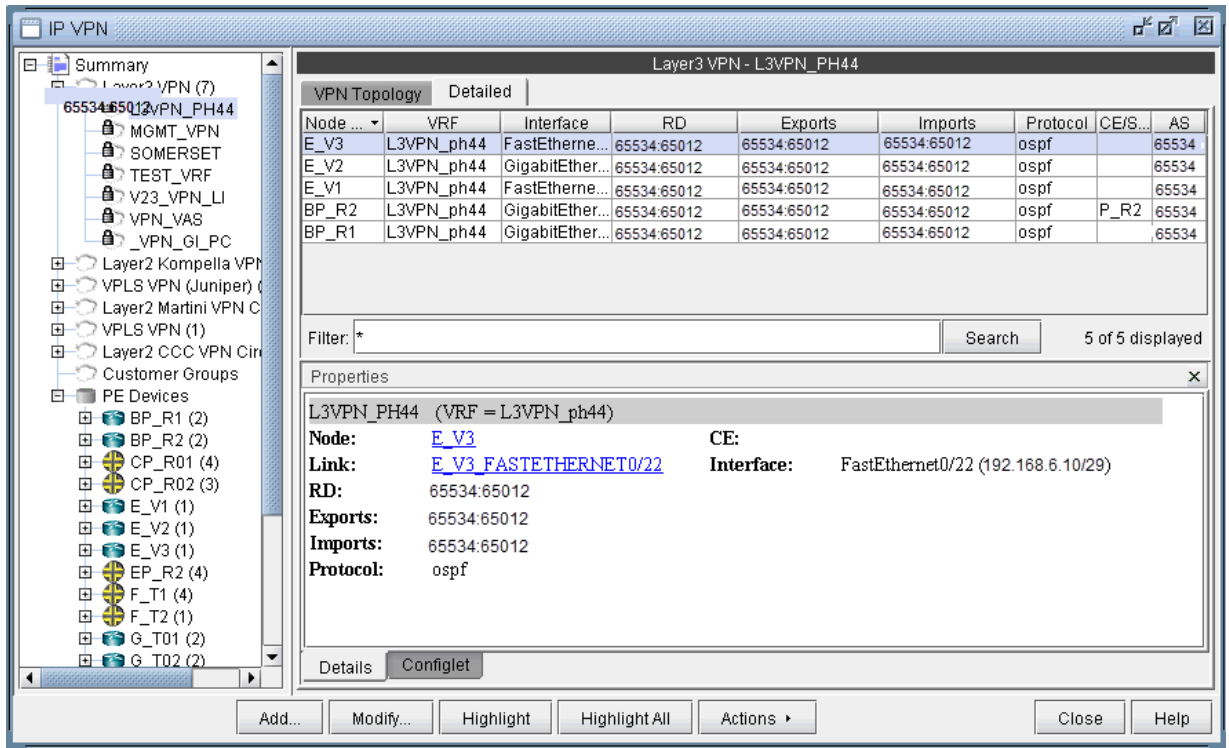

With the detailed view shown (select the Detailed tab) in the upper portion of the window, click the Configlet tab (next to the Details tab) to generate and display the configlet for the VPN that you just added.

# **L3 Hub-and-Spoke VPN**

### Merging Hub and Spokes

For the existing hub-and-spoke VPNs, Paragon Planner does not automatically group together the vrf associated with the hub and the vrf associated with the spoke. This should not affect routing, but for readability purposes, users can manually group together the hub and spoke into one VPN using the following procedures.

- 1. If you are in the Online mode, click the Offline button to switch into the Offline mode.
- 2. Select Network > VPN, and identify the vrf's to combine. If you select the To Import/Export Relation View from the VPN Topology tab, it will show you which other instances to combine together.

#### **Figure 106: Spoke View**

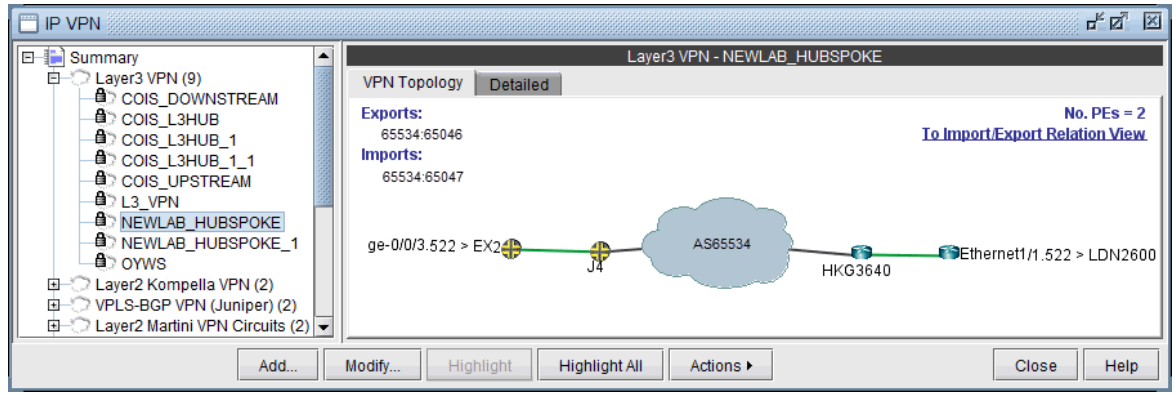

**Figure 107: Import/Export Relation View (Spoke -> Hub)** 

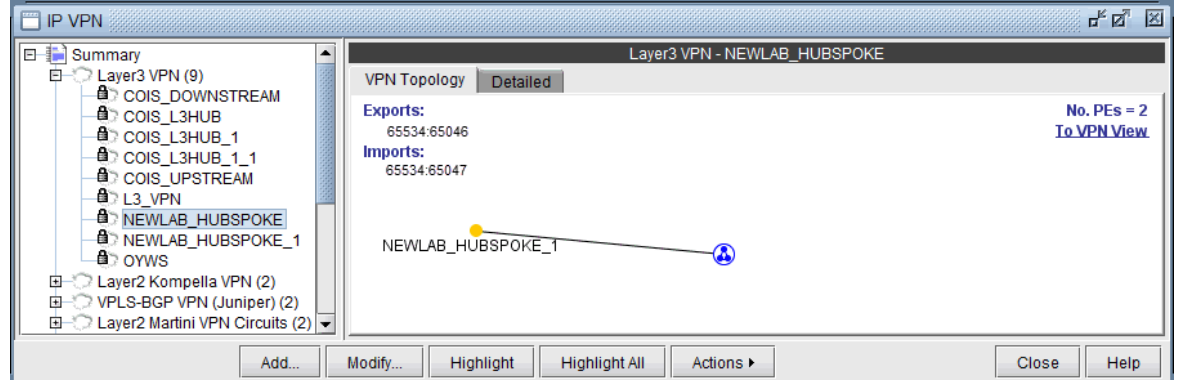

Since some hub-and-spoke VPN's can have an upstream and downstream spoke, it may be best to check the Import/Export Relation View of the hub.

3. Select the hub-and-spoke components from the Summary > Layer 3 VPN list on the right pane and use the Actions > Set Service menu to provide a name for the hub-and-spoke VPN.

**Figure 108: Specifying the Hub and Spoke VPN via "Set Service"**

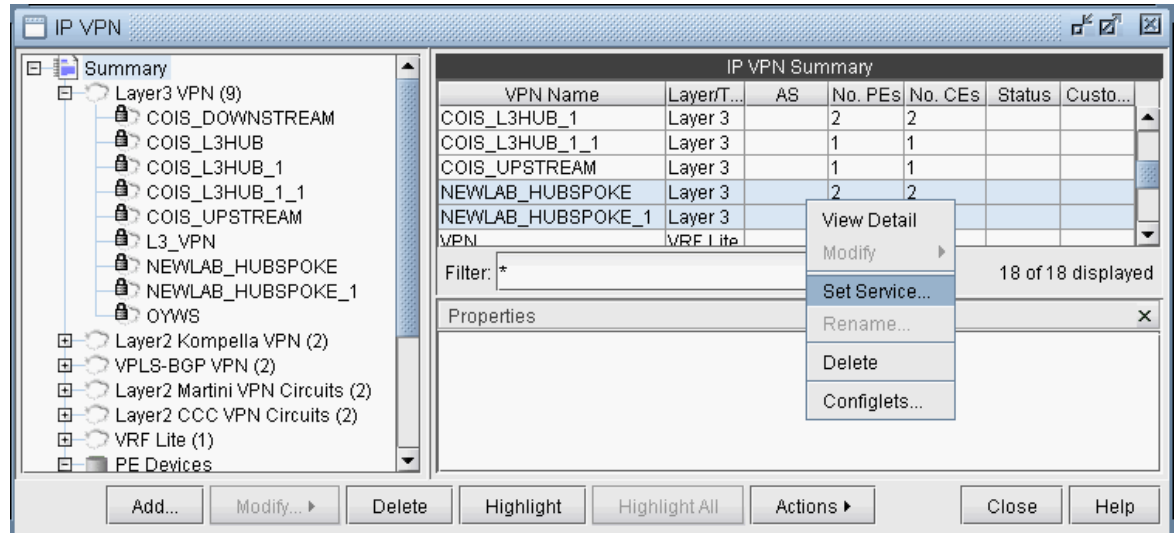

4. Select the newly defined service from the Services category to view the VPN topology of the hub and spoke VPN.

**Figure 109: Hub and Spoke VPN Topology**

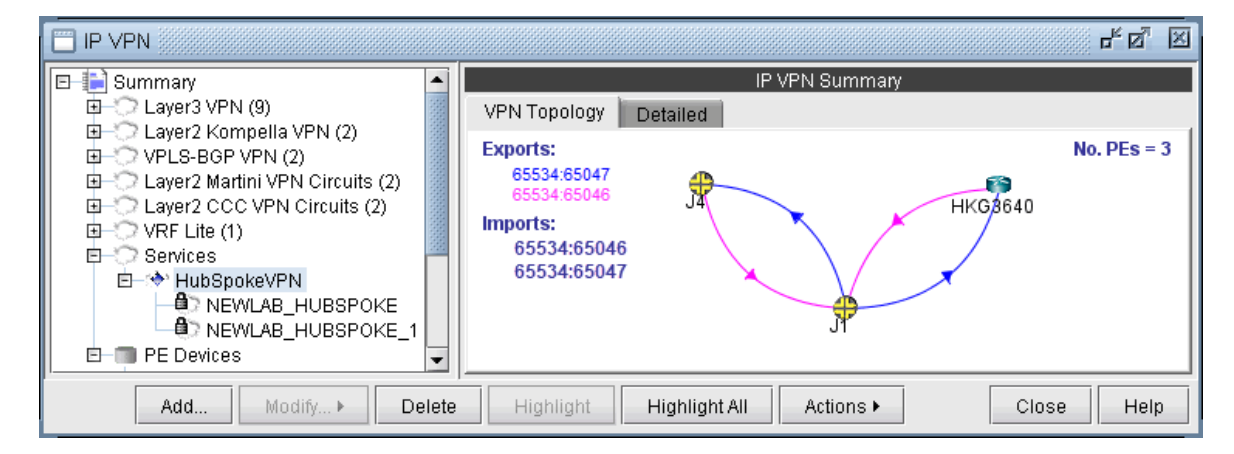

5. For the combined VPN, select the Modify > Protocol. To identify the Hub PE node, right-click the table column header and select Table Options, and add the property "Hub" to the "Selected Items" list on the right-hand side, to see the Hub checkbox column.

#### **Figure 110: Hub Checkbox Column**

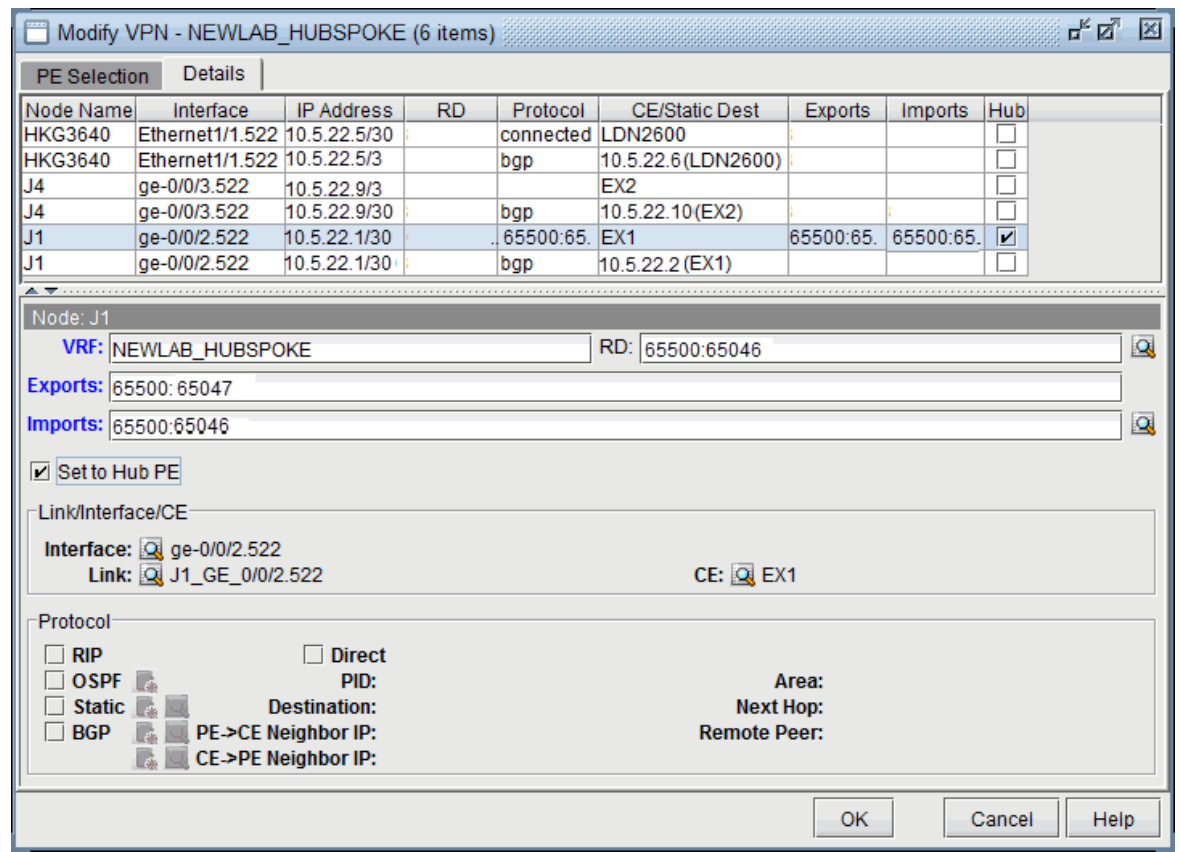

- 6. By looking at the Exports and Imports, you can identify 2 sets of nodes with opposite imports and exports. One set of nodes should be specified as the Hub PE. For the Node which is a Hub PE, select the row corresponding to the outgoing interface, and then select the "Set to Hub PE" checkbox. Click OK when you are done.
- 7. To update the network, select Modify > Update Network State. Then reopen the VPN window from Modify > Services > VPN.
- 8. If you are working on the live network (online module), you will want to preserve this setting for future use, so that it does not have to be repeated. To do this, first create the directory /u/wandl/ data/.network\_plan from the File Manager, if it does not exist.
- **9.** Click the Design mode button to switch back to Design mode.
- 10. Save the network to /u/wandl/data/.network\_plan via the File > Save Network... menu using the default runcode x.
- 11. Now that the network is saved into the .network\_plan directory, switch back to Online mode.
- 12. From Admin > Task Manager, New Task, rerun a Scheduling Live Network Collection task. Be sure to select the checkbox option to consolidate with existing data. At this point, it is only necessary to process the network configuration files and not to recollect the entire network, so for the "Data to Be Collected or Processed", you can "Deselect All" and select only the "Process" checkbox for the Configuration type. Select Next and then Finish.

13. Once the task is complete, open Network > Services > VPN and check to ensure that the changes have been preserved.

### Adding a New Layer 3 Hub-and-Spoke VPN

Configuring a L3 Hub-and-Spoke VPN is similar to configuring a regular L3 full-meshed VPN, except for the following additional steps.

1. First follow the steps outlined in previous section on L3 VPN configuration until you reach the Huband-Spoke configuration window. Click on the checkbox that says Configure Hub-and-Spoke MPLS VPN, and then move each PE to the appropriate list (Spoke Site Device(s) list or Hub Site Device(s) list) by using the Hub-> and <-Spoke buttons. The VPN Wizard automatically suggests RT exports and imports for both the hub sites and the spoke sites in order to establish a hub-and-spoke relationship. As before, you have the option to change the RT list by editing the suggested export or import values or by using RTs from the Route Targets table (by clicking on the magnifying glass icon).

### **Figure 111: Hub-and-spoke VPN configuration**

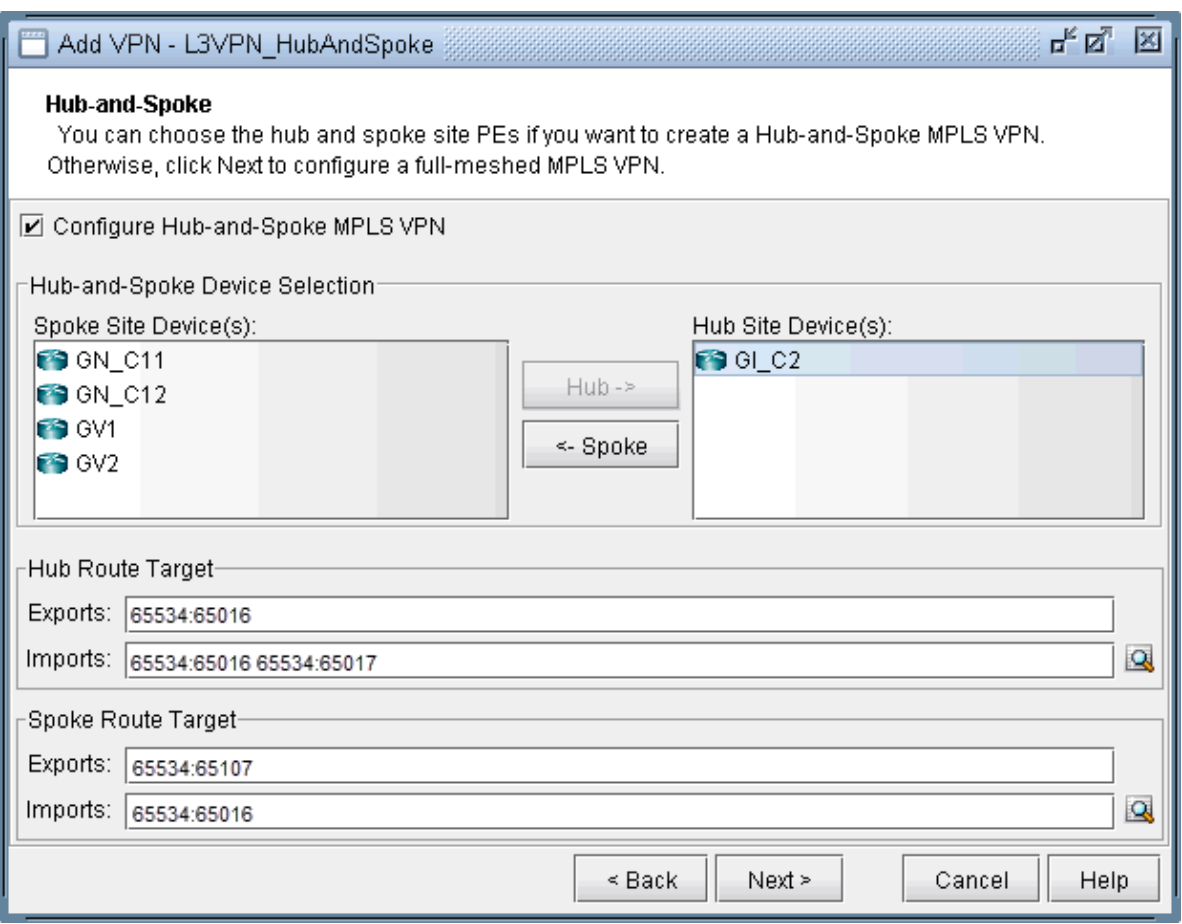

2. Click on Next to get to the window where you would configure PE facing CE interfaces as described in the previous section on L3 VPN configuration. The following figure shows what the configuration looks like after the interfaces have been assigned. Notice that GI\_C2 is configured as the hub site.

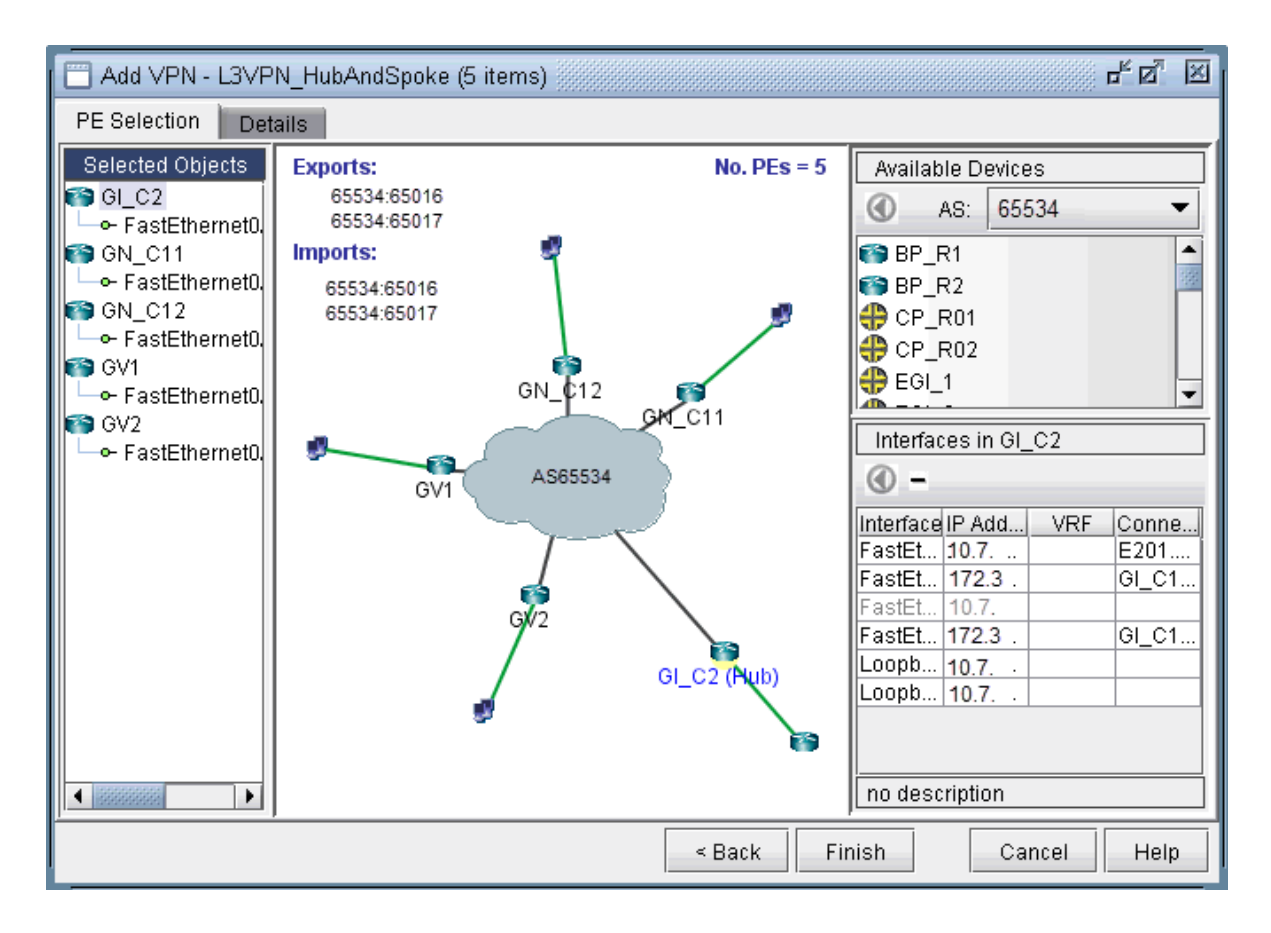

**Figure 112: Assigning PE facing CE interfaces in the Hub-and-Spoke VPN**

3. After configuring the PE-CE protocol details under the Details tab (as described in the previous section on L3 VPN configuration), the resultant L3 hub-and-spoke VPN is shown in the following figure. Notice that Import RT 65534:65016 is highlighted to indicate that it is only an import RT for the HuB site(s).

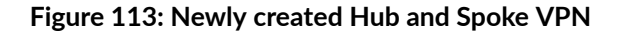

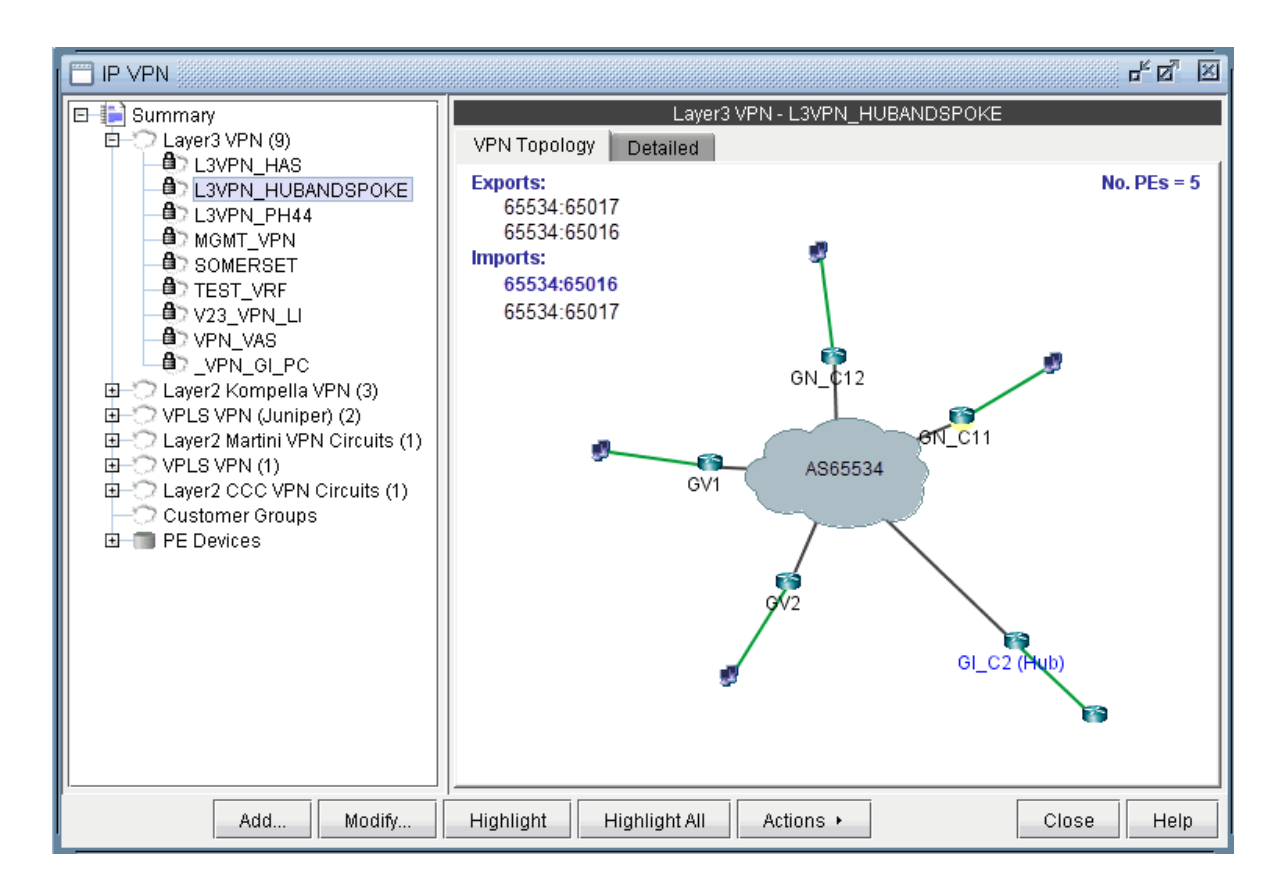

# L2M (Layer2-Martini) VPN

The L2M (Layer2 Martini) VPN, based on the IETF Martini set of drafts, supports the configuration of Layer2 Martini, AToM (Any Transport Over MPLS), and VLL (Virtual Leased Line) VPNs. The following steps illustrate how to configure a L2M VPN:

- 1. Bring up the Add VPN window by selecting Layer 2 Martini. Then type in a circuit name by filling in the Ckt.Name box (e.g., L2Martini\_1).
- 2. Click on Next to take you to the Common Properties window to select the two PEs. You may then assign a VCID for the circuit. You may also optionally assign a bandwidth value for the circuit.

#### **Figure 114: Select two PEs and assign a bandwidth value**

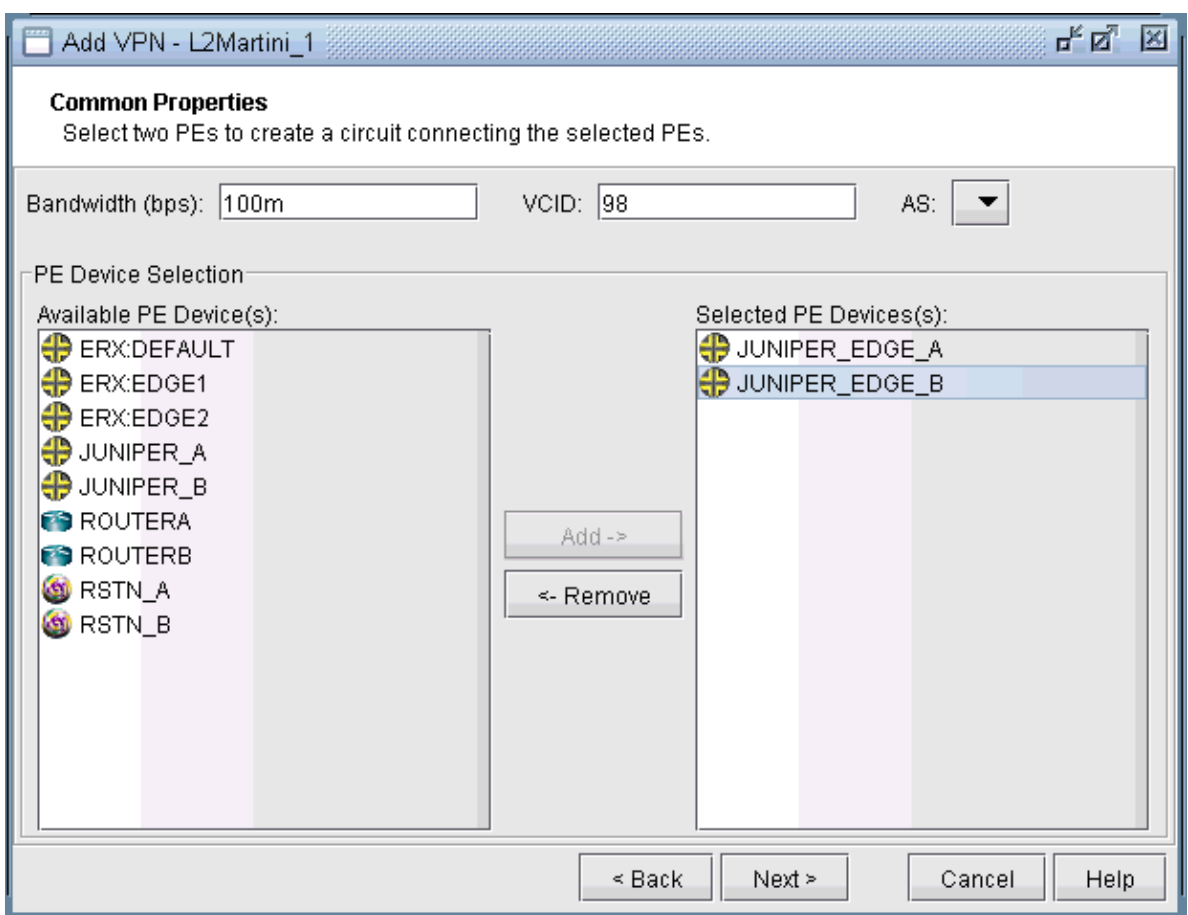

3. Click on Next to take you to the screen where you can specify or add the (PE facing CE) interfaces as needed. The following figures illustrate the adding of the interface ge-1/1/0.98 and assigning of the VLAN ID 98 to the JUNIPER\_EDGE\_B router. This window is opened by selecting the JUNIPER\_EDGE\_B router from the upper left list of PEs and then clicking the "Add" button above the lower right list of interfaces for the selected router. The same steps are used to add the interface and to assign the VLAN ID to the JUNIPER\_EDGE\_A router.

#### **Figure 115: Add a gigabit ethernet interface, ge-1/1/0.98**

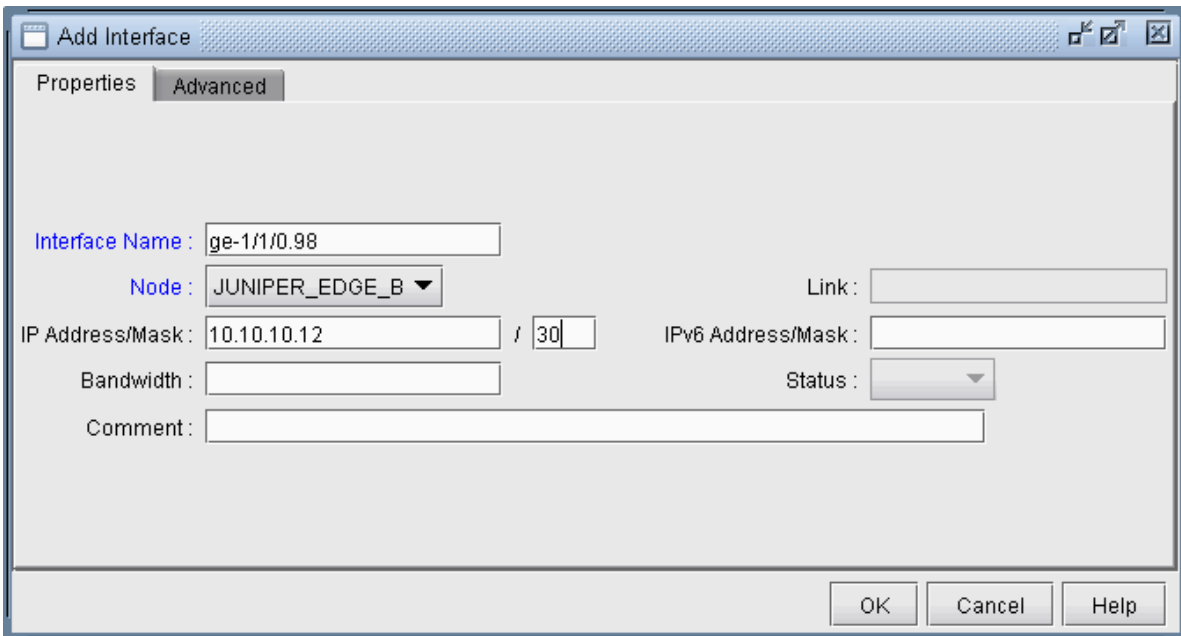

## **Figure 116: Assigning a VLAN ID of 98 to the interface ge-1/1/0.98**

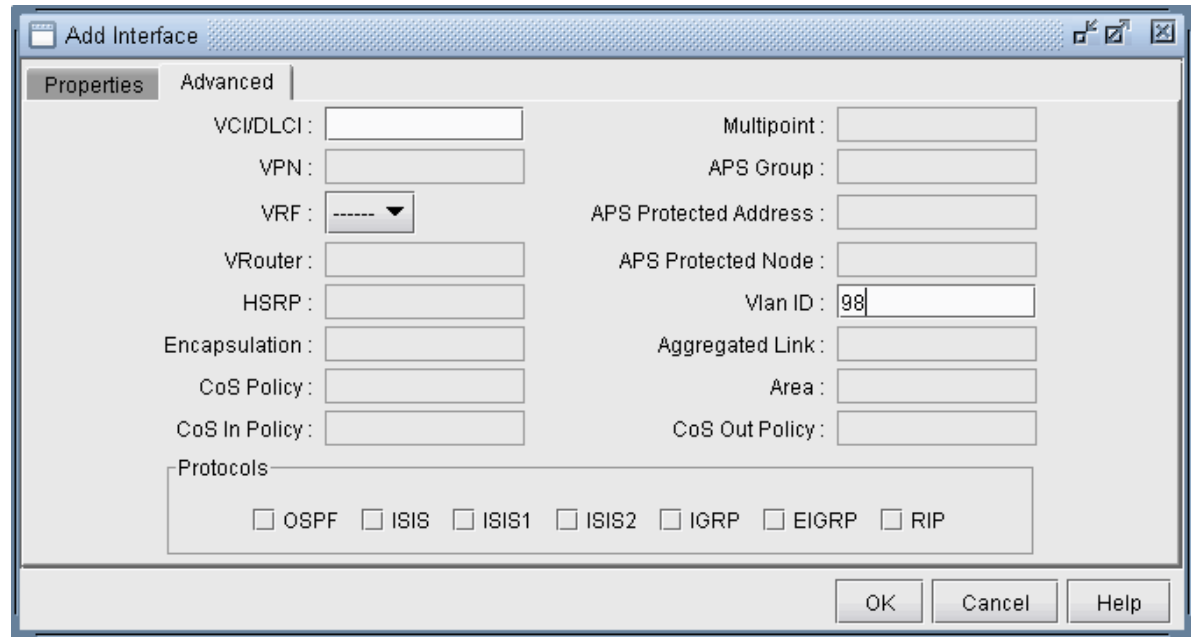

4. The following figure shows the result of both interfaces assigned, after selecting each PE router, adding the appropriate sub-interface to the interface list in the bottom right, and then dragging and dropping that new interface to the appropriate PE in the PE list.

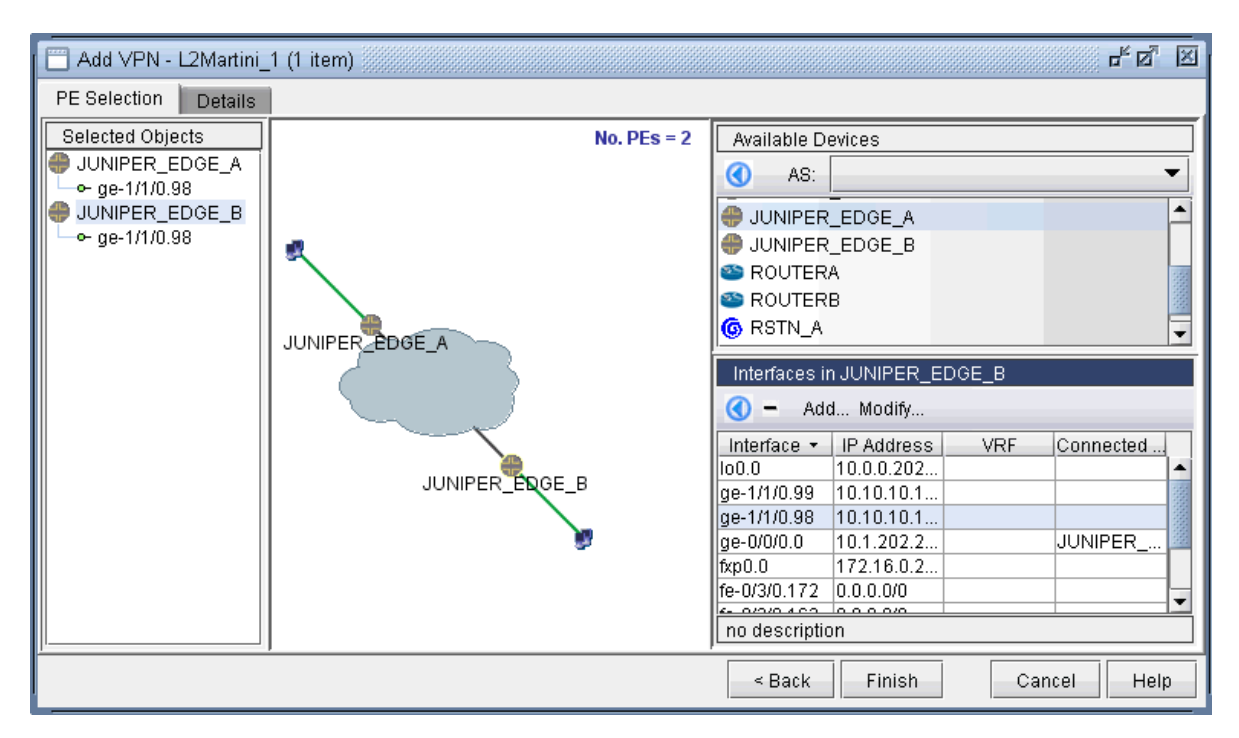

**Figure 117: Finished assigning interfaces on the PEs**

5. Next, click on the Details tab to take you to the following screen, where the VCID and Encapsulation can be assigned. Note that the VCID only needs to be assigned if it was not already done so in the Common Properties window. The LSPs can also be assigned if necessary.

The following figure shows both the VCID and the encapsulation assigned.
### **Figure 118: Encapsulation and VCID assigned**

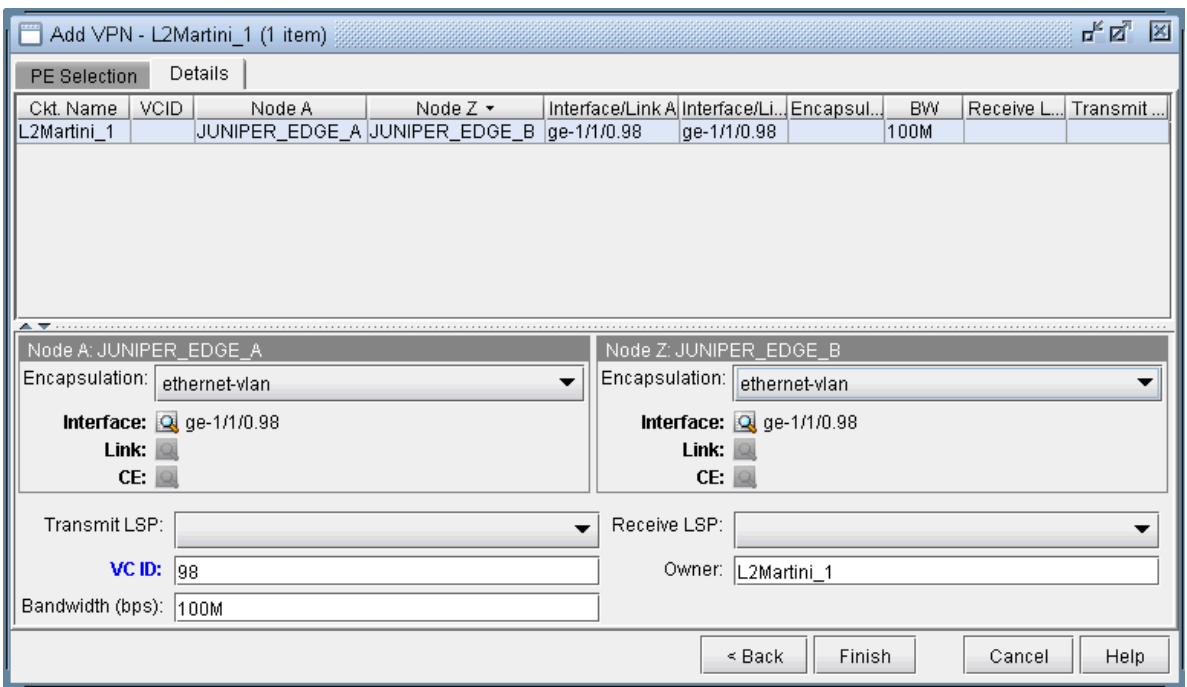

Note that the Encapsulation drop-down can take on the values as described in the following table.

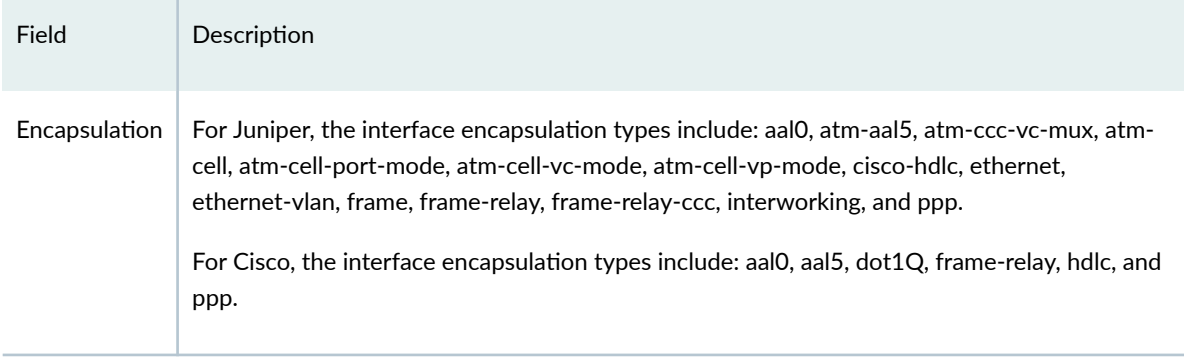

6. Next click Finish to complete the adding of the L2M VPN. The following figures show both the single and summary topology (with the added Martini circuit highlighted in pink) views for the L2M VPN just added.

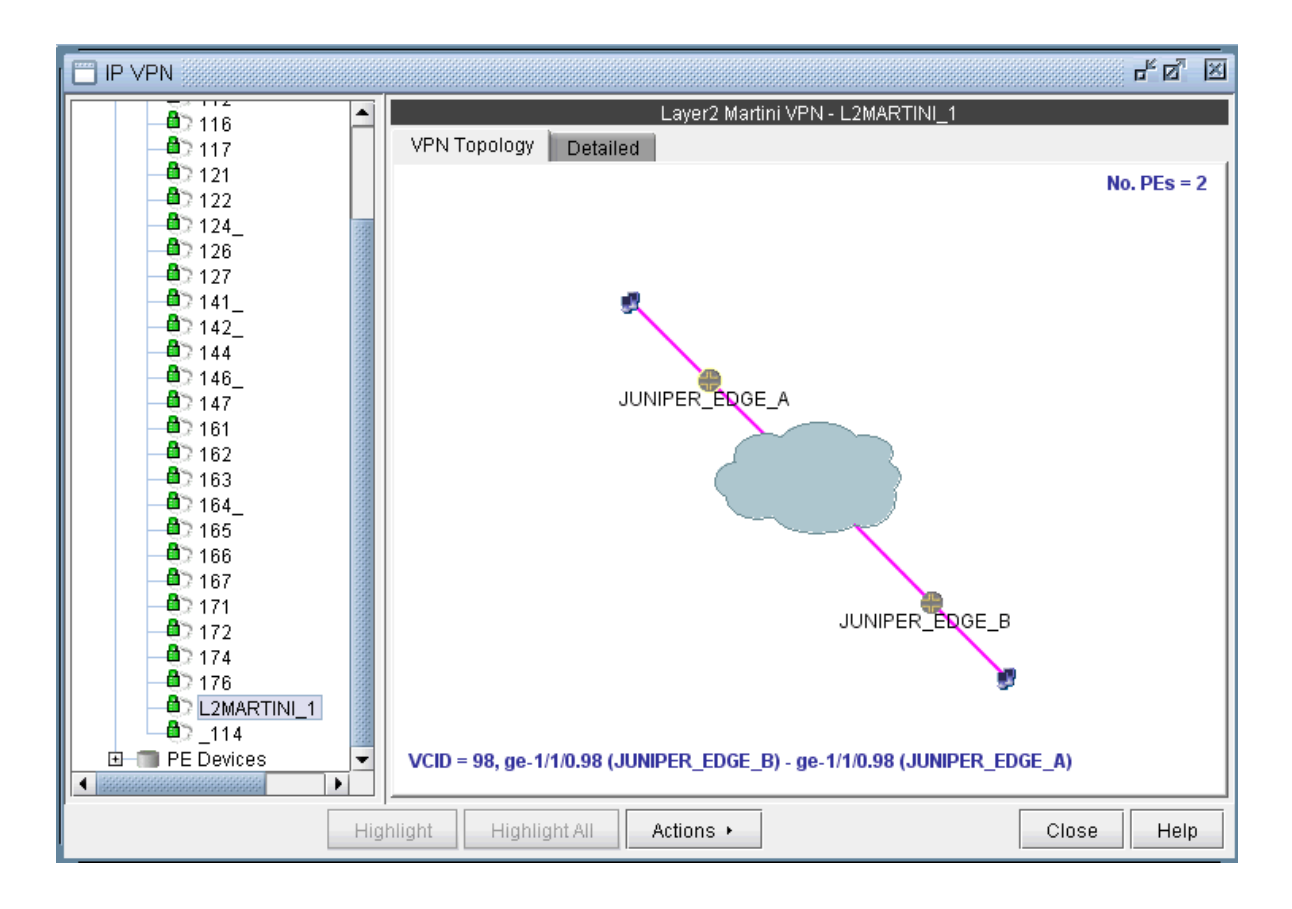

**Figure 119: Topology view for the L2M VPN added**

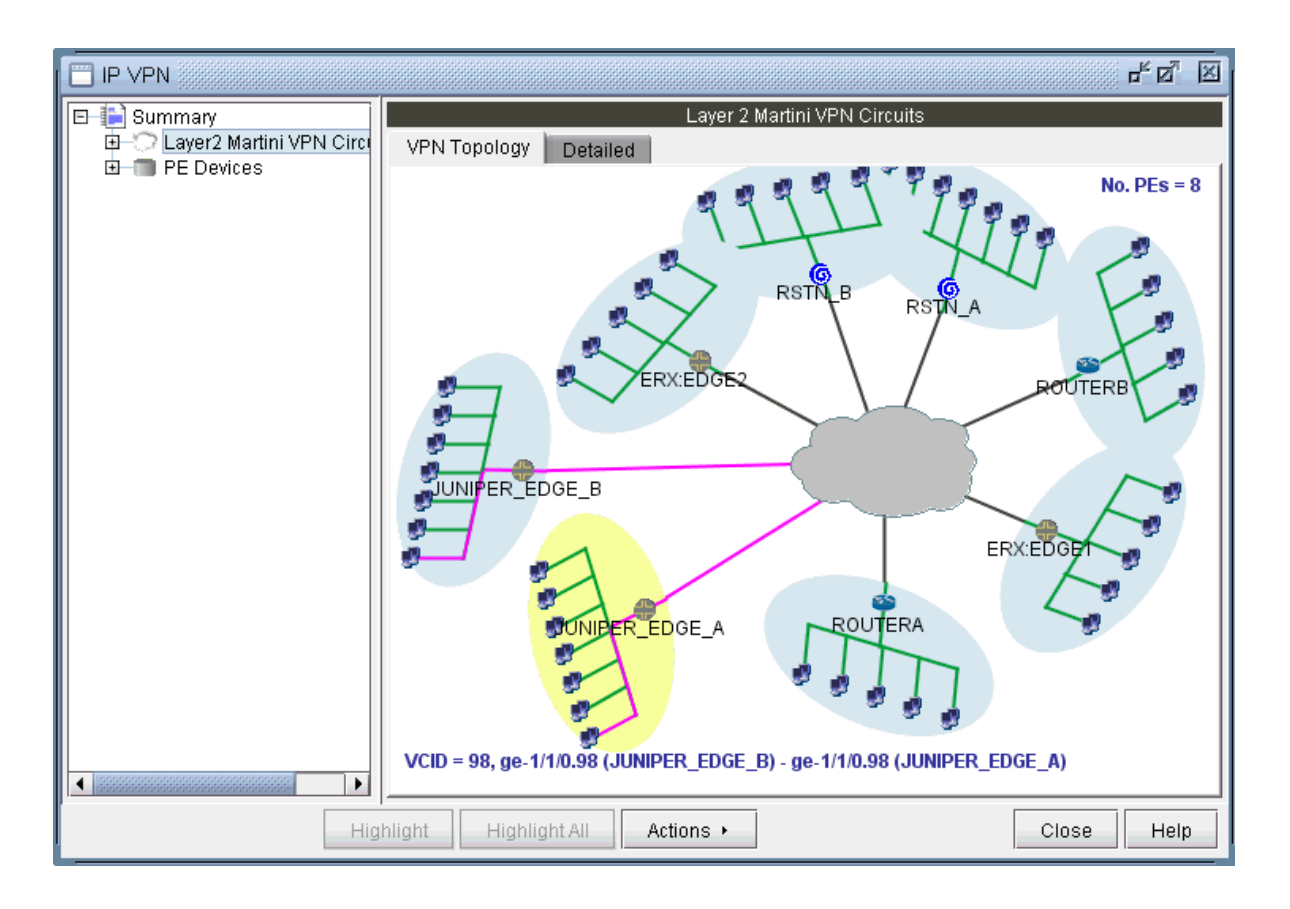

**Figure 120: L2M VPN summary topology view with newly-added circuit (VCID 98) highlighted**

## **L2K (Layer2-Kompella) VPN**

The L2K (Layer2 Kompella) VPN, based on the IETF Kompella draft, is implemented by Juniper only. To configure a L2K VPN, the user would perform the following sequence of steps:

- 1. Bring up the Add VPN window and selecting Layer 2 Kompella. Then type in a name for the VPN (e.g. L2Kompella 3).
- 2. Click on Next to bring up the Common Properties window where you can assign the Route Distinguisher, Route Target Exports, and Route Target Imports for the chosen AS and PEs. The program automatically recommends values based on the chosen AS or you may provide your own.

막의 図 Add VPN - L2Kompella 3 **Common Properties** Enter RD/RT and select two PE devices so to create a circuit connecting selected PEs. Route Distinguisher: 65301:65018 AS:  $65301 -$ Exports: 65301:65018 Imports: 65301:65018 Device Selection: Available Device(s): Selected Devices(s):  $\bigoplus$  A\_PE\_RT02 ▲  $\n **D**$  PE\_RT02  $\bigcirc$  E\_PE\_RT02  $\bigoplus$  C\_PE\_RT01 C\_PE\_RT02  $\bigoplus$  D\_PE\_RT01 Add->  $E$  E\_PE\_RT01  $P = F_T$ F\_PE\_RT01 <- Remove  $F_PE_RTO2$ O G\_PE\_RT01  $\bigoplus$  G\_PE\_RT02  $P = R$ TO1 ▾ Cancel  $\leq$  Back  $Next$ Help

#### **Figure 121: For the chosen AS, select RD, RT, and two PEs**

3. Click on Next to bring up the following window where you would identify PEs and assign the PE facing CE interfaces (in the same manner as described under the L3 (Layer 3) VPN section). The following figure shows the result of the assignment of the interfaces.

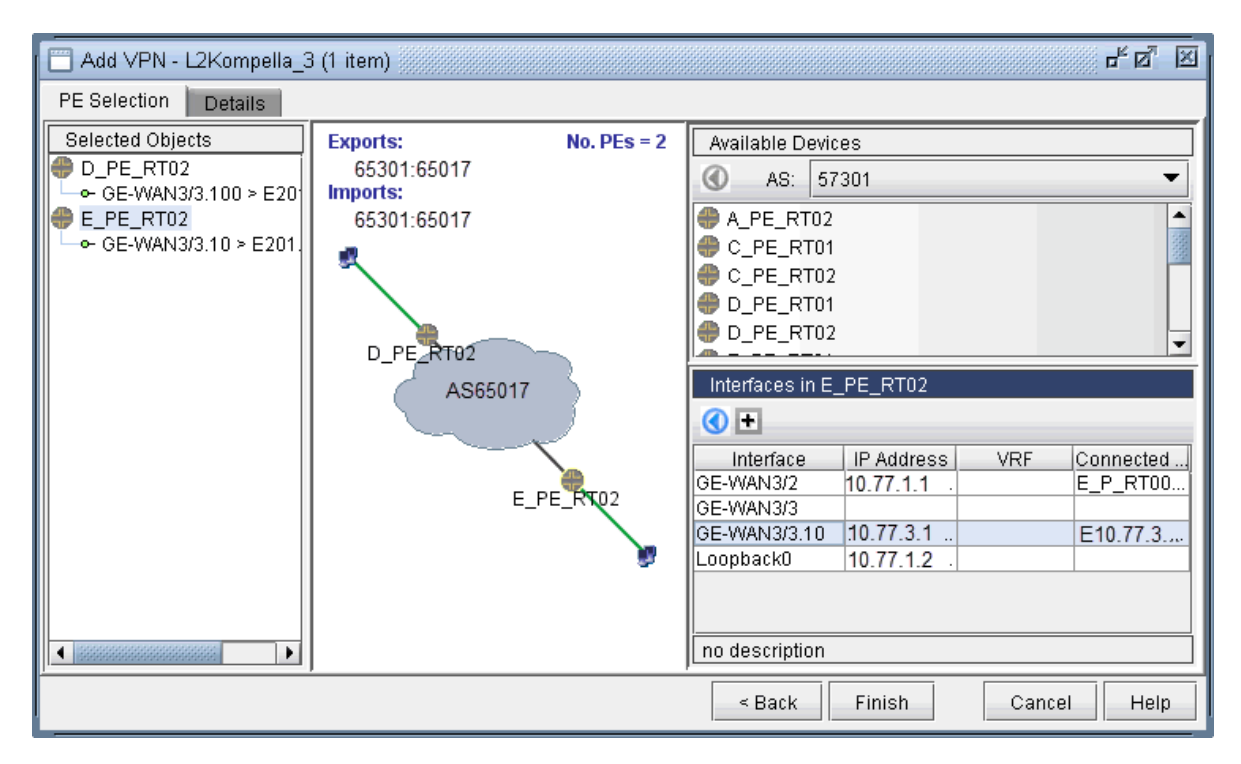

#### **Figure 122: Interfaces have been assigned to the PEs**

4. Next, click on the Details tab to specify the Encapsulation, Site, Site Identifier. Optionally, you may also specify the Transmit LSP and the Receive LSP. The following figure shows that Site, Site Identifier, and Encapsulation have been assigned.

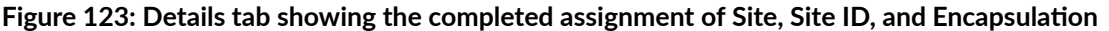

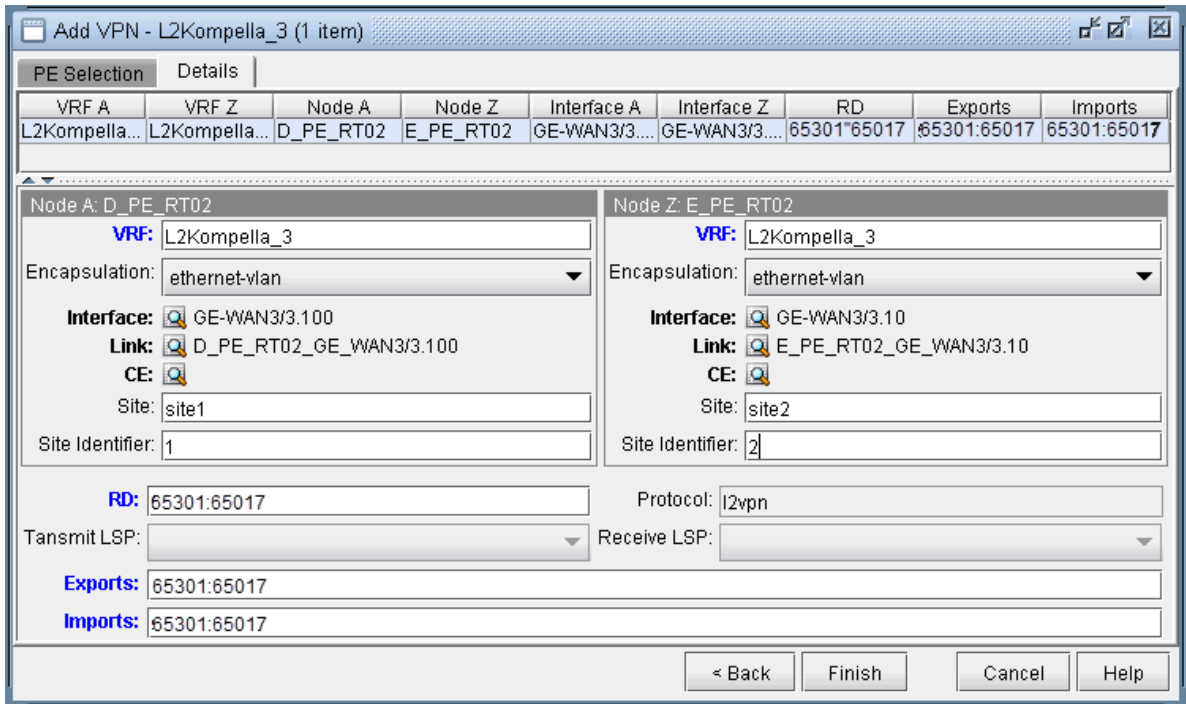

Note that the Encapsulation drop-down can take on the values as described in the following table.

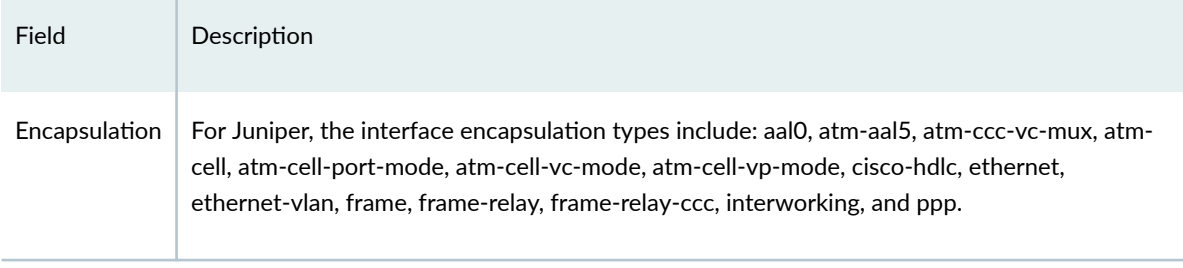

5. Finally, click on Finish to complete the adding of the L2K VPN.

### **Figure 124: Newly added L2K VPN**

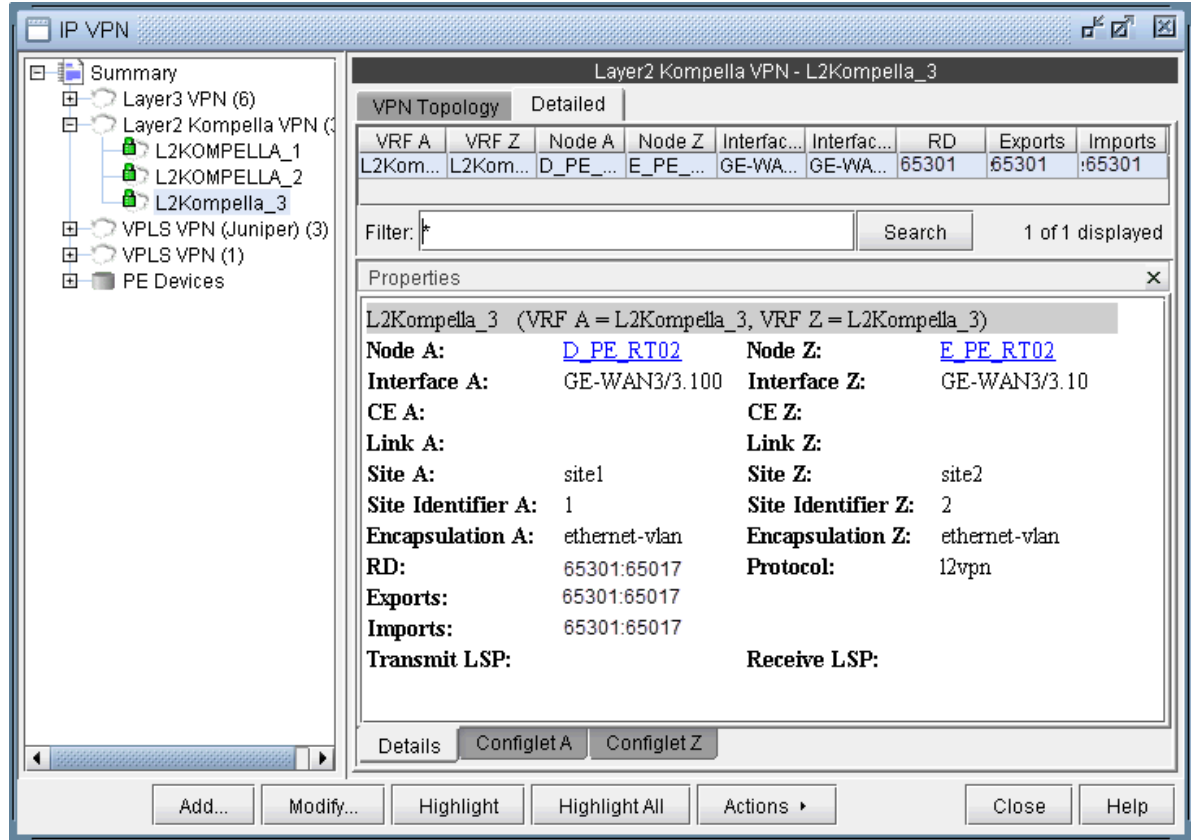

# **VPLS-BGP VPN (for Juniper)**

The VPLS-BGP VPN is based on the IETF Kompella/Rekher draft. To configure a VPLS-BGP VPN (implemented by Juniper only), the user would perform the following sequence of steps:

1. Bring up the Add VPN window and select VPLS-BGP VPN (For Juniper). Then type in a name for the VPN (e.g. VPLS\_4) as shown in the following figure.

### **Figure 125: VPLS-BGP VPN**

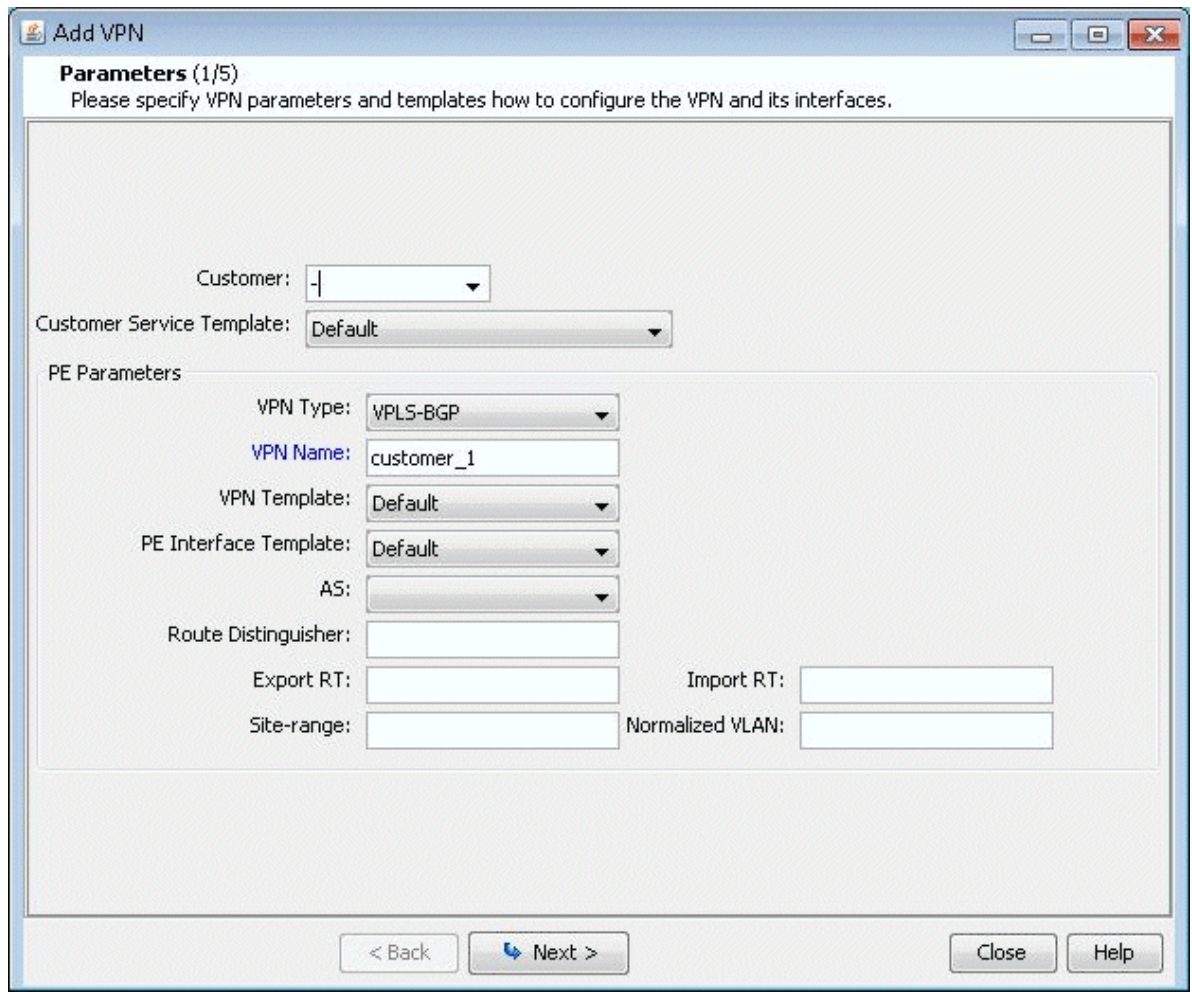

- 2. Click on Next to bring up the window where you can choose PEs and assign the Route Distinguisher, Route Target Exports, and Route Target Imports for a chosen AS as described under the L3 (Layer 3) VPN section). The program automatically recommends values or you may provide your own.
- 3. Click on Next to bring up the following window where you would assign the PE facing CE interfaces (in the same manner as described under the L3 (Layer 3) VPN section). The following figure shows the result of the assignment of the interfaces.

**Figure 126: Interfaces assigned to the PEs**

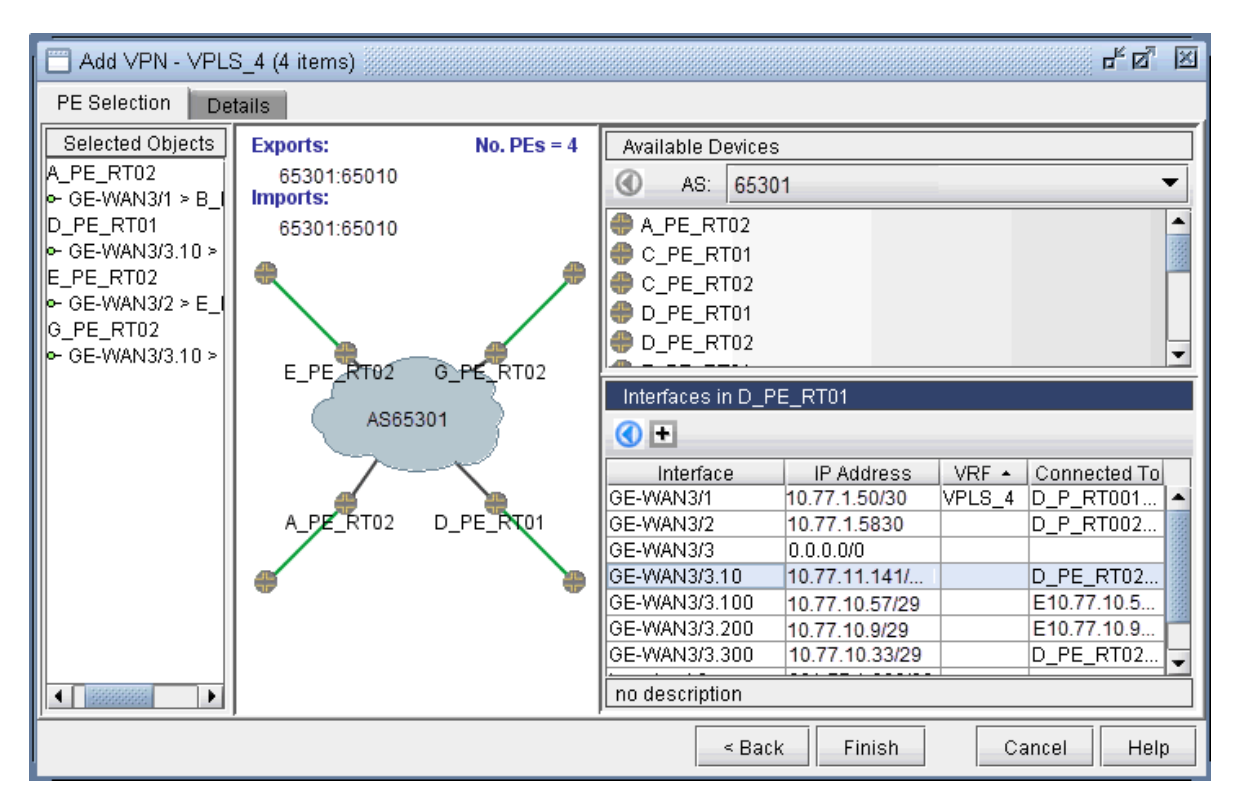

4. Next, click on the Details tab to specify the Encapsulation, Site, Site Identifier. The LSPs may also be specified, as appropriate. The following figure shows assignments completed for three nodes and inprogress for the fourth node.

#### **Figure 127: Interfaces assigned to the PEs**

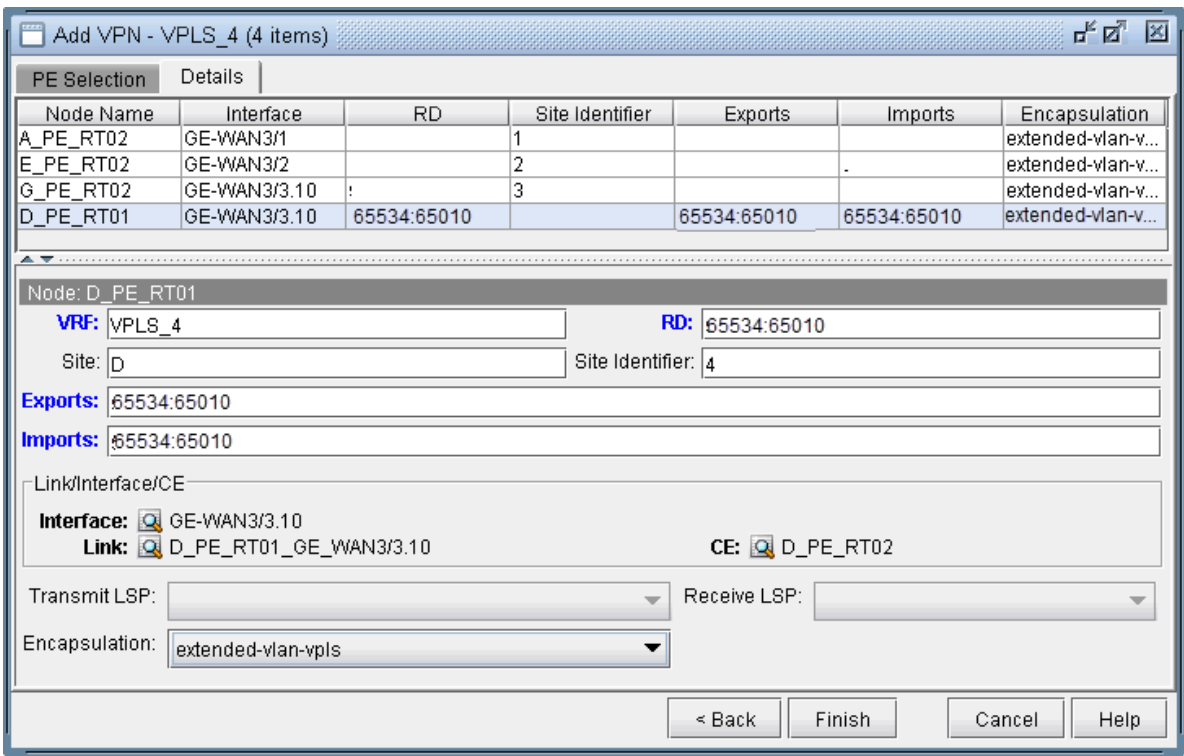

The Encapsulation drop-down includes the following values from which you can select: ethernetvpls, ether-vpls-over-atm-llc, extended-vlan-vpls, and vlan-vpls.

5. Finally click on Finish to complete the creation of a Juniper VPLS VPN.

## **VPLS-LDP VPN**

The VPLS-LDP VPN, based on the IETF Lasserre/Kompella draft, is implemented by Cisco and all other vendors except Juniper. To configure a VPLS-LDP VPN, perform the following steps:

- 1. First identify, for the VPLS-LDP, a set of PEs with available PE-facing-CE interfaces that can be assigned as VPLS attachment circuits.
- 2. Next, bring up the Add VPN window and select VPLS-LDP VPN. In this example, we will configure a VPLS instance named VPLS-LDP0.

### **Figure 128: Creating a VPLS-LDP VPN**

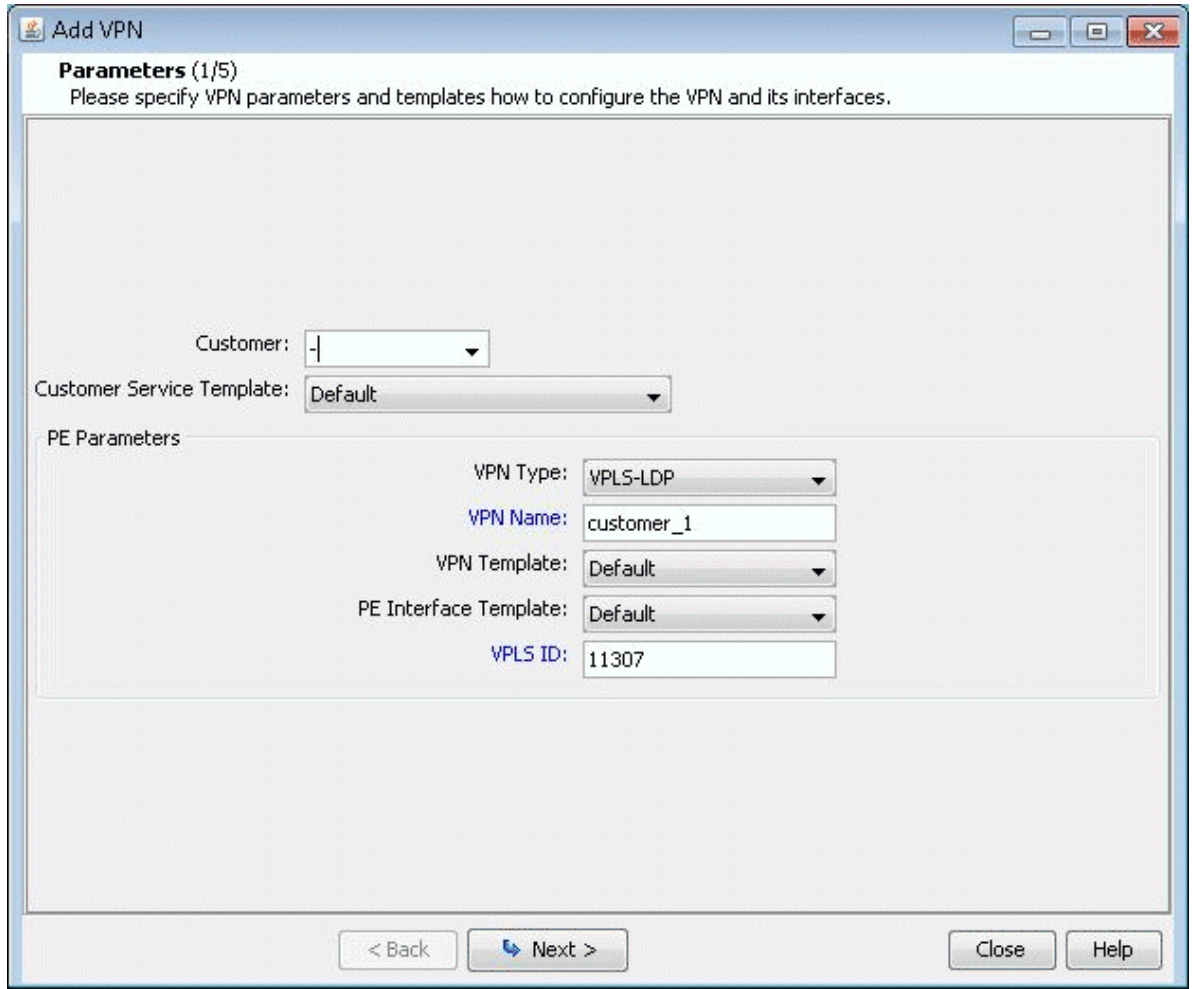

3. Click on Next to take you to the screen to specify a VCID and to select the PEs for the VPLS instance, as shown in the following screen. If you prefer, you may select some or all the PEs in the PE Selection tab in the next screen, as described in the next step. Click on Next to continue.

**Figure 129: Select PEs and Specify a VCID**

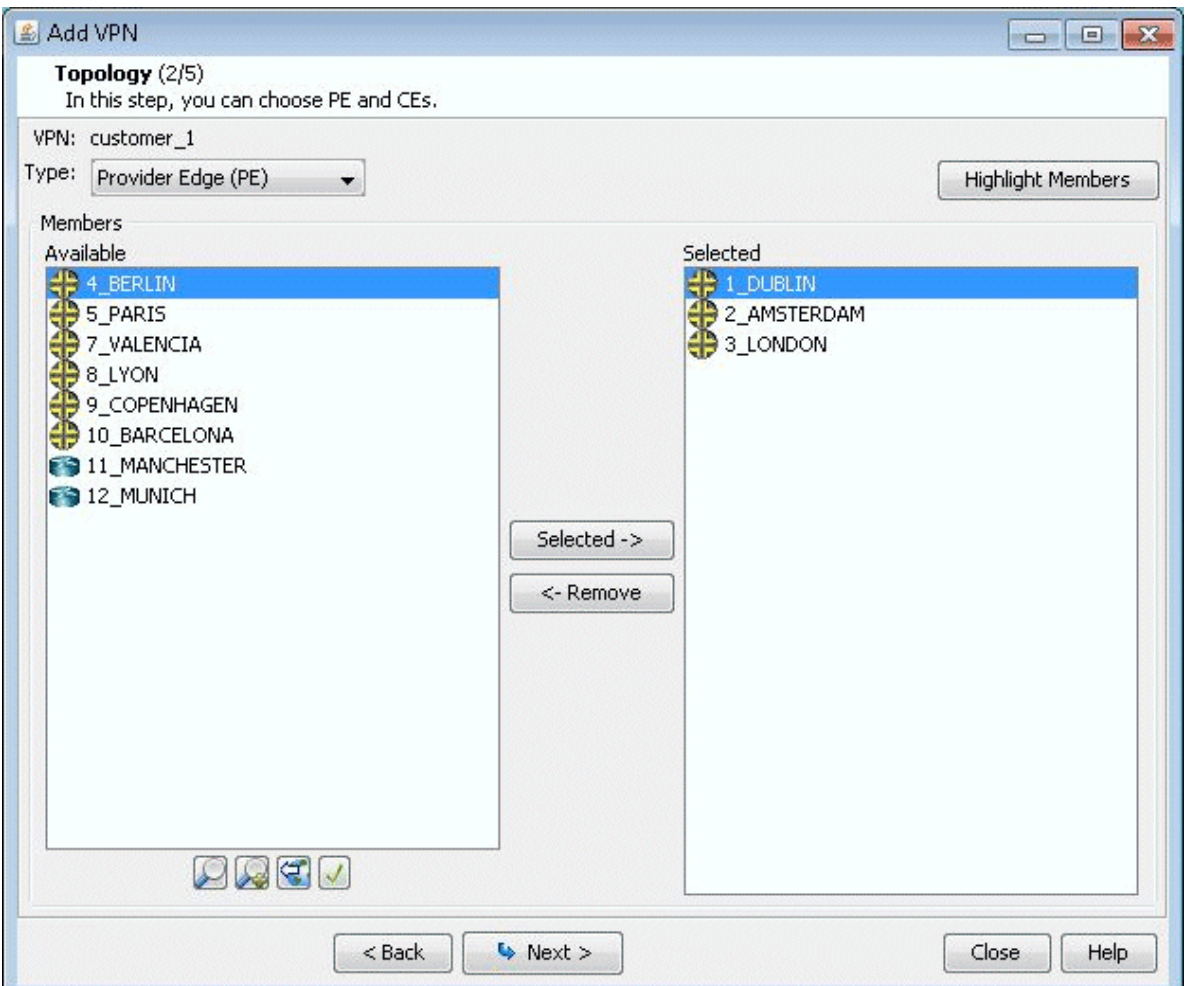

4. As described in the previous step, you may select PEs in the PE Selection tab, as shown in the following screen. If you have already selected all the PEs in the previous step, then click on the Details tab to continue.

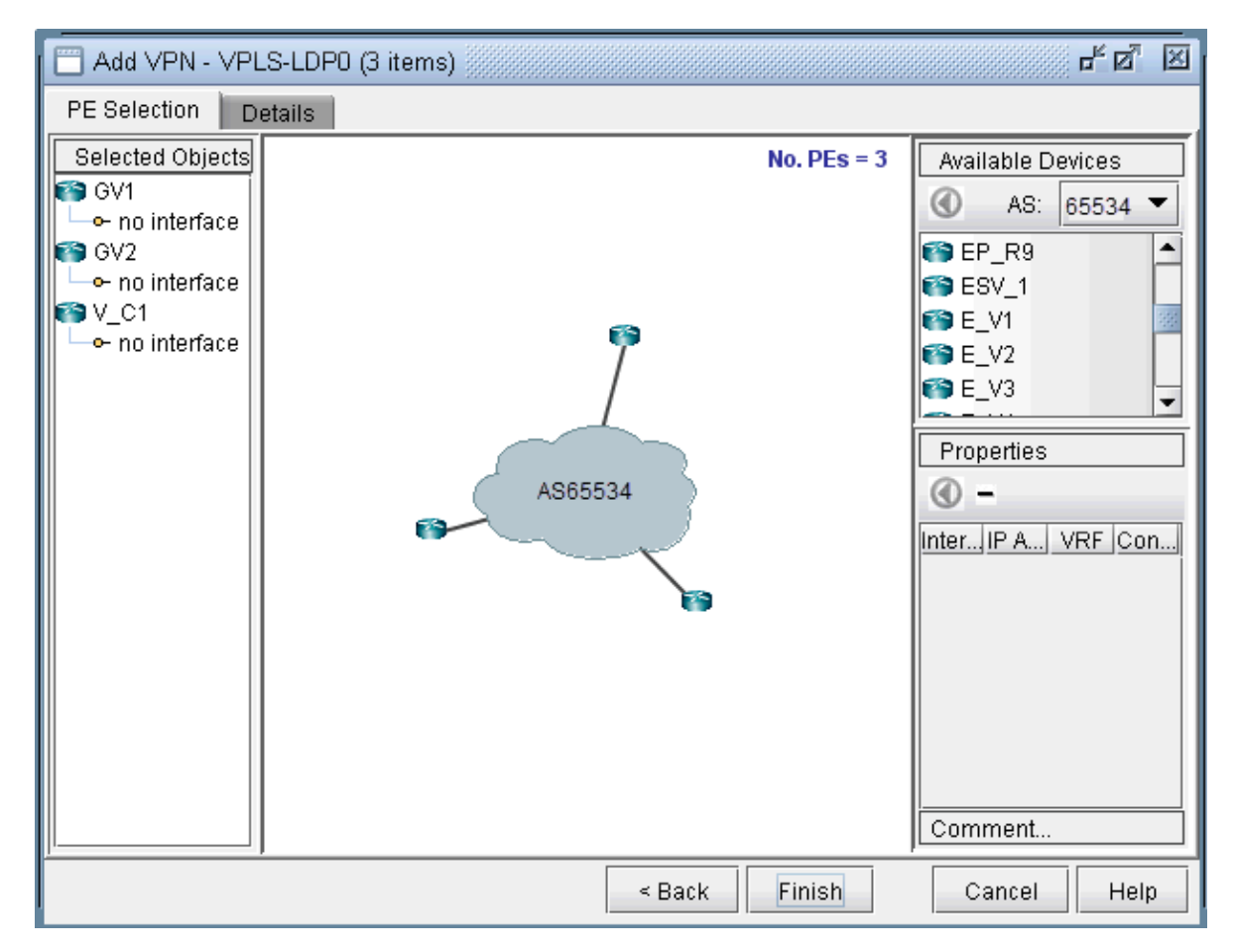

#### Figure 130: Additional PEs may be select in the PE Selection tab

5. Next, you are ready to configure the PE-facing-CE attachment circuits; this includes specifying the interface and circuit ID, bandwidth, and encapsulation.

### **Figure 131: Configure VPLS-LDP Details**

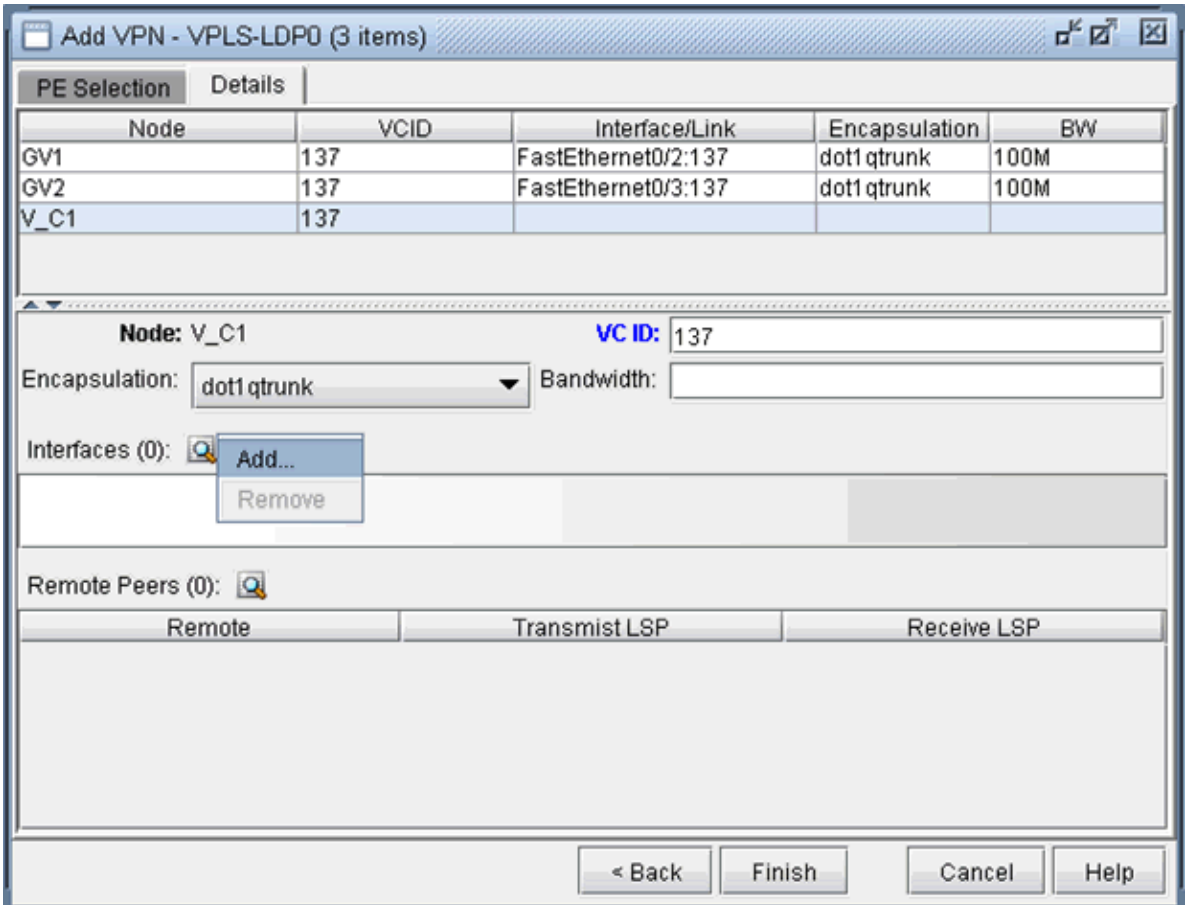

The encapsulation types for various vendors are:

- Cisco: dot1qaccess, dot1qtunnel, dot1qtrunk.
- Foundry: tagged, untagged.
- Tellabs, Riverstone: tagged, untagged, q-in-q.

The following figures show how an interface is assigned: First, click on the magnifying glass next to Interfaces and choose Add. Then in the Select Interface window, pick an available interface. Finally, type in the VCID for the interface

**Figure 132: Select an interface**

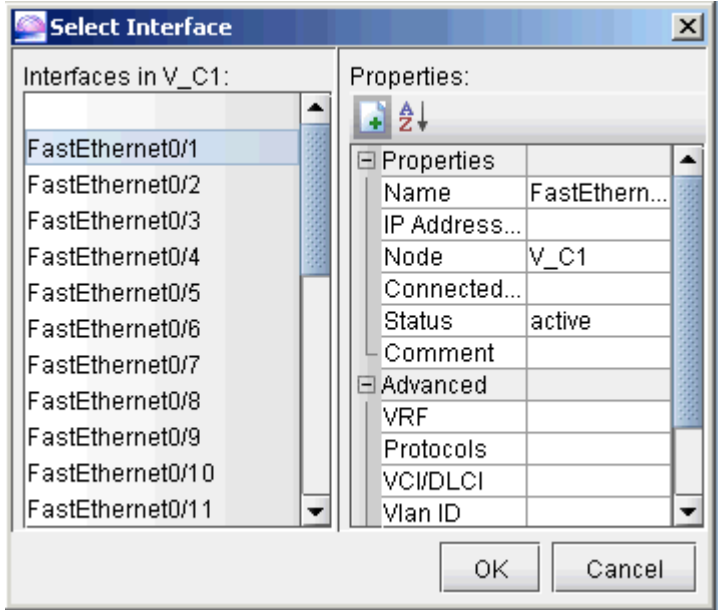

### **Figure 133: Assign the Circuit ID to the interface**

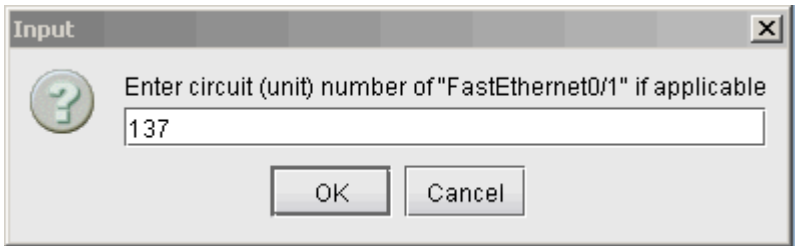

6. Next, you will specify, in turn, each remote peer and the transmit LSP used to reach the peer. Click on the magnifying glass next to Remote Peers to bring up the Add Remote Peer window, where you can choose the remote peer and the transmit LSP from the dropdown selection menus.

### **Figure 134: Configure PE peers**

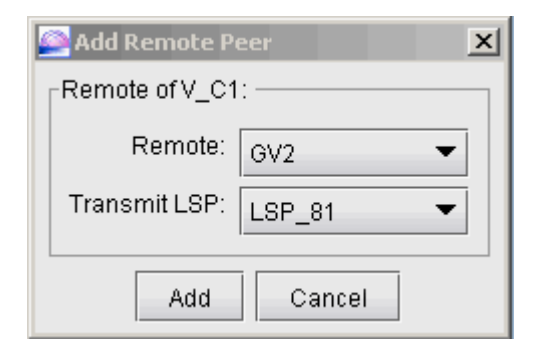

7. The following figure shows the assignment details completed for our VPLS instance, VPLS-LDP0. Click on Finish to add the VPLS instance to the model.

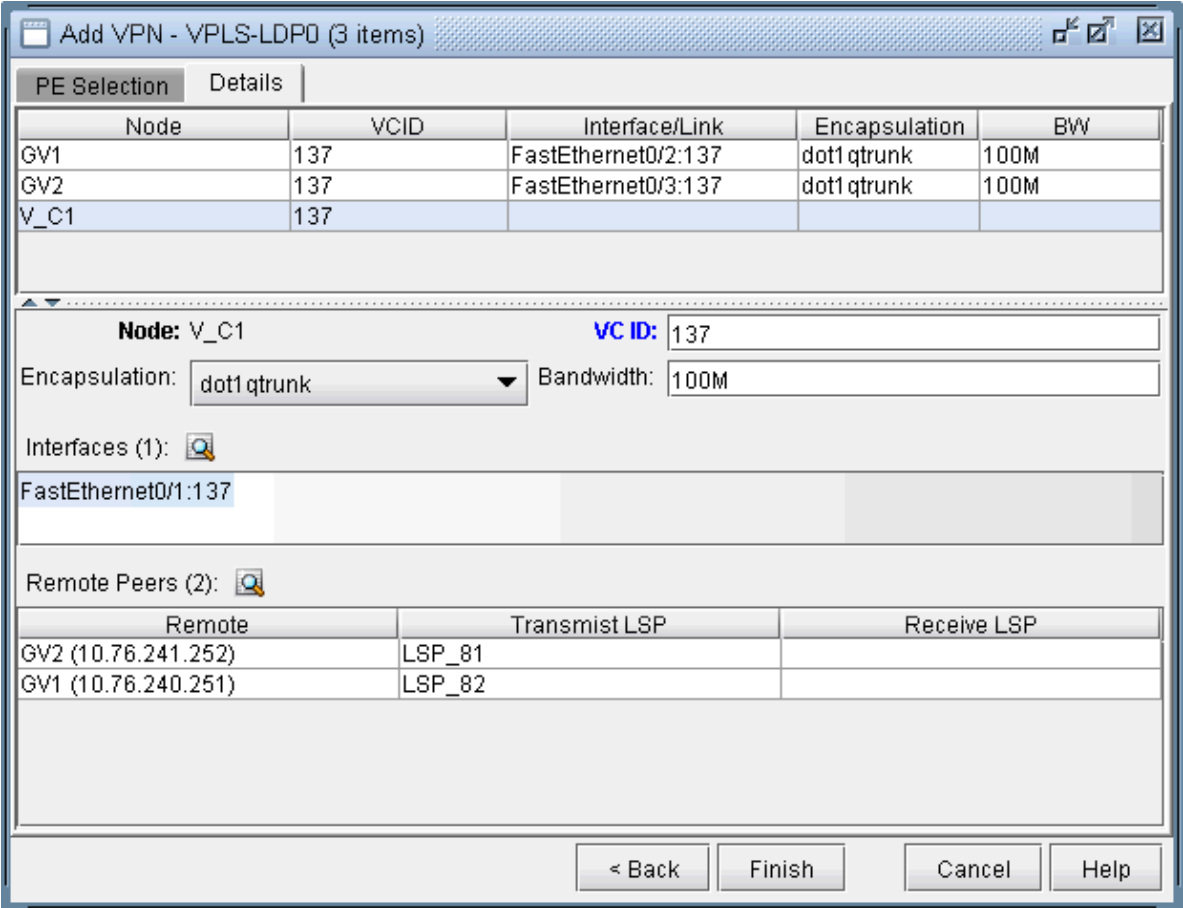

### Figure 135: VPLS-LDP instance details configured

# **L2CCC (Circuit Cross-Connect) VPN**

Circuit Cross-Connect (IETF draft-kompella-ccc-O2.txt), an early Layer 2 VPN technology implemented by Juniper, is still in many production networks today. To configure a L2CCC VPN, the user would perform the following sequence of steps:

- 1. First bring up the Add VPN window and select Layer 2 CCC. Then type in a circuit name by filling in the Ckt.Name box (e.g., L2CCC\_1).
- 2. Click on Next to take you to the screen to select the two PEs. Also assign a bandwidth value for the circuit. The following figure shows a bandwidth of 10M for two chosen routers from AS 65301.

### **Figure 136: Choosing two PEs and specifying the circuit bandwidth**

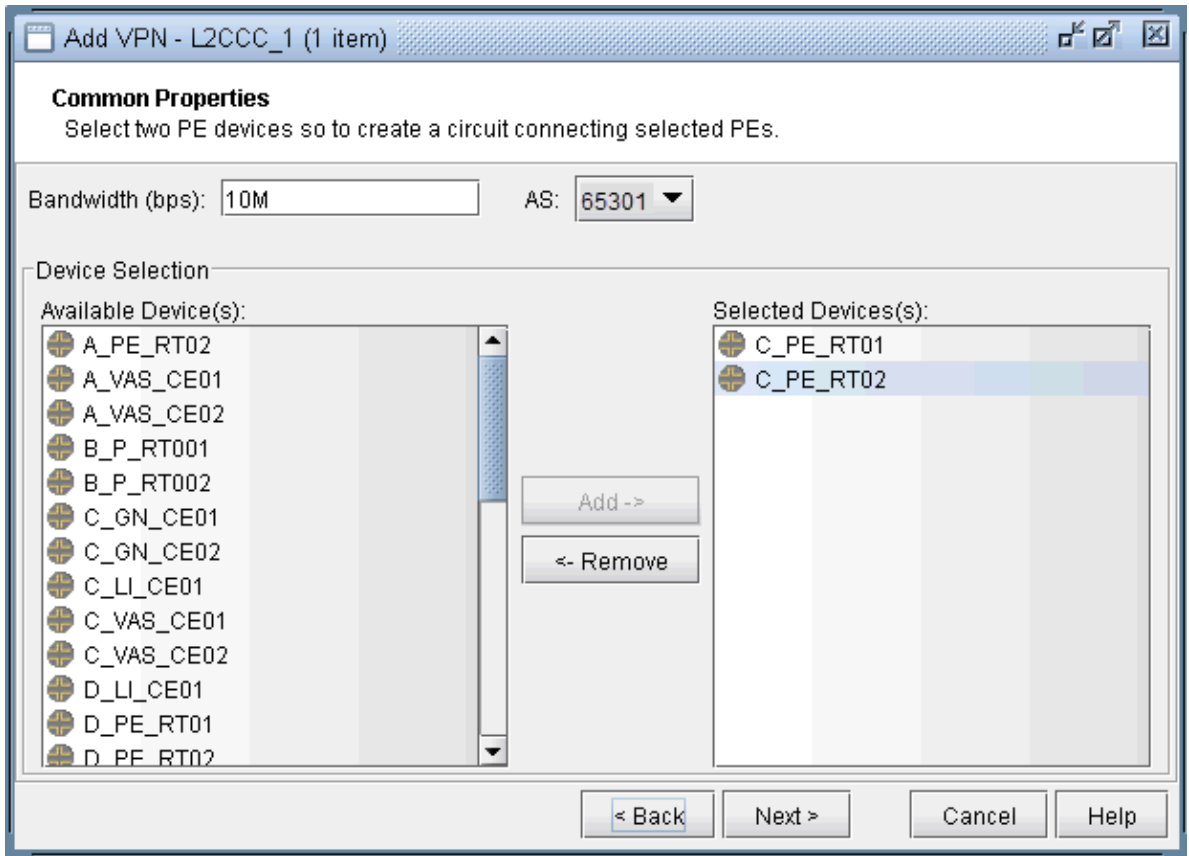

3. Click on Next to bring up the following window where you would identify PEs and assign the PE facing CE interfaces (in the same manner as described under the L3 (Layer 3) VPN section). The following figure shows the result of the assignment of the interfaces.

**Figure 137: Interfaces assigned to PEs**

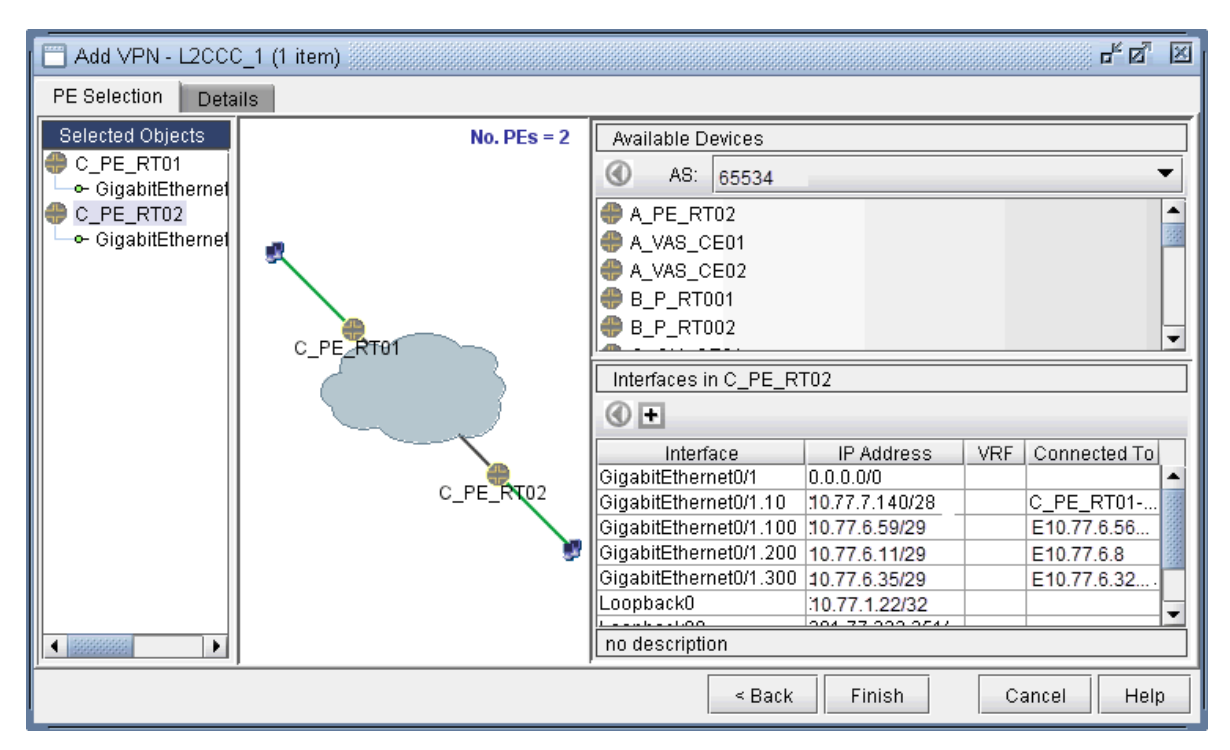

4. Next, click on the Details tab to specify the Encapsulation, the Transmit LSP, and the Receive LSP. For more information about how to set up LSPs, see ["Paragon Planner LSP Tunnels Overview" on page](#page-299-0)  $286$ . The following figure shows the completed assignments.

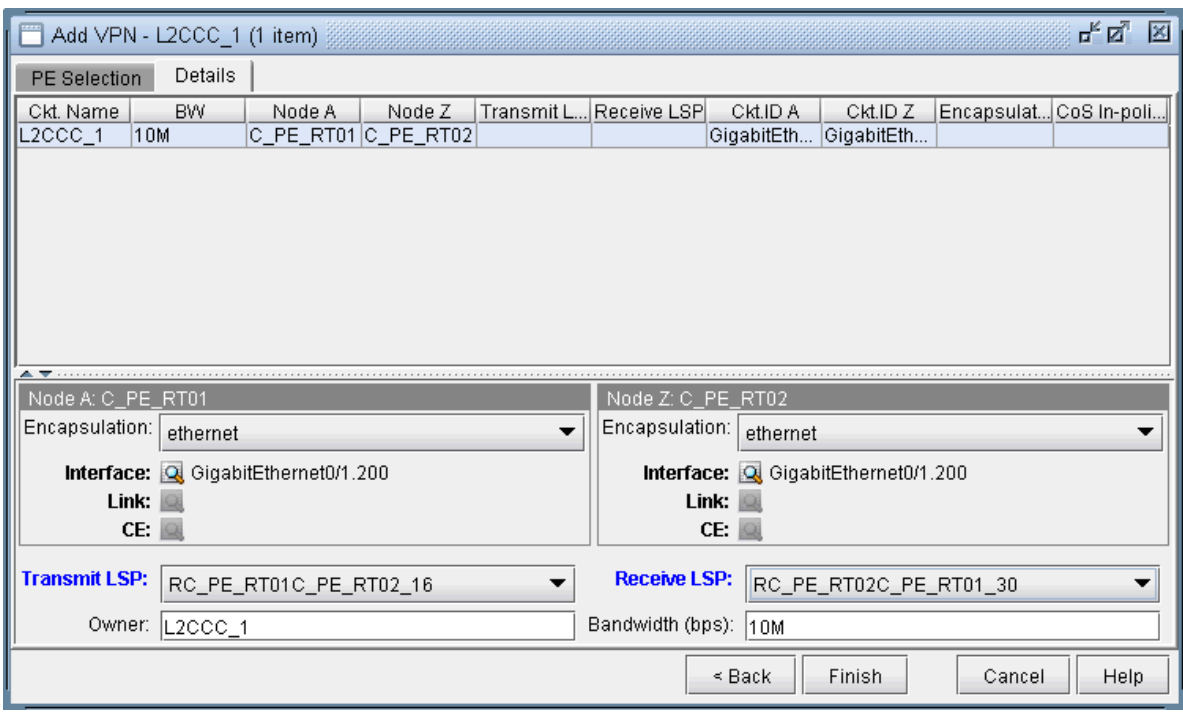

### Figure 138: Assigning Transmit/Receive LSPs and Encapsulation

Note that the Encapsulation drop-down can take on the values as described in the following table.

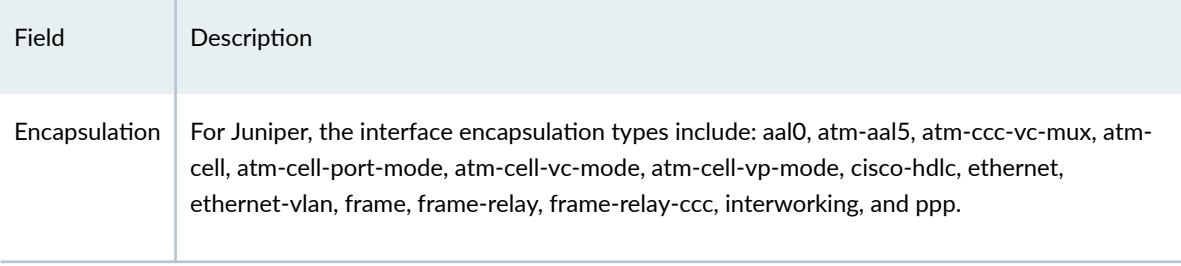

5. Finally, click on Finish to complete the creation of a L2CCC VPN.

**Figure 139: Details of the newly-added L2CCC VPN**

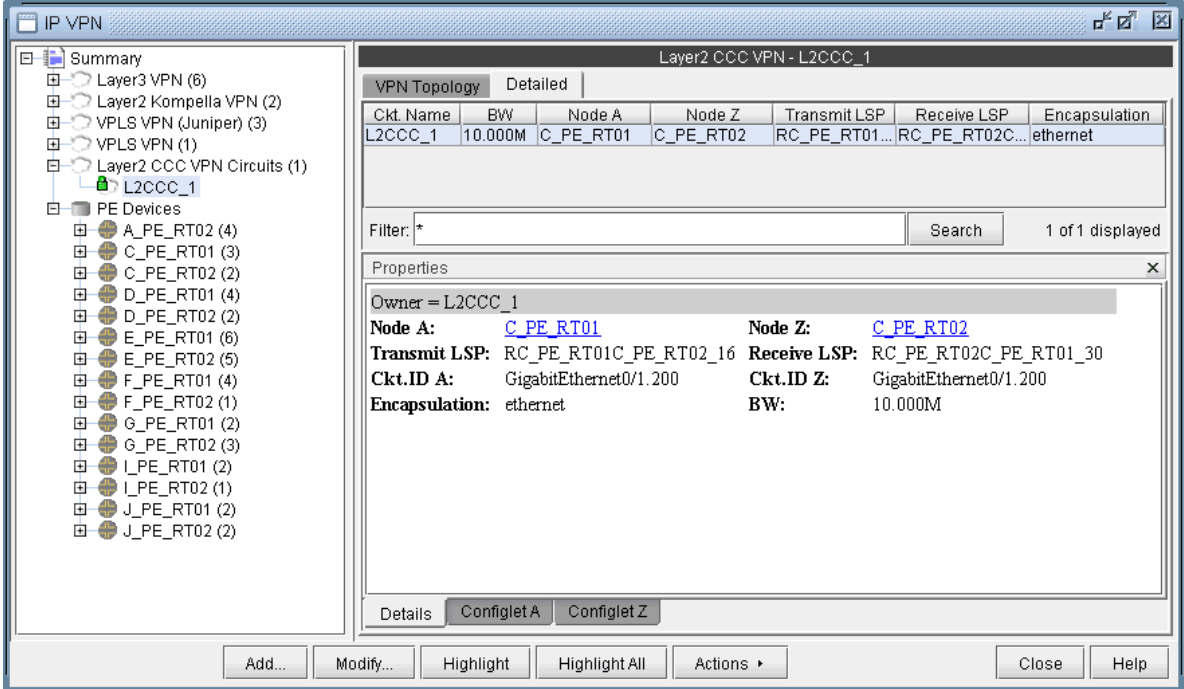

# **Inter-AS VPN**

To construct an inter-AS VPN, you would follow the same steps as those used to construct a L3 VPN, with the additional step of specifying routers from more than one AS. The following figure shows three PEs (along with completed interface assignments) from a particular AS (65301) already added.

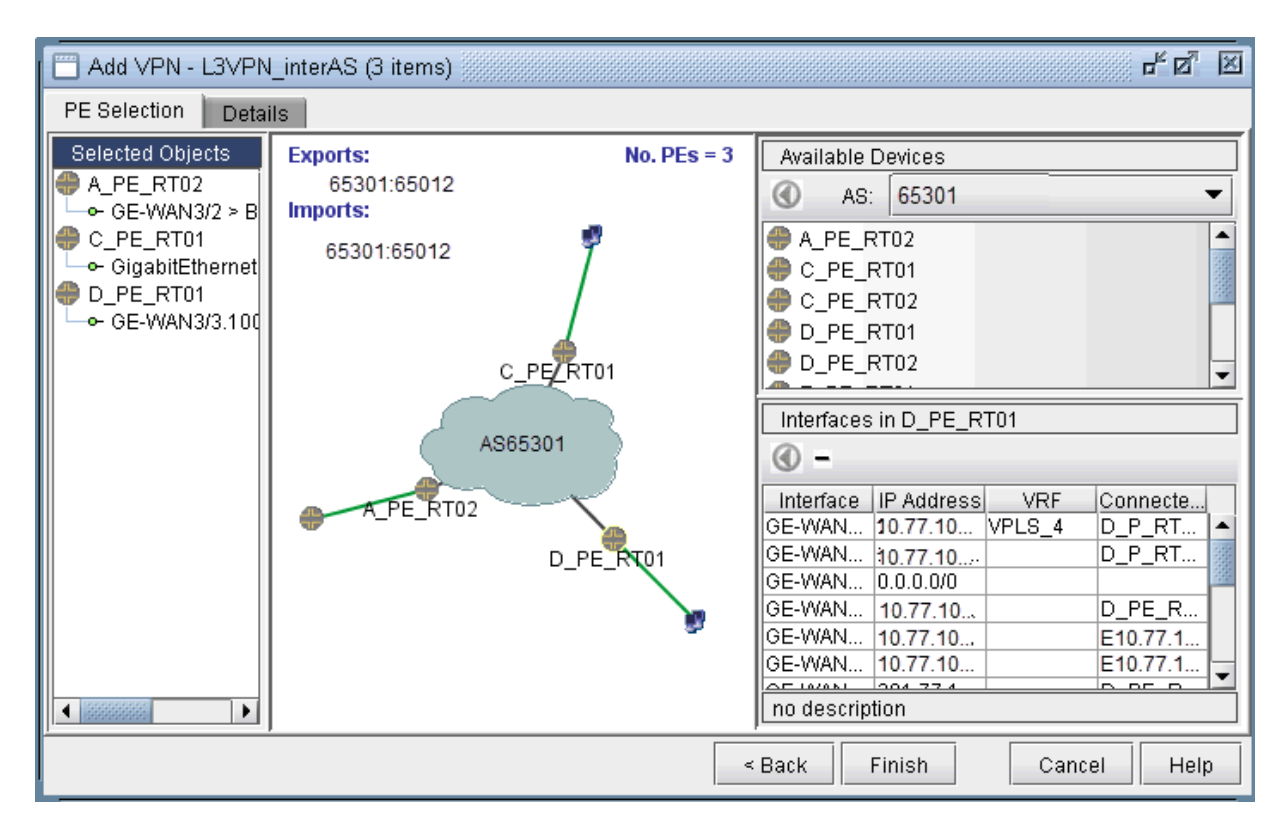

**Figure 140: An inter-AS VPN being constructed, with three PEs from AS 65301 already added**

The next step would be to choose another AS (from the AS dropdown box under Available Devices), and then select routers from it. As the following figure shows, two routers from AS 65222 were added to the VPN to create an inter-AS VPN. Interfaces were then assigned to the two routers to complete the process.

<span id="page-201-0"></span>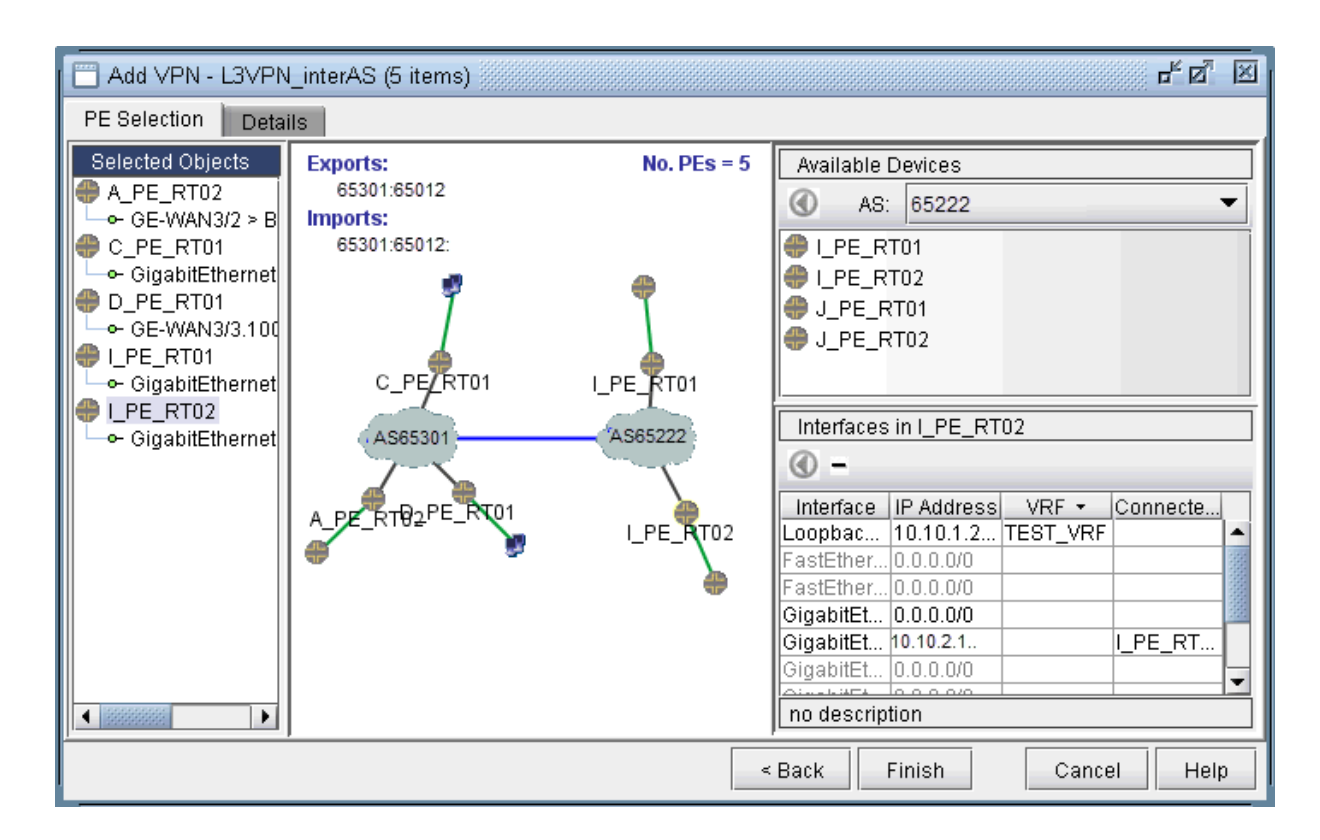

**Figure 141: Adding two more PEs from another AS (65222)**

## **Forming VPN Customer Groups**

Often times, many VPNs belong to the same customer, so you may group together multiple VPNs into a Customer Group. Once a particular Customer Group has been formed, you may create demands for it. Reports can also be filtered to show information relavant to the group only. The following steps describe how to form Customer Groups.

1. First go to Summary to see a list of all the VPNs. Select one or more VPNs and choose Form a Customer Group from the Actions menu. As shown in the following figure, VPNs HUB\_AO and SPOKEPPL\_\* have been selected to be grouped into a Customer Group.

### **Figure 142: Forming a Customer Group**

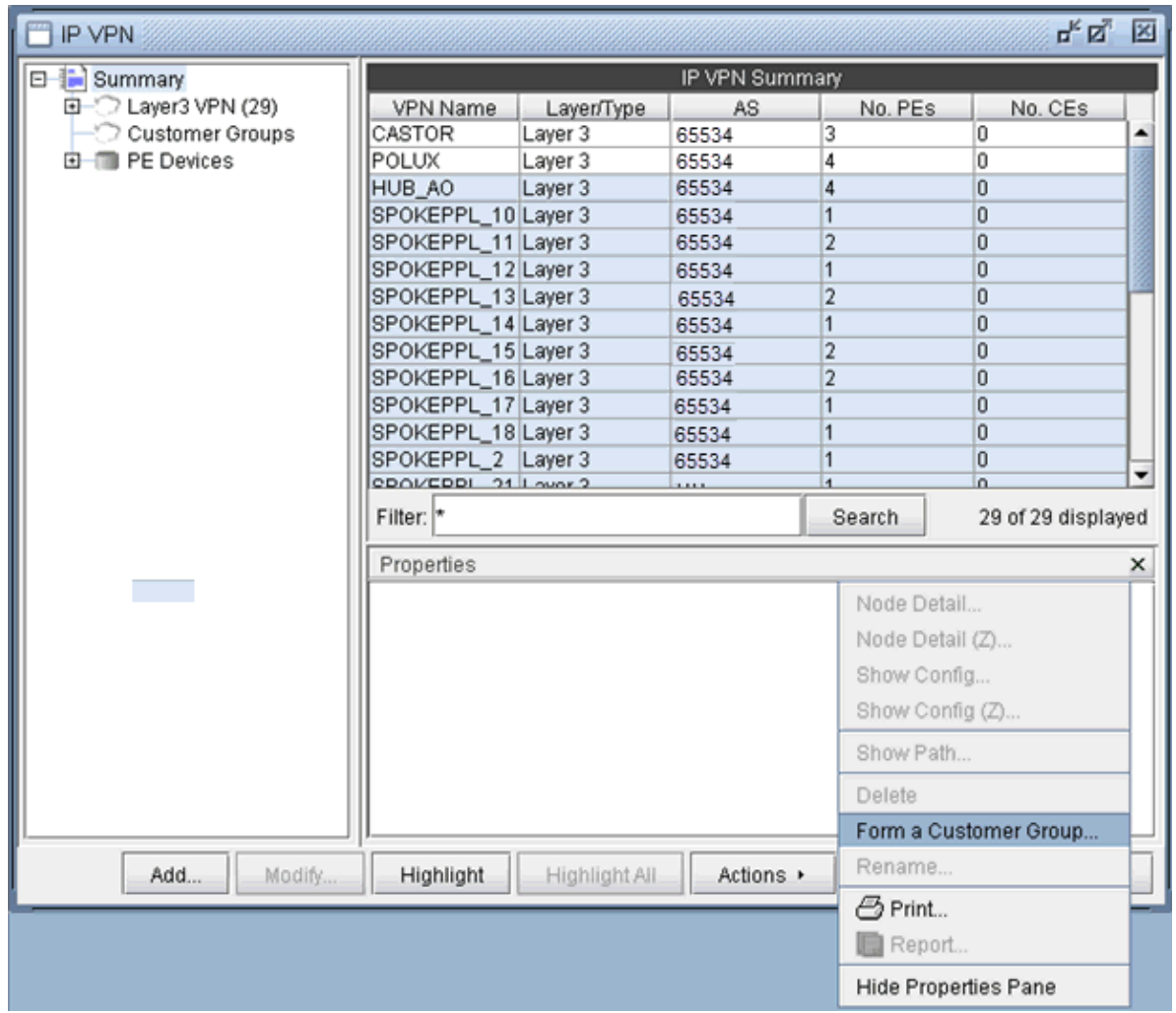

2. Next, supply a customer group ID for the selected VPNs to group together as shown in the following figure.

### **Figure 143: Supply a customer ID**

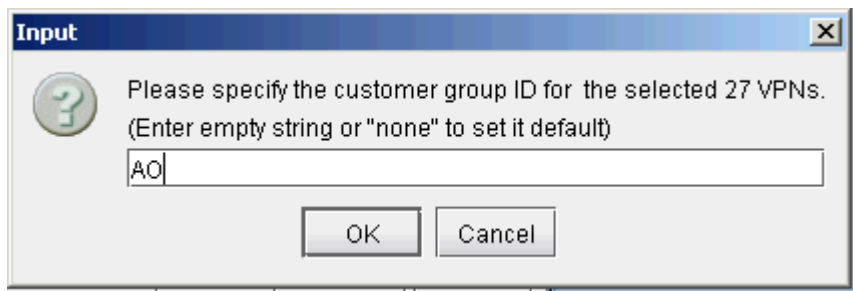

3. In the following figure, the resultant Customer Group, AO, is shown expanded in the structured list.

**Figure 144: Customer Group AO**

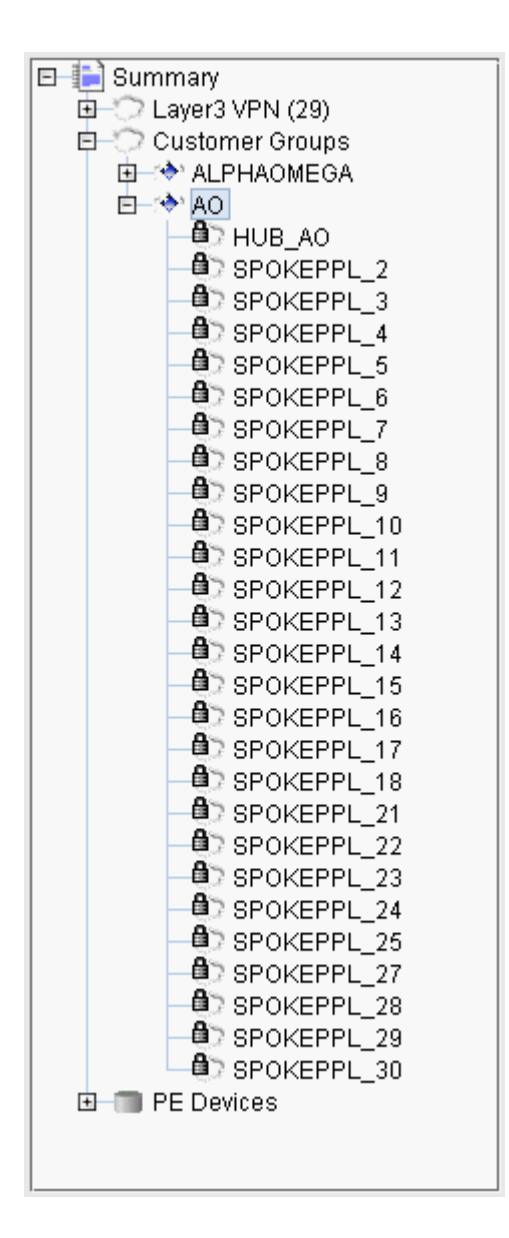

## **Deleting or Renaming VPNs**

In case you want to rename a particular VPN, simply select a VPN, click on Actions, and choose Rename. Then specify a new name for the VPN when prompted.

In case you want to delete a particular VPN, simply select a VPN, click on Actions, and choose Delete.

#### **Figure 145: VPN Rename and Delete Actions**

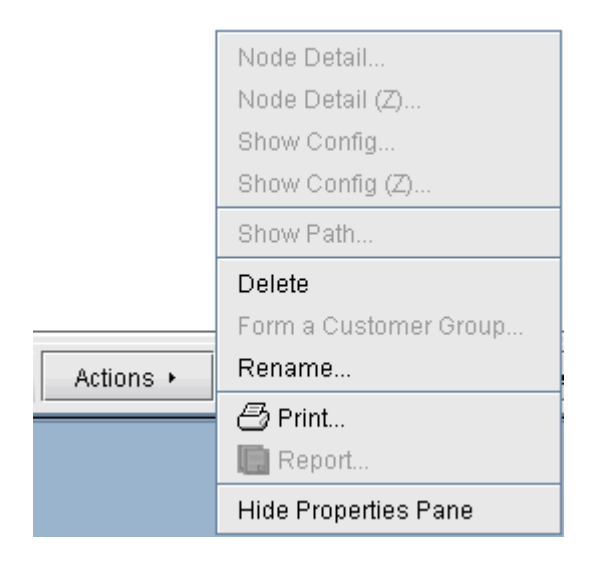

## **VPN Configlet Generation**

As mentioned earlier under the sections under VPN Design and Modeling using the VPN Wizard, the VPN Module gives you the ability to generate VPN configlets for a particular VPN. For instance, the last step under the section, "L3 (Layer 3) VPN" on page 147, describes how to generate and display the configlet for a L3VPN. The following figures show configlets generated for two of the VPNs discussed earlier.

**Figure 146: A Configlet Generated for a L3VPN** 

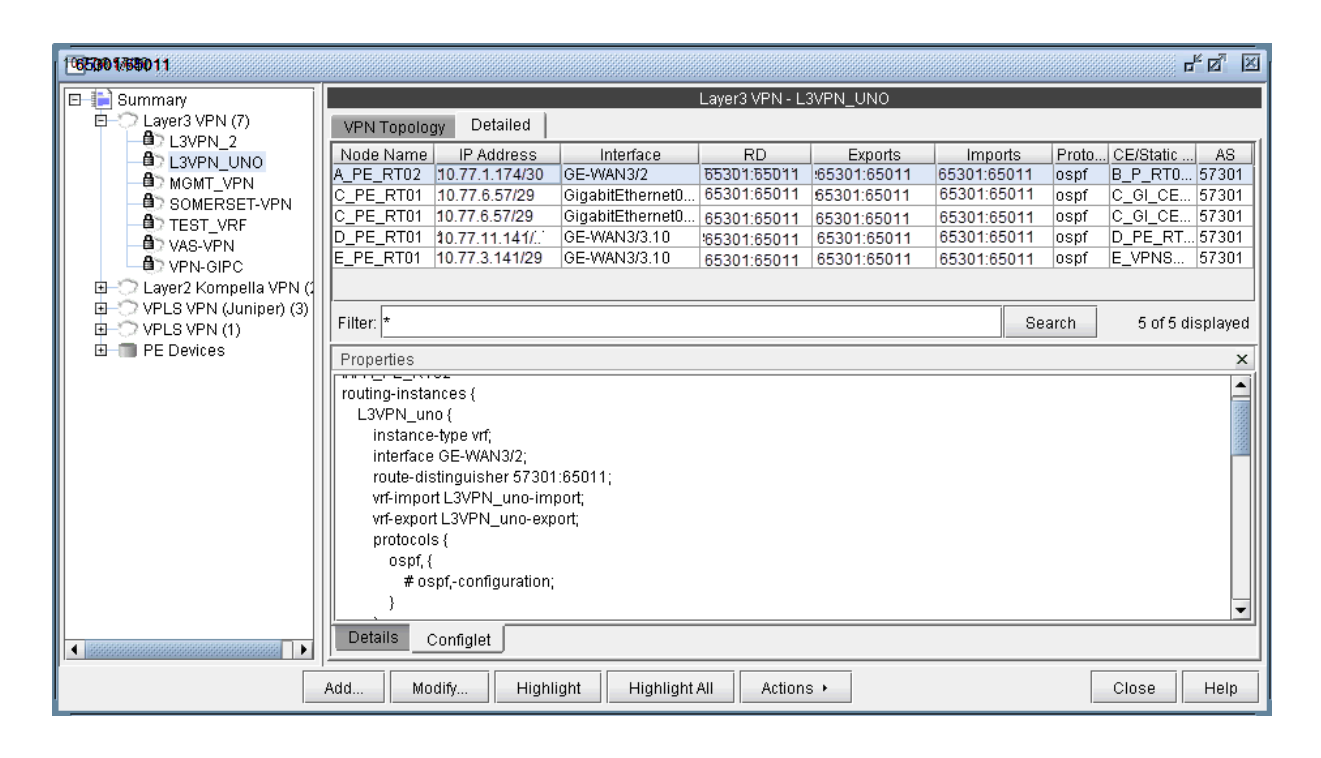

Figure 147: A Configlet Generated for a L2CCC VPN

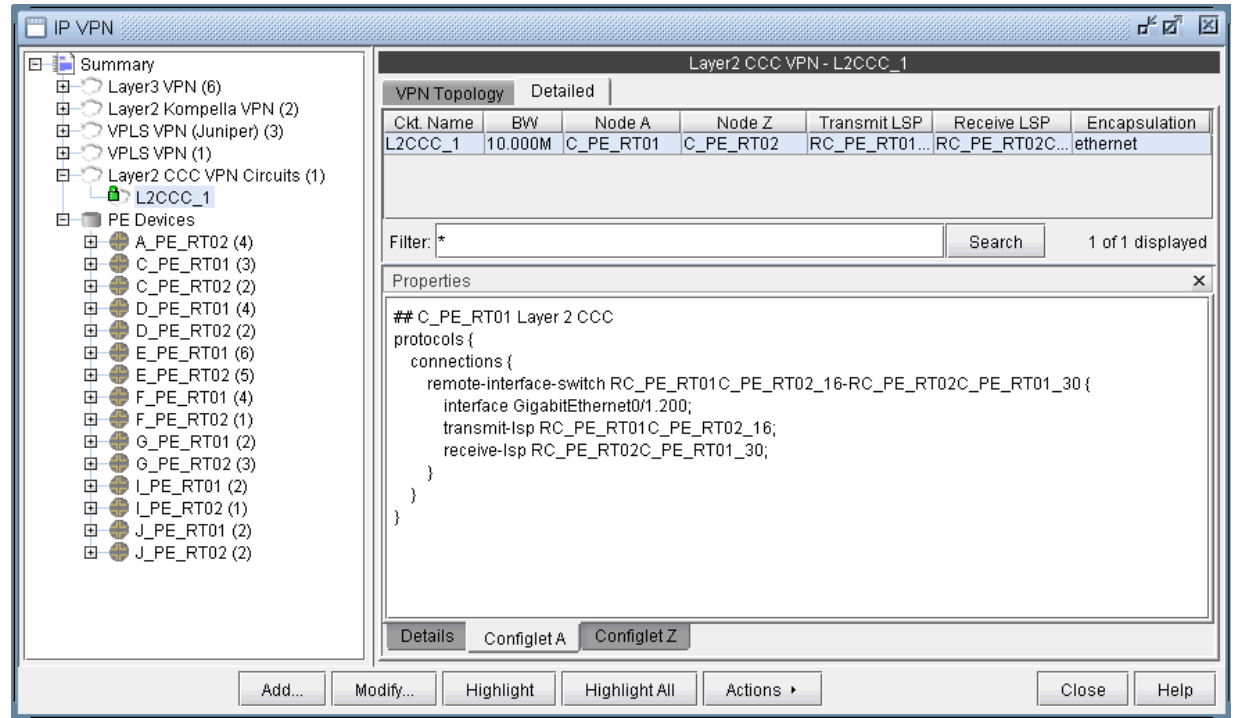

To generate configlets in batch for several of the VPNs in a network, you may use the VPN Configlet window (accessed via the Design > Configlets/Delta > VPN Configlet menu), shown in the following figure, where you can specify a particular directory (specified in the Directory box) to store the generated VPN configlets. In addition, you may also choose to generate configlets for particular nodes or VPNs via the Node/VPN drop-downs.

### Figure 148: VPN Configlet Menu

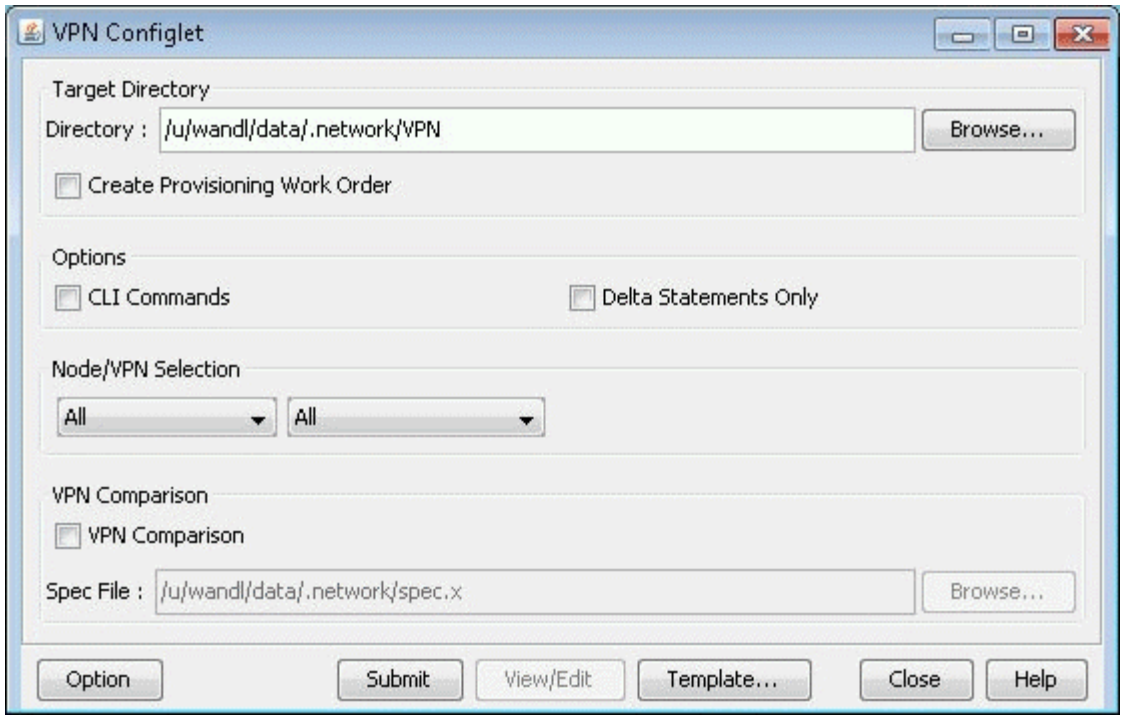

Select "CLI Commands" before clicking "Submit" to also generate the corresponding CLI commands corresponding to the configlet.

The following figure shows a VPN directory that contains all of the generated VPN configlets for the network.

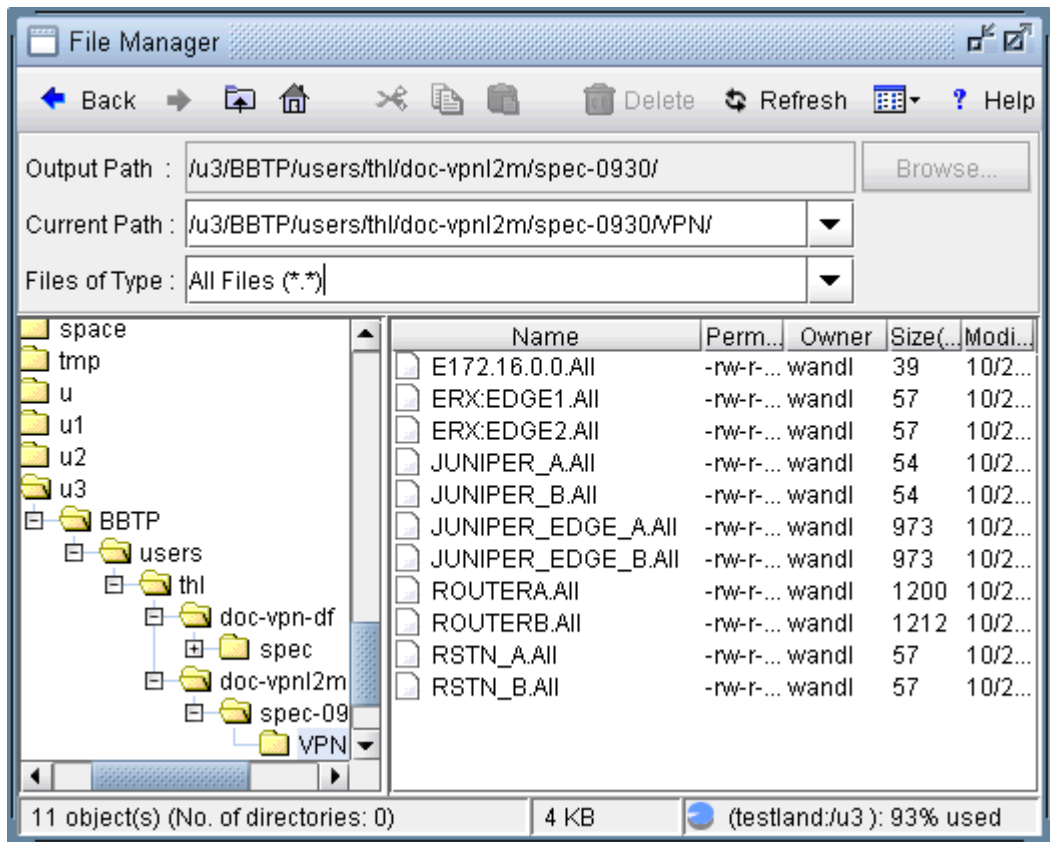

Figure 149: VPN Directory with the Generated VPN Configlets

An example of a generated VPN configlet is shown in the following figure.

**F**/u3/BBTP/users/thl/doc-vpnl2m/spec-0930/VPN/JUNIPER... TTTX 马 H 團 ≫€. Ð 皛 ۱d 閶 Save Save As Print Cut Copy Paste Find/Replace Select All  $\Delta$ ## JUNIPER EDGE A routing-instances { policy-options { ## JUNIPER\_EDGE\_A Layer 2 Martini protocols { 12circuit { neighbor 10.0.0.204 { interface fe-0/0/0.124 { virtual-circuit-id 124;  $\mathcal{E}$ neighbor 10.0.0.201 { interface fe-0/0/0.121 { virtual-circuit-id 121; Þ neighbor 10.0.0.202 { interface fe-0/0/0.122 { virtual-circuit-id 122; -3 neighbor 10.0.0.206 { interface fe-0/0/0.126 { virtual-circuit-id 126;  $\mathcal{E}$ neighbor ? { interface fe-0/0/0.127 { virtual-circuit-id 127; Þ neighbor 10.0.0.202 { interface ge-1/1/0.99 { virtual-circuit-id 99; - 1 neighbor 10.0.0.202 { interface ge-1/1/0.98 { virtual-circuit-id 98; - } } 3 B  $\left($ Þ Line: 1/40 CAPS NUM

Figure 150: The Configlet Generated for JUNIPER\_EDGE\_A

# **Adding Traffic Demands in a VPN**

For what-if studies, you can add multiple traffic demands between routers in the same VPN via the Add Multiple Demands window and single traffic demands via the Add Demand window.

- 1. To add multiple demands for a VPN, select Modify > Elements > Demands, Add > Multiple Demands. From the Type select box in the Placement  $(A \times Z)$  section, choose the desired VPN type. Then select a VPN to automatically populate the NodeA and NodeZ columns with routers from the selected VPN.
- 2. Fill out the rest of the window with the desired specifications and then click "Add" to add the demands. The following figure shows an example where a full-mesh of 182 1M demands are added between the PE routers in a L3 VPN called INTER-AS.

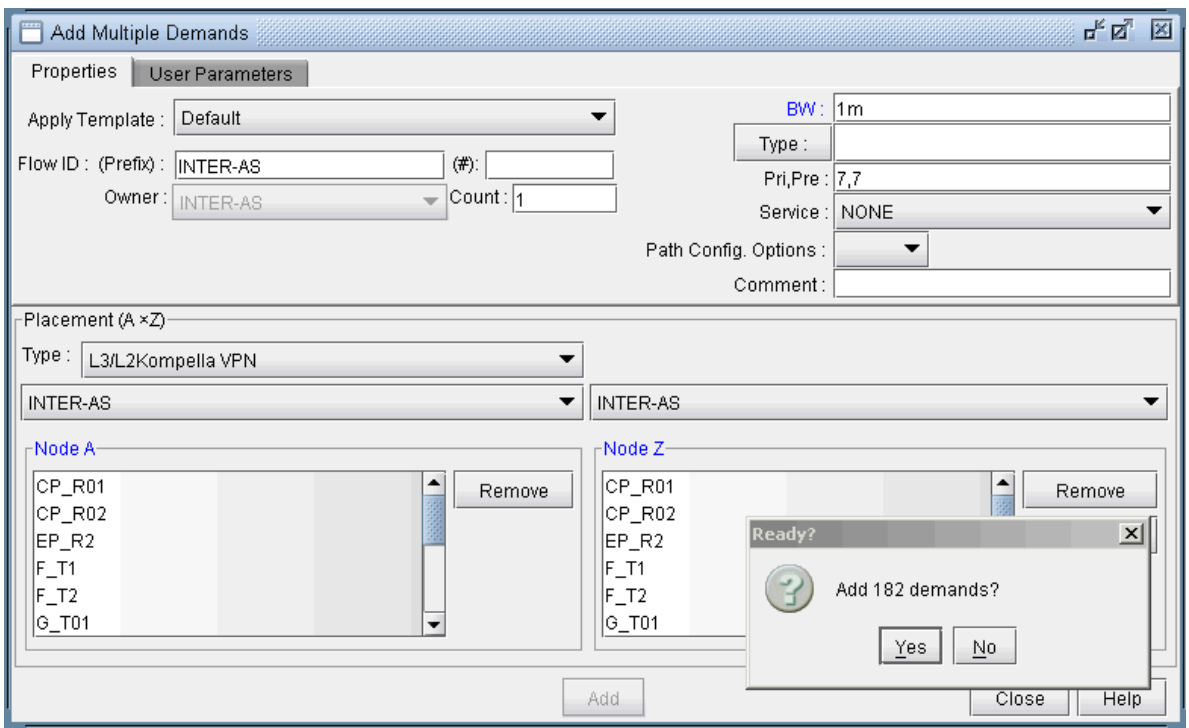

### **Figure 151: Adding a Full-Mesh of Demands in the VPN Called INTER-AS VPNs**

3. To add a single VPN demand, bring up the Add Demand window and find the particular VPN of interest under the Owner dropdown selection box. Note that if the owner is not listed, you may need to create it from the VPN window as explained in ["Forming VPN Customer Groups" on page 188 .](#page-201-0) Once a particular VPN (Owner) has been selected, proceed to specify node A and node Z routers, and any relevant attributes, as you would for any other demand. The following figure shows a demand being added for the VPN called L3VPN\_PH44.

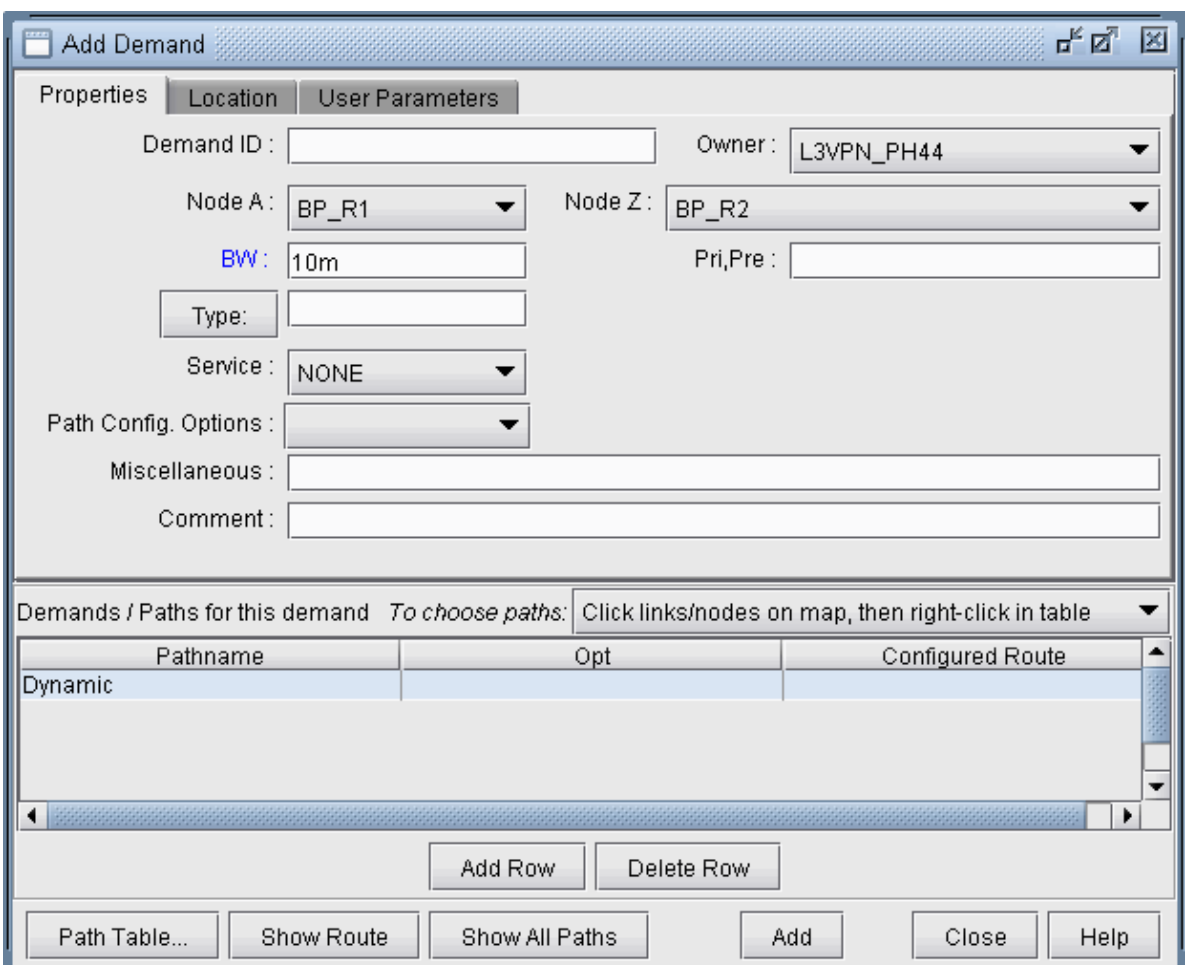

**Figure 152: Adding a Single VPN Demand**

# **VPN Traffic Generation**

Alternatively, you may add demands within the VPNs using the VPN Traffic Generation tool. Select Tools > VPN Traffic Generation to open the window as shown in Figure 153 on page 198.

#### <span id="page-211-0"></span>**Figure 153: VPN Traffic Generation**

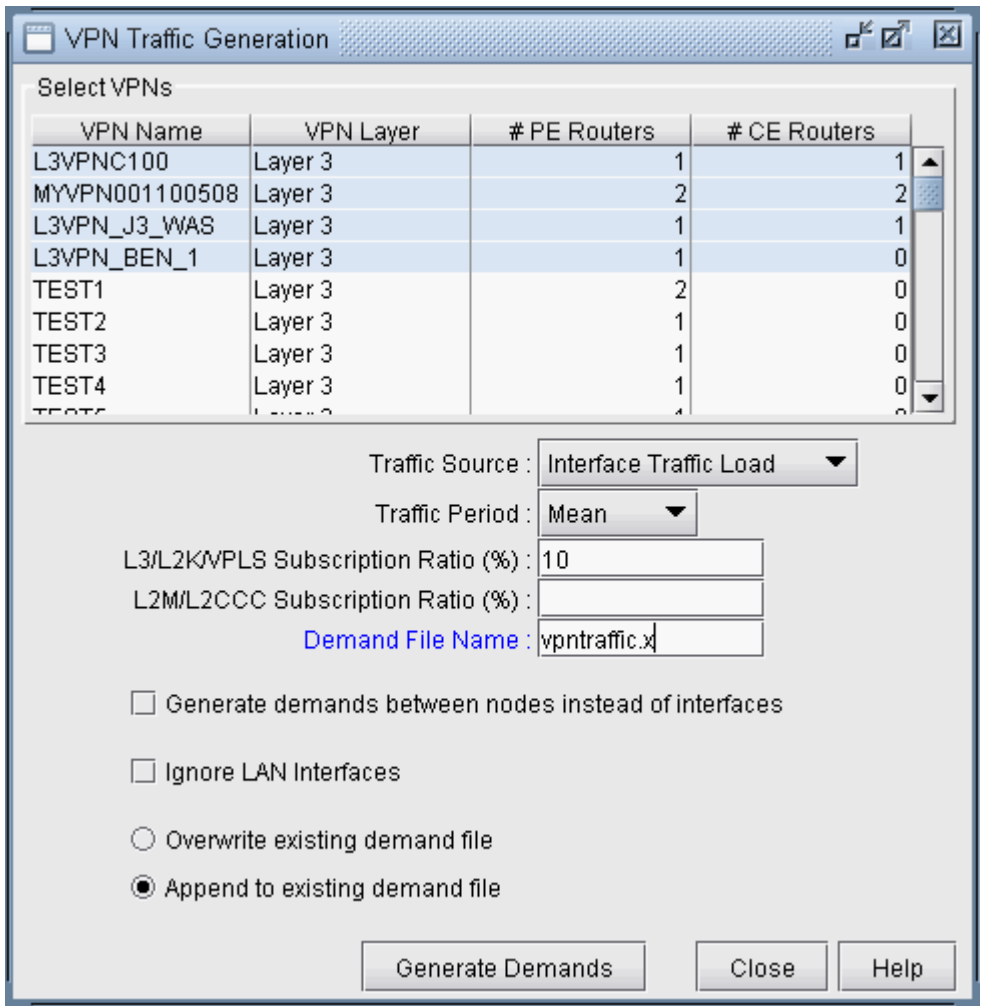

- 1. Select, in the VPN table, one or more VPNs for which you wish to generate demands.
- 2. Next, specify the traffic source to use for the gravity model (either the Configured Interface BW or the Interface Traffic Load). The Interface Traffic Load corresponds to the egress/ingress files in the File > Load Network Files window, and the interfaceLoad\_out and interfaceLoad\_in files in the specification file. If selecting the Interface Traffic Load, select which period to use (Mean, Peak, or specific period.)
- 3. Specify the subscription ratio in percentages in the L3/L2K/VPLS and L2M/L2CCC textboxes. The subscription ratio is a percentage of the router's PE-CE interface bandwidth utilized for VPN traffic. The formula used to calculate the demand is dependent on the type of VPN that is being applied.

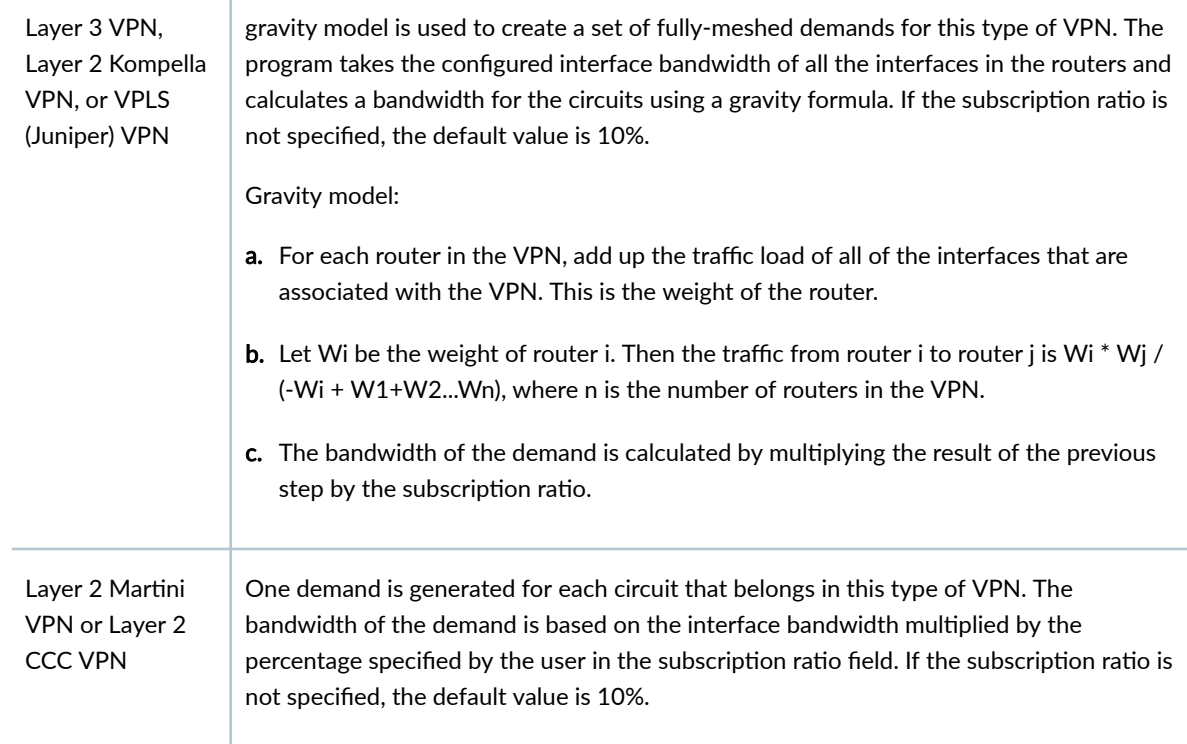

- 4. "Generate demand between nodes instead of interfaces" can be selected to generate node-to-node demands instead of interface-to-interface demands. In this case, demands are aggregated so that only one demand is generated from nodeA to nodeB, instead of generating multiple demands from all interfaces on nodeA to all interfaces on nodeB
- 5. Specify the demand file name. This can be an existing demand file, or the program will create the file if it does not already exist.
- 6. If you are using an existing demand file, click on a radio button to select whether you wish to append the new demands, or overwrite the file with the new demands. Note: If the demand file specified in the Demand file name textbox does not exist, then either one of these selections will create the file for you.
- 7. Click on the Generate Demands button to generate a set of demands for the VPNs selected. The generated demands will have uniquely assigned names and assigned with the owner of the VPN that it belongs to.
- 8. Use the File Manager to view the new demands in the specified demand file.
- 9. To import the new demands into the network model, open the File > Load Network Files window and select the generated demand file in the "newdemand" field.

## **VPN-Related Reports**

To study and analyze the VPNs, as well as the impact that VPN traffic creates in your network, you may use the information from variety of reports that can be found in the Report Manager (accessible via Report > Report Manager).

- 1. You can view the Demand Route Cost Report under the Network Reports > Demand Reports folder to view demand information per VPN.
- 2. To view planned bandwidth and worst delay information for VPN-related demands, select the CoS Demands Report and find the VPN of interested (listed in the Owner column).
- 3. To view details of the particular types of VPNs in your network, select the appropriate report from the Network Reports > VPN folder (e.g. the Layer 3 report).

The following figures show a few VPN-related reports that can be generated.

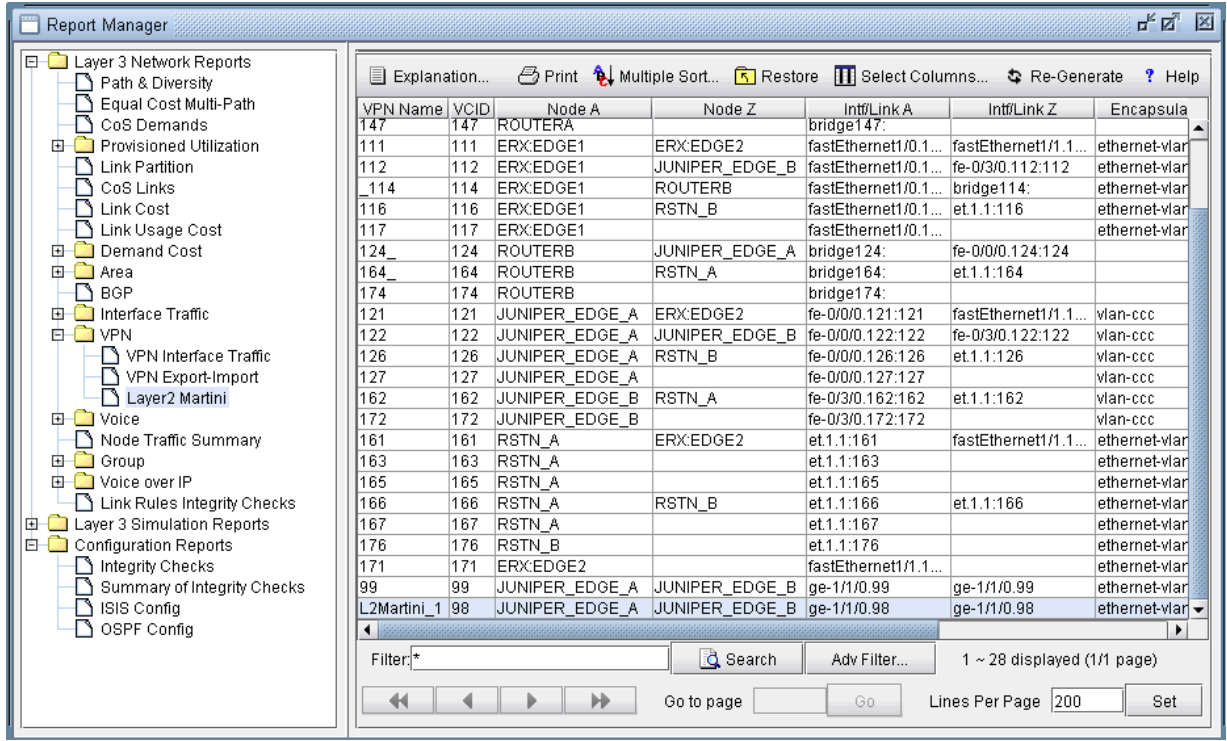

#### Figure 154: L2 Martini VPN Report Generated in the VPN Section of the Report Manager

| Report Manager                              |                                                                                                    | ď ⊠"<br>図                                  |
|---------------------------------------------|----------------------------------------------------------------------------------------------------|--------------------------------------------|
| Layer 3 Network Reports<br>Path & Diversity | 图 Print (Multiple Sort 3 Restore   Belect Columns ♦ Re-Generate<br>$\equiv$ Expl                      | $\Box$ Script<br>$? +$                     |
| Equal Cost Multi-Path                       | <b>VRF</b><br>IP<br><b>BW</b><br>RT-Import<br>VPN Name<br>Node<br>Interface<br>RT-Export<br><b>RD</b> | Protocols.                                 |
| CoS Demands                                 | 10.1 0<br>TEST_VRF<br>$C\_P$ TES<br>Loopback100<br>6530<br>65301:100<br>65301:100                     | connected                                  |
| Provisioned Utilization<br>由一篇              | 10.1 0<br>TEST_VRF<br>C_P TES<br>Loopback100<br>65301:100<br>6530<br>65301:100                        | connected                                  |
| ٦<br>Measured Link Utilization              | D_P TES<br>TEST_VRF<br>10.1 0<br>Loopback100<br>65301:100<br>65301:100                                | 6530 connected                             |
| Compared Link Util (Demand                  | D_P TES<br>TEST_VRF<br>10.1 0<br>Loopback100<br>65301:100<br>6530.<br>65301:100                       | connected                                  |
| Ō.<br><b>Link Partition</b>                 | TEST_VRF<br>E P TES<br>10.1 0<br>Loopback100<br>65301:100<br>65301:100<br>6530.                       | connected                                  |
| CoS Links                                   | E_P TES<br>10.1 0<br>TEST_VRF<br>Loopback100<br>65301:100<br>65301:100<br>6530                        | connected                                  |
| Link Cost                                   | F_P TES<br>10.1 0<br>TEST_VRF<br>Loopback100<br>65301:100<br>65301:100<br>6530                        | .lconnected                                |
| Link Usage Cost                             | F_P TES Loopback100<br>10.1 0<br>6530.<br>TEST_VRF<br>65301:100<br>65301:100                          | <b>connected</b>                           |
| 由 Demand Cost                               | 6_P TES<br>10.1 0<br>TEST_VRF<br>Loopback100<br>65301:100<br>65301:100<br>6530.                       | connected                                  |
| 由 <b>Area</b>                               | $10.1$ 0<br>TEST_VRF<br>1G P ITES<br>Loopback100<br>65301:100<br>6530.<br>65301:100                   | connected                                  |
| $\Box$ BGP                                  | TEST_VRF<br>I PE TES<br>Loopback100<br>10.1 0<br>65301:100<br>65301:100<br>6530                       | connected                                  |
| 由 Interface Traffic                         | PE TES<br>10.1 0<br>TEST_VRF<br>Loopback100<br>65301:100<br>65301:100<br>6530.                        | connected                                  |
| <b>E-C</b> VPN                              | TEST_VRF<br>U P<br>TES<br>10.110<br>65301:100<br>Loopback100<br>6530.<br>65301:100                    | connected                                  |
| VPN Interface Traffic                       | J. P TES<br>10.1 0<br>TEST_VRF<br>Loopback100<br>65301:100<br>6530<br>65301:100                       | connected                                  |
| VPN Export-Import                           | GREY_MGM E_P  grey<br>$10.1$ $1.00$<br>GE-WAN3/3.5<br>65301:10000<br>65301:10000                      | 6530 bgp                                   |
| n<br>Layer3                                 | VPN GLPC E.P., V19  GE-WAN3/3.1<br>$10.1$ $1.00$<br>65301:10001.<br>65301:10000                       | 6530 connected                             |
| VPLS-LDP                                    | 65301:10001 65301:10000<br>VPN_GI_PC E_P V19: GE-WAN3/3.1<br>$10.1$ $10$<br>6530.                     | connected bgp                              |
| VPLS-BGP                                    | 65301:10001<br>GE-WAN3/3.1<br>65301:10000<br> 10.1 1.00 <br>6530.                                     | connected                                  |
| 由一 Voice                                    | VPN GLPC E.P., V20;<br>GE-WAN3/3.1  10.1  1.00  <br>65301:10001<br>6530.<br>65301:10000               | connected bap                              |
| $\Box$ Node Traffic Summarv                 | VPN GLPC $ C P $ VP<br>6530.<br>65301:10001<br>65301:10000<br>10.1                                    |                                            |
| 由 <b>自</b> Group                            | 65301:10001.<br>VPN GLPC $ C P $ VP<br>65301:10000.<br>6530.<br>10.1                                  |                                            |
| 国 Voice over IP                             | E_P  V9:V  GE-WAN3/3.2<br>10.1 1.00 65301:2000<br>VPN VAS<br>65301:10000                              | 6530 connected                             |
| Link Rules Integrity Checks                 | E_P  V9:V  GE-WAN3/3.2<br>VPN VAS<br>$1.00$ 65301:2000<br>10.1<br>65301:10000                         | 6530 connected                             |
| Subnet<br>n                                 | E_P V9:V GE-WAN3/3.2 10.1 1.00 65301:2000<br>VPN_VAS<br>65301:10000                                   | $6530$ connected bap $\blacktriangleright$ |
| Provisioned Node Load                       |                                                                                                    |                                            |
| $\Box$ Measured Node Load                   | Filter. <sup>*</sup><br>d Search<br>Adv Filter                                                        | $1 \sim 29$ displayed (1/1 page)           |
| Layer 3 Simulation Reports<br>F.            |                                                                                                    |                                            |
| 白 Configuration Reports<br>¥.               | $\mathcal{W}$<br>$\overline{\mathbf{H}}$<br>Lines Per Page 200<br>Go to page<br>Go.                   | Set                                        |

Figure 155: A L3 VPN Report Generated in the VPN Section of the Report Manager

**Figure 156: VPN Export-Import Report**

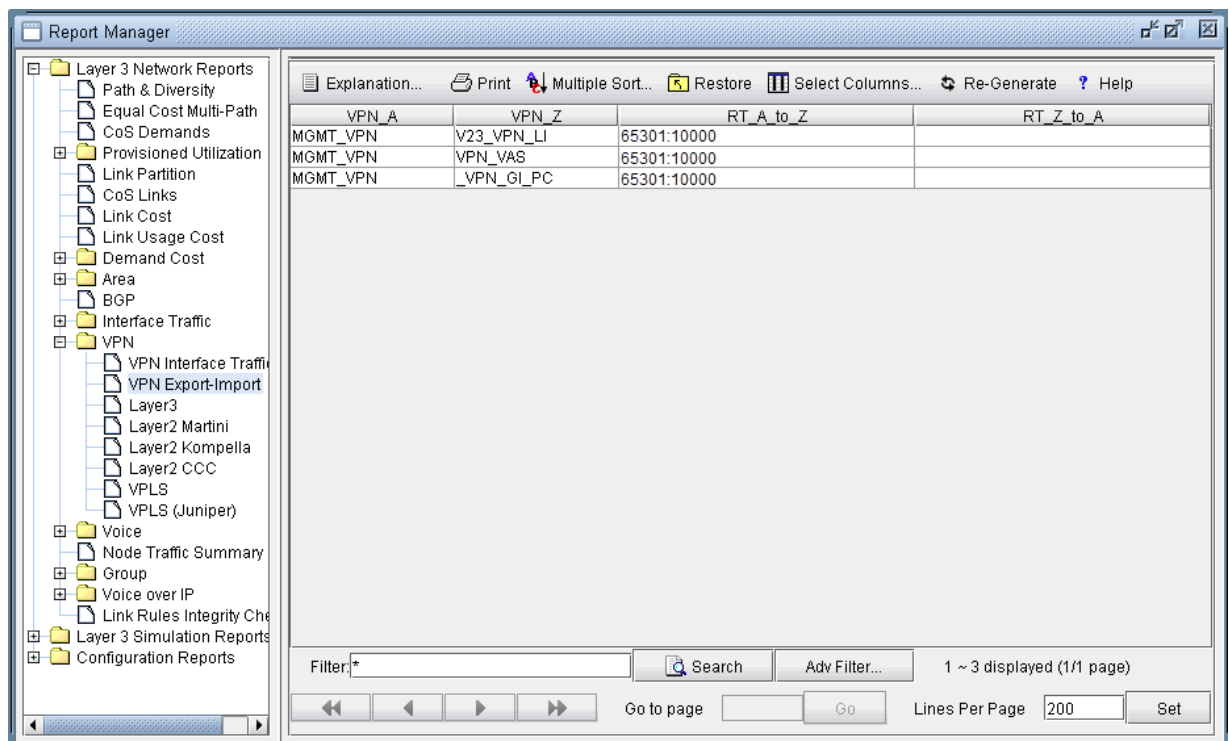

# **VPN Monitoring and Diagnostics**

The VPN Module together with the Online Module provides you with VPN monitoring and diagnostics capabilities for a live router network.

**NOTE**: This feature requires the Online Module.

This feature requires the Online Module. First you would need to perform network data collection using the Task Manager . Upon completion of network configuration collection, the program constructs the network model that includes all the configured VPNs in the network.

For a PE router, you may run "show" commands (accessible via the Run CLI... menu by right-clicking on a node in the topology map). Click the arrow next to the Commands list to select a VPN category to view the available CLI commands for VPNs.
To observe the network traffic condition (e.g. between PE and CE), periodic sampling of interface traffic statistics is performed by the Task Manager. The collected interface data can then be accessed in the form or reports and charts. The following figure shows a PE->CE interface traffic chart for router SFO.

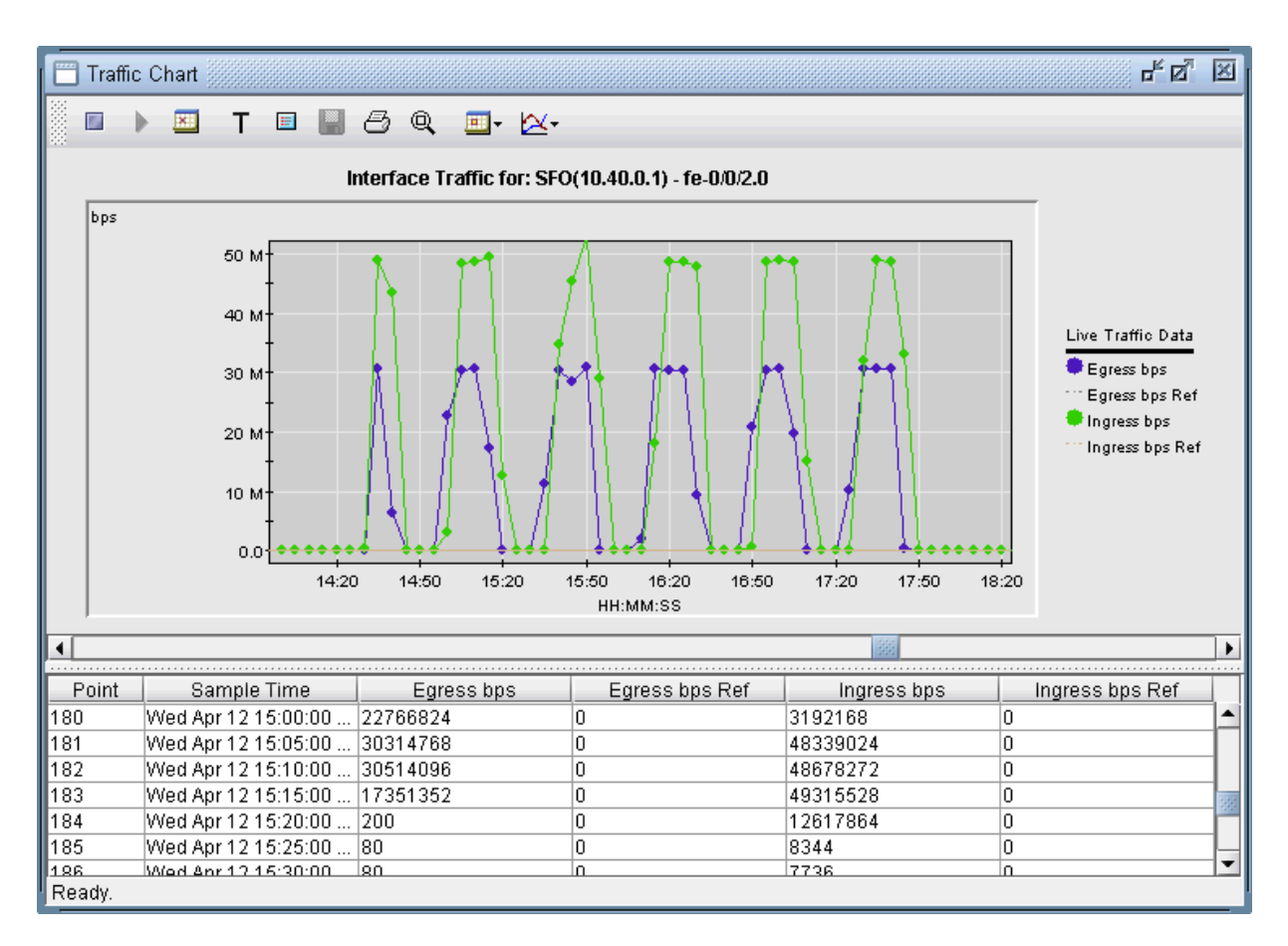

### Figure 157: PE->CE Interface Traffic Chart (For PE Router SFO)

In the Report Manager, a VPN Interface Traffic report is available under Network Reports > VPN that lets you see the interface traffic for each node of each VPN, as shown in the following figure.

### Figure 158: VPN Interface Traffic Report

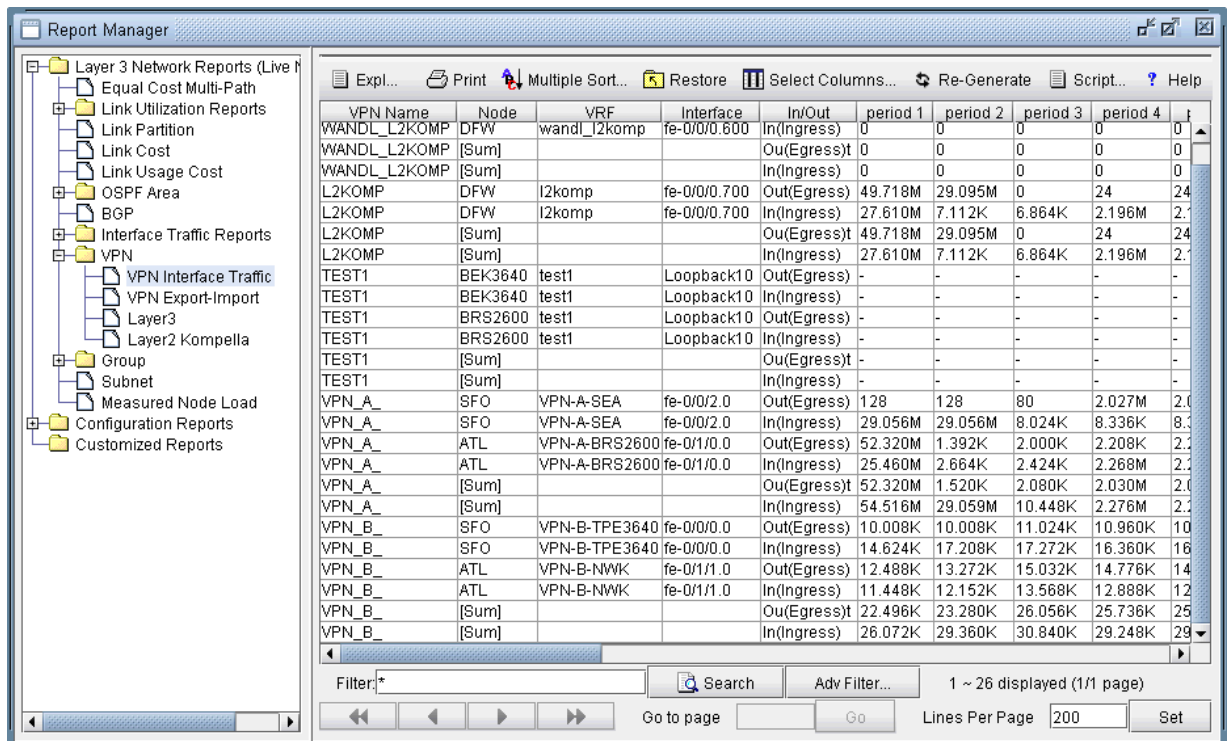

To verify connectivity and to measure delay and loss, you can also perform VPN diagnostics (e.g., CE-CE Ping and Traceroute) as shown in the following figures.

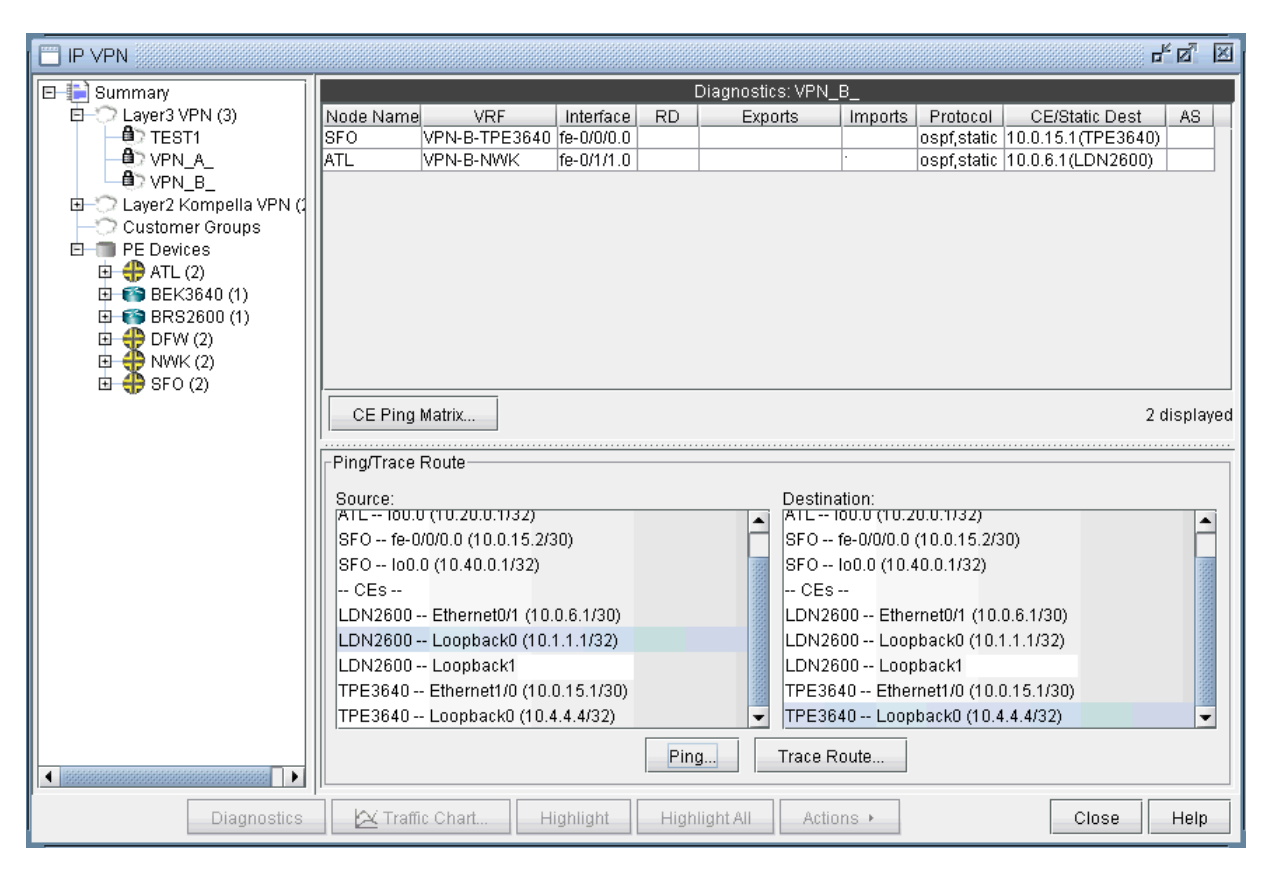

### **Figure 159: Ping/trace Route Between Routers from the IP VPN Window**

From the right-click menu of the VPNView topology, you can many functions (e.g. path tracing, running CLI commands, and connect to device).

With Java Web Start installed, you may also perform VPN monitoring and diagnostic functions from a web browser, as well as to access VPN-related reports and charts. The following figures are meant illustrate just some of the web features available.

#### **Figure 160: VPN View From the Web**

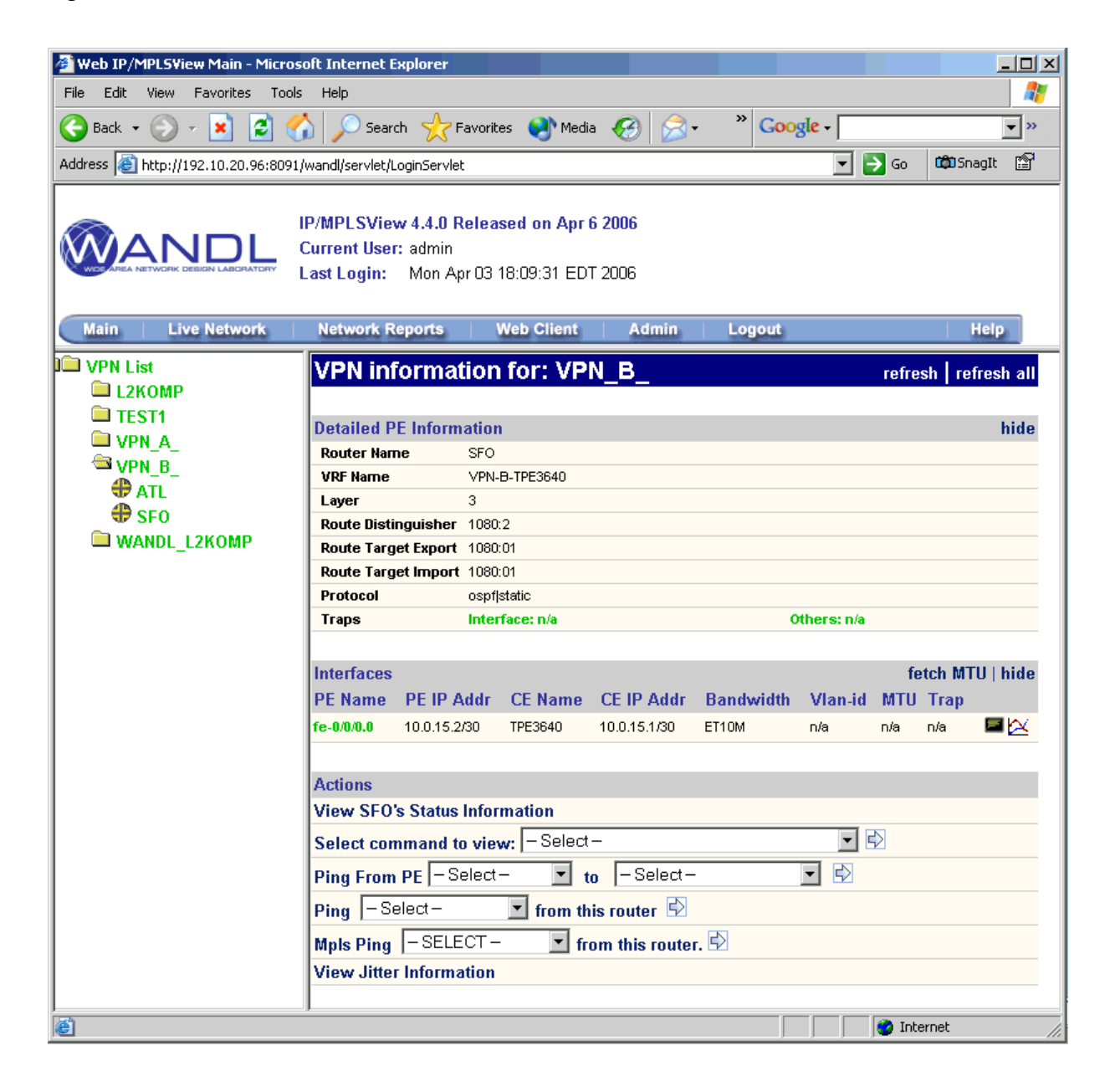

Figure 161: View PE->CE Interface Traffic

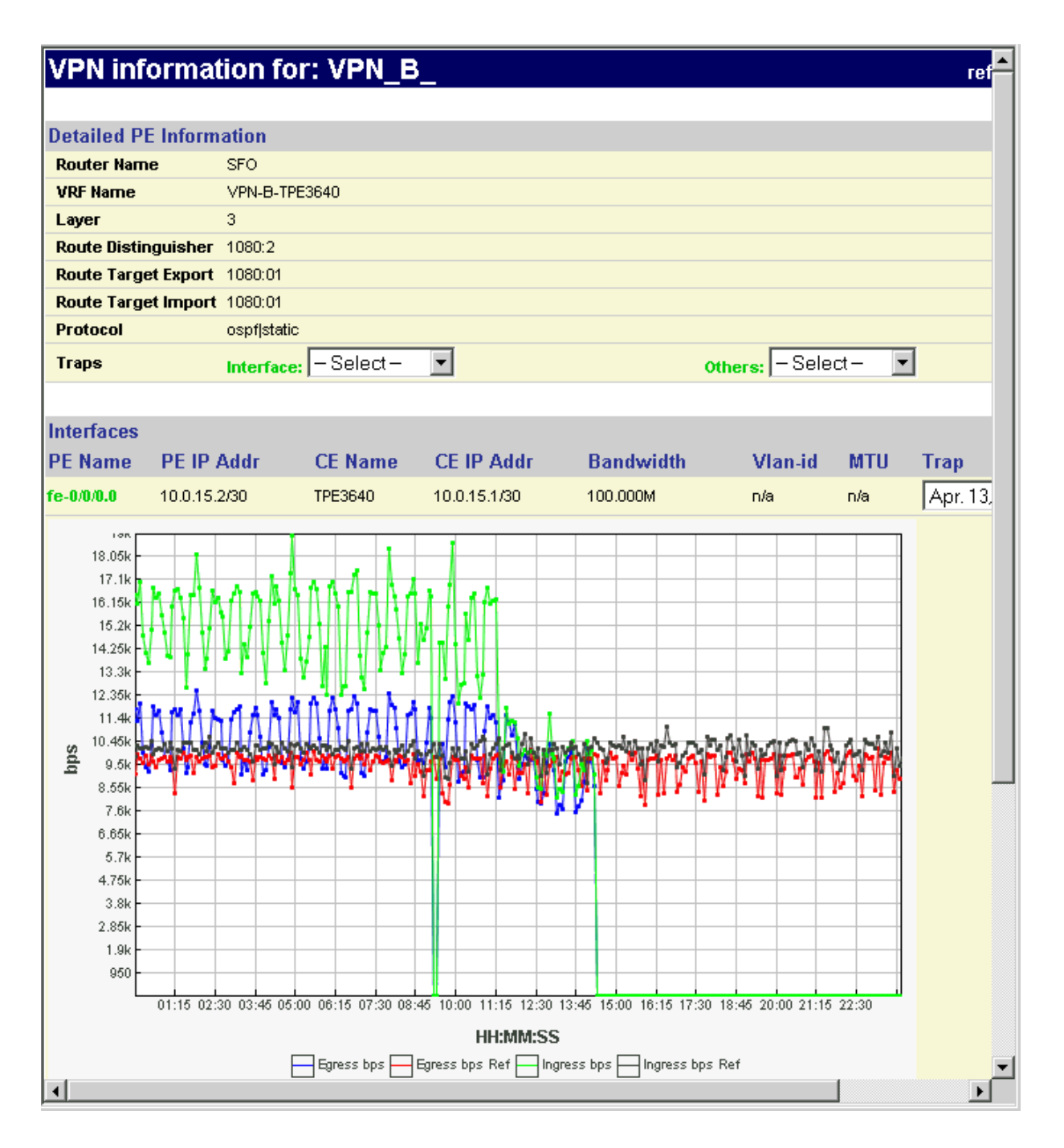

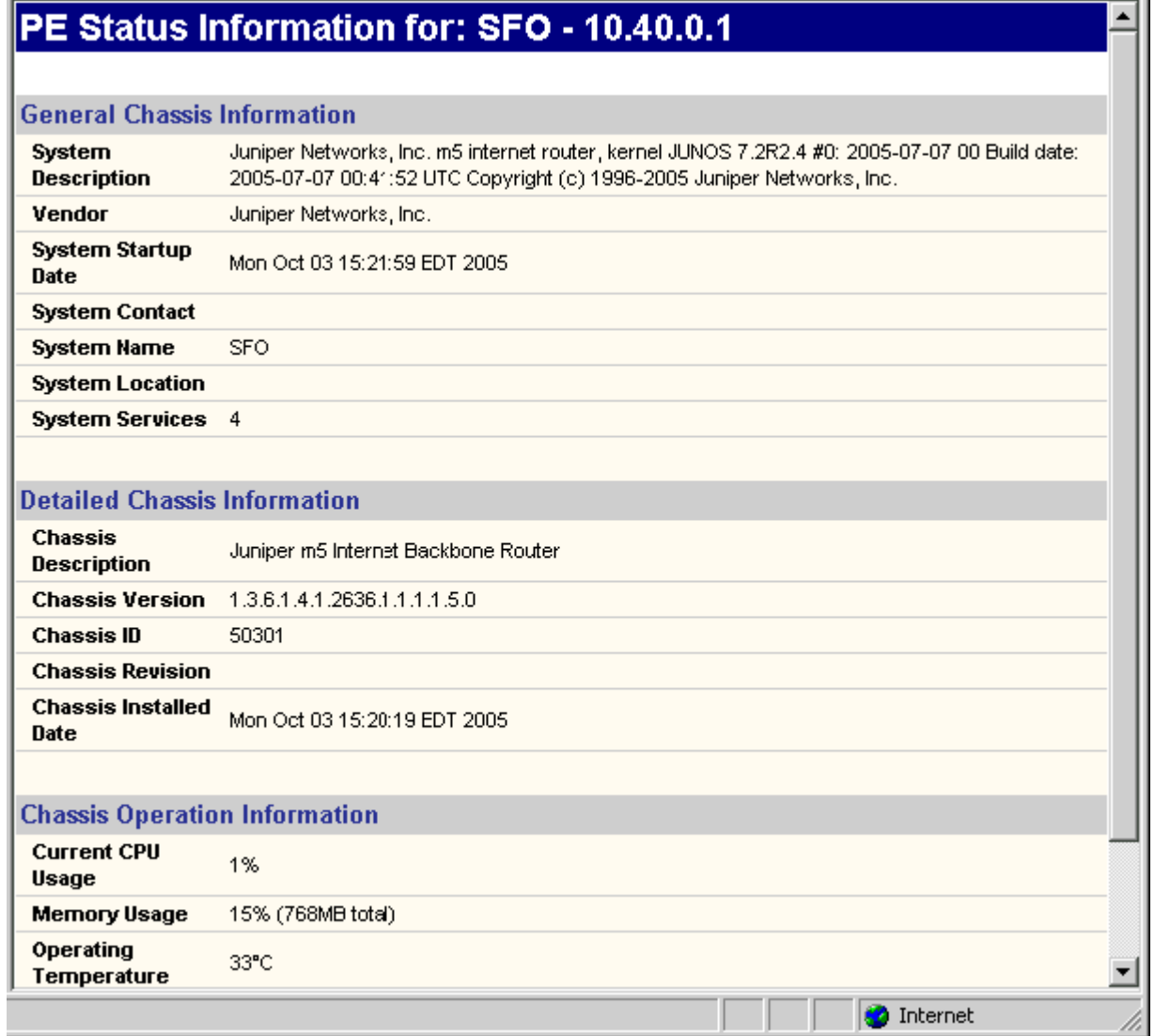

Figure 163: Access VPN Summary Information

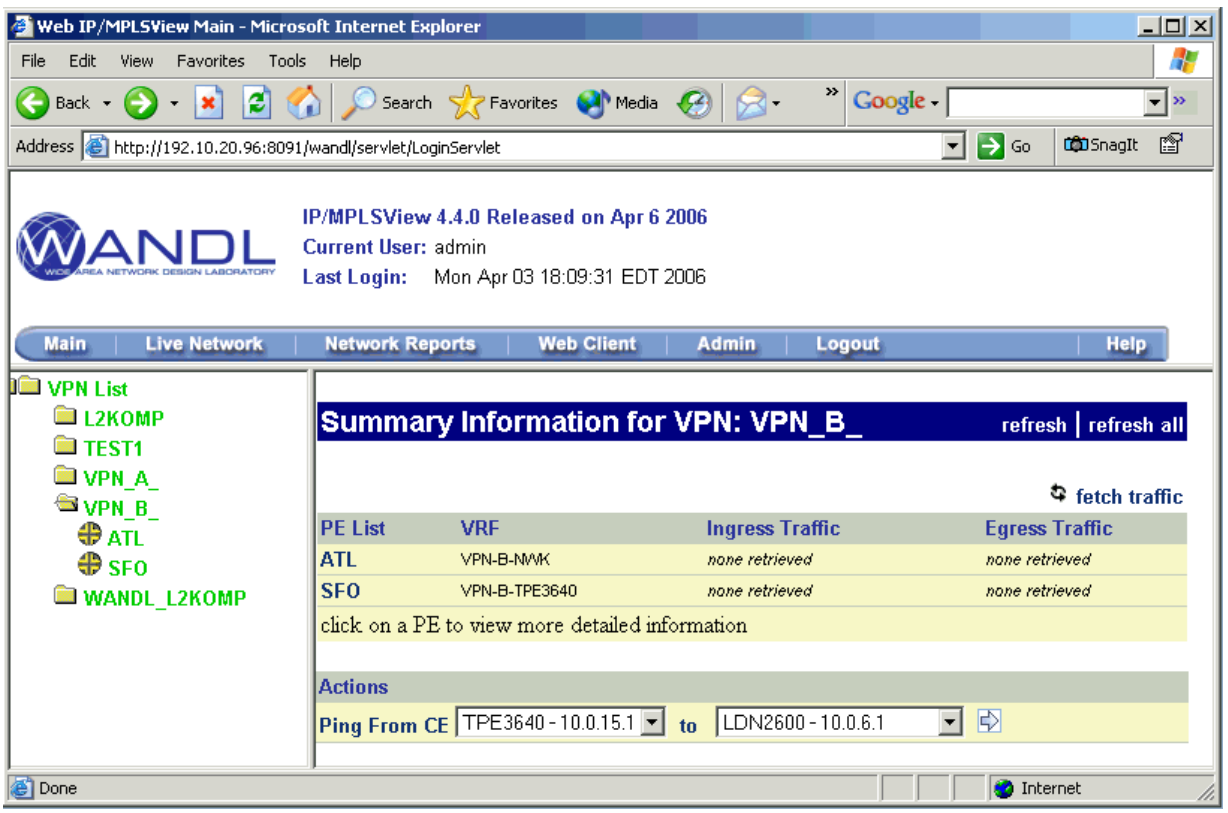

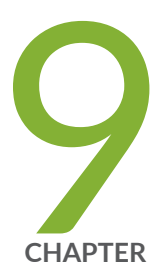

# **GRE Tunnels**

Importing GRE Tunnel Information from Router Configuration Files | 211

Adding a GRE Tunnel | 213

Viewing GRE Tunnels | 216

Viewing Demands Over GRE Tunnels | 217

# <span id="page-224-0"></span>**Importing GRE Tunnel Information from Router Configuration Files**

Use these procedures if you have Cisco GRE tunnels configured in your network.

If you wish to perform this task, you should have a set of router configuration files with GRE tunnels configured.

Generic Routing Encapsulation (GRE) Tunnels can be either imported from the router configuration files, or created from the Paragon Planner Graphical Interface for what-if studies. Afterwards, the GRE tunnel path and details can be viewed, as well as the details and paths of the demands routed over the GRE tunnel. The GRE tunnel can also be referenced as the next hop of a static routing table.

The following GRE statements are parsed during the config import:

### Cisco

```
interface Tunnel<id>
ip address <ip-address> <mask>
tunnel source (ip-address|type number)
tunnel destination ip-address {hostname | ip-address}
```
### Juniper

```
[edit interfaces interface-name unit logical-unit-number tunnel] level:
gr-1/2/0 {
unit 0 {
tunnel {
source <ip-address>;
destination <ip-address>;
}
}
}
```
Paragon Planner maps these statements into entries in the intfmap (interface), tunnel, and bblink file.

#### Example intfmap entry

```
0.0.0.0/0, ATL, Tunnel4, active, ,,0, , ,,,,,,,,,,,,,,,0,,
0.0.0.0/0, BOS, Tunnel5, active, ,,0, , ,,,,,,,,,,,,,,,0,,
```
### Example tunnel entry

#Tunnel Src Destination BW Type\_Field

Tunnel4 ATL 172.16.1.2 0 R,A2Z,GRE,SOURCE=172.16.1.6,MASK=0000ffff 7,7 Tunnel5 BOS 172.16.1.6 0 R,A2Z,GRE,SOURCE=172.168.1.2,MASK=0000ffff 7,7

In the tunnel entry, note that the tunnel source of Tunnel4 matches the destination IP address of Tunnel5, and the tunnel source of Tunnel5 matches the destination IP address of Tunnel4.

### Example bblink entry

```
#Linkname NodeA NodeZ Vendor Count TrunkType [MISC]
  ATL_TUNNEL4 ATL BOS DEF 1 GRELINK C1=Tunnel4 C2=Tunnel5 # UP
  #!
```
Each GRELINK entry references one GRE tunnel interface for the A to Z direction using C1= <interface> and one GRE tunnel interface for the Z to A direction using  $C2 = \frac{zinterface}{c}$ . By default, the status of a link of type GRELINK will be down/deleted if one of the tunnels fails to be routed. If both tunnels are routed, the GRE link is considered to be up, and traffic over a GRELINK will then be routed over the links traversed by the GRE tunnel.

In some cases, however, the software fails to route the GRE tunnel due to incomplete information. In those cases, the GRELINK may actually be up but there is no information to determine whether the tunnels are successfully placed. For example, the the config files for the routers necessary to route the GRE tunnel may be missing if they belong to another service provider. To avoid setting the GRELINK status to down in this scenario, set virtualgrelink=0 in the dparam file to treat GRELINKs as normal links.

To import the router configuration files, select File>Import Data and follow the Import Network Wizard. Alternatively, you may run the getipconf program in text mode.

After importing the config files, view the Integrity Checks report by selecting Report > Report Manager and then selecting the Configuration Report>Summary of Integrity Checks Report item.

The "Asymmetric GRE tunnels" integrity check will appear if there is a GRE tunnel defined at one end of the tunnel but not the other. Additionally, the "Inconsistent GRE tunnels protocol" integrity check will

<span id="page-226-0"></span>appear if the IGP protocol defined on one end of the GRE tunnel is different than the IGP protocol defined on the other end. These integrity checks are included under the TUNNEL category. To view the details of an integrity check, right-click on the row and select Display item(s) for this msg ID/Category.

## **Adding a GRE Tunnel**

If the configuration files are available, GRE tunnels can be added to the configuration files by adding two tunnel interfaces and specifying the tunnel source and destination, and then importing the configuration files as described in "Importing GRE Tunnel Information from Router Configuration Files" on page 211.

However, if the configuration files are not available, a what-if study can still be performed by adding the GRE tunnel interfaces, tunnels, and corresponding GRE link through the Java interface as explained below.

### Assigning IP addresses to nodes/Interfaces

Before starting, IP addresses should be assigned to the nodes/interfaces that will be used as the source and destination of the GRE tunnel.

- 1. Select the Modify button to enter Modify action mode.
- 2. To add an IP address for a node, select Modify > Elements > Nodes and double-click a node entry. In the Properties tab, fill in the IP address field and click OK.
- 3. To add an interface, select Modify > Elements > Interfaces and click the Add button. Enter in the interface name according to the convention of the hardware vendor of the router. Then enter the router it resides on and the interface IP address and click OK.

### Adding a GRE Tunnel Interface

- 1. Select the Modify button to enter Modify action mode. Then select Modify > Elements > Interfaces...
- 2. Next, add two interfaces for the GRE tunnels, one at each end node of the tunnel. Note that vendorspecific naming conventions should be followed here, e.g., Tunnel1 for Cisco, or gr-1/0/2 for Juniper.

### Adding a GRE Tunnel

- 1. Select Modify > Elements > Tunnels... and select Add > One Tunnel.
- 2. Use the same name for the Tunnel ID that was used for the GRE interface, and use the same case, as this field is case-sensitive. Then select the source and destination nodes of the tunnel.
- 3. Add, "GRE,SOURCE=<ip-address | interface\_name>" to the comma-separated Type field, using the name or IP-address of the interface or the IP-address of the node that will be the GRE tunnel source,

e.g. GRE, SOURCE=172.16.1.3 or GRE, SOURCE=FastEthernet1/1. This IP address or interface name should either be defined on the node or interface as explained in Assigning IP addresses to nodes/ Interfaces on page 163.

- 4. Click the Location tab and enter in the IP address of the destination node.
- 5. The Bandwidth (BW) field can be set to 0.
- 6. Create another tunnel for the reverse direction.

### Figure 164: Adding a GRE Tunnel

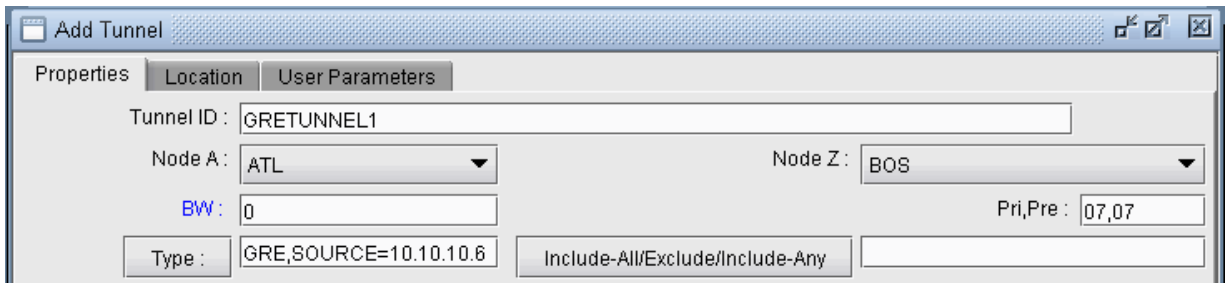

### Adding a GRE Link

Associated with the GRE tunnel pair should be a GRE link that can be advertised to the IGP to be used for routing. The following steps indicate how to add a GRE link through the Java interface.

- 1. Select Modify > Elements > Links... and click "Add..." in the resulting window to open the Add Link window.
- 2. Provide a name for the GRE link. For the Trunk field, select GRELINK.
- 3. Select the Location tab. Click the "..." button next to the Interface A field and select the GRE tunnel for the A->Z direction. Click the "..." button next to the Interface Z field and select the GRE tunnel for the A->Z direction. If the GRE tunnel does not appear in the list, make sure that the GRE tunnel interfaces are named according to the convention of the appropriate hardware vendor.

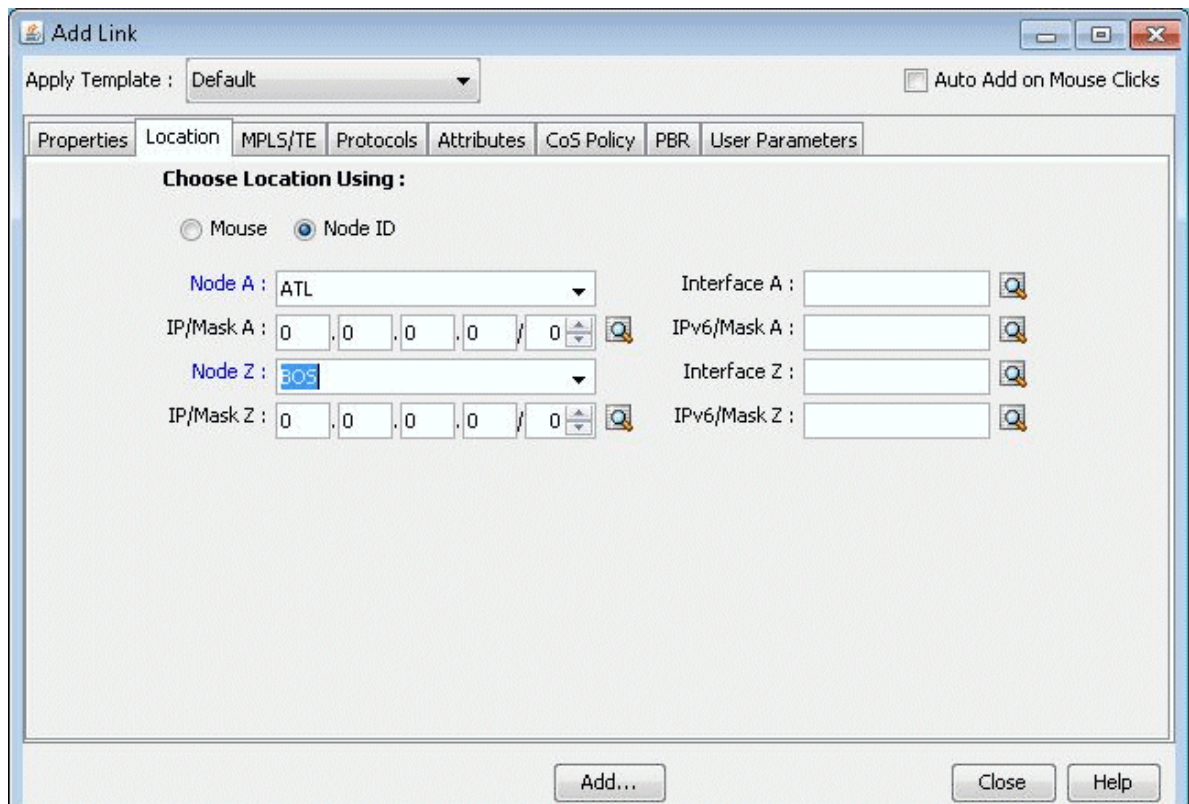

### Figure 165: Specifying the GRE Tunnels used to form the GRE Link

- 4. Select the Protocols tab to specify the IGP that this tunnel is advertised to. Set the desired IGP protocol to "Yes." If no protocol is selected, then no demand will route over this link unless a static routing table is entered setting the next hop to the GRE tunnel.
- 5. Click the Design mode button to switch to Design mode.

### Troubleshooting a GRE Link/Tunnel Definition

If the GRE tunnel and link are defined correctly, the GRELINK status should be "Planned." If not, check the Console window for diagnostics messages. The two interfaces of the link need to be associated with GRE tunnels of the same name and those GRE tunnels should be routed. Check that the tunnel name has the same case as the interface (e.g., Tunnel1 notTUNNEL1).

If the GRE tunnel is not routed due to the fact of incomplete network information, i.e., missing configuration files, you can force the link to be treated as a normal link. First save the network using File>Save Network... and close the network. Then edit the dparam.<runcode> file from the File Manager, and set virtualgrelink=0. Then reopen the network and check that the statuses of links with trunktype GRELINK status are no longer "Deleted."

### Using Static Routes to Route over a GRE Tunnel

1. Select Modify > Protocols > Static Route Table.. and then click "Add."

- <span id="page-229-0"></span>2. For the Node field, select the tunnel's source node.
- 3. Select a destination node and admin weight.
- 4. For the Next Hop, select the radio button for Tunnel and then select the GRE tunnel at the node.

**Figure 166: Static Route with GRE Tunnel as Next Hop** 

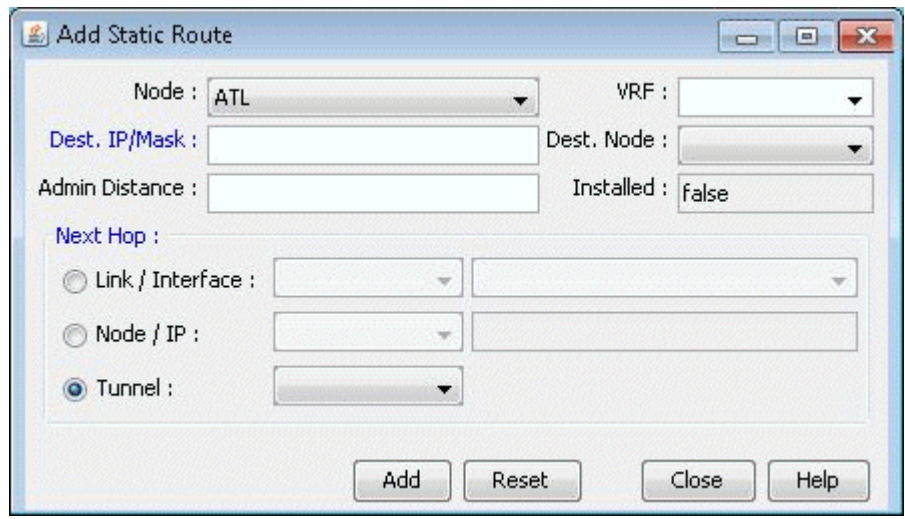

5. Note that for the static route to be used, the demands that will take the static route must include an IP address for the destination node in the Demand window's Location tab.

# **Viewing GRE Tunnels**

- 1. Select Network > Elements > Tunnels... in View or Design mode.
- 2. To filter for all GRE tunnels, click the Filter icon and type GRE in the Type field. (Alternatively, filter on "Type=GRE" in the Advanced Filter).

### **Figure 167: Filtered GRE Tunnels**

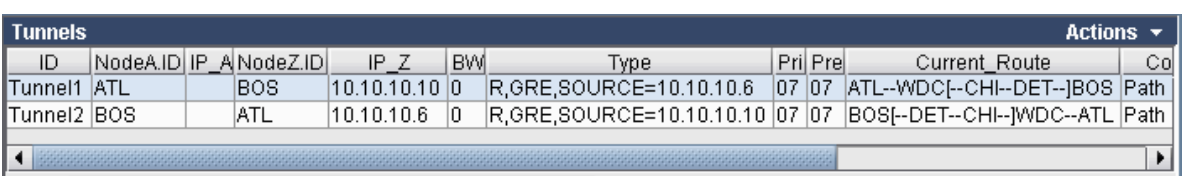

<span id="page-230-0"></span>3. Select the GRE tunnel to view and then click Show Path to view its path.

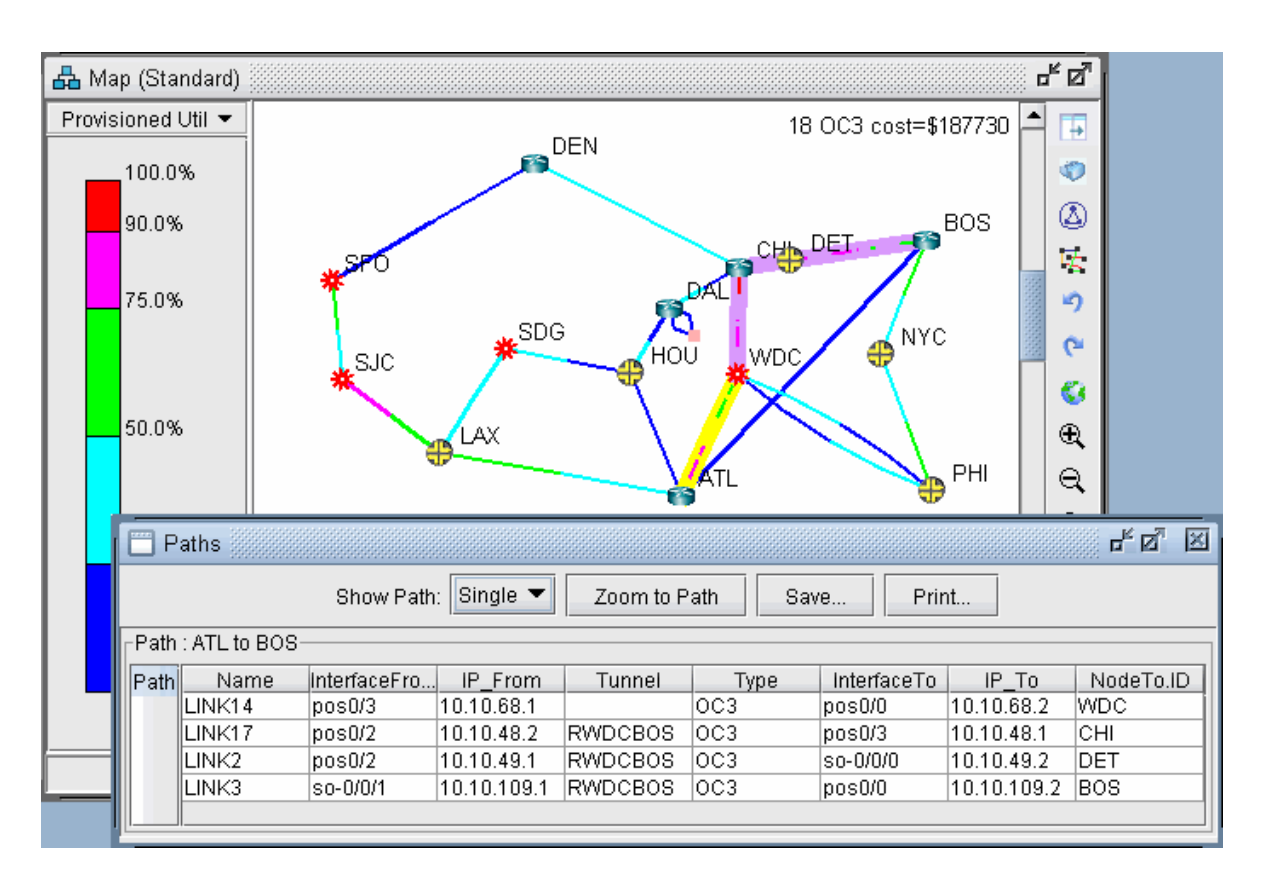

**Figure 168: GRE Tunnel routed over LSP Tunnel**

4. Note that a tunnel itself can route over a tunnel (in this case, an LSP tunnel). The portion that travels over another tunnel is colored in purple.

# **Viewing Demands Over GRE Tunnels**

- 1. Right-click over the GRE link either on the map or in the Network Info window, Links view pane. Select "View > Demands on/thru Link" to view the demands routed over the GRE link.
- 2. Select a Demand and click "Show Path" to view its path over the GRE tunnel.

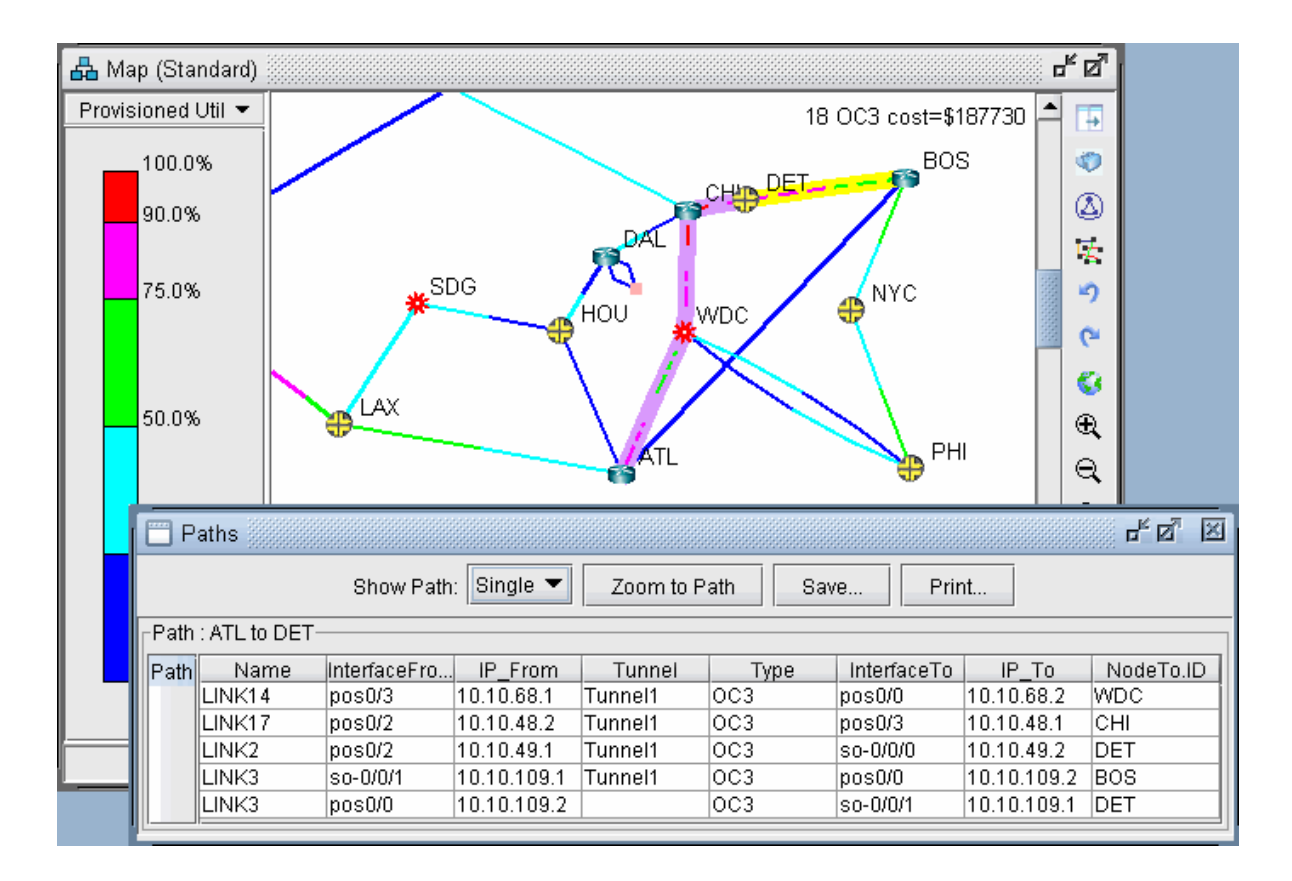

### Figure 169: Demand Routed Over GRE Tunnel via Static Route

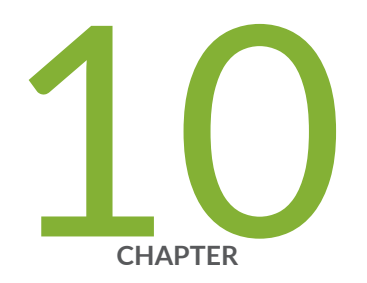

# Multicast

Paragon Planner Multicast Overview | [220](#page-233-0) Paragon Planner Recommended Multicast Instructions | [220](#page-233-0) Add Multicast Groups | [221](#page-234-0) Creating Multicast Demands | [221](#page-234-0) Viewing Multicast Demands in the Network | [222](#page-235-0) Comparing Multicast with Unicast | [226](#page-239-0) Multicast SPT Threshold | [227](#page-240-0) Multicast Reports | [228](#page-241-0) Multicast Simulation | [229](#page-242-0) Collecting Multicast Path Data from Live Network | [229](#page-242-0) Importing Multicast Path Data | [231](#page-244-0) Multicast Data Processing | [232](#page-245-0) Viewing Multicast Trees | [234](#page-247-0)

# <span id="page-233-0"></span>**Paragon Planner Multicast Overview**

The Multicast chapter describes how to use the Multicast feature of Paragon Planner. Internet Protocol (IP) multicast is a bandwidth-conserving technology that allows a single stream of data to be simultaneously delivered to multiple recipients, resulting in tremendous savings on server resources and efficient use of network bandwidth.

Using the Multicast feature will provide a good picture of how the network will perform under different scenarios of multicasting as well as highlight potential problems when running multicast in the network. Since multicast offers enhanced efficiency and optimized performance, it is often used in financial applications, streaming multimedia, enterprise resource applications, and any one-to-many data push applications.

Prior to beginning this task, you should have started up Paragon Planner and opened a specification file.

### RELATED DOCUMENTATION

**Paragon Planner Recommended Multicast Instructions | 220** 

Add Multicast Groups | 221

Viewing Multicast Trees | 234

# **Paragon Planner Recommended Multicast nstructions**

Following is a high-level, sequential outline of the functionalities of the Multicast feature.

- 1. Open the advanced dog network in **\$WANDL\_HOME/sample/original/router/advanced/dog**.
- 2. Create a multicast group as described in step 1 through step 5.
- 3. Create multicast demands as described in step 6 through step 8.
- 4. View information on effects of multicast demands in the network, such as paths and link utilization, in step 1 through step 5.
- 5. Compare a network using multicast with one using unicast as shown in step 1 through step 7.

### <span id="page-234-0"></span>RELATED DOCUMENTATION

**Paragon Planner Multicast Overview | 220** 

## **Add Multicast Groups**

- 1. (Optional) It is recommended to delete all the demands in your network. This will make it easier to view the multicast demands that will be added later in this guide. To do this, select Network > Elements > Demands from the main menu. Select Delete > All Entries from the bottom toolbar.
- 2. Select Network > Protocols > Multicast > Multicast Group from the main menu to bring up the Multicast Group tab on the Network Info table.
- 3. Click Add from the bottom toolbar to bring up the Add Multicast Group window.
- 4. Enter a Destination IP Address, Name, and Rendezvous Point address for the multicast group.

In this example, 10.10.10.8 (WDC) will be used as the RP. If RP Addresses are already defined on Nodes, then they will be populated in this drop-down box.

- 5. Add the first six routers from the list of Available Routers to the Selected Routers list. For more information, see "Viewing Demands Over GRE Tunnels" on page 217.
- 6. Click OK when all the properties of the multicast group are set correctly.

This will add the multicast group to the network and will be displayed on the **Multicast Group** tab of the Network Info table.

### **Creating Multicast Demands**

- 1. Click on Modify > Elements > Demands, Add > Multiple Demands. In this section, you will add six 100M flows from node SFO to all nodes in the multicast group.
- 2. For BW, type in "100M". In the Type field, we want to indicate that the new flows are multicast flows. Click on the Type button. This will bring up the Demand Type Parameter Generation window. In this window, select the Multicast checkbox and "233.252.0.1". Set PIM Mode to "PIM-SM" (Protocol Independent Multicast - Sparse Mode). Back in the Add Multiple Demands window, we will now specify that the new flows be created from node "SFO" to all nodes in multicast group 233.252.0.1. To do this, populate the NodeA list with just "SFO" by using one of the Filter buttons. For the NodeZ list, select 233.252.0.1 from the dropdown menu just above it to select the multicast group; all the

<span id="page-235-0"></span>nodes in the multicast group 233.252.0.1 will appear in the NodeZ list. See Figure 170 on page 222 below.

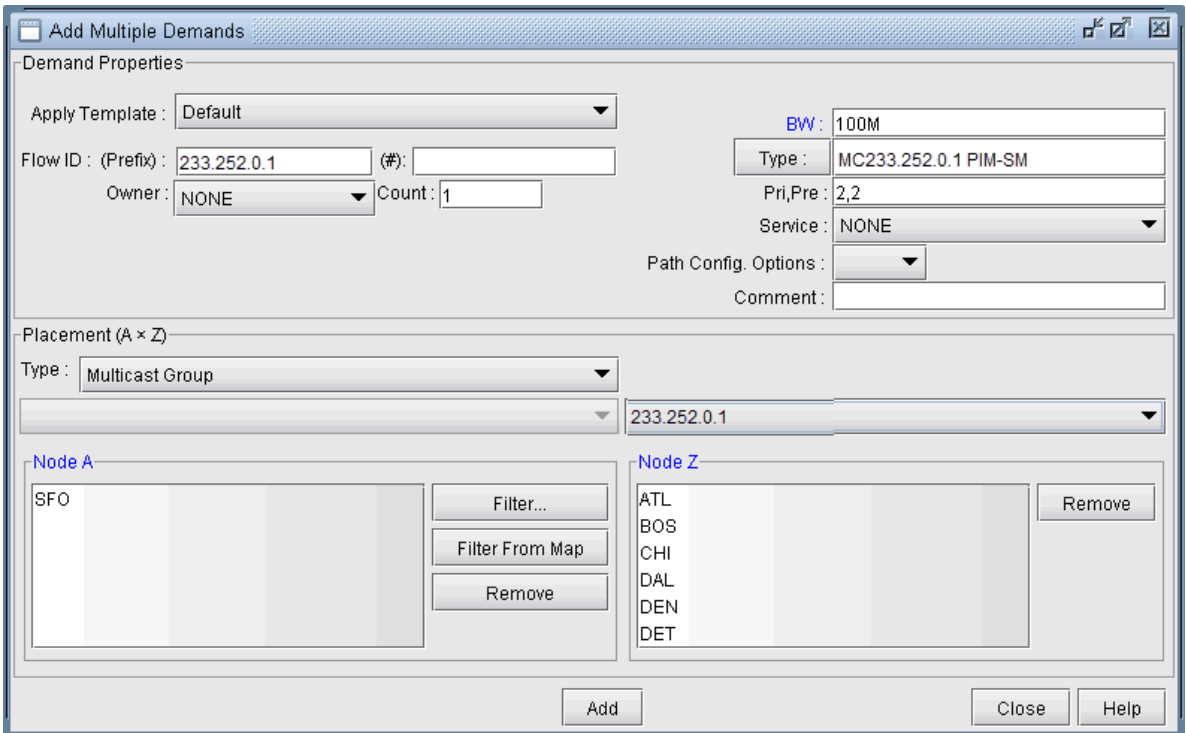

**Figure 170: Adding Multicast Demands** 

3. When all the parameters above have been set correctly, click the Add button to add these six multicast flows to the network.

## **Viewing Multicast Demands in the Network**

- 1. At this point, a multicast group has been defined and demands, or flows, to the multicast group have been created. Now, information on these demands and how they fit into the network can be examined. First, switch to View mode. When the program asks whether or not to Update Demand Routing Tables, click Yes.
- 2. The first thing to notice is that, even though there are multiple recipients of the 100M flows from node SFO, the link utilization appears uniform throughout all the utilized links, as shown in [Figure](#page-236-0) [171 on page 223](#page-236-0) . This is typical of multicast networks and is a good example of the advantage of multicast over traditional unicast networks. In traditional unicast networks, one would expect "high" utilization near the source and "lower" utilization as the flows fan out to the recipients. Here, the utilization is "low" everywhere.

<span id="page-236-0"></span>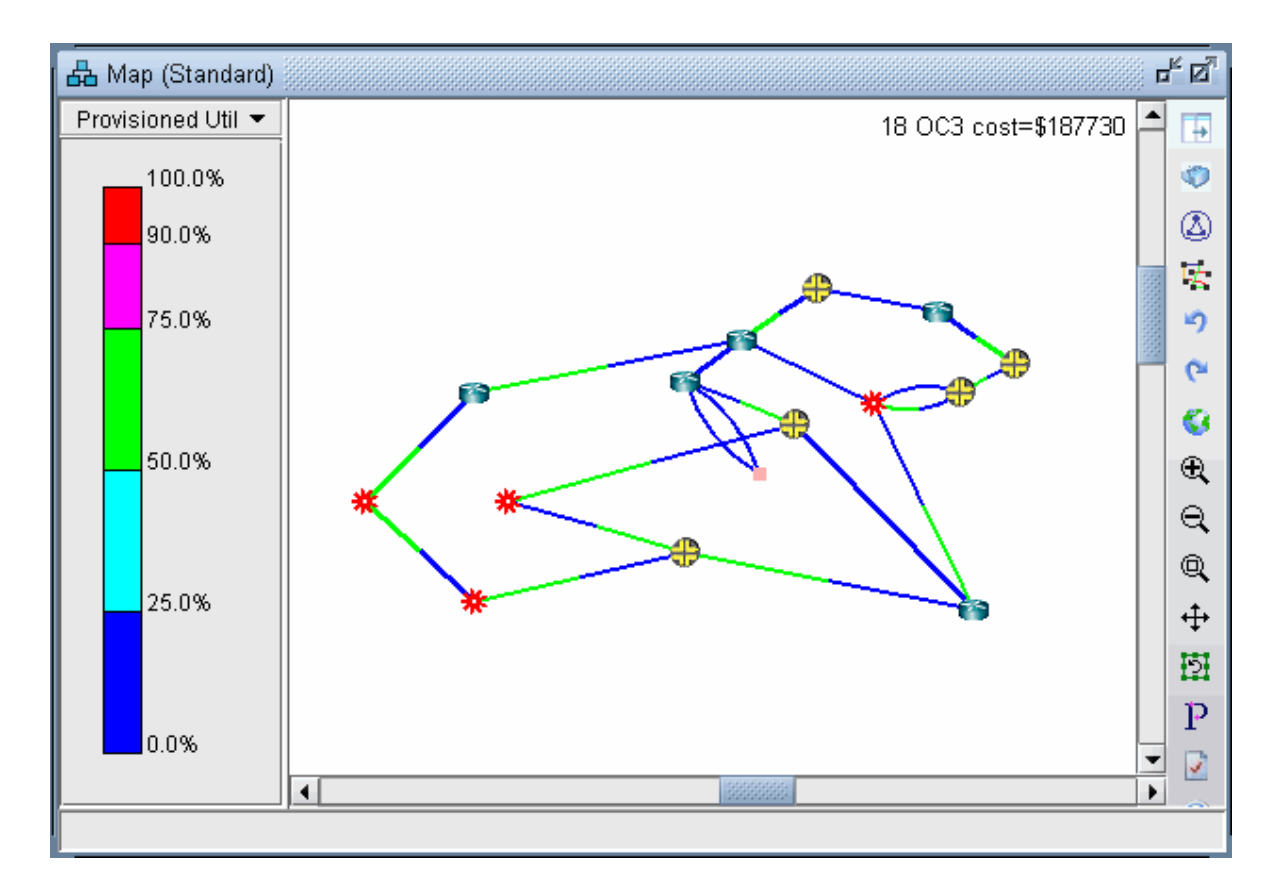

**Figure 171: Link Utilization in a Multicast Network** 

- 3. Now, click on Network > Elements > Demands. The Demands window lists all the demands in the network, which in this example should all be multicast demands.
- 4. Highlight any of the rows in the demands table and click the Show Path button. This will display the path taken by the demand according to the unicast protocol being used. The default protocol is PIM-SM (Protocol Independent Multicast - Sparse Mode). This can be changed for each demand by modifying the demand's Type field.

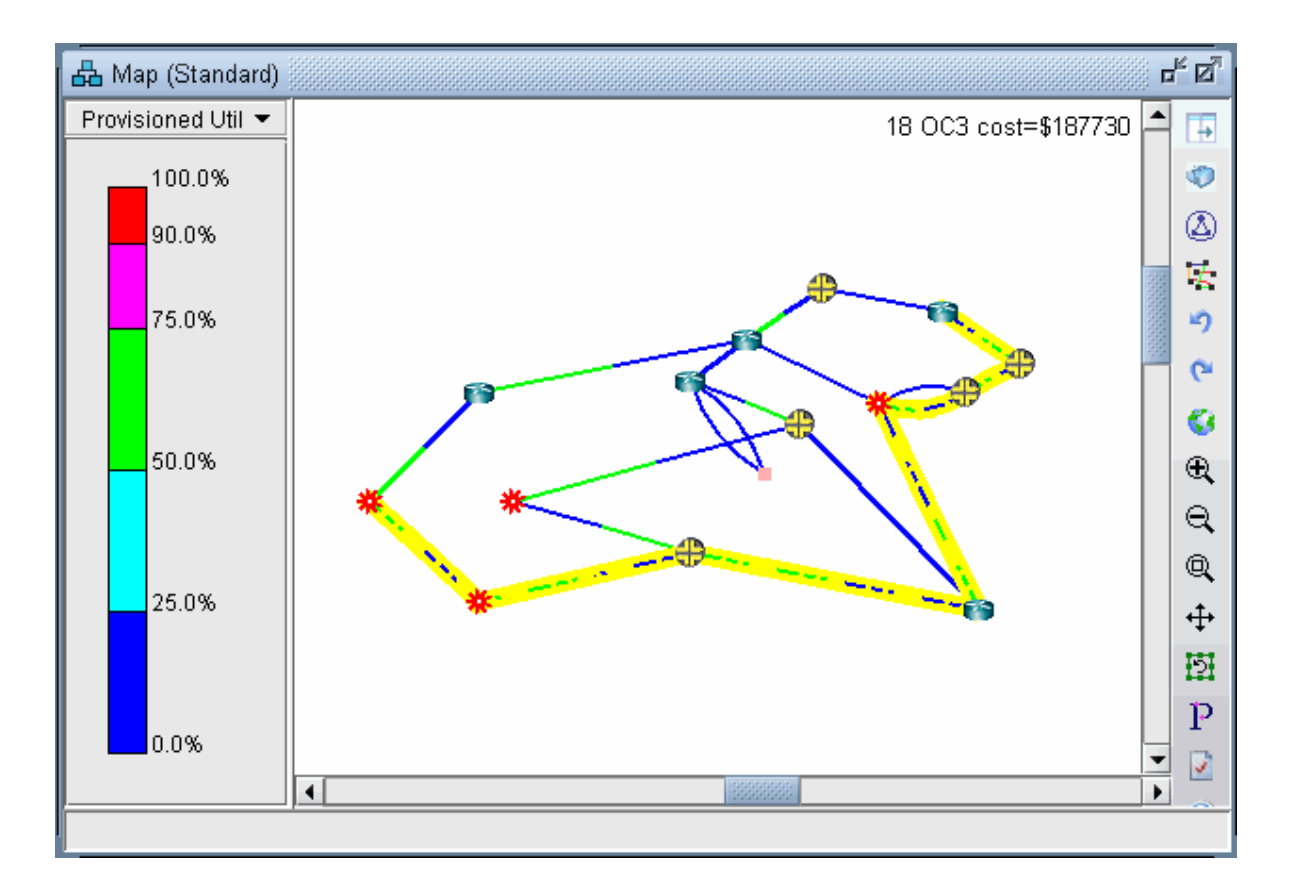

Figure 172: Path of a Demand from SFO to BOS

5. Detailed information on link utilization resulting from the multicast demands can be viewed through the Peak Link Utilization Report under Simulation Reports > Network StatisticsTo do this, click on Report > Report Manager, then select Peak Link Utilization from the list of reports in the Report Manager window. Notice in the example below that all the utilized links display a utilization of 100M.

| Report Manager                                |                                                                                                |                   |                   |          |                          |            |            |            |                  |                      |                      |                                | ďď          | $\mathbb{X}$ |
|-----------------------------------------------|------------------------------------------------------------------------------------------------|-------------------|-------------------|----------|--------------------------|------------|------------|------------|------------------|----------------------|----------------------|--------------------------------|-------------|--------------|
| E-CReports                                    | <b>Explanation</b>                                                                             | $\bigcirc$ Print  |                   |          |                          |            |            |            |                  |                      |                      |                                |             |              |
| Path & Diversity Report                       | Linkname                                                                                       | Anode             | Aloc.             | ACountry | Znode                    | Zloc       | ZCountry   | Vdr        | Type             | TotalBw              | UsedBw               | PeakBw                         | PeakUtilPct |              |
| Equal Cost Multi-Path F                       | LINKO                                                                                          | CHI               | CHI               |          | DAL                      | DAL        |            | DEF        | <b>OC3</b>       | 155.000M             | $\mathbf{0}$         | n                              | 0.0         |              |
| CoS Demands Report                            | LINK <sub>1</sub>                                                                              | Iсні              | Iсн               |          | DEN                      | DEN        | l--        | DEF        | locs             | 155.000M             | 100.000M             | 100.000M                       | 64.5        |              |
| Provisioned Utilization                       | LINK2                                                                                          | CHI               | CHI               |          | DET                      | DET        |            | DEF        | loc <sub>3</sub> | 155.000M             | 100.000M             | 100.000M                       | 64.5        |              |
| Link Peak Utilization Re                      | <b>LINK3</b>                                                                                   | BOS               | BOS               |          | DET                      | DET        | <b>1-4</b> | DEF        | loc3             | 155.000M             | $\mathbf{0}$         | 0                              | 0.0         |              |
| Link Partition Report                         | LINK4                                                                                          | DAL               | DAL               |          | HOU                      | HOU        |            | DEF        | loc <sub>3</sub> | 155.000M             | 100.000M 100.000M    |                                | 64.5        |              |
| CoS Links Report                              | LINK <sub>5</sub>                                                                              | <b>ATL</b>        | <b>ATL</b>        |          | HOU                      | HOU        | <b>1-4</b> | DEF        | loc3             | 155.000M             | $\theta$             | n                              | 0.0         |              |
|                                               | LINK <sub>6</sub>                                                                              | <b>ATL</b>        | ATL               |          | LAX                      | LAX        |            | DEF        | loc3             | 155.000M             | 100.000M             | 100.000M                       | 64.5        |              |
| N Link Cost Report                            | LINK7                                                                                          | BOS               | BOS               |          | <b>NYC</b>               | <b>NYC</b> |            | DEF        | locs             | 155.000M             | 100.000M             | 100.000M                       | 64.5        |              |
| Hardware Cost Report                          | LINK8                                                                                          | <b>NYC</b>        | <b>NYC</b>        |          | PHI                      | PHI        |            | DEF        | loc3             | 155.000M             |                      | 100.000M 100.000M 64.5         |             |              |
| <b>Demand Cost</b>                            | LINK9                                                                                          | LAX               | LAX               |          | <b>SDG</b>               | <b>SDG</b> |            | DEF        | loc3             | 155.000M             | 100.000M             | 100.000M                       | 64.5        |              |
| 由 Area                                        | LINK10                                                                                         | HOU               | HOU               |          | <b>SDG</b>               | SDG        |            | DEF        | loc <sub>3</sub> | 155.000M             | 100.000M             | 100.000M                       | 64.5        |              |
| BGP Report                                    | LINK11                                                                                         | DEN               | DEN               |          | <b>SFO</b><br><b>SJC</b> | <b>SFO</b> |            | DEF        | locs             | 155.000M             |                      | 100.000M 100.000M 64.5         |             |              |
| - SIS Report                                  | LINK12<br>LINK13                                                                               | LAX<br><b>SFO</b> | LAX<br><b>SFO</b> |          | <b>SJC</b>               | SJC<br>suc |            | DEF<br>DEF | loc3<br>locs     | 155.000M<br>155.000M | 100.000M<br>100.000M | 100.000M 64.5<br>100,000M 64.5 |             |              |
| ILI Interface Traffic Reports                 | LINK <sub>14</sub>                                                                             | ATL               | ATL               |          | <b>WDC</b>               | <b>WDC</b> |            | DEF        | loc3             | 155.000M             | 100.000M             | 100.000M 64.5                  |             |              |
| Reports From Import/Li                        | LINK <sub>15</sub>                                                                             | PHI               | PHI               |          | <b>WDC</b>               | <b>WDC</b> |            | DEF        | loc3             | 155.000M             |                      | 100.000M 100.000M              | 64.5        |              |
| <b>ELLE</b> VPN                               | LINK16                                                                                         | PHI               | PH                |          | <b>WDC</b>               | WDC.       | <b>I</b> . | DEF        | loc3             | 155.000M             | $\mathbf 0$          | n.                             | 0.0         |              |
| 由一 Voice                                      | LINK17                                                                                         | Iсні              | Iсн               |          | <b>WDC</b>               | <b>WDC</b> |            | DEF        | loc3             | 155.000M             | $\theta$             | 0                              | 0.0         |              |
| └ Demand Statistics Rep                       | DAL-AS651.                                                                                     | DAL               | DAL               |          | AS651                    | AS6        |            | DEF        | ASLI             | 594.432M             | $\mathbf 0$          | 0                              | 0.0         |              |
|                                               | DAL-AS651 DAL                                                                                  |                   | DAL               |          | AS651 AS6 -              |            |            | DEF        |                  | ASLI 594.432M        | $\mathbf{0}$         | 0                              | 0.0         |              |
| 由 Group                                       |                                                                                                |                   |                   |          |                          |            |            |            |                  |                      |                      |                                |             |              |
|                                               | Filter. <sup>*</sup><br>d Search<br>$1 \sim 20$ displayed (1/1 page)                           |                   |                   |          |                          |            |            |            |                  |                      |                      |                                |             |              |
| $\blacktriangleleft$<br>$\blacktriangleright$ | $\mathcal{H}$<br>$\blacktriangleleft$<br>200<br>Þ<br>Lines Per Page<br>Set<br>Go to page<br>Go |                   |                   |          |                          |            |            |            |                  |                      |                      |                                |             |              |

**Figure 173: Link Peak Utilization Report for a Multicast Network** 

6. Select Subviews > Multicast from the map to view the multicast tree graphically.

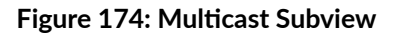

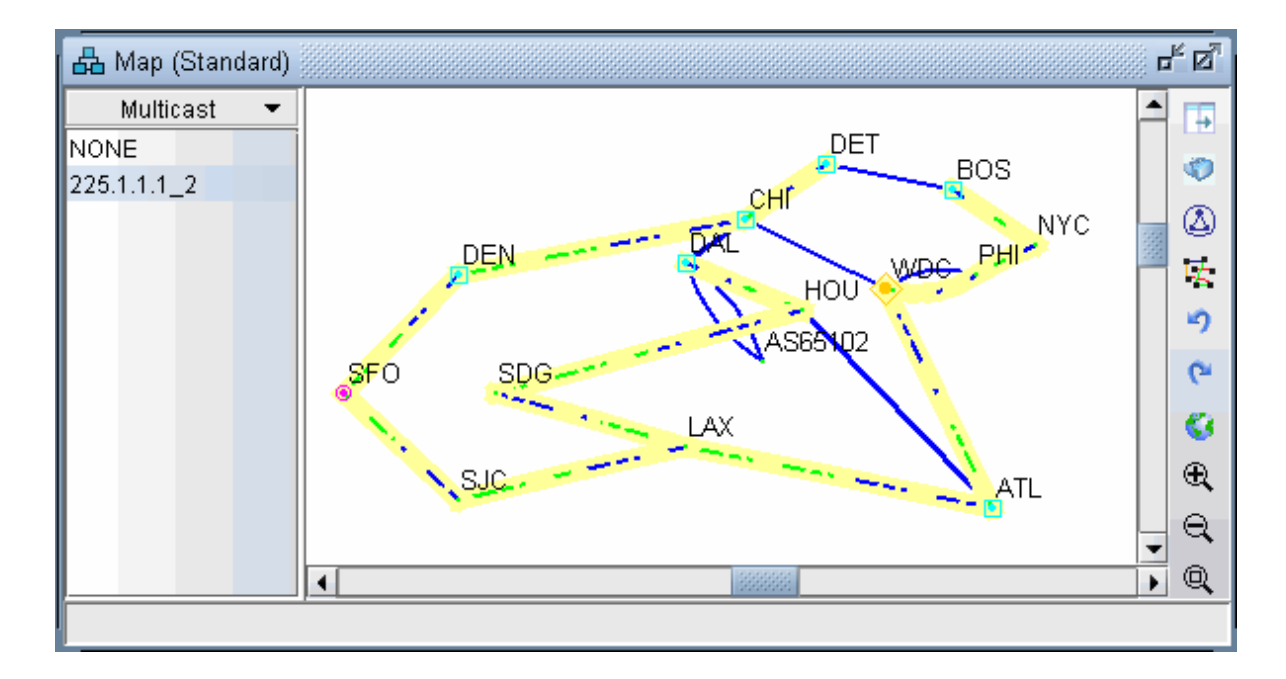

7. Note the special icons used for the source (SFO), the Rendezvous Point (WDC) and the subscribers.

<span id="page-239-0"></span>8. If there are multiple trees listed, you can <Ctrl>-click to highlight multiple trees at once. Each multicast tree will have a different color, e.g., yellow, green, blue. Overlaps between trees will also have a unique color, e.g., orange.

## **Comparing Multicast with Unicast**

- It may be of interest to see what the network would look like if, instead of multicast, all the demands were routed according to traditional unicast protocols. This can be done easily by disabling multicast on all the demands. To do this, first switch to Modify mode and click on Modify > Elements > Demands....
- In the Demands window, click the Modify button and then select "All Entries".
- A Modify Demands window will appear. Click the Type button in this window to bring up the Demand Type Parameter Generation window.
- Click the dropdown menu next to the Multicast field and select No.

### **Figure 175: Modifying the Demand Type to Disable Multicast**

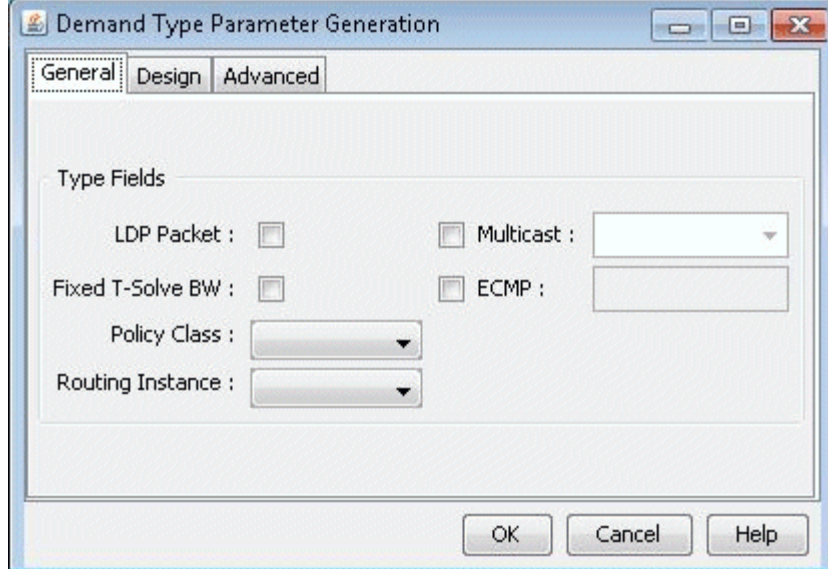

• Click the OK button in the Demand Type Parameter Generation window, then click the OK button in the Modify Demands window. Multicast will now be disabled on all the demands, which will now be routed according to traditional unicast protocols.

- <span id="page-240-0"></span>• Click the Update button on the main menu bar. This is required to force the program to recalculate paths for demands after they have been modified.
- Now the link utilization displayed in the Map window will reflect the unicast "version" of the network. Notice the difference between the link utilization colors of this network and those of the multicast network. In particular, note that the links near the source, SFO, all appear to be overutilized in the unicast network, whereas in the multicast network the links near the source were only moderately utilized, similar to the links near the recipients.

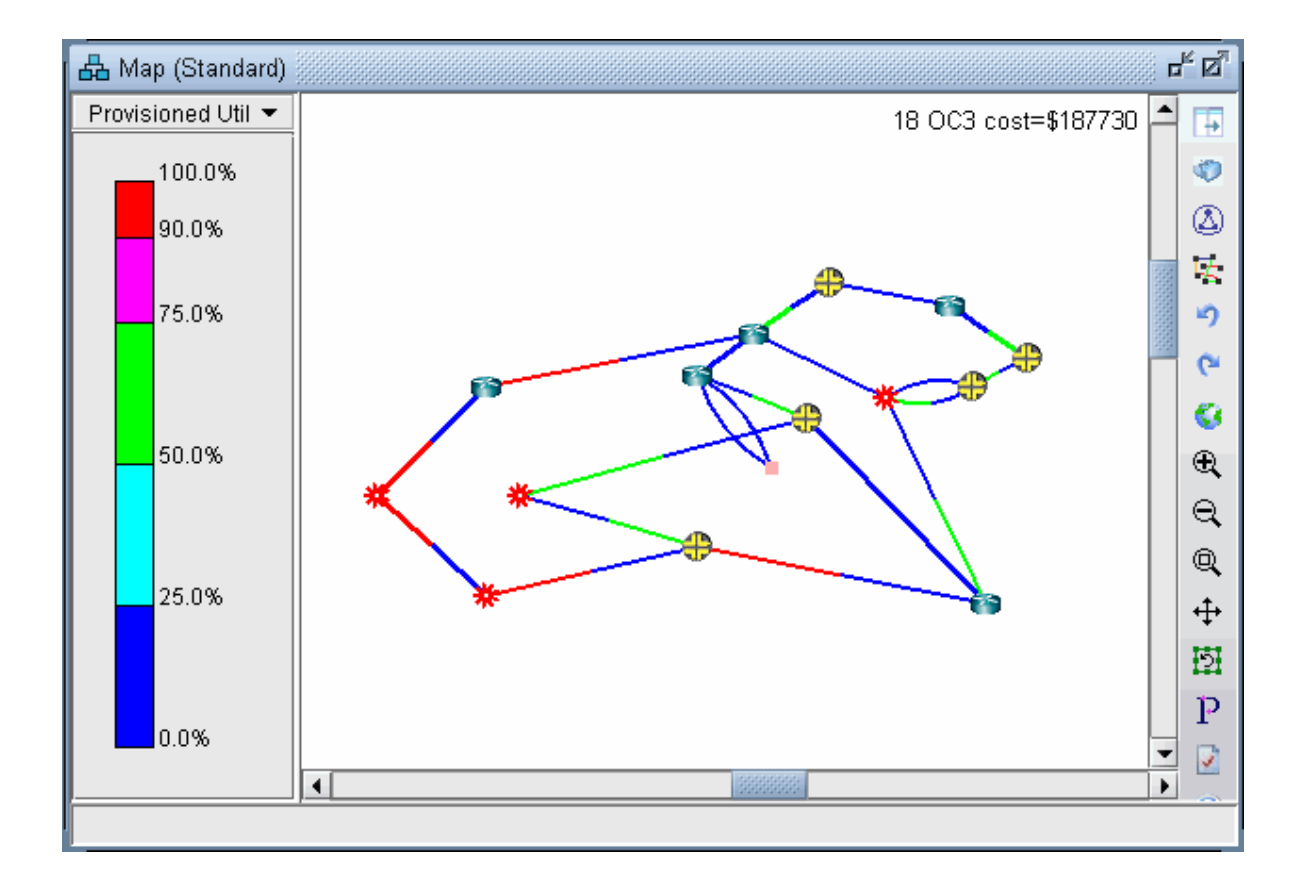

### **Figure 176: Link Utilization in a Unicast Network**

## **Multicast SPT Threshold**

When using sparse mode multicast, the SPT Threshold value can be set for a particular node to determine whether the Rendezvous Point (RP) or the Shortest Path Tree is used for routing. If the SPT Threshold is set to 0, the RP will be ignored, and the Shortest Path Tree will always be used. If the SPT Threshold is set to "Infinity" then the RP will always be used, and the Shortest Path Tree will never be

<span id="page-241-0"></span>considered. To set the SPT Threshold for a node, right click on a node in Modify mode and select Modify Nodes. Then, click on the IP tab to display the SPT Threshold input field. Here, the user can enter "0" or "Infinity" as described previously.

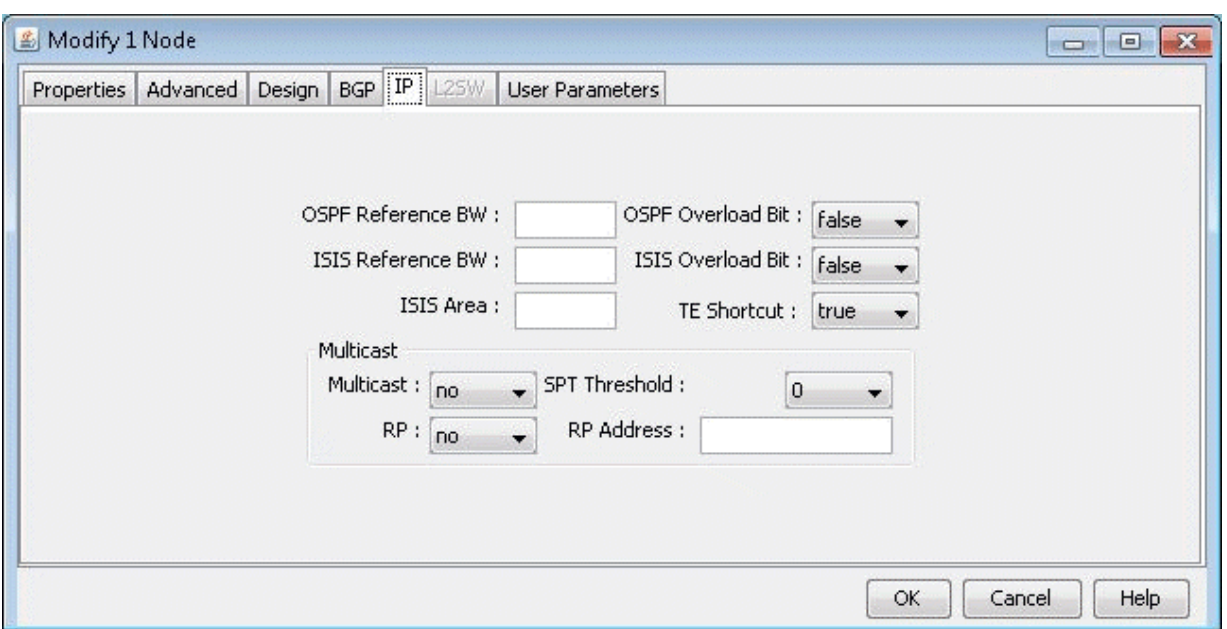

### Figure 177: Modify Node: Setting the SPT Threshold

### **Multicast Reports**

For reporting purposes, each source-destination pair is listed as one entry in the Network Reports > Demand Reports > Demand Path & Diversity report (PATHRPT) in the Report Manager.

Summary info is reported in the explanation portion of the report including the total number of multicast trees and bandwidth information. Click the Explanation... button for this summary info. An example is shown below:

- \* 1 MCtrees (Tree Bandwidth=100.000M), Average # of leaves=6.00
- \* 1 routed(Bandwidth=100.000M, average #link/tree=13.00)

Here, the leaves refer to the destination nodes of the multicast tree. The links per tree indicate the number of links used by the tree.

# <span id="page-242-0"></span>**Multicast Simulation**

During a simulation, each source-destination pair for the multicast tree is by default counted as a separate demand. To count the entire tree and its bandwidth as belonging to one multicast demand, add the following design parameter in the dparam file:

"MCsimrptopt=1"

## **Collecting Multicast Path Data from Live Network**

In the Schedule Live Network Collection task in the Task Manager, check the Multicast Path box as shown in the following figure. This ensures that the multicast routing table is collected. The multicast tree and subsequent display is constructed through the olist and ilist that is contained in the collected multicast routing table.

Figure 178: Multicast Path Collection Option

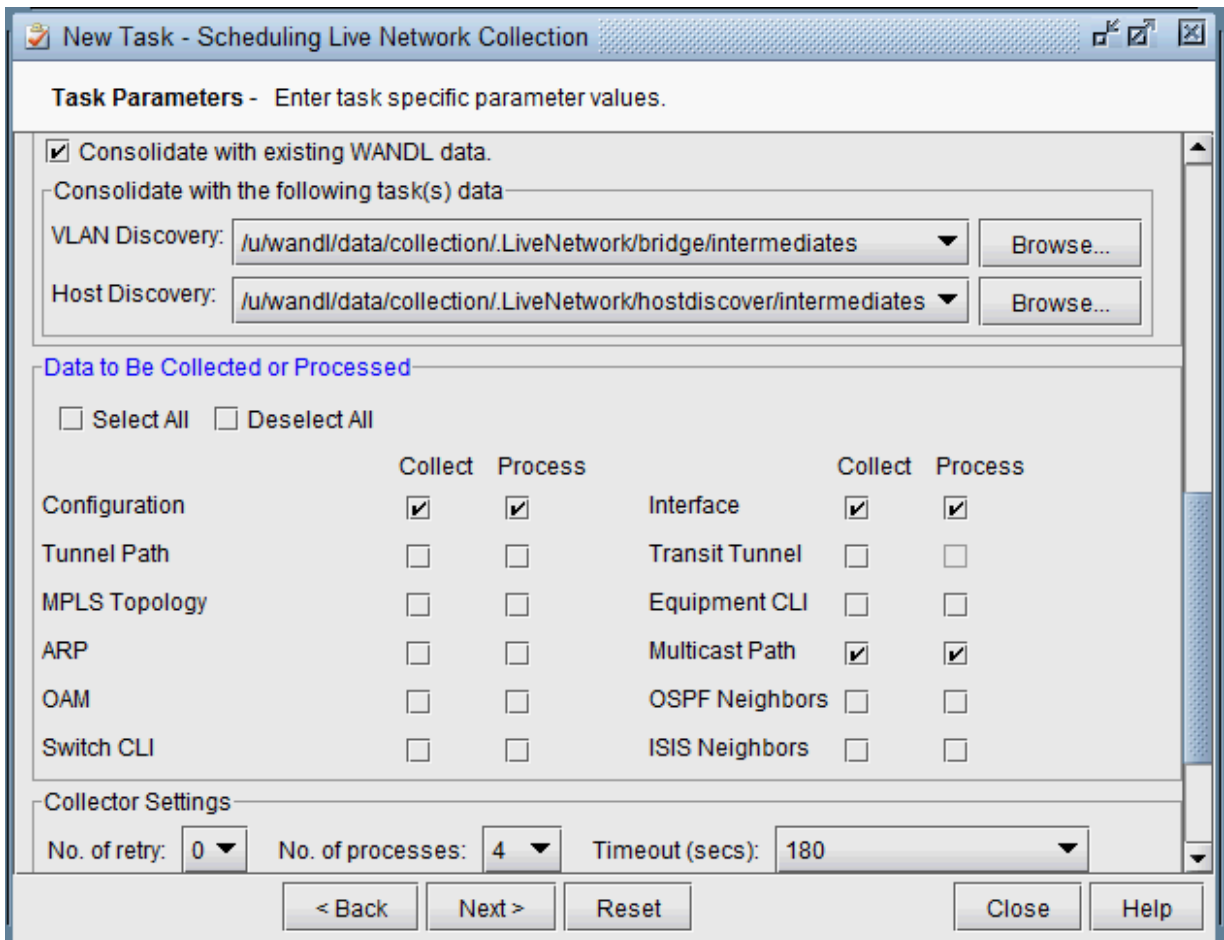

The collected data is stored in directory /u/wandl/data/collection/.LiveNetwork/multicast\_path/. The following is an example for IOS of the multicast routing table that is collected.

```
show running | include hostname
hostname BEK3640
BEK3640#show ip mroute
IP Multicast Routing Table
Flags: D - Dense, S - Sparse, B - Bidir Group, s - SSM Group, C - Connected,
L - Local, P - Pruned, R - RP-bit set, F - Register flag,
T - SPT-bit set, J - Join SPT, M - MSDP created entry,
X - Proxy Join Timer Running, A - Candidate for MSDP Advertisement,
U - URD, I - Received Source Specific Host Report,
Z - Multicast Tunnel, z - MDT-data group sender,
Y - Joined MDT-data group, y - Sending to MDT-data group
Outgoing interface flags: H - Hardware switched, A - Assert winner
Timers: Uptime/Expires
```
<span id="page-244-0"></span>Interface state: Interface, Next-Hop or VCD, State/Mode (\*, 172.17.1.1), 1w4d/00:02:43, RP 10.22.1.1, flags: S Incoming interface: Null, RPF nbr 0.0.0.0 Outgoing interface list: Ethernet2/1.2, Forward/Sparse, 1w4d/00:02:43 (10.22.2.2, 172.17.1.1), 1w4d/00:03:23, flags: T Incoming interface: Ethernet2/1.6, RPF nbr 10.88.0.18 Outgoing interface list: Ethernet2/1.2, Forward/Sparse, 1w4d/00:02:43 (10.22.3.3, 172.17.1.1), 22:10:01/00:02:57, flags: PT Incoming interface: Ethernet2/1.2, RPF nbr 10.88.0.2 Outgoing interface list: Null(\*, 172.17.55.59), 2d23h/00:03:06, RP 10.22.1.1, flags: S Incoming interface: Null, RPF nbr 0.0.0.0 Outgoing interface list: Ethernet2/1.2, Forward/Sparse, 2d23h/00:03:06 (10.33.3.2, 172.17.55.59), 00:22:58/00:02:34, flags: PT Incoming interface: Ethernet2/1.5, RPF nbr 10.88.0.6 Outgoing interface list: Null (\*, 172.17.1.40), 1w4d/00:02:59, RP 10.22.1.1, flags: SJCL Incoming interface: Null, RPF nbr 0.0.0.0 Outgoing interface list: Ethernet2/1.5, Forward/Sparse, 2d16h/00:02:18 Ethernet2/1.2, Forward/Sparse, 1w4d/00:02:36

## **Importing Multicast Path Data**

If the multicast path data is available by methods other than Schedule Live Network Collection, this data can be imported using Import Network Wizard and selecting the Multicast Path option. This import feature currently supports Cisco, Juniper, and Alcatel-Lucent vendors. The data collected from the multicast routing table should contain information about the (S,G) or ( $*$ ,G) groups in the Multicast Tree (for example, for Cisco the command: show ip mroute).

### <span id="page-245-0"></span>**Figure 179: Import Network Wizard**

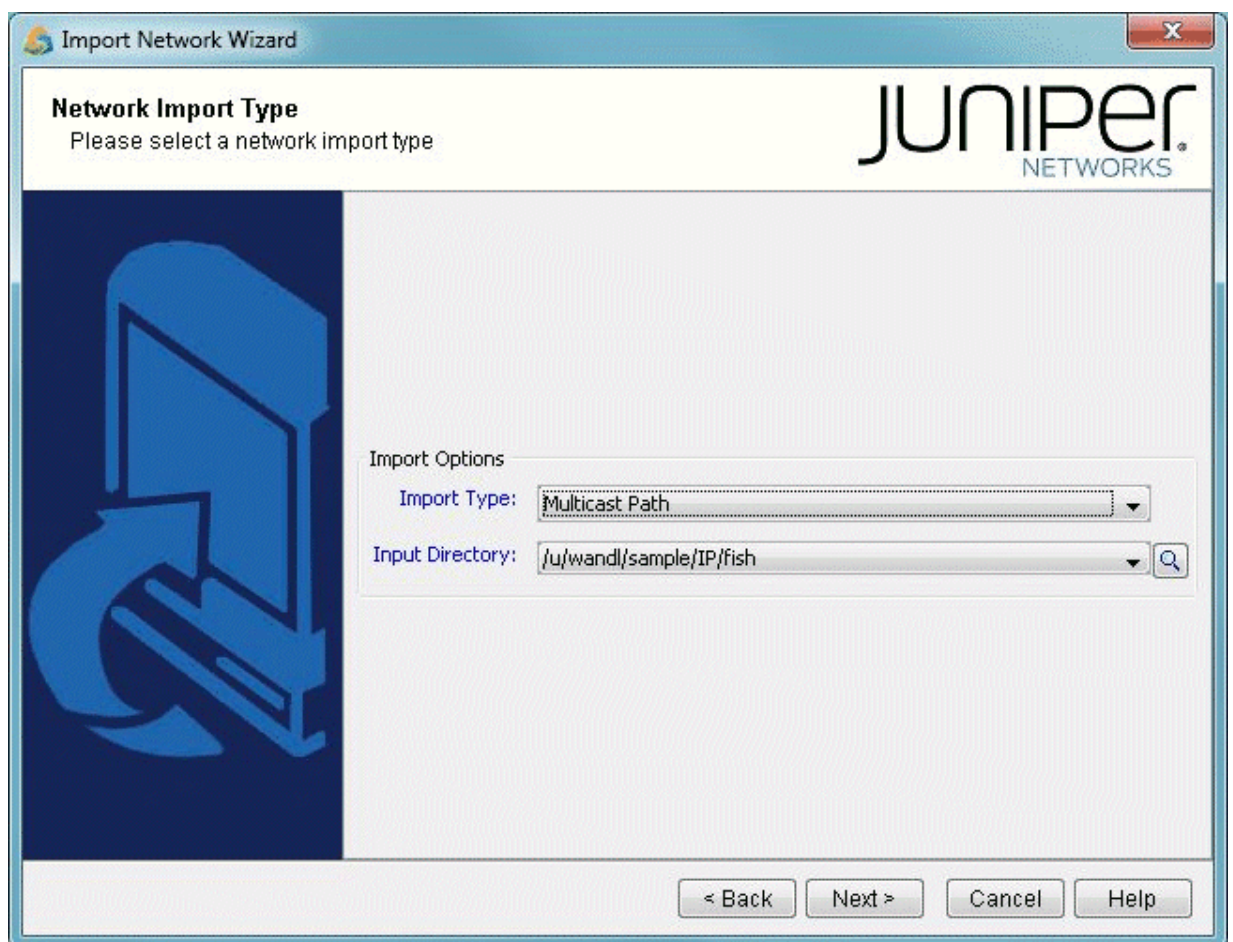

# **Multicast Data Processing**

After collecting specific multicast show commands for Cisco, Juniper and ALU, the file called mcpath.x is created and automatically loaded to describe the multicast flows. The names of the flows are derived from the multicast group IP address as follows:

```
source_MulticastGroupAddress for (S,G)
*_MulticastGroupAddress for (*,G)
```
The bandwidth of the multicast flow is derived differently depending on the vendor:

• For IOS, it is extracted from the Rate line from command "show ip mroute active"

- For IOS-XR, it is extracted from bps in and bps out from command "show mfib route rate". The average of these two values is calculated as the flow bandwidth.
- For ALU, it is extracted from the Curr Fwding Rate line from command "show router pim group detail"

When multicast paths are imported, messages that point to errors or potential errors are written to the Import\_MCTree\_log.runcode file located in the Log directory of the project specification file.

This Import\_MCTree\_log.runcode log file contains the following columns: Lineno, Error Code, Error Message, Action, LineDetail. The Lineno column references which exact line within the mcpath.runcode file that is referenced; the line at Lineno from mcpath.runcde itself is shown in the LineDetail column.

Various values for the Error Code column may be possible. Example; Path Ignored indicates that the path specification is ignored; Path Error indicates that errors were encountered such as invalid IP addresses, Tunnel name specified in path specification does not exist, there's a gap in the path specification, etc.

If a Path Error is encountered, the program may take one of the following actions:

- Ignored: Error detected, path specification ignored.
- Warning: Errors detected, no action taken. Example, some of the IP addresses in an explicit path specification may not be defined in the network. The invalid IP addresses would still be remembered (i.e. would still be displayed and saved) and the Warning code is printed.
- Fixed: For paths imported from tunnelpath.x file, the program would try to fix the paths if possible. The contents of tunnelpath.x file are based on the CLI outputs of routers. The format can vary for each vendor. There are cases where links between two different vendor nodes are not specified. If "Fixed" is printed, that means the a link is automatically added by the program to account for the unspecified link.

For an explicit path specification, some of the IP addresses defined in the path specification may not be defined in the network. In this case, the invalid IP addresses would be remembered (i.e. would still be displayed and saved) but won't have effect on the routing simulation.

Tracing through the error messages may require reviewing the paths hop-by-hop (IP address by IP address), and checking the raw multicast path data used to construct the tree. The Import\_MCTree\_log.runcode log file is meant to assist in the troubleshooting.

# <span id="page-247-0"></span>**Viewing Multicast Trees**

To view the multicast trees configured in the network, on the main topology map select Subview > Multicast Tree as shown in the following figure. From this subview, the (S,G) or (\*,G) tree can be selected at a particular node.

### **Figure 180: Multicast Tree**

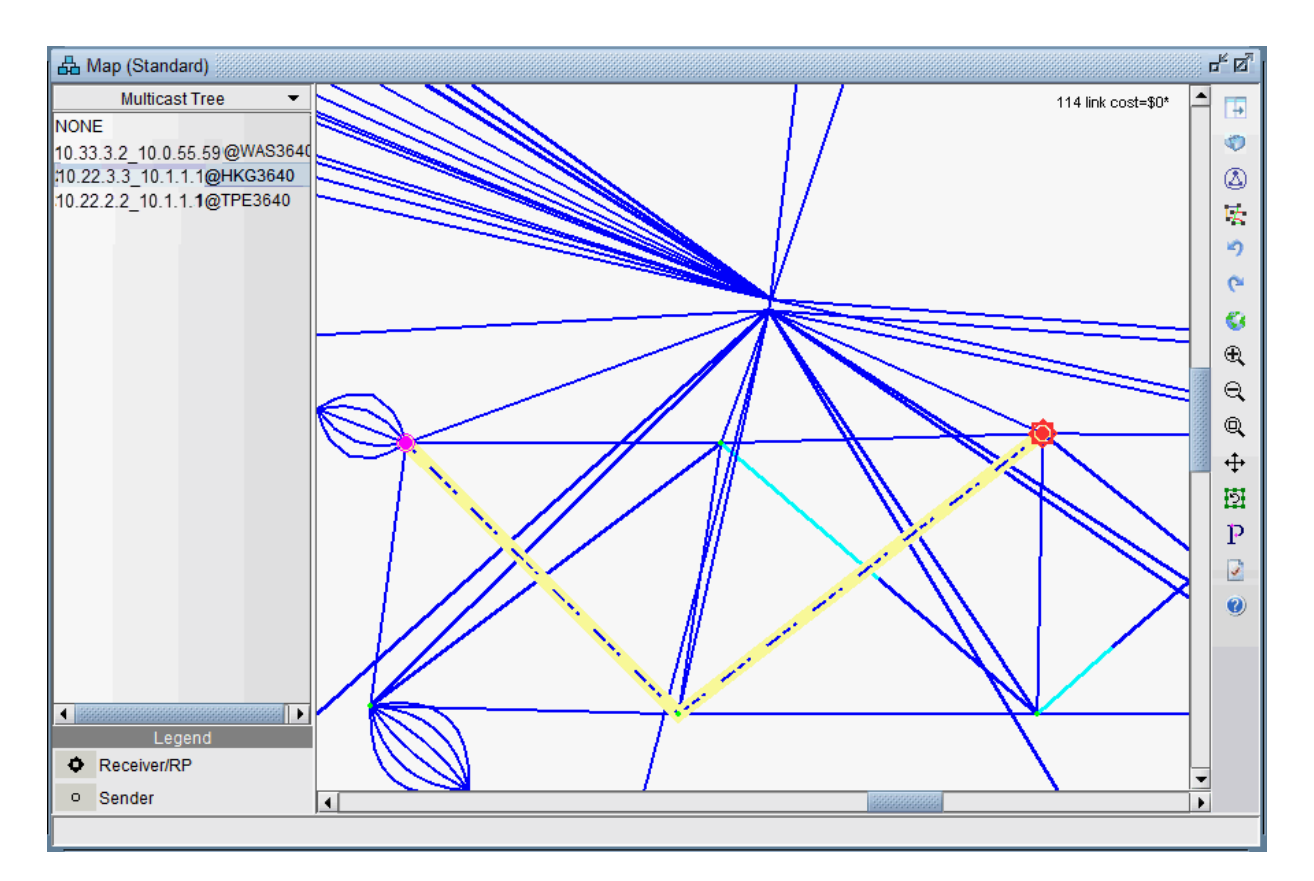

Since the mcpath.x file uses the same format as the demand file; it can be used for network planning (as known flows) or for failure simulation. For example, links can be failed and the multicast tree (more specifically the demands making up the multicast tree) will be rerouted.

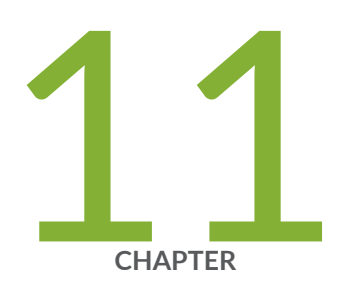

# Class of Service

[Paragon Planner Class of Service Overview](#page-249-0) | [236](#page-249-0) Paragon Planner Recommended CoS Instructions | [237](#page-250-0) [The QoS Manager](#page-250-0) | [237](#page-250-0) Define Class Maps | [239](#page-252-0) [Create Policies for Classes](#page-255-0) | [242](#page-255-0) Attach Policies to Interfaces | [248](#page-261-0) Adding Traffic Inputs | [252](#page-265-0) [Using the Text Editor](#page-265-0) | [252](#page-265-0) Reporting Module | [253](#page-266-0) IP Flow Information | [254](#page-267-0) Link information  $| 255$  $| 255$ Traffic Load Analysis | [256](#page-269-0) Traffic Load by Policy Class | [258](#page-271-0) [CoS Alias File](#page-273-0) | [260](#page-273-0) [Bblink File](#page-274-0) | [261](#page-274-0) [Policymap File](#page-275-0) | [262](#page-275-0) [Demand File](#page-278-0) | [265](#page-278-0) Traffic Load File | [265](#page-278-0)

## <span id="page-249-0"></span>**Paragon Planner Class of Service Overview**

The Class of Service chapter describes how the Paragon Planner network design software can be used to model Class of Service (CoS). CoS plays a key part in making sure that services can be transported over a connectionless IP network and can meet the customer Service Level Agreement.

CoS can be implemented on each interface of a router. Users define traffic classes based on "match criteria," such as a particular protocol, access control list, or a specified input interface on which packets arrive. When a packet arrives at a router, it is classified according to the class whose criteria it successfully matches. This packet then constitutes the traffic for that class. At the router, there is a reserved queue for each class, and any traffic belonging to a class is directed to the corresponding queue. Users can also define characteristics of each class's queue based on bandwidth and queue limit.

If you have an existing set of config files, use getipconf or the Import Data Wizard (via File > Import Data) to parse your config files and create a set of Paragon Planner input files.

Use this feature if you want to:

- Check and validate that the current network configuration can handle customer traffic (even before customer implementation).
- Identify bottlenecks and adjust the network design by performing What-if Studies

The what-if capabilities in Paragon Planner may have to be used in order to correct the network design. For instance, if too many packets are dropped during the simulation, the following actions can be investigated:

- Increasing the queue size limit for a given class
- Decreasing the bandwidth of lower priority traffic classes
- Locally increasing link bandwidth

#### RELATED DOCUMENTATION

Paragon Planner Recommended CoS Instructions | 237 [The QoS Manager](#page-250-0) **| 237**

# <span id="page-250-0"></span>**Paragon Planner Recommended CoS Instructions**

- Add CoS data by importing/parsing router config files via the graphical user interface, or by directly editing the related text input files.
- Add to or modify CoS with the following steps:
	- Define class maps
	- Create policies for classes
	- Attach policies to interfaces
- $\bullet$  Add CoS traffic.
- Generate reports:
	- Demand oriented reports which supply users with end-to-end delay and the total bandwidth of dropped packets.
	- $\bullet$  Link oriented reports which provide information regarding propagation, queueing delays, and the total bandwidth of dropped packets.
- View traffic load information either via the network map color coded link utilizations or via traffic load bar charts for statistics on a specific link.

# **The QoS Manager**

- 1. To extract CoS details from a set of network configuration files, close any currently open network baselines and select File > Import Data. Follow the instructions in "Router Data Extraction Overview" [on page 10 t](#page-23-0)o import the configuration files after they have been uploaded to the Paragon Planner server.
- 2. Once the import is finished, the network baseline will be opened.
- 3. Select Network > QoS... to open the QoS Manager window.
- 4. Select Forwarding Class to see a list of CoS classes defined on the network. Paragon Planner supports 8 classes. If there are more than 8 classes, the additional classes can be mapped to one of the 8 CoS aliases.

**Figure 181: QoS Manager**

| QoS Manager                                       |                 |                          |                                                   |                              |                                     |        |        | 図<br>다 다.        |
|---------------------------------------------------|-----------------|--------------------------|---------------------------------------------------|------------------------------|-------------------------------------|--------|--------|------------------|
| <b>EI-iiiii</b> Summary<br>$\blacktriangle$       |                 |                          |                                                   | Classes                      |                                     |        |        |                  |
| C Forwarding Class                                | Primary Classes |                          |                                                   |                              |                                     |        |        |                  |
| 白 CoS Policy                                      | CoS Alias       | <b>Class Name</b>        | CoS Alias                                         | <b>Class Name</b>            | Primary Class EXP Bits IP Prec Bits |        |        | <b>DSCP Bits</b> |
| 白一つ by Policy Name (7<br>$\pm -$ - 3m (2)         |                 | default: class-default   | default                                           | class-default                | $\overline{v}$                      |        |        |                  |
| $\pm -$ 10m (2)                                   |                 |                          | entry 1                                           | 5003                         | $\overline{\mathbf{v}}$             | 3      |        |                  |
| $E$ $\rightarrow$ <default> (3)</default>         |                 | priority: class-priority | entry 2<br>entry 3                                | 5004<br>5005                 | ☑                                   | 4<br>5 |        |                  |
| $\mathbb{E}$ - core (3)                           | entry 1: 5003   |                          | entry 4                                           | 5002                         |                                     |        |        |                  |
| $\Box$ • Incoming (3)                             | entry 2: 5004   |                          | entry 5                                           | 5001                         | SERE                                |        |        |                  |
| $E$ - limit-udp (1)                               | entry 3 : 5005  |                          | entry 6                                           | best-effort                  |                                     | 01     | 012345 | 01234567         |
| $\Box$ • shaper (4)<br>$\Box$ by Node (8)         |                 |                          |                                                   | (unassigned) network-control | $\Box$                              | 67     | 67     | 48 56            |
| <b>E-C Rate Limit Policy</b>                      | entry 4: 5002   |                          | (unassigned) class-bgp                            |                              |                                     |        |        |                  |
| 白一つ by Policy Name (3)                            | entry 5 : 5001  |                          | (unassigned) class-all                            |                              |                                     |        |        |                  |
| $\Box$ - 3m (4)                                   |                 | entry 6 : best-effort    | (unassigned) class-arp<br>(unassigned) class-icmp |                              |                                     |        |        |                  |
| $\Box$ - 0 10 m (4)                               |                 |                          |                                                   | (unassigned) class-malicious |                                     |        |        |                  |
| $E$ o- limit-udp (1)                              |                 |                          | (unassigned) class-ospf                           |                              |                                     |        |        |                  |
| $\Box$ by Node (5)<br>由 CORE2 3550                |                 |                          | (unassigned) class-other                          |                              | 000000000                           |        |        |                  |
| 由 → HKG3640 (2)                                   |                 |                          | (unassigned) cm-udp                               |                              |                                     |        |        |                  |
|                                                   |                 |                          | priority                                          | class-priority               | $\overline{\mathbf{v}}$             |        |        |                  |
| $\mathbf{F}$                                      |                 |                          |                                                   |                              |                                     |        |        |                  |
| $\triangleright$ Show only policies that are used |                 |                          |                                                   |                              |                                     |        | Close  | <b>Help</b>      |

5. Select "CoS Policy > by Policy Name" to see a summary list of the CoS policies in the network.

**Figure 182: CoS Policy**

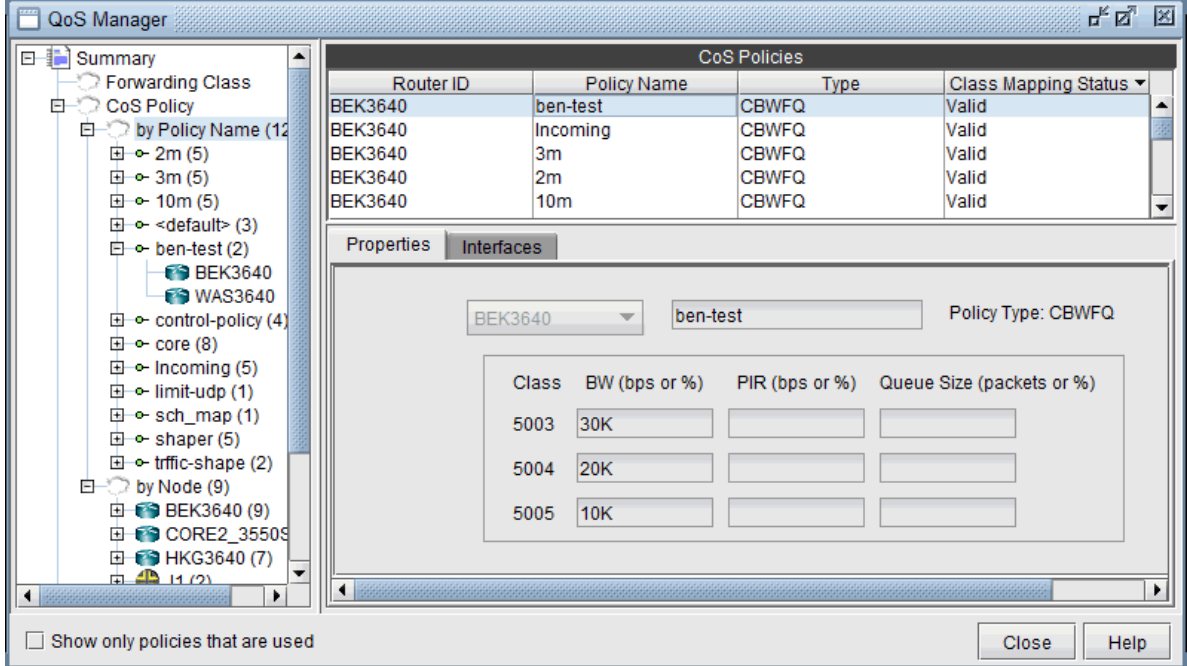

6. The policies are organized by policy name or by node. You can select a policy under CoS Policy > by Policy Name to see the details for the policy, and the nodes which have the given policy, or select a node under CoS Policy > by Node to see the policies configured on a given node.
<span id="page-252-0"></span>7. Select Rate Limit Policy > by Policy Name to see a summary view of rate limiting policies in the network. Select a policy under Rate Limit Policy > by Policy Name to see the details for a given policy and the nodes which belong to the policy, or select a node under Rate Limit Policy > by Node to see the rate limiting policies configured on a given node.

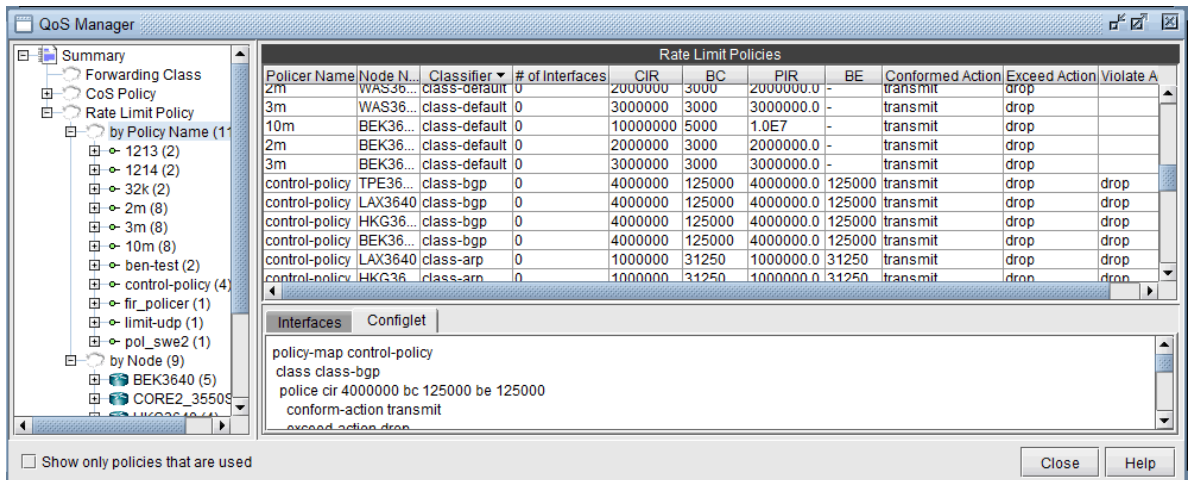

## **Figure 183: Rate Limit Policy**

## How to Input CoS Parameters

To input CoS parameters, you can create CoS classes and policy maps and then specify classes that belong to a particular policy together with their bandwidths and queue sizes. Finally, you need to specify what policy is to be used for each interface.

# **Define Class Maps**

1. The first thing to do is to define the names of the CoS classes. In Modify mode, select Modify > QoS > CoS Classes for the CoS Classes window.

**Figure 184: Names of CoS Classes**

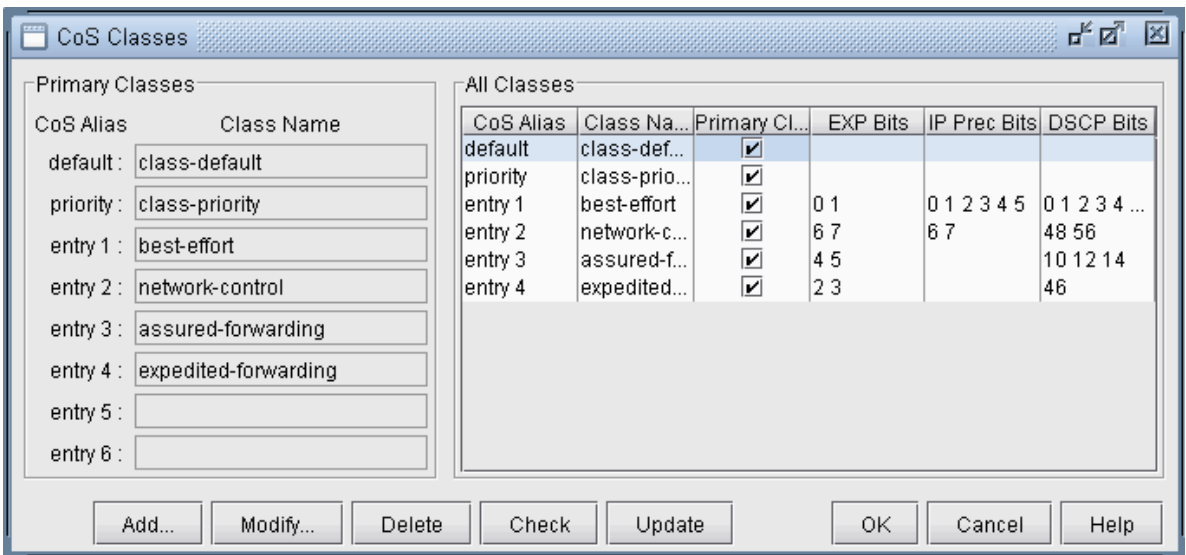

If router configuration files with CoS class definitions were parsed, the classes defined in the configuration files will appear here. Only eight unique classes (default, priority, and six additional classes) can be defined in the network model-- these eight classes are called primary classes. In a network with more than eight classes, each additional class must be mapped as an alias of one of the eight primary classes. When importing configuration files, the parser will automatically perform the alias mapping through a best-approximation algorithm that takes into account the EXP, IP Precedence, and DSCP bits assigned to each class. If this approximation is off, the user can modify the alias mappings here.

2. Click on the Add button to add a new class. Enter a class name, select an alias from the CoS Alias drop-down box, and choose whether or not you want it to be a primary class by checking the Make Primary Class box. Then click on the OK button. You may add as many CoS classes as needed.

## **Figure 185: Add CoS Class**

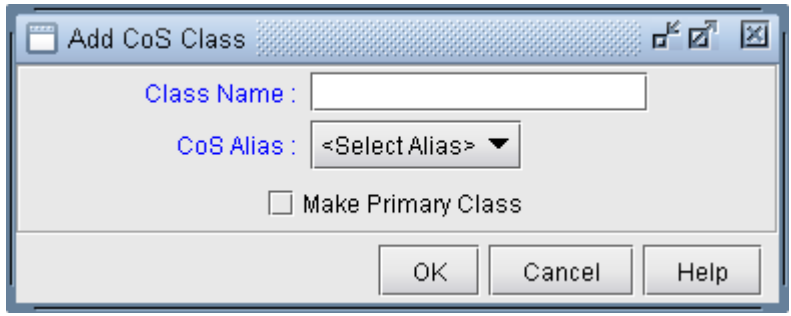

Note that you can have multiple CoS Classnames that correspond to the same CoS Alias. However, one and exactly one of these must be declared as the Primary Class for each CoS Alias. These CoS Classnames that are declared as the Primary Class will be populated in the Primary Classes panel.

3. To modify a CoS class, select it from the "All Classes" panel and click on the Modify button. After all changes have been made to the CoS class, click on the OK button.

## DEFAULT class

If traffic does not satisfy the match criteria of other classes included in the policy map, then that traffic is treated as part of the "default" traffic.

### PRIORITY class

The entry after "default" would be considered the "priority" class, however it may be changed. The Priority class is for priority queueing, which is also called Low Latency Queueing. Packets belonging to the priority class are sent before other packets.

You may check to see if there are any errors in the CoS class definitions or any conflicts with CoS policies by clicking on the Check button.

When done, click OK to submit changes to the server.

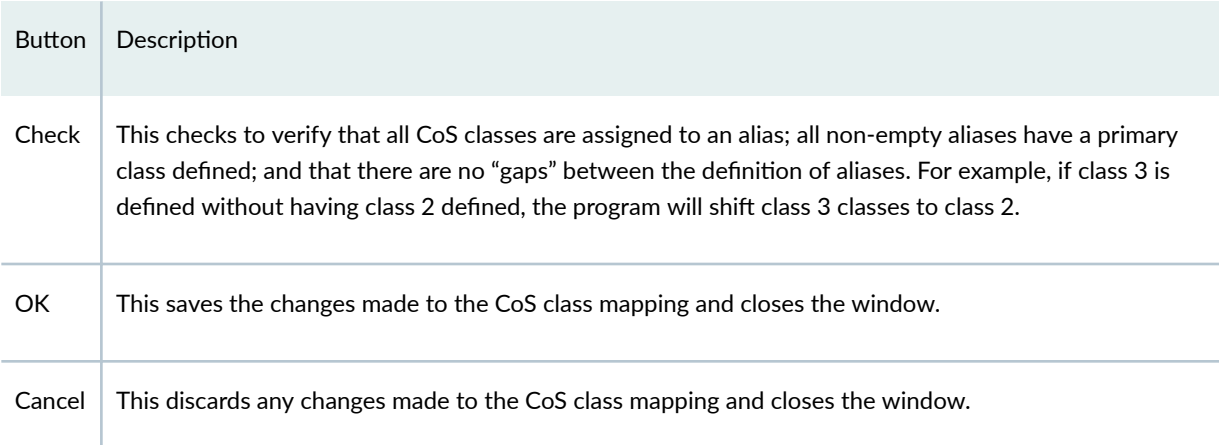

## Related Cisco Commands

Router(config) # class-map class-map-name

**NOTE:** In Paragon Planner's modeling, there is no direct specification of class-map match criteria such as protocol type, input interface or access group. Instead, traffic modeling with CoS policies is accomplished by allowing the user to assign a single CoS class to particular demands/traffic as

<span id="page-255-0"></span>described in "Adding Traffic Inputs" on page 252 . If a demand/traffic is routed over a particular interface, then it will be treated according to the policies defined for that class in the interface's policy map, if any.

# **Create Policies for Classes**

Select Modify > QoS > CoS Policies to define CoS policies.

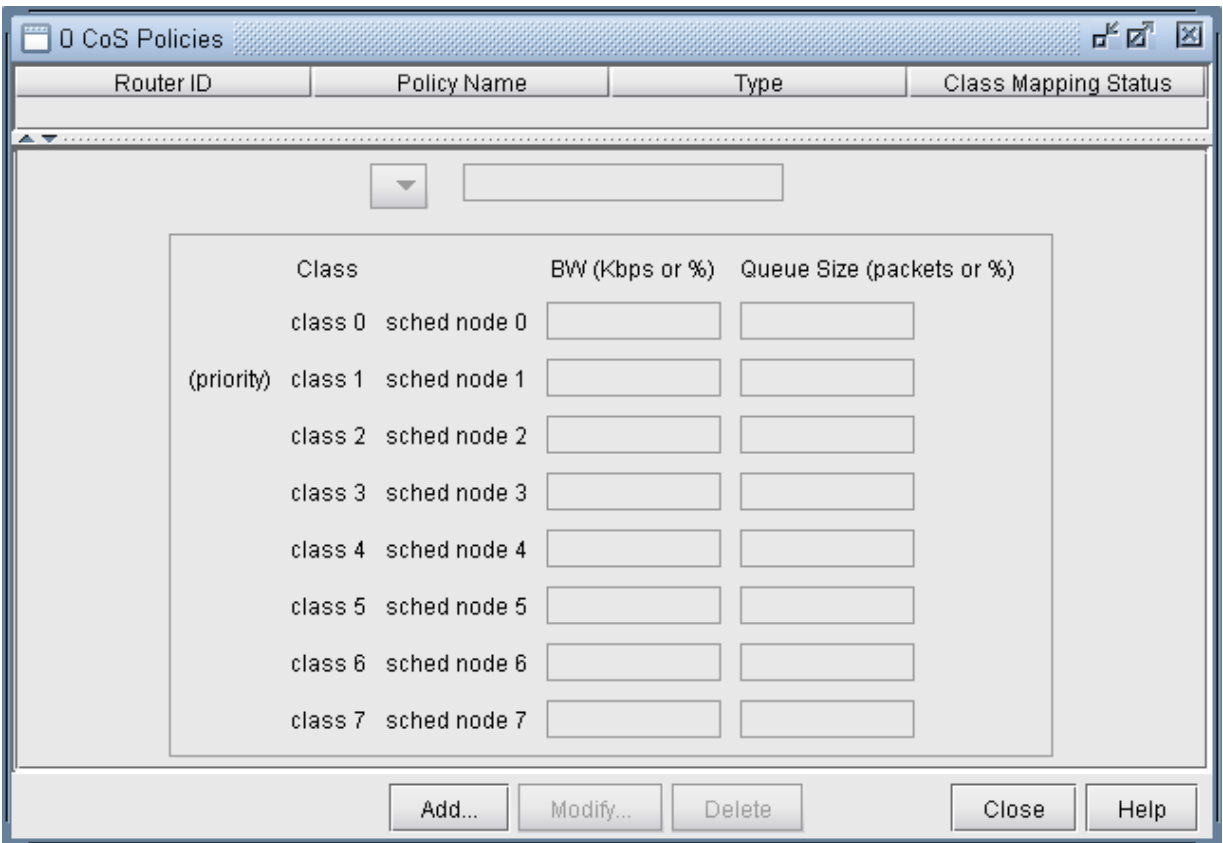

## **Figure 186: CoS Policies Window**

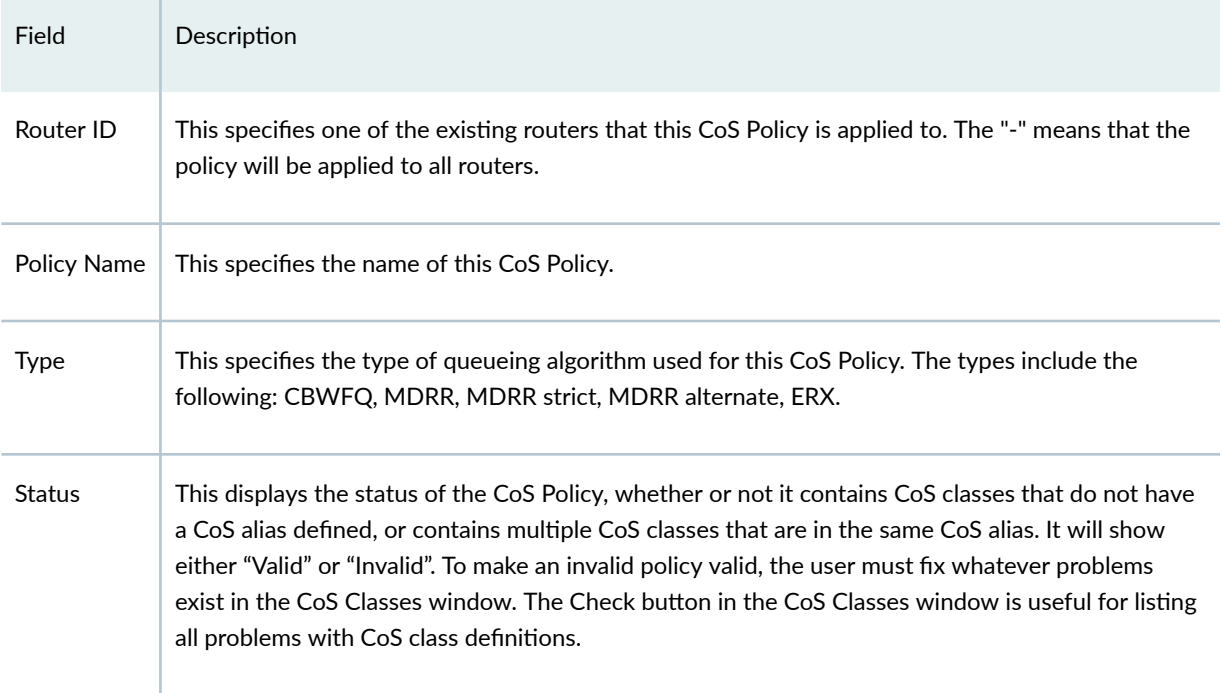

Click on the Add button to add a new CoS policy.

**Figure 187: Add CoS Policy Window**

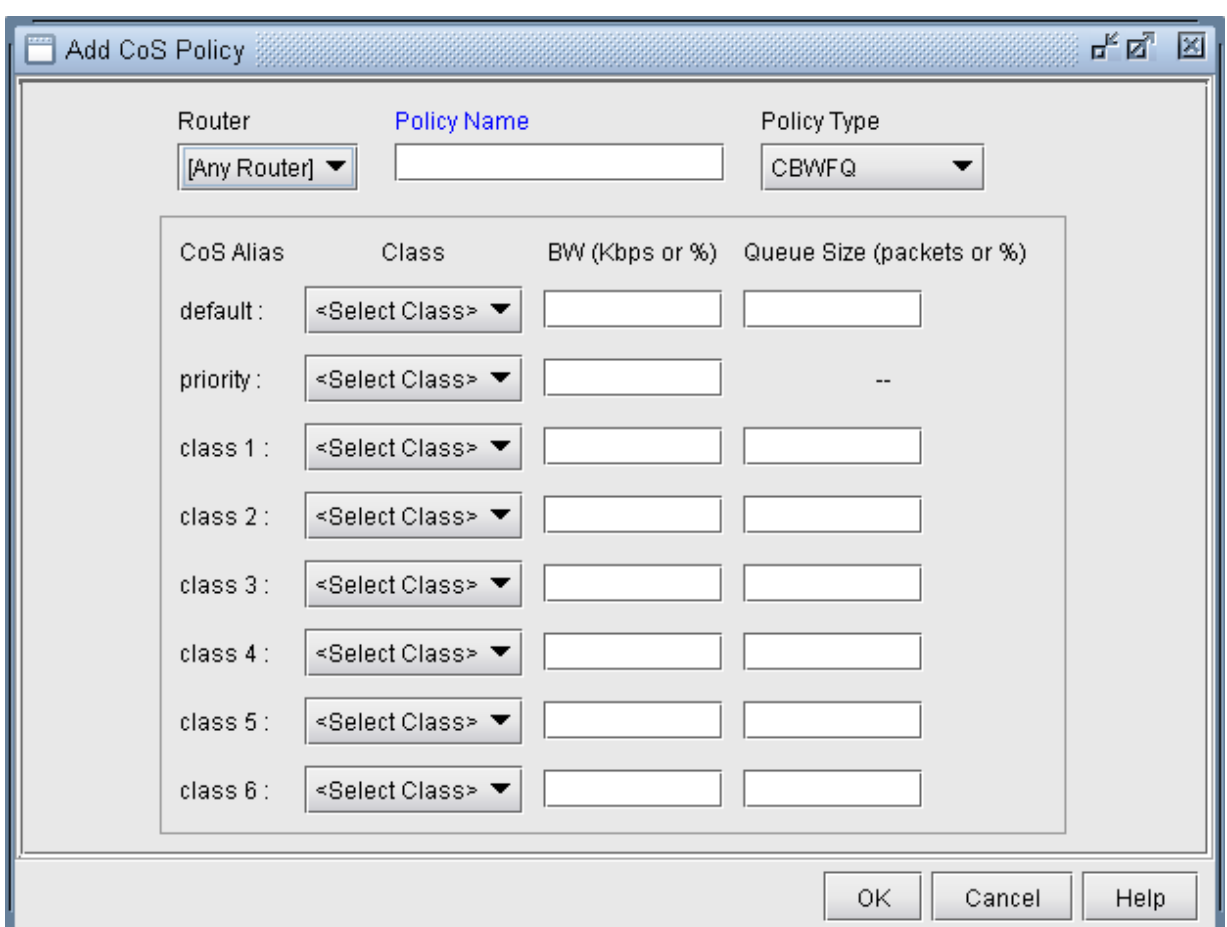

In the previous example there are four defined classes: voice, first\_class\_data, business\_data, and economy\_data.

This window has the following fields:

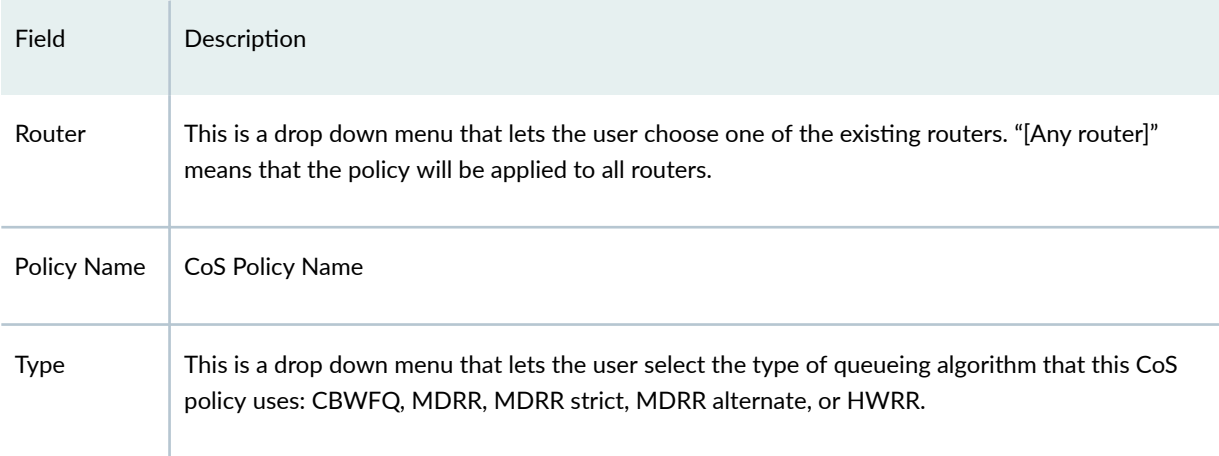

# *(Continued)*

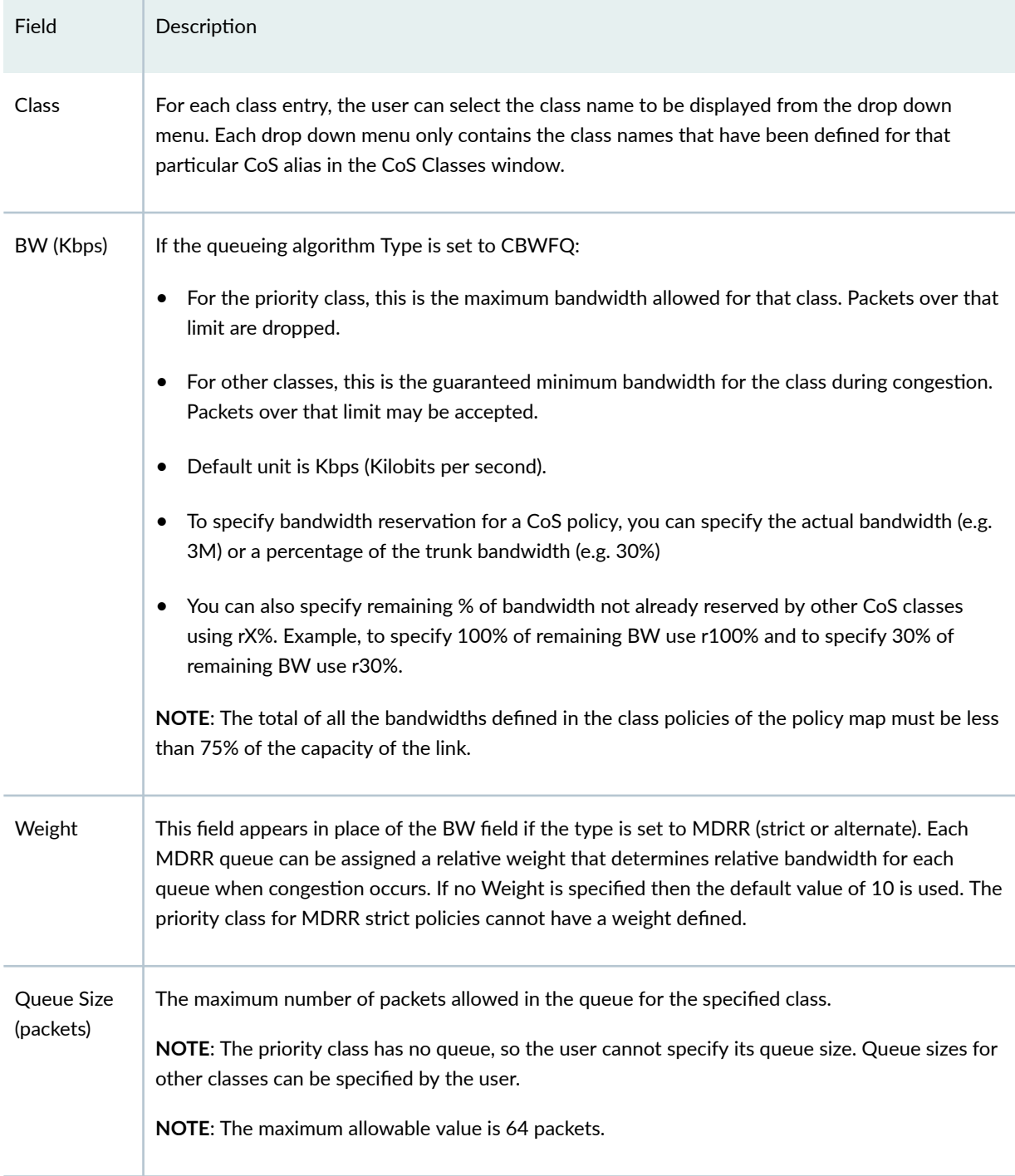

# Related Cisco commands:

At the config level the command used to create policies is:

Router(config) # policy-map policy-map-name

Then, a class has to be specified by the following command.

Router(config-pmap) # class class-name

The policy is now applied for that class. After the above command, bandwidth and queue-limit can be specified to characterize the class's queue. The commands to do that are:

```
Router(config-pmap-c) # bandwidth bandwidth-kbps
 Router(config-pmap-c) # bandwidth percent percentage
 Router(config-pmap-c) # queue-limit number-of-packets
```
### Example:

```
Router(config) # policy-map policy1 
Router(config-pmap) # class class1 
Router(config-pmap-c) # bandwidth 3000 
Router(config-pmap-c) # queue-limit 30
 Router(config-pmap) # class class2 
Router(config-pmap-c) # bandwidth percent 10
```
### HWRR Policies

For HWRR policies, the user is presented with a more advanced policy configuration window. Because ERX HWRR policies can contain multiple levels of scheduler nodes, the user has the ability to define two types of objects in the HWRR policy editor: nodes and queues.

### **Figure 188: CoS HWRR Policy Window - Scheduler Nodes**

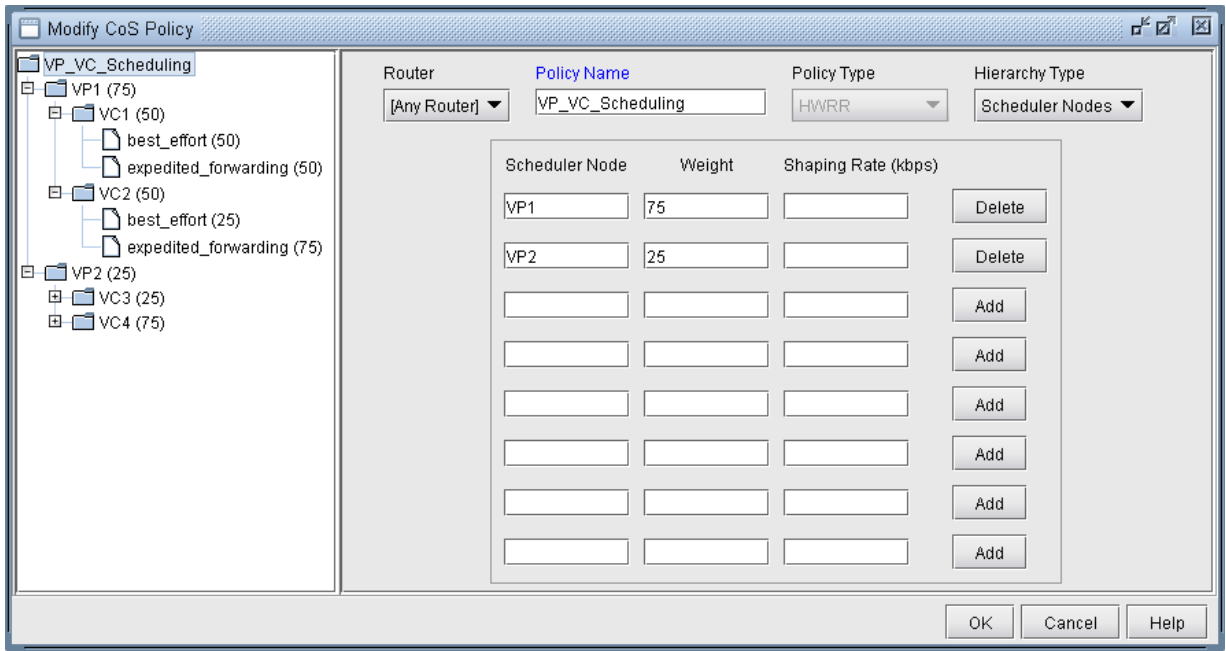

# To Add a Scheduler Node

- 1. Select the parent node in the left tree under which the new scheduler node will be added.
- 2. Select Scheduler Nodes from the Hierarchy Type dropdown menu.
- 3. Enter a name for the new scheduler node into the Scheduler Node column.
- 4. (Optional) Enter a Weight for the new scheduler node.
- 5. (Optional) Enter a Shaping Rate for the new scheduler node.
- 6. Click the Add button to add the new scheduler node.

<span id="page-261-0"></span>**Figure 189: CoS HWRR Policy Window - Queues**

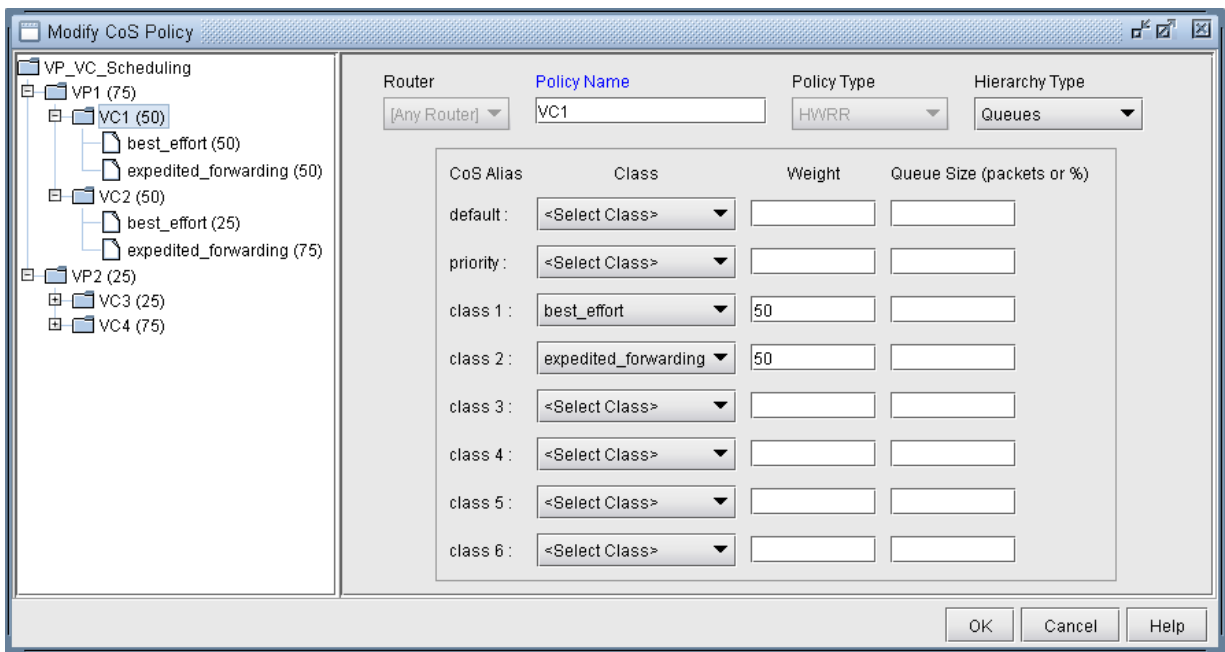

### To Add a Queue

- 1. Select the node in the left tree under which the new queue will be added.
- 2. Select Queues from the Hierarchy Type dropdown menu.
- 3. Select a class for the new queue from the Class dropdown menu.
- 4. (Optional) Enter a Weight for the new queue.
- 5. (Optional) Enter a Queue Size for the new queue.
- 6. Click OK, or continue editing the policy. The queues are saved automatically.

# **Attach Policies to Interfaces**

The last step is to attach policies to interfaces. A link between routers is composed of two interfaces so two policies can be attached per link. Click on the Modify > Elements > Links item menu to bring up the link listing.

# **Figure 190: Modify Links**

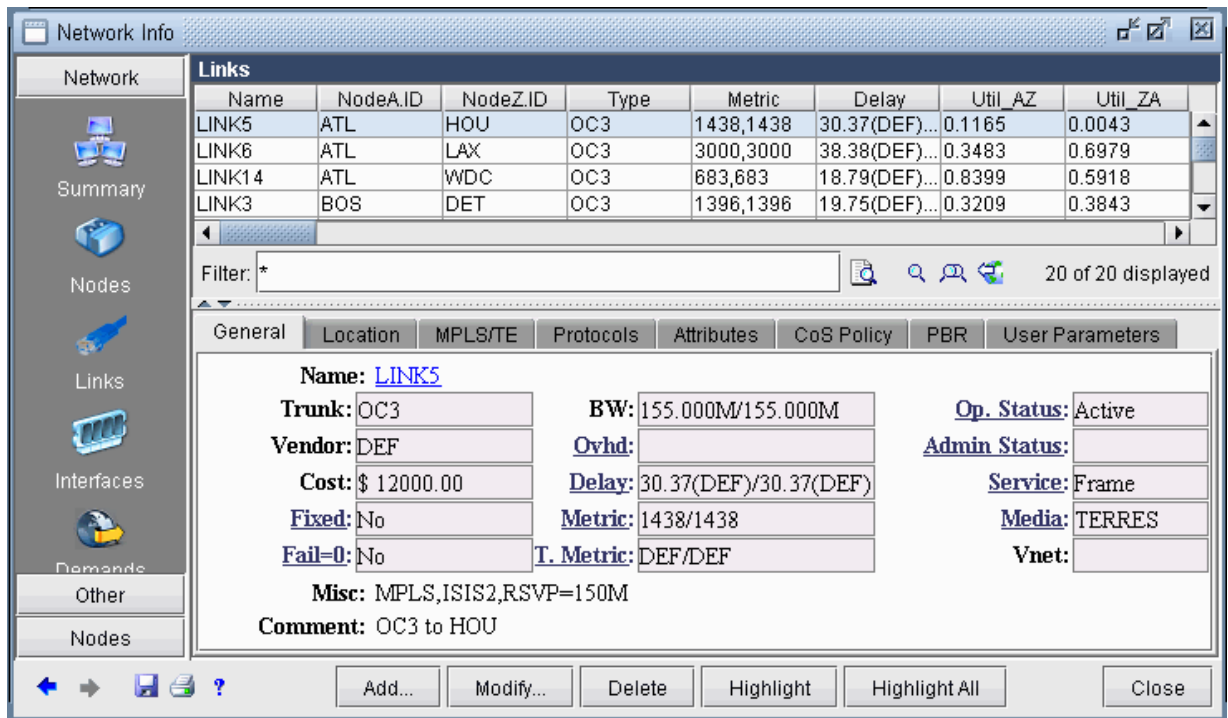

Click on the Modify button and select the Location tab to enter the IP addresses and interface names of the two end-points, if available.

#### **Figure 191: Modify Link Location**

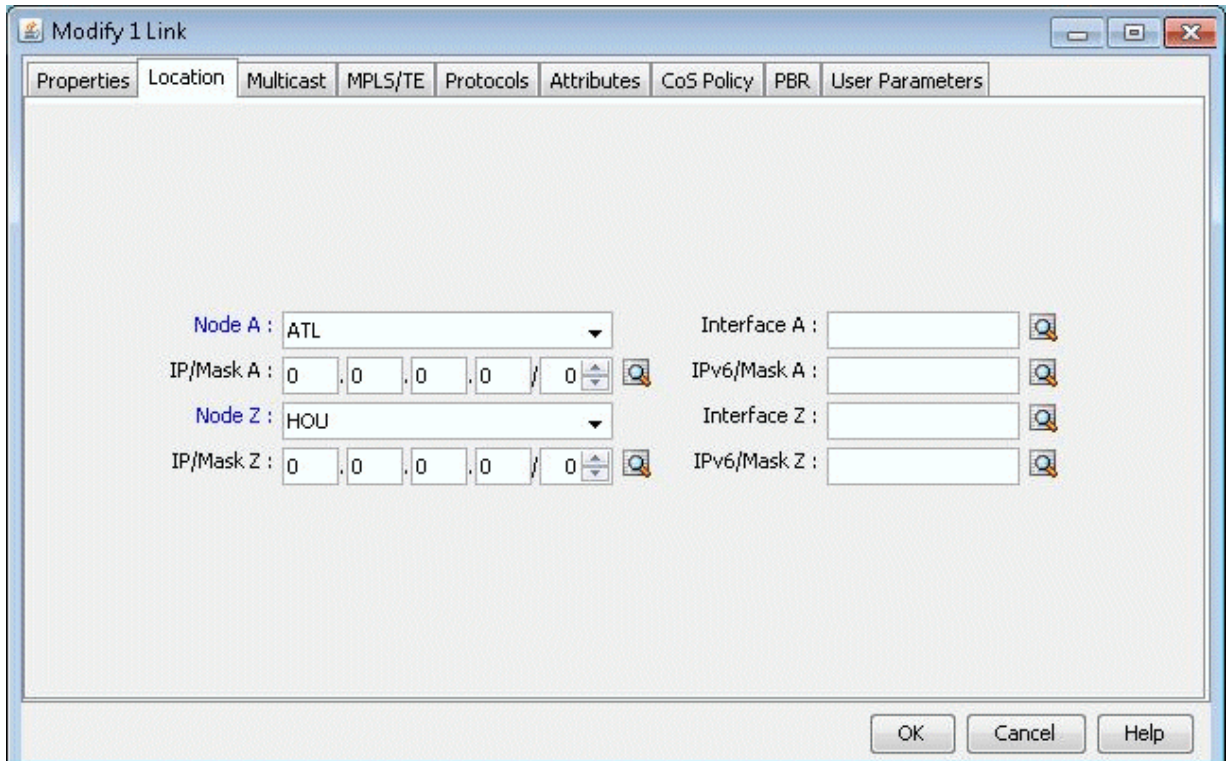

Finally, click on the CoS Policy tab to attach policies to interfaces. In <Link>Figure 207 below, you can specify policies on the Node A and Node Z endpoints of a link. Note that only the CoS Policies that are applicable to the Node A router will be listed under the Node A Policy drop-down menu, and likewise for Node Z. Recall that in "Create Policies for Classes" on page 242, the user can specify a particular router or "[Any Router]" for each newly created policy.

**Figure 192: CoS Policy for Link Interfaces**

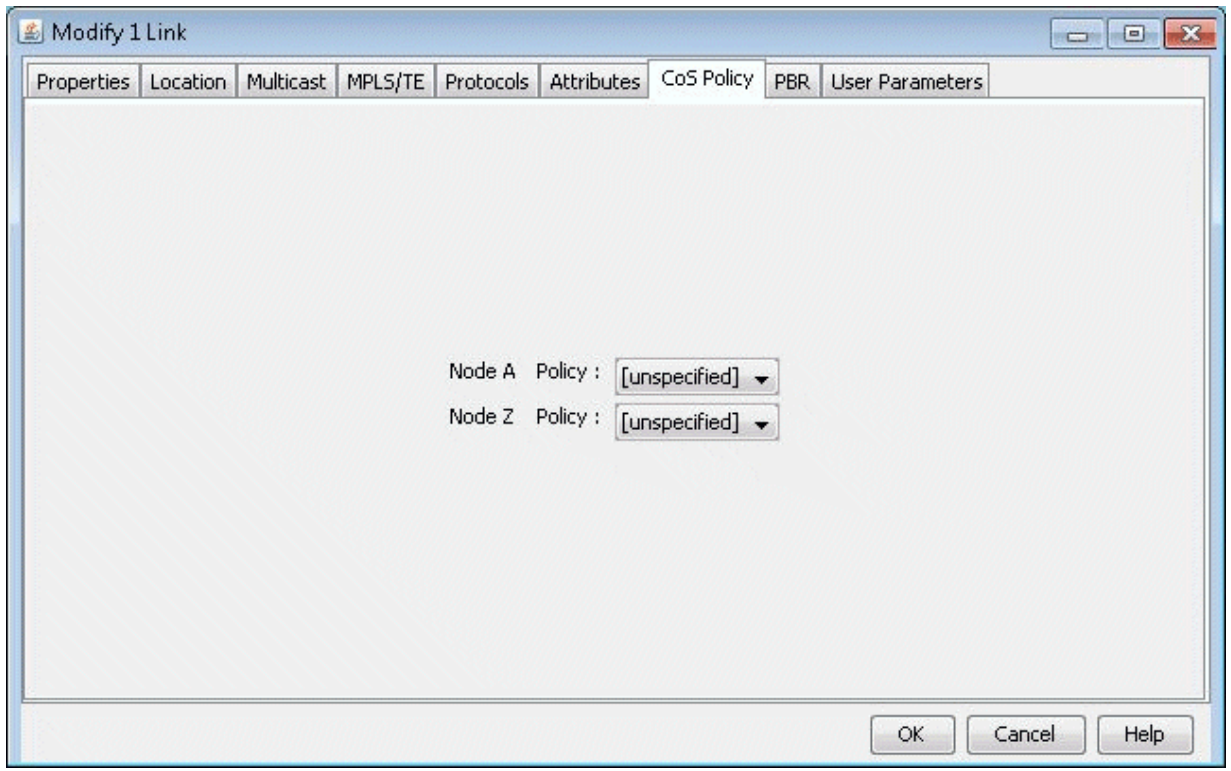

Related Cisco commands:

At the interface level (config-if) the command to attach a policy to an interface is:

Router(config-if) # service-policy {input| output} policy-map

where input is to indicate the input interface, output for output interface, and policy-map is the name of the policy-map defined somewhere else in the config file.

Example:

```
Router(config) # interface e1/1 
Router(config-if) # service-policy output policy1
```
# <span id="page-265-0"></span>**Adding Traffic Inputs**

The user can input traffic information for different classes through the Paragon Planner client. When creating or modifying a particular demand, the user may assign a particular CoS Class to that demand in the Demand Types window, as explained below. The policies for that class are then applied to the demand/traffic.

While adding or modifying a demand, click on the Type button in the Demand window. The Demand Type Parameter Generation window will appear. From this window, choose a class from the Policy Class drop down menu and then click the OK button.

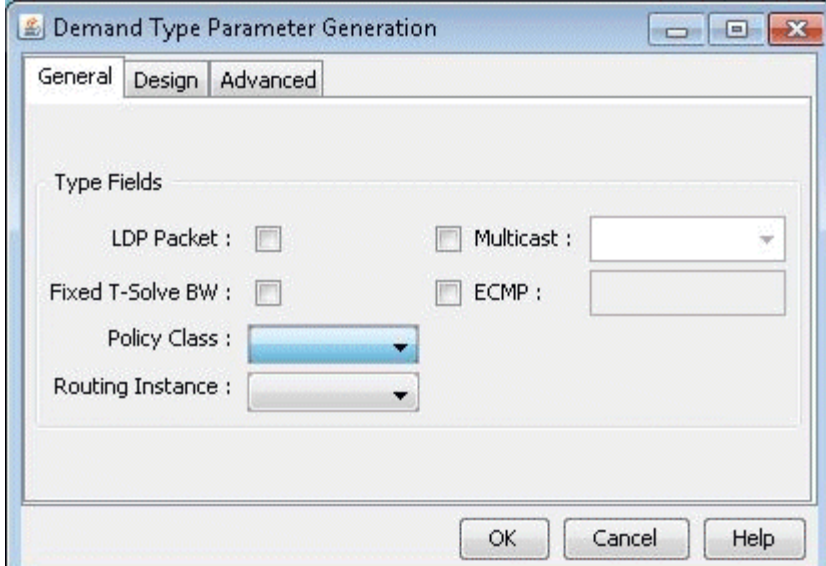

## **Figure 193: Demand Type Parameter Generation Window**

# **Using the Text Editor**

You can also manually input CoS parameters into the Paragon Planner format files via text editors. The bblink file has to be modified and a new file, policymap, has to be created. For more information on file formats refer to ["CoS Alias File" on page 260 ,](#page-273-0) ["Bblink File" on page 261](#page-274-0) , ["Policymap File" on page 262](#page-275-0) , "Demand File" on page 265, and "Traffic Load File" on page 265.

# **Reporting Module**

There are three types of reports providing interface load and queueing delays per Class of Service:

- Demand CoS
- Tunnel CoS\*
- Link CoS

**NOTE:** To get tunnel CoS information, select the Tunnel layer button from the main menu bar and then reopen the Report Manager.

- To generate these reports, go to Report > Report Manager.
- Under the Network Reports category, clicking on either the Demand Reports > CoS Demands Report or the Link Reports > CoS Links Report will cause the following window to appear.

### **Figure 194: Query Window**

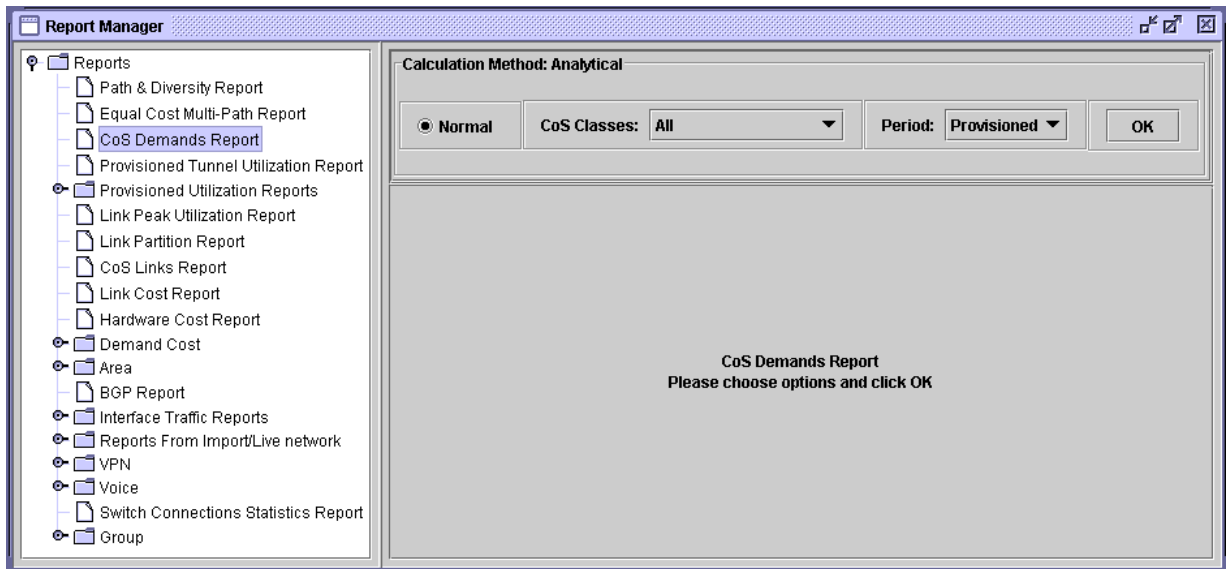

Before the report is generated, you must first specify three things:

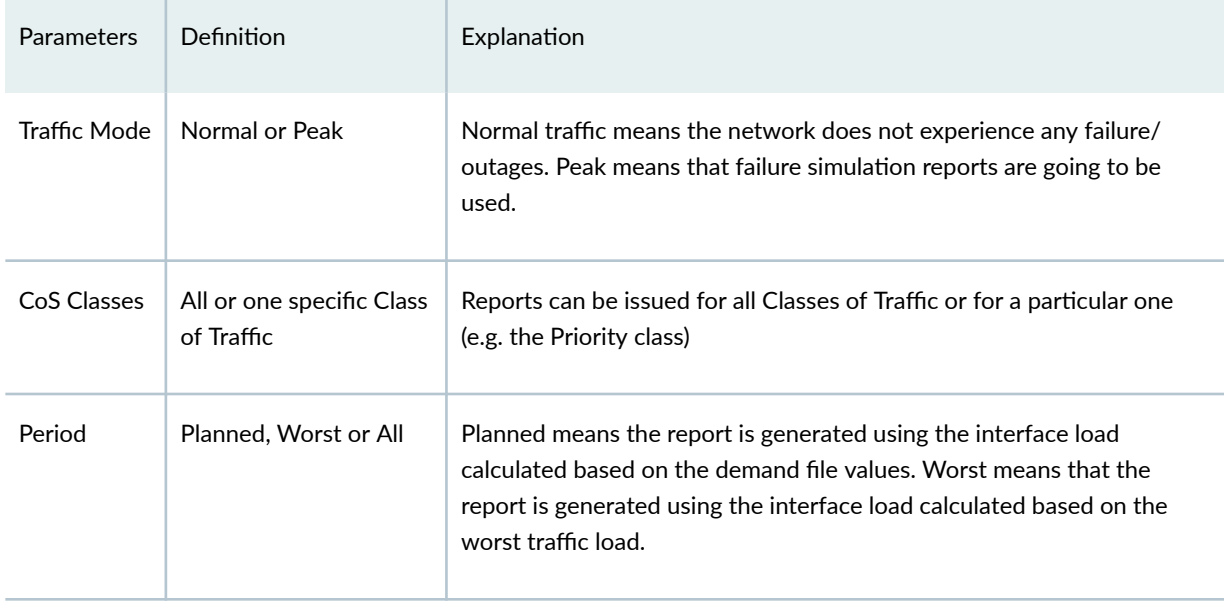

# **IP Flow Information**

After selecting the CoS Report Options, click the OK button and the report will appear as follows.

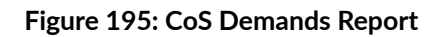

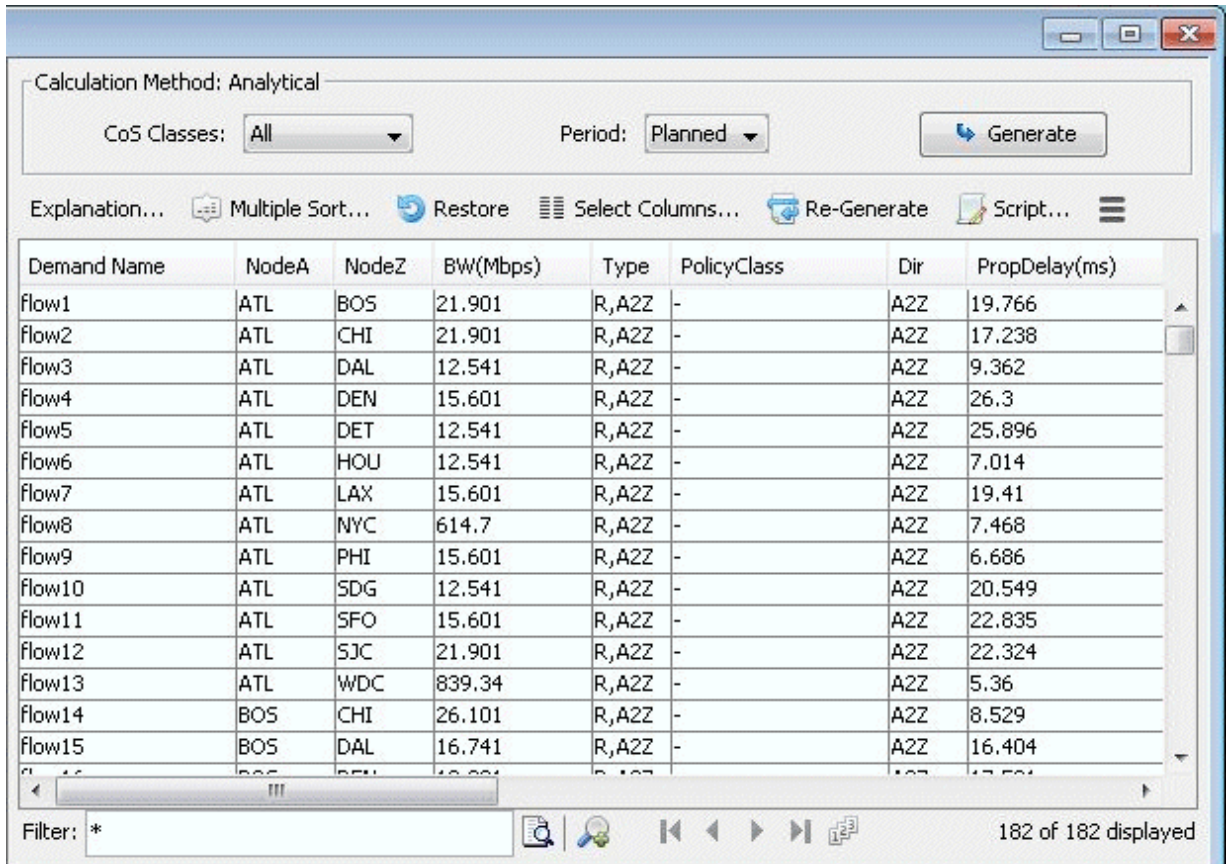

# **Link information**

After selecting parameters on the CoS Report Options window, click the OK button and the report will appear as follows.

### **Figure 196: Link CoS Report**

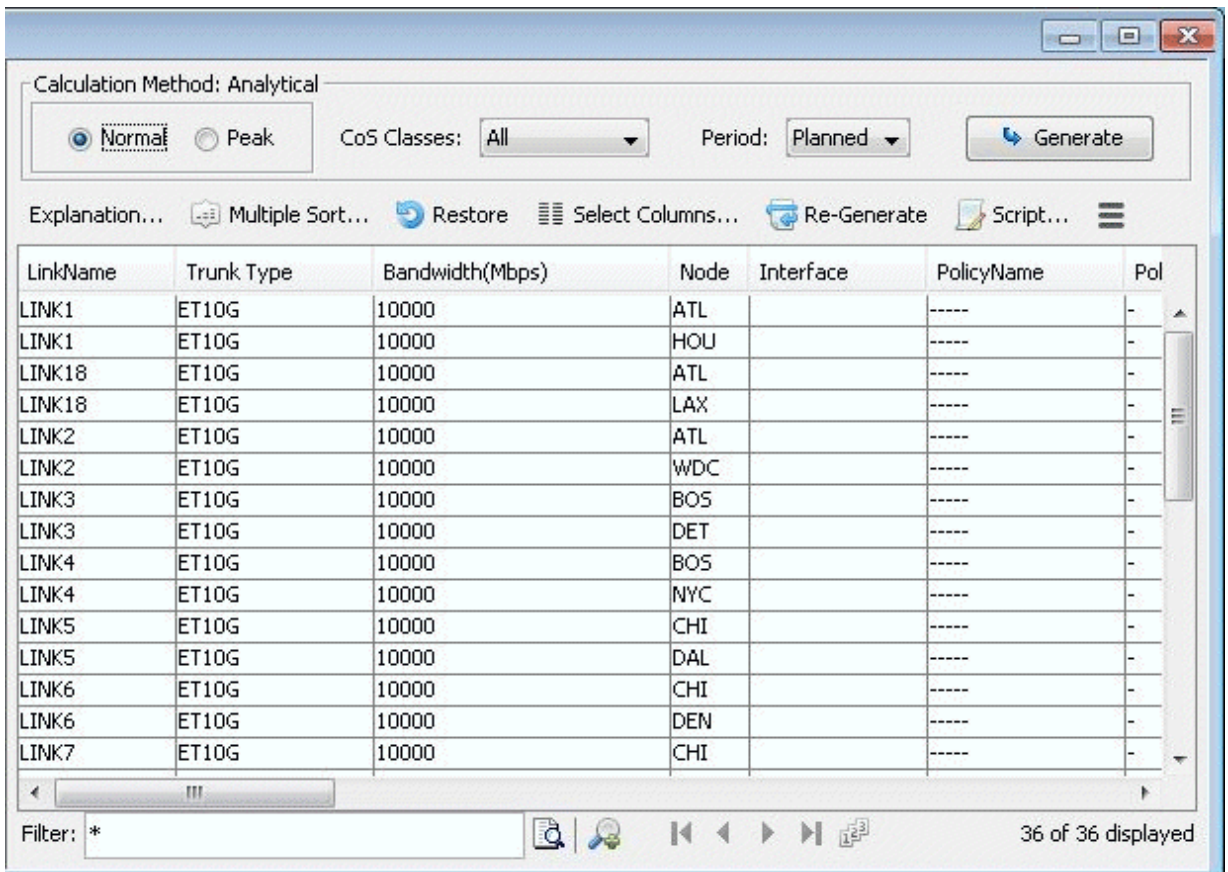

# **Traffic Load Analysis**

Network planners can visualize how network resources are used according to the traffic load input. In Paragon Planner, there are two ways for the user to view network utilization with traffic load information through the Paragon Planner client:

- Network map color-coded link utilizations
- Traffic load bar charts

You can also supply a "trafficload" file, which specifies measured or predicted traffic loads per demand during as many as 24 distinct periods. These periods can represent summarized daily traffic (in bits per second), or hourly traffic, for example. Paragon Planner can then simulate the load on the links during each period. More detail on the format of the traffic load file can be found in "Traffic Load File" on page [265 .](#page-278-0)

# Animated Traffic Load Display

To view an animation of traffic load on the network map, select the Utilization Legends > Demand CoS Util legend. You can choose various options:

- Normal or Peak
- Utilization, QDelay or Drop Percentage
- All CoS classes or one particular class

Select a period to update the link colors on the map to reflect the link load that results when the demand traffic for that period is routed over the network. Link utilization colors can be modified on the link utilization map legend.

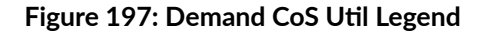

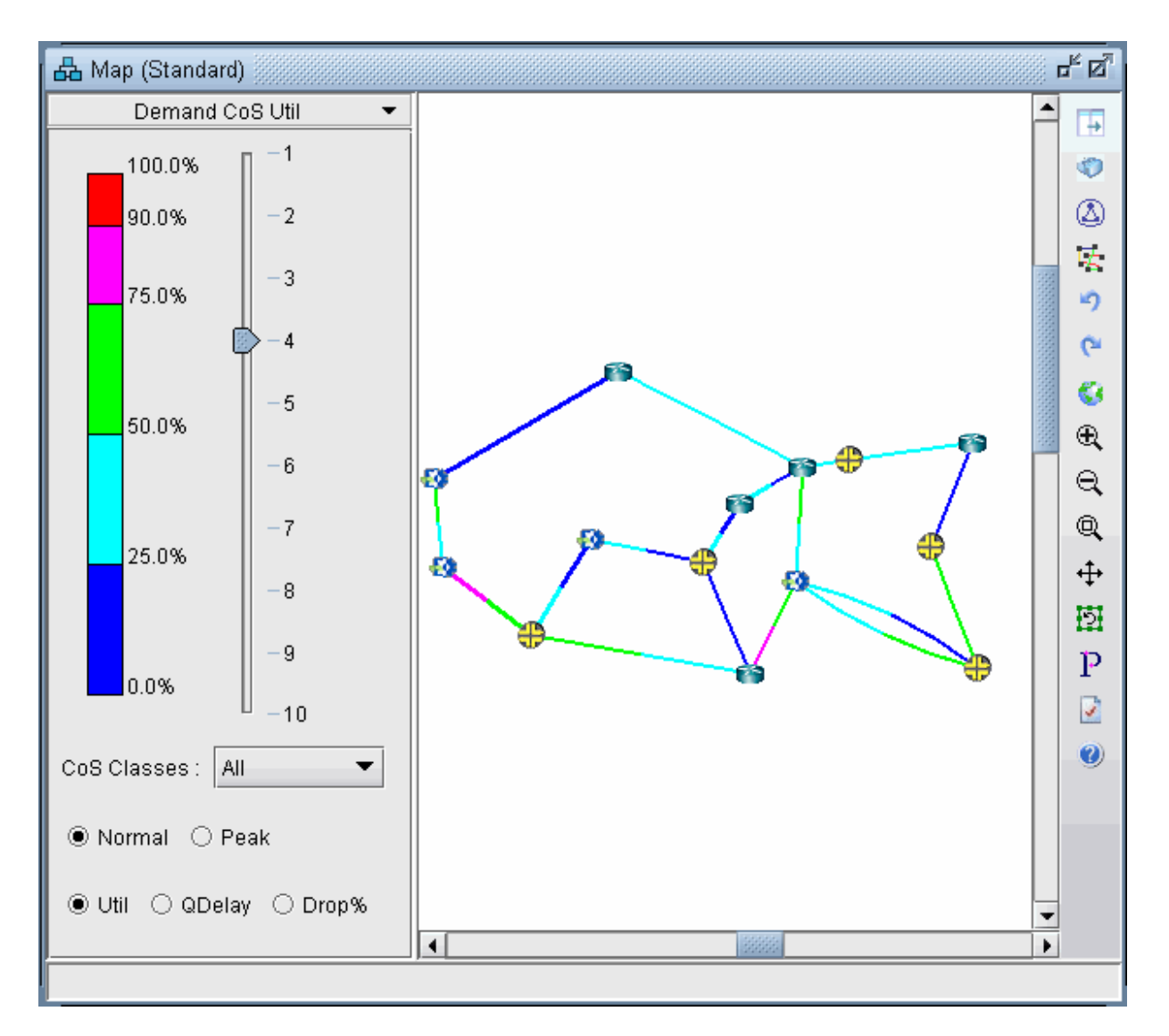

Alternatively, find the equivalent options from the Traffic > Traffic Load window. In this window are two extra ticks on the slidebar for the current load and the worst load. Select Run to automatically step through each period.

# **Traffic Load by Policy Class**

Bar charts are used to view the traffic load on a link in more detail.

Click on Network > Elements > Links. Righ-click a link in the list and select Traffic Chart > Demand Traffic Load by CoS from the popup menu. Alternatively, you may also right-click on a link on the topology map and select Traffic Load > Demand Traffic Load by CoS from the popup menu.

Following is an example of a traffic load chart according to CoS class. The interface utilization is provided for 24 periods. The "Planned" bar reports the interface utilization calculated based on the bandwidths specified in the demand file. The "Worst" bar displays the highest load experienced during the 24 periods. The interface utilization for periods 1 through 24 are derived from routing the demand traffic in the traffic load file, described in further detail in "Traffic Load File" on page 265.

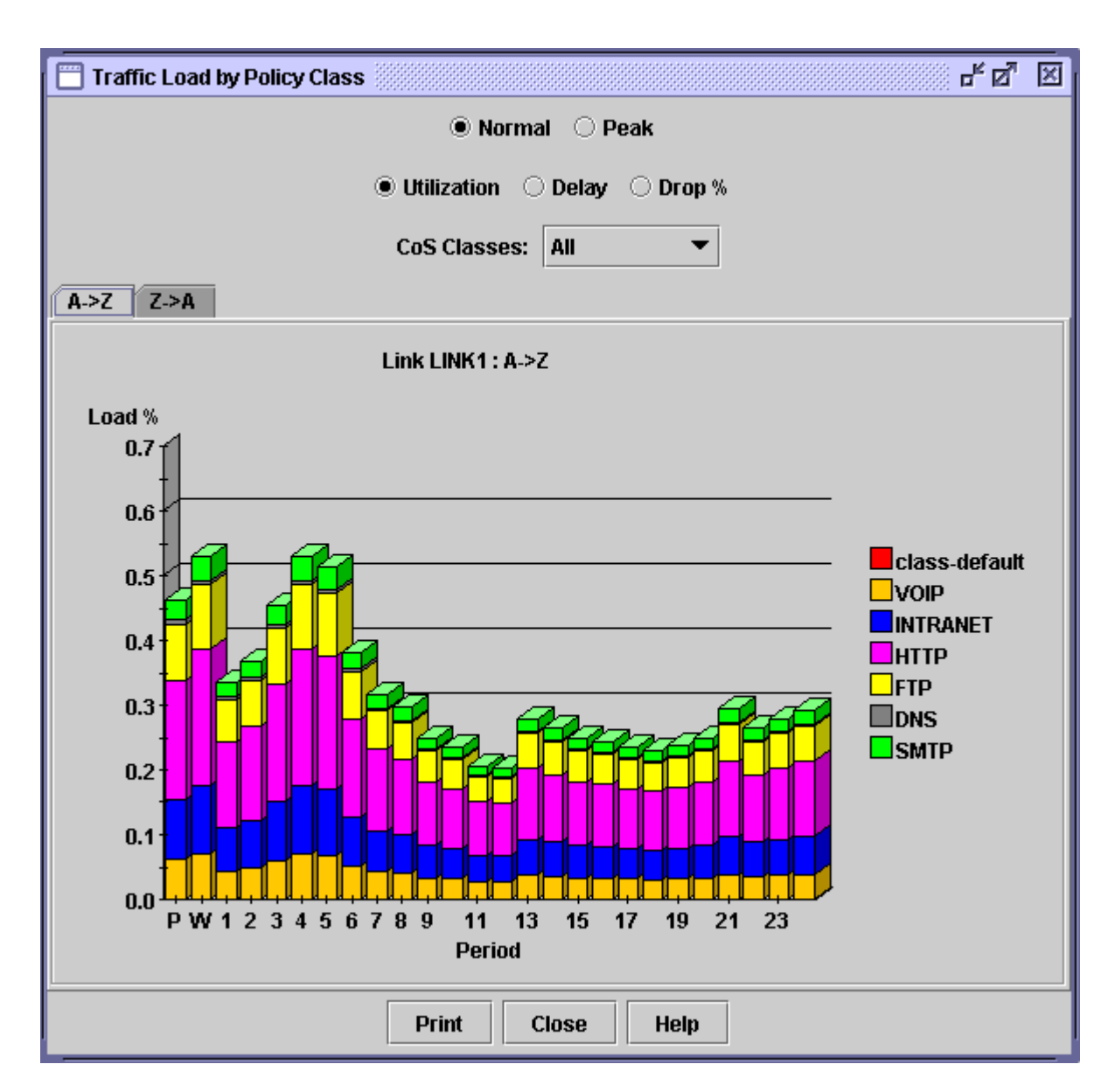

### **Figure 198: Traffic Load Bar Chart**

<span id="page-273-0"></span>You may view the traffic load by normal or peak, utilization or delay or drop percentage, and by CoS classes. There is also a tab to view the load in the A to Z direction or the Z to A direction on the link.

Holding the mouse over a bar brings up a tool tip with more detail of the traffic load breakdown for that particular period.

# **CoS Alias File**

Each line of the CoS Alias file lists an alias followed by the associated class names, with the primary class name coming first. An example is:

```
#Alias Class1 Class2 ...
```

```
class-default
class-priority voice
class1 first_class_data gold
class2 business_data silver
class3 economy_data
```
This can also be accomplished through the Paragon Planner client in "Define Class Maps" on page 239.

After creating the CoS Alias file the user has to let the system know where that file is. Add in the specification file the following line:

CoSAlias = CoSAlias\_filename

where CoSAlias\_filename is the name of the CoS Alias file just created above.

# <span id="page-274-0"></span>**Bblink File**

Policy information can be added to the bblink (link) file for a link entry by adding the following into an entry:

```
POLICY1=policy_name1 POLICY2=policy_name2
```
where policy\_name1 and policy\_name2 are names of the policies applied to the interfaces on both sides of the link, interface\_name1 and interface\_name2, respectively. This can also be accomplished through the Paragon Planner in "Attach Policies to Interfaces" on page 248 . If making these modifications through the Paragon Planner client, saving the network environment will automatically update the bblink file.

Example:

#linkname nodeA nodeZ vendor count [ C1= interface\_name\_1 C2=interface\_name\_2 ] [ IP1=IP\_address\_1 IP2=IP\_address\_2 ] [ POLICY1=policy1 POLICY2=policy2 ] Link345 Paris2 London4 DEF 1 C1=Serial2/0/0 C2=Serial5/0/1 IP1=192.168.20.218/30 IP2=192.168.20.217/30 POLICY1=polA1 POLICY2=polZ3

**NOTE**: There should be no space between the keywords, the equal sign, and the name. Also the names should not include space.

For example, the following are incorrect specifications:

 $C1 =$  Serial2/0/0 C1=Serial 2/0/0

The following is the correct specification:

C1=Serial2/0/0

After creating the bblink file, you need to let the system know where that file is.

There are two ways of pointing to the bblink file:

<span id="page-275-0"></span>• Add in the specification file the following line:

bblink = bblink\_filename

where bblink\_filename is the name of the bblink file just created above.

• In the Spec File Generation window of the Paragon Planner client, click on the Network Files tab and then click on bblink button to select or input the bblink file just created above.

# **Policymap File**

The policymap file is used to list the mapping of classes to policies and routers. In the policymap file, there is one line for each policy of a router. One router can have several policy maps. This policymap file is automatically created after performing the ["Create Policies for Classes" on page 242 i](#page-255-0)n the Paragon Planner client and then saving the network environment.

Each line in the policy map file contains information about the policy name, router name, defined classes and class policies (such as bandwidth and queue length). The priority class is always listed before the other classes. The format of each record is:

#Type|GlobalParameters|Router|Policyname|PriorityClass,Bandwidth(Kb),-{| Classname,Bandwidth,QueueLength, bitmap,expbitmap,dscpbitmap,dscpbitmap1,bc,be,pir}

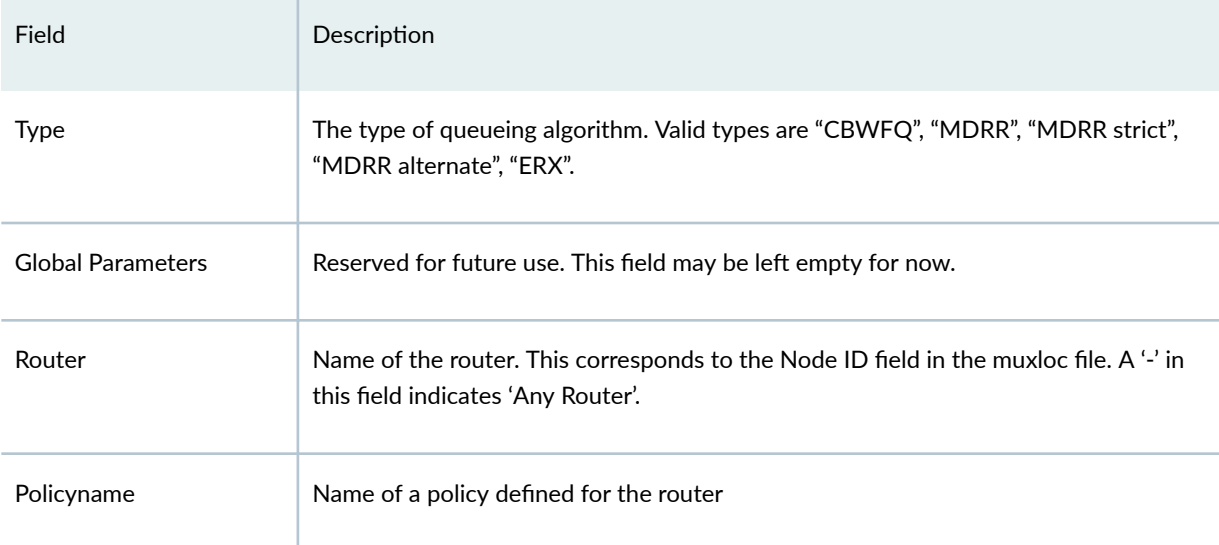

The following table provides the definition of each field (fields are separated by a vertical "|" line):

# *(Continued)*

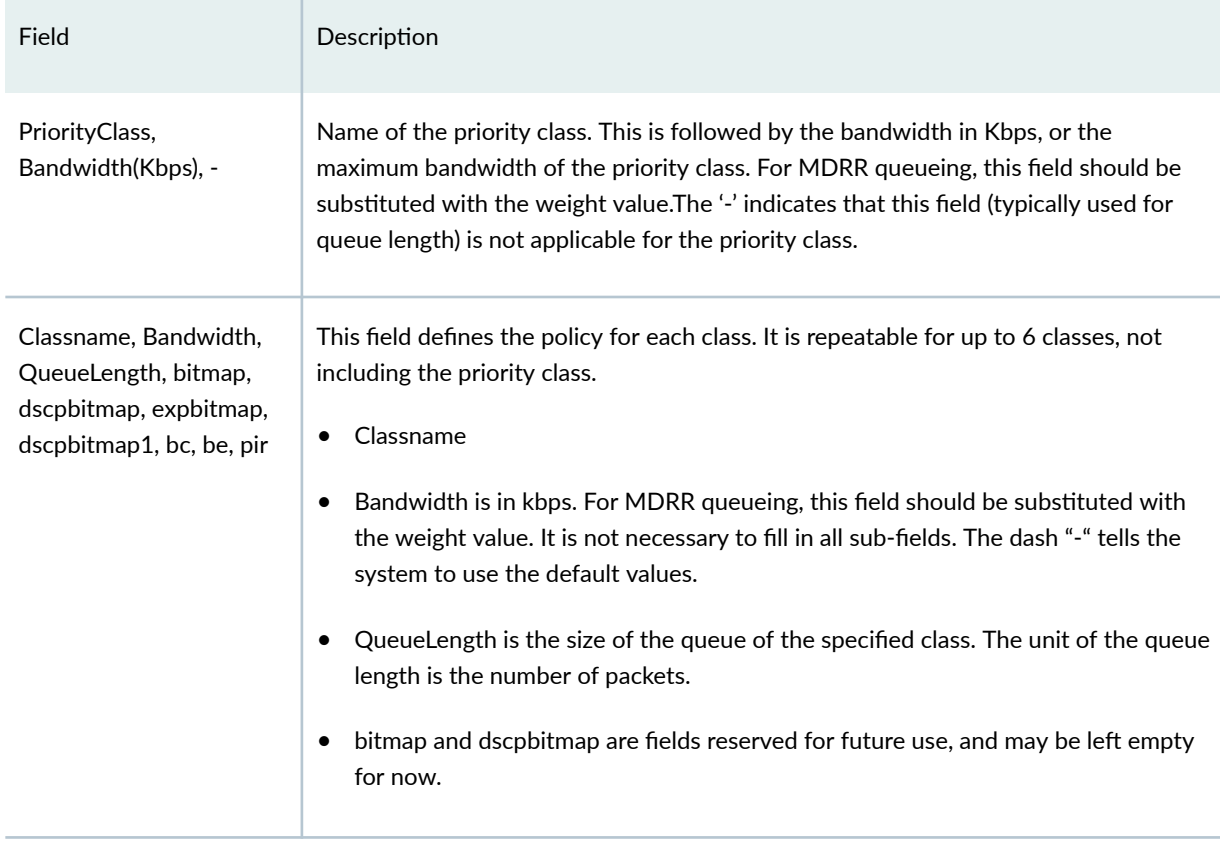

The priority class is for Low Latency Queueing or Priority Queueing. Packets belonging to this class have higher priority than other classes. There is no queue limit for this class. That is why there is the dash "- " in the third subfield.

Examples:

```
CBWFQ| |Node0|policy_N0|voice,64,-|business_data,400,32|economy_data,100,16|
CBWFQ| |Node1|policy_N1|voice,64,-,-,-|business_data,30%,32,-,-|economy_data,20%,16,-,-|
MDRR strict| |-|policy1|first_class_data,6,-|business_data,3,30|class-default,1,40|
```
The following table explains the first line of the example:

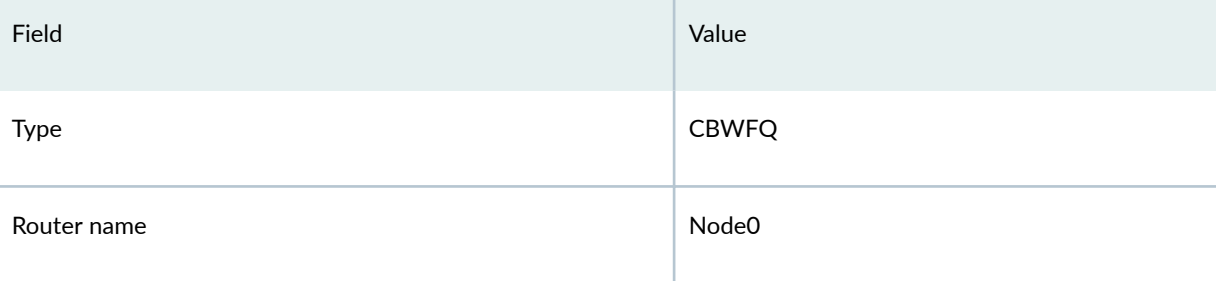

### *(Continued)*

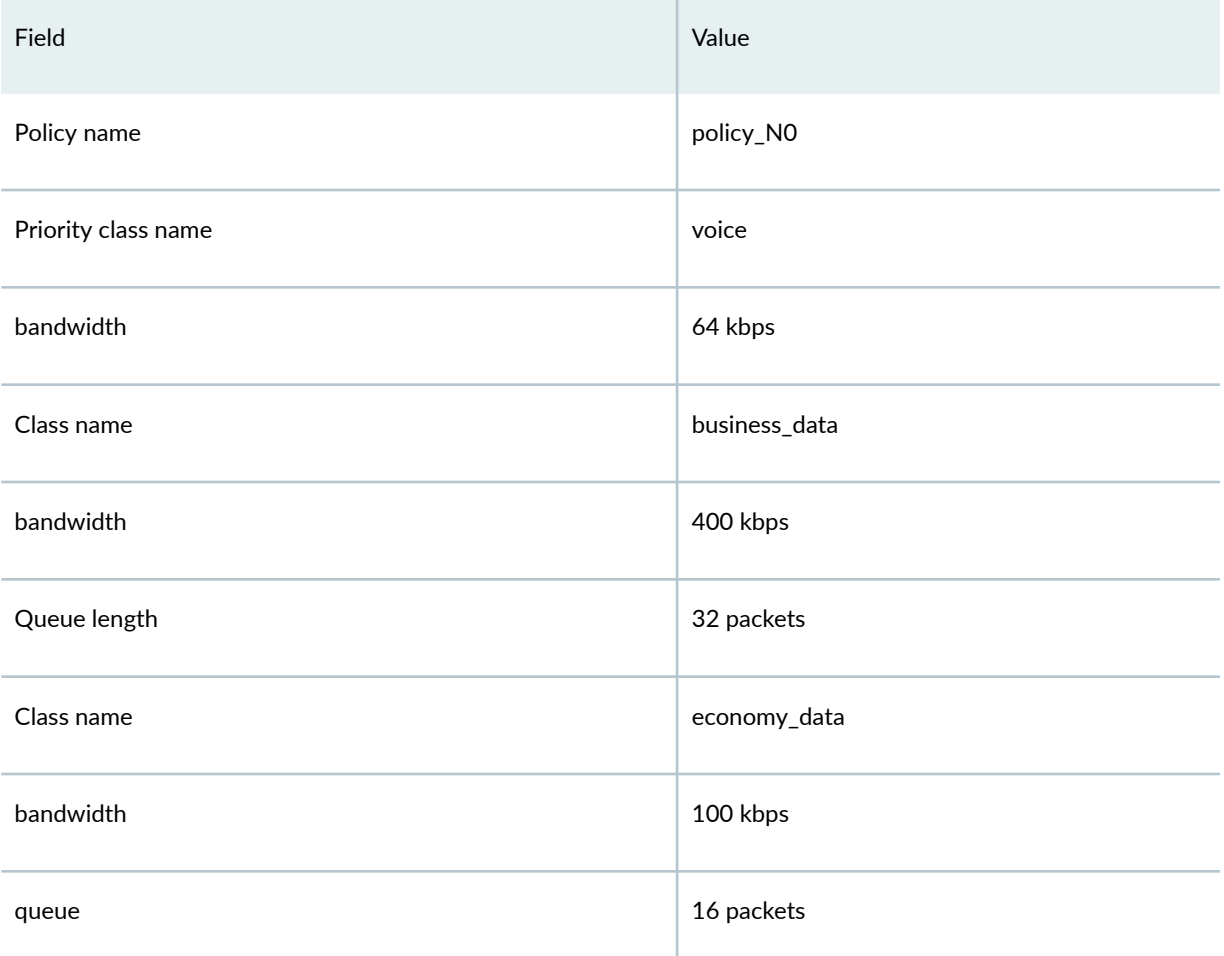

After creating the policymap file, you need to let the system know where that file is. There are two ways of pointing to the policymap file:

• Add in the specification file the following line:

policymap = policymap\_filename

where policymap\_filename is the name of the policymap file just created above.

• Or, from the Paragon Planner client edit the specification file. Click on Network Files tab of the Spec File Generation window. Select the policymap entry in the Device-Specific Files category, click Browse to locate the file, and then click the Set button.

# <span id="page-278-0"></span>**Demand File**

In addition to the regular fields of the demand file, the user needs only to specify classes for demands. Note that classes specified here have to match with classes defined earlier.

Example:

```
RNYCDEN NYC DEN 128000 R,A2Z,voice 02,02
RNYCATL NYC ATL 128000 R,A2Z,voice 02,02
RNYCWAS NYC WAS 100000 R,A2Z,first_class_data 02,02
RNYCEWR NYC EWR 200000 R,A2Z,first_class_data 02,02
RDENNYC DEN NYC 150000 R,A2Z,business_data 02,02
RDENWAS DEN WAS 200000 R,A2Z,business_data 02,02
RATLNYC ATL NYC 150000 R,A2Z,business_data 02,02
```
# **Traffic Load File**

This file aims at refining the traffic load granularity of the demands in the demand file. For example, it can be used to input the traffic load over 24 distinct consecutive periods. These periods can be hourly, daily, weekly, or any time interval the user decides. Each demand can have up to 24 traffic load numbers specified in the traffic load file. The format of each record is:

demand\_name direction – traffic0 [traffic1 … traffic23]

where demand\_name is the demand ID (it has to match with one of those in the demand file), direction is either A2Z or Z2A, and traffic0 ... traffic23 are the traffic values in bits per second for 24 periods.

Example:

```
RATLNYC A2Z - 150.0 20.0 30.0 27.0 40.0 60.0 45.0
RDENWAS A2Z - 310.0 200.0 300.0 27.0 40.0 60.0 45.0
```
After creating the traffic load file the user has to let the system know where that file is. There are two ways of pointing to the traffic load file:

• Add in the specification file the following line:

```
trafficload = trafficload_filename
```
where trafficload\_filename is the name of the traffic load file just created above

• Or, from the Paragon Planner client edit the specification file. Click on the Network Files tab of the Spec File Generation window and then select the trafficload entry from the Traffic Files section. Then click "Browse..." to select the traffic load file and then select the Load button

```
(
   4
).
```
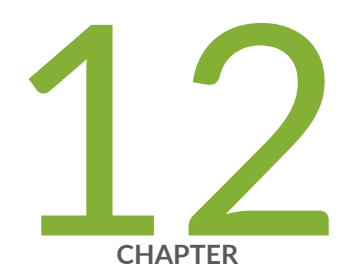

# Traffic Matrix Solver

Traffic Matrix Solver Overview | [268](#page-281-0) Traffic Matrix Solver Recommended Instructions | [269](#page-282-0) Input Interface Traffic | [269](#page-282-0) [Input Seed Demands](#page-285-0) | [272](#page-285-0) Running the Traffic Matrix Solver | [273](#page-286-0) [Viewing the Results](#page-288-0) | [275](#page-288-0) Viewing Differences Graphically | [279](#page-292-0) Traffic Matrix Solver Troubleshooting | [281](#page-294-0) **Additional Traffic Matrix Solver Information | [282](#page-295-0)** 

# <span id="page-281-0"></span>**Traffic Matrix Solver Overview**

In your network model, a set of end-to-end demands/flows is needed to perform various design and simulation studies. A few sources, such as Cisco's NetFlow/TMS, Juniper's JFlow, LDP traffic statistics, and LSP tunnel traffic statistics from SNMP, can provide end-to-end traffic information. However, this is usually CPU intensive, so the data is often partial. Most traffic collection systems, including MRTG, Infovista, and Concord eHealth, and Paragon Planner's traffic collector, provide interface traffic information. If you only have access to interface traffic data and/or partial end-to-end flow traffic data, you can still derive a reasonable set of end-to-end demands using the Paragon Planner Traffic Matrix Solver.

**NOTE:** The Paragon Planner Traffic Matrix Solver addresses the following problem: Given (a) the interface traffic utilizations in the network, (b) an optional trafficload file defining the bandwidth for a subset of the flows in the network, and  $(c)$  a set of flows indicating the sources and sinks in the network, determine the bandwidth of these flows to produce the given interface traffic utilization values.

This problem has no one right answer. Mathematically, it has infinitely many solutions. However, by supplying a little extra information, you can influence the Paragon Planner Traffic Matrix solver to choose a solution that better fits the characteristics of your network. For example, you can indicate which nodes are sources and sinks of traffic (e.g., edge nodes). The remaining transit nodes will be limited to carrying "pass-through" traffic.

Once a possible traffic matrix solution has been derived, you can perform numerous traffic engineering studies. For example, you can run simulations to study whether the traffic flows can be rerouted safely during network failures. Or, you can use Paragon Planner's design capabilities to determine how to optimize cost and reliability for the given traffic. You may have collected interface utilization data for multiple periods. For each period, you can compute a set of end-toend demands, especially times with heavy usage. Using this data, you can begin to build a picture of how your network traffic changes over time.

### RELATED DOCUMENTATION

Traffic Matrix Solver Recommended Instructions | 269

# <span id="page-282-0"></span>**Traffic Matrix Solver Recommended Instructions**

- 1. Specify the interface traffic file against which the traffic matrix will be computed as described in "Input Interface Traffic" on page 269 . The interface traffic file format is also described in "Input Interface Traffic" on page 269.
- 2. Optionally, specify already known flow bandwidth as described in *Input TrafficLoad File* .
- 3. Create a set of "seed" demands to identify the possible end-to-end pairs whose bandwidths must be solved for as described in ["Input Seed Demands" on page 272](#page-285-0) .
- 4. Run T-Solve to compute a traffic matrix that would yield interface traffic results similar to the interface traffic file as described in "Running the Traffic Matrix Solver" on page 273.
- 5. Compare the load derived from the new traffic matrix against the interface traffic.

# **Input Interface Traffic**

The interface traffic file can have one of the following two formats.

## Interface Traffic File Format

#NodeID Interface Direction - Per1 Per2 Per3 ...

NODE3 ATM1/0.1 A2Z - 192320 204960 30263 ... NODE4 Ethernet0 A2Z - 381 382 539 ...

#LinkName Direction - Per1 Per2 Per3 ...

LINK1 A2Z - 192320 204960 30263 ...

The period data (Per1, Per2, ... Pern) indicates the traffic measured on the interface over several consecutive periods. By default, the units is in bits per second. Note that the number of periods is not limited to 24.

Before running the Traffic Matrix Solver, you will be asked to choose the desired period of traffic that the Traffic Matrix tool should try to match when generating its traffic matrix solution.

**NOTE:** For your reference, the first two lines of the ingress or egress interface traffic files usually indicate the collection time for the first period of data and the interval (e.g. 5 minutes) between periods, as shown in the following example.

#### Example Interface Traffic File

#Starting Time : 6/28/07 9:50 PM #Interval : 5 minutes

NODE11 GigabitEthernet3/0/1 A2Z 0 243836792 239290424 240655400 245699408 253939296 249574480 250319920 247234760 249261400 248431176 246328192 246079952 241803032 245348992 244634288 245710200 242983256 241388720 239512760 238729992 239829624 238082232 234324288 231259912

- After opening the network project, select Traffic > Import Traffic to open the Import Traffic Wizard to convert data from third-party measurements, such as MRTG, InfoVista, Concord eHealth, into Paragon Planner's format.
- Specify the interface traffic file to use for the traffic matrix computation by switching to View or Design mode. Go to File>Read, click on the "Network Files" tab, scroll down to the "Traffic Files" section of the window, and click on either the "egress" (outgoing interface traffic) or "ingress" (incoming interface traffic) entry. If both files are specified, the egress file's value will be checked first. If the value is unspecified in the egress file, the ingress file will then be checked. Browse for the desired file on the server, and click the blue arrow icon to load it into your network model.
- Once you have loaded the file into your network model and saved your network environment (via File>Save Network...), the ingress and egress traffic files will be saved and available the next time you open that network project, or specification file.

#### **Figure 199: Load an Egress File**

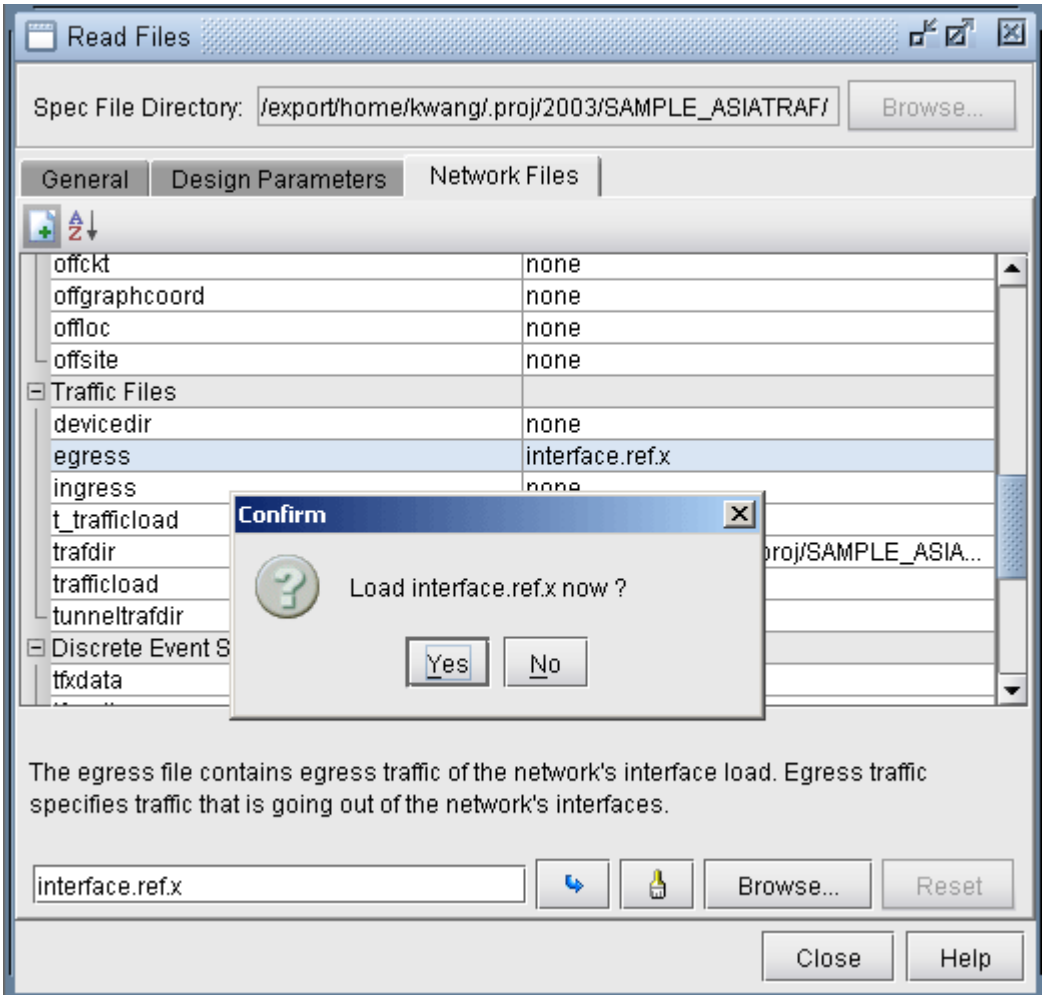

# Input TrafficLoad File

For a subset of the flows in the network, you may already have measured end-to-end flow bandwidth, e.g., from Netflow, JFlow, LDP statistics data, or other sources. In this case, you can specify the measured flow bandwidth through the trafficload file. The format is as follows:

#DemandID Direction AvgFrameSize Per1 Per2 Per3 etc...

Flow1 A2Z - 6852 2341 3456 3456 3568 3852

After opening the network model, select Traffic > Import Traffic to import data from third-party systems such as Netflow 9 xml, Arbor xml, TMS, and Juniper LDP Stat, into Paragon Planner file format.

Make sure that the demand ID here matches that of the demand file.

# <span id="page-285-0"></span>**Input Seed Demands**

The seed demands are used to identify the possible source-destination pairs in the network and provide suggested bandwidth information. Given this information, the Traffic Matrix Solver will assign bandwidth values to the demands, such that, when routed over the network, these demands produce link utilizations that closely match a period of the user-specified measured interface traffic data.

Some of the flows you may already have the information for, and these can be entered into the trafficload file discussed in the previous section. A corresponding demand entry with the same DemandID should be included in the demand file.

For any other flows, for which you do not have bandwidth information for, you can also enter them into the same demand file. Alternatively, to keep things better organized, it is recommended to separate both sets of flows into two separate demand files, "demand" and "newdemand", with one file for the flows with known bandwidth, and the other file with the flows whose bandwidth are to be derived.

When defining the flows that need to be solved for, information or assumptions regarding the traffic patterns of these demands in the network can help to provide a more accurate traffic matrix. For example, if you have a good idea which nodes are the source and sink (origination and termination) nodes of the traffic, you can create a full mesh between only those source and sink nodes to create a more limited set of "test" demands. In this way, the traffic solver will avoid creating originating or destinating traffic at transit routers. For example, if the traffic sources and sinks are in the edge routers, but not in the core routers, you can create a full mesh of flows between those edge routers. For VPNs, you might want to use only the Provider Edge (PE) and Customer Edge (CE) routers as sources and sinks, assuming that the Provider (P) routers are transit routers where almost all the traffic is pass-through, with very little originating or terminating traffic. The instructions in the next section indicate how to create a full mesh of demands between a set of nodes, such as the PE's.

Additionally, if you have some idea of the relative bandwidth proportions for different demands, you can also enter in suggested bandwidths. This bandwidth information will be used to create a "shaping" matrix against which possible solutions will be compared. The shaping matrix (Src x Dest) will indicate the percentage of traffic to different destinations. If you have no assumptions to make here, you can set the bandwidths to be the same, e.g., 1k bandwidth.

## Creating a Full Mesh of Demands

**1.** To create a full mesh of demands between traffic sources and sinks, switch to Modify mode and select Modify > Elements > Demands, Add > Multiple Demands.... Select the source and destination nodes from the Node A and Node Z boxes, respectively. You can filter on special criteria using the Adv Filter... button, e.g., using the criteria "isPE = true" to select the PE routers. Select "Populate Destination IP." Then, enter in a bandwidth, such as 1k. Note that this will be overwritten after running the traffic solver.

- <span id="page-286-0"></span>2. If you want to provide different bandwidths to different demands, you can select multiple demands from the Network window, Demands view pane, and select Modify > Selected... to modify their bandwidth.
- 3. Note : If you have made any modifications to your currently loaded demand file during this network session, you may wish to save a copy of your demand file before using the Traffic Matrix tool. The Traffic Matrix tool will modify the bandwidth of demands in your network. To save your network environment, go to File>Save Network.... To save just the demand file, go to File>Save Network File>Demands....
- 4. If you have an already created demand or newdemand file, you can also read it in from File > Load Network Files and save the network so that you do not have to read it in again each time you open up the network. Alternatively, you can edit the specification file to add the line "demand = <path>" substituting <path> with the location of the demand file, or "newdemand = <path>" substituting <path> with the location of the newdemand file.

### Unplaced Test Demands

If there are a significant number of demands which are unplaced, it is an indication that there may be some routing issues that need to be resolved first before proceeding. Go to Network > Elements > Demands, press the Search (magnifying glass) icon and search for just Unplaced demands. Select one of the unplaced demands and press the Show Path button to highlight the route. Any bottleneck information or clues will be displayed in the Console.

# **Running the Traffic Matrix Solver**

**1.** Click the Design button to switch to Design mode and then select Design  $>$  T-Solve.

### **Figure 200: T-Solve**

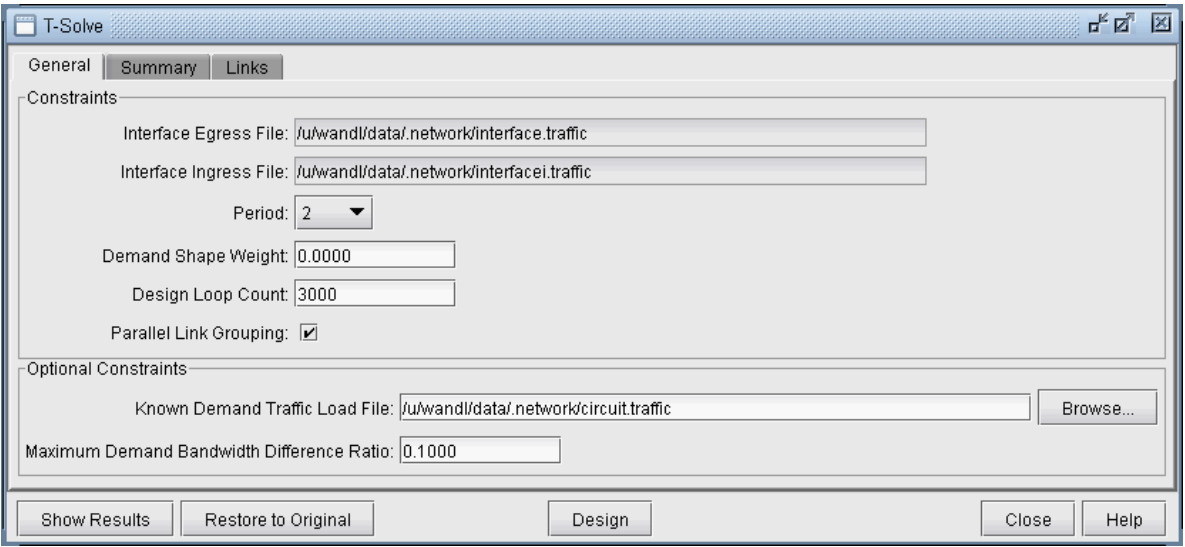

- Interface Egress File, Interface Ingress File, Known Demand Traffic Load File : The General tab will show the egress, ingress, and trafficload input files, which should have been loaded into the specification file prior to running the Traffic Matrix Solver, either through File > Load Network Files, or by specifying the file locations in the specification file.
- Select the Period (1 to 24) from these input files for which the traffic matrix should be solved.

**NOTE**: If the period of "All" is selected, the design will be performed for all periods.

- The Demand Shape Weight is used for traffic shaping based on the suggested bandwidths assigned to the flows in the demand file. By default, you can leave this number at 0.
- $\bullet$  The Design Loop Count is the number of iterations that the program will loop through as it converges on a traffic matrix solution that matches the measured interface and measured demand traffic results. The default value is 100.
- The Minimum Seed Demand Bandwidth: Any flow with bandwidth less than this value will be changed to this value. The minimum seed demand bandwidth should be used if you wish for seed demands assigned zero bandwidth to be solved for. Default value is 1 bps.
- The Maximum Bandwidth Difference Ratio is used to constrain the designed bandwiidth to be within a certain percentage of the measured flow bandwidth. It provides the maximum allowed ratio between the modeled demand bandwidth and trafficload (measured flow) bandwidth, as a fraction. For example, 0.1 would be used for 10% and 0.2 for 20%. You can use -1 for "don't care" for the first iteration. If you trust the measured flow bandwidth, you can set this ratio to 0.
- 2. After entering in the desired parameters, the Traffic Matrix tool is now ready to compute the bandwidths to assign to the demands in the network. Click the Design button to begin.
- 3. If one of the provided inputs is the trafficload file, you will be prompted with a question such as the following: "Set demand bandwidth to traffic load at period <n>?" Answer "Yes" if you wish to initialize the demand bandwidths to the bandwidths given by the traffic load file for the selected period. Answer "No" if you wish to use initialize the demand bandwidths to the seed demand bandwidths. For either answer, the program will still take the trafficload file into account. Note that this initial demand matrix will also be used to derive the shaping matrix.
- 4. After running the design, check the results as described in the following sections. If you want to later undo the changes and restore the original state prior to running the traffic matrix solver, click the "Restore to Original" button.

### **Viewing the Results**

#### Trafficload

If the period "All" was designed for, then not only will the demands be updated, but also the trafficload file which includes the designed bandwidth of the demand for multiple periods. The T-Solve window will only display the results for the final period. However, the per-period results can be viewed per link after the design by right-clicking the link on the map and selecting Traffic Load > Interface vs Demand. Select Bar/Line to view the chart as a line chart. This chart will show how well the utilization based on the designed trafficload bandwidth matches with the actual interface load.

#### **Figure 201: Trafficload Window**

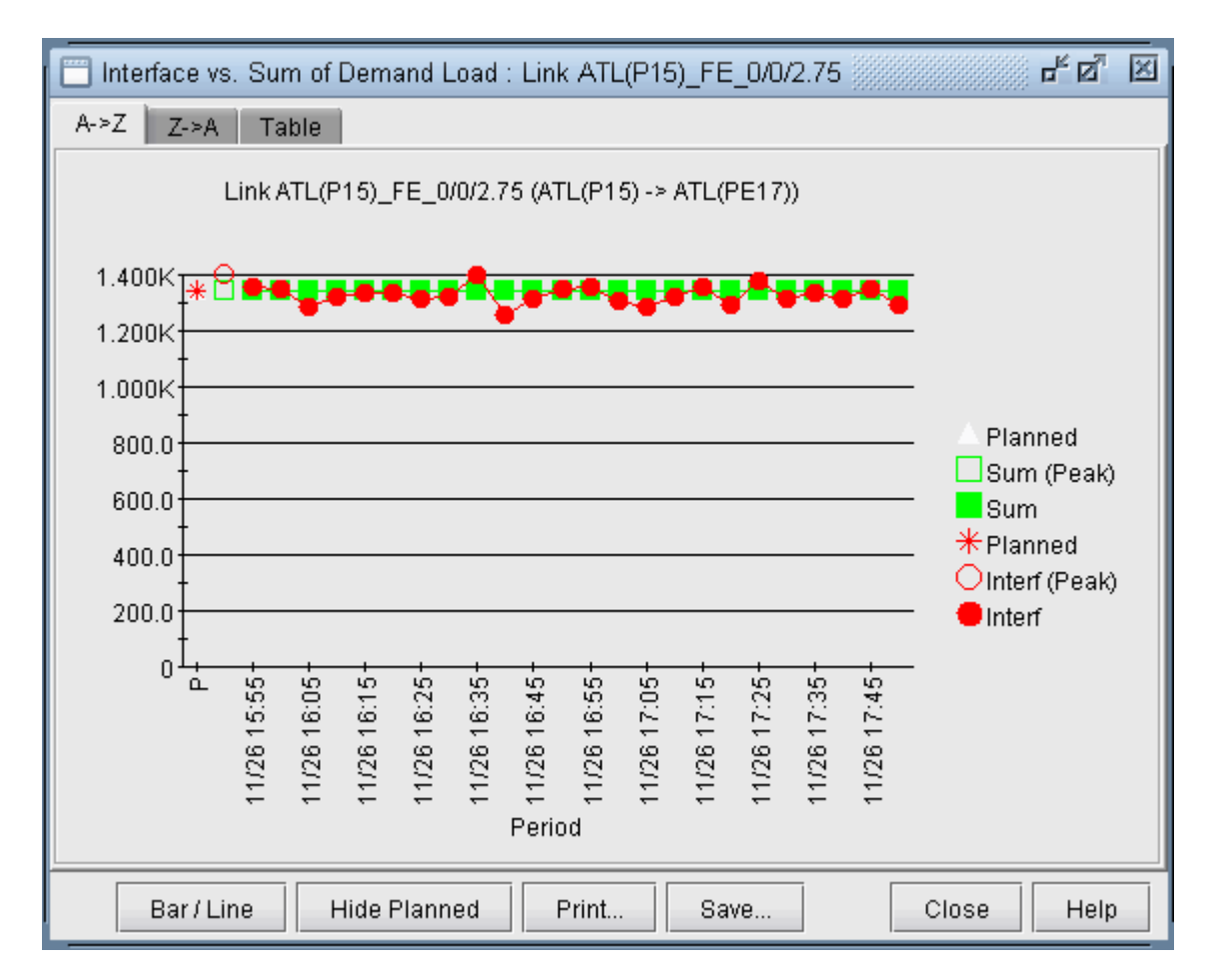

Save the network to a new directory using File > Save Network... Navigate to this directory in the File Manager and open the designed trafficload file to see the bandwidths designed for each period.

### **Console**

Intermediate results will be displayed in the console. In each successive iteration, the program attempts to minimize the cost function, which is based on the linkDiff + shape weight \* shapeDiff, where the linkDiff is a function of the sum of the differences between measured interface traffic and an interface's total demand bandwidth over the sum of the link bandwidths.

The following information is also indicated to provide warnings regarding incomplete data. The links indicated below will not be considered into the cost function. These should be checked to see if that is the desired behavior or not, or if additional information can be supplied.

- #link\_interface without traffic and demands=n : Indicates number of links with no seed demands nor measured interface traffic.
- #link\_interface without traffic=n : Indicates number of links with seed demands routed over it, but no measured interface traffic.

• #link\_interface without demands=n : Indicates number of links with measured interface traffic, but without seed demands routed over it. If these are links that are important, then it may be a good idea to add the appropriate flow(s) that goes through this link into the demand file. In some cases, however, you may not worry about the link, in which case it can be ignored. For example, this might be the case if you are only concerned about running designs and simulations for Area 0 traffic and link loading, but this is a link in a different area.

### Reports

After the iterations are completed, the following output files will be saved to the server:

- TMLINK.runcode : The Tomogravity Link Traffic Comparison Report provides information (per link) regarding differences between measured interface traffic and the interface's total demand load (see Links Tab)
- TMShape.runcode : The Tomgravity Demand Traffic Shape Report provides information regarding the shape matrix and the traffic matrix.
- TMPATH.runcode: Provides Path Placement and bandwidth Information
- TMLOAD.runcode: The T-solve Demand Bandwidth vs Demand Load Comparison Report provides information (per flow) about the difference between model demand bandwidth and measured demand bandwidth from the trafficload file

Once complete, select **Network > Elements > Demands** to view the changed demand bandwidths assigned by the Traffic Matrix Solver.

### Summary Tab

Click the Summary tab to see a summary of the statistics from the links tab.

- overallFit: Sum of the absolute differences between the measured interface traffic and interface's total demand load divided by the sum of the measured traffic plus geometric mean of the measured and modeled traffic. Note that the results are independent of the link bandwidth.
- formula : overallFit =  $|measured$  traffic demand / [measured traffic + SQRT (measured traffic  $*$ modeled traffic)]
- For example, a 10G link between two nodes with measured interface traffic 5G for both interfaces on that link and 8G bidirectional demand over the link. In this example the absolute difference is |5G -8G| = 3G. The geometric mean is  $SQRT(5^*8) = 6.325$ . Thus the overallFit = absolute difference /  $(measured traffic + geometric mean) = 3/(5 + 6.325) = 0.2649 = 26.49\%.$
- ShapeError : The shaping error is based on a comparison the shaping matrix derived from normalizing the seed demands' bandwidth matrix, against the shaping matrix derived from normalizing the demands' new bandwidth matrix.

• WorstLinkDiff : Indicates the largest difference between the measured and model utilization percentage, i.e., the highest value for Abs Diff Util % in the Links tab.

When evaluating the fit of the new traffic matrix to the interface traffic file, the linkDiff provides an averaged difference, and the worst link diff provides the worst case difference for a particular link. Ideally, these two numbers should be as close to zero as possible.

### Links Tab

Select the Links tab of the T-Solve window.

### **Figure 202: Links Tab**

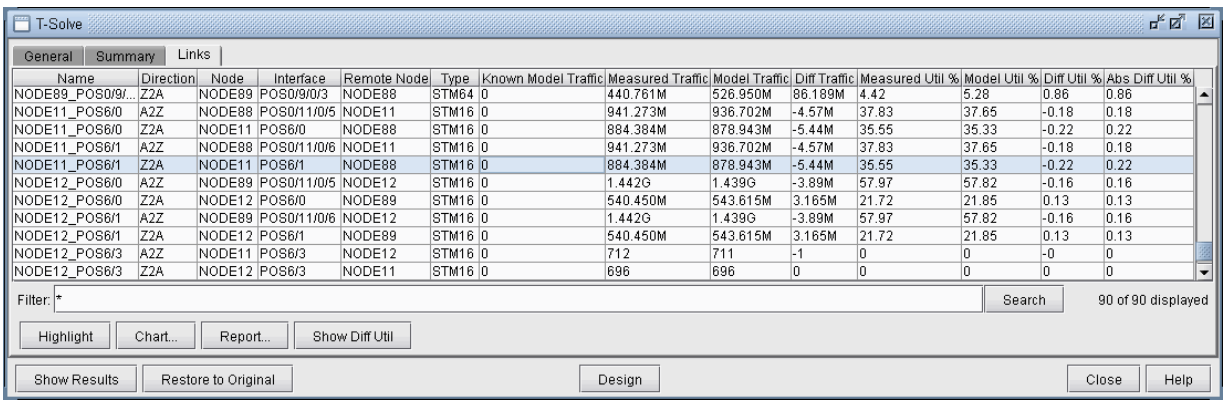

Here, you can view statistics comparing the original measured interface traffic file (Measured Traffic and Measured Util %) with the traffic load and utilizations computed based on the set of end-to-end demands (Model Traffic and Model Util %).

- Name : Link's name
- Direction : A2Z or Z2A direction of the link
- Node, Interface : The node and interface corresponding to the given direction on the link
- Remote Node: The other end node of the link
- Type : The link's Trunk Type
- Known Model Traffic : Traffic load on the link based on measured flow bandwidth (based on the trafficload file)
- Measured Traffic : Traffic load on the link according to measured interface traffic file (based on the egress/ingress files)
- Diff Traffic: The difference between Model Traffic and Measured Interface Traffic. Note that the values -1, -2, -3, and -4 have special meanings here: "-4" means that there is measured interface

traffic, but model traffic is 0, "-3" means that there is model traffic, but measured interface traffic is 0, "-2" means that there is model traffic but measured traffic is missing, and "-1" means the model traffic is 0, but measured interface traffic is missing.

- Measured Util % : Percentage Utilization of the link according to measured interface traffic file (based on the egress/ingress files)
- Model Util % : Percentage Utilization of the link according to the sum of bandwidth of demands over the link (based on the demand fileO
- Diff Util % : Model Util % Measured Util %
- Abs Diff Util % : The absolute value of Diff Util % (This number will always be positive)

### **Viewing Differences Graphically**

To view the differences between the measured interface traffic and model traffic, click the "Show Diff Util" button on the Links tab.

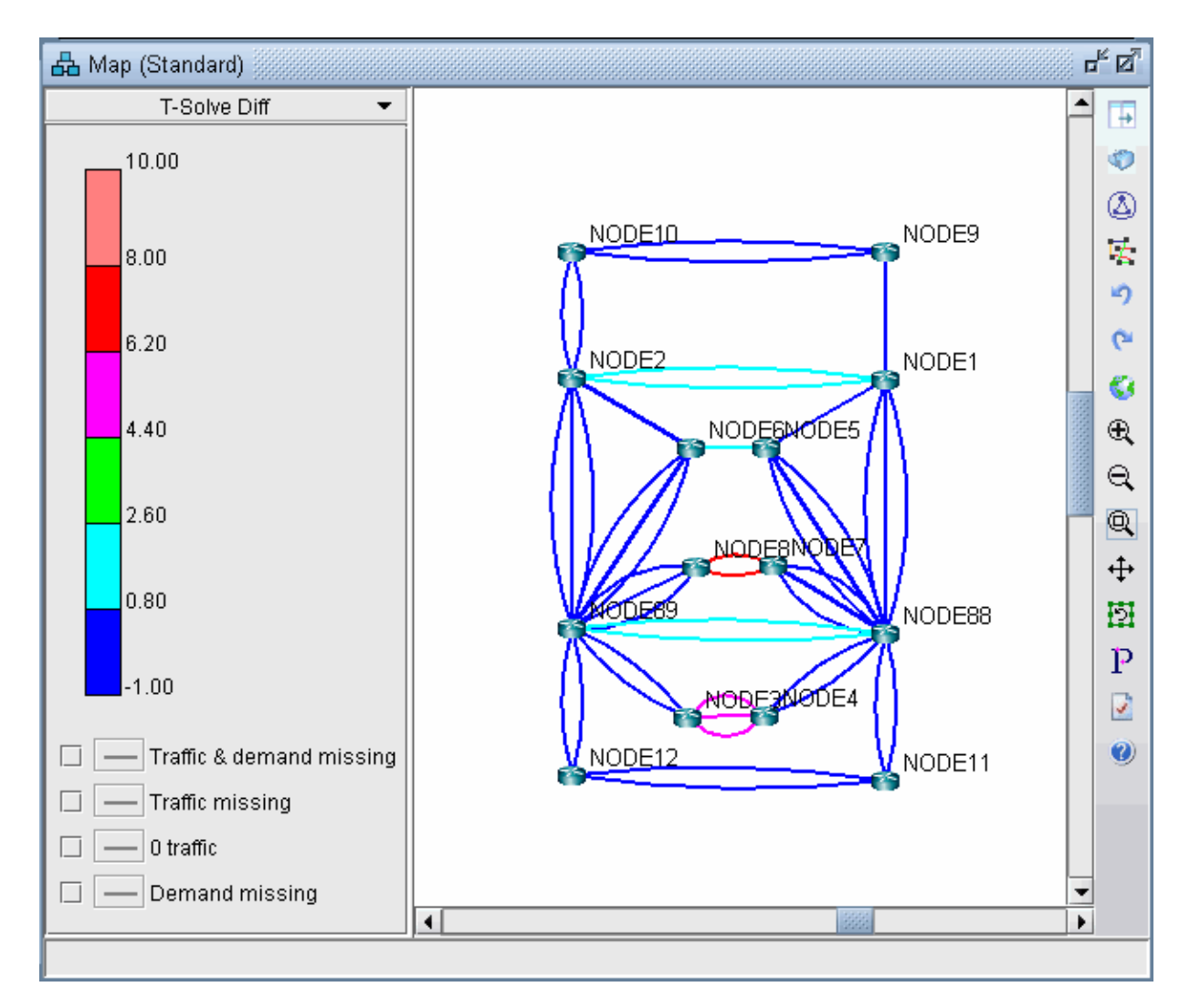

#### Figure 203: Difference Between Measured and Model Traffic

Note that you can right-click over the color bar to filter for particular colors (version 5.2).

#### **Figure 204: Popup Window**

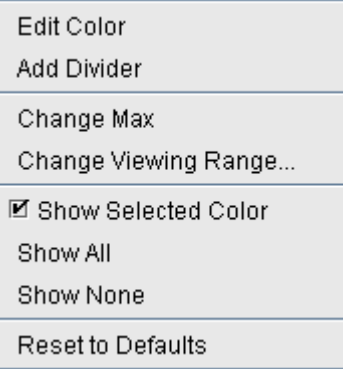

- Show Selected Color: Toggles the display of this color.
- **Show All**: Shows all colors
- Show None: Hides all original colors, showing gray instead

For example, you can first select "Show None" and then right-click the topmost color and select "Show Selected Color" to see the links with the most differences.

The legend at the bottom also allows you to graphically view the links for which there is missing data.

- Traffic & demand missing : Both measured interface and model traffic are missing
- Traffic missing : Measured interface traffic is missing, but not model traffic
- O traffic : Measured interface traffic is zero
- Demand missing: Measured interface traffic is present, but no demands are routed over the link

### **Traffic Matrix Solver Troubleshooting**

If the WorstLinkDiff is high, e.g., over 10%, you should analyze the Links tab. Sort on the Diff Util  $\%$ Column to see the links with the worst link diffs. You can select the rows for these links and click the Highlight button to highlight the links on the map, and to check for reasons why the difference is high.

If "Measured Traffic" (actual load) on a link is extremely high but the traffic matrix tool places 0 traffic on that link (Model Traffic), this may be an indication of a routing scenario that needs to be resolved before proceeding. That is, you need to determine why the system is not routing any flow across that link. There are numerous possible reasons, and it varies from network to network. For example, there may be too many parallel links in part of the network, but the ECMP value is set too low.

The typical way to troubleshoot is by using the "P" Path button on the Map window, or via Network > Path & Capacity > Path, selecting two points, and analyzing the source of the bottleneck.

In some cases, you may have supplied an inaccurate set of sources and sinks. That is, the sources and sinks you specified for the traffic matrix flows does not match the locations where traffic is present, as indicated by your interface traffic file. Please consider adding a larger mesh of demands.

There can also be problems if the interface traffic data that you supplied is unknown or "0" on the vast majority of interfaces and the test demands are placed on these links. In this case, there is insufficient data to solve for a traffic matrix solution. Please check your interface traffic file.

Another problem is if you did not add seed demands to the network. You can do so either by loading in the demand file via File>Read, or adding more demands into the network using Modify > Elements > Demands. Once this is done, restart the Traffic Matrix operation.

### **Additional Traffic Matrix Solver Information**

#### Choosing a Period of Interface Traffic

Which period of interface traffic data should you use? Currently, it is recommended to select a few periods (for example, include one during general heavy load and one at light load), and run the Traffic Matrix tool once for each set of traffic data to create a couple different sets of end to end flows.

Avoid choosing the period called "Worst," as the worst/peak case may occur at different times for different links, which is not as suitable for the Traffic Matrix tool. Rather, it is better to determine a few specific period numbers for which the loading was heavy.

There are a few ways to load traffic data into the network model. Note that the following applies to those users who use the online module / Paragon Planner Traffic Data Collectors to collect live traffic:

- If you created your initial network project by saving it out from the live network view (File > Save Network), then the last 24 samples of traffic data at the time you saved it out will already be recorded in the default *interfaceTraffic.in* and *interfaceTraffic.out* ingress and egress files associated with your network project
- If you have existing ingress and egress traffic files, you can read them in via File > Load Network Files (specify them in the Traffic Files section)
- To retrieve historic traffic data, in View or Design mode, go to Traffic > Traffic Load, and select "Interface". Select the "Start From" time and press "Fetch". At this point, if you do File > Save Network, the corresponding interfaceTraffic.in and interfaceTraffic.out files will be created. Then, close and reopen the network project, or else use File > Load Network Files to load in the interface traffic files, before proceeding to the Traffic Matrix tool.

If you do not have the online module or an interface traffic file, but want to generate one based on the current network demands, select Traffic > Traffic Matrix > Save Interface Traffic.

### Resetting Demand Bandwidth According to Demand Trafficload File

At any point in time you can reset the demand bandwidths to be the same as that of a specified period of the measured demand bandwidth in the trafficload file. Any demand that does not have measured demand bandwidth will not be changed in this process.

To do this, first select the General tab and select the desired Period of the Traffic Load File. Then click "Show Results." A popup window will show how many demands have a current model bandwidth that is different from the measured demand bandwidth.

When asked to update the different entries, click Yes in order to update the model bandwidths to be exactly the same as the specified period of the traffic load. The Summary tab will be updated to reflect the changes.

Note that during the design, if you had set the Maximum Bandwidth Difference Ratio between the modeled demand bandwidth and the measured trafficload bandwidth to 0, then there should not be any differences when clicking "Show Results" if you are using the same trafficload period.

### **Traffic Matrix Parameters**

The following parameters can be added to your project's dparam file to stop the Traffic Matrix Solver when the solution is deemed good enough or if not enough improvements can be found per iteration.

- TM\_linkdiff =  $\langle$ ratio> : Stop earlier than the loopcount if the target LinkDiff is reached (the difference between calculated demand traffic load and measured link used bandwidth.)
- TM\_minimprovement = <number> : Stop earlier than the loopcount if the improvement per iteration  $i$ s less than this number for 100 iterations

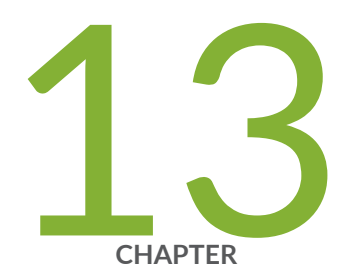

## LSP Tunnels

[Paragon Planner LSP Tunnels Overview](#page-299-0) | [286](#page-299-0) [Viewing Tunnel Info](#page-299-0) | [286](#page-299-0) [Viewing Primary and Backup Paths](#page-300-0) | [287](#page-300-0) Viewing Tunnel Utilization Information from the Topology Map | [288](#page-301-0) [Viewing Tunnels Through a Link](#page-302-0) | [289](#page-302-0) [Viewing Demands Through a Tunnel](#page-303-0) | [290](#page-303-0) Viewing Link Attributes/Admin-Group | [292](#page-305-0) [Viewing Tunnel-Related Reports](#page-306-0) | [293](#page-306-0) [Adding Primary Tunnels](#page-308-0) | [295](#page-308-0) Adding Multiple Tunnels | [296](#page-309-0) [Mark MPLS-Enabled on Links along Path](#page-311-0) | [298](#page-311-0) [Modifying Tunnels](#page-312-0) | [299](#page-312-0) Path Configuration | [299](#page-312-0) [Specifying a Dynamic Path](#page-314-0) | [301](#page-314-0) [Specifying Alternate Routes, Secondary and Backup Tunnels](#page-315-0) | [302](#page-315-0) [Adding and Assigning Tunnel ID Groups](#page-319-0) | [306](#page-319-0) Making Specifications for Fast Reroute | [309](#page-322-0) Specifying Tunnel Constraints (Affinity/Mask or Include/Exclude) | [311](#page-324-0) [Adding One-Hop Tunnels](#page-330-0) | [317](#page-330-0) Tunnel Layer and Layer 3 Routing Interaction | [320](#page-333-0)

### <span id="page-299-0"></span>**Paragon Planner LSP Tunnels Overview**

This chapter describes how to view and modify Label Switched Path (LSP) tunnel information using Paragon Planner. This includes secondary/standby and backup paths, affinity and mask. If you have a Multiprotocol Label Switching (MPLS) network, then you should familiarize yourself with this chapter.

**NOTE**: If you wish to perform this task in the Paragon Planner client, you should have a router specification file open before you begin. To follow along with this tutorial, you can open the spec.mpls-fish specification file located in your \$WANDL\_HOME/sample/IP/fish directory (\$WANDL\_HOME is the program's home directory. It is /u/wandl by default).

#### RELATED DOCUMENTATION

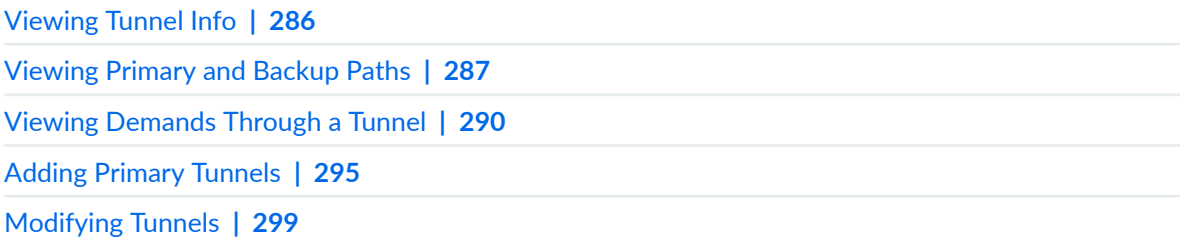

### **Viewing Tunnel Info**

Load the /u/wandl/sample/IP/fish/spec.mpls-fish network example if you wish to follow along with this tutorial. When prompted, "Update demand routing tables?", press "Yes".

In View or Design action mode, select Network > Elements > Tunnels. Right-click a tunnel to view the various options available for tunnels.

#### <span id="page-300-0"></span>**Figure 205: All Tunnels Window**

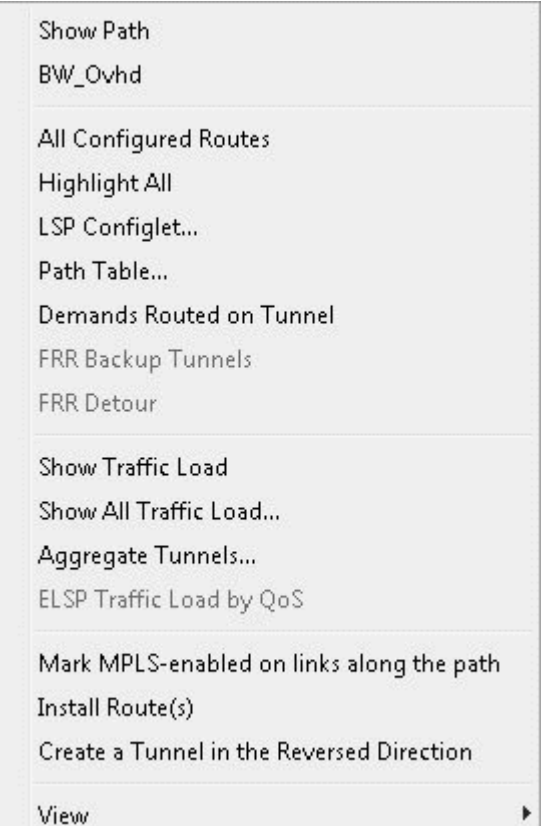

Click the "Show Path" button to see the tunnel highlighted on the map, including all defined routes.

**NOTE**: If more than one tunnel are selected, only their primary paths will be highlighted together on the map.

In the resulting path window, there will be 2 colors, including a special color for the currently highlighted tunnel in the path window.

### **Viewing Primary and Backup Paths**

To view primary and backup tunnels together on the map, select an entry from the Tunnels window that is a primary tunnel (not marked Standby in the Type column), right-click and select Show Path. By default both tunnels are shown highlighted. To highlight only one path at a time, change from Highlight All Paths to Highlight a Selected Path.

#### <span id="page-301-0"></span>**Figure 206: Tunnel Paths on Map**

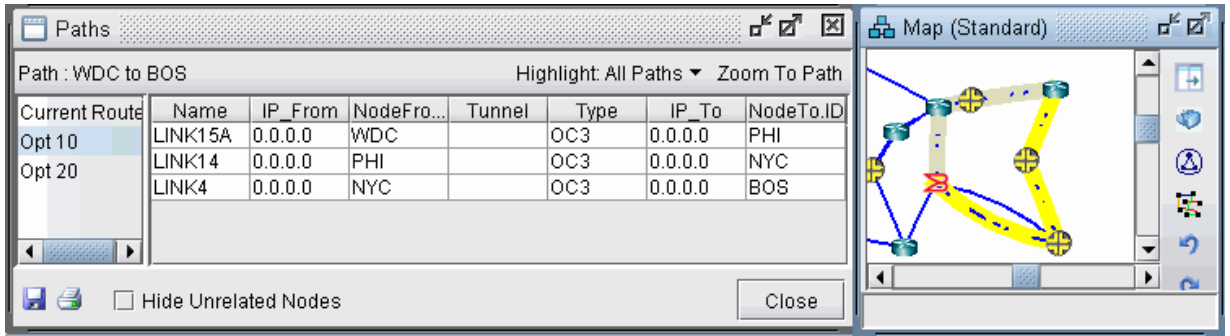

The diverse paths of a tunnel can also be viewed from Network > Elements > Tunnels Diverse Status or Design > TE Tunnels > Path Design in Design mode and tunnel layer.

From the Diverse Path Design window, Check the "Div Level" column to see the current level of diversity satisfied between primary and backup paths.

Select a tunnel and click "Show Paths" to view the primary and backup tunnels.

Select "Hide Unrelated Nodes" to display only those nodes and links which are on the primary and backup tunnels.

### **Figure 207: Show Primary and Backup Paths**

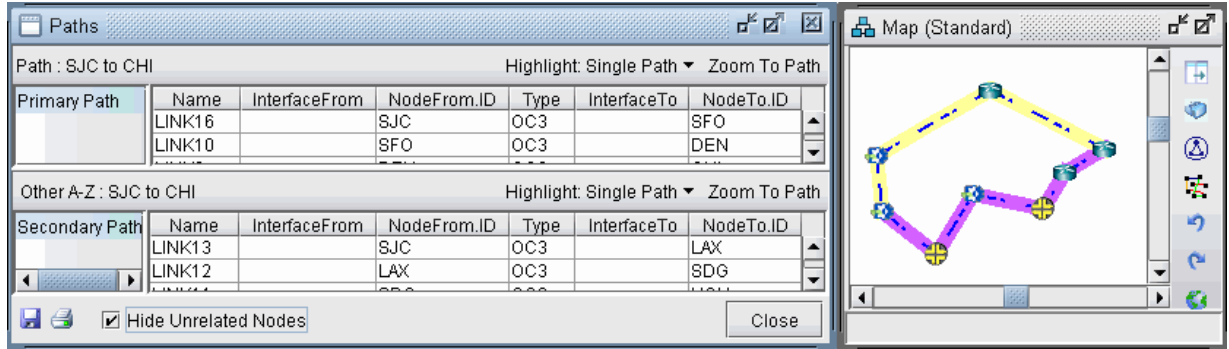

# **Viewing Tunnel Utilization Information from the Topology Map**

Select the Tunnel layer button from the main menu bar. On the map window left pane, select the Utilization Legends > Planned Util menu item. Because of the low planned link utilization of tunnels in <span id="page-302-0"></span>this example, you will need to adjust the dividers in the Planned Util legend in order to see any color differentiation on the map.

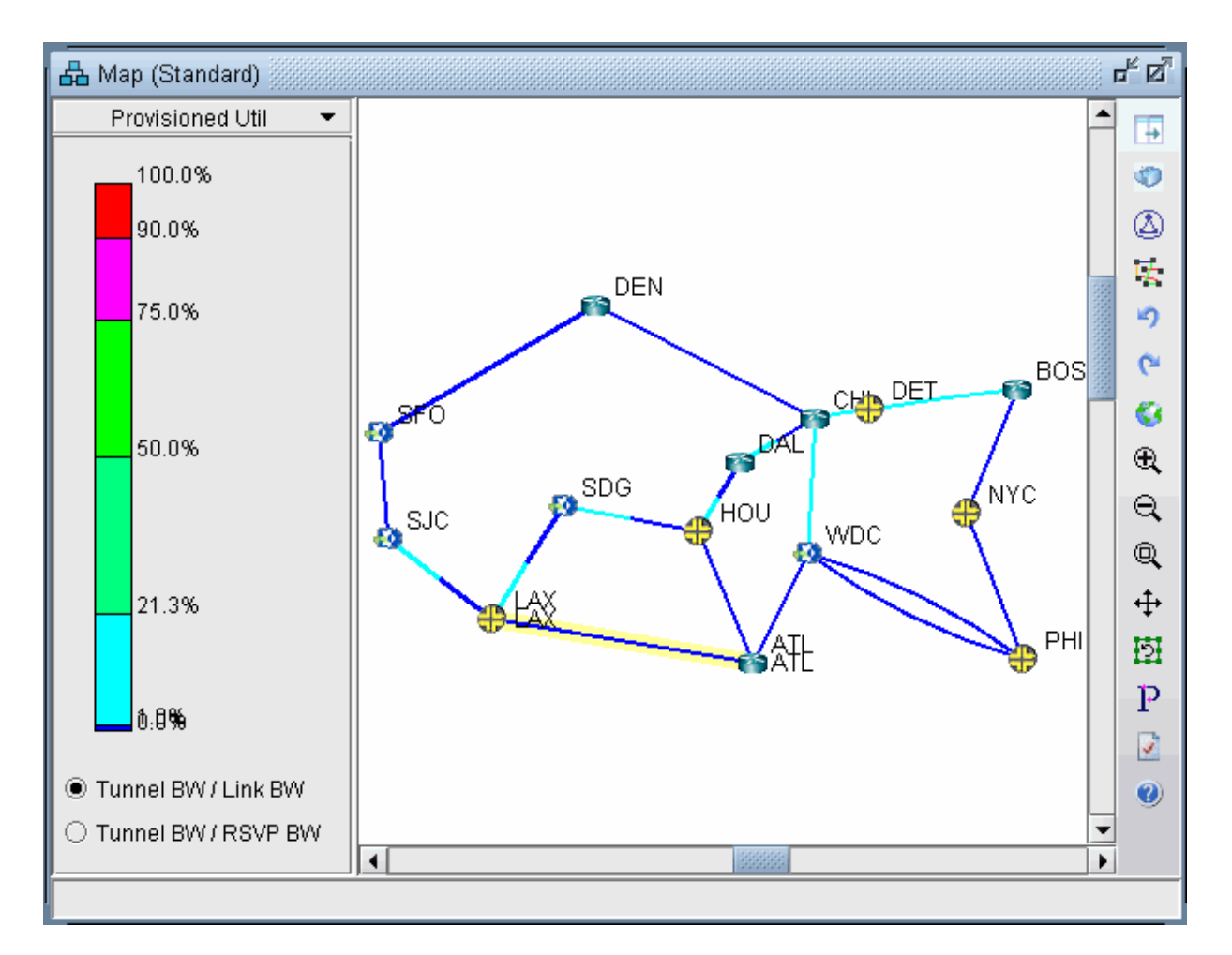

#### **Figure 208: Planned Tunnel Utilization (Tunnel Layer View)**

- Tunnel BW / Link BW : Displays the sum of the configured bandwidths of the tunnels over the link, divided by the link bandwidth.c
- Tunnel BW / RSVP BW : Displays the sum of the configured bandwidths of the tunnels over the link, divided by the link's configured RSVP bandwidth.

### **Viewing Tunnels Through a Link**

Right-click on a link on the map or in the Network Info window with a planned utilization greather than 0 and select View>Tunnels on/thru Link.

<span id="page-303-0"></span>The example below shows tunnels through the CHI-WDC link. Select the Actions menu at the upper rightto further filter the tunnels according to direction.

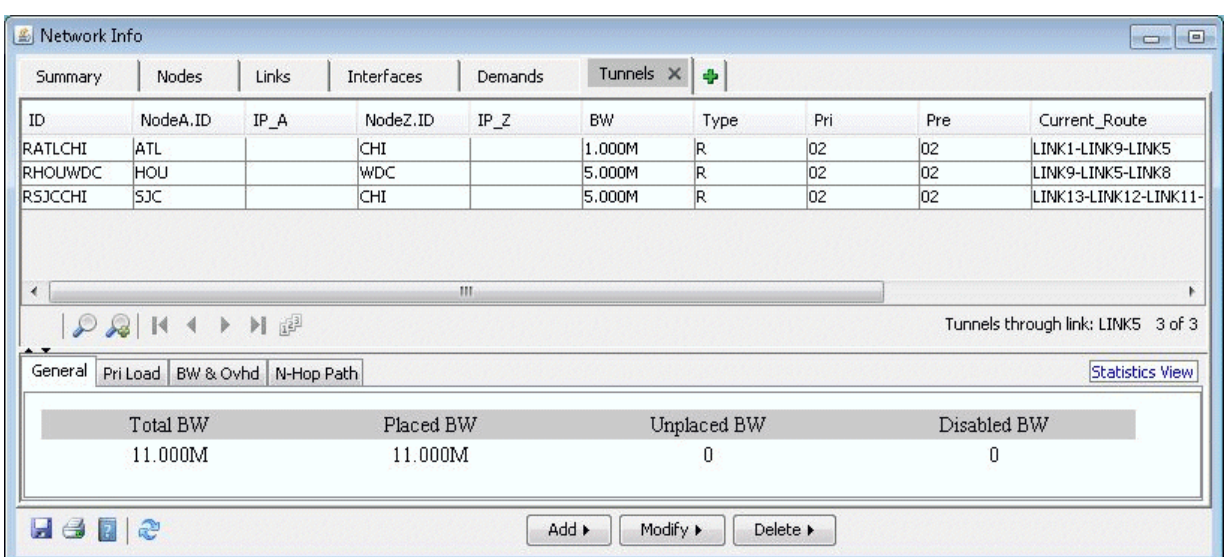

### **Figure 209: Tunnels through Link Window**

### **Viewing Demands Through a Tunnel**

To view all demands routed over a tunnel, right-click over the tunnel and select Show Demands Routed on Tunnel.

In the Demands window, examine the Current Route column which indicates the path taken bythe demands. Open and closed brackets in the path indicate where a tunnel is entered and exited.

| Summary                  | Nodes                           | Links                                                                                         | Interfaces | Demands X | Tunnels   | $\Phi$      |     |             |                                                           |
|--------------------------|---------------------------------|-----------------------------------------------------------------------------------------------|------------|-----------|-----------|-------------|-----|-------------|-----------------------------------------------------------|
| ID                       | NodeA.ID                        | IP A                                                                                          | NodeZ.ID   | IPZ       | <b>BW</b> | Type        | Pri | Pre         | Current Route                                             |
| Flow41                   | DAL                             | NYC.                                                                                          |            |           | 19.537M   | R           | 02  | 02          | LINK9-[(T=RHOUWE _                                        |
| Flow42                   | DAL                             | PHI                                                                                           |            |           | 13.237M   | R           | 02  | 02          | LINK9-[(T=RHOUWE                                          |
| Flow46                   | DAL                             | WDC                                                                                           |            |           | 19.537M   | R           | 02  | 02          | $LINK9-[$ (T=RHOUWE $=$                                   |
| Flow65                   | HOU                             |                                                                                               | NYC.       |           | 19.537M   | R           | 02  | 02          | [(T=RHOUWDC)LINH                                          |
| Flow66                   | HOU                             |                                                                                               | PHI        |           | 13.237M   | R           | 02  | 02          | [(T=RHOUWDC)LINH                                          |
| Flow70                   | HOU                             |                                                                                               | <b>WDC</b> |           | 19.537M   | R.          | 02  | 02          | [(T=RHOUWDC)LINH                                          |
| ∢                        |                                 |                                                                                               | Ш          |           |           |             |     |             |                                                           |
| $\rightarrow$<br>General | $23$ 14 4<br>Pri Load BW & Ovhd | $\blacktriangleright\quad \blacktriangleright\quad \parallel \quad \parallel^2$<br>N-Hop Path |            |           |           |             |     |             | Demands through Tunnel: RHOUWDC 7 of 7<br>Statistics View |
|                          | Type                            | Total BW                                                                                      |            | Placed BW |           | Unplaced BW |     | Disabled BW |                                                           |
|                          | Data                            | 124.159M                                                                                      |            | 124.159M  |           | 0           |     | 0           |                                                           |

**Figure 210: Demands (or Flows) Routed Through a Particular Tunnel** 

In Figure 210 on page 291 , the selected demand between HOU and NYC. has the route HOU[--DAL-- CHI--]WDC--PHI--NYC, indicating that the demand traversed a tunnel from Houston (HOU) to Washington D.C. (WDC).

Clicking on "Show Path" displays the path of the demand on the map. Notice that a purple color is used to indicate the portion where the demand is travelling through a tunnel.

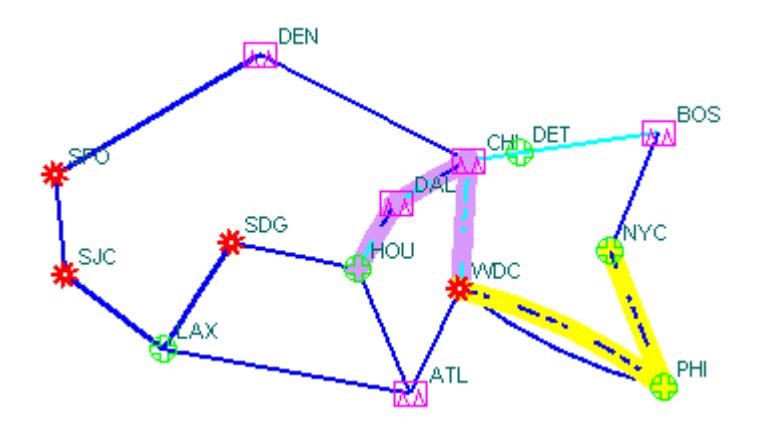

### **Figure 211: Path of Demand Through a Tunnel**

### <span id="page-305-0"></span>**Viewing Link Attributes/Admin-Group**

Select the Map legend: Subviews > Attributes/Admin Group to view the links' RSVP resource group/ color, also known as link attributes for Cisco, and admin-group for Juniper.

The legend can be used to filter the map display to show only links that satisfy a particular criteria, comprised of logical "all", "or" and "not" operations.

- $\bullet$  To display links which satisfy one specific color, select under the "all" column only the checkbox for that color.
- More complicated logical combinations can also be specified. For example, selecting "red" and "yellow" under the any column and "green" for the "not" column, will filter the display to show only links that have red or yellow color and do not have green.

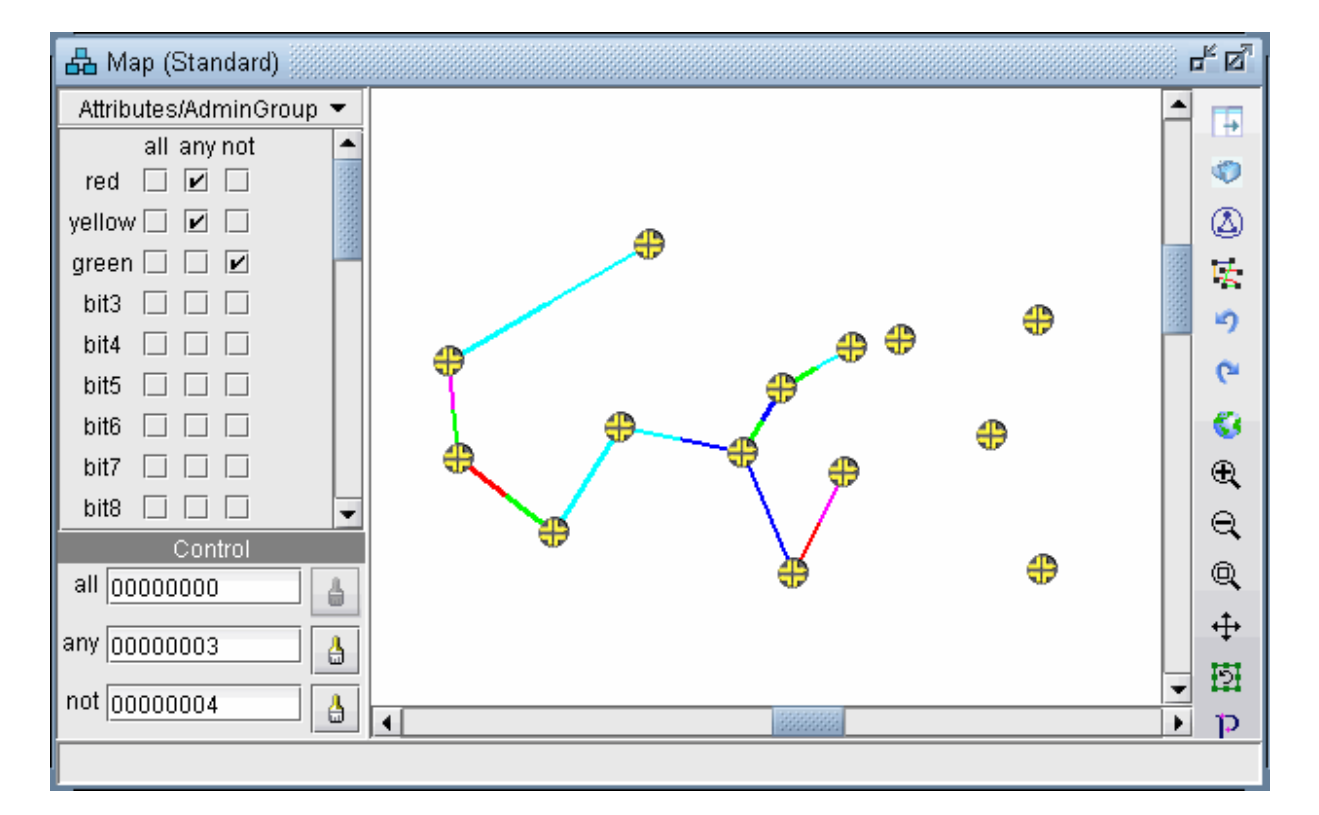

#### Figure 212: Attributes/Admin Group Legend

An alternative way to input the filter criteria is via the "all", "any", and "not" hexadecimals in the Control section at the bottom of the legend. This corresponds to Juniper's "include-all", "include-any", and "exclude" statements. After typing in the full hexadecimal, press the <Enter>/<Return> key to load the change on the map.

<span id="page-306-0"></span>A Cisco tunnel's affinity/mask requirements can be translated into "all" or "not" criteria. If the mask is "1" for a bit, then an affinity of "1" for that bit would translate into an "all" for that bit and an affinity of "0" for that bit would translate into a "not" for that bit.

### **Viewing Tunnel-Related Reports**

The following lists and describes the tunnel-related reports accessible from the Report Manager (Report > Report Manager).

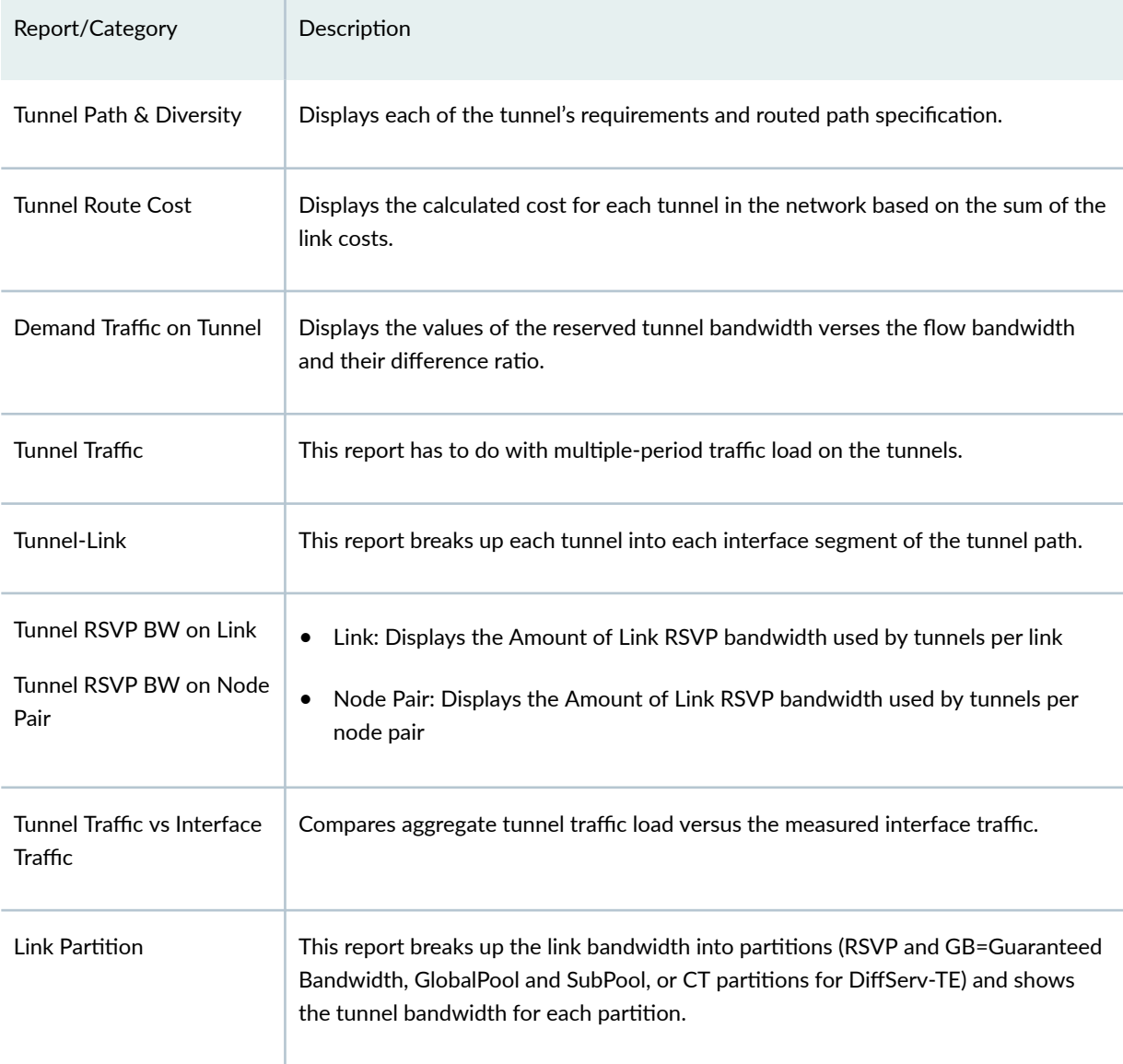

### *(Continued)*

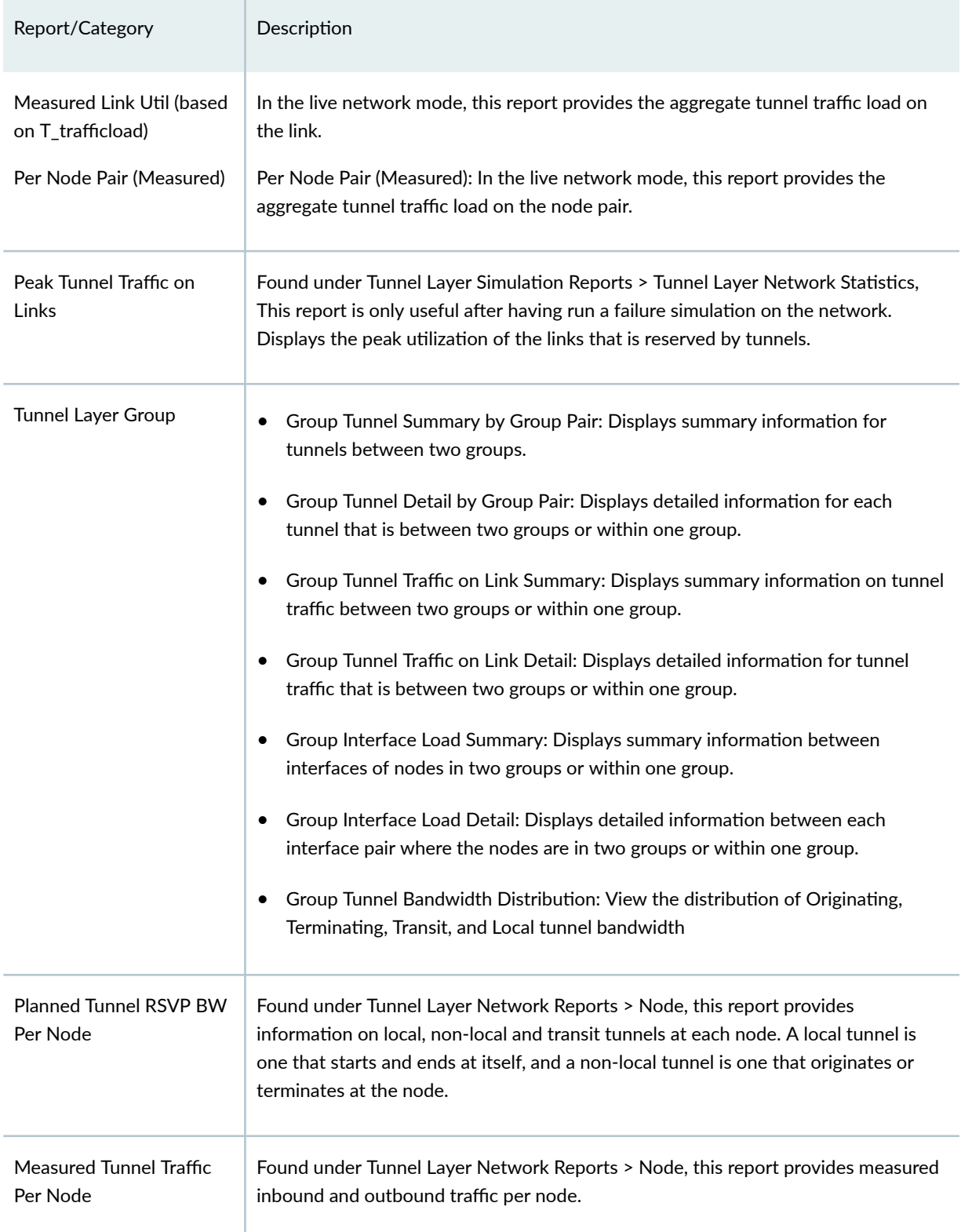

### <span id="page-308-0"></span>**Adding Primary Tunnels**

To switch to modify mode, click on "Modify" mode button. The Modify pull-down menu gets activated.

Select Modify > Elements > Tunnels from the Modify pull-down menu. In the Tunnels window, click Add and select One Tunnel. The Add Tunnel window is displayed as shown in Figure 213 on page 295.

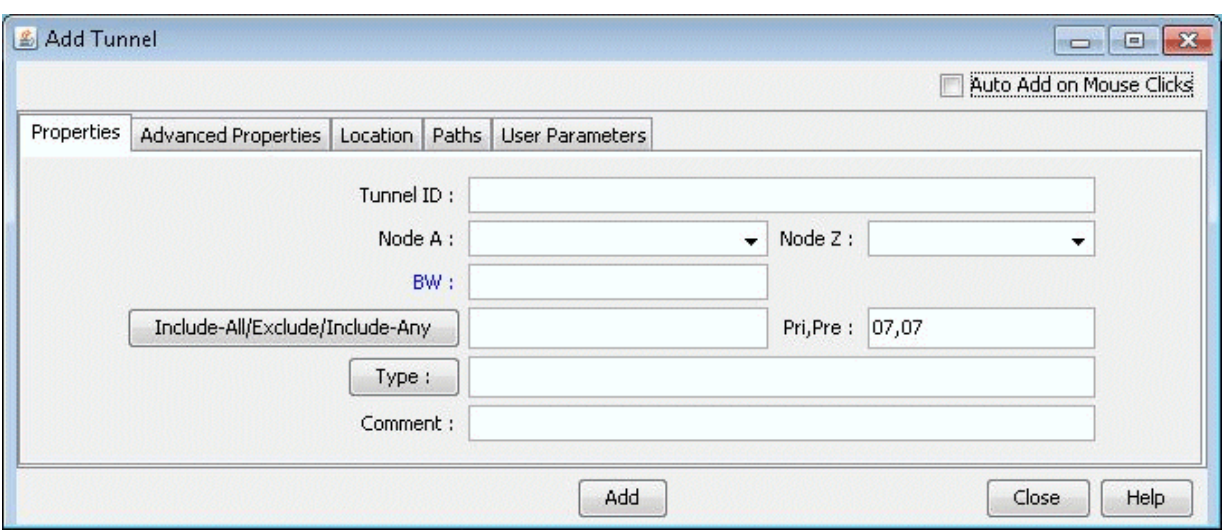

#### **Figure 213: Add Tunnel Window**

In the Properties tab, specify a TunnelID, the BW (bandwidth) for the tunnel, and the Pri,Pre (setup priority/holding priority) fields. Also select the source and destination nodes (Node A and Node Z).

In the Paths tab, Note the different ways of configuring a path under the To choose paths field.

<span id="page-309-0"></span>Figure 214: Different Methods of Choosing Paths

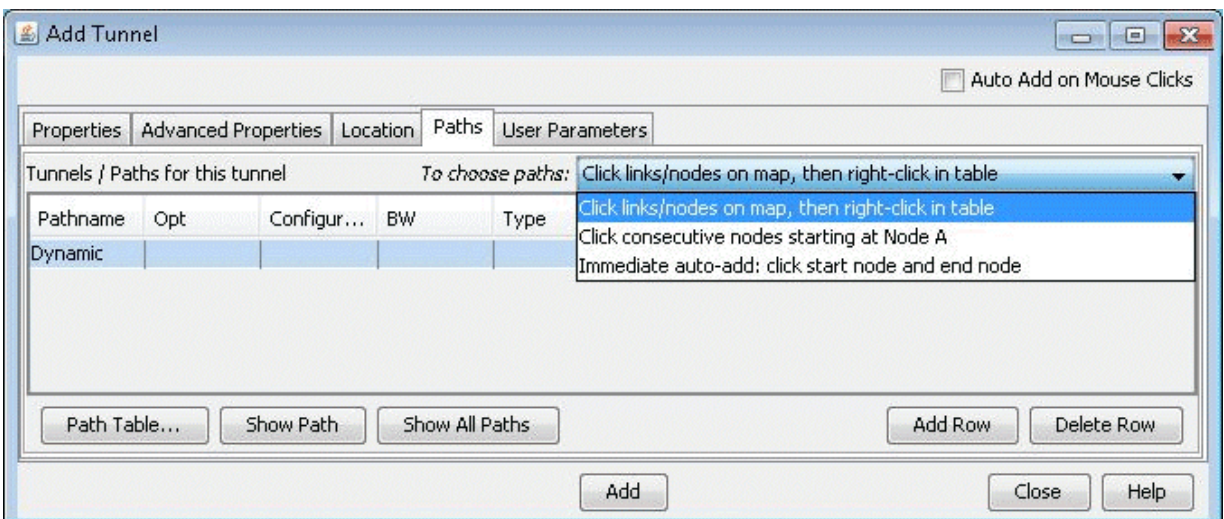

How to specify a configured and/or dynamic route is described later in this chapter.

After you have specified your route, click "Add" to add the tunnel. A yellow line between the source and destination will be drawn on the map to represent the logical tunnel. Note that the routing of the tunnel has not been performed yet.

## **Adding Multiple Tunnels**

The Add Multiple Tunnels window can be used to add a mesh of tunnels between two sets of nodes.

Select Modify > Elements > Tunnels, Add > Multiple Tunnels from the Modify pull-down menu. Alternatively, select Add>Multiple Tunnels from the Network Info window Tunnels view. An Add Multiple Tunnels window should appear, similar to the one shown below.

**Figure 215: Add Multiple Tunnel Window** 

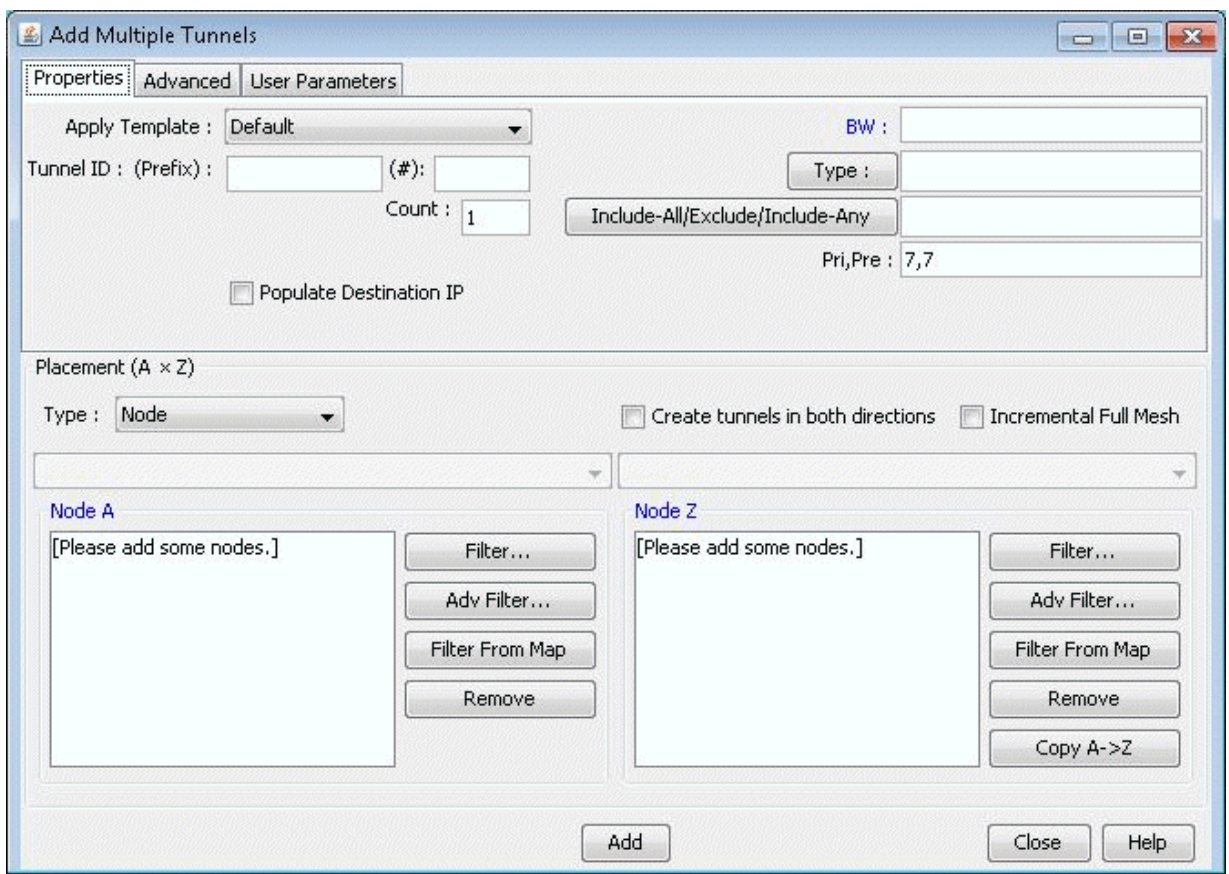

The generated tunnel names will consist of a prefix defined in the Tunnel ID (Prefix) field and an incrementing number that starts with the number specified in the Tunnel ID (#) field. If no start number is specified, the tunnels will be named according to the NodeA and NodeZ endpoints.

Various options can be configured in the top right section of the window, including BW, Type, Affinity/ Mask (Cisco) or Include-All/Exclude/Include-Any (Juniper), Pri,Pre (setup priority/holding priority), Service, Path. Config. Options, and a user definable Comment field.

A tunnel will be created for each NodeA - NodeZ pair defined in the bottom half of the window where NodeA is the source and NodeZ is the destination. The NodeA and NodeZ boxes can populated using the Filter or Filter From Map button. The Filter button opens a Find Nodes window to specify what nodes to add. The Filter From Map button adds the nodes highlighted on the map. The Remove button removes the selected node(s) from the Node A or Node Z list.

The Copy A-> Z button copies the nodes that are on the Node A list to the Node Z list. As a shortcut, users may also select a particular category from the Type menu in the Placement (A  $*$  Z) section such as Group, Area, VPN, or Multicast Group. This will activate the drop-down menu(s) above the the NodeA and NodeZ boxes with available entries for the selected category. Selecting an entry from the selection will automatically update the NodeA and NodeZ boxes.

<span id="page-311-0"></span>The Create tunnels in both directions option will generate an additional full mesh of tunnels from Z to A. This option is useful when the Node A and Node Z list are not the same. Selecting the Incremental Full Mesh option is recommended when there is overlap between the Node A and Node Z list, to avoid creating more than one tunnel for the same source-destination pair.

The Incremental Full Mesh option will only generate tunnels needed for the full mesh.

Note that you can also choose to create an incremental full mesh for tunnels within a particular tunnel ID range. To do this, first create a Tunnel user parameter and tunnel ID group based on that user parameter before opening the Add Multiple Tunnels window as discussed in ["Adding and Assigning](#page-319-0) Tunnel ID Groups" on page 306. Then select the User Parameters tab of the Add Multiple Tunnels window and select that tunnel ID group. Tunnels will be treated as already existing in the mesh if they have a source and destination listed in the Placement section and they are named "Tunnel <id>" where  $\langle id \rangle$  is a number within the ID range of the selected tunnel ID group.

### **Mark MPLS-Enabled on Links along Path**

When tunnels are configured by the routing engine in the network, the routing engine checks the protocol on the link to determine if the link is MPLS-enabled to allow the placement of the tunnel.

To enable MPLS on a link:

- **1.** Click File > Open Network Browser from the main menu and select the network that you want to modify.
- 2. Select the Tunnel tab on the Network Info table.

All the tunnels are listed in the table.

3. Select the tunnels on which you want to enable MPLS. Right-click on the tunnels and select Mark MPLS-enabled on links along the path.

A confirmation message appears that the links are successfully marked as MPLS-enabled.

This will set all links as MPLS-enabled on the first configured route.

**NOTE:** The links are MPLS-enabled only if the first configured route is static.

### <span id="page-312-0"></span>**Modifying Tunnels**

To modify a tunnel, select Modify > Elements > Tunnels from the Modify pull-down menu. To modify a single tunnel, select the tunnel from the table and click "Modify". If multiple tunnels all require the same modification, then select those tunnels in the table (using the <SHIFT> and <CTRL> keys for multiple selection) and click "Modify". If all tunnels in the network require the same modification, then click "Modify" and select "All Entries".

In the window that is displayed, specify only those fields you wish to modify. If a field is left blank, no changes will be made to that field.

### **Path Configuration**

When adding or modifying a single tunnel, a particular path can be configured in the Paths tab of the Add or Modify Tunnel window shown below.

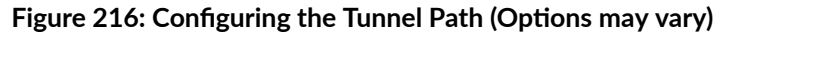

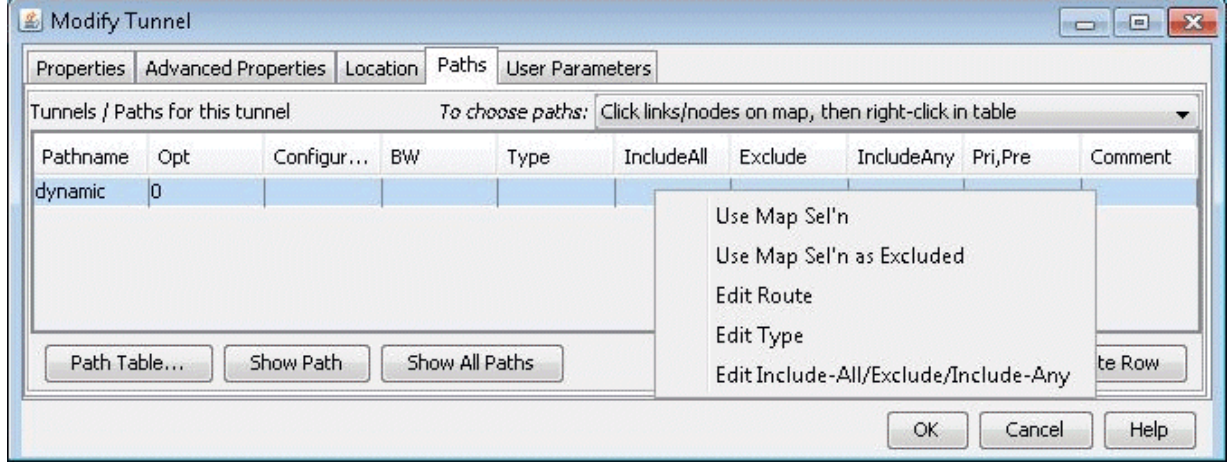

First select the desired source and destination nodes from the Node A and Node Z fields.

Next, click on the first row of the table in the Tunnels/Paths for the tunnel section to highlight it. To configure a route for the tunnel, double-click on the cell in the Pathname column and remove the word Dynamic. There are various methods to add routes described below.

1. Click links/nodes on map, then right-click in table.

This method can be selected from the To choose paths dropdown box, and allows the user to choose the links making up the path and lets the program piece them together in the right order from source to destination. After selecting this option, click on the links (holding down the <CTRL> key for multiple selections) making up the path from the source node to the destination in any order so that they are highlighted.

Tips: Note that if you accidentally highlight a link, you can remove the highlighting by holding down the <CTRL> key and clicking on it a second time. If a region is too crowded you can zoom into that region to facilitate selection.

When you are done selecting the links of the path, right-click on the table row and select Use Map Sel'n from the popup menu.

2. Click consecutive nodes starting at Node A:

After selecting this option, select the map window. Note that your cursor will appear as a cross-hair on the topology map. Click each node of the path starting from the beginning node and proceeding sequentially to the end node. When you have reached the last node, double-click on the map to stop. The path is automatically filled in for the highlighted row of the Add Tunnel window in the Configured Route column.

**NOTE**: If there are parallel links, this method, unlike method (a) will not specify which parallel link to use.

3. Tunnel Path Selection window:

To open the Tunnel Path Selection window, right-click over the row for an existing path and select "Edit Route." This option will allow users to add a route by selecting the nodes or links of the path from a list. For more information, refer to the *Paragon Planner User Interface Guide*, "The Network and Modify Menus" chapter section on Demands. The Tunnel Path Selection window has the same functionality as the Demand Path Selection window.

4. Directly typing in the path:

Another option is to directly type in the path in the Configured Route column by double-clicking the cell in that column and entering in a path with nodes delimited with the '-' symbol for a strict route (or <sup>\*\*\*'</sup> for a loose route). To specify a specific link between two nodes, intermediate segments can be specified using linknames. For example, SFO-LINK10-LINK6-LINK8-LINK15B could be used to specify a path from San Francisco (SFO) to Philadelphia (PHI)..

### <span id="page-314-0"></span>**Specifying a Dynamic Path**

#### Configuring a Dynamic Route Between Source and Destination

To add a tunnel with a dynamic route between two nodes, after you have configured the source, destination, bandwidth, priority and preempt fields, simply click the "Add" button.

**NOTE**: The word "Dynamic" should be displayed under the pathname column.

#### Configuring a Loose Route

To add in a loose route, double-click the cell under the Configured Route and type in a route. Where the route is "loose", enter in two asterisks as the delimiter. For example, CHI-DAL\*\*HOU\*\*LAX\*\*ATL would be an example of a loose route, where the only fixed portion is the path from Chicago (CHI) to Dallas (DAL). Since the exact route is not specified, it will be up to the hardware to choose a route going from DAL to HOU, HOU to LAX, and LAX to ATL.

Alternatively, you can specify a Loose Route through the Tunnel Path Selection window by right-clicking the row and selecting Edit Route. In the Tunnel Path Selection window, select the Loose Route radio button. You will then have a wider array of options to choose from when you are adding nodes or links to your route. Note that the nodes should still be in sequential order. When you have added the destination router, the OK button will be enabled to allow you to finish adding the loose route.

#### Configuring an Explicit Route Based On Current Route

To cause the Current Route to be set as the Configured Route, select "Add" "Config" in the Path Config. Options explained in Path Config Options on page 252.

#### Excluding Network Elements from a Path (for Cisco Routers)

You can specify dynamic routes that avoid particular nodes or links. However, for accurate modeling of your network, you should only choose this option if your hardware supports this feature. Cisco routers implement this with the "exclude-address" command.

- To choose nodes or links to exclude from the map, select **Click links/nodes** on map, then right-click in table from the To choose paths: menu.
- Next, click on the network elements you want to exclude from the route to highlight them. Note that you can hold down <CTRL> or <SHIFT> keys while clicking network elements to select more than one.
- After you have selected the elements to exclude, right-click on the row of the table that you want to modify and select Use Map Sel'n as Excluded (Sel'n is an abbreviation for Selection). This will cause a

<span id="page-315-0"></span>statement to be entered into the Configured Route field like the following: EXCLUDE-NODEA-LINK1-LINK8-LINK14.

- Alternatively, you can double-click the Configured Route field and type in a string starting with "EXCLUDE" and containing the IDs of the elements that are to be excluded separated by dashes '-' (one dash separates each element). After you have entered in some text, click on a different table cell in order to turn the editing mode off.
- To visualize which elements you are excluding in a particular row, click on a table cell in that row that you are not editing. Select Show Route to view the excluded elements on the Map, which will be marked with an X as shown in Figure 217 on page 302 .

### **Figure 217: Marked Elements to Avoid in Route**

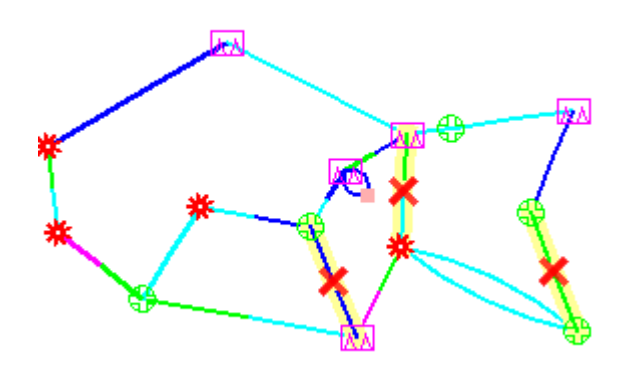

# **Specifying Alternate Routes, Secondary and Backup Tunnels**

For a tunnel, Paragon Planner provides the option to add alternate routes in case the primary route fails.

### Specifying Alternate Routes (for Cisco Routers)

In the table in the lower half portion of the Add or Modify Tunnel windows, you can specify one or more routes using one or more of the methods explained above. Click **Add Row** to add an alternate path.

For each route you can enter in a priority for the route. In the case that the tunnel cannot be routed on the primary path, it will attempt to route on the path with the next highest priority. (The lower the Opt value, the higher the priority.) You can click on a cell beneath the Opt heading and overtype this field to

enter in a number from 0 to 10. For each of these added rows, you can also configure a route or leave it as is for a dynamic route.

**NOTE:** In the configlet generation, the Opt number will be displayed for Cisco in the "tunnel mpls" traffic-eng path-option ..." command. For Juniper's configlets, no Opt number will be displayed, but the tunnels will be specified in an order corresponding to the Opt field.

You can add up to 10 paths for this tunnel. Simply fill in the fields that are different from the default parameters in the top half of the window.

Not all fields are available for inputting. If your originating node is a Juniper node then all fields are available (Pathname, Opt, Configured, BW, Type, Affinity, Mask, Pri,Pre, Comment). If it is Cisco then only the first 3 fields are used (Pathname, Opt, and Configured). This is due in part to the way the device vendor implements the tunnels.

#### Specifying Secondary and Standby Tunnels (for Juniper Routers)

The tunnel ID, from node, to node, and IP address of the secondary/standby tunnel should be identical to that of the primary tunnel. Thus, to add a secondary or standby tunnel, you should first have the desired primary tunnel open in the Add Tunnel or Modify Tunnel windows.

- 1. In the fish sample network, open up the Modify Tunnel window for RHOUWDC (where HOU, the source node, is a Juniper router). In the bottom half of the window where it says Tunnels/Paths for this tunnel, click on "Add Row." Note that the source node should be of a type that supports secondary or standby tunnels.
- 2. Right-click on the newly-added row and select the Edit Type menu option. The Tunnel Type Parameter Generation window will appear, from which you can select Secondary or Standby instead of Primary as shown in the Tunnel Option section of [Figure 218 on page 304 .](#page-317-0) Click "OK".

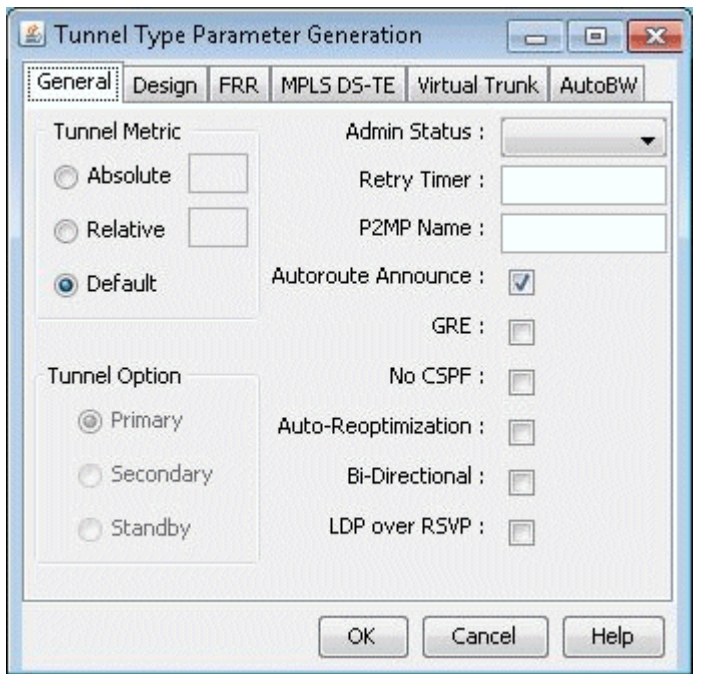

<span id="page-317-0"></span>**Figure 218: Tunnel Type Parameter Generation Window for Juniper Routers (Options May Vary)** 

For more details on other type options, see the Paragon Planner User Interface Guide, chapter on The Network and Modify Menus, Tunnels, Tunnel Type Parameter Generation.

Secondary and standby tunnels are used when the primary tunnel fails. The difference is as follows:

- A secondary tunnel is not routed until the primary tunnel fails.
- A standby tunnel is routed while the primary tunnel is up.

**NOTE:** Secondary and standby tunnels should be listed immediately after the primary tunnel in the tunnel file. Furthermore, they should have the same tunnel ID, from node, to node and IP address.

- 3. For a secondary or standby path for Juniper, you only need to change the fields that are different from the primary path. You can highlight a row for a secondary or standby path by clicking on it. After highlighting it, right-click and select Edit Route, Edit Type, or Edit Affinity to bring up a window where you can make these modifications.
- 4. Another option is to have the program automatically add a diverse standby or secondary tunnel by using the Path Config. Options indicated in *Path Config Options* on page 252. In the Add Tunnel window, after specifying the primary tunnel parameters, select Div.Stdby or Div.Sec/Dynamic in the Path Config. Options drop-down menu to add a standby or secondary tunnel. Click OK to add the tunnel and its secondary or standby tunnel.

5. If the tunnel(s) are already in the network, then select tunnels to modify and click Modify... and then select "Selected Entries." In the Modify Tunnel window, select "Add" followed by Div.Stdby or Div.Sec/Dynamic in the Path Config. Options to add a standby or secondary tunnel. Click OK to add the secondary or standby tunnel.

**NOTE:** This is an Add operation, meaning that if the tunnel already had a standby tunnel and you add a secondary tunnel, it will consequently have both a standby and secondary tunnel. If you only wanted to select one of the types and not both, you should perform a subsequent modification specifying "Remove" followed by the original type (standby or secondary) that you want to remove and clicking "OK".

### Path Config Options

The Path Config Options and Re-routable dropdown selections can be used to specify requirements for secondary/standby paths as described in the table below.

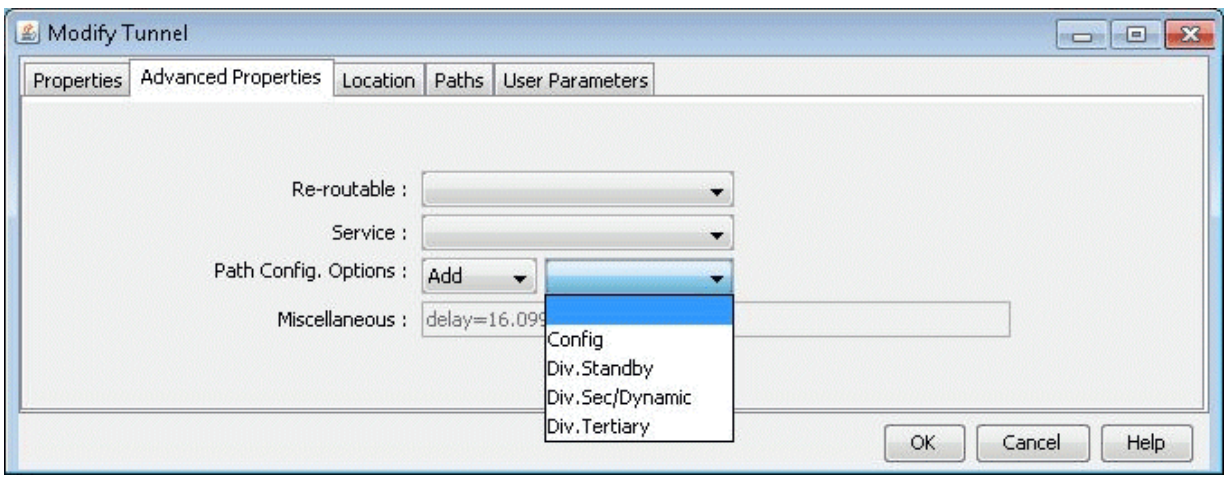

#### **Figure 219: Path Configuration Options**

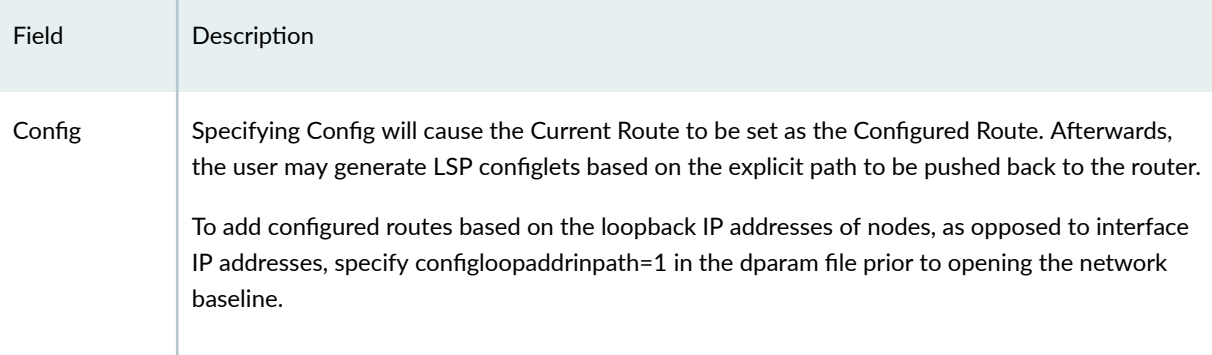

### <span id="page-319-0"></span>*(Continued)*

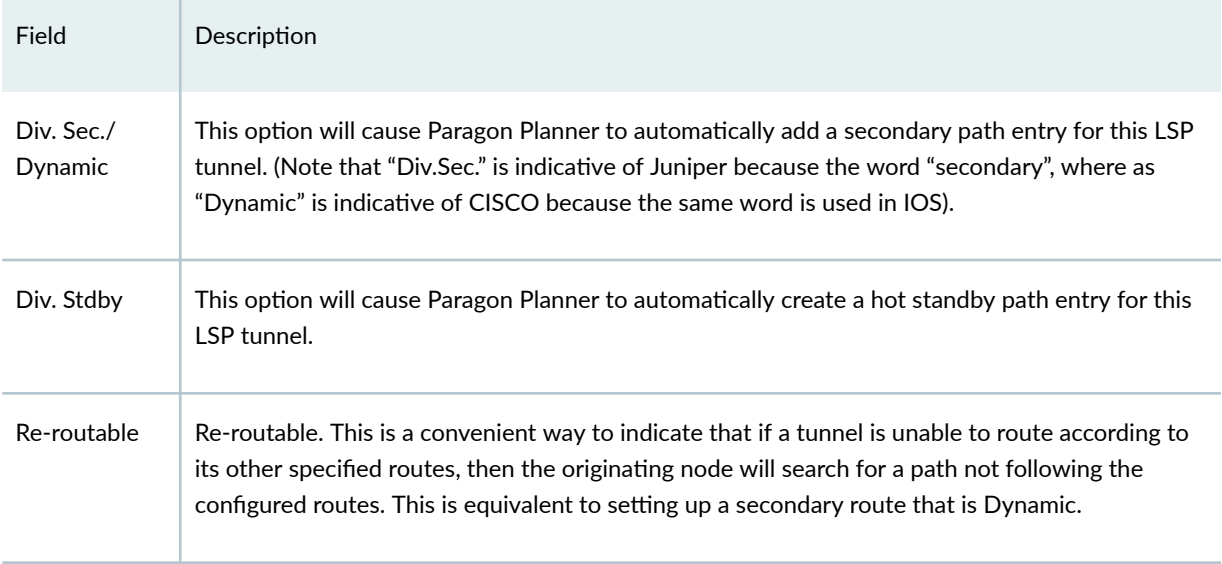

If Div. Sec. or Div. Stdby are specified, Paragon Planner will automatically create path entries for the secondary or standby paths of the primary tunnel, respectively. In order to specify the paths, you can either do so manually using the methods described in this chapter, or you can have Paragon Planner design the paths for you in Design > TE Tunnels > Path Design.

## **Adding and Assigning Tunnel ID Groups**

Tunnel ID Groups are used to configure tunnel IDs that conform to Cisco's default tunnel names when creating LSP configlets or using the LSP Delta wizard. Cisco default tunnel IDs are of the form, Tunnel#, where the # is unique for each tunnel and is referred to as the tunnel ID. The tunnel ID assigned to an LSP tunnel is determined by the tunnel ID group to which that LSP tunnel belongs. Therefore, two items need to be configured: 1) the tunnel ID group, which contains a range of tunnel IDs, and 2) the LSP tunnel, which needs to be assigned to a tunnel ID group.

Once you have a tunnel ID group, it can also be used to create an incremental full mesh of tunnels for that group as described in "Adding Multiple Tunnels" on page 296.

**1.** The first step is to create a user parameter to be used for assigning tunnel ID groups to LSP tunnels. This is done through the Modify > Elements > User Parameters menu in Modify mode, which will open the User Parameters window. In this window, activate the Tunnel tab, then click the Add button and specify a name for the new tunnel user parameter. In the example below, the name "Tunnel\_ID\_Group" is used.

**Figure 220: Adding a Tunnel ID Group User Parameter**

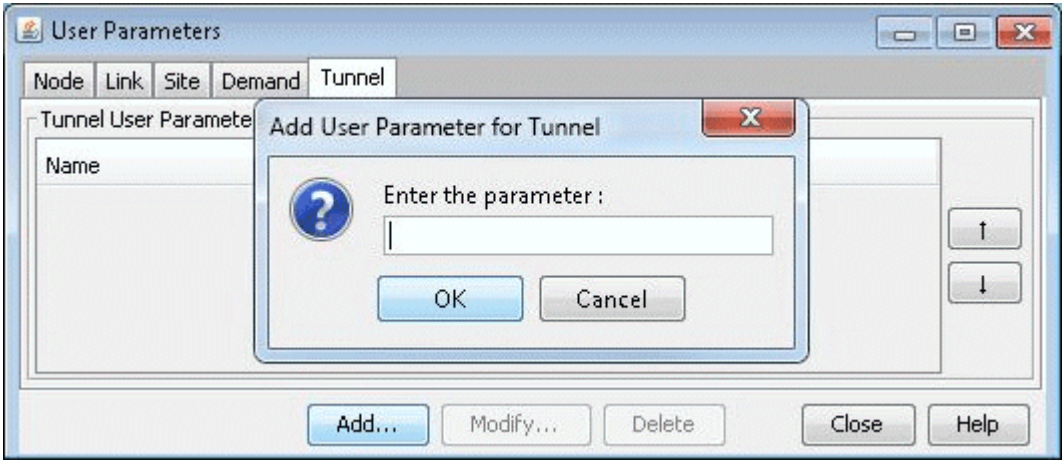

2. The next step is to create a tunnel ID group. In Modify mode, select Modify > Elements > Tunnel ID Groups.

### **Figure 221: Creating Tunnel ID Groups**

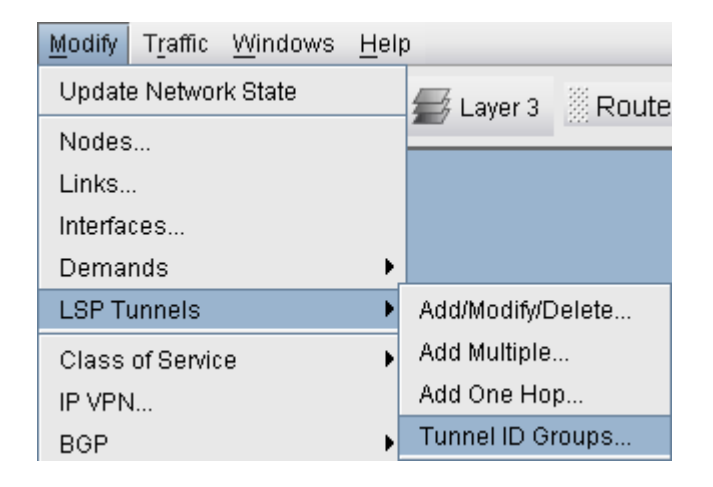

3. To add a tunnel ID group, in the Tunnel ID Groups window click the Add button, then give the new group a name and an ID range as shown below. Also be sure to select a Tunnel User Parameter to use for assigning tunnel ID groups to LSP tunnels.

#### **Figure 222: Adding a Tunnel ID Group**

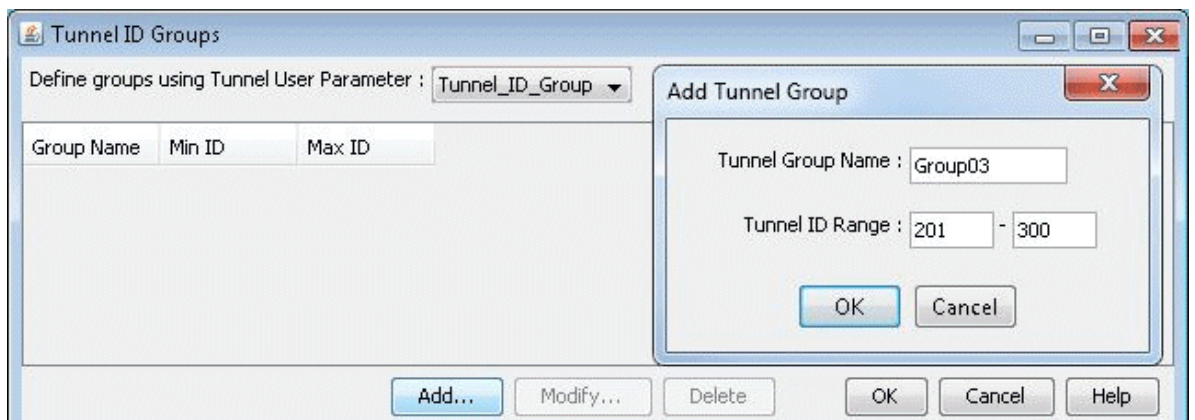

4. Now that a tunnel ID group has been created, and a tunnel ID group user parameter has been created, the user can modify LSP tunnels to assign a tunnel ID group to that LSP tunnel's tunnel ID group user parameter. To do this, go to Modify > Elements > Tunnels, select a LSP tunnel, and click the Modify button. Then in the Modify Tunnel window, select the User Parameters tab, then click the Value field of the tunnel ID group user parameter to activate a dropdown menu of all existing Tunnel ID Groups. Select a tunnel ID group from the list, then click OK.

### **Figure 223: Assigning a Tunnel ID Group to an LSP Tunnel**

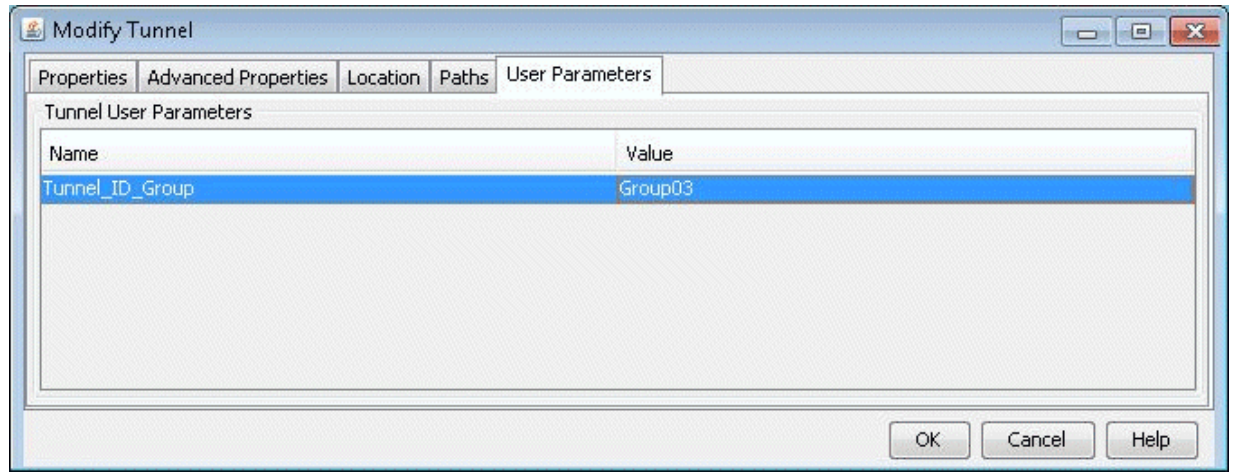

Tunnel ID groups are used in functions such as generating LSP configlets. When generating a configlet, the user will be prompted with the following window:

#### <span id="page-322-0"></span>**Figure 224: Option for Updating Tunnel Names**

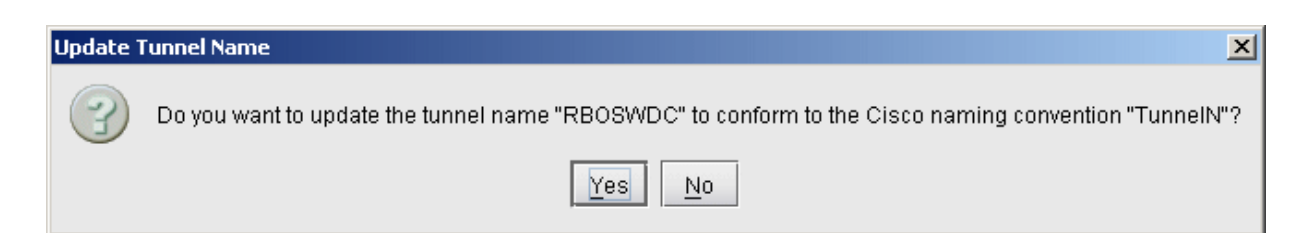

If Yes is selected, the tunnel name will be modified to match the Cisco naming convention, with the ID number selected from the tunnel ID group assigned to that tunnel. An example of a configlet with the tunnel name modified to the Cisco naming convention is shown below.

!! BOS interface Tunnel0123 description from BOS to WDC ip unnumbered Loopback0 tunnel destination 10.10.10.8 tunnel mode mpls traffic-eng tunnel mpls traffic-eng autoroute announce tunnel mpls traffic-eng priority 2 2 tunnel mpls traffic-eng bandwidth 10000 tunnel mpls traffic-eng path-option 10 explicit name Tunnel0.p0

### **Making Specifications for Fast Reroute**

Suppose a tunnel has requested fast reroute (FRR) protection, and one of the links on which it is routed over fails. The information about the link failure may take a while to reach the tunnel's source node. In this case, data routed over the tunnel will continue to head toward the failed link. With fast reroute, you can specify a backup tunnel around the protected link. Then the traffic can go along the backup tunnel to get around the failed link until the tunnel reroutes in a way that avoids the failed link.

**NOTE:** The fast reroute option should only be used for hardware that supports fast reroute.

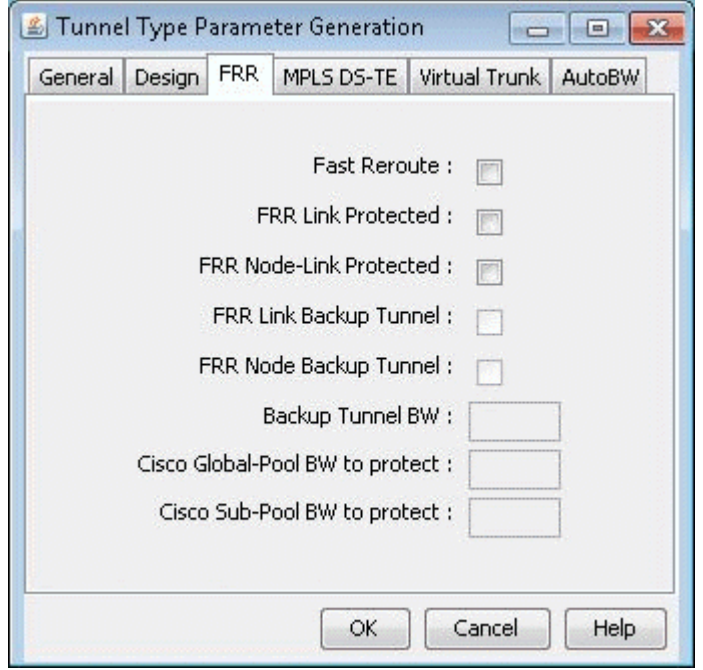

### **Figure 225: Tunnel Type Parameter Generation Window**

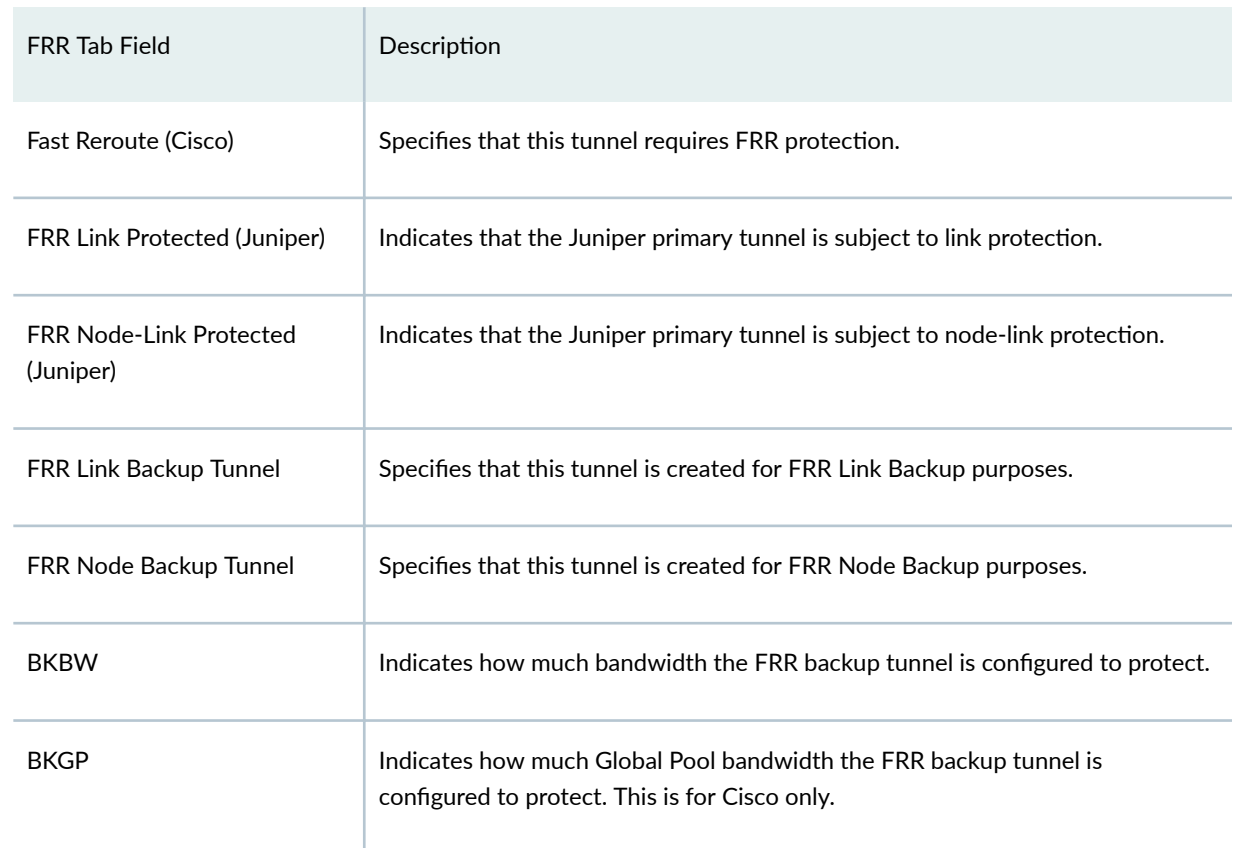
### *(Continued)*

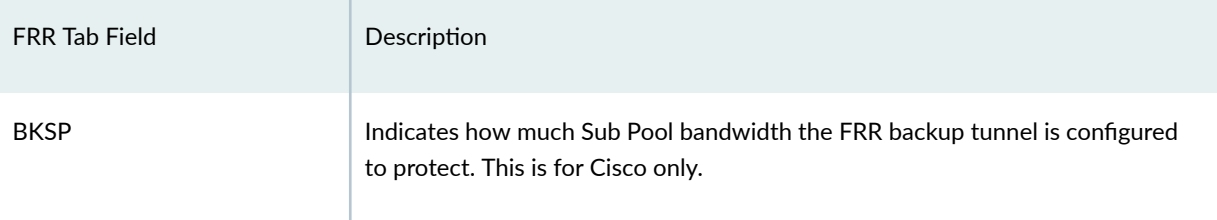

To specify that a tunnel has requested for fast reroute protection, select the Fast Reroute checkbox in the Tunnel Type window.

To add backup tunnels for links carrying the tunnels requesting FRR protection, see ["Paragon Planner](#page-418-0) [Fast Reroute Overview" on page 405 .](#page-418-0) Note that the FRR Backup Tunnel checkboxes in the Tunnel Type window are grayed out but will reflect changes when you successfully add the FRR\_A or FRR\_Z field in the link window MPLS TE tab. .

# **Specifying Tunnel Constraints (Affinity/Mask or Include/Exclude)**

Constraint-based tunnel routing is implemented in Cisco and Juniper by coloring links and specifying which link colors a tunnel can or cannot route over. For Cisco, the links can be colored using 32 link attributes, each represented by a bit. The tunnel routing constraints are then specified per tunnel using affinity and mask. Juniper, on the other hand, uses the term admin groups to represent link colors. For Juniper, the tunnel routing constraints can be specified per tunnel using include and exclude statements. Below is a brief summary of how to specify affinity/mask for Cisco routers and include/exclude for Juniper routers.

### Cisco

Link attribute contain 32 bits as the colors. A tunnel's 32-bit mask specifies which of the tunnel's 32 affinity bits are required to match the link attributes. If the match is successful, the tunnel is allowed to route through the trunk provided that the other routing requirements (such as capacity) are also satisfied. If the match is unsuccessful, the tunnel is not allowed to route over the trunk. In other words, a tunnel can route over a link if tunnel\_affinity = (link\_attribute & tunnel\_mask).

### Juniper

For Juniper, the terminology and options are slightly different. For Juniper, you can have up to 32 administrative groups as the colors. For each link, you can assign one or more administrative groups as the link color. Then for each tunnel, you can add groups to an "exclude" or "include" list (or, in recent versions of JUNOS, there an "include-all" and "include-any" list). For a tunnel to route over a link, that

link cannot have any of the excluded groups and must have at least one of the included groups (for include or include-any) or all of the included groups (for include-all). Note that for Juniper, you can have an include and exclude list for secondary paths as well as primary paths.

### Paragon Planner Modeling of Tunnel Constraints

In the Paragon Planner client, the Tunnel Attributes window can be used to assign names to link attributes as described in Tunnel Attribute/Admin Group Names on page 258. For Juniper tunnels, admin-groups can be entered here. For Cisco tunnels, the names can be left as is or changed for informational purposes.

Following this, the link attributes/admin-groups can be assigned to links from the Modify Links window as described in Setting Link Attributes on page 258.

Finally, the tunnel routing constraints can be specified from the Modify Tunnels window by clicking the Affinity/Mask button (for Cisco) as described in Tunnel Affinity and Mask (Cisco)on page 259 or Include-All/Exclude/Include-Any button (for Juniper) as described in Including and Excluding Admin-Groups (Juniper) on page 260.

### Tunnel Attribute/Admin Group Names

If you want to give meaningful global names to one of the 32 link attributes/admin groups, you can select Tools > Options > General..., Path Placement > MPLS TE LSP Tunnel Attributes options pane for the following window. For Juniper switches, enter in the admin-group names here. The default names are bit0, bit1, bit2, etc. Click "OK" to save your changes.

### <span id="page-326-0"></span>**Figure 226: Tunnel Options Window**

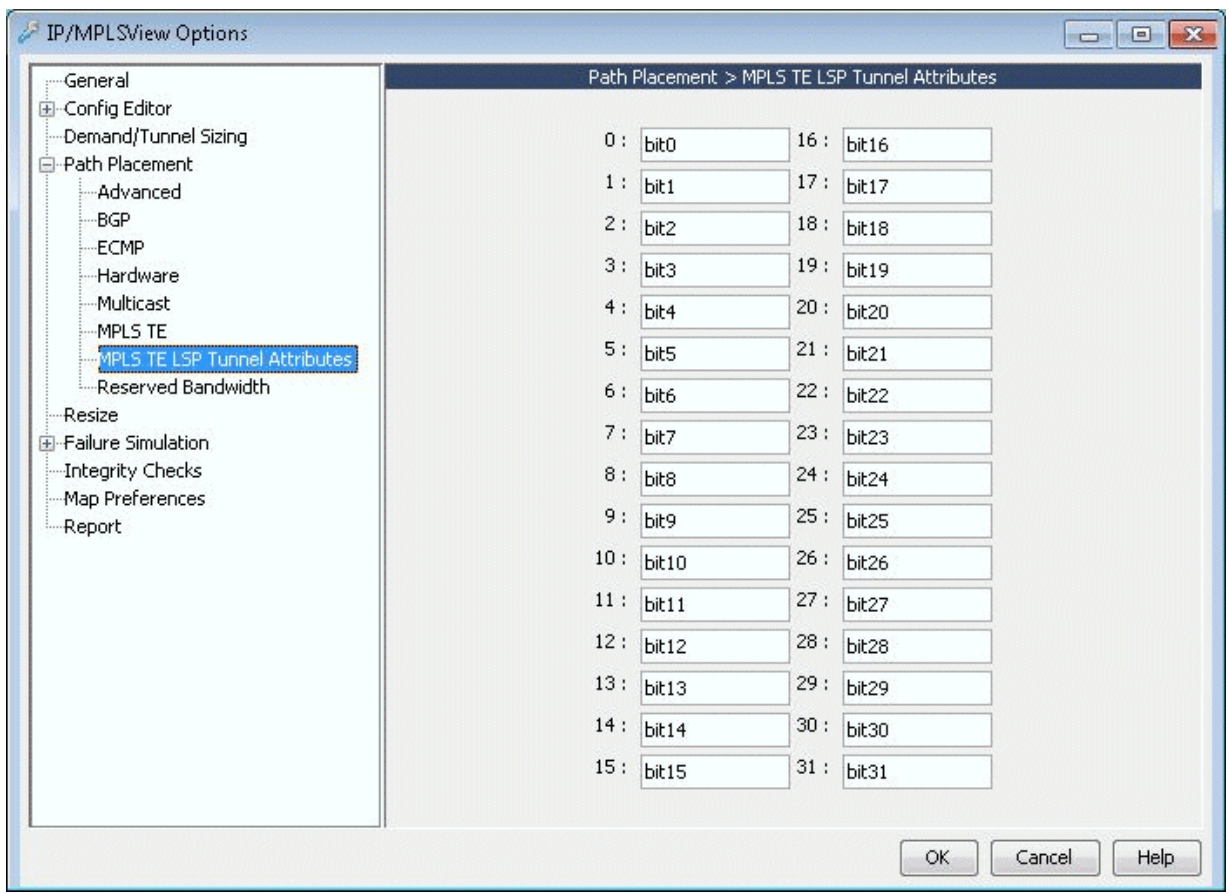

### **Setting Link Attributes**

To change the attributes for a single link, right-click that link on the map and select Modify >Links under Pointer . Then select the Attributes tab. To set the same link attribute for both directions on the link, leave the default setting "Symmetric." Then check off the link's attributes. This will set the corresponding bit for that attribute to 1.

To set different link attributes for the two directions on the link, select "Asymmetric." Then select the direction "A to Z" or "Z to A" that you want to modify and select the attributes for that direction.

To change the affinity attributes for multiple links at a time, select Modify > Elements > Links. In the Links table, select the desired rows by using the <Shift> and <Ctrl> keys. To select all rows, click "Select All" or click in the table and press <Ctrl>-A. Then, press Modify. You will get a window like the one shown below.

Note that the Match field appears only when multiple links are selected for modification. It is not a property of the link but is for the user to indicate which bits to modify for the selected links. Bits that are not matched will not be touched in the modification.

<span id="page-327-0"></span>To specify a bit that you want to change for all the selected links, click the button for that bit to activate the checkbox for that bit. This will also turn the button text blue. Then check or uncheck the adjacent box to turn on or off the attribute, i.e., to set the value for that attribute to 1 or 0.

For example, in Figure 226 on page 313, three links are being modified. For each of these links, the GOLD attribute is set to 0 and the ECONOMY attribute is set to 1. No other attributes on any of these links will be modified.

**NOTE:** To customize the attribute names, refer back to Tunnel Attribute/Admin Group Names on page 258.

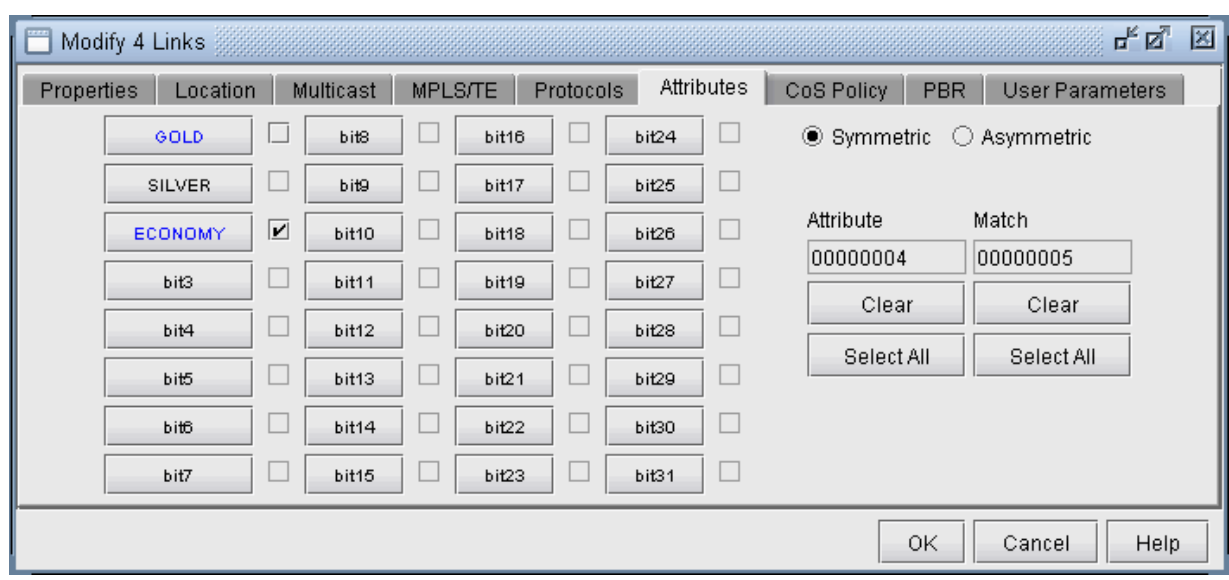

### **Figure 227: Global Modify of Link Attributes**

### Tunnel Affinity and Mask (Cisco)

Affinity and mask for a tunnel can be specified through the Add Tunnel or Modify Tunnel windows. In these windows, there is a text field to the right of the "Affinity/Mask" button, in which you can directly enter a hexadecimal for the affinity and mask. The affinity and mask should be separated by a comma.

### Figure 228: Directly entering in Tunnel Affinity and Mask

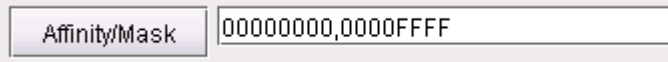

Alternatively, if you want to specify the affinity and mask by selecting the relevant bits from which the hexadecimal number is derived, click on the "Affinity" button. The Tunnel Affinity/Mask Properties window will appear, as shown below.

The mask specifies which attributes a link must match in order for the tunnel to be routed over that link. The affinity specifies whether that attribute is turned on or off. For example, in Figure 228 on page 314, the tunnel is configured so that it can only route over links that have the ECONOMY attribute set to 1 and the BIT8 attribute set to 0.

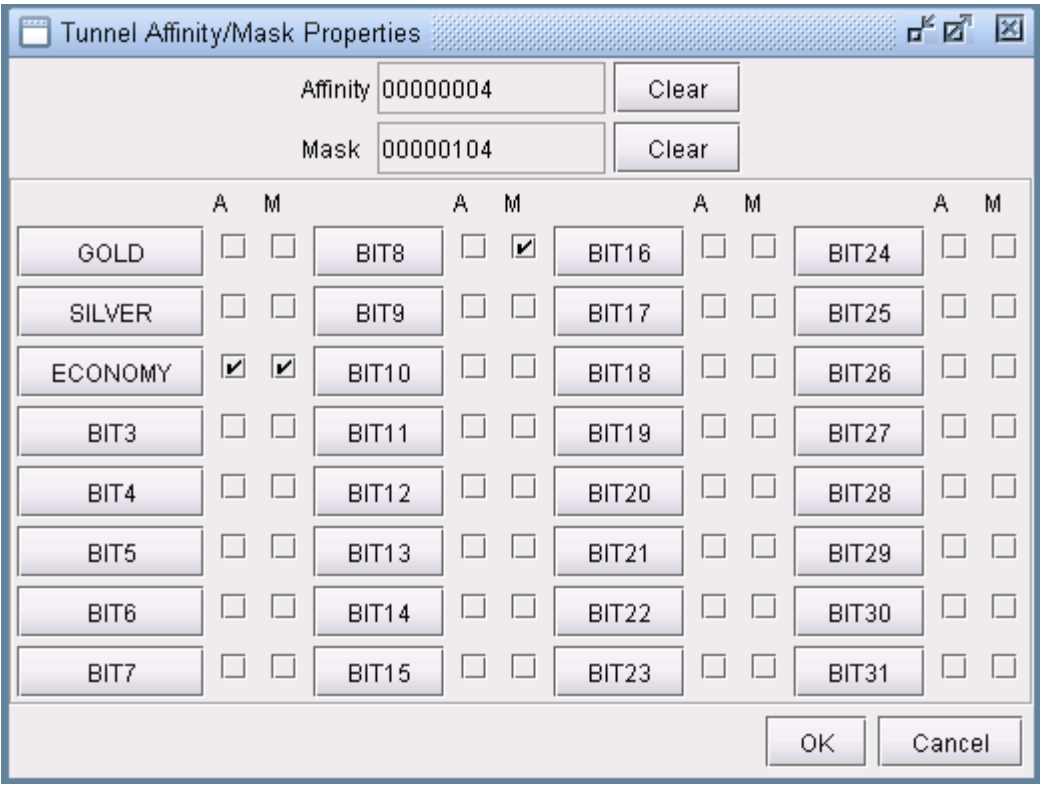

### **Figure 229: Tunnel Affinity/Mask Properties**

The Affinity and mask are both hexadecimals. Each digit can go from 0 to F and is made up of 4 bits. Check off the bits that you want to set. This will change the affinity and mask listed on top. If you press "Clear" all the bits will be unchecked and the number will be reset to 00000000.

### Including and Excluding Admin-Groups (Juniper)

For Juniper, include and exclude constraints can be specified through the Add Tunnel or Modify Tunnel windows. You can directly specify these properties next to the Include-All/Exclude/Include-Any button in the form of hexadecimals.

### **Figure 230: Directly Entering in Include/Exclude Constraints**

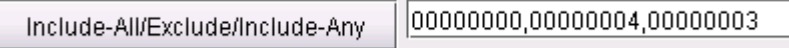

Alternatively, you can check off the attributes in the following window. In the example below, the constraint is that this tunnel must route over a link with at least one of the admin-groups GOLD or SILVER but not the admin group ECONOMY.

### **Figure 231: Tunnel Include/Exclude Constraints**

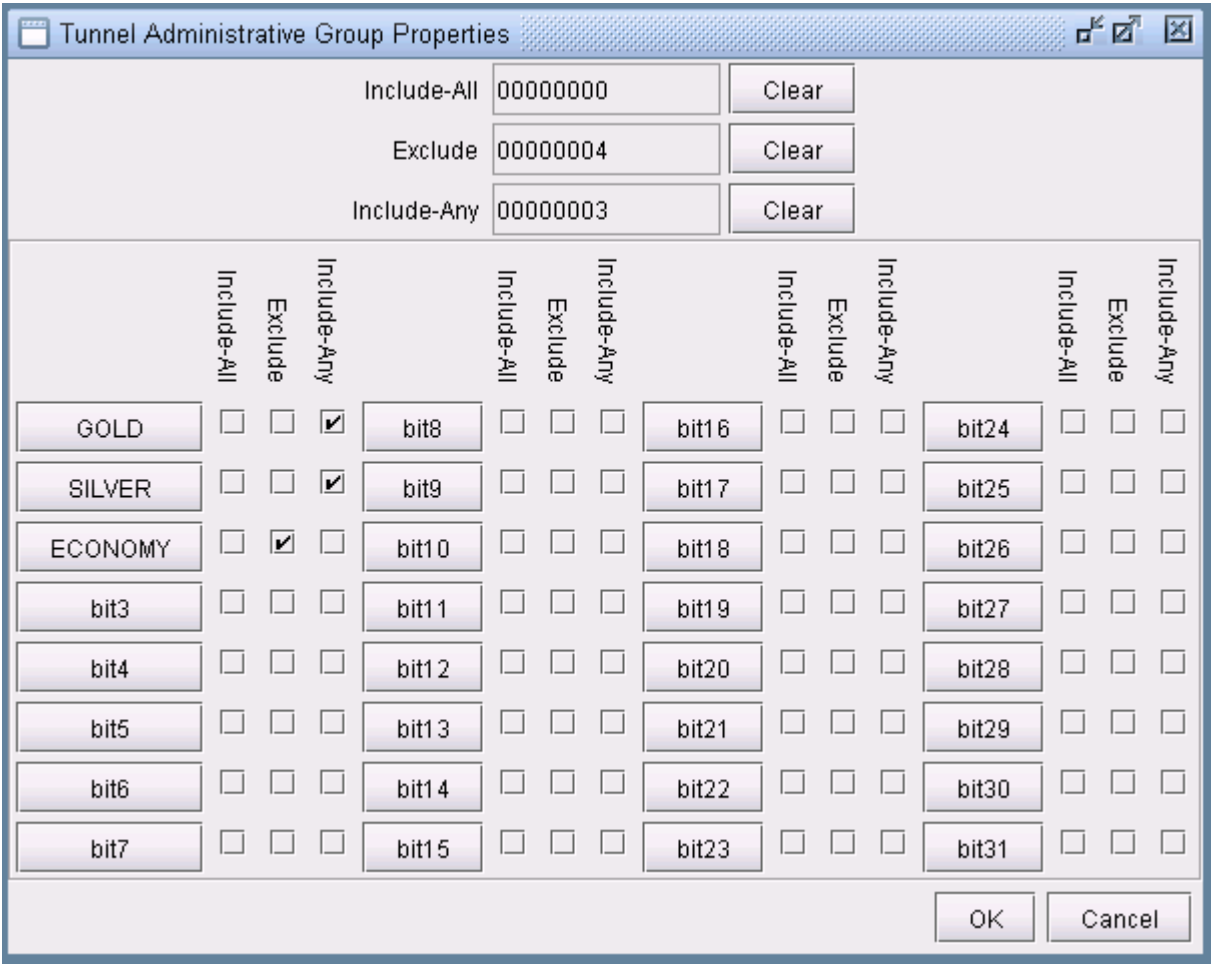

## **Adding One-Hop Tunnels**

Using the one-hop tunnel feature, users can create a pair of one-hop tunnels for each link, one for each direction. These tunnels are created with an explicit route that force them to use the direct link.

The following commands are the corresponding Cisco commands for creating one-hop tunnels:

mpls traffic-eng auto-tunnel primary onehop mpls traffic-eng auto-tunnel primary tunnel-num [min num] [max num] mpls traffic-eng auto-tunnel primary config unnumbered-interface interface

**NOTE**: The one-hop tunnel feature should only be used for networks where an IGP is deployed on the interfaces for which a one-hop tunnel will be created.

Select Modify > Elements > User Parameters. Click on the Tunnel tab. Then click "Add..." and add a user parameter to store the Tunnel Group ID, such as TunnelGroupID.

**Figure 232: Adding a User Parameter for TunnelGroupID.**

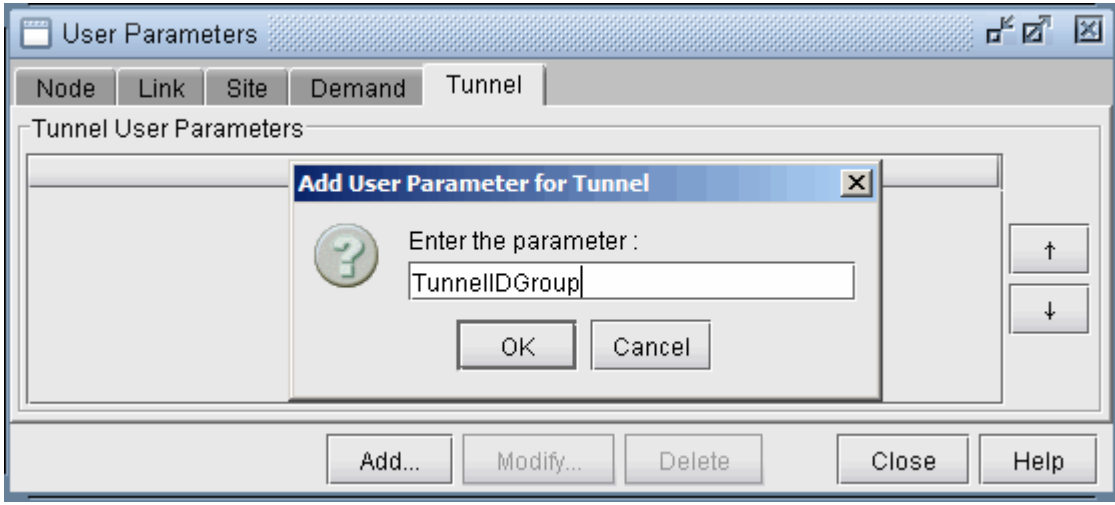

Select Modify > Elements > Tunnel ID Groups... In the selection menu, select the tunnel user parameter that was just created. Then click Add... to enter in a group name and ID range. The One Hop Tunnels you create will be given the group name as prefix and a number in the ID range as suffix.

**Figure 233: Adding a Tunnel ID Group**

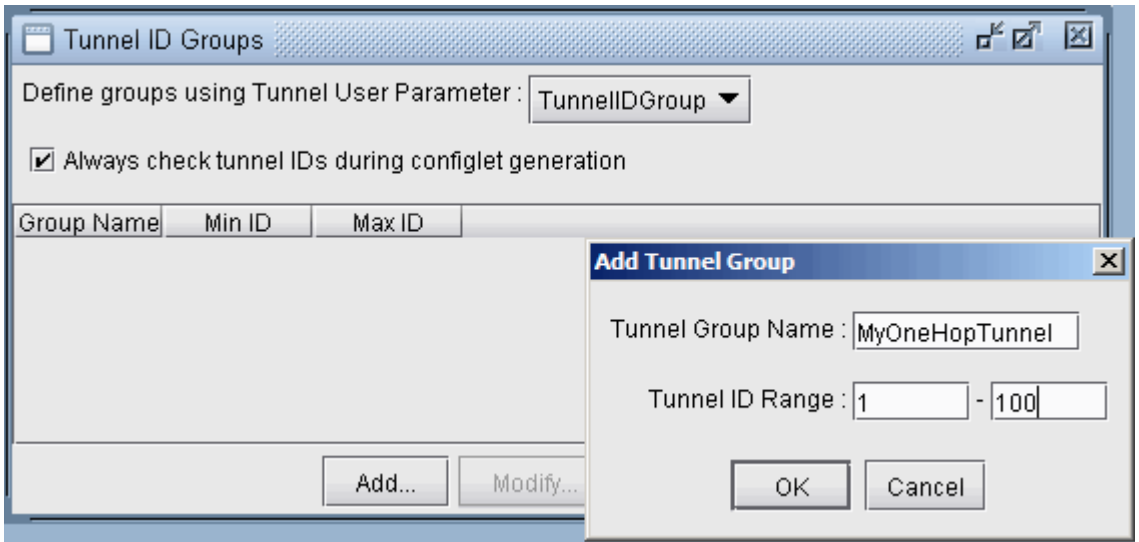

Note that you can only add one-hop tunnels for links that have an IGP enabled. To enable an IGP protocol, modify the links through Modify > Elements > Links... and click the Modify button. In the Protocols tab turn on either OSPF or ISIS and click OK.

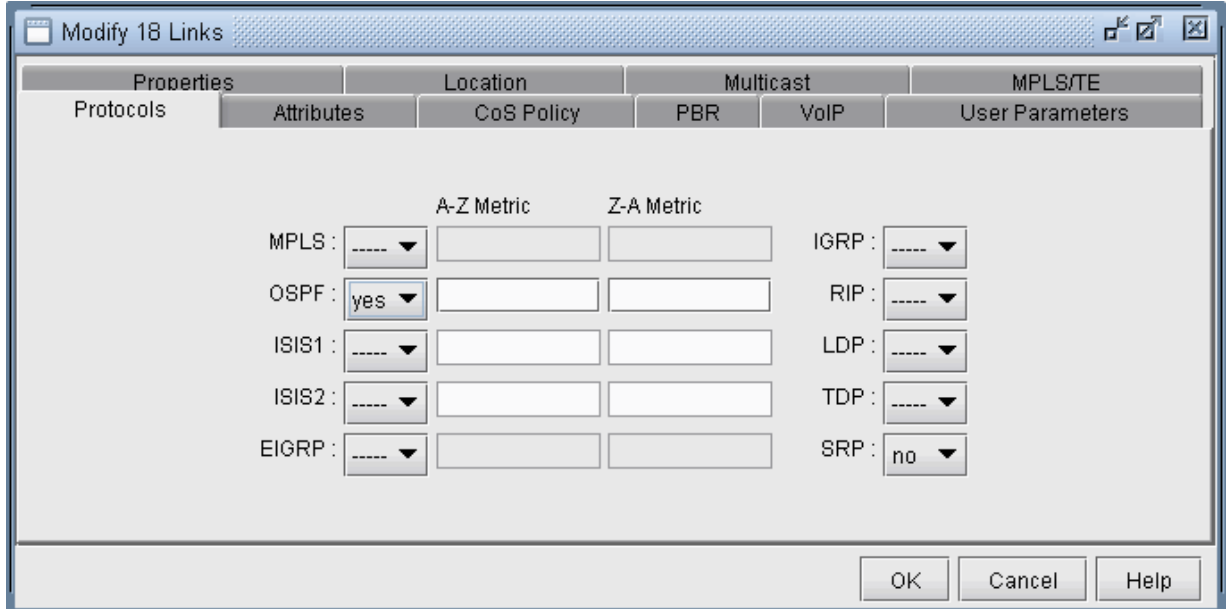

### **Figure 234: Enabling OSPF or ISIS on the Links**

Select Modify > Elements >Tunnels, Add > One Hop Tunnels... Select some links by filtering for them. An easy way is to highlight them on the map and then click Filter from Map. Select the Tunnel ID Group to use to create the one hop tunnels and add a tunnel bandwidth. Click "OK" to add the one hop tunnels.

### **Figure 235: Add One Hop Tunnels**

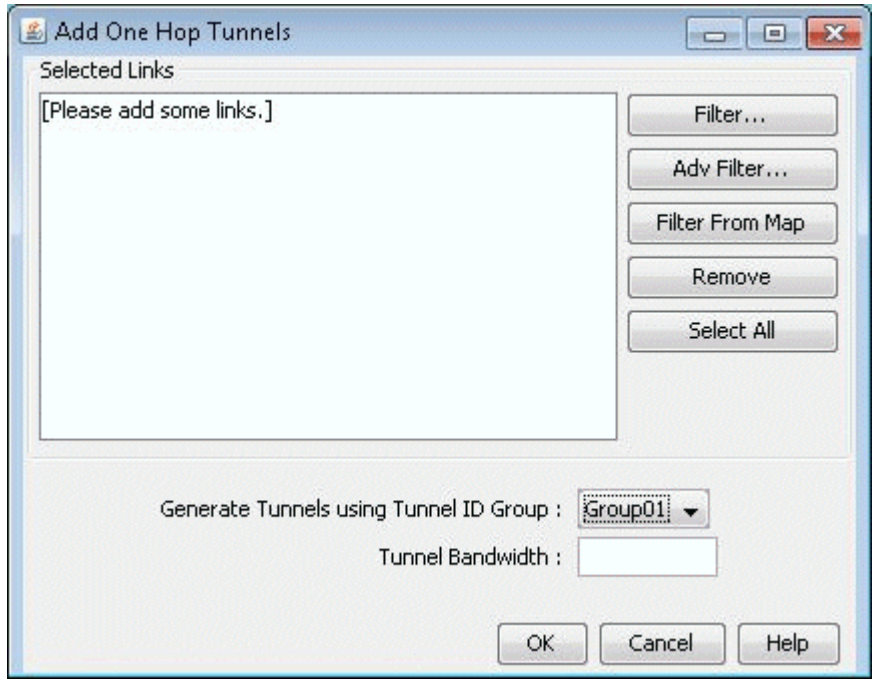

Select Modify > Elements > Tunnels to view the newly added one hop tunnels. Several nodes can have tunnels with the same TunnelID but different tunnels originating from a node should have unique tunnelIDs.

### **Figure 236: Results of One Hop Tunnel Additions**

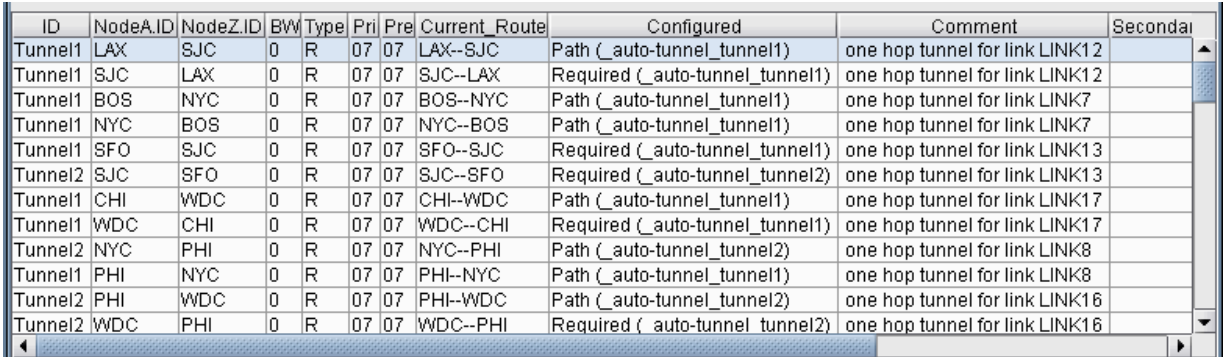

Note the explicit path given in the Configured column of the following table. Double-click on a newly added one-hop tunnel to view the configured route. Then select the User Parameters tab. The tunnel user parameter for Tunnel ID Group is specified here.

To generate configlets for these one hop tunnels, switch to Tunnel Layer and Design mode and then select Design > Configlets/Delta > LSP Configlet... Click "Submit" in the resulting window. The configlet includes in the description line the interface name used for the first hop of the tunnel.

## **Tunnel Layer and Layer 3 Routing Interaction**

Modifications to the network model (e.g. tunnels, demands/flows, network elements, design options) usually require tunnels or flows to be rerouted. In Paragon Planner, this rerouting occurs in the following order:

- If you are in Layer 3 and a reroute is triggered, tunnels will be rerouted first, followed by demands/ flows.
- If you are in Tunnel Layer and a reroute is triggered, then only tunnels will be rerouted while in Tunnel layer. The moment you switch into Layer 3, however, the Layer 3 demands/flows will then be rerouted.

### Additional Information

### Table 1: Commands Modeled Using Affinity and Mask Feature

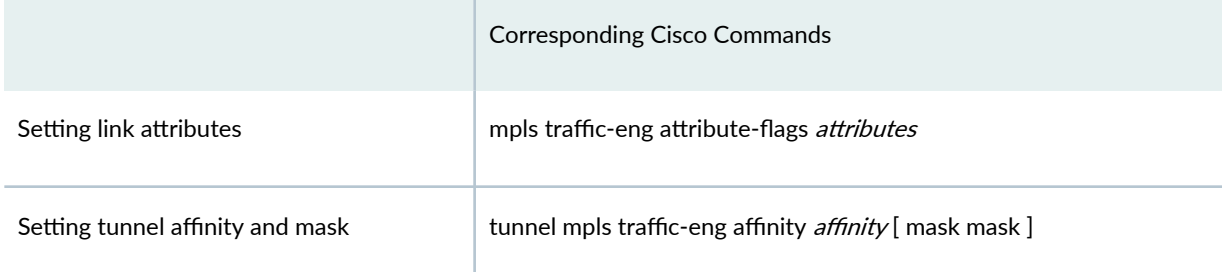

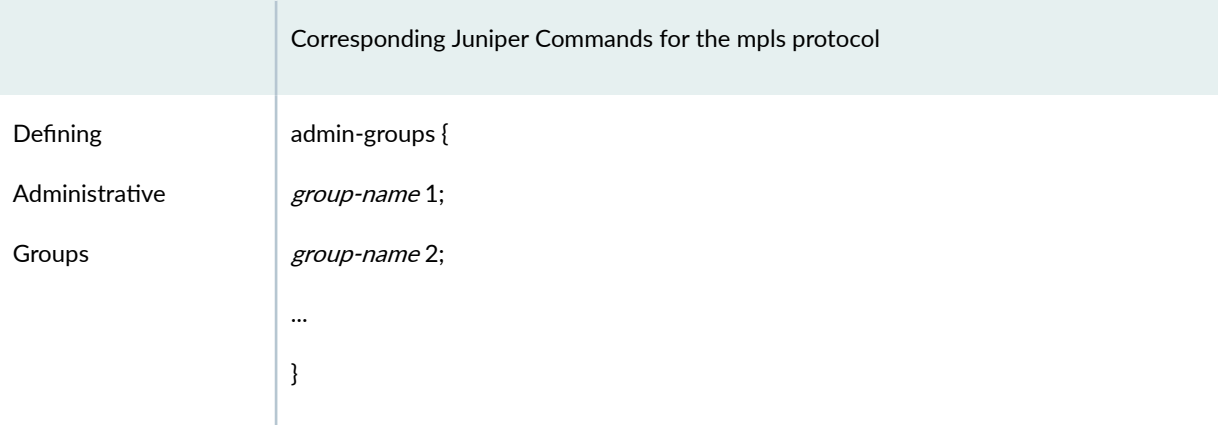

### *(Continued)*

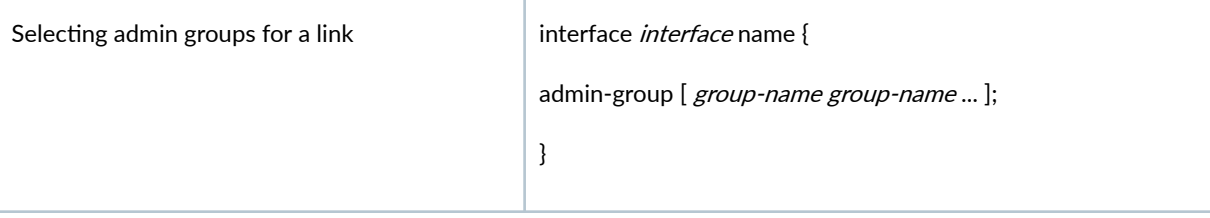

### *(Continued)*

Setting admin groups for a tunnel label-switched-path *lsp-path-name* { to address; ... primary path-name { admin-group { exclude [  $group\text{-}name\ group\text{-}name\ ...$  ]; include [  $group$ -name group-name ... ]; include-all [  $group$ -name group-name ... ]; include-any [  $group\text{-}name\ group\text{-}name\ldots$  ]; } }

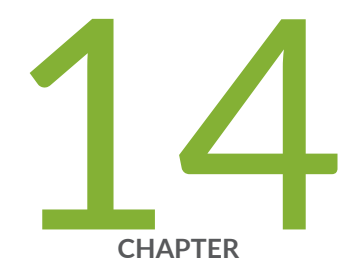

# Optimizing Tunnel Paths

Optimizing Tunnel Paths Overview | [323](#page-336-0) Optimize Tunnel Paths for Net Grooming | [323](#page-336-0) [Network Grooming](#page-337-0) | [324](#page-337-0)

## <span id="page-336-0"></span>**Optimizing Tunnel Paths Overview**

The Optimizing Tunnel Paths chapter describes how to optimize your tunnel paths using the net grooming feature.

Use this chapter to learn how to improve the routing of tunnels in your network.

If you wish to perform this task in the Paragon Planner client, you should have already added tunnels to your network. You may use the spec.mpls-fish specification file located in your \$WANDL\_HOME/ sample/IP/fish directory (where \$WANDL\_HOME is /u/wandl by default).

For instructions on how to view or modify the tunnels in your network, see, ["Paragon Planner LSP](#page-299-0) [Tunnels Overview" on page 286](#page-299-0) .

Before using the network grooming feature, you must change the tunnel path settings from "required" to "preferred" for the paths whose routes you want to improve.

You must manually apply the change to tunnels on an individual basis by modifying the tunnel file. In the tunnel file, you must change the Path Required PR(path) statements to Path Select PS(path) statements.

### RELATED DOCUMENTATION

**Optimize Tunnel Paths for Net Grooming | 323** 

[Network Grooming](#page-337-0) **| 324**

## **Optimize Tunnel Paths for Net Grooming**

To use network grooming, you must update the tunnel settings for the paths whose routes you want to improve.

You must manually modify the tunnel network file for each individual tunnel. Tunnel.x is the default tunnel file name. The file name can vary based on your current project name. In the tunnel file, you must update the Path Required (PR) statements to Path Select (PS) statements.

To modify the tunnel network file:

#### 1. Select File > Open File Manager.

The File Manager window appears listing the network files.

2. Double-click on the *tunnel.x* file located at /opt/northstar/data/specs/.

A text editor window appears displaying the network tunnel information.

<span id="page-337-0"></span>3. Update the PR (Path Required) statements to PS (Path Select) statements for the tunnels and click the Save icon from the top menu of the text editor.

For example, we can update the **tunnel.x** file as follows:

Tunnel.x file before updates:

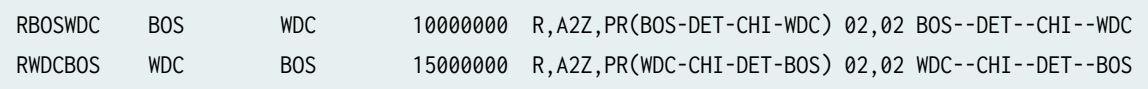

Tunnel.x file after updating the required PR statements to PS statements:

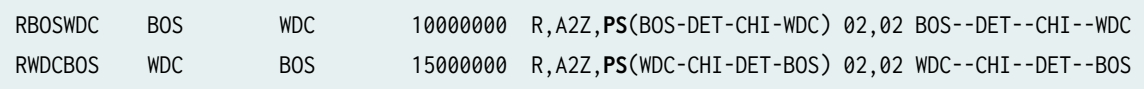

4. Click File > Load Network File > tunnel.x and load the tunnel file. Click Close.

The Configured column in the Tunnels tab of the Network Info table is updated with your changes.

### **Network Grooming**

Before using the network grooming feature, you must change the tunnel path settings from "required" to "preferred" for the paths whose routes you want to improve. For more information, see "Optimize" [Tunnel Paths for Net Grooming" on page 323 .](#page-336-0)

The objective of network grooming is to reroute the paths to minimize the distance metric of the paths using available bandwidth in the network. Select the Design > TE Tunnels > Net Groom pull-down menu. The Net Groom window will appear:

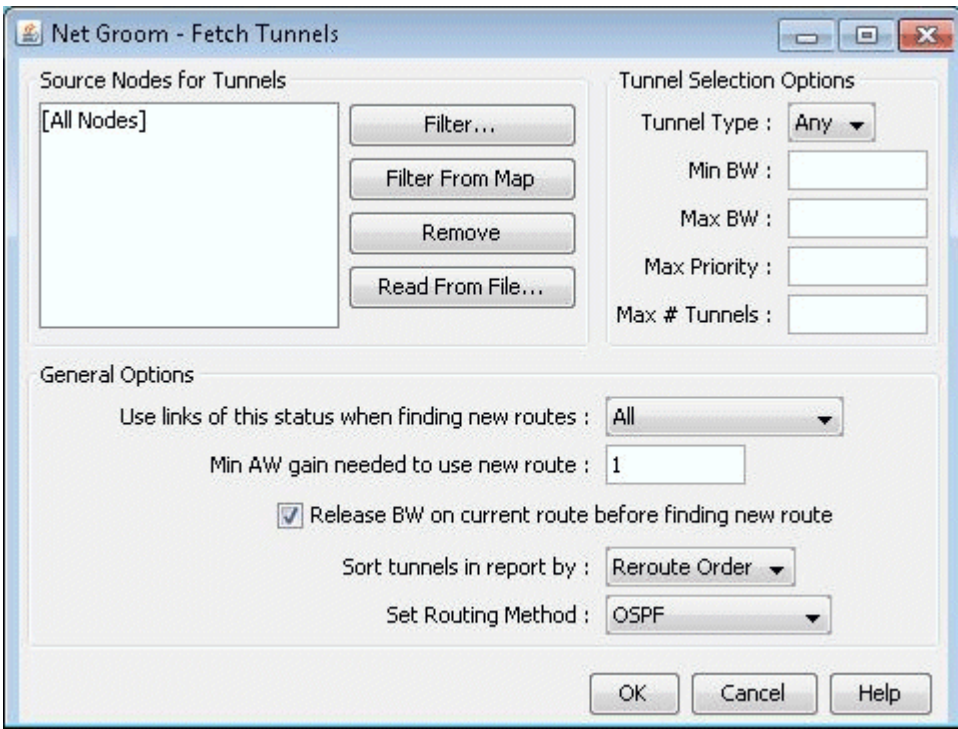

### **Figure 237: Network Grooming Window for Tunnel Paths**

Specify the Source Nodes for Tunnels to narrow down the set of tunnels to be optimized. Otherwise, by default, all tunnel paths will be optimized. Specify Tunnel Selection Options to further narrow down the set of tunnels.

Specify any General Options. Refer to the Paragon Planner User Interface Guide for more information on the Net Groom window options. To change the distance calculation method to OSPF, RIP, Delay, ISIS, or CDV, simply click on the "Set Routing Method" button and enter the desired choice in the console. Once all options are set, click OK.

Note that AW is an abbreviation here for "Admin Weight", which is the same thing as "Admin Cost" or "Link Metric". Network grooming assumes that the smaller the path's total admin weight, the better.

| Name                                                                                   | Node A                                                                        | Node Z                                                                              | <b>BW</b>                                        | Orig AW                              | Best AW                            | Best AW Gain New AW                | AW Gain | Orig Path                                                               |
|----------------------------------------------------------------------------------------|-------------------------------------------------------------------------------|-------------------------------------------------------------------------------------|--------------------------------------------------|--------------------------------------|------------------------------------|------------------------------------|---------|-------------------------------------------------------------------------|
| <b>RWDCBOS</b><br><b>RBOSWDC</b><br><b>RHOUWDC</b><br><b>RSJCCHI</b><br><b>RATLCHI</b> | <b>WASHDC</b><br><b>BOSTON</b><br><b>HOUSTON</b><br>SANJOSE<br><b>ATLANTA</b> | <b>BOSTON</b><br><b>WASHDC</b><br><b>WASHDC</b><br><b>CHICAGO</b><br><b>CHICAGO</b> | 15.000M<br>10.000M<br>5.000M<br>5.000M<br>1.000M | 3671<br>3671<br>3486<br>5454<br>3126 | 759<br>759<br>2121<br>4587<br>2481 | 2912<br>2912<br>1365<br>867<br>645 |         | LINK8-LINK7<br>LINK3-LINK7<br>LINK9-LINK5<br>LINK13-LINK<br>LINK1-LINK9 |
| ∢                                                                                      |                                                                               |                                                                                     |                                                  | m                                    |                                    |                                    |         |                                                                         |
| Total $#$ of records $: 5$                                                             |                                                                               |                                                                                     | records(start-end indices): 1 - 5                |                                      |                                    |                                    |         | ≺                                                                       |

Figure 238: Net Groom - Potential Admin Weight (AW) Gain for Tunnel Path

By comparing the Original Admin Weight (AW) with the potential Best (smallest) AW, you can decide which tunnels should have their paths changed or optimized. You can click on the Best AW Gain column header to sort according to the highest reduction in the total admin weight. Click on "View Paths" button to compare the Orig Path and Best Path using the Paths window.

Select Multiple tunnels for optimization and click the "Optimize Selected Tunnels" button. The New AW and AW Gain columns will be populated for the selected tunnels with the actual achieved admin weight. The LSP tunnel paths are updated to the new ones discovered by Paragon Planner.

Refer to the Design chapter in the Paragon Planner User Interface Guide for more details about network grooming.

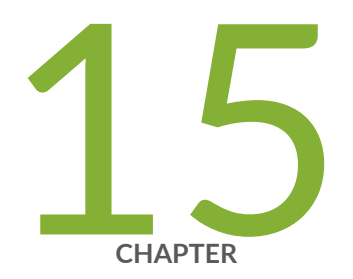

# Tunnel Sizing and Demand Sizing

[Tunnel Sizing and Demand Sizing Overview](#page-341-0) | [328](#page-341-0) Resize Tunnels and Demands Workflow | [328](#page-341-0) [Sizing Tunnels](#page-342-0) | [329](#page-342-0) Calculation of the New Tunnel Bandwidth | [337](#page-350-0)

## <span id="page-341-0"></span>**Tunnel Sizing and Demand Sizing Overview**

This chapter describes how to resize a network's LSP tunnels based upon the measured traffic on the tunnel or to resize a network's demands based upon the traffic load.

From the Report Manager, you can identify tunnels in the network where the planned tunnel bandwidth is greater than or less than the actual transported layer 3 traffic. For such cases, you may then wish to change those tunnels' bandwidths to make sure that sufficient bandwidth is allocated to carry traffic to meet Service Level Agreements (SLAs). The Tunnel Sizing feature in Paragon Planner provides an automated solution for resizing these tunnels.

For instructions on how to view or modify the tunnels in your network, see ["Paragon Planner LSP](#page-299-0) [Tunnels Overview" on page 286](#page-299-0) .

### RELATED DOCUMENTATION

Resize Tunnels and Demands Workflow | 328

### **Resize Tunnels and Demands Workflow**

This topic provides an overview of the steps that you must follow for tunnel sizing and demand sizing. For detailed information, see "Sizing Tunnels" on page 329.

### To resize a tunnel:

- **1.** Select File > Open Network Browser from the main menu to open a network that has tunnels
- 2. (Optional) View the current tunnel utilization from the Tunnel Reports in the Report Manager (Report > Report Manager).
- 3. Specify the default tunnel sizing options in the Tools > Options > Demand/Tunnel Sizing window.
- 4. Select Design > TE Tunnels > Tunnel Sizing from the main menu.

The Find Tunnels window appears.

5. Specify the search criteria in the Filter Options tab and click OK.

The Tunnel Sizing window appears.

- <span id="page-342-0"></span>6. Enter the new tunnel bandwidth value, if necessary, in the editable New BW column for each tunnel. Alternatively, you can also click Recalculate Selected to modify all tunnel sizing parameters for the selected tunnels.
- 7. Click Confirm Selected or Confirm All to apply the new bandwidth values to the tunnels. The new tunnel bandwidth values are updated in the Tunnels tab of the Network Info table.

### To resize a demand:

- 1. Select File > Open Network Browser from the main menu to open a network that has demands.
- 2. (Optional) View the current demand utilization from the Demand Reports in the Report Manager (Report > Report Manager).
- 3. Specify the default demand sizing options in the Tools > Options > Demand/Tunnel Sizing window.
- 4. Select Design > Demands > Demand Sizing from the main menu.

The Find Demands window appears.

5. Specify the search criteria for demands in the Filter Options tab.

The Demand Sizing window appears.

- 6. Enter the new tunnel bandwidth value, if necessary, in the editable New BW column for each tunnel. Alternatively, you can also select Recalculate Selected option to modify all demand sizing parameters for the selected tunnels.
- 7. Click Confirm Selected or Confirm All to apply the new bandwidth values. This updates the new bandwidth values as the demand's bandwidth.

## **Sizing Tunnels**

**NOTE**: Although the steps below are for tunnel sizing, demand sizing works the same way.

- 1. Open a network project that contains tunnels, by double-clicking on the specification file in the File Manager.
- 2. If you want to resize your tunnels based on the bandwidth of routed end to end flows, you should have demands defined in your network. If not, you can add demands from the **Demands** Tab on the Network Info table. Select Add > Multiple Demands.. from the bottom toolbar.
- 3. (Optional) Before sizing tunnels, you might want to view the tunnel reports. Select Report > Report Manager to open the Report Manager window.
- 4. If you want to resize your tunnels based on actual measured tunnel traffic statistics, then you can read in the Paragon Planner formatted tunnel traffic load file. To read it in, select File > Load Network Files and select the entry T\_trafficload (for tunnel trafficload) and click Browse to find the desired input file. Alternatively, you can simply include the tunnel trafficload file into your specification file with the following line:

T\_trafficload = T\_trafficload.**runcode**

The following shows the tunnel traffic load format for one tunnel, named tunDenDet, originating at node DEN and with three periods of measured tunnel traffic:

DEN:tunDenDet A2Z - 3.0M 4.0M 9.1K

5. If you want to resize your tunnels based on the bandwidth of routed end to end flows, click on the "Demand Traffic on Tunnel" report in the left pane under Tunnel Layer Network Reports > Tunnel Reports to generate and view it in the right-pane. This report provides information on existing tunnels such as the tunnel's planned bandwidth (Bandwidth), the total bandwidth of flows traversing the tunnel (FlowBW), and the difference between those two values (BW\_Diff). This report identifies network inefficiencies by allowing the user to see the under-booked and overbooked tunnels in the network. The tunnel sizing feature can then automate an adjustment of these tunnels' bandwidths according to user-specified settings.

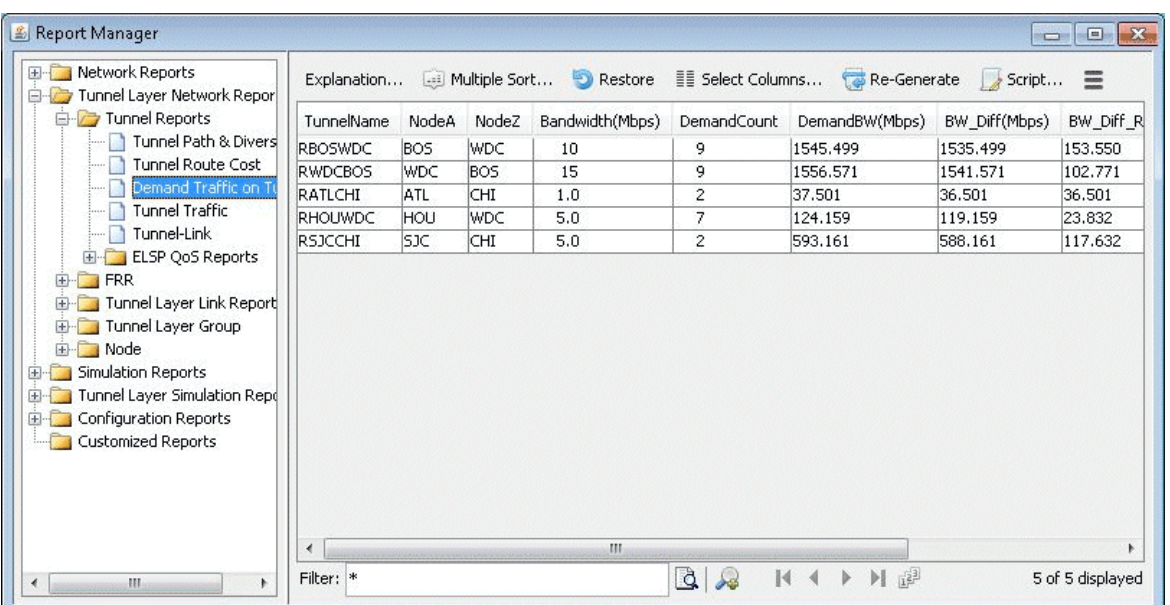

### Figure 239: Demand Traffic on Tunnel Report (formerly Planned Tunnel Util)

- 6. If you plan to want your tunnels based on actual measured tunnel traffic statistics, see on the Measured Tunnel Traffic report. This report displays the measured tunnel traffic load numbers (as read in from the T\_trafficload file) in tabular format.
- 7. Select Design > TE Tunnels > Tunnel Sizing.
- 8. The Find Tunnels window appears as shown in Figure 275. In addition to the regular options, there are options specific to tunnel sizing. Those fields are described in the table below

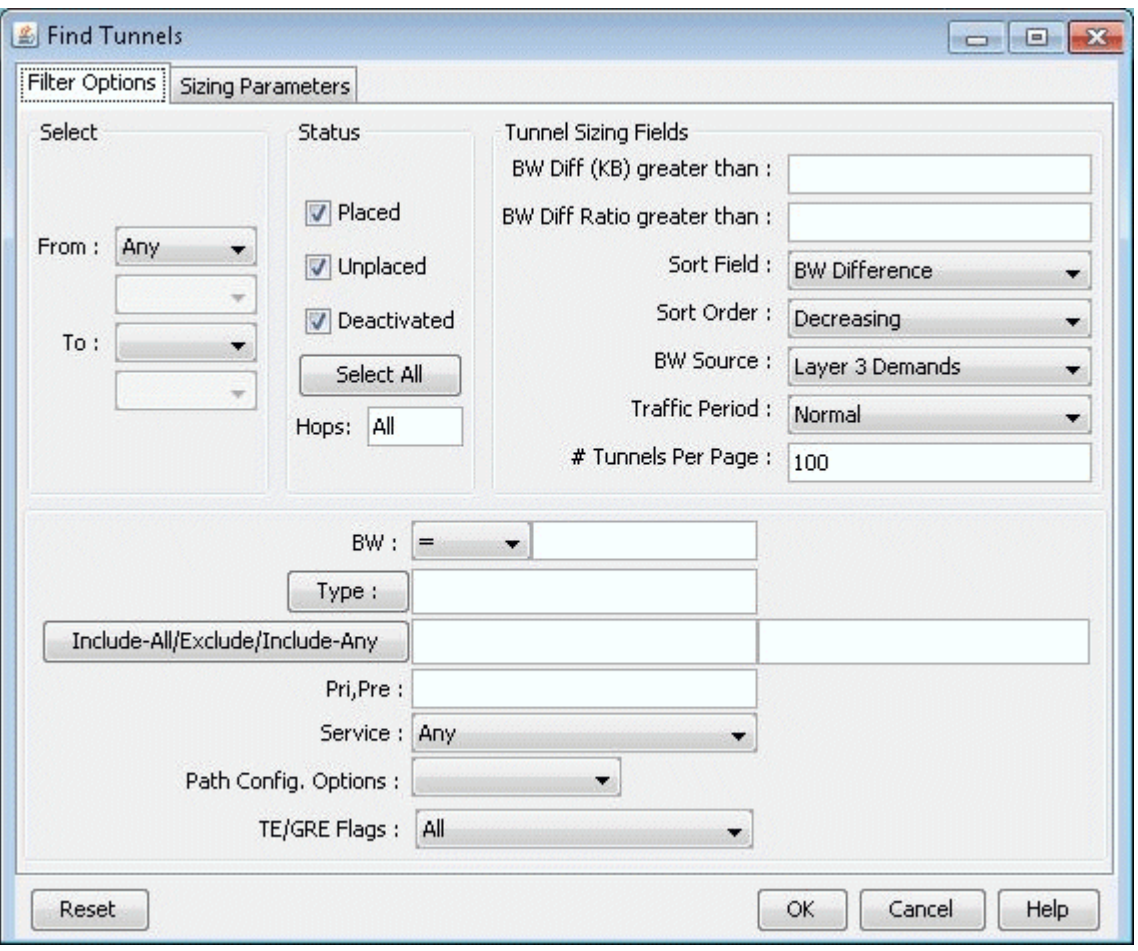

### **Figure 240: Find Tunnels for Tunnel Sizing**

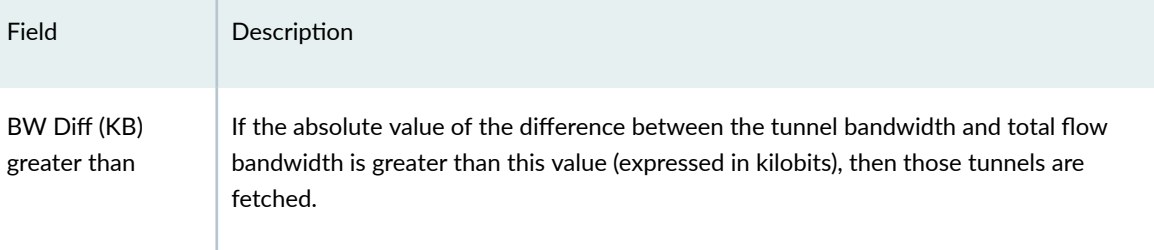

### *(Continued)*

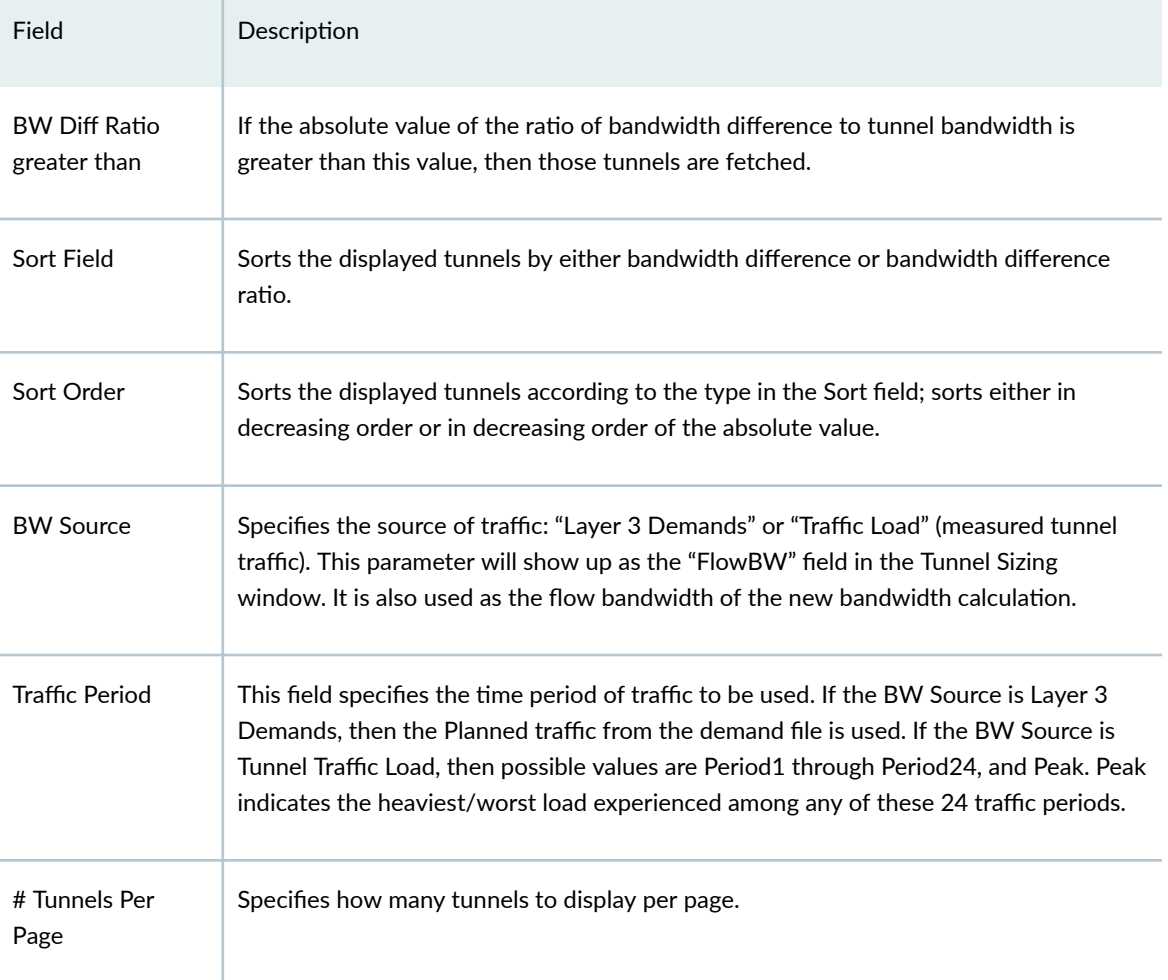

9. The next step is to check your tunnel sizing options. In the Find Tunnels window, select the Sizing Parameters tab.

**NOTE:** Alternatively, you can set the sizing parameters globally via Tools > Options >Demand/Tunnel Sizing options pane. When the options in the Design Options window are set, click "OK". A window will ask you whether to reroute the tunnels. You can click "No" since changing the tunnel sizing options does not affect tunnel routing. (You are prompted because the program is aware that you have modified the design options. Though the tunnel sizing options do not affect routing, other design options might.)

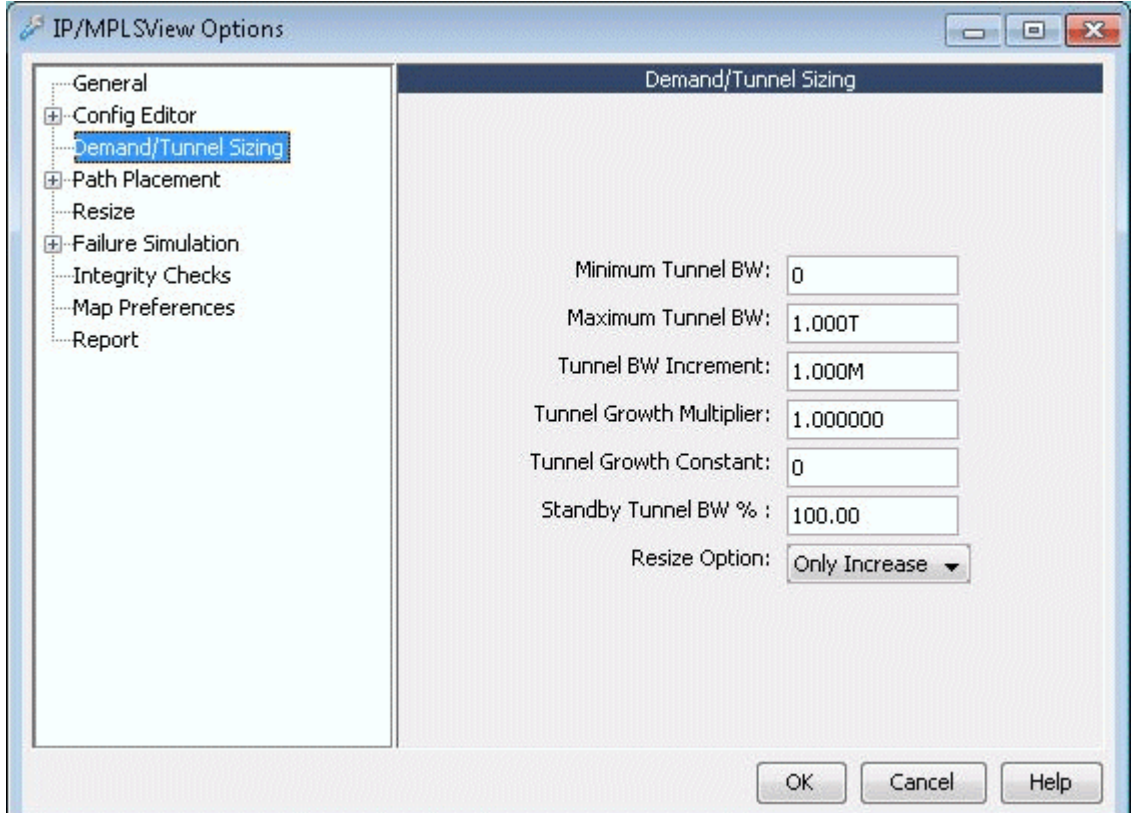

Set the sizing parameters to your preferred setting. The table below describes each field.

When the options have been selected, click "OK" to fetch tunnels that match the specified criteria. Those tunnels will then be displayed in the Tunnel Sizing window as shown in Figure 241 on page 333 .

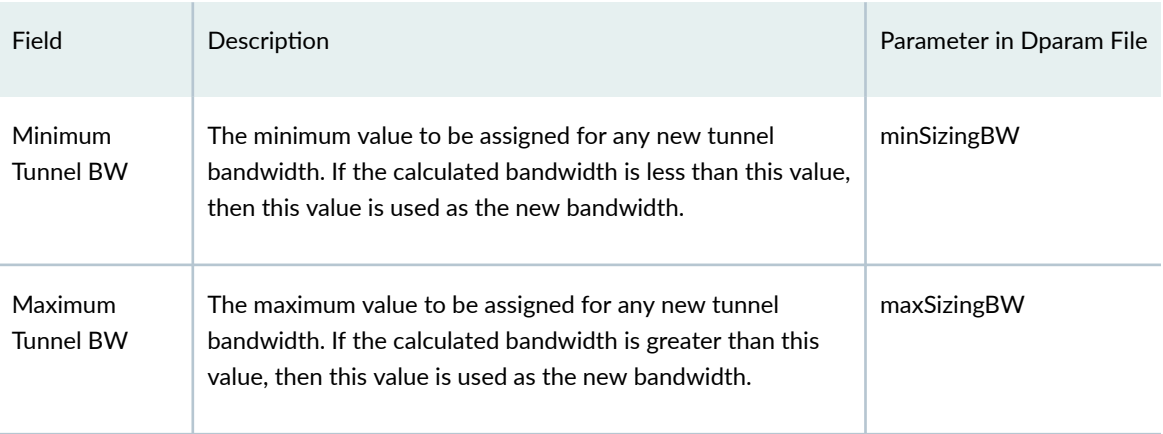

### *(Continued)*

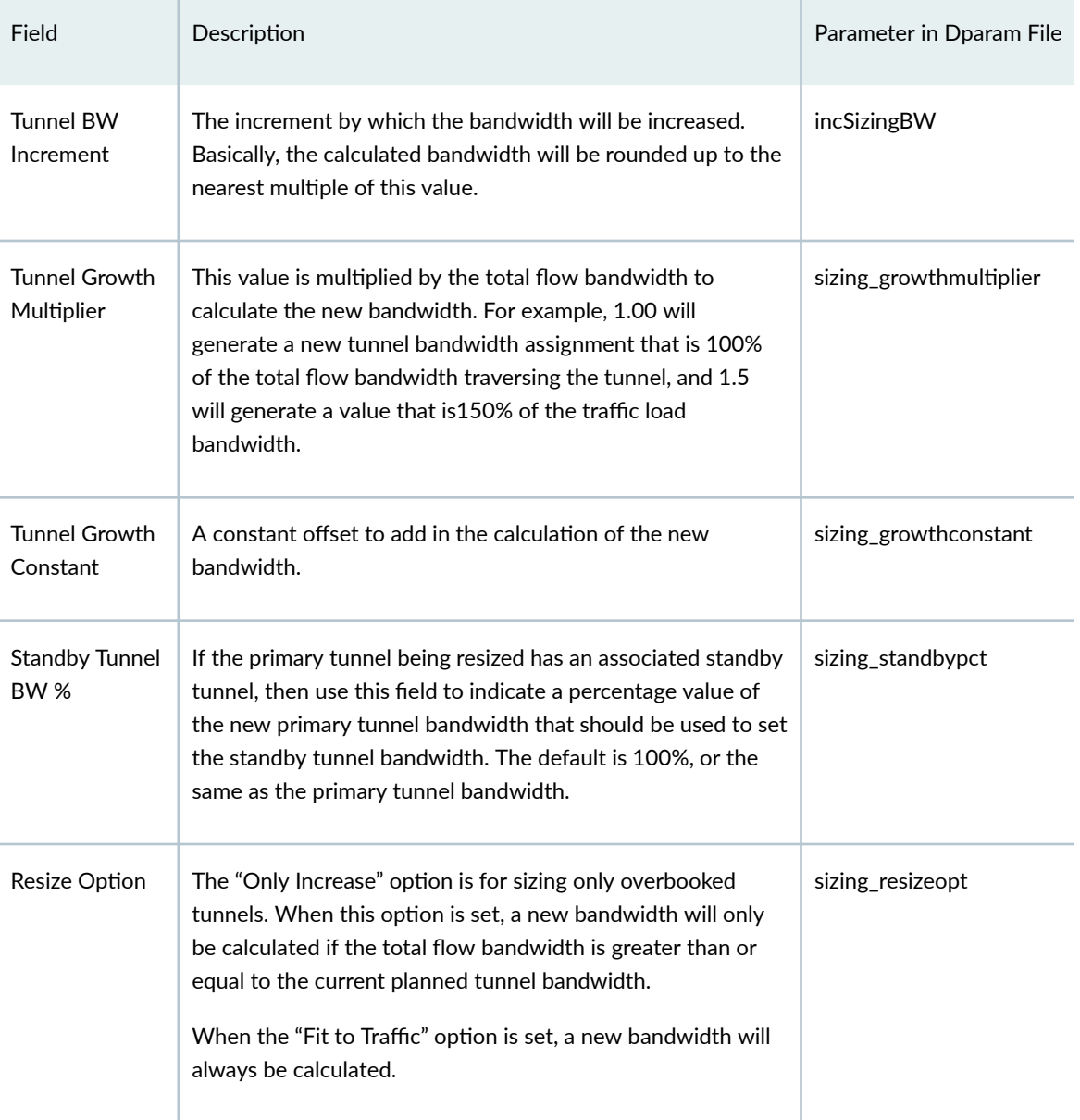

#### **Figure 242: Tunnel Sizing Window**

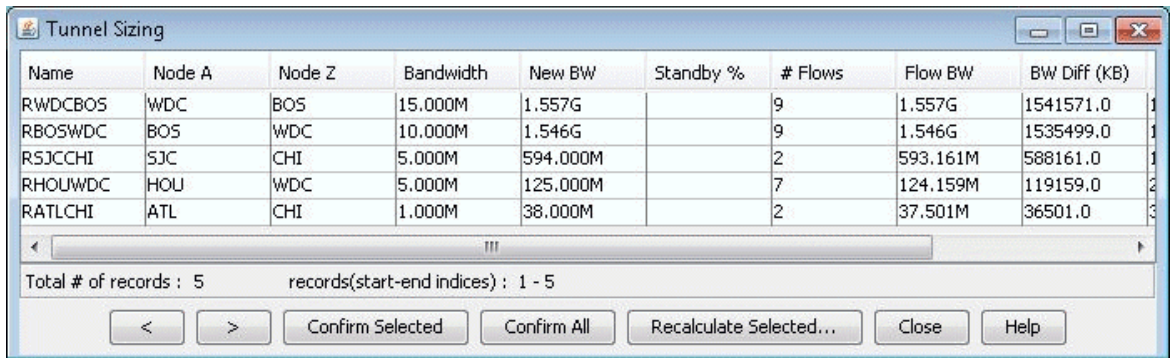

- 10. In the Tunnel Sizing window, each entry in the table represents a tunnel. The Bandwidth column indicates the planned tunnel bandwidth. The Flow BW column indicates the actual measured traffic load on that tunnel based upon the inputs in the T trafficload file. The New BW column, in white, will automatically be populated with a proposed new bandwidth value for each tunnel, based upon the Tunnel Sizing option settings specified in the Design Options window. If a "New BW" column field is blank, that indicates that the Tunnel Sizing conditions were not met for this particular demand, and no new value is proposed. For more information on how exactly this field is calculated, see "Calculation of the New Tunnel Bandwidth" on page 337.
- 11. The proposed "New BW" values for the tunnels is not taken into effect until you confirm, or approve of the changes. To do so, you can either press "Confirm All" to approve all the proposed changes. Once an entry is confirmed, the "Bandwidth" column will be replaced by the value in the "New BW" column, and the "New BW" column will be cleared. You can also highlight just the desired entries in the table (using <SHIFT>-click and <CTRL>-click for multiple selection), and press the "Confirm Selected" button to approve just the changes in the selected rows.

To adjust the Tunnel Sizing options for selected tunnels, you can do so directly in the Tunnel Sizing window, by selecting the desired table entries, and pressing the "Recalculate Selected" button. You will then be prompted to enter the desired Tunnel Sizing parameters, which will be applied only to the selected tunnels. Enter the new values here and click "OK" to recalculate.

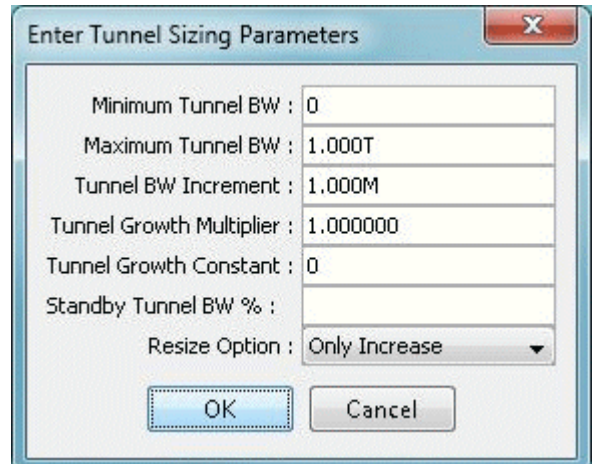

### **Figure 243: Options Window To Recalculate Selected Tunnels**

12. Once you are satisfied with your changes in the Tunnel Sizing window, press the "OK" button. Any changes that were confirmed should now be in effect. Any new bandwidth value that was not confirmed will not be saved when the Tunnel Sizing window is closed.

During the confirmation process, the server will determine if the tunnel using the new bandwidth value can be placed. If it cannot be placed, the tunnel will keep its old bandwidth, and an error message will be displayed in the console.

The following sections describe some other features available in the Tunnel Sizing window.

13. The columns in the Tunnel Sizing table can be customized to show or hide certain fields. Right-click on the table and select "Customize Current View" from the pop-up menu (Figure 243 on page 336). A window will appear that allows the user to select the desired columns for display.

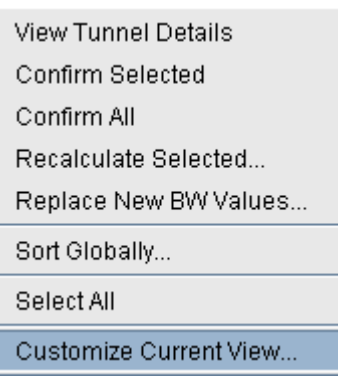

### **Figure 244: Right-click Pop-up Menu**

14. The table can also be sorted by any column by clicking on the column header. This sorts the tunnels currently displayed in the table.

<span id="page-350-0"></span>15. If there are multiple pages of tunnels, the user may wish to sort the tunnels across all the pages by either BW diff or BW diff ratio in order to see the most overbooked tunnels on one page. This can be done in the previous "Find Tunnels" window. If the tunnels have already been fetched, you may sort by right-clicking on the body of the table and selecting "Sort Globally". A window will appear as shown in Figure 280 allowing you to select the sorting options.

**Figure 245: Select Sort Options Window** 

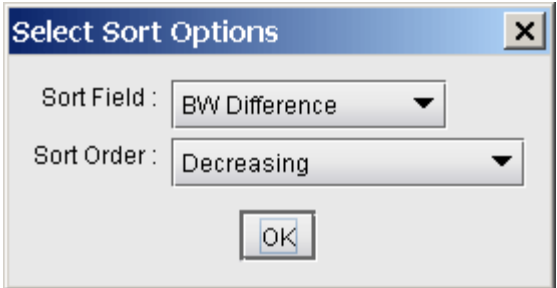

**16.** You may override the suggested new bandwidth by typing in a new value directly into the table. To do this, either double-click on the tunnel's "New BW" field. The table cell will then become editable. Alternatively, right-click on the selected tunnel(s) and choose "Replace New BW Values". You will then be prompted to enter a new BW value for those tunnel(s).

## **Calculation of the New Tunnel Bandwidth**

The calculation of the new tunnel bandwidth works in the following way:

If the resize option is set to "Only Increase" (in the Design Options window) and the tunnel's planned bandwidth is strictly greater than the total flow or measured tunnel traffic bandwidth, then the tunnel will not be resized. Otherwise, a new bandwidth will be calculated using the following procedure:

1. First, compute:

 $Temp = (Flow Bandwidth * Growth Multiplier) + Growth Constant$ 

- 2. Round up the temp value to the nearest multiple of the Tunnel Bandwidth Increment, as specified in the tunnel sizing design options.
- 3. If this value is less than the Minimum Tunnel Bandwidth, then the new bandwidth is set to the value of the minimum tunnel BW.
- 4. If this value is greater than the Maximum Tunnel Bandwidth, then the new bandwidth is set to the value of the maximum tunnel BW.

5. Otherwise, simply use the new rounded up bandwidth value.

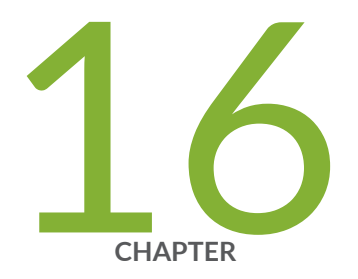

# Tunnel Path Design

[Tunnel Path Design Overview](#page-353-0) | [340](#page-353-0) Tunnel Path Design Instructions | [340](#page-353-0) [Designing Tunnel Paths Overview](#page-353-0) | [340](#page-353-0) Backup Path Configuration Options | [342](#page-355-0) [Set Default Diversity Level](#page-357-0) | [344](#page-357-0) Evaluate/Tune Options | [344](#page-357-0) Advanced Options | [345](#page-358-0) [Viewing Design Results](#page-359-0) | [346](#page-359-0) Tunnel Modifications | [347](#page-360-0) Exporting and Importing Diverse Group Definitions | [349](#page-362-0) Advanced Path Modification | [350](#page-363-0)

### <span id="page-353-0"></span>**Tunnel Path Design Overview**

This chapter describes the Path Design feature. Tunnel Path Design lets you design tunnel paths for path diversity. Lsp tunnels can be designed such that their secondary/standby paths are routed in nodediverse, site-diverse, link-diverse, or facility-diverse routes from their primary path. Additionally, two different tunnels can also be designed such that their primary paths are also on diverse paths.

Use these procedures to design primary and backup tunnel paths.

If you wish to perform this task in Paragon Planner, you should have already added tunnels to your network.You may wish to follow along by using the spec.mpls-fish specification file located in your \$WANDL\_HOME/sample/IP/fish directory (where \$WANDL\_HOME is /u/wandl by default).

For instructions on how to view or modify the tunnels in your network, see ["Paragon Planner LSP](#page-299-0) [Tunnels Overview" on page 286](#page-299-0) .

### RELATED DOCUMENTATION

Tunnel Path Design Instructions | 340

Designing Tunnel Paths Overview **| 340**

### **Tunnel Path Design Instructions**

Following is a high-level, sequential outline of the diversity path design feature and the associated, recommended procedures.

- 1. Switch to Tunnel layer and open Design > TE Tunnels > Path Design.
- 2. Design selected tunnels for diversity.
- 3. View the resulting paths graphically or generate the Path & Diversity Report from the Report Manager.

### **Designing Tunnel Paths Overview**

- 1. Select the Tunnel layer button to switch to the Tunnel layer.
- 2. In Design mode, select Design > TE Tunnels > Path Design to open the Tune Paths window. This window lists all of the tunnels whose paths can be designed for. For each tunnel or group, the details of the first, second, and third path are provided in this window. The Div Level column indicates the current level of diversity satisfied between the 2 or 3 paths that belong to this tunnel or group

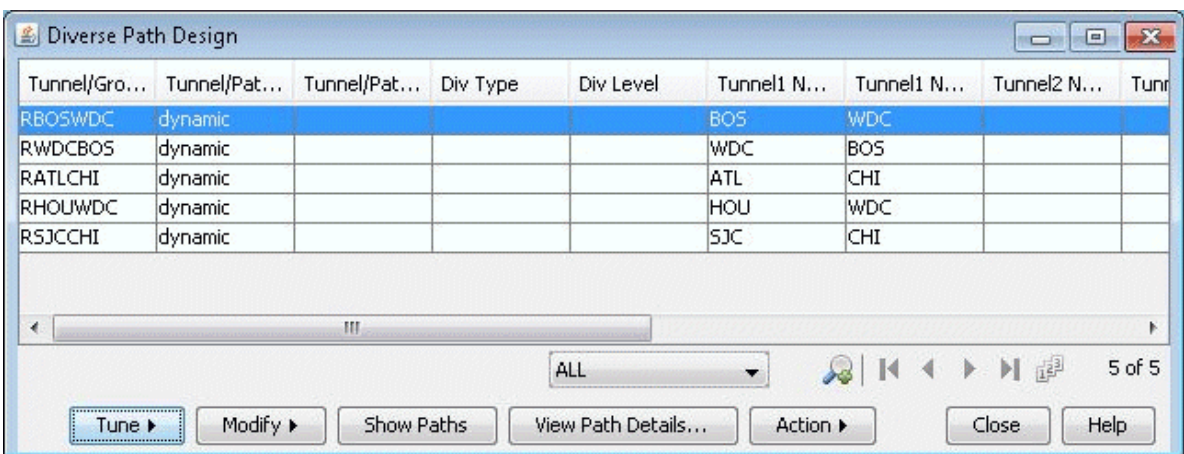

### **Figure 246: Diverse Paths Table**

3. Select the tunnels to design and select Tune > Selected Paths. Alternatively, select Tune > All Paths to design all tunnels for diversity. This will open up the following window.

<span id="page-355-0"></span>**Figure 247: Tuning Options** 

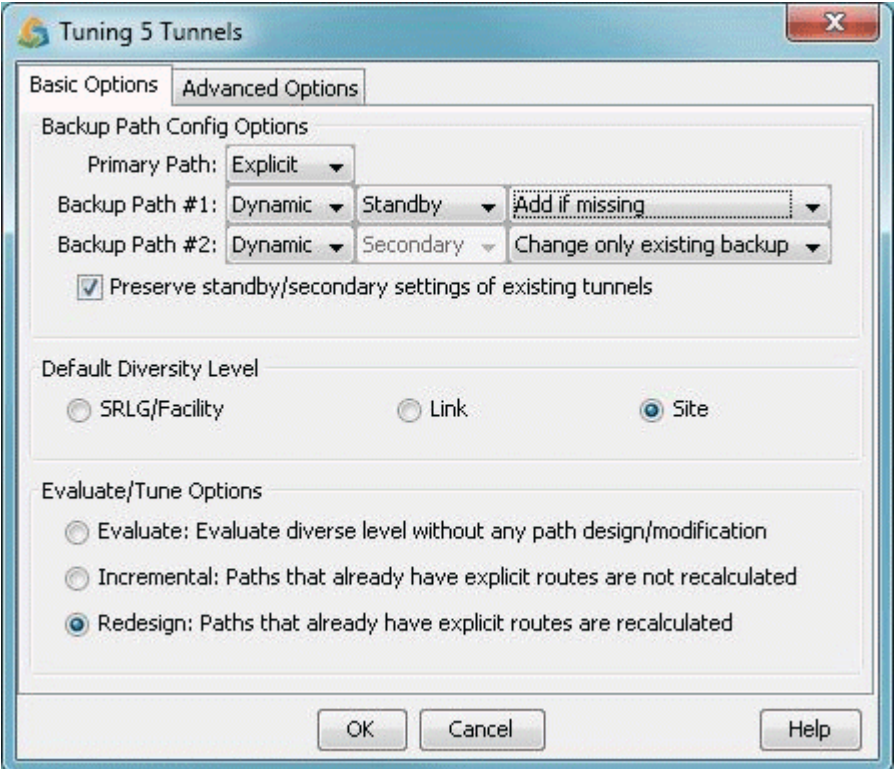

## **Backup Path Configuration Options**

The Backup Path Config Options are provided to design a tunnel's primary and backup paths. To create backup paths, select "Add if not existing" for the Backup Path #1 and/or Backup Path #2.

Note that it is not required to design for both backup paths. To avoid creating new backup paths, select the option "Change only existing backup" for Backup Path #1 and/or Backup Path #2. If the backup path does not exist, no action will be taken.

Note also that backup paths cannot be removed from this window. To remove existing backup paths, use the Tuning window option instead, Modify > Selected Paths, and set Max # Backup Paths to 0.

To avoid changing current backup path types (Standby vs. Secondary), select the option "Preserve standby/secondary settings of existing tunnels". In this case, the backup path type settings specified will only be used when adding backup paths and not for existing backup paths. If instead you unselect "Preserve the type of existing diverse paths", this option will be used to change the backup path type not only of the added backup paths but also of the already existing tunnel paths.

See the examples below on some common path design scenarios:

### Dynamic Primary Path

Use the following settings to configure only a dynamic primary path:

- Primary Path: "Dynamic"
- Backup Path #1 and Backup Path  $#2$ : Select "Change only existing backup" to avoid creating a backup path

**NOTE:** Existing backup paths cannot be removed from this window. To remove existing backup paths, use the Modify > Selected Paths and set Max # Backup Paths to 0.

### Explicit Primary Path with Dynamic Secondary Path

Use the following settings to configure an explicit (nailed down) primary path with a dynamic secondary backup path:

- Primary Path: "Explicit"
- Backup Path #1: "Dynamic" "Secondary" "Add if missing"
- Backup Path #2: "Change only existing backup" to avoid creating a tertiary path

**NOTE:** Existing backup paths cannot be removed from this window. To remove existing backup paths, use the Modify > Selected Paths and set Max # Backup Paths to 0.

### Explicit Primary and Explicit Standby Path

Use the following settings to configure an explicit primary and explicit standby backup path:

- Primary Path: "Explicit"
- Backup Path #1: "Explicit" "Standby" "Add if missing"
- Backup Path  $#2$ : "Change only existing backup" to avoid creating a tertiary path

**NOTE:** Existing backup paths cannot be removed from this window. To remove existing backup paths, use the Modify > Selected Paths and set Max # Backup Paths to 0.

### Explicit Primary and Explicit Standby Path with Dynamic Tertiary Path

<span id="page-357-0"></span>Use the following settings to configure an explicit primary and standby backup path and dynamic tertiary path.

- Primary Path: "Explicit"
- Backup Path #1: "Explicit" "Standby" "Add if missing"
- Backup Path #2: "Dynamic" "Secondary" "Add if missing"

## **Set Default Diversity Level**

When you are designing configured paths, you can set the Default Diversity Level to target (site, link, or facility) between the paths if it has not already been specified for each tunnel. For more information, see "Tunnel Modifications" on page 347 or Path Diversity Design in the Paragon Planner Desktop Application User Guide.

Site diversity means that the two paths do not intersect at any given site (besides the source and destination). Link diversity means that the two paths do not intersect at any given link. Site diversity is always stronger than link diversity as site diversity implies link diversity.

SRLG/Facility can be used for SRLG-diversity. The facilities should be defined before the path design from Network > Elements > SRLGs window, or by creating a facility file and reloading it in via File > Load Network Files.

## **Evaluate/Tune Options**

For the Evaluate/Tune Options, select Incremental to configure only tunnel paths that are not already configured or Redesign to allow the recalculation of paths that have already been configured. By default "Redesign" is selected to allow full flexibility of changing existing paths, which in some cases may be necessary to improve the diversity between multiple paths.

To recalculate paths based on the loopback IP addresses of nodes, as opposed to interface IP addresses, specify configloopaddrinpath=1 in the project's dparam file prior to opening the network baseline.

The "Evaluate: Evaluate diverse level without any path design/modification" option is used to reevaluate the currently satisfied diversity level, e.g., based on the criteria of SRLG/facility-diversity or site diversity.

## <span id="page-358-0"></span>**Advanced Options**

### **Figure 248: Advanced Options**

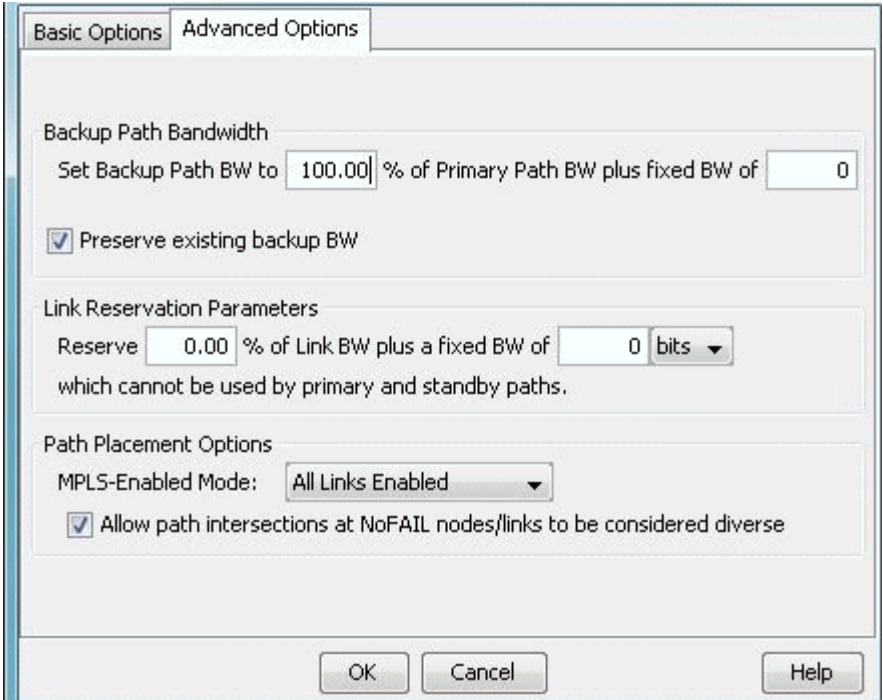

The Backup Path Bandwidth allows you to specify the bandwidth to use for the backup tunnel as a percentage of the primary backup tunnel's bandwidth plus a fixed number. For example, if you want the backup path to have the same bandwidth as the primary path, set the percentage to 100. If you want the backup path to have a specific bandwidth, enter it in as the fixed BW.

Deselect "Preserve existing backup bandwidth" to change an already existing backup tunnel's bandwidth. If the preserve option is selected, the program will only design the bandwidth for added backup tunnels.

Use the Link Reservation Parameters to reserve bandwidth on the link that cannot be used by primary and standby paths, as a function of the percentage of the link's bandwidth plus a fixed number. Constraint based routing will be used to route the tunnel paths on links that do have enough available bandwidth to accommodate both the tunnel bandwidth and this reserved bandwidth.

The Path Placement Options effects how the tunnel is placed based on MPLS protocols in the network. Selecting the User-Specified Per Link option will define the link as MPLS enabled or disabled based on the user setting, and the tunnel can be placed only on enabled links. Selecting the All Links Enabled option will assume all links as MPLS enabled, and the tunnel can be placed on any link.

Click OK to start the design.

## <span id="page-359-0"></span>**Viewing Design Results**

After the design is complete, view the resulting Diversity Level achieved under the Div Level column.

Figure 249: Path Window After Design for Diverse Standby + Dynamic Tertiary

| Tunnel/Gro     | Tunnel/Pat | Tunnel/Pat | Div Type       | Div Level | Tunnel1 N  | Tunnel1 N  | Tunnel2 N       | Tunnel2 N  | Tunnel1 BW       |
|----------------|------------|------------|----------------|-----------|------------|------------|-----------------|------------|------------------|
| <b>RBOSWDC</b> | configured | dynamic    | Standby        | Site+Fac  | <b>BOS</b> | WDC        | <b>BOS</b>      | <b>WDC</b> | 10M              |
| <b>RWDCBOS</b> | configured | dynamic    | Standby        | Site+Fac  | WDC        | <b>BOS</b> | <b>WDC</b>      | <b>BOS</b> | 15M              |
| RATLCHI        | configured | dynamic    | <b>Standby</b> | Site+Fac  | <b>ATL</b> | CHI        | <b>ATL</b>      | <b>CHI</b> | 1.0M             |
| <b>RHOUWDC</b> | configured | dynamic    | <b>Standby</b> | Site+Fac  | HOU        | WDC.       | <b>HOU</b>      | <b>WDC</b> | 5.0M             |
| <b>RSJCCHI</b> | configured | dynamic    | Standby        | Site+Fac  | SJC        | <b>CHI</b> | SJC             | <b>CHI</b> | 5.0M             |
| €              |            |            | Ш              |           |            |            |                 |            |                  |
|                |            |            |                |           | ALL        |            | <b>des</b><br>۰ | Þ          | $5$ of $5$<br>川望 |

Scroll to the right to see the paths to see the new paths ("Current Path" columns) for the backup tunnel paths, and the paths that have been configured ("Config Path" columns)

Click on any row and select Show Paths to view the primary and secondary/standby paths on the topology map. Note that the primary path is yellow, the secondary or standby path is purple, and the tertiary path is orange. If the paths overlap, you may want to select "Highlight a Selected Path" to view one at a time.

To focus only on the selected paths, select "Hide Unrelated Nodes."
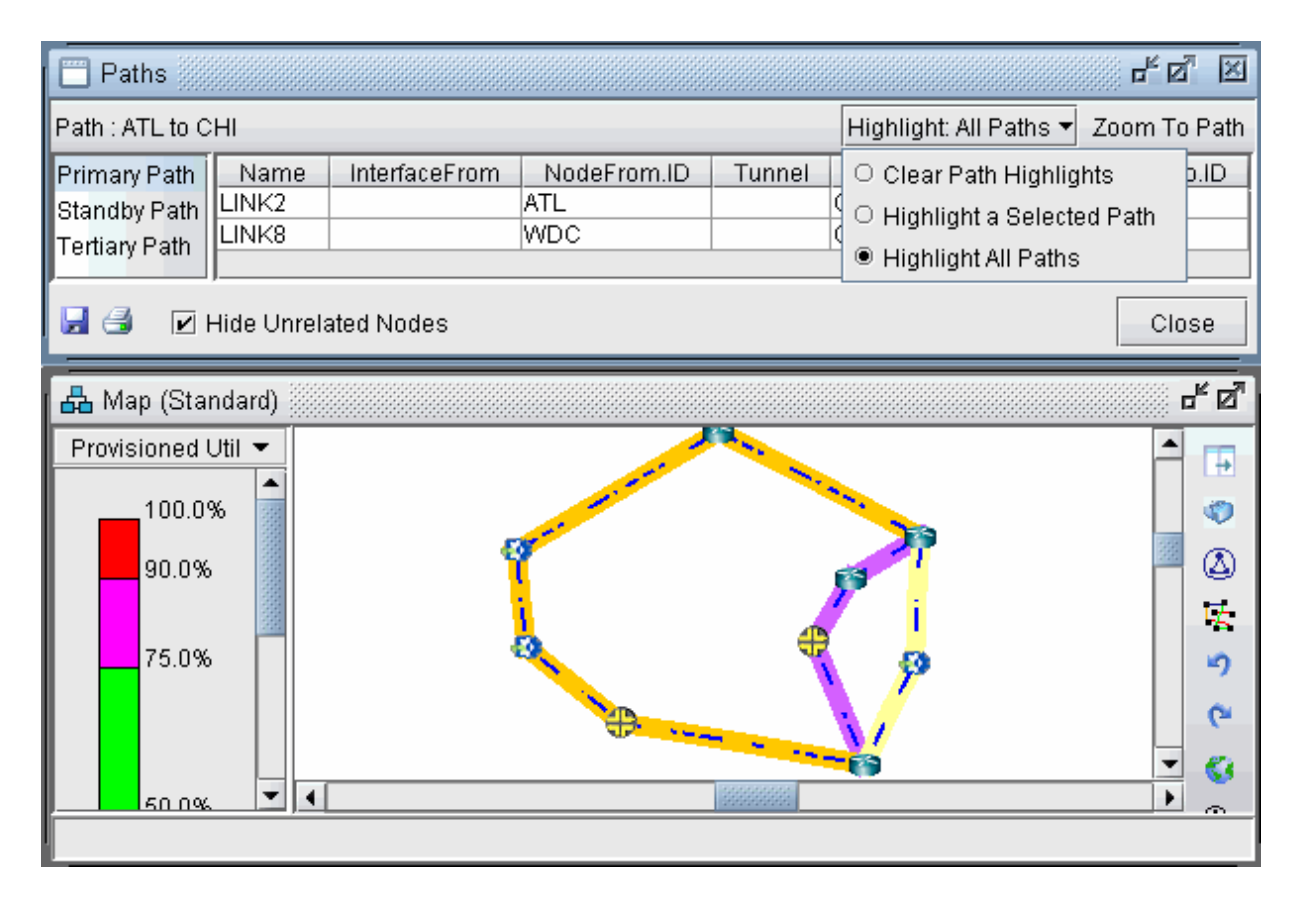

### **Figure 250: Paths After Design for Tertiary diverse path (3DIV)**

Click on View Path Details... to view the tunnel details. If you designed for standby paths, there will be two entries for the tunnel, one for the primary path and one for the standby path marked with STANDBY in the type field. If you designed for secondary paths, the secondary path information is displayed in the same tunnel entry as the primary path and is listed in the Paths tab.

**NOTE:** For secondary paths, the path name may not be specified. In that case, you may wish to enter a path name in modify mode (Modify > Elements > Tunnels) to have the name displayed for the *Secondary* column.

Click Action... > Report... to save the contents of the Tune Paths window to a comma-separated file.

## **Tunnel Modifications**

The following are some prerequisite steps that can be set up before running the Path Diversity Design, if desired.

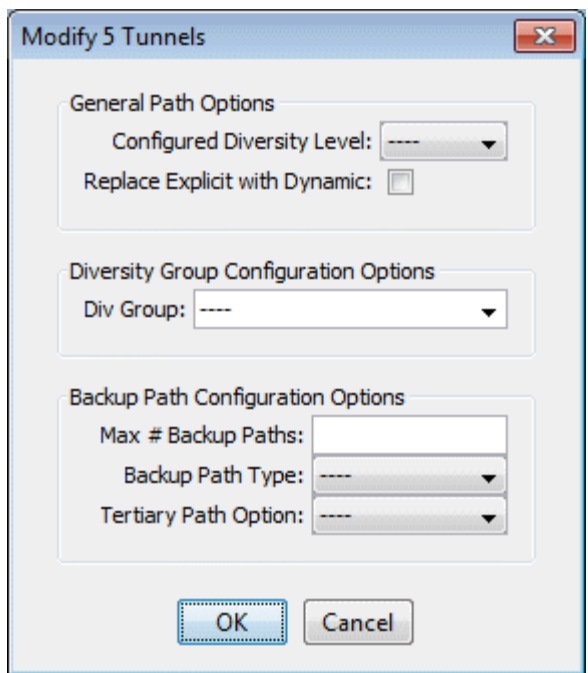

**Figure 251: Tunnel Modification Options** 

### **General Path Options**

You can set up per tunnel diversity requirements, to override the default diversity level. To do so, select the desired tunnel(s), click Modify > Selected Paths, and select the Configured Diversity Level: FACDIV (for SRLG/facility diversity), LINKDIV, or SITEDIV.

For the primary path, select "Replace Explicit with Dynamic" to convert the primary path from being explicit (nailed down) to Dynamic (loose).

### Diversity Group Configuration Groups

In addition to designing for diversity between a primary and backup path of the same LSP tunnel, another diversity option is to establish path diversity between different tunnels, which may or may not have the same source and destination routers. Upon grouping these tunnels together, they will be paired off, so that each pair can be designed for diversity.

To group a set of tunnels together, select the desired tunnel(s), click Modify > Selected Paths, and enter in a name for the group under Div Group. All of the tunnels in this group will be paired off, so that each pair can be designed for path diversity.

If you wish to group all tunnels that originate and terminate at the same sites, without creating a separate group for each pair of sites, select the reserved Div Group "SITEPAIR". Tunnels marked SITEPAIR will be paired off with other tunnels marked as SITEPAIR that connect the same two sites.

Each of these tunnel pairs can then be designed so that the two separate tunnels are diverse from one another.

Note that any tunnel that is added to a Div Group pair will be listed as an entry in the Tune Paths window under the associated group name, rather than under an entry for the tunnel name. If more than 2 tunnels are in the same group, the different pairs will be indicated by the group name followed by a subindex. For example, if there are six tunnels in group "test", they may be paired off and appear in the table as "test", "test.1" and "test.2". The tunnels in each pair can then be designed to be diverse from each other, but they will not be designed individually for primary/backup diversity.

To perform path design for Diversity Groups rather than tunnels' primary/backup path design, use the select menu in the Tune Paths window to select the group category: "ALL" versus "DivGroup" versus the regular entries for tunnel primary/backup design.

### Backup Path Configuration Options

After the path design, if you do not like the current backup paths configuration, you can delete the backup paths and redesign. To delete backup paths, select the tunnels from the Tune Paths window, click the Modify > Selected Paths button, and then specify the Maximum # Backup Paths to keep. For example, if you enter in 0, this will remove all backup paths, leaving only the primary path. If you enter in 1, this will remove all but the first backup path, leaving only one primary path and one backup path.

You can set up per tunnel diverse path types (Standby vs. Secondary) by entering in the "Backup Path Type".

You can optionally specify that you want tertiary diverse design.

## **Exporting and Importing Diverse Group Definitions**

To export the current diverse group definitions, select File > Save Network Files > Tunnel...

The output file, usertunneldef.runcode will be created in your output path, where runcode is substituted by the runcode of your current network model. For example, the following is an example of a Diverse Group Definition.

```
#
# Tunnel Diverse Group Definition
#
## Software Release= 5.5.1, 32 bits
## Platform=i86pc, OS=SunOS 5.10
## Report Date= 7/12/2010 04:55 Runcode=autosave User=telus
#NodeName TunnelName DivGroupName
```
BOS,RBOSWDC,test WDC,RWDCBOS,test ATL, RATLCHI, test HOU, RHOUWDC, test

To import the diverse group definition, select Action > Import DivPath Definition Filefrom the Tune Paths window.

### **Advanced Path Modification**

After the path design, you may also wish to provide path names for some of the tunnel paths.

- 1. First, click the Modify mode button to switch to Modify mode.
- 2. Next, reopen Modify > Elements >Tunnels. Double-click a particular tunnel to view its details.
- 3. If desired you can enter unique pathnames for the backup routes under the Pathname column
- 4. For Cisco, the two alternate routes can be given different priorities using the "Opt" field (the defaults are multiples of 10). For Juniper, specify for the two backup routes if they are secondary or standby in the Type column by entering in R,STANDBY for a standby tunnel or R,SECONDARY for a secondary tunnel. Right-click an entry and select Edit Type for more options.

### **Figure 252: Designing Three Paths**

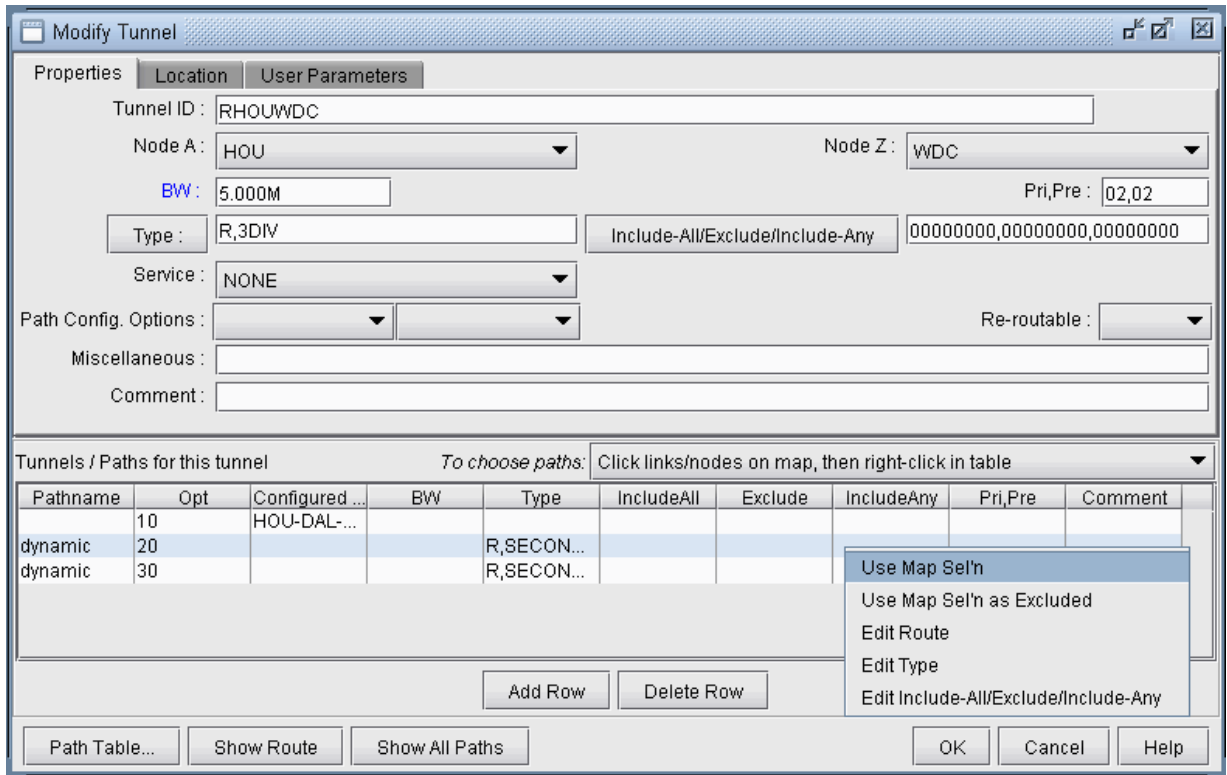

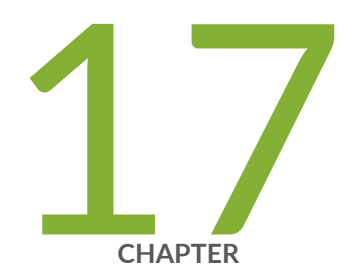

## Inter-Area MPLS-TE

[Paragon Planner Inter-Area MPLS-TE Overview](#page-366-0) | [353](#page-366-0) Inter-Area MPLS-TE Instructions | [354](#page-367-0) [Viewing OSPF Areas](#page-367-0) | [354](#page-367-0) Adding Multiple Tunnels Between Areas | [356](#page-369-0) Tunnel Type Configuration Options Related to Areas | [357](#page-370-0) [Viewing Inter-Area Tunnels](#page-371-0) | [358](#page-371-0) Configuring a Loose Route | [360](#page-373-0)

### <span id="page-366-0"></span>**Paragon Planner Inter-Area MPLS-TE Overview**

Paragon Planner supports the design of LSP tunnels for a multiple-area network. Unlike the router whose knowledge of the network is limited to the area to which it belongs, Paragon Planner has a global view of the entire network topology and can therefore design both primary and diverse inter-area LSP tunnels more intelligently. Once the LSP tunnels are designed, LSP configlets can be generated for loading into the network.

Paragon Planner supports Inter-Area MPLS-TE design for both Juniper and Cisco networks.

**NOTE:** Use these procedures if you have multiple OSPF areas in your network and you want to quickly generate LSP tunnels between the different areas.

If you wish to perform this task in Paragon Planner, you should have a router specification file open before you begin. You should have also created multiple OSPF areas in your network and set the routing method to OSPF.

To do this, first create OSPF areas using Modify > Protocols > OSPF Areas. Then, set the area property accordingly on your network links using Modify > Elements > Links (see the Location tab). You may follow along by using any specification file with multiple OSPF areas defined in the network.

Check that the routing method is OSPF in Tools > Options > Design, Path Placement option pane. Additionally, check that the links have OSPF enabled using Modify > Elements > Links (see the Protocols tab)

Review the Prerequisites to ensure that your network is configured properly.

For information about how to perform an automatic multi-area OSPF network design, se ["Tunnel Sizing](#page-341-0) [and Demand Sizing Overview" on page 328 .](#page-341-0)

For information about LSP Tunnels and how to set their characteristics, see ["Paragon Planner LSP](#page-299-0) [Tunnels Overview" on page 286](#page-299-0) .

For information on configuring a diverse standby or secondary tunnel, see ["Tunnel Path Design](#page-353-0) [Overview" on page 340](#page-353-0) .

#### RELATED DOCUMENTATION

Inter-Area MPLS-TE Instructions | 354

## <span id="page-367-0"></span>**Inter-Area MPLS-TE Instructions**

- Examine the OSPF Areas in your network and AutoGroup nodes by area, as described from "Viewing OSPF Areas" on page 354 .
- Add LSP tunnels between the areas, as described in "Adding Multiple Tunnels Between Areas" on [page 356 a](#page-369-0)nd view the tunnel options in "Tunnel Type Configuration Options Related to Areas" on [page 357 .](#page-370-0)
- View the newly created LSP tunnels, as described in ["Viewing Inter-Area Tunnels" on page 358 .](#page-371-0)
- Configure the tunnel path and generate an LSP as described in "Configuring a Loose Route" on page [360](#page-373-0) .

## **Viewing OSPF Areas**

To illustrate one method of adding Inter-Area LSP tunnels to a network, we will use the network shown in Figure 309. There are three OSPF Areas in this network: AREA0, 1 and 2. This information can also be retrieved by going to Network > Protocols > OSPF Areas in View mode, or Modify > Protocols > OSPF Areas in Modify mode.

**Figure 253: Initial Network with Area Legend** 

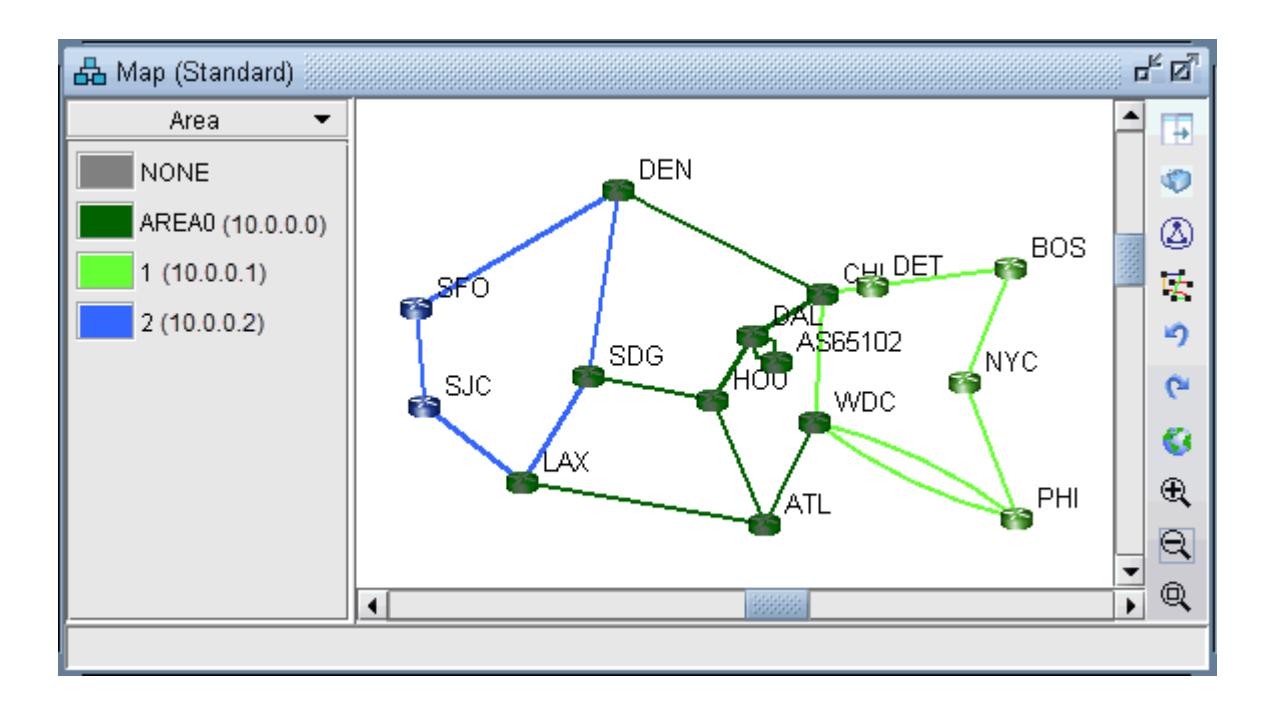

**Figure 254: View of Areas from Modify > OSPF Areas**

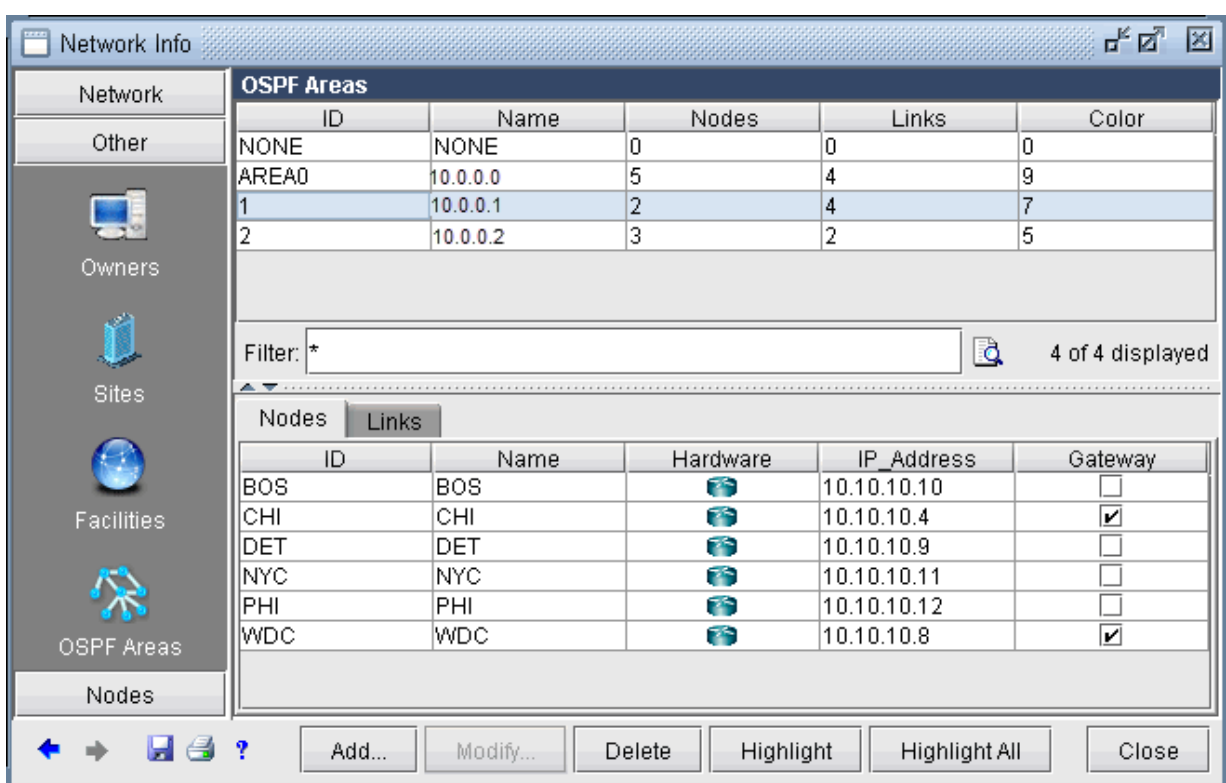

<span id="page-369-0"></span>To facilitate the viewing of the OSPF areas, you can first group nodes by OSPF Area. Right-click on the Map window and choose Grouping > AutoGroup from the popup menu. In the AutoGroup window, first choose Area. Then, click Done.

The nodes are automatically grouped by Area and identified by Area ID. If you choose the Network Elements > Nodes legend from the top selection box to the left of the Map, you will see a tree-view structure of the newly created groups. Clicking on the groups in the tree view will expand the group and reveal the member nodes. Alternatively, they can be expanded by right-clicking the Map window and selecting Grouping>Expand All.

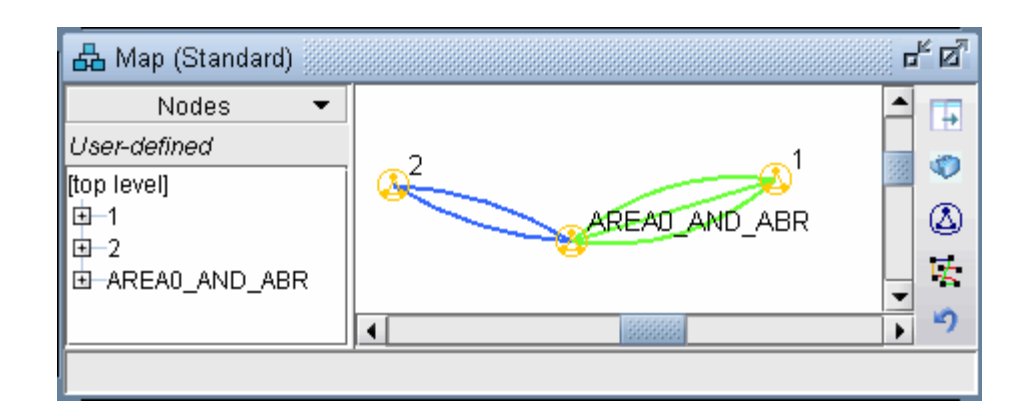

### **Figure 255: Grouped by OSPF Area**

## **Adding Multiple Tunnels Between Areas**

To add tunnels, first make sure you are in Modify mode. For this example, choose Modify > Elements > Tunnels, Add > Multiple Tunnels to add multiple tunnels between area 1 and area 2. (To add just a single tunnel, you could also use Add > One Tunnel)

In the lower half of the Add Multiple Tunnels window, select Area from the Type selection box. Then, in the selection boxes below that, choose "2" (the name of the Area 2 group) and "1" (the name of the Area 1group). The Node A and Node Z lists automatically become populated with the nodes belonging to the respective areas. Fill in a Tunnel ID prefix, bandwidth (BW), and any other desired characteristics of the LSP Tunnels using the top half of the window.

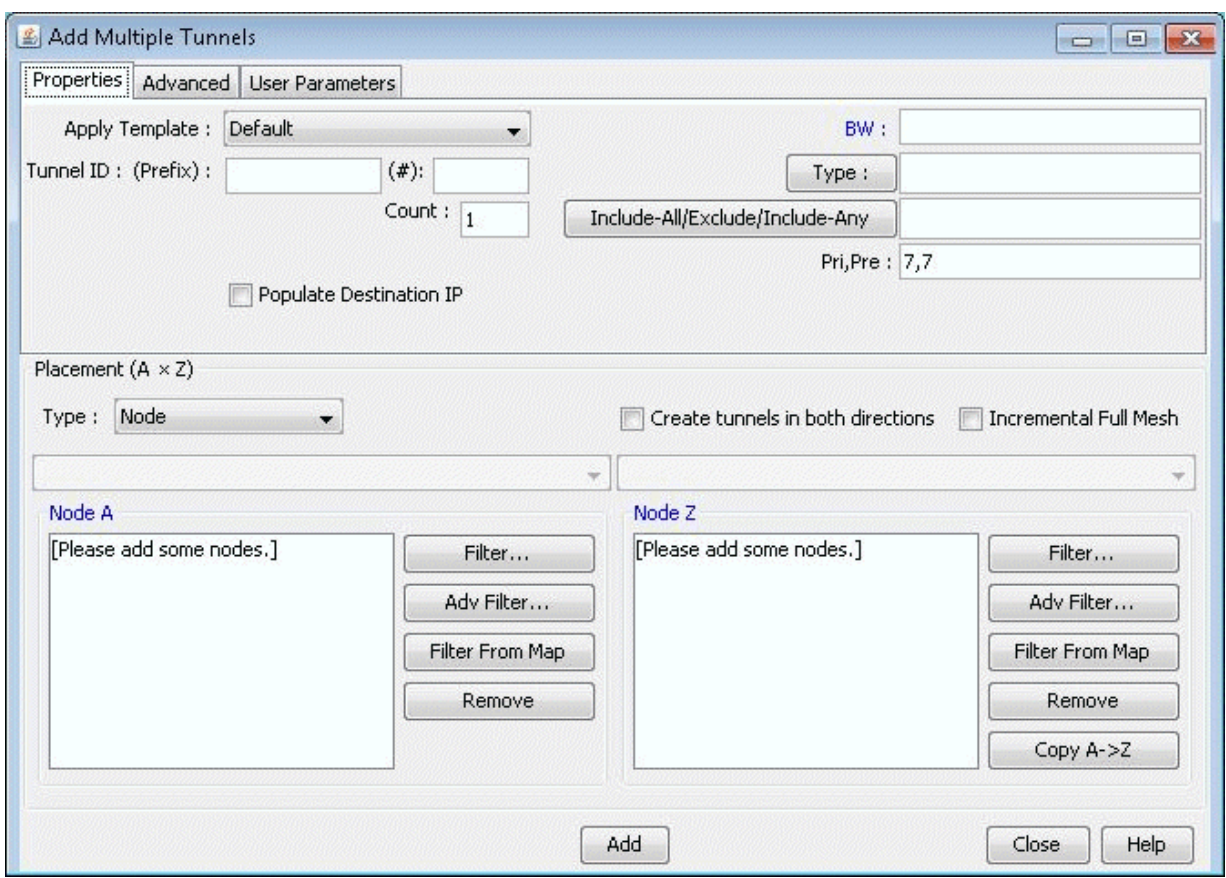

<span id="page-370-0"></span>Figure 256: Adding Multiple LSP Tunnels between Groups

## **Tunnel Type Configuration Options Related to Areas**

Select the Type button underneath the Bandwidth (BW) field to examine further options. There are two options for routing tunnels:

- You can ignore OSPF Area definitions by checking the No BD checkbox. Routing will be performed assuming the network is a flat OSPF network.
- You can take into account the traditional OSPF routing processes with bandwidth checking. This is the method used by default.

NOTE: To turn off bandwidth checking, the checkbox No CSPF should be selected. In this case, RSVP bandwidth will not be checked, for example.

Tunnel Type Parameter Generation General Design FRR MPLS DS-TE Virtual Trunk AutoBW **Tunnel Metric** Admin Status: Absolute Retry Timer: P2MP Name: Relative Autoroute Announce : O Default  $\overline{u}$ GRE: **Tunnel Option** No CSPF: Primary Auto-Reoptimization: Secondary Bi-Directional: LDP over RSVP: Standby OK Cancel Help

<span id="page-371-0"></span>**Figure 257: Tunnel Type Window (Options May Vary)** 

Select "Cancel" to exit the Tunnel Type Parameter Generation window. Click "Add" to add the tunnels.

**NOTE**: The tunnels created are by default dynamic. Some routers do not support dynamic interarea tunnels. In that case, the route can be configured as described in "Configuring a Loose [Route" on page 360](#page-373-0) .

### **Viewing Inter-Area Tunnels**

Once the LSP tunnels have been created, update the network state by clicking the "Update" button just below the main menus. Then, select Modify > Elements > Tunnels. Notice the @@ symbol in the Current Route field indicating the border between two areas.

#### **Figure 258: Current Route of Newly Created Tunnels**

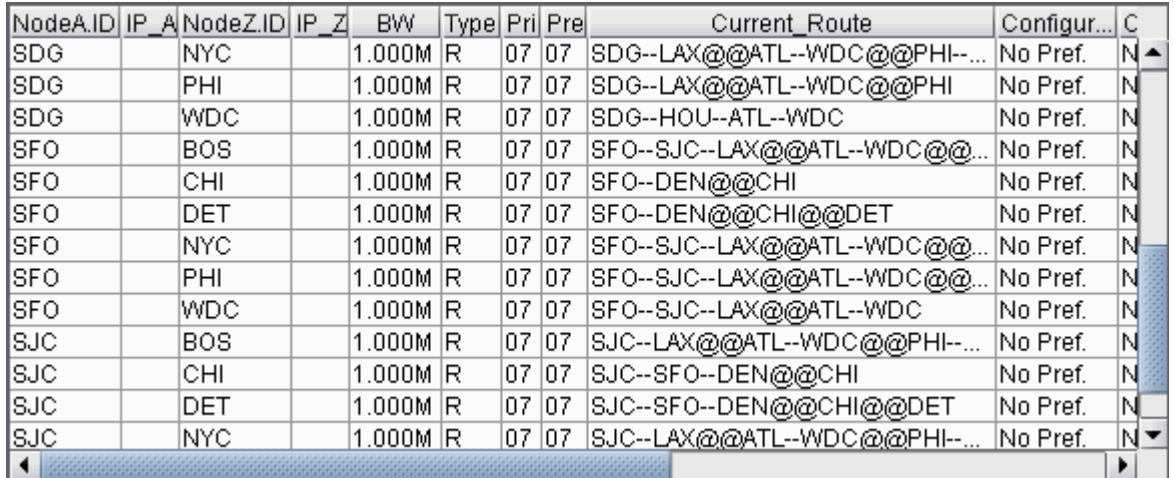

Click "Show Path". On the Paths window right-click a column header and select "Table Options" and add the Area column as shown below.

### **Figure 259: Path of an Inter-Area LSP Tunnel between B2 and R2**

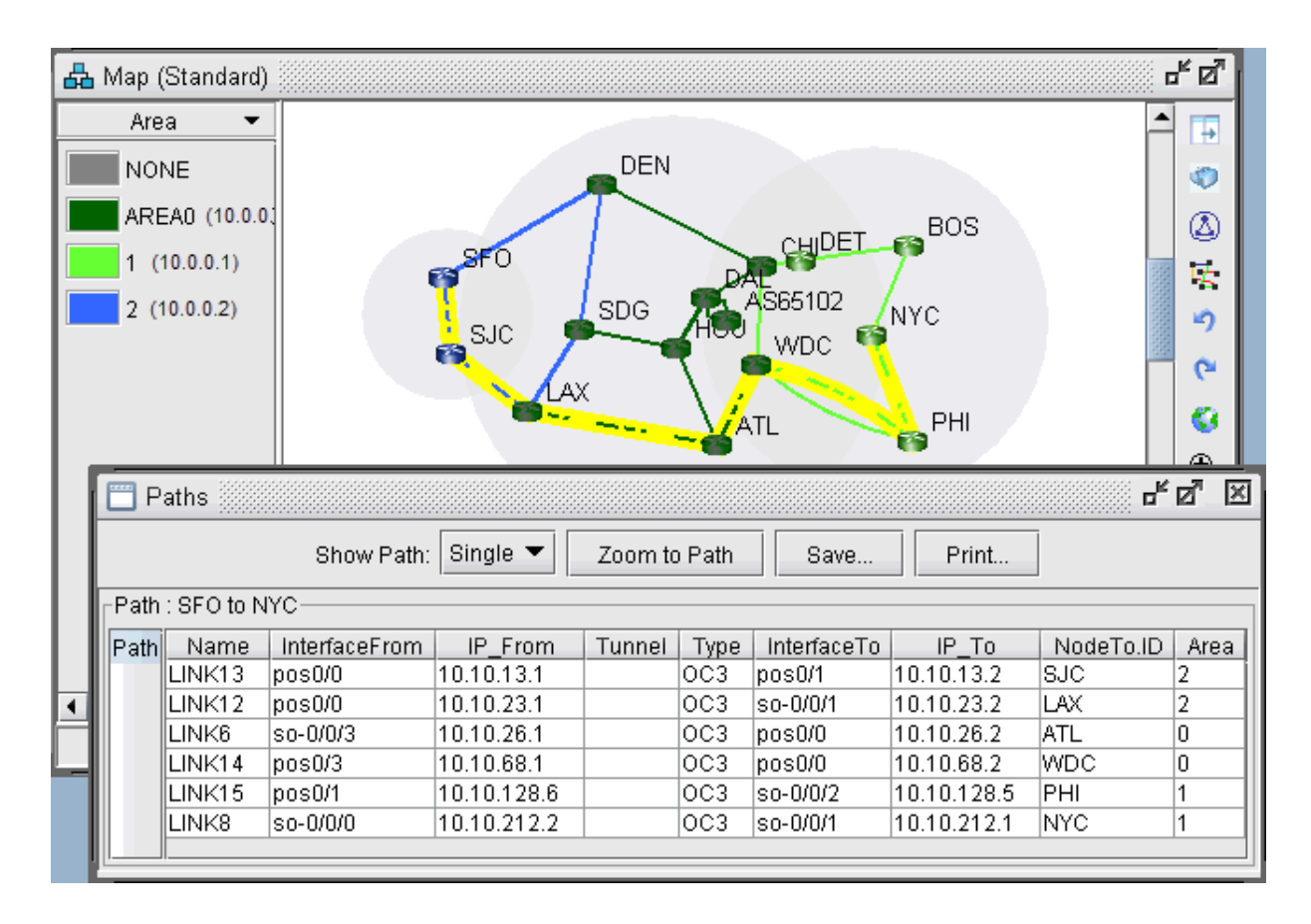

<span id="page-373-0"></span>You can also view a detailed report of the LSP Tunnels. Go to Report > Report Manager. In the Report Manager, choose the Tunnel Path & Diversity Report under Tunnel Layer Network Reports > Tunnel Reports.

### **Configuring a Loose Route**

The default setting for the tunnel is to route it dynamically. Note that for Cisco tunnels, the path should be configured with loose routes to the ABR. To change the paths to configured loose routes, open the LSP Tunnel window in Modify mode from Modify > Elements > Tunnels. Click Modify and then select "All Entries" and change the Path Config. Options to "Add" "Config" to configure the route.

Notice that a loose route is now given in the Configured column, indicated by  $**$ .

#### **Figure 260: Configured Loose Routes**

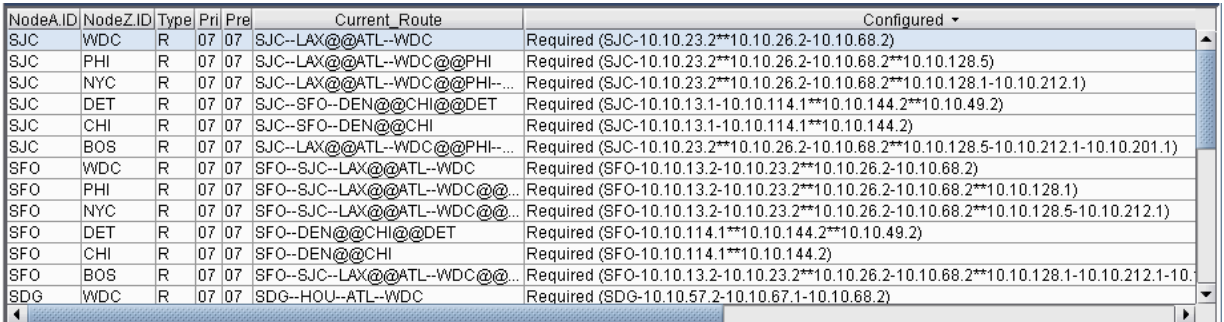

A route can also be manually configured. For example, select a tunnel and click Modify and then select "Selected Entries." In the bottom half of the window, there is a table with the route for the tunnel. To configure the path, double-click the cell underneath the column "Configured Route". Here you can enter in the path, using  $**$  to indicate a loose route after the area border routers.

**NOTE**: The Exclude-IP-Address feature is not currently supported for inter-area tunnels.

#### Figure 261: Configuring a Route for a Specific LSP Tunnel

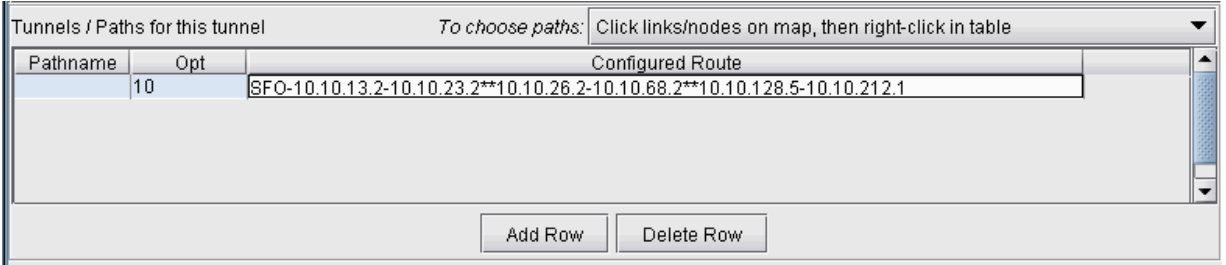

After configuring the routes as indicated in the previous step, LSP configlets can be generated for the newly created LSP tunnels. This is accomplished in Design mode, through Design > Confligets/Delta > LSP Configlet.

### **Figure 262: Example of an LSP Configlet**

```
!! SFO
interface Tunnel1001
description from SFO to NYC
ip unnumbered Loopback0
tunnel destination 10.10.10.11
tunnel mode mpls traffic-eng
tunnel mpls traffic-eng bandwidth 1000
tunnel mpls traffic-eng path-option 10 explicit name Tunnel1001.p0
T
Ţ
ip explicit-path name Tunnel1001.p0 enable
next-address 10.10.13.2
next-address 10.10.23.2
next-address loose 10.10.26.2
next-address 10.10.68.2
next-address loose 10.10.128.5
next-address 10.10.212.1
```
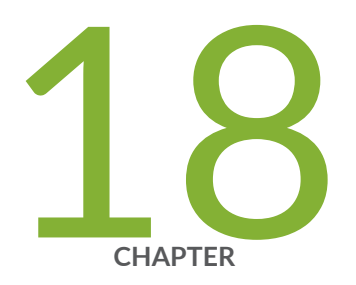

# Point-to-Multipoint (P2MP) Traffic Engineering

Paragon Planner P2MP Traffic Engineering Overview | [363](#page-376-0) Point-to-Multipoint Traffic Engineering Instructions | [364](#page-377-0) Import a Network That Already has Configured P2MP LSP Tunnels | [364](#page-377-0) [Examine the P2MP LSP Tunnels](#page-377-0) | [364](#page-377-0) Create P2MP LSP Tunnels and Generate Corresponding LSP Configlets | [367](#page-380-0) Examine P2MP LSP Tunnel Link Utilization | [371](#page-384-0) Perform Failure Simulation and Assess the Impact | [372](#page-385-0)

## <span id="page-376-0"></span>**Paragon Planner P2MP Traffic Engineering Overview**

Traditionally, high-quality video transmissions have been carried over either SDH/SONET or ATM where the bandwidth can be guaranteed. However, the drive towards converged networks requires that these signals must be carried over the carrier's IP/MPLS network. Layer-3 IP multicast using PIM is adequate only for IP TV which has a low customer price and corresponding customer expectations, and is not suitable for high-quality video transmissions which have strict SLAs for packet loss and jitter.

Point-to-multipoint (P2MP) traffic engineering solutions have been developed in the IETF and are now deployed commercially in production networks. P2MP traffic engineering allows for efficient traffic replication in the network, and offers many RSVP-TE features – including explicit path specification and bandwidth specification -- available for point-to-point LSPs.

Paragon Planner fully supports P2MP MPLS-TE tunnels for IP/MPLS networks. There's ongoing work in the IETF in areas such as P2MP resiliency, scalability, multicast VPN integration. As new P2MP features become available in production networks, Juniper Networks will continue to enhance Paragon Planner's P2MP features support.

The following sections of this chapter describe the P2MP features that are currently supported by Paragon Planner.

Use these procedures if you have P2MP configured in your network or if you would like to use Paragon Planner to help you model P2MP LSP tunnels.

If you wish to perform these tasks in Paragon Planner, you should have an IP/MPLS network router specification file open before you begin. Otherwise, you should have a set of router configuration files ready to be imported into the tool. The chapter assumes the user is familiar with IP, MPLS, traffic engineering, P2MP concepts and terminology, and IP multicast PIM concepts and terminology.

For information about LSP Tunnels and how to set their characteristics, see ["Paragon Planner LSP](#page-299-0) [Tunnels Overview" on page 286](#page-299-0) .

For more information about IP multicast, see "Paragon Planner Multicast Overview" on page 220 .

### RELATED DOCUMENTATION

**Point-to-Multipoint Traffic Engineering Instructions | 364** 

### <span id="page-377-0"></span>**Point-to-Multipoint Traffic Engineering Instructions**

- Import a network with P2MP LSPs tunnels configured in the network. Examine the sub-LSPs belonging to a particular P2MP LSP instance and visually display its path.
- Use the tool to easily create P2MP LSP tunnels and generate LSP configlets which can later be provisioned into the router network.
- Examine P2MP LSP tunnel link utilizations to observe efficient replication.
- Perform failure simulation and assess the impact of the failure on P2MP LSPs.

## **Import a Network That Already has Configured P2MP LSP Tunnels**

Review the Prerequisites to ensure that your network is configured properly with IP, MPLS and P2MP LSP tunnels.

If you already have a specification file ready for the network, you may open it. Otherwise, if you have the set of router configuration files, then you may follow the procedures as described in ["Router Data](#page-23-0)" Extraction Overview" on page 10, in order to import the configuration files and create a Paragon Planner spec network model.

### **Examine the P2MP LSP Tunnels**

After open an existing specification file or creating a new specification file after configuration file import, you are ready to examine the P2MP LSP tunnels that are configured in your network. The tool allows you to easily examine the sub-LSPs that belong to a particular P2MP. In Paragon Planner, P2MP LSPs are appropriately and conveniently represented as multicast trees. For instance, in the following sample network, two P2MP LSPs have been defined in the network. Select the Tunnel layer button to switch into the Tunnel layer mode, to look at P2MP multicast trees rather than IP multicast trees. Go to NetInfo > Multicast > Multicast Tree to bring up the following window.

### **Figure 263: P2MP LSP tunnels**

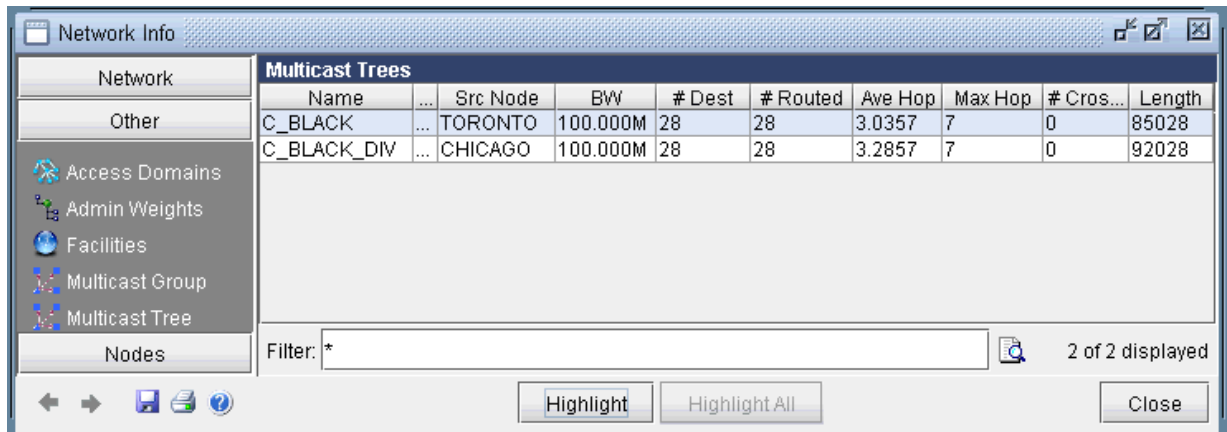

The window presents summary information – such as source node name and number of sub-LSPs -- for all of the P2MP LSPs that are currently configured in the network.

To show the sub-LSPs that comprise the P2MP LSP, select the particular row corresponding to the P2MP2 LSP of interest and then click on the Highlight button. As shown in the following figure, the P2MP LSP named C\_BLACK is highlighted in the topology map. On the P2MP LSP tree, a circle is drawn around the node that represents the source node (the ingress LSR) of the tree, while boxes are drawn around the leaf nodes (the egress LSRs for the sub-LSPs) of the tree.

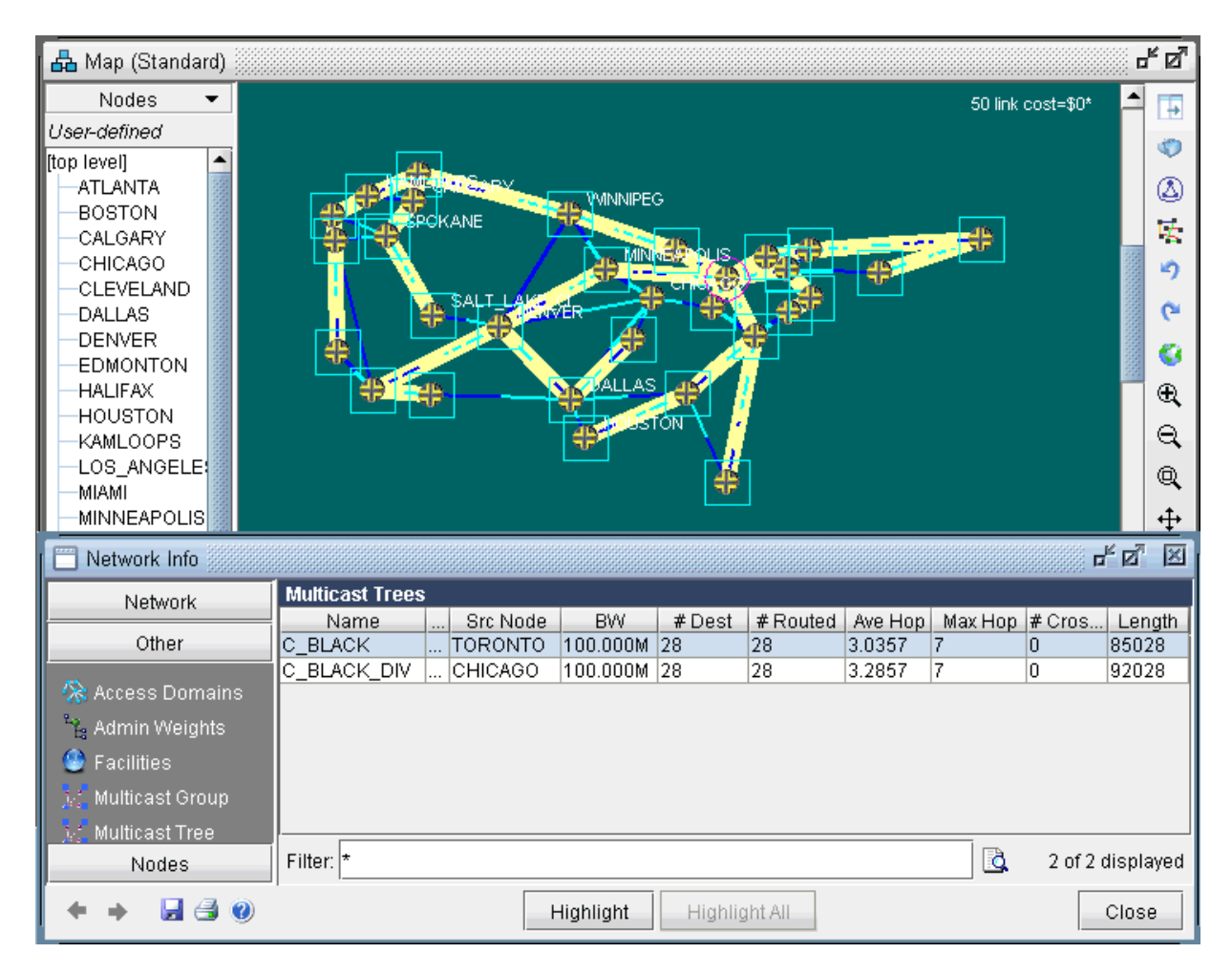

#### **Figure 264: Tree for the P2MP LSP Named C\_BLACK**

To see a list of all the sub-LSPs that belong to a particular P2MP LSP tunnel, select P2MP Tunnels from the right-click menu of the Multicast Trees window. Subsequently, the tunnels (the sub-LSPs) associated with the particular P2MP LSP tunnel will be displayed.

### **Figure 265: P2MP Tunnels from the Right-Click Menu**

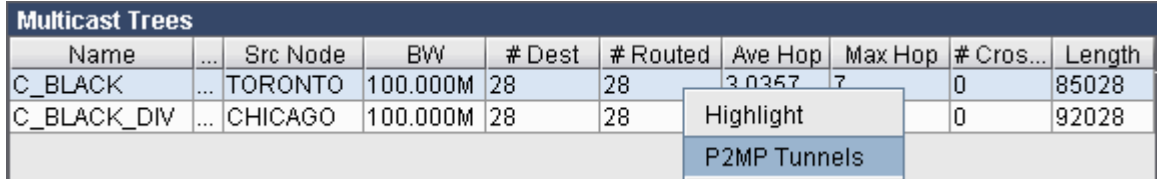

| Tunnels for multicast tree: C_BLACK<br>Actions $\sim$                              |                |                 |  |                       |  |  |               |                       |               |  |
|------------------------------------------------------------------------------------|----------------|-----------------|--|-----------------------|--|--|---------------|-----------------------|---------------|--|
| ID                                                                                 | NodeA.ID       | NodeZ.ID        |  | Type                  |  |  | <b>BW</b>     | $H$ <sub>Op</sub> $C$ | Current Route |  |
| MCC_BLACK_SEATTLE  TORONTO                                                         |                | <b>SEATTLE</b>  |  | R.DC_BLACK, MCC_BLACK |  |  | 100.0M 6      |                       | TORONTO-SA    |  |
| MCC_BLACK_VANCO                                                                    | TORONTO        | IVANCOUV        |  | R,DC_BLACK,MCC_BLACK  |  |  | 100.0M 5      |                       | TORONTO-SA    |  |
| MCC BLACK LOS ANTORONTO                                                            |                | LOS ANG         |  | R.DC BLACK, MCC BLACK |  |  | 100.0M 3      |                       | TORONTO--ML.  |  |
| MCC BLACK PALOAL                                                                   | TORONTO        | PALOALTO        |  | R.DC BLACK, MCC BLACK |  |  | 100.0M 7      |                       | TORONTO-SA    |  |
| MCC BLACK KAMLO                                                                    | TORONTO        | KAMLOOPS        |  | R.DC BLACK, MCC BLACK |  |  | 100.0M 4      |                       | TORONTO-SA    |  |
| MCC_BLACK_CALGARY TORONTO                                                          |                | <b>CALGARY</b>  |  | R,DC_BLACK,MCC_BLACK  |  |  | 100.0M 4      |                       | TORONTO-SA    |  |
| MCC BLACK SPOKANE TORONTO                                                          |                | <b>SPOKANE</b>  |  | R,DC_BLACK,MCC_BLACK  |  |  | 100.0M 5      |                       | TORONTO-SA    |  |
| MCC_BLACK_EDMON                                                                    | <b>TORONTO</b> | EDMONT          |  | R.DC BLACK, MCC BLACK |  |  | 100.0M 3      |                       | TORONTO-SA.   |  |
| MCC_BLACK_SALT_L                                                                   | TORONTO        | SALT_LAK        |  | R,DC_BLACK,MCC_BLACK  |  |  | 100.0M 6      |                       | TORONTO-SA    |  |
| MCC_BLACK_WINNIP                                                                   | <b>TORONTO</b> | WINNIPEG        |  | R,DC_BLACK,MCC_BLACK  |  |  | 100.0M 2      |                       | TORONTO-SA    |  |
| MCC_BLACK_MINNEA                                                                   | <b>TORONTO</b> | MINNEAP         |  | R,DC_BLACK,MCC_BLACK  |  |  | 100.0M 1      |                       | TORONTO--MI   |  |
| MCC BLACK PHOENIX TORONTO                                                          |                | PHOENIX         |  | R,DC_BLACK,MCC_BLACK  |  |  | $100.0M$ $ 4$ |                       | TORONTO--ML   |  |
| MOO DEAOIZ OALIETO                                                                 | <b>TODOMTO</b> | <b>CALL TOT</b> |  | D.DO. BLACKMOO, BLACK |  |  | 4.00.0M 4     |                       | TODOMTO CA    |  |
|                                                                                    |                |                 |  |                       |  |  |               |                       |               |  |
| l o<br>Filter: $\vert \star \vert$<br>28 of 28 displayed (page 1/1)<br>Q<br>മ<br>目 |                |                 |  |                       |  |  |               |                       |               |  |
| Properties<br>Detail View<br>Paths<br>User Parameters                              |                |                 |  |                       |  |  |               |                       |               |  |
| Tunnel: MCC BLACK SEATTLE                                                          |                |                 |  |                       |  |  |               |                       |               |  |
| Node Z: SEATTLE<br>Node A: TORONTO                                                 |                |                 |  |                       |  |  |               |                       |               |  |
| IP A:                                                                              |                |                 |  |                       |  |  |               |                       |               |  |
|                                                                                    | IP Z:          |                 |  |                       |  |  |               |                       |               |  |
| <b>BW:</b> 100.000M                                                                |                |                 |  | Pri, Pre: 07,07       |  |  |               |                       |               |  |
| Service:                                                                           |                |                 |  | On Pref Rt:           |  |  |               |                       |               |  |
| Path Config. Options:                                                              | Re-routable:   |                 |  |                       |  |  |               |                       |               |  |
| Type: R.DC BLACK, MCC BLACK                                                        |                |                 |  |                       |  |  |               |                       |               |  |
| <u> Include-All/Exclude/Include-Any:AAAAAAAA AAAAAAAA AAAAAAAA</u>                 |                |                 |  |                       |  |  |               |                       |               |  |

<span id="page-380-0"></span>Figure 266: Sub-LSPs Associated With a Particular P2MP LSP Tunnel Instance

In this particular example, the sub-LSPs associated with the P2MP LSP called C\_BLACK are displayed. Notice that in the type field, the sub-LSPs are marked with the MCC\_BLACK. In Paragon Planner, the sub-LSPs for a particular P2MP LSP are marked with MC followed by the P2MP name in the type field.

## **Create P2MP LSP Tunnels and Generate Corresponding LSP Configlets**

Paragon Planner allows the user to create P2MP LSP tunnels. First, switch to Modify mode and then select Modify > Elements > Tunnels to bring up the Tunnels Window. Then click on the Add button, and select the P2MP Tunnels option to bring up the Add P2MP Tunnels window.

### Figure 267: Selecting the P2MP Tunnels Option in the Tunnels Window

|       | One Tunnel<br>Multiple Tunnels |  |  |  |
|-------|--------------------------------|--|--|--|
| + bbA | P2MP Tunnels                   |  |  |  |
|       | One Hop Tunnels                |  |  |  |

**Figure 268: Adding a P2MP LSP tunnel**

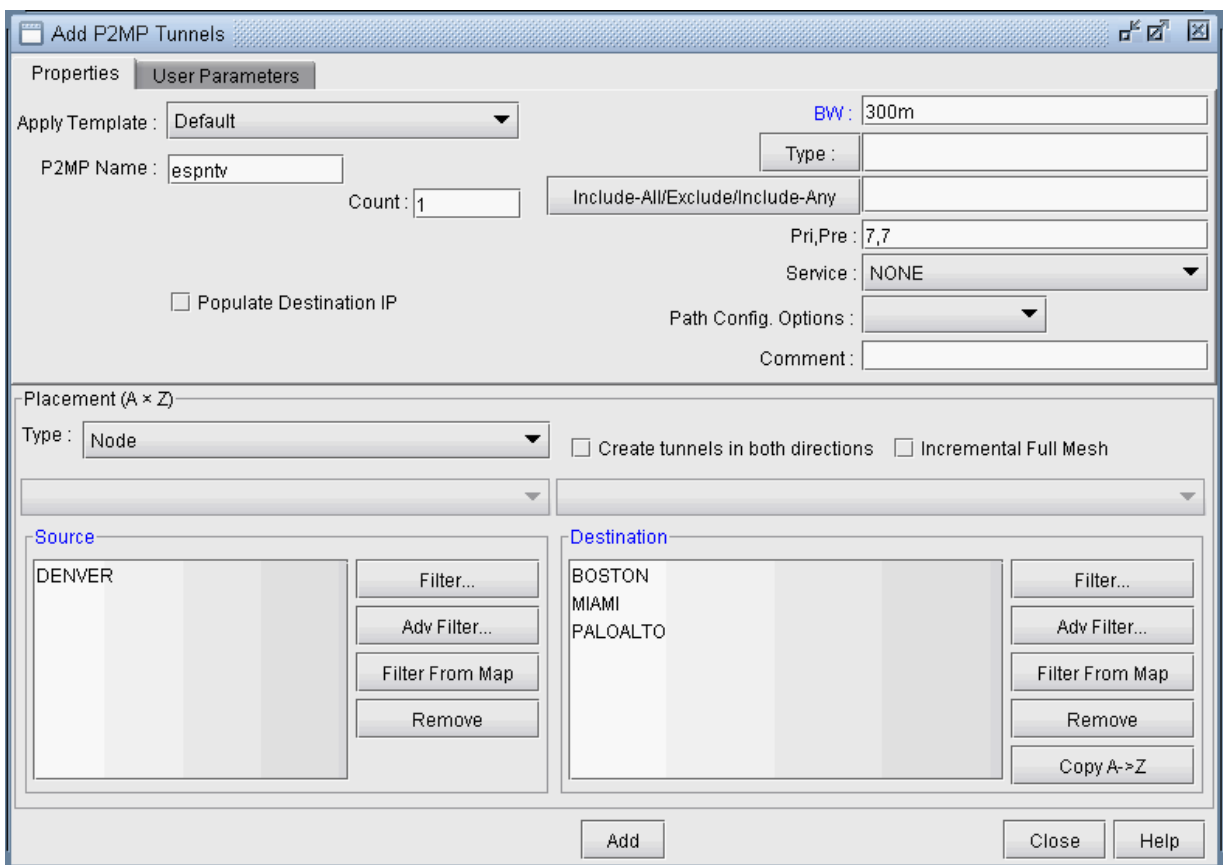

As shown in the above figure, first specify a name for the P2MP LSP instance and then choose the source node (ingress LSR) and the leaf nodes (egress LSRs for the sub-LSPs) for the P2MP tree. Then click on the Add button, and the tool will automatically perform the P2MP LSP path computations necessary to place the sub-LSPs associated with the P2MP LSP.

The user has the option to further specify traffic engineering constraints (such as bandwidth and explicit path) for each sub-LSP, as can be done with any point-to-point LSP. For further information on how to specify tunnel parameters. For more information, see ["Paragon Planner LSP Tunnels Overview" on page](#page-299-0) [286 .](#page-299-0)

To see the newly-created P2MP LSP, switch out of Modify mode, and bring up the NetInfo > Multicast > Multicast Trees window to see the P2MP LSP tunnels configured in the network.

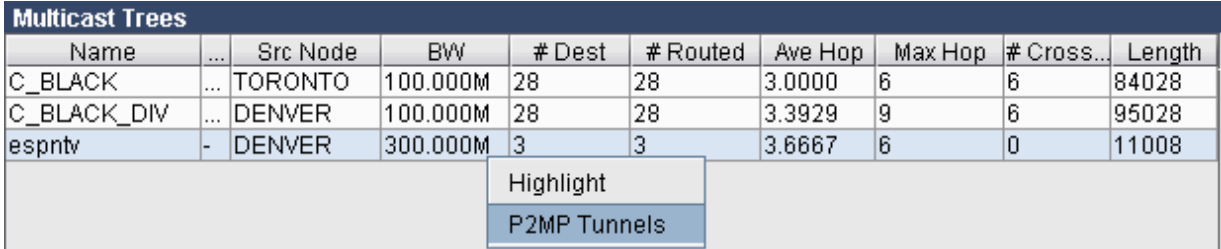

### **Figure 269: Newly-Added P2MP LSP Called espntv**

### **Figure 270: The Sub-LSPs for the P2MP LSP espntv**

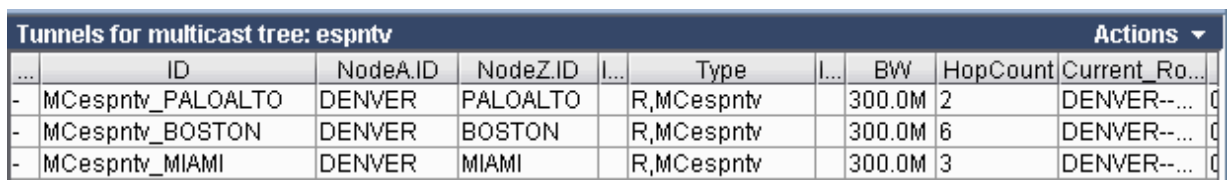

After using the Paragon Planner to model P2MP LSPs, the P2MP LSPs can be rolled out according to the tool's P2MP LSP path computation calculations. This allows the P2MP LSPs created during network planning to be translated into a series of actions that can be easily implemented by network operations. Paragon Planner can be used to easily convert the outputs of the network modeling into LSP configlets.

A configlet is a small section of the router configuration file that describes all the LSP attributes: bandwidth, admin-group, primary path, etc. To generate the configlets, select Design > Confligets/Delta > LSP Configlet to bring up the LSP Configlet window. After the appropriate options have been specified, click on Submit button to generate the configlets for the selected nodes/tunnels.

### **Figure 271: LSP Configlet Generation Window**

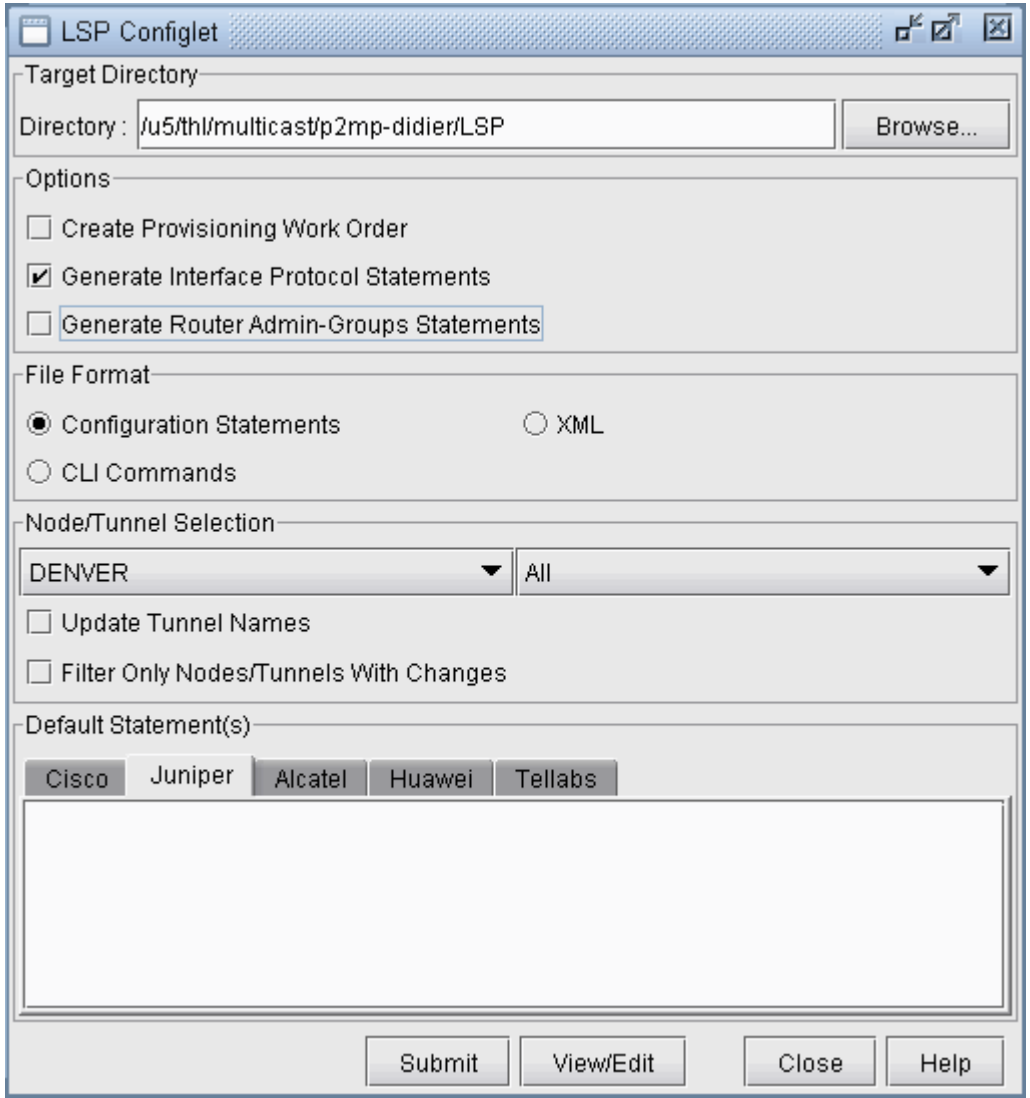

The following figure shows the various statements listed in the configlet generated by Paragon Planner for the P2MP LSP (espntv) that was created above.

<span id="page-384-0"></span>Figure 272: Configlet Generated for the P2MP LSP espntv.

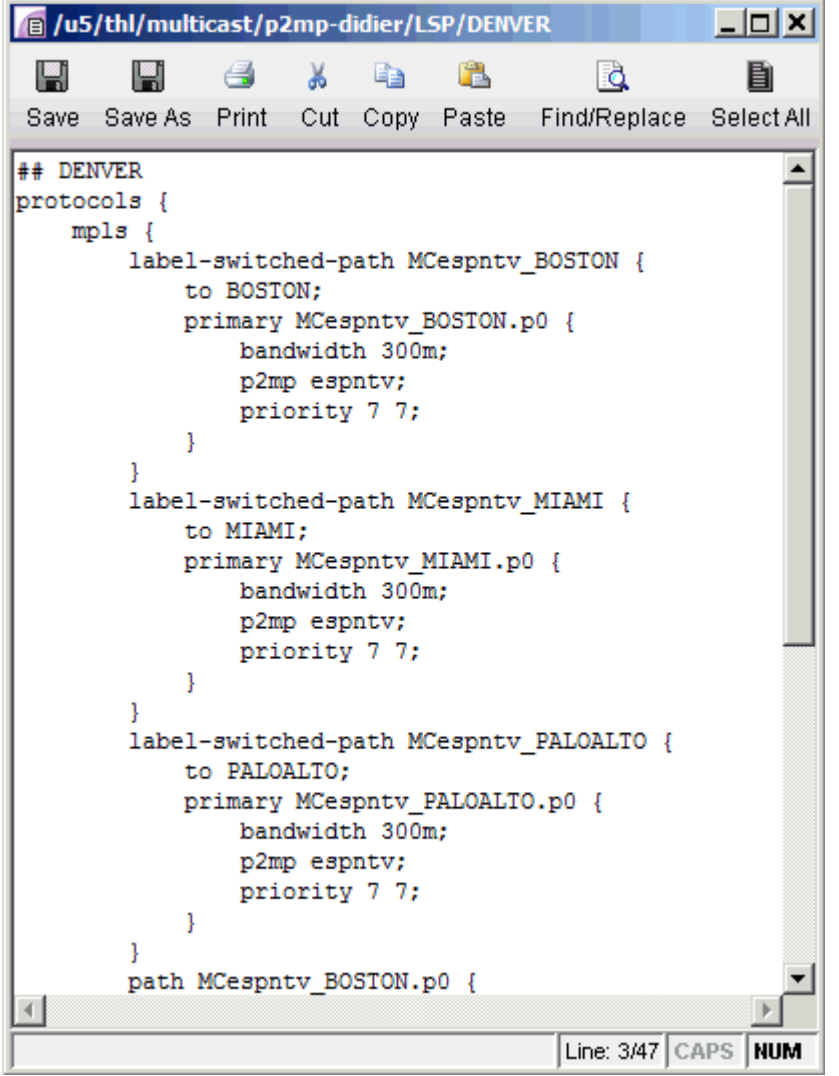

## **Examine P2MP LSP Tunnel Link Utilization**

In a P2MP tunnel distribution tree, packets are replicated at branch points. Paragon Planner models this precisely to give an accurate accounting of the amount of tunnel bandwidth occupied on the links. As shown in Figure 320 and Figure 322 above, the P2MP LSP tunnel instance C\_BLACK is comprised of 100M sub-LSPs. As shown in the following figure, the Link Utilization (based on Tunnels) report shows that each link has 100M of used BW. Thus using P2MP LSPs allows for traffic to be multicast from once source to multiple destinations in a bandwidth efficient manner, as the source nodes does not need to send separate copies to each receiver.

<span id="page-385-0"></span>**Figure 273: Link Utilization Based on Tunnel Placement** 

| Report Manager                                         |                                                                              |                          |                       | o d<br>×                             |
|--------------------------------------------------------|------------------------------------------------------------------------------|--------------------------|-----------------------|--------------------------------------|
| TUNNEL Network Reports<br>٦<br>Tunnel Path & Diversity | Print Nultiple Sort Restore TH Select Columns 2 Re-Generate<br>$\equiv$ Expl |                          |                       | $\Box$ Script<br>$\bigcirc$ Help     |
| ٦<br>Measured Tunnel Traffic                           | ldir<br>NodeA<br>NodeZ<br>Type                                               | TrunkBw<br><b>RSVPBw</b> | AvailBW<br>UsedBw -   | RSVP Util<br>nTunnel                 |
| Provisioned Tunnel Utilization<br>٦                    | STM16<br>VANCOUV<br><b>SEATTLE</b>                                           | 2.488G<br>2.488G         | 2.388G<br>100.000M    | 0.0402                               |
| 白   Link Utilization (based on Tunnels)                | PALOALTO<br><b>SEATTLE</b><br>STM16                                          | 2.488G<br>2.488G         | 2.388G<br>100.000M    | 0.0402                               |
| $\Box$ Per Link                                        | PALOALTO<br>LOS ANG<br>STM16                                                 | 2.488G<br>2.488G         | 2.388G<br>100.000M    | 0.0402<br>11                         |
| Per Node Pair                                          | <b>KAMLOOPS</b><br>VANCOU<br>STM16                                           | 2.488G<br>2.488G         | 2.388G<br>100.000M    | 2<br>0.0402                          |
| Measured Link Util (based on interface)<br>n.          | KAMLOOPS<br>VANCOU.<br>STM16                                                 | 2.488G<br>2.488G         | 2.388G<br>100.000M    | 2<br>0.0402                          |
| Measured Link Util (based on T trafficlo               | <b>SPOKANE</b><br><b>SEATTLE</b><br>STM16                                    | 2.488G<br>2.488G         | 2.388G<br>100.000M    | 0.0402<br>11                         |
| Compared Link Util (Tunnel vs Interface)               | <b>SPOKANE</b><br>VANCOU<br>STM16                                            | 2.488G<br>2.488G         | 100.000M<br>2.388G    | 0.0402<br> 1                         |
| ٦<br>CoS Links                                         | SPOKANE<br>CALGARY<br>STM16                                                  | 2.488G<br>2.488G         | 2.388G<br>100.000M    | $\lceil 2 \rceil$<br>0.0402          |
| ELSP QoS Reports<br>⊕                                  | <b>SPOKANE</b><br><b>CALGARY</b><br>STM16                                    | 2.488G<br>2.488G         | 2.388G<br>100.000M    | 2<br>0.0402                          |
| 由 Tunnel Cost                                          | EDMONT<br>KAMLOOPS-<br>STM16                                                 | 2.488G<br>2.488G         | 2.388G<br>100.000M    | $\vert$ 1<br>0.0402                  |
| Interface Traffic<br>田                                 | <b>CALGARY</b><br>EDMONT<br>STM16                                            | 2.488G<br>2.488G         | 2.388G<br>100.000M    | 2<br>0.0402                          |
| ٦<br><b>Tunnel Traffic</b>                             | EDMONT<br><b>CALGARY</b><br>STM16                                            | 2.488G<br>2.488G         | 2.388G<br>100.000M    | 2<br>0.0402                          |
| E MYPN                                                 | SALT LAK<br><b>SPOKANE</b><br>STM16                                          | 2.488G<br>2.488G         | 2.388G<br>100.000M    | $\overline{12}$<br>0.0402            |
| ٦<br>Node Tunnel Summary                               | <b>SPOKANE</b><br>STM16<br>SALT_LAK -                                        | 2.488G<br>2.488G         | 2.388G<br>100.000M    | 2<br>0.0402                          |
| 由 Group                                                | WINNIPEG<br>EDMONT<br>STM16                                                  | 2.488G<br>2.488G         | 2.388G<br>100.000M    | 0.0402<br>$\overline{\phantom{1}}$ 1 |
| Link Rules Integrity Checks                            | MINNEAP<br><b>WINNIPEG</b><br>STM16                                          | 2.488G<br>2.488G         | 2.388G<br>100.000M    | ∏1<br>0.0402                         |
| ٦<br>Subnet                                            | PHOENIX<br>LOS_ANG<br>STM16                                                  | 2.488G<br>2.488G         | 2.388G<br>100.000M    | $\overline{2}$<br>0.0402             |
| Provisioned Node Load<br>٦                             | PHOENIX<br>LOS ANG<br>STM16                                                  | 2.488G<br>2.488G         | 2.388G<br>100.000M    | . 2<br>0.0402                        |
| n<br>Measured Node Load                                | SAULTST<br><b>WINNIPEG</b><br>STM16                                          | 2.488G<br>2.488G         | 2.388G<br>100.000M    | 2<br>0.0402                          |
| Auto Tunnel<br>E-                                      | STM16<br>ISAULTST<br><b>WINNIPEG</b>                                         | 2.488G<br>2.488G         | 2.388G<br>100.000M    | 2<br>0.0402                          |
| <b>EI-CO</b> VLAN                                      | DENVER<br>LOS ANG<br>STM16                                                   | 2.488G<br>2.488G         | 100.000M<br>2.388G    | $\vert$ 1<br>0.0402                  |
| Layer 2 Simulation Reports                             |                                                                              |                          |                       | $\ddot{\phantom{1}}$                 |
| <b>Configuration Reports</b><br>$\sim 10^{11}$         |                                                                              |                          |                       |                                      |
| <b>Customized Reports</b>                              | Filter. <sup>*</sup>                                                         | d Search                 | Adv Filter            | $1 \sim 100$ displayed (1/1 page)    |
| ▸                                                      | $\leftrightarrow$<br>孙                                                       | Go to page               | Go.<br>Lines Per Page | 2000<br>Set                          |

## **Perform Failure Simulation and Assess the Impact**

Paragon Planner includes a full suite of capabilities that allow the user to perform both interactive and exhaustive failure simulation. With regards to P2MP tunnels, one could fail for instance the link on which certain sub-LSPs traverse in order to assess the impact of the damage on the recipients at those sub-LSPs.

For instance, the following two figures show the changes in placement of sub-LSPs after the link between Edmonton and Winnipeg is failed. From the result of failure simulation runs, the user may find further design for redundancy a necessity. Efforts are underway in the IETF to provide FRR support for P2MP tunnels. In addition, application-level redundancy can be provided in the form of the design of a diverse multicast P2MP tree.

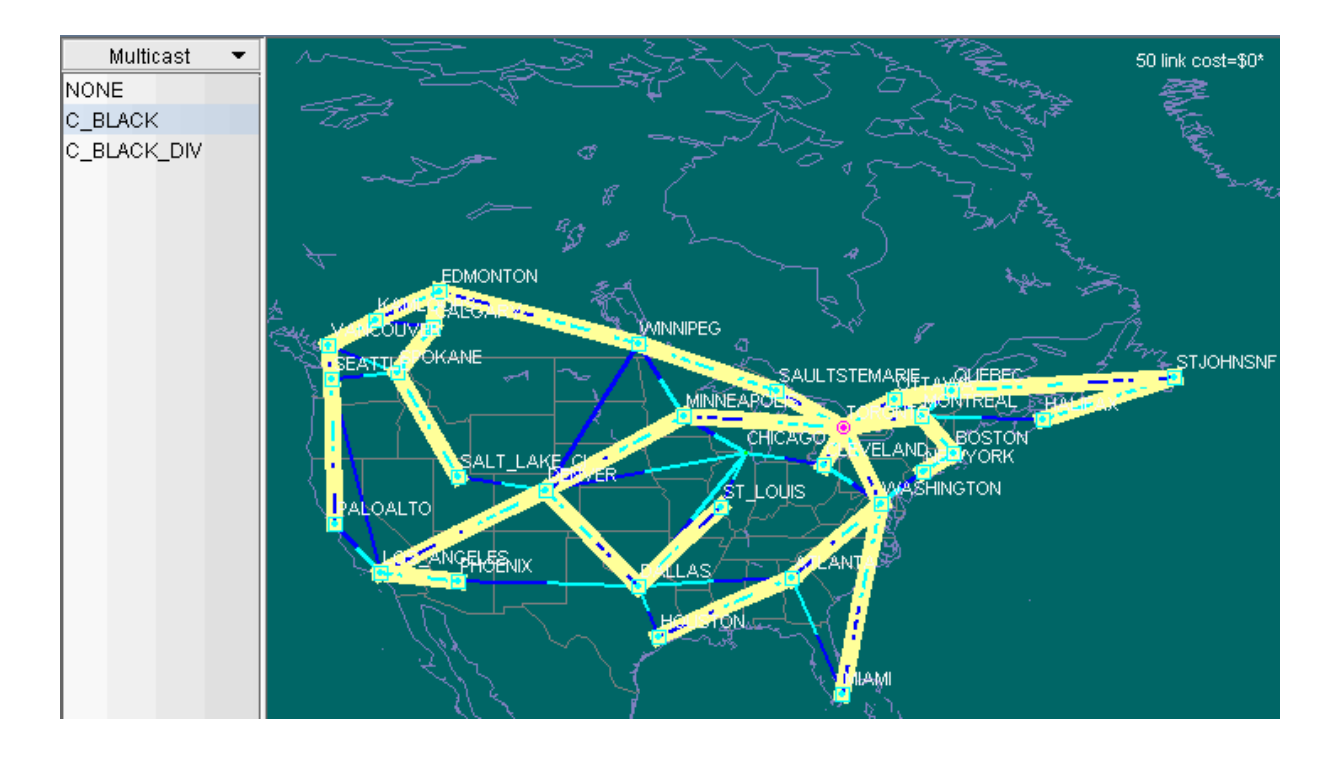

**Figure 274: Placement of Sub-LSPs Prior to Link Failure**

Figure 275: Changes in Placement of Sub-LSPs After Link Failure

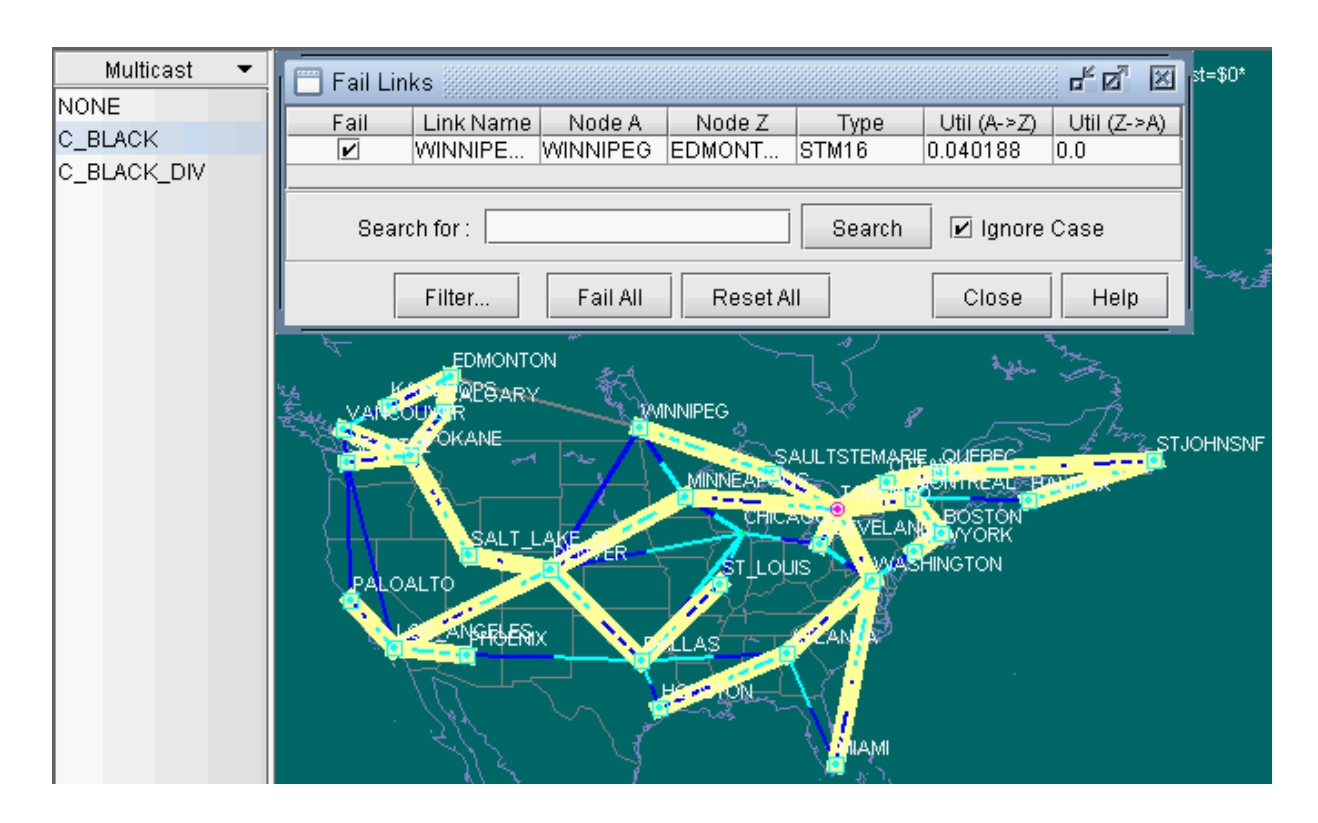

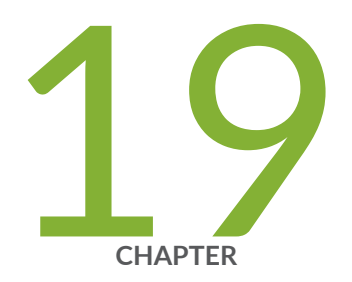

## Diverse Multicast Tree Design

Diverse Multicast Tree Design Overview | [375](#page-388-0) Diverse Multicast Tree Instructions | [376](#page-389-0) Open a Network That Already Has a Multicast Tree | [376](#page-389-0) [Set the Two P2MP Trees of Interest to be in the Same Diversity Group](#page-390-0) | [377](#page-390-0) Using the Multicast Tree Design Feature to Design Diverse Multicast Trees | [379](#page-392-0) Using the Multicast Tree Design Feature | [383](#page-396-0)

## <span id="page-388-0"></span>**Diverse Multicast Tree Design Overview**

High quality video distribution (such as high-definition IP TV) with strict SLAs for packet loss and jitter are continuing to be rolled out by major broadcast service providers across the globe. Such a video distribution network requires that bandwidth be reserved along a fixed pre-allocated transmission path. There are currently two possible solutions for protecting such a path:

- 1. Use pre-configured FRR LSPs to protect each LSP branch. However, the drawback to this approach is that large spare capacity is needed for all the backup LSPs.
- 2. Use Diverse Multicast Trees. Here a separate multicast distribution tree is routed that is strictly diverse from the main tree in order to achieve 1+1 protection. For two multicast trees to be diverse from each other, the paths (i.e., the sub-LSPs of a P2MP multicast tree) to each destination from the source of each of the two trees have to not share any link or site or facility, depending on the diversity level.

Designing diverse multicast trees is a complex network design problem; in fact, it is NP hard (Nondeterministic Polynomial time hard) and not readily tractable for manual computation. A powerful and heuristics-based algorithm is needed to solve the problem for large networks. Paragon Planner has a powerful Multicast Tree Design module that allows the user to design separate multicast trees that are strictly diverse from each other. The design solutions are as efficient as possible and can lead to large savings in capacity requirements for the network planner.

The following sections of this chapter describe the Multicast Tree Design features that are currently supported by Paragon Planner.

Use these procedures if you have multicast trees (i.e., P2MP trees) configured in your network and if you would like to use Paragon Planner to help you to design diverse multicast trees.

If you wish to perform these tasks in Paragon Planner, you should have a network router specification file open before you begin. Otherwise, you should have a set of router configuration files ready to be imported into the tool. The chapter assumes the user is familiar with IP, MPLS, traffic engineering, P2MP, and IP multicast.

For more information about PM2P Tunnels modeling and creation, see "Paragon Planner P2MP Traffic [Engineering Overview" on page 363](#page-376-0) .

For more information about LSP Tunnels and how to set their characteristics, see ["Paragon Planner LSP](#page-299-0) [Tunnels Overview" on page 286](#page-299-0) .

For more information about IP multicast, see "Paragon Planner Multicast Overview" on page 220 .

#### <span id="page-389-0"></span>RELATED DOCUMENTATION

Diverse Multicast Tree Instructions | 376

Using the Multicast Tree Design Feature to Design Diverse Multicast Trees | 379

### **Diverse Multicast Tree Instructions**

- 1. Open a network with multicast trees (i.e., P2MP trees) configured in the network.
- 2. Mark the two multicast trees as in the same Diversity Group.
- 3. Use the Multicast Tree Design feature to design and route multicast distribution trees within in a Diversity Group that are strictly diverse from each other.
- 4. Use the Multicast Tree Design feature to tune a particular tree to reduce its cost.

### **Open a Network That Already Has a Multicast Tree**

- 1. Review the Prerequisites to ensure that your network is configured properly with IP, MPLS and P2MP LSP tunnels.
- 2. If you already have a specification file ready for the network, you may open it. The specification file should already have P2MP tree configured in it. For details about P2MP trees, including how to configure them using Paragon Planner, see "Point-to-Multipoint Traffic Engineering Instructions" on [page 364](#page-377-0) . Alternatively, if you have the set of router configuration files with P2MP trees configured in them, then you may follow the procedures as described in "Router Data Extraction Overview" on page 10, in order to import the configuration files and create a Paragon Planner spec network model.

The following figure shows an example specification file that has two P2MP trees configured: one called C\_BLACK (centered at TORONTO) and another called C\_BLACK\_DIV (centered at DENVER). The two P2MP trees have the same leaf nodes.

<span id="page-390-0"></span>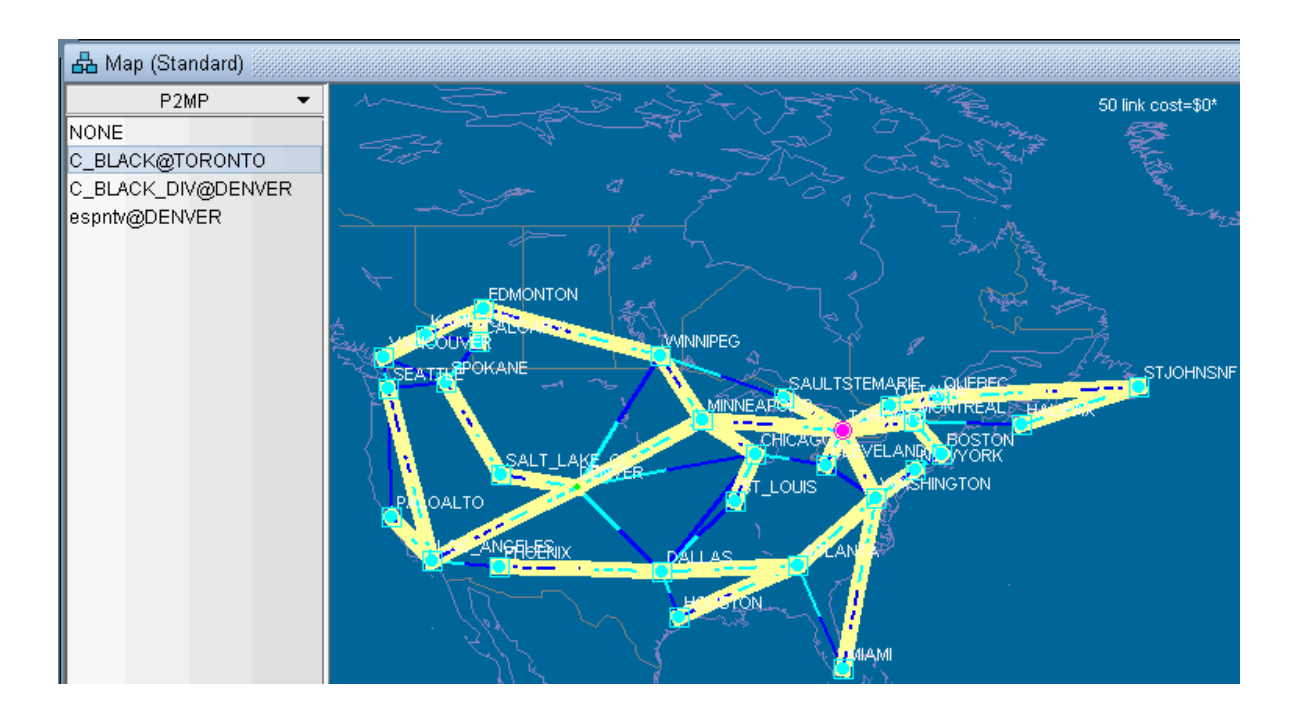

**Figure 276: Two P2MP Trees Shown in Main Topology Map's P2MP Subview**

## **Set the Two P2MP Trees of Interest to be in the Same Diversity Group**

After opening an existing specification file or creating a new specification file after configuration file import, you are ready to perform Diverse Multicast Tree design on two P2MP trees. The tool allows you to easily select the sub-LSPs that belong to a particular P2MP tree and then specify its Diversity Group. Two trees belong to the same Diversity Group if all the corresponding sub-LSPs have been marked with the same Diversity Group name.

- 1. To set the Diversity Group name for the sub-LSPs, first go to Modify mode and bring up the Modify Tunnels window via Modify > Elements > Tunnels.
- 2. Next select all the sub-LSPs for the two P2MP trees of interest and click on Modify>Selected button.
- 3. From the Modify Tunnels Window, click on the Type button to bring up the Tunnel Type Parameter Generation window.
- 4. Next, click on the Diversity tab and fill in a name inside the Diversity Group fill-in/dropdown combo button, as shown in the following figure.

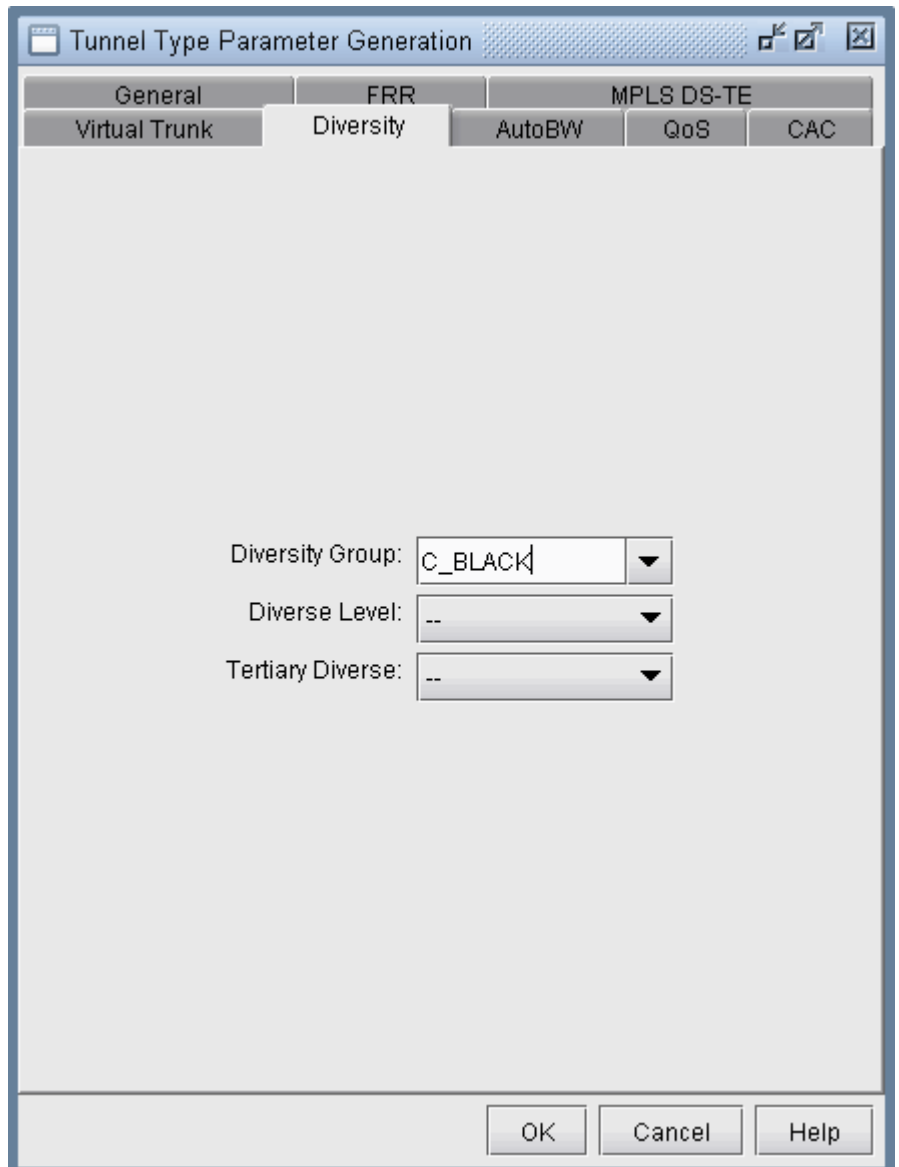

### **Figure 277: Specify Diversity Group for Each Sub-LSP for the Two P2MP Trees**

5. After clicking OK, the Type field for each tunnel modified should contain the DC\_BLACK flag in it, as shown in the following figure. In Paragon Planner, the sub-LSPs for a particular Diversity Group are marked with D followed by the Diversity Group name in the type field.

<span id="page-392-0"></span>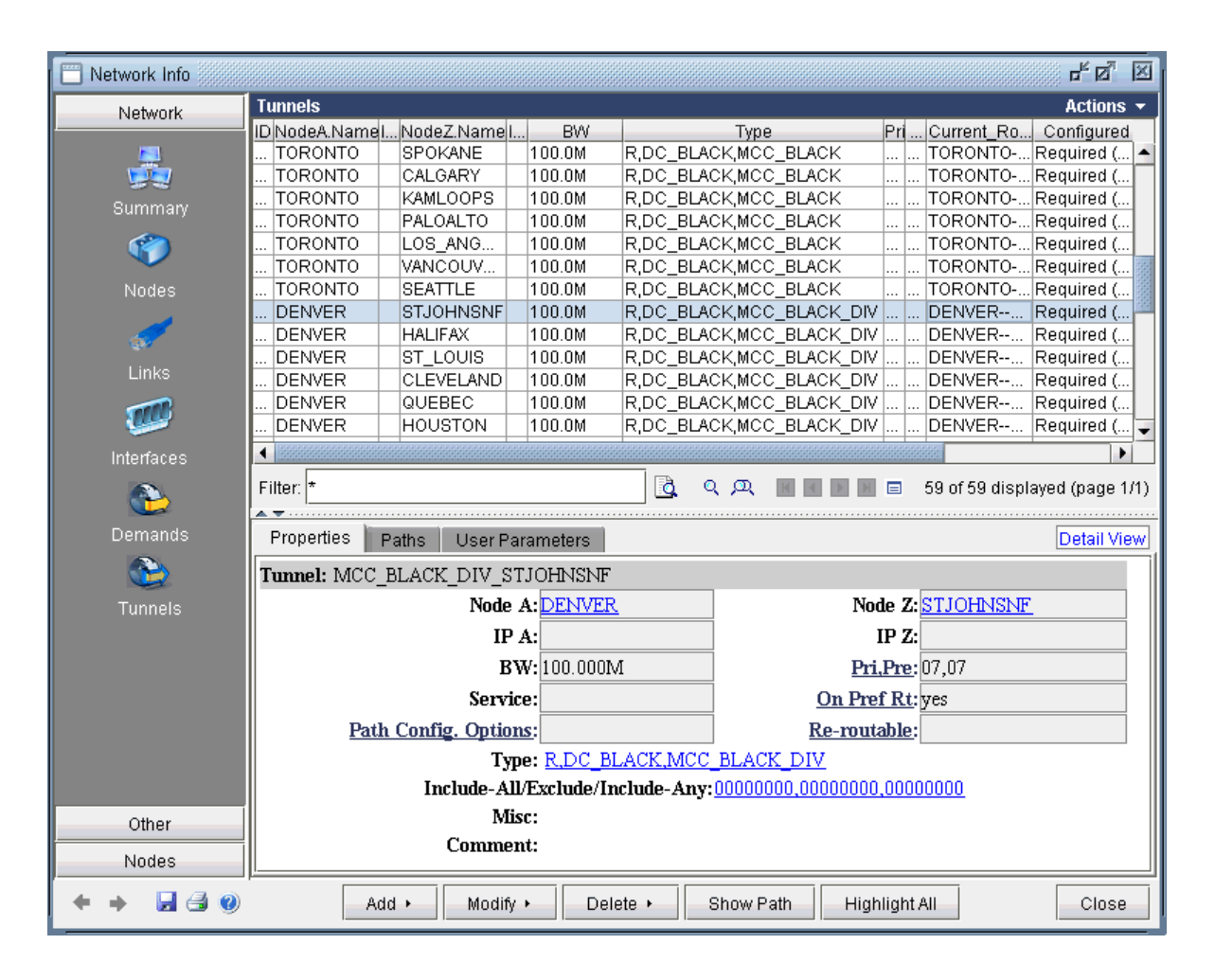

**Figure 278: Type Field Containing DC\_BLACK.**

## **Using the Multicast Tree Design Feature to Design Diverse Multicast Trees**

Now that the two P2MP trees of interest have been marked to be in the same Diversity Group, you are ready to perform a design. For two multicast trees to be diverse from each other, the paths (i.e., the sub-LSPs of a P2MP multicast tree) to each destination from the source of each of the two trees have to not share any link or site or facility, depending on the diversity level. By default, the algorithm tries the highest diversity level first; so it will try to design for facility, then site, then link diversity.

To perform the design, first go to Design Mode and select Design > Multicast Tree Design to bring up the Multicast Tree Design window, as shown in the following figure. The top part of the window displays the list of P2MP trees that are configured in the network. The bottom part of the window shows the sub-LSPs that make up the P2MP tree selected on the top part of the window.

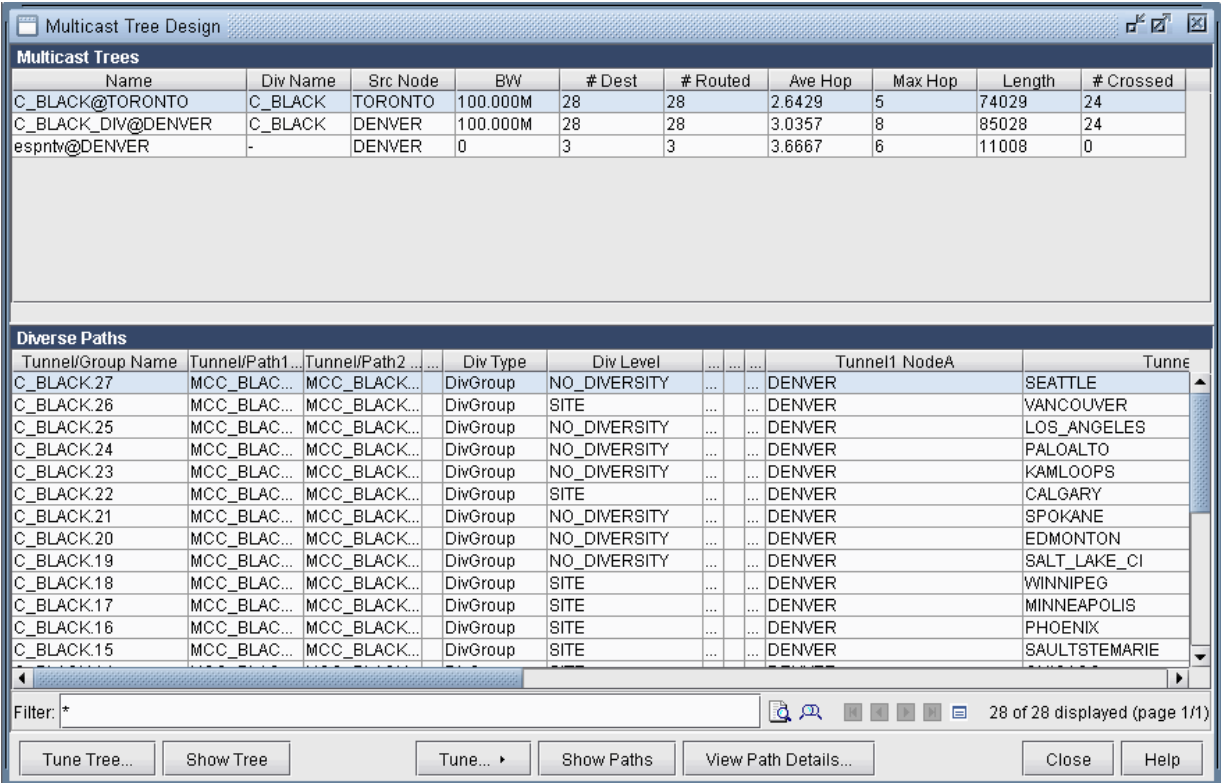

### Figure 279: Multicast Tree Design Window Before Tuning Tree

The Div Level column indicates the current diversity level (FACILITY, SITE, LINK, or NO\_DIVERSITY) for the sub-LSP. The Show Paths button allows you to visually see two sub-LSPs that are diverse from each other. For instance, the following figure shows that the sub-LSP from TORONTO to VANCOUVER and the sub-LSP from DENVER to VANCOUVER are SITE-diverse from each other.

#### **Figure 280: Example of Site Diverse Sub-LSPs.**

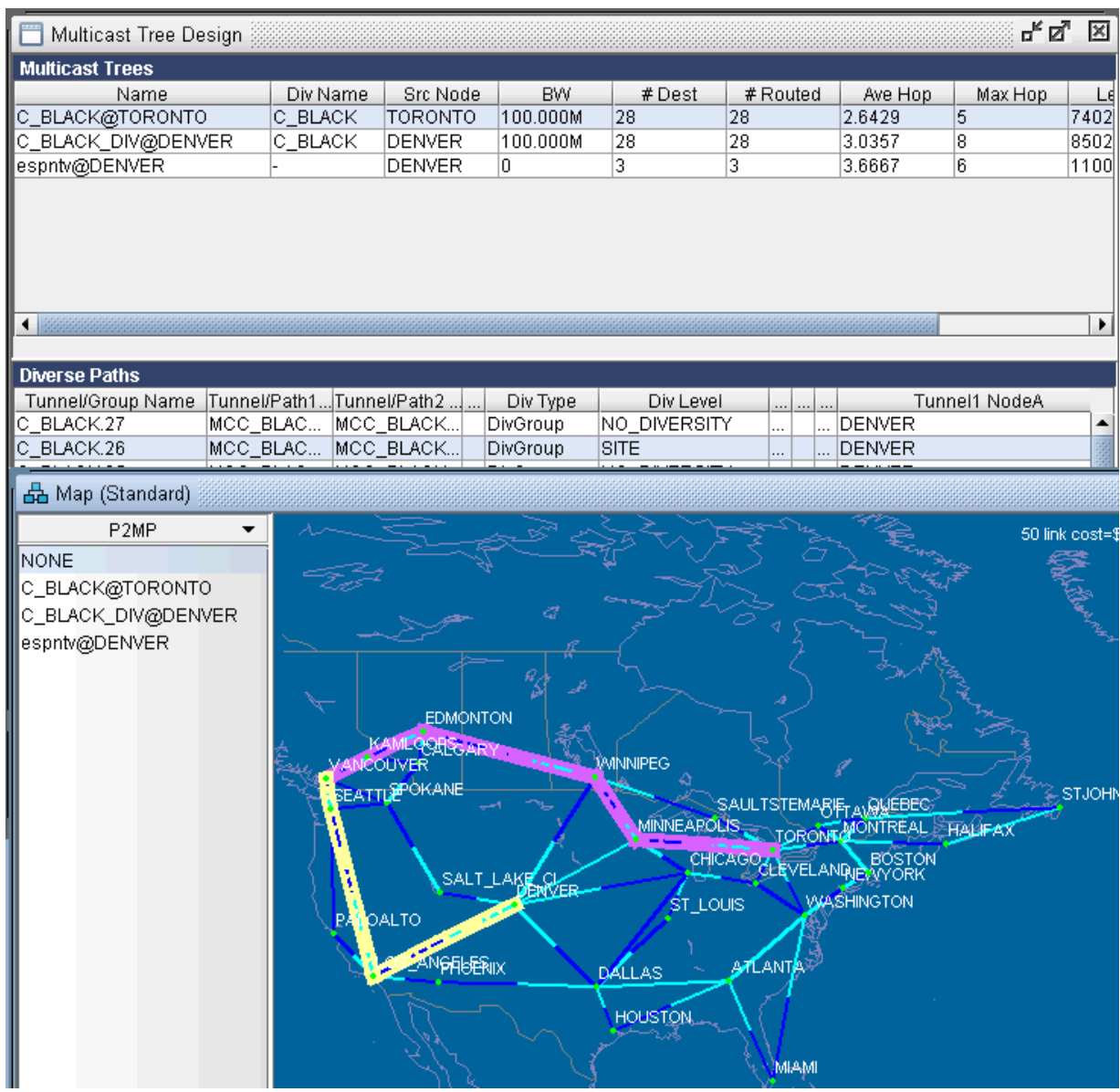

Next you are ready to start the actual design run. Simply click on the Tune Tree button to bring up the Tuning Options window, shown in the following figure. The Max Iterations box may be set to a higher value in order for the design's heuristics algorithm to perform more iteration runs, which leads to even better solutions. The Remove configured paths before tuning option, which is checked by default, means that existing P2MP sub-LSP paths will be overwritten by the program. The Mark new paths as configured option, which is checked by default, means that the LSP will be explicitly routed by our optimization program.

#### **Figure 281: Max Iterations.**

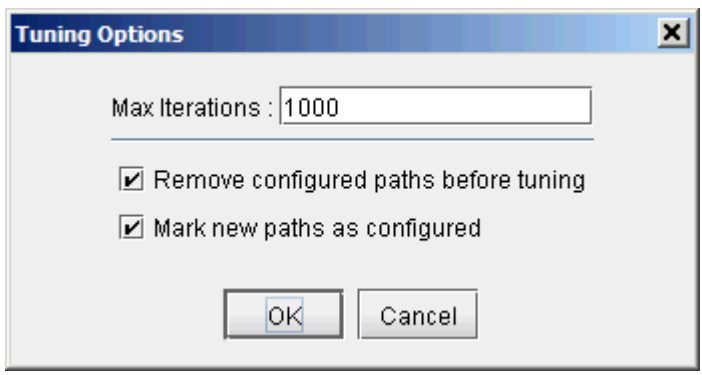

Next click on OK and allow Paragon Planner to perform the design. This may take a short amount of time, such as a few minutes; it may also take a much longer time. It all depends on the value that you specified for Max Iterations.

### **Figure 282: Diversity Level Satisfied.**

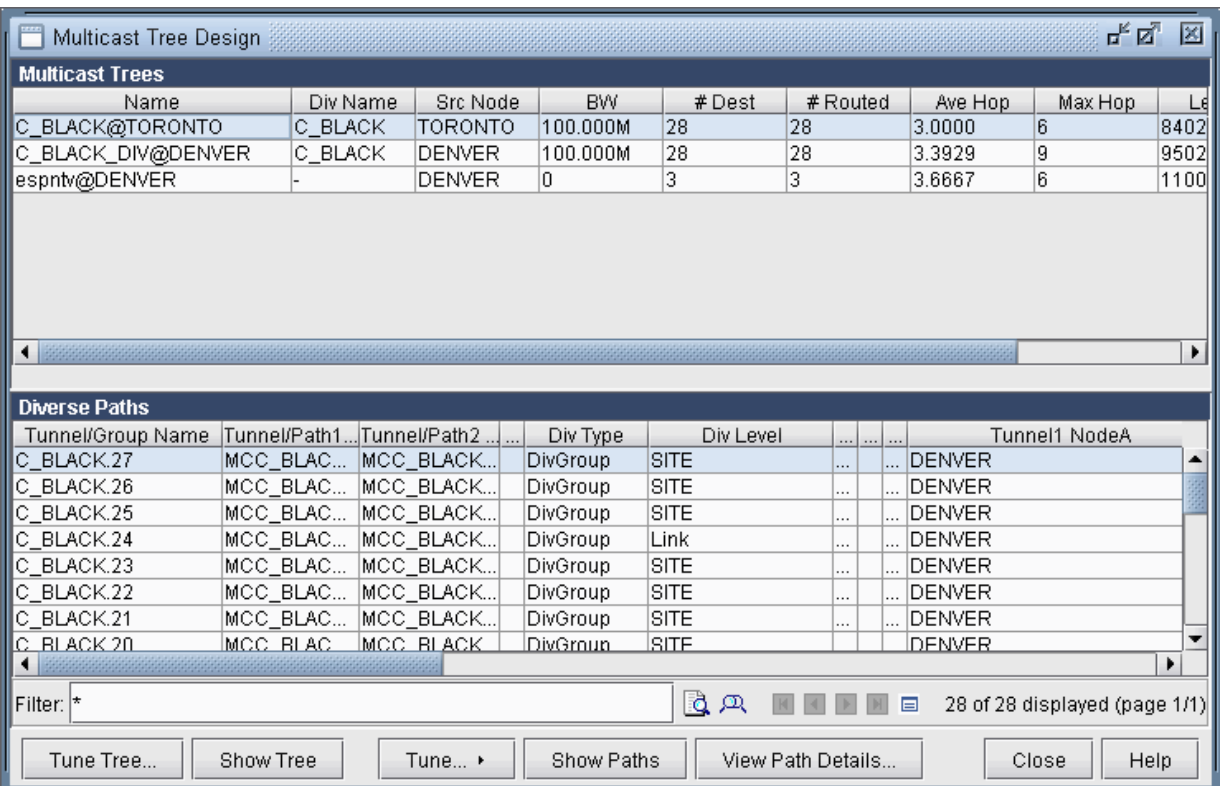

Another thing to note is that the design is performed based on IGP cost (i.e., OSPF cost in this case). You may also choose to have the design performed based on actual mileage cost, as real-time traffic is delaysensitive. Make sure that the latitude and longitude coordinates have been specified for the node
locations if you want to perform the design using the actual mileage. If that is the case, bring up the Paragon Planner options window, select Design>Path Placement and set the Routing Method to be Actual Mileage, as shown in the following figure.

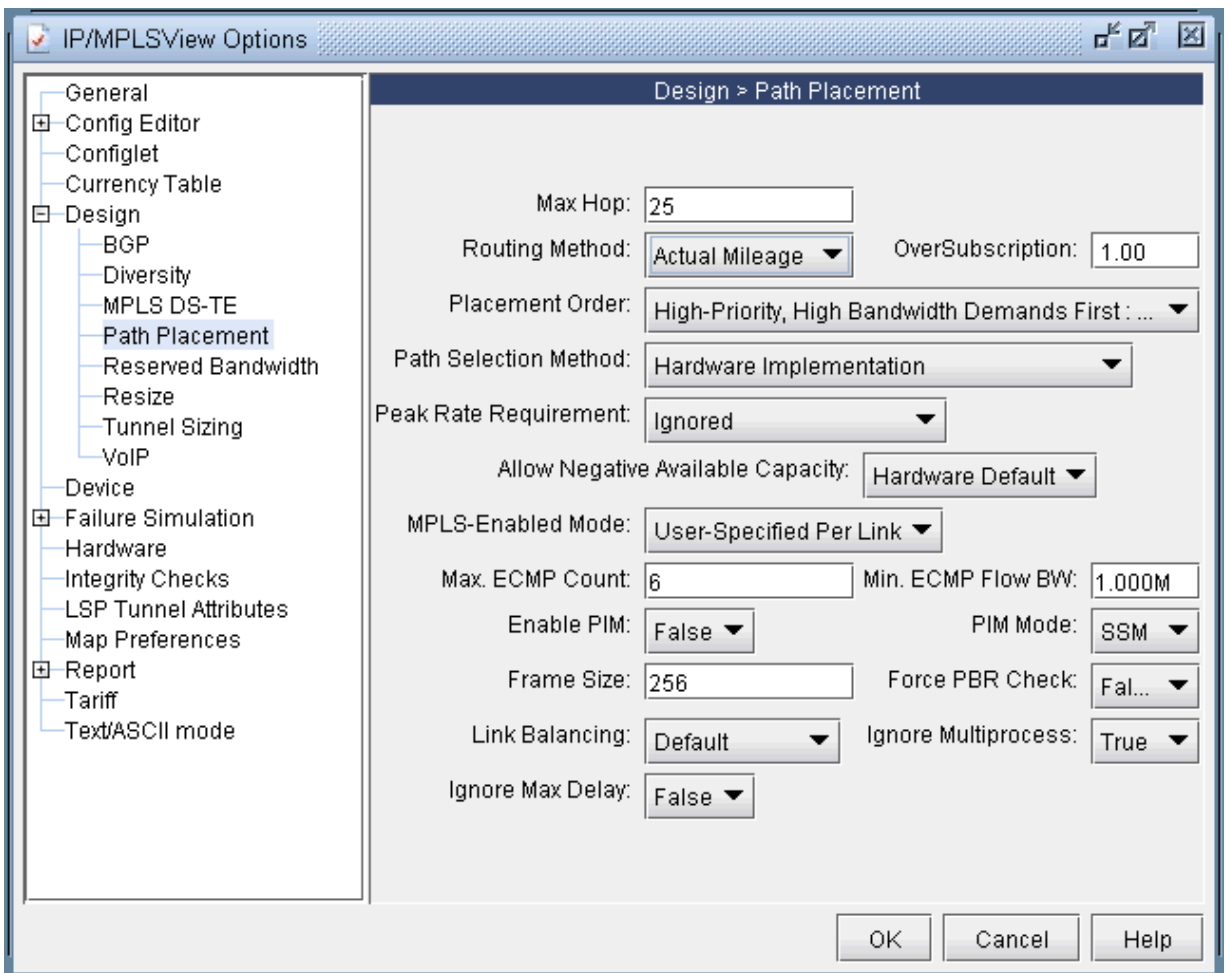

#### **Figure 283: Setting Routing Method to use Actual Mileage**

## **Using the Multicast Tree Design Feature**

For other P2MP multicast trees in the network that do not belong to a particular Diversity Group, you can still select the tree and perform a tuning in order to reduce the multicast tree's cost (which is defined the total length (physical or admin-cost) of the tree). For instance, the following figure shows espntv P2MP tree is not part of Diversity Group and is a candidate for tuning.

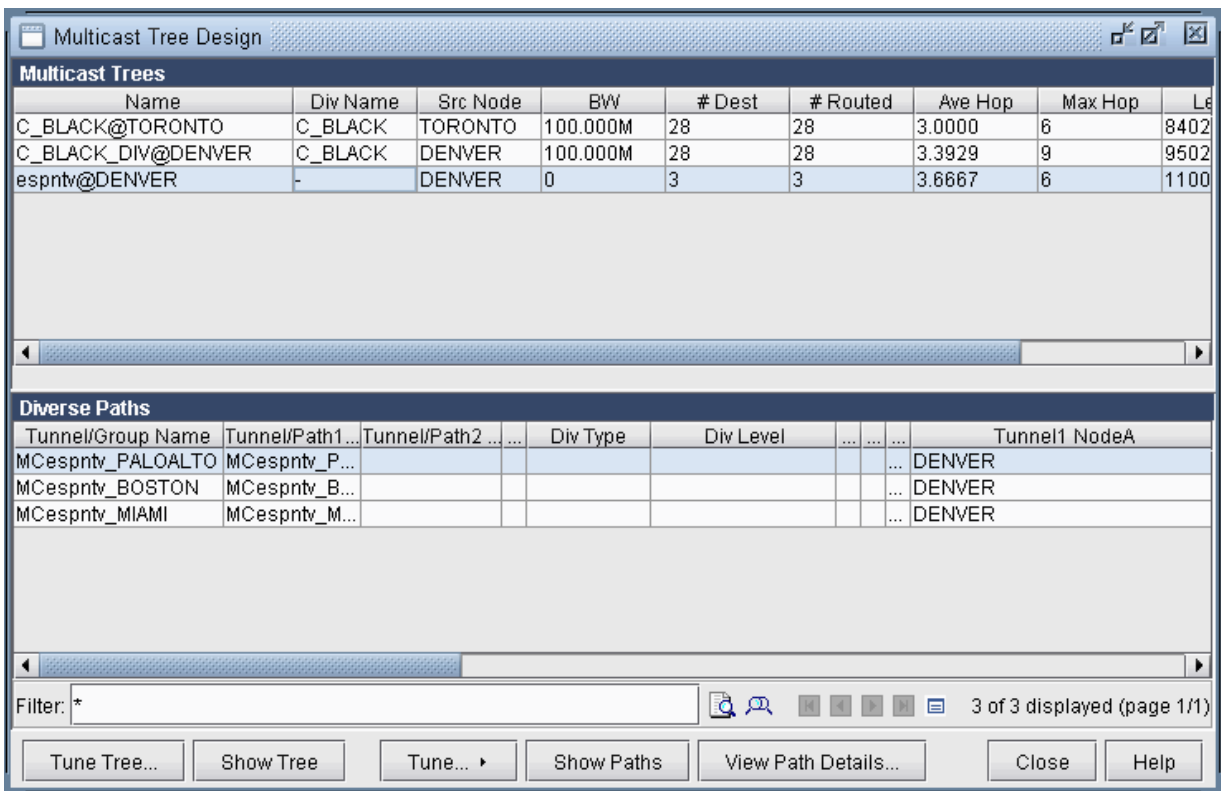

### Figure 284: Tuning a single P2MP diverse multicast tree

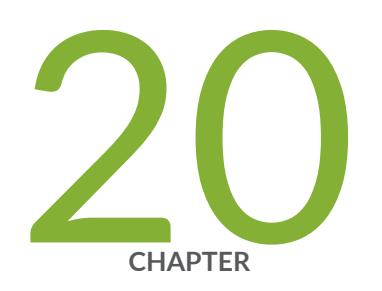

# DiffServ Traffic Engineering Tunnels

DiffServ Traffic Engineering Tunnels Overview | [386](#page-399-0) [Using DS-TE LSP](#page-400-0) | [387](#page-400-0) [Hardware Support for DS-TE LSP](#page-400-0) | [387](#page-400-0) [Paragon Planner Support for DS-TE LSP](#page-403-0) | [390](#page-403-0) Configuring the Bandwidth Model and Default Bandwidth Partitions | [394](#page-407-0) [Forwarding Class to Class Type Mapping](#page-409-0) | [396](#page-409-0) Link Bandwidth Reservation | [396](#page-409-0) Creating a New Multi-Class or Single-Class LSP | [399](#page-412-0) Configuring a DiffServ-Aware LSP | [400](#page-413-0) Tunnel Routing | [402](#page-415-0) Link Utilization Analysis | [402](#page-415-0)

## <span id="page-399-0"></span>**DiffServ Traffic Engineering Tunnels Overview**

This topic discusses how Differentiated Services Aware Traffic Engineering LSPs (DS-TE LSPs) are modeled in Paragon Planner. In order to provide the most value to users, Paragon Planner's modeling of DS-TE LSPs are continually updated to reflect current vendor implementations and industry practices in this field. Therefore, it is possible that the descriptions of DS-TE LSPs may not reflect the traditional DS-TE LSP models (E-LSPs and L-LSPs) defined by IETF. For more information on traditional DS-TE LSP models, feel free to peruse IETF RFC 3270. In this document, the DS-TE LSP behavior discussed is that which is currently implemented by today's hardware vendors. Currently, only Juniper Networks supports DS-TE LSPs.

Whereas standard traffic engineering works on an aggregate basis, DS-TE LSPs allow for traffic engineering at a per-class level with different bandwidth constraints for different traffic class types. This makes it possible to guarantee different levels of service and bandwidth to different classes across an MPLS network. Such advantages allow you to provide ATM circuit emulation over IP, Voice over IP, class based services, and guaranteed bandwidth services.

Before reading this chapter, you should have a good understanding of how standard LSPs are provisioned on a network, and you should be comfortable working with LSPs.

It should be noted that in this topic, the word "tunnel" is used in the context of traffic engineering (TE) tunnels. Also, the word "tunnel load" refers to the amount of IP traffic transported by the tunnel.

The following terms are used in this topic and related topics:

- Bandwidth Model: The bandwidth model determines the values of the available bandwidth advertised by the interior gateway protocols (IGPs).
- Differentiated Services: Also known as DiffServ, differentiated services make it possible to give different treatment to traffic based on the experimental (EXP) bits in the MPLS header.
- DSCP: The Differentiated Services Code Point refers to six bits in the ToS (Type of Service) byte of a packet header that specify the particular PHB (Per Hop Behavior) to be applied to the packet.
- DS-TE LSP: Differentiated-Services-aware Traffic Engineering LSP.
- E-LSP: EXP-inferred LSP as defined in IETF RFC 3270.
- L-LSP: Label-only-inferred LSP as defined in IETF RFC 3270.
- Planned Bandwidth: The current bandwidth allotted to the tunnel.
- QoS: Quality of Service is a broad collection of networking technologies with the goal of providing guarantees on the ability of a network to deliver predictable results beyond the best-effort delivery provided by default.

#### <span id="page-400-0"></span>RELATED DOCUMENTATION

Using DS-TE LSP **| 387** Creating a New Multi-Class or Single-Class LSP | 399 Configuring a DiffServ-Aware LSP | 400

## **Using DS-TE LSP**

Imagine a scenario where you are migrating from ATM over to IP, and you want to provision tunnels on the IP network to support the various classes of traffic in ATM, such as CBR, VBR, RT, NRT. To use Paragon Planner to model this, you would follow these steps:

- Map the four types of ATM traffic to four class types.
- Partition bandwidth on your interfaces / links for these four classes.
- Create as many DS-TE LSPs as is necessary to carry the ATM traffic. Specify the class for each DS-TE LSP according the type of ATM traffic it is supposed to carry.
- Route the DS-TE LSP tunnels over the network. This is done automatically by the tool.
- Examine where bottlenecks occur, where excess capacity exists, where you need to purchase more bandwidth, etc.

This is just one example of how DS-TE LSPs can be used, but it illustrates many of the steps involved in setting up and utilizing DS-TE LSPs in a network.

## **Hardware Support for DS-TE LSP**

#### **IN THIS SECTION**

- [Class Type](#page-401-0) **| 388**
- [EXP Bits](#page-401-0) **| 388**
- [Forwarding Class](#page-401-0) **| 388**
- [Scheduler Map](#page-402-0) **| 389**

<span id="page-401-0"></span>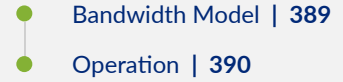

Juniper Networks supports two kinds of DS-TE LSPs: DiffServ-aware single-class LSPs and DiffServaware multi-class LSPs. Single-class LSPs are similar to traditional L-LSPs, and support only one class per LSP. Multi-class LSPs can be thought of as L-LSPs that can handle multiple classes. Each multi-class LSP can support up to four classes with specific bandwidth reservation assigned to each class. When DiffServ-aware LSPs are routed on a network, consideration is given to the amount of bandwidth reserved on each interface for each class. If there is insufficient bandwidth on a particular interface for a given class on the multi-class or single-class LSP, the LSP will not be routed over that interface.

### **Class Type**

A class type is a collection of traffic flows that is treated equivalently in a DiffServ domain. A class type maps to a queue and is much like a class-of-service (CoS) forwarding class in concept. It is also known as a traffic class.EXP Bits

### **EXP Bits**

The Experimental bits, or EXP bits, in the MPLS header are used to define the class to which a packet belongs. A unique EXP bit pattern is associated with each class type and forwarding class defined on a DiffServ-aware router.

### **Forwarding Class**

Forwarding classes are defined on each router and assigned to internal queues. The default forwarding classes are: best-effort, expedited-forwarding, assured-forwarding, and network-control. Individual class types in DiffServ-aware LSPs are mapped to individual forwarding classes at the router. The default mapping is shown in the table below.

<span id="page-402-0"></span>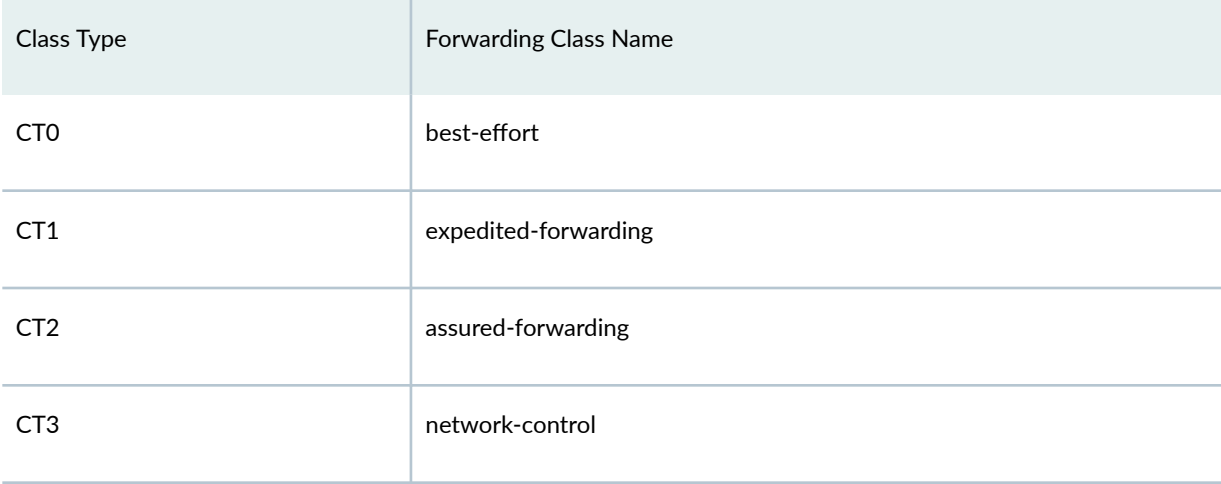

## **Scheduler Map**

The treatment given to each forwarding class on an interface is defined by the scheduler map assigned to that interface. The scheduler map includes a list of schedulers which map specific forwarding classes to specific scheduler configurations. These determine the per-class bandwidth allocations on each interface, which are taken into consideration when routing DiffServ-aware LSPs.

## **Bandwidth Model**

A bandwidth model must be configured on all routers participating in the DiffServ domain. The three types of bandwidth models supported by Juniper are MAM, Extended MAM, and RDM, which are defined in the following table.

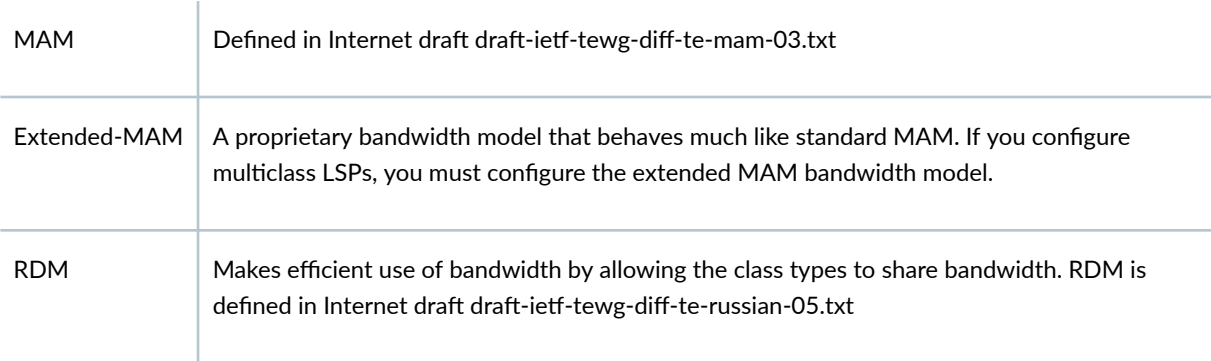

### <span id="page-403-0"></span>**Operation**

In order to take advantage of DiffServ aware single-class and multi-class LSPs, each class type must be configured consistently across the differentiated service domain. In other words, each router in the network must follow a consistent class type configuration. On each node router, each class type is mapped to a queue.

The available bandwidth for a particular class type on a link is determined by the configuration of class of service queues for that interface. Any DiffServ-aware LSP that requires bandwidth from a particular class cannot be established through routers that do not understand the Classtype object. It is possible for DiffServ-aware LSPs and regular LSPs to be established on the same router. In this case, the regular LSP will carry best-effort traffic by default. However, you cannot simultaneously configure multi-class LSPs and single-class LSPs on the same router.

## **Paragon Planner Support for DS-TE LSP**

#### **IN THIS SECTION**

- [Class Types](#page-404-0) **| 391**
- [EXP Bits](#page-404-0) **| 391**
- [CoS Classes](#page-404-0) **| 391**
- [Cos Policies](#page-405-0) **| 392**
- [Bandwidth Model](#page-406-0) **| 393**

Paragon Planner supports both DiffServe-aware Single-Class LSPs and DiffServ-aware Multi-Class LSPs, according to the specifications in existing hardware. These LSPs can be parsed from existing router configuration files, or they can be manually created from scratch using Paragon Planner for a paper network design.

### <span id="page-404-0"></span>**Class Types**

Paragon Planner's class type terminology corresponds with that used in JUNOS configurations. The four class type names are CT0, CT1, CT2, and CT3. These class type names appear in the JUNOS configuration statements:

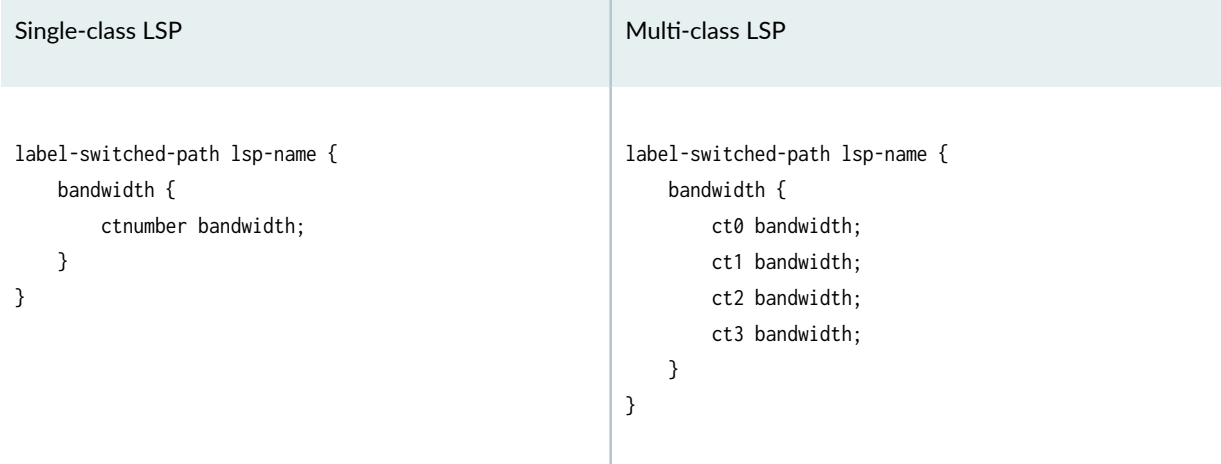

## **EXP Bits**

The Experimental bits, or EXP bits, in the MPLS header are used to define the class to which a packet belongs. A unique EXP bit pattern is associated with each class type and forwarding class defined on a DiffServ-aware router. Paragon Planner allows the user to define the mapping between EXP bits, class types, and forwarding classes.

### **CoS Classes**

The CoS class defined in Paragon Planner is equivalent to the forwarding class configured in JUNOS, as in the following configuration structure.

```
interfaces {
     interface-name {
         scheduler-map map-name;
         scheduler-map-chassis map-name;
         unit logical-unit-number {
             classifiers {
```

```
 type (classifier-name | default);
}<br>}<br>}
            forwarding-class class-name;
            rewrite-rules {
                type (rewrite-name | default);
 }
        }
    }
}
```
### **Cos Policies**

Paragon Planner's CoS policy is equivalent to the scheduler map defined in JUNOS. A CoS policy contains information on how to treat each CoS class referenced by the CoS policy. The treatment given to each CoS class at a router is determined by the CoS policy assigned to that router. Applying a CoS policy to a router is similar to applying scheduler maps to the interfaces on that router, as in the configuration structure below.

```
interfaces {
     interface-name {
         scheduler-map map-name;
         scheduler-map-chassis map-name;
         unit logical-unit-number {
             classifiers {
                 type (classifier-name | default);
 }
             forwarding-class class-name;
             rewrite-rules {
                 type (rewrite-name | default);
 }
        }
     }
}
```
Paragon Planner allows the user to define a robust set of Cos policies and to easily assign them to any router in a network. The CoS Policy determines the amount of bandwidth reserved on a link for each traffic class contained in the policy. The bandwidth reservation scheme for each router affects how DiffServ-aware LSPs are routed in the network.

### <span id="page-406-0"></span>**Bandwidth Model**

Paragon Planner supports both MAM and RDM bandwidth models. The MAM bandwidth model used when configuring DiffServ-aware LSPs in Paragon Planner is equivalent to the extended-MAM bandwidth model used in JUNOS configuration, as shown below.

```
bandwidth-model {
     (extended-mam | mam | rdm);
}
```
The choice of whether to use MAM or RDM in Paragon Planner affects the way in which bandwidth is assigned to a multi-class LSP, and the manner in which bandwidth is reported for a link with bandwidth partitions for multiple classes. For example, in a situation where CT0, CT1, CT2 and CT3 are all reserved 10M, the link partition will be reported differently depending on whether the bandwidth model is MAM or RDM, as shown in the table below.

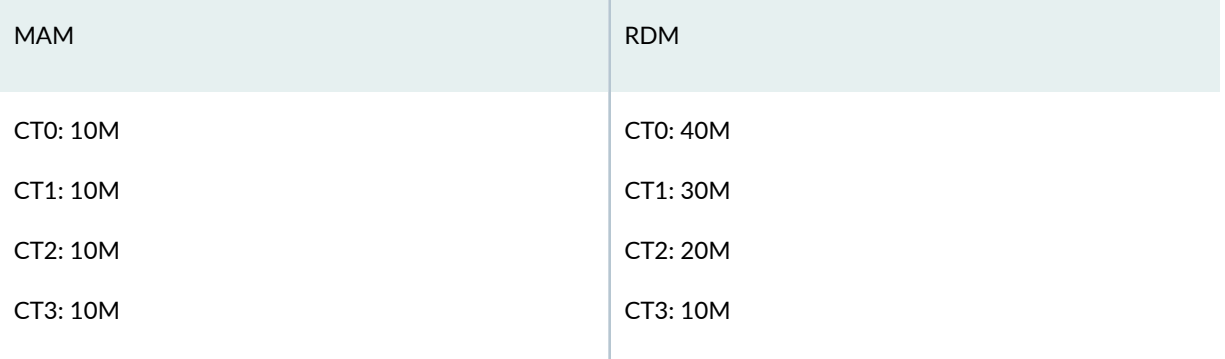

In the above example, for MAM, each class gets 10M. For RDM, each class also gets 10M. However, in RDM, CT2 has access to the 10M belonging to CT3, and thus has 20M total available. CT1 has its own 10M plus the 20M available to CT2, and thus ends up with 30M total. Since CT0 is at the top of the stack, it receives its own 10M plus all the bandwidth available to the classes below it, for a total of 40M.

Similarly, if one were to configure a multi-class LSP with 90M reserved for CT0 and 10M reserved for CT3, the configuration would look differently depending on the bandwidth model used. This is shown in the table below.

<span id="page-407-0"></span>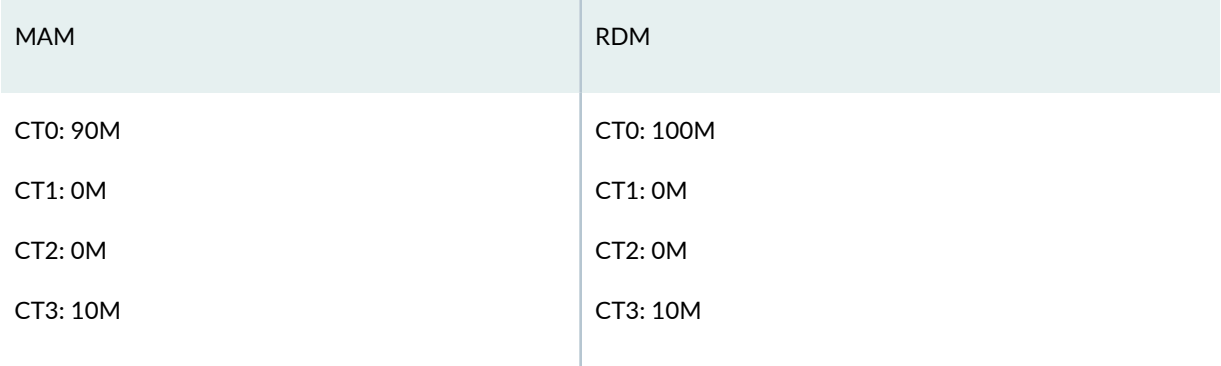

# **Configuring the Bandwidth Model and Default Bandwidth Partitions**

There are two global options that can be applied to the entire network. The first is the bandwidth model, which can be either MAM (equivalent to Juniper's extended-MAM) or RDM. The second is the default bandwidth partitions, which will be applied to an interface when there is no CoS policy assigned to that interface. To configure these two global settings, simply open the Design Options window under Tools > Options > Design. Then click on the Path Placement > MPLS TE option pane to see the following window:

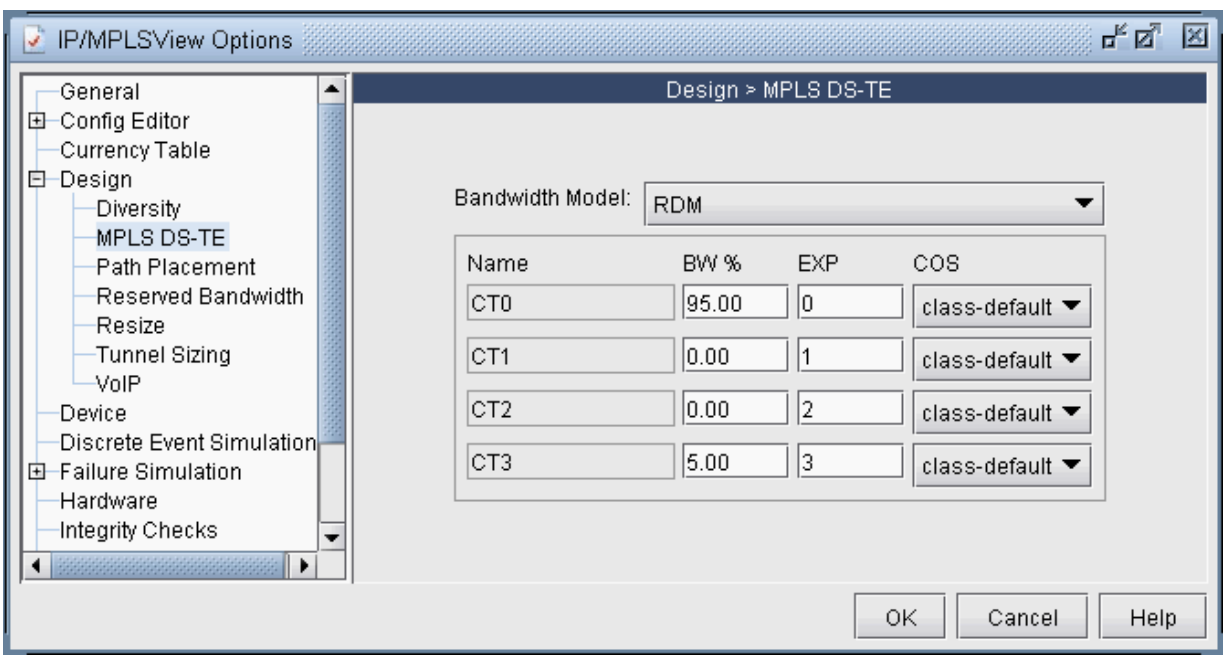

### **Figure 285: Configuring Bandwidth Model and Default Link Bandwidth Partition**

 $\mathbf{L}$ 

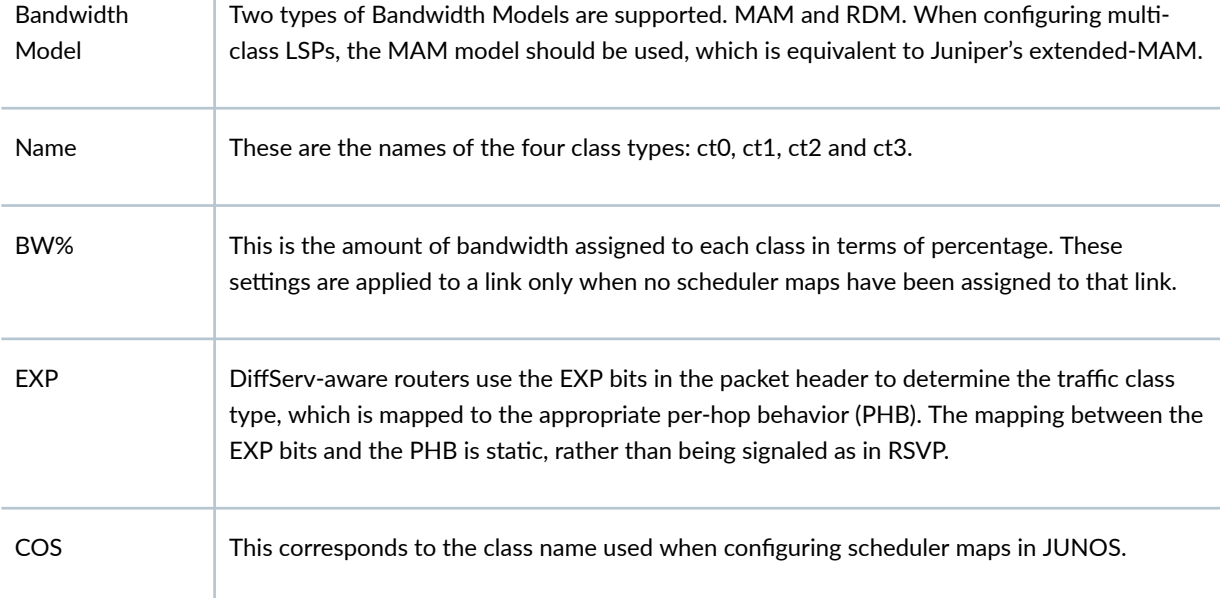

## <span id="page-409-0"></span>**Forwarding Class to Class Type Mapping**

To specify the forwarding class to class type mappings, the following parameter, cos2ctmap, needs to be included in the dparam file.

Example:

cos2ctmap=M-RT:CT3|1R,MC:CT2|2R,ME:CT1|4R,BE:CT0|6R

The cos2ctmap parameter takes a comma-separated list of tokens that can be specified in one of the following formats:

- **cosname: CTn:** map demand with forwarding class cosname to CTn tunnel
- cosname:CTn|m : map demand with forwarding class cosname to tunnel with CTn and priority m
- cosname:CTn|mR : map demand with forwarding class cosname to tunnel with CTn and priority m. The "R" is restrictive, meaning that if not available don't map to the tunnel

## **Link Bandwidth Reservation**

Individual link bandwidth reservation schemes can be assigned to a link by applying a CoS policy to that link. Paragon Planner allows the user to define a robust collection of CoS policies, which can be specific to a router or generic to all routers.

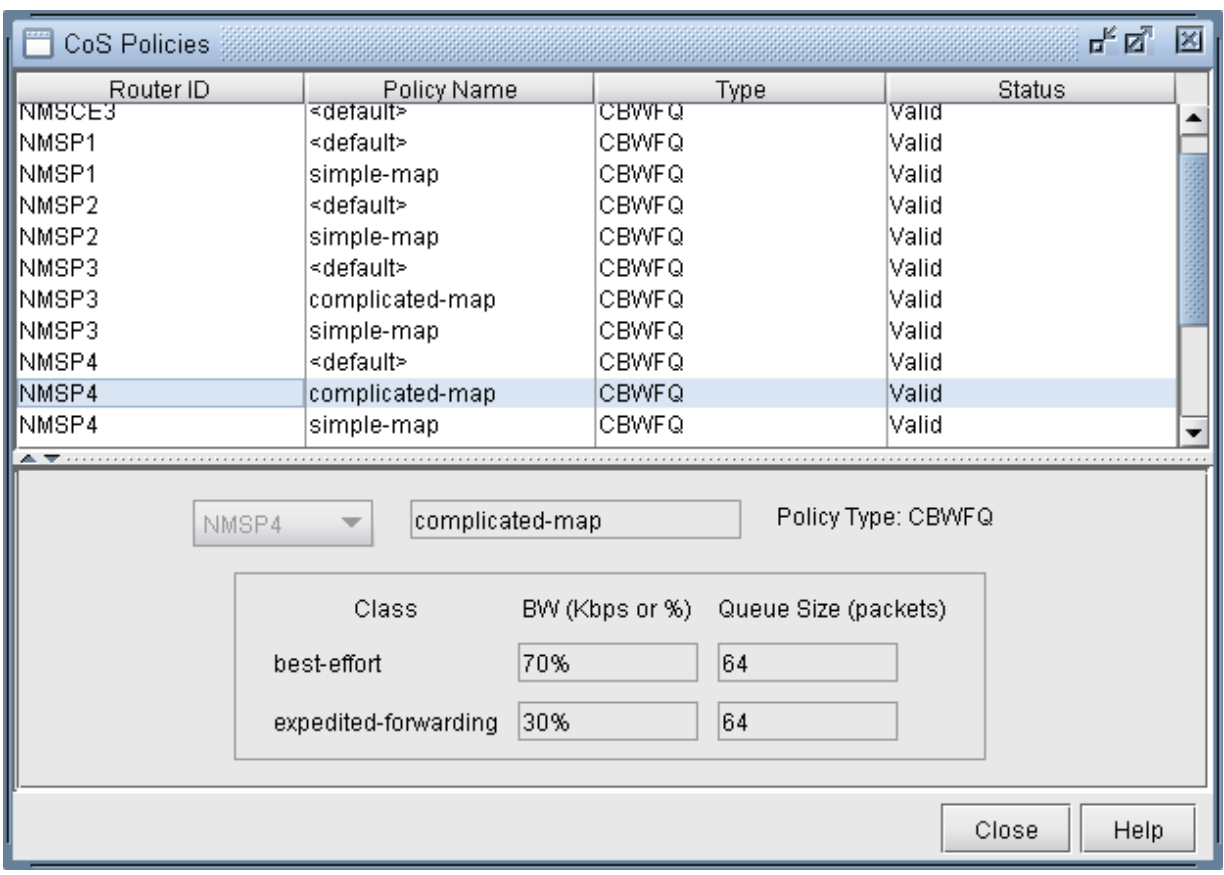

#### **Figure 286: Defining Scheduler Maps or CoS Policies**

Once CoS policies, have been defined, they can be assigned to specific links. Since each link contains two interfaces, one at each end, a policy can be assigned to each end of the link.

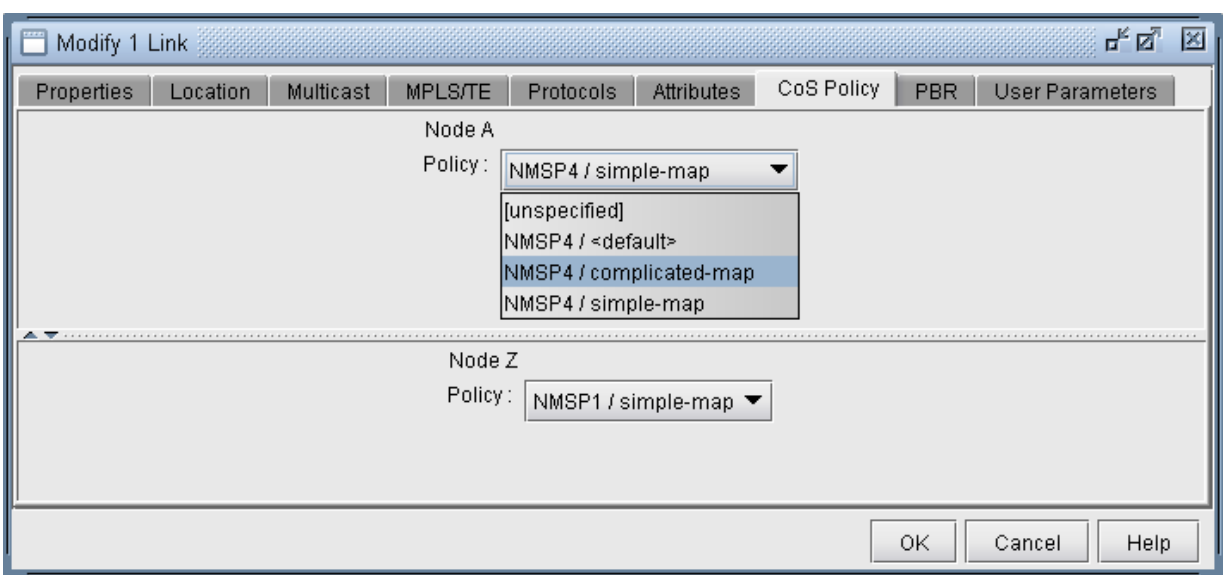

**Figure 287: Assigning a Scheduler Map or CoS Policy to a Link**

Once a policy has been assigned to a link, the capacity on the link will be updated to reflect the policy. The way in which the bandwidth is displayed in the link capacity window can be controlled by Bandwidth Model option described earlier. In the screenshot below, the Bandwidth Model being used is MAM.

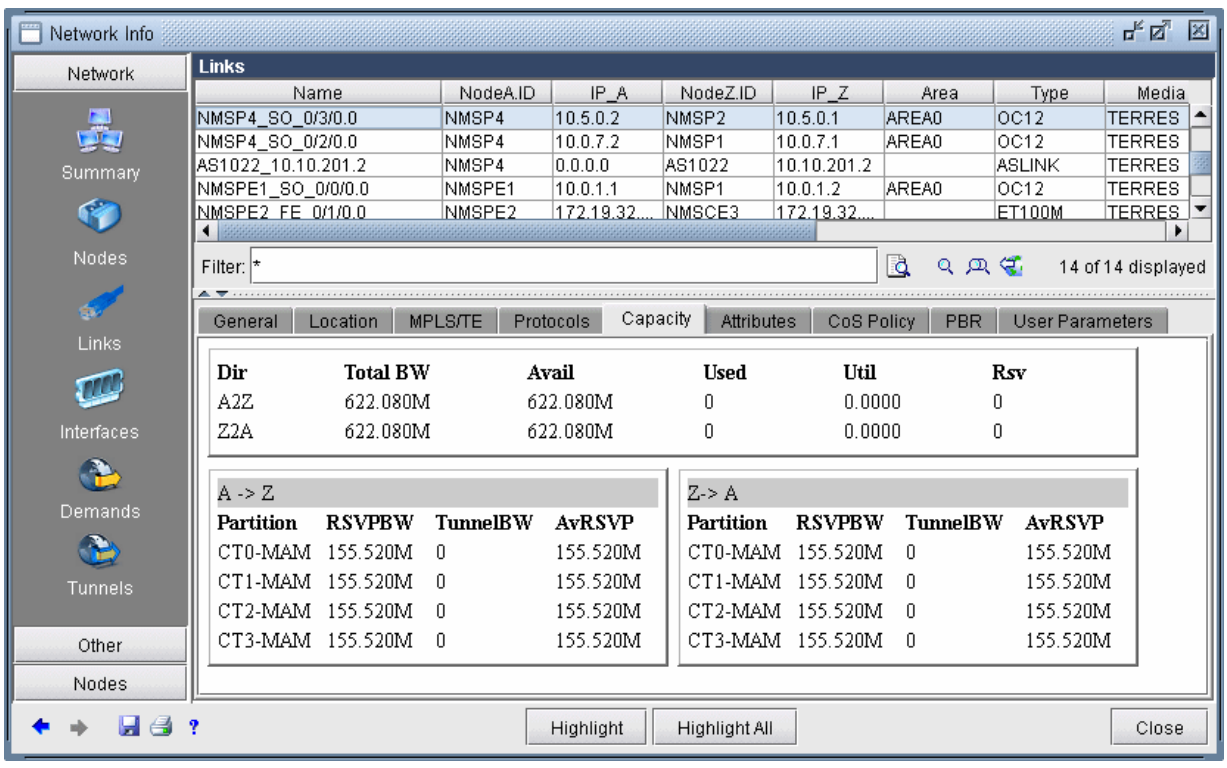

#### <span id="page-412-0"></span>Figure 288: Link Capacity Reflecting the Assigned Scheduler Map or CoS Policy

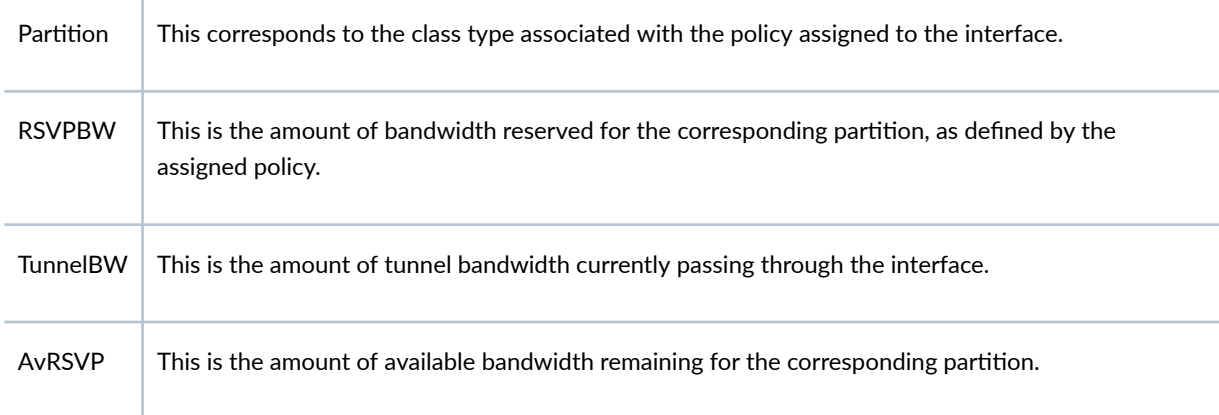

## **Creating a New Multi-Class or Single-Class LSP**

When creating a new tunnel object, there is an option to specify the type of LSP to create. The type can be Regular ("NONE"), Single-Class LSP, or Multi-Class LSP.

<span id="page-413-0"></span>Figure 289: Selecting the Type of DiffServ-Aware LSP

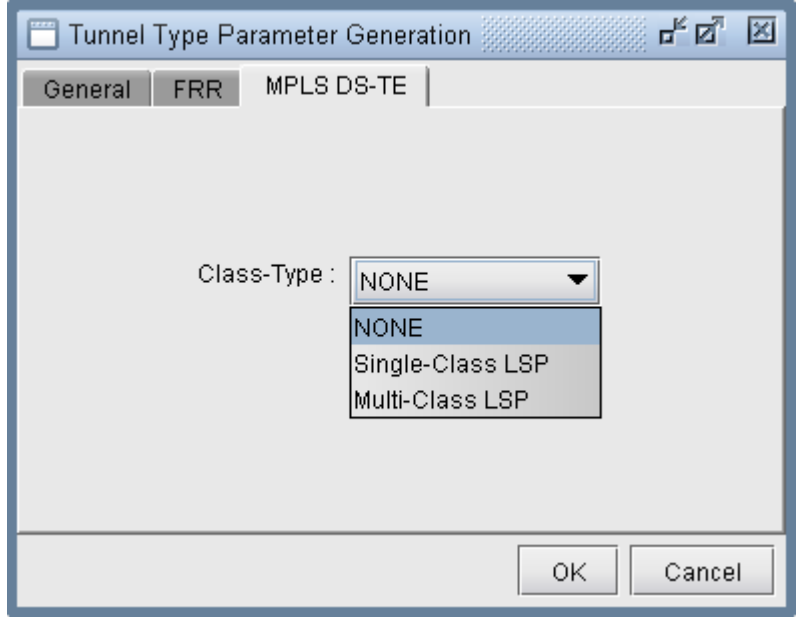

# **Configuring a DiffServ-Aware LSP**

If Single-Class LSP is selected as the type of LSP, the user can specify the class type to be assigned to the single-class LSP.

**Figure 290: Assigning Class Type to a Single-cCass LSP**

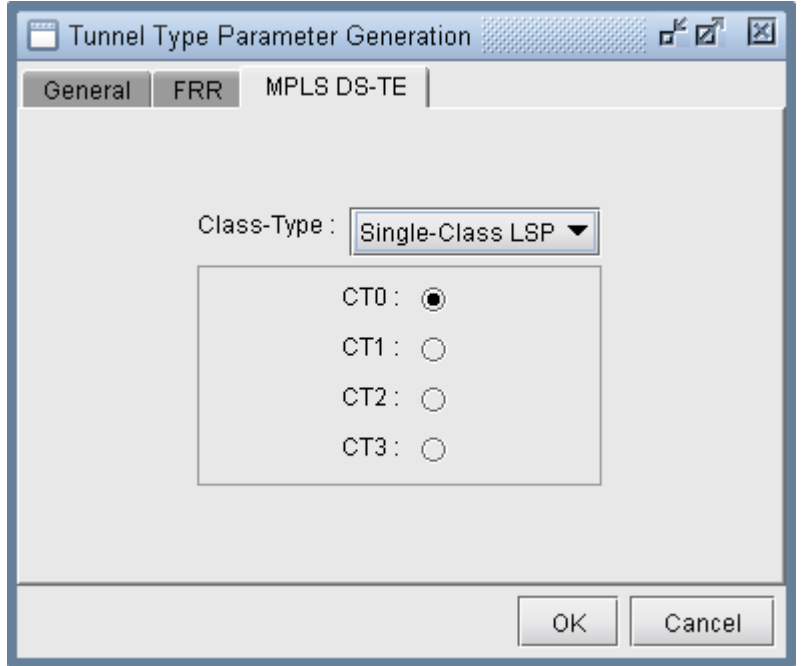

If Multi-Class LSP is selected as the type of LSP, the user can specify the amount of bandwidth to be reserved for up to four classes on the multi-class LSP.

Figure 291: Assigning Bandwidth per Class to a Multi-Class LSP

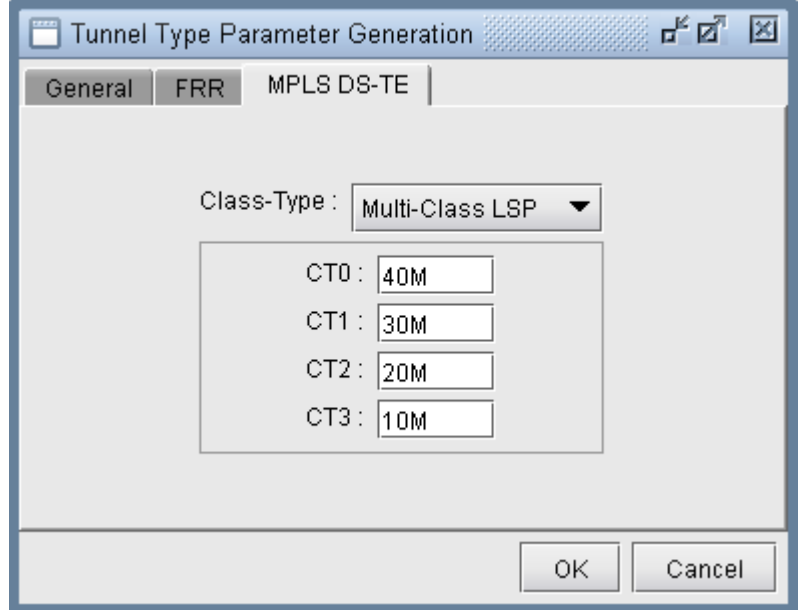

## <span id="page-415-0"></span>**Tunnel Routing**

Paragon Planner's routing engine automatically determines the optimal placement of DiffServ-aware LSPs based on the amount of bandwidth reserved per class on the LSP and the amount of bandwidth reserved per class on all available links in the network. A DiffServ-aware LSP will not be routed over any interface that has insufficient bandwidth allocated to any of the classes defined on the LSP.

## **Link Utilization Analysis**

With Paragon Planner's link object, it is easy to determine the amount of total bandwidth, used bandwidth, and available bandwidth for each class on the link. In the screenshot below, each class is reserved 25% of the bandwidth on each interface on the link. For the A-Z interface, 100 Mb of bandwidth is being used for DiffServ-aware LSPs that carry CT-2 and CT-3 traffic. For the Z-A interface, 5 Mb of bandwidth is being used from the CT-0, CT-1, and CT-2 partitions.

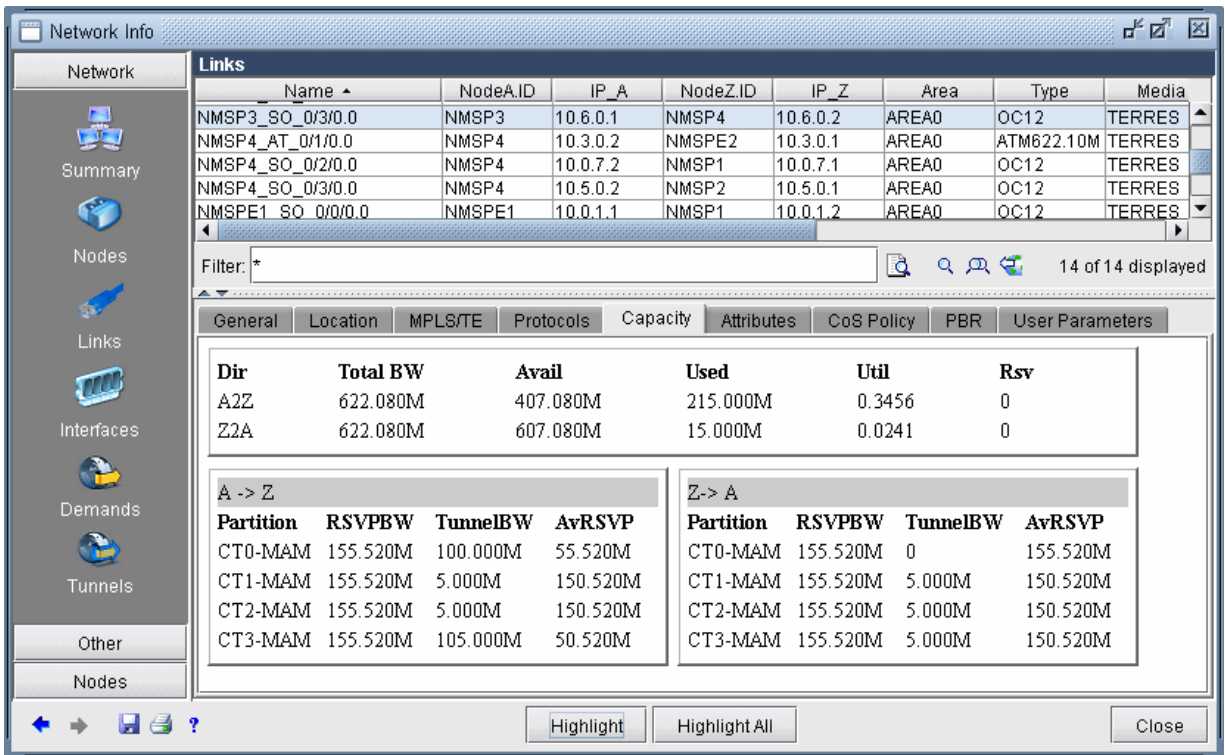

#### **Figure 292: Link Capacity Window Showing Tunnel Traffic**

It should be noted that the available bandwidth being reported in the window above is the available bandwidth for tunnels with a pre-emption priority of seven. In other words, the model assumes that none of the existing tunnels currently residing on the link can be bumped off the link by another tunnel.

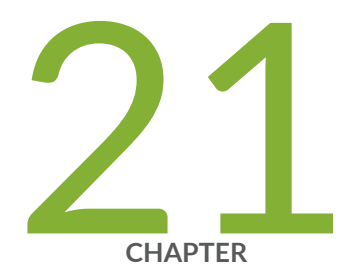

## Fast Reroute

[Paragon Planner Fast Reroute Overview](#page-418-0) | [405](#page-418-0) [Fast Reroute Supported Vendors](#page-419-0) | [406](#page-419-0) Import Config and Tunnel Path | [408](#page-421-0) Viewing the FRR Configuration | [408](#page-421-0) [Viewing FRR Backup Tunnels](#page-423-0) | [410](#page-423-0) [Viewing Primary Tunnels Protected by a Bypass Tunnel](#page-425-0) | [412](#page-425-0) Modifying Tunnels to Request FRR Protection | [414](#page-427-0) Modifying Links to Configure Multiple Bypasses (Juniper only) | [416](#page-429-0) Modifying Links to Trigger FRR Backup Tunnel Creation (Cisco) | [418](#page-431-0) [FRR Design](#page-432-0) | [419](#page-432-0) [FRR Auto Design](#page-438-0) | [425](#page-438-0) [FRR Tuning](#page-442-0) | [429](#page-442-0) [Viewing Created Backup Tunnels](#page-446-0) | [433](#page-446-0) Generating LSP Configlets for FRR Backup Tunnels | [434](#page-447-0) Failure Simulation–Testing the FRR Backup Tunnels | [435](#page-448-0) Exhaustive Failure | [438](#page-451-0) [Link, Site and Facility Diverse Paths](#page-453-0) | [440](#page-453-0)

## <span id="page-418-0"></span>**Paragon Planner Fast Reroute Overview**

#### **IN THIS SECTION**

- Graphical Display **| 405**
- [What-If Studies and Path Design](#page-419-0) **| 406**
- Failure Simulation | 406

This topic and related topics describe how to design Fast Reroute (FRR) backup tunnels. Fast Reroute is a mechanism that can be used to protect MPLS traffic engineering LSP tunnels in the event of node or link failures. It accomplishes this with SONET-like restoration times by locally repairing the LSPs at the point of failure, using backup tunnels that bypass the failure while waiting for the head-end routers to establish a new LSP. The short restoration times are especially desirable for real-time applications such as voice over IP, which often cannot tolerate high delays.

Paragon Planner supports simulation and design of both FRR Node Protection and FRR Link Protection. When a tunnel that has requested FRR protection fails at a particular network element and when there is a FRR backup tunnel configured for that node or link, the packets can be diverted along the backup tunnel until the original tunnel is able to reroute around the failed network element.

Use the Paragon Planner Fast Reroute features to view or modify FRR configurations, to design FRR backup tunnels for your network, and to generate configlets for primary and backup tunnels where applicable. You should also use this feature to simulate and analyze the impact or effectiveness of your FRR backup tunnels on the network in the event of network element failures.

You should have LSP tunnels defined in your network model.

If you want your FRR backup tunnels to be routed over site-diverse or facility-diverse (SRLG) paths, you should first create sites and facilities on your network.

### **Graphical Display**

Paragon Planner can be used to import existing tunnel path information collected through show commands and to graphically display all the FRR backup tunnel paths protecting the links or nodes of a primary tunnel, and all the primary tunnels being protected by a given FRR backup tunnel.

### <span id="page-419-0"></span>**What-If Studies and Path Design**

Users can perform what-if studies by configuring primary tunnels to request FRR protection, and then allow Paragon Planner to design the FRR backup tunnels. Paragon Planner can be used to simulate the creation of backup tunnels in the case where it is automatically generated for what-if studies, or to help design diverse backup tunnels in the case where the user wants to configure the backup tunnels to meet particular diversity requirements. Consequently, LSP configlets can be generated to facilitate the process of updating the routers.

### **Failure Simulation**

Furthermore, Paragon Planner can also be used to perform failure analysis, showing whether the demands are successfully protected through FRR during node or link failure, and then indicating the rerouted path onto the backup path, if configured, whether it be secondary (passive) or standby (active/ 1+1). Users can view the peak utilization when using FRR.

For instructions on how to view or modify the tunnels in your network, see ["Paragon Planner LSP](#page-299-0) [Tunnels Overview" on page 286](#page-299-0) .

## **Fast Reroute Supported Vendors**

#### **IN THIS SECTION**

[Juniper](#page-420-0) **| 407**

Cisco **[| 407](#page-420-0)**

This document covers Cisco and Juniper implementations in particular. However, Paragon Planner also supports FRR for additional router vendors, such as Alcatel and Tellabs.

### <span id="page-420-0"></span>**Juniper**

There are two methods of FRR protection for Juniper. One method is one-to-one (fast reroute) backup protection in which case detour(s) are created to protect the nodes and links traversed by a single primary LSP. These detours are dedicated in the sense that they can only be used for one primary LSP. To configure for one-to-one protection, the user should configure the primary tunnel using the "fastreroute" statement.

The other method of local protection for Juniper is many-to-one (facility) backup. In facility backup, a bypass tunnel is used to route around a facility (node or link), and the bypass tunnel can be used to protect multiple primary LSPs using the facility that are enabled for FRR. For Juniper's facility backup, two things need to be configured:

- **1.** The primary tunnel is configured to enable link protection or node-link protection.
- 2. The link interface(s) are configured to enable local protection. Node protection can be turned off for a particular interface if only link protection desired.

After these configurations are made, bypass tunnels will be created for the FRR-enabled facilities along the paths of the FRR-enabled primary tunnels-- either next-hop bypasses to circumvent the primary tunnel's links in the case of link-protection or next-next-hop bypasses to circumvent the primary tunnel's nodes in the case of node-link-protection. Paragon Planner can be used to configure the primary tunnels for facility backup and to simulate the creation of the bypass tunnels for each facility of the primary tunnel.

An additional feature provided by Juniper for facility backup is the option to use multiple bypass LSPs to protect an interface. (By default, only one bypass LSP protects one interface.) In this case, the user can configure additional parameters to specify the bandwidth and subscription factor of the multiple bypasses to be created. Paragon Planner can be used to simulate the creation of multiple bypasses or to design diverse paths for the multiple bypass tunnels and to generate the corresponding LSP configlets.

Finally, for diffserv-te, users can also configure what type of LSPs to protect (single-class, multi-class or any). In the case of single-class LSPs, the user can configure the class type (CT0, CT1, CT2, or CT3). In the case of multi-class LSPs, users can configure a percentage for each class type.

### **Cisco**

For Cisco's FRR implementation, three things need to be configured:

- 1. The primary tunnel is configured to enable FRR
- **2.** The backup tunnel is configured for each link of the primary tunnel, and

<span id="page-421-0"></span>**3.** The protected link is configured to use the backup tunnel.

Paragon Planner can be used to automate the creation of the backup tunnels given either the primary tunnel configuration (1) or the links to be protected (3). Configlets can be created for the backup tunnels to help automate the configuration of the backup tunnels.

An additional feature provided by Cisco is the option to specify the bandwidth pool (sub-pool, globalpool, or any) the traffic must belong to in order to be protected by the backup tunnel.

## **Import Config and Tunnel Path**

In the Live Network, configuration file and tunnel path information can be automatically collected using the Scheduling Live Network Collection task's collection types "Configuration," "Tunnel Path," and "Transit Tunnel."

Otherwise, in offline mode, collected configuration files and tunnel path information can be imported through the Import Network Wizard via the File>Import Data menu.

To import configuration information in offline mode, select the import type "Router Configuration" and select the Import Directory containing the configuration files. When performing an import of network configuration data, Paragon Planner automatically records those links that are FRR-enabled as well as those LSP tunnels that request FRR protection. See "Router Data Extraction Overview" on page 10 for more details on importing router configuration files.

To import the tunnel status and path information in offline mode, select the import type "Tunnel Path" and select the Import Directory containing the tunnel path show command output. Refer to ["MPLS](#page-47-0) Tunnel Extraction" on page 34 for more details on the commands to collect this information.

# **Viewing the FRR Configuration**

In offline mode, switch to Design mode by clicking on the "Design" button on the main menu bar.

#### Select Network > Elements > Tunnels.

The Type column can be used to determine the type of each tunnel, whether it is a primary tunnel requesting FRR protection or an FRR backup tunnel.

#### Cisco

For the Cisco FRR implementation, the Type field will indicate "FRR" for the primary tunnel to be protected and "FRRLK" or "FRRND" respectively for the backup tunnels around the link or node to be protected.

#### Juniper

For Juniper one-to-one (fast reroute) backup, the Type field will indicate "FRR" for the primary tunnel configured with the "fast-reroute" statement.

For Juniper many-to-one (facility) backup, the Type field will indicate "LP" or "NLP" corresponding to the "link-protection" and "node-link-protection" statements, respectively. For the node and link bypass tunnels created for facility backup, the Type field will indicate "FRRLK" or "FRRND" respectively for next-hop and next-next-hop bypass tunnels.

Click on a tunnel in the top half of the Tunnels window. In the Properties tab, click the link to the right of the Type field to open the Tunnel Type Parameter Generation window. Select the FRR tab for the following window, which is populated based on the Type field.

#### **Figure 293: LSP Tunnel Requesting FRR Protection**

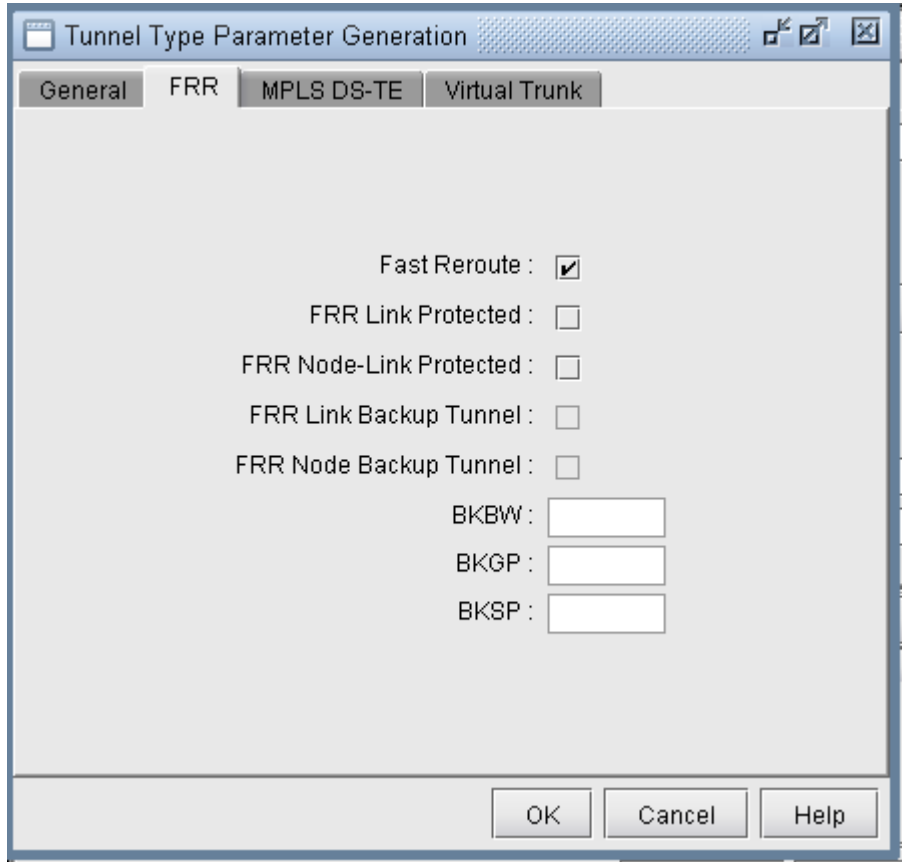

<span id="page-423-0"></span>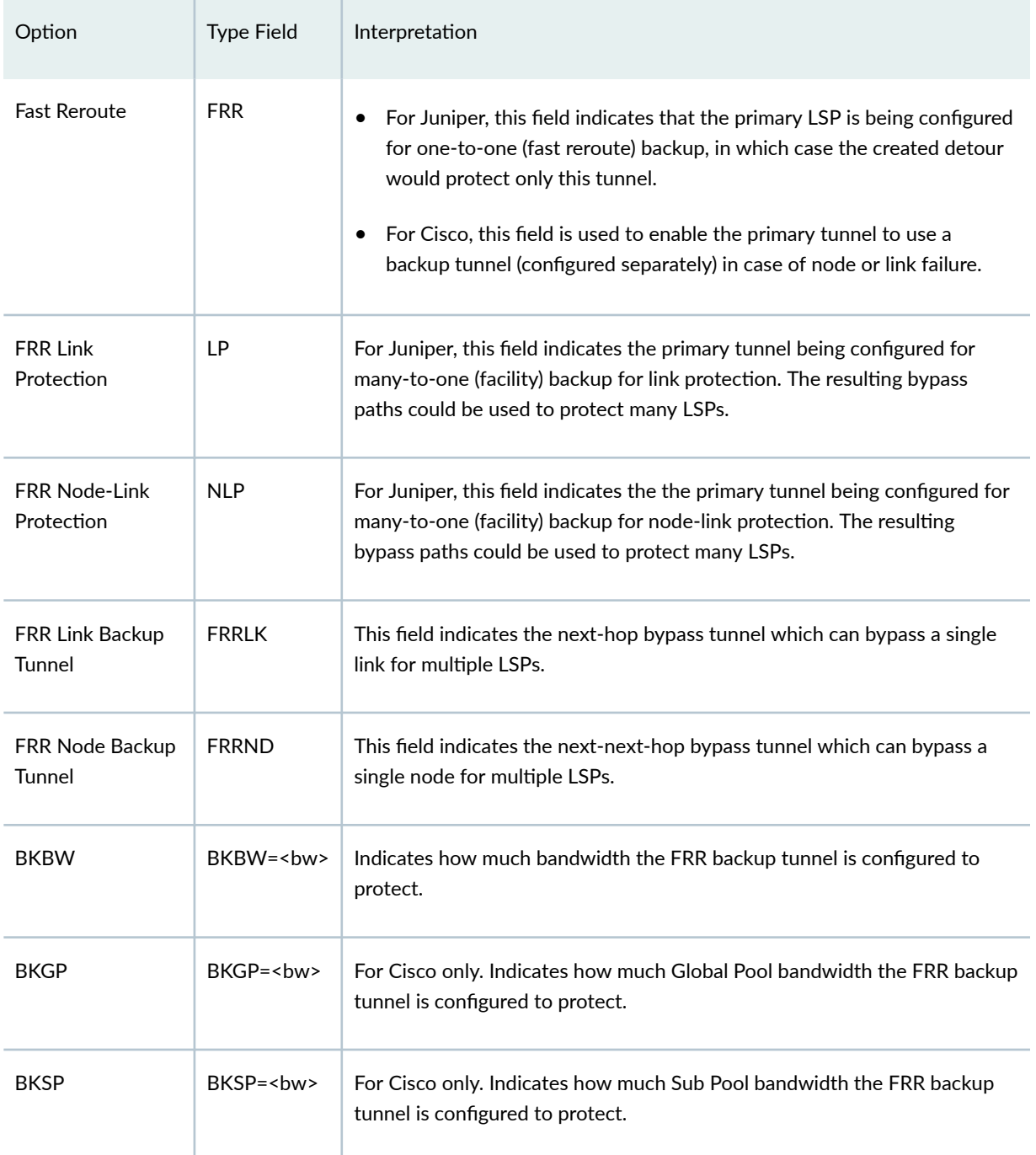

# **Viewing FRR Backup Tunnels**

To view the FRR backup tunnels protecting a primary tunnel configured for FRR, first identify a primary tunnel marked with either FRR (for Cisco), LP (for Juniper), or NLP (for Juniper) in the Type field. To list

only the primary tunnels configured for fast reroute, you can click the "Search by Property" magnifying glass icon on middle bar to perform a search. In the Find Tunnels window, click the "Type" button. Then, in the FRR tab of the Tunnel Type Parameter Generation window, set the Fast Reroute selection box to say "Yes". This will filter on all primary tunnels configured for fast reroute, including primary tunnels configured for link protection, node protection, and one-to-one protection. Click "OK" to close the Type window and then click "OK" in the Find Tunnels window. All primary LSP tunnels requiring FRR Protection will be displayed in a table. Select any tunnel and click "Show Path" to view the route of the selected tunnel.

Right-click on the primary tunnel configured for FRR to view the options "Show FRR Backup Tunnels" or "FRR Detour."

If the head-end router is a Cisco router, select "Show FRR Backup Tunnels" to view the Cisco backup tunnel(s) protecting the primary tunnel.

If the head-end router is a Juniper router, select "Show FRR Backup Tunnels" to view the Juniper nexthop or next-next-hop bypass tunnels created for many-to-one (facility) backup for the primary tunnel. Select "FRR Detour" to view Juniper detour tunnel(s) created for one-to-one (fast reroute) backup for the primary tunnel.

Note that for a multi-vendor network, it may be helpful to display the router vendor as a column. Rightclick on the table column header and select Table Options... Then select "NodeA.Hardware" from the "Available Item(s)" list and select the right arrow to move this to the "Selected Item(s)" list. Use the up and down arrows to move "NodeA.Hardware" column up. Click OK. Right-click on the column header again and select "AutoFit."

After selecting "Show FRR Backup Tunnels" or "FRR Detour," a Path window will be displayed with two sections. The top contains the primary tunnel being protected. The bottom contains the backup tunnels protecting each applicable link (or node) of the primary tunnel. Click on an entry to highlight it on the map.

**Figure 294: Primary Tunnel (Yellow) and One of Three Bypass Tunnels (Green)**

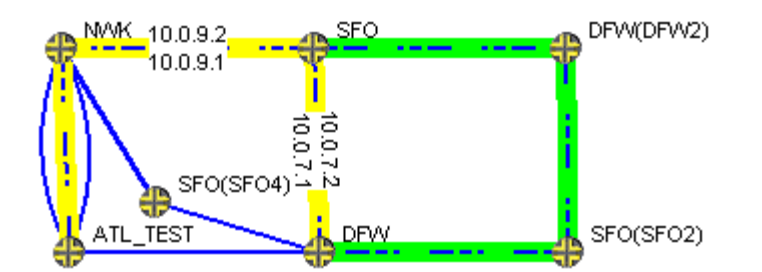

<span id="page-425-0"></span>**Figure 295: Tunnel Paths Window**

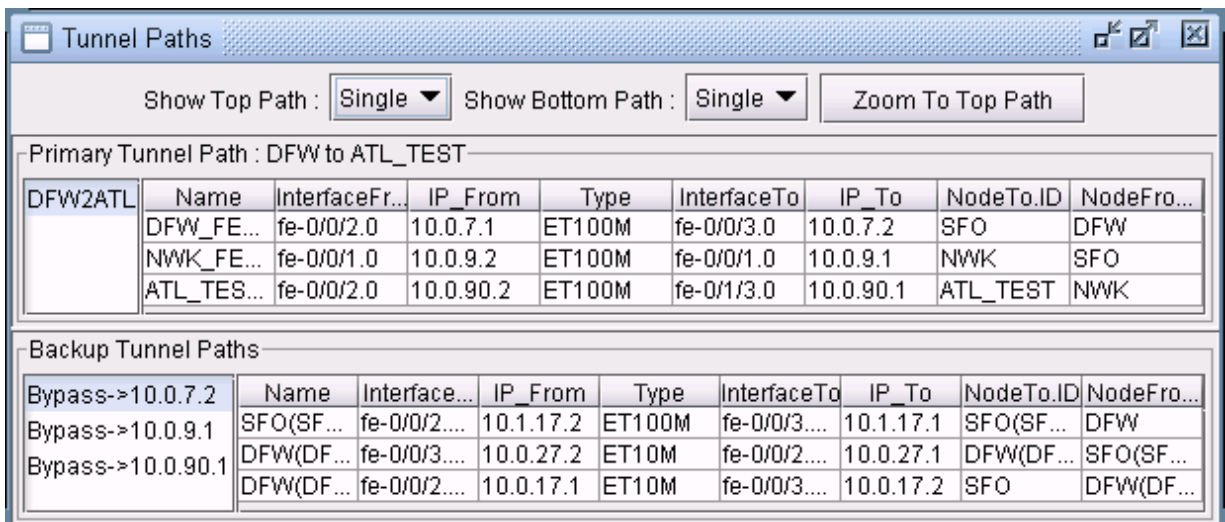

If the Top and Bottom path overlap, you may want to turn off the Top path display by selecting None next to Show Top Path.

# **Viewing Primary Tunnels Protected by a Bypass Tunnel**

To view primary tunnels protected by a bypass tunnel, in Design mode, select Design > TE Tunnels > FRR Design.

This window indicates a list of all the node pairs (Node A, Node Z) in the network for which there could potentially be a bypass tunnel originating from the Node A and terminating at the Node Z.

If a bypass tunnel exists, it will be displayed under the Backup Tunnel column. The Type column will indicate the relevant element type being protected (node or link) and the Link Name and Protected Node fields will be populated accordingly.

Select an entry with a bypass tunnel name listed under the Backup Tunnel column and a nonzero number of protected primary tunnels under the # Prot Prim Tun column, and click "Show Paths."

The resulting Path window indicates the bypass tunnel, the Protected Path (e.g., the link being protected), and then the names of the primary tunnels protected by the bypass tunnel. Click on an entry in the Path window to highlight the corresponding path on the map window.

#### **Figure 296: Protected Tunnels**

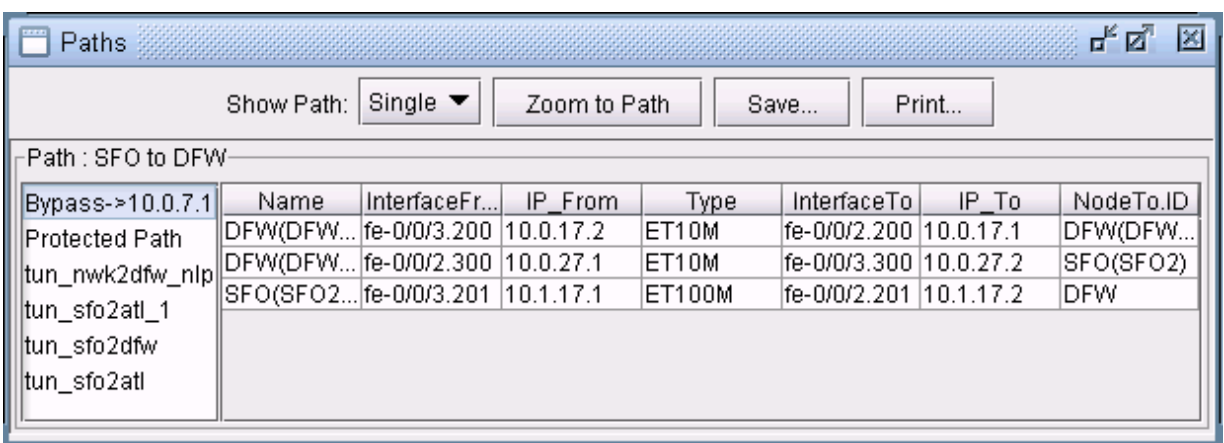

To view a list of Fast Reroute backup tunnels from the Tunnels window, perform a filter in the Network > Elements > Tunnels window, this time setting either the FRR Link Backup Tunnel selection box or the FRR Node Backup Tunnel selection box to "Yes". Note that the corresponding type field for backup tunnels is FRRLK and FRRND, respectively.

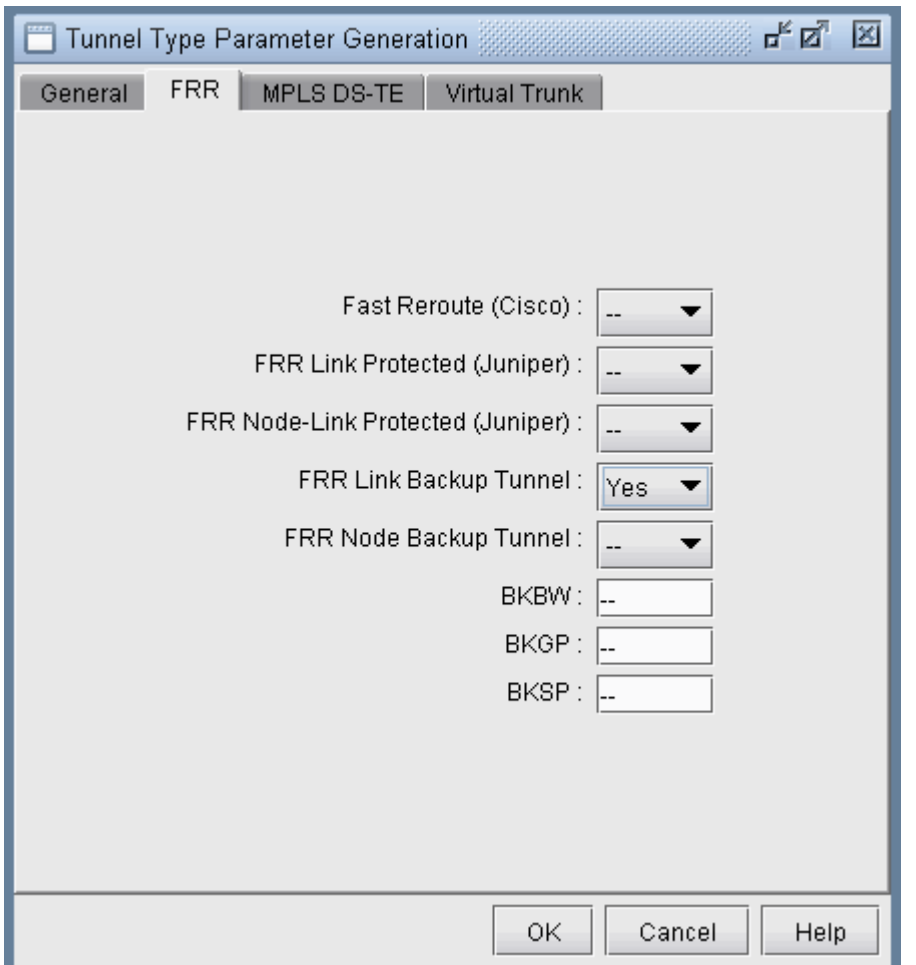

#### <span id="page-427-0"></span>**Figure 297: Filtering for all FRR-LK Backup Tunnels**

You could also do an advanced filter (click the Advanced Search icon with the two magnifying glasses) using the string "Type = FRRND or Type = FRRLK" to filter for both FRR link and node backup tunnels.

## **Modifying Tunnels to Request FRR Protection**

The following steps illustrate how to set up the network model before running an FRR Design, in case you wish to design for FRR using Paragon Planner.

Switch to Modify mode by clicking on the "Modify" button on the main menu bar.

Go to Modify > Elements > Tunnels. In the Tunnels view pane,, select the tunnels for which you would like to add FRR protection. You can do this by either using the "Search by Property" magnifying glass

icon to retrieve a subset of tunnels, or simply by highlighting the rows of interest in the main table (using <Ctrl>-click or <Shift>-click for multiple selection).

For this example, select the tunnel(s) for modification. Then, press the "Modify" button and choose "Selected Entries."

The Modify Tunnel window will appear. Click on the "Type" button to modify the tunnel type specification. The Tunnel Type Parameter Generation window will appear. Select the FRR tab.

#### **Figure 298: LSP Tunnel Requesting FRR Protection**

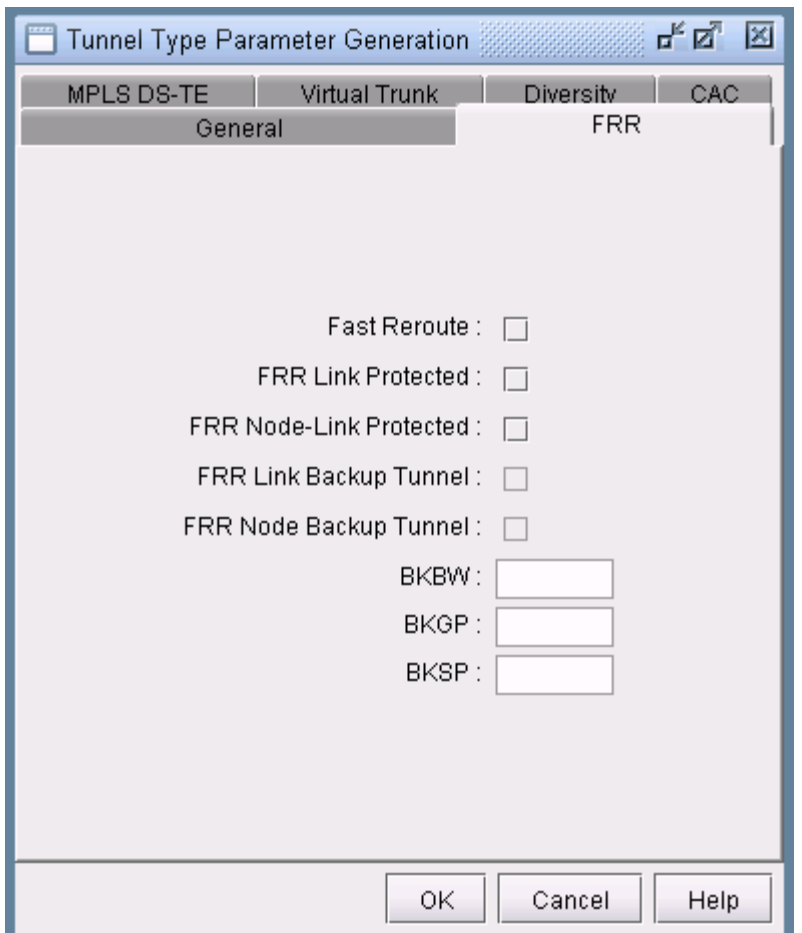

In the Tunnel Type Parameter Generation window, FRR tab, check off the appropriate option:

- "Fast Reroute" checkbox (for Cisco FRR or for Juniper one-to-one protection)
- "FRR Link Protected" or "FRR Node-Link Protected" (for Juniper many-to-one/facility protection)

Click "OK". Notice that this merely populates the tunnel's Type field with the word "FRR" (for Cisco) or "LP" or "NLP" for Juniper, indicating that this is a primary tunnel that is FRR-enabled. This tunnel is

<span id="page-429-0"></span>requesting FRR protection. You can also type this in directly in the comma-separated Type field rather than going through the Tunnel Type Parameter Generation window. Make sure that properties listed in the Type field are comma-separated, and that the Type field does not contain any spaces. For example, "R,FRR" is valid. However, "R, FRR" is not.

Click OK to close the Modify Tunnel window and make the modification.

Having made this modification, an FRR Design (described later in this chapter) can be used to automatically create either (a) FRR-Link Protection (FRR-LP) backup tunnels for each of the links that this tunnel traverses, or (b) FRR-Node Protection (FRR-NP) backup tunnels for the intermediate nodes that this tunnel traverses, depending upon whether the user selects to design for node or link protection.

# **Modifying Links to Configure Multiple Bypasses (Juniper only)**

- 1. To generate multiple bypass tunnels to protect an interface, switch to Modify mode.
- 2. Select Modify > Elements > Links.
- 3. Select the links to be modified and click Modify....
- 4. Click the MPLS/TE tab.

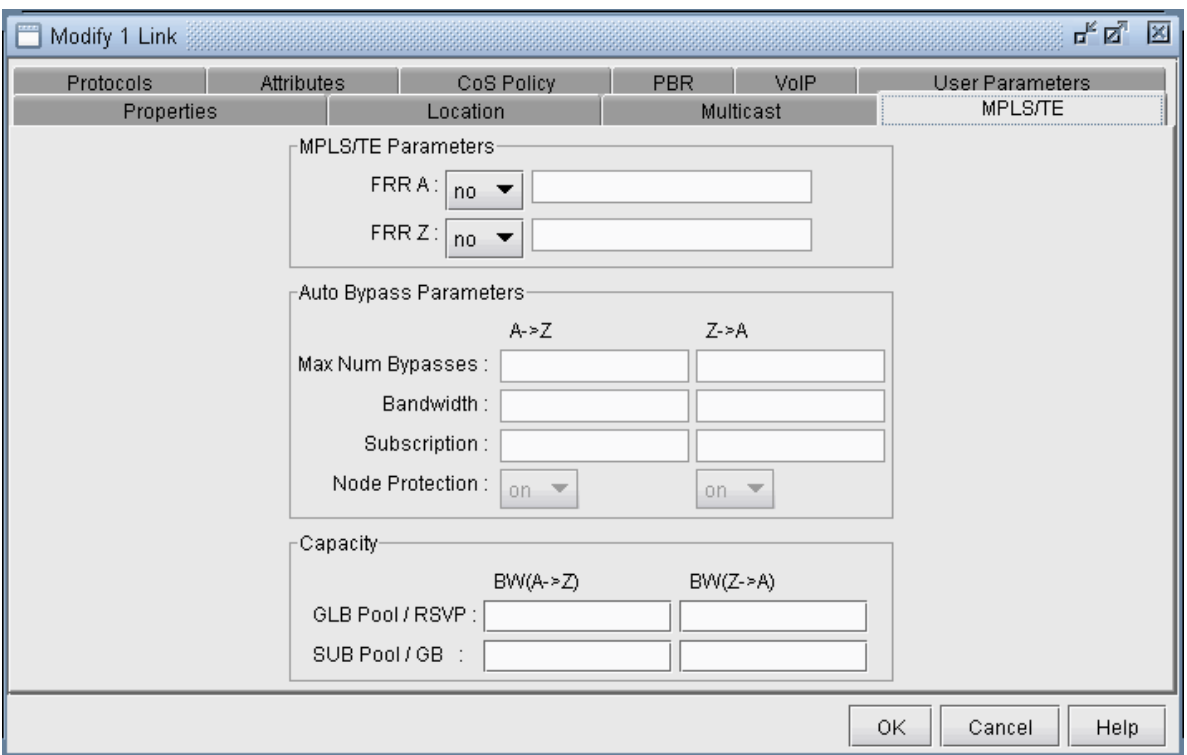

#### **Figure 299: Auto Bypass Parameters**

- 5. In the MPLS/TE Parameters section, select "yes" from the FRR A and/or FRR Z selection boxes depending upon which side of the link will be protected. This will enable the corresponding column in the Auto Bypass Parameters section.
- 6. In the Auto Bypass Parameters section, the following fields can be configured:
	- Max Num Bypasses: Indicates the maximum number of bypass tunnels for protecting an interface. This statement enables multiple bypasses for link protection.
	- Bandwidth: Indicates the bandwidth of each of the bypass tunnels created
	- Subscription: Indicates the percentage of primary tunnel bandwidth that can be protected by each bypass tunnel. For example, setting the subscription factor to 2000 % enables a bypass tunnel of bandwidth 50K to protect a primary tunnel of bandwidth 1M.
	- Node Protection: Indicates whether the bypass tunnels created will protect a node (if on) or link (if off)

# <span id="page-431-0"></span>**Modifying Links to Trigger FRR Backup Tunnel Creation (Cisco)**

Another way to trigger Paragon Planner to create FRR Backup Tunnels during FRR Design (in addition to modifying tunnels as described in the previous section) is to modify the MPLS/TE parameters in the Link window. In this example, you will modify five links to require backup tunnels.

- 1. Select Modify > Elements > Links.
- 2. Select the links to be modified and click Modify....
- 3. Click the MPLS/TE tab.
- 4. In the MPLS/TE Parameters section, select "yes" from the FRR A and/or FRR Z selection boxes depending upon which side of the link will be protected. This will enable the corresponding column in the Auto Bypass Parameters section.

#### Example

Suppose the following five links are selected, which are highlighted in the figure on the left, and that FRR A and FRR Z were set to "yes" to indicate to the Paragon Planner FRR Design to create backup tunnels for these facilities.

#### **Figure 300: Source-Destination Pairs for Possible FRR-LP tunnels (left) and FRR-NP Tunnels (right)**

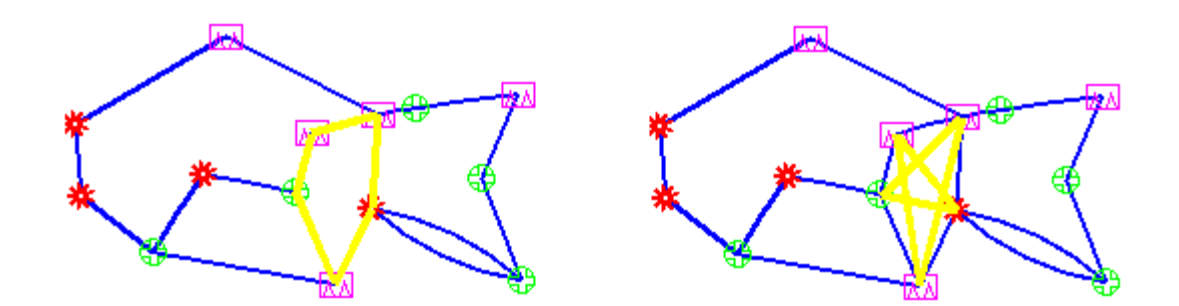

During FRR Design, if designing for link protection, ten possible backup tunnels can be created (five in the A to Z direction and five in the Z to A direction-- because both FRR A and FRR Z were set to "yes").

If designing for node protection, ten possible backup tunnels can also be created; each originates at a Node A and terminates at some next-next-hop. Again, five are created in the A to Z direction, and five in the Z to A direction. This results in the star pattern in the fish network on the right in Figure 356. The FRR-NP (Node Protection) tunnel will protect against a failure of the node in between the source and destination nodes, bypassing it.
### **FRR Design**

Once you have specified which tunnels (or links) require FRR backup tunnel protection, you can then proceed to run the FRR Design. The FRR Design feature is powerful and flexible. Not only does it automate the design, but it also allows you to specify a number of parameters to control various aspects of the design.

**NOTE:** You should have already specified which LSP tunnels require FRR protection, or have enabled the FRR flags for the desired links as mentioned in the previous sections. As mentioned in the prerequisites, you should also have created any facilities and sites if you want site-diverse or facility-diverse paths.

Switch to Design mode by clicking on the Design mode button. This feature is only available in Tunnel layer mode. If you are not in Tunnel layer, you will automatically be switched into that layer first.

Then select Design > TE Tunnels > FRR Design to open up the Tune FRR Backup Tunnels window.

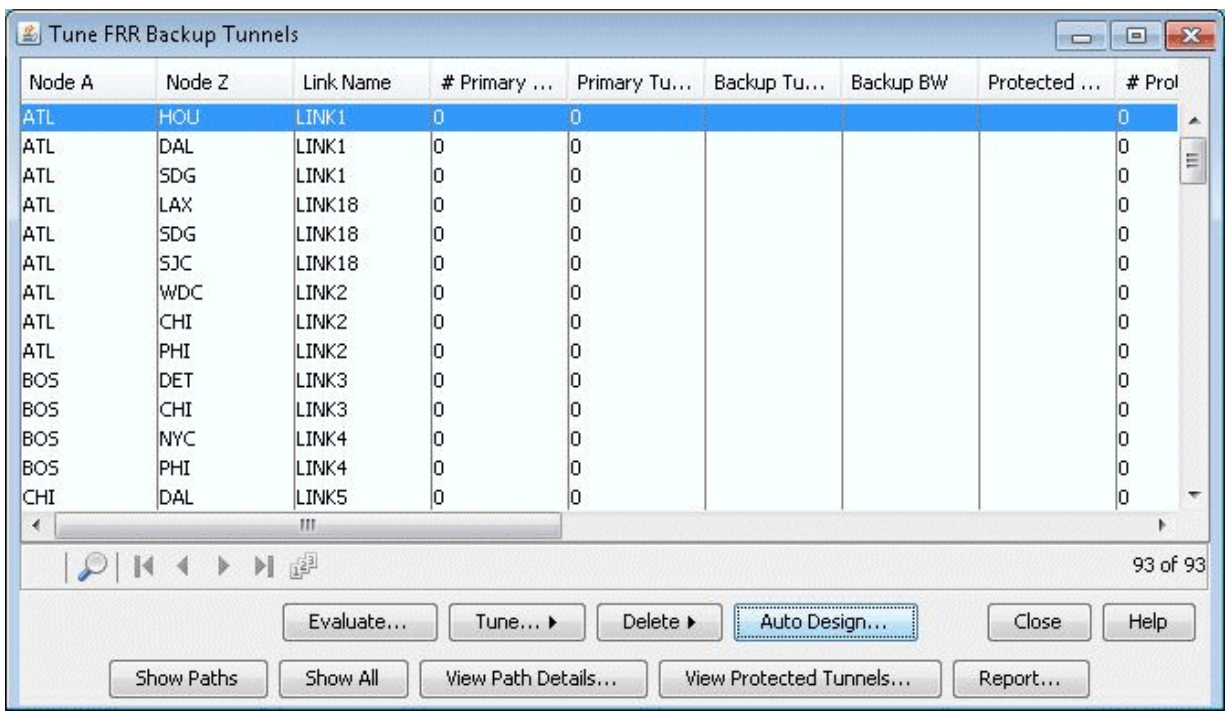

#### **Figure 301: Tune FRR Backup Tunnels Window**

If there are no FRR backup tunnels, a popup window will be displayed providing the option to automatically generate the FRR backup tunnels. There are two options for design:

- You can either allow the program to perform an automatic design for all the tunnels and links requesting FRR backup protection in this window by answering yes to the popup explained in the previous step. (If you answer no, you can still come back to this automatic design option by clicking the Auto Design button.)
- Alternatively, you can selectively view or tune FRR Backup Paths from the Tuning window by selecting the entry or entries of interest and then selecting Tune>Selected. For example, you can choose to create an FRR link backup tunnel for an entry of type Link with a particular Link Name for the link to protect, or create an FRR node backup tunnel for an entry of type Node with a particular Protected Node.

#### Tune FRR Backup Tunnels Fields

- Node A, Node Z: The source and destination node pair for a potential FRR Backup tunnel.
- Link Name: For Link Protection tunnels, this is the name of the link being protected. For Node Protection tunnels, this is the name of the link between the Point of Local Repair (PLR) router and the node being protected.
- # **Primary Tunnels:** Indicates the number of FRR-enabled primary tunnels traversing through the link between Node A and Node Z.
- Primary Tunnel BW: Indicates the total bandwidth of all the FRR-enabled primary tunnels traversing through the link between Node A and Node Z.
- Backup Tunnel: The name of the newly created backup tunnel. This is automatically assigned by Paragon Planner. The backup tunnel name typically begins with "FRRLK" or "FRRND".
- Backup BW: The amount of bandwidth the newly created backup tunnel can protect.
- Protected Pool: Indicates the type of primary tunnel that the newly created backup tunnel can protect: Sub-pool or Global-pool
- # Prot Prim Tun: Indicates the number of FRR-enabled primary tunnels actually carried/protected by the backup tunnel.
- Type: Indicates the type of backup tunnel: Link Protected or Node Protected.
- Protected Node: For FRR Node Protection tunnels, this indicates the node whose failure is being protected against.
- Prot Prim Tun BW: Indicates the total bandwidth of the FRR-enabled primary tunnels actually carried by the backup tunnel.
- RSVP BW: The actual bandwidth reserved for the tunnel
- Design BW: The bandwidth value that is used for constraint-based routing to determine the placement of the backup tunnel during a design. This can be different from the RSVP BW actually configured on the backup tunnel and the Backup BW.
- Div Level: Indicates whether the backup tunnel has a route that is Link-Diverse, Site-Diverse or Facility-Diverse from the protected path. Use the Evaluate button to update the diversity level for a particular type of diversity (Facility, Link, or Site)
- Path Violation: Indicates whether there is a path violation in the backup tunnel path
- Backup Route: The route for the newly created backup tunnel, if one is found. If no route is found, then this field will say "Unplaced".

#### **Options**

- Evaluate: Updates the Div Level column to show the diversity level between the protected path and its backup tunnel. Available diversity evaluation options are Facility, Link, or Site. For example, if you want to see whether the protected path is on a facility-diverse path from its backup tunnel, select Facility.
- Tune>Selected: Brings up a window with options for tuning the selected entries by creating or modifying the backup tunnel for that entry
- Delete>Selected: Deletes the backup tunnel(s) listed in the selected entries
- Auto Design: Brings up a window with options for creating backup tunnels for all entries
- Show Paths: Displays paths of backup tunnel, protected segment, and protected tunnels. Select an entry with a Backup Tunnel and positive value for # Prot Prim Tun before clicking this button.
- Show All: Displays node to node connections of all backup tunnels on the Map window.
- View Path Details: Opens up a Tunnel window listing only the FRR backup tunnel
- View Protected Tunnels: Opens up a Tunnel window listing only the primary FRR-enabled tunnels that the selected FRR backup tunnel protects.
- Report: Saves the Tune FRR Backup Tunnels table into a comma separated report.

**NOTE**: The columns of the Tune FRR Backup Tunnels window can be customized. That is, you can choose just a subset of the many columns to appear. To access this feature, right click on a column header and choose Table Options from the popup menu.

#### Auto Design Parameters

**Figure 302: FRR Design - Basic Options Tab** 

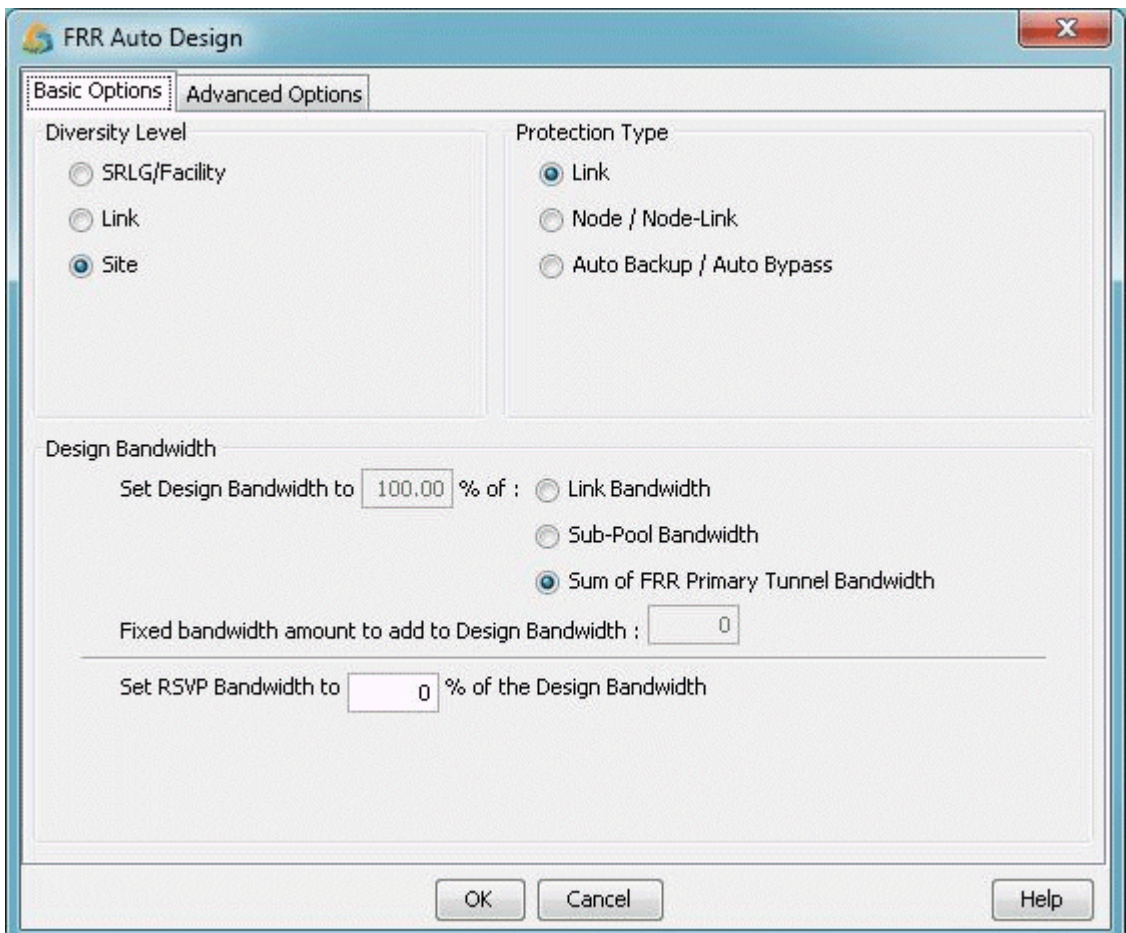

- Diversity Level: Select Link, Site, or Facility diversity for the link being protected and its FRR backup tunnel to be routed on link-disjoint paths, site-disjoint paths, or facility-disjoint paths, respectively. For Site diversity, the FRR backup tunnel is to avoid, if possible, nodes that are in the same site as the link and its endpoints. Facility and Link diversity operate similarly. If Facility diversity level is selected, then the link and backup tunnel route should not intersect at any of the nodes or links defined in the facility. Recall that a facility is a user-defined group of nodes and links and is commonly used to represent Shared Risk Link Groups (SRLG). For more information, refer to Link, ["Link, Site and Facility](#page-453-0) [Diverse Paths" on page 440](#page-453-0) .
- Protection Type: Specify Link or Node/Node-Link to indicate whether you wish to design FRR Link Protection or FRR Node Protection tunnels, respectively. Specify Auto Bypass to automate bypass creation for Juniper based on the configuration parameters on the interface.
- Design Bandwidth (for Design/Placement): The Design Bandwidth is used for Design purposes only, to decide where to place the tunnel, and is not used to set the actual RSVP bandwidth. The backup tunnels will be placed by the program using constraint-based routing assuming that it would reserve a certain bandwidth along the tunnel route for the tunnel to be placed. However, once the placement

is done, the actual tunnel's RSVP bandwidth can be set to a different value, using the following Set RSVP Bandwidth option.

• The Design Bandwidth is specified as a percentage of a Reference Bandwidth Source plus a fixed value. The Reference Bandwidth Source can be the (a) Link Bandwidth: the entire link bandwidth, (b) Sub-Pool Bandwidth: the subpool bandwidth allocated on the link (for Cisco only), or (c) Sum of FRR Primary Tunnel Bandwidth: the sum of the bandwidth of all primary FRR-enabled tunnels that the backup tunnel protects (for Juniper). By adjusting the % and fixed values (which default to the divpathbwpct and divpathbw in the dparam file), you can perform overbooking.

**NOTE:** Regarding option (b), if the Reference Bandwidth Source is set to Sub-Pool and if the protected link has no subpool partition, then a backup tunnel will not be designed.

- Set RSVP Bandwidth to: Specifies the actual bandwidth for the backup tunnel, as a percentage of the Design bandwidth.
- Multiple FRR Tunnel Settings: You can create multiple backup tunnels by specifying either:
	- Maximum bandwidth per tunnel: This is the maximum bandwidth allowed; tunnels will be split if the design bandwidth exceeds this value.
	- Number of tunnels per interface: You can specify directly how many backup tunnels to create on the interface with each tunnel equally sharing the design bandwidth.

#### Figure 303: FRR Design - Advanced Options Tab

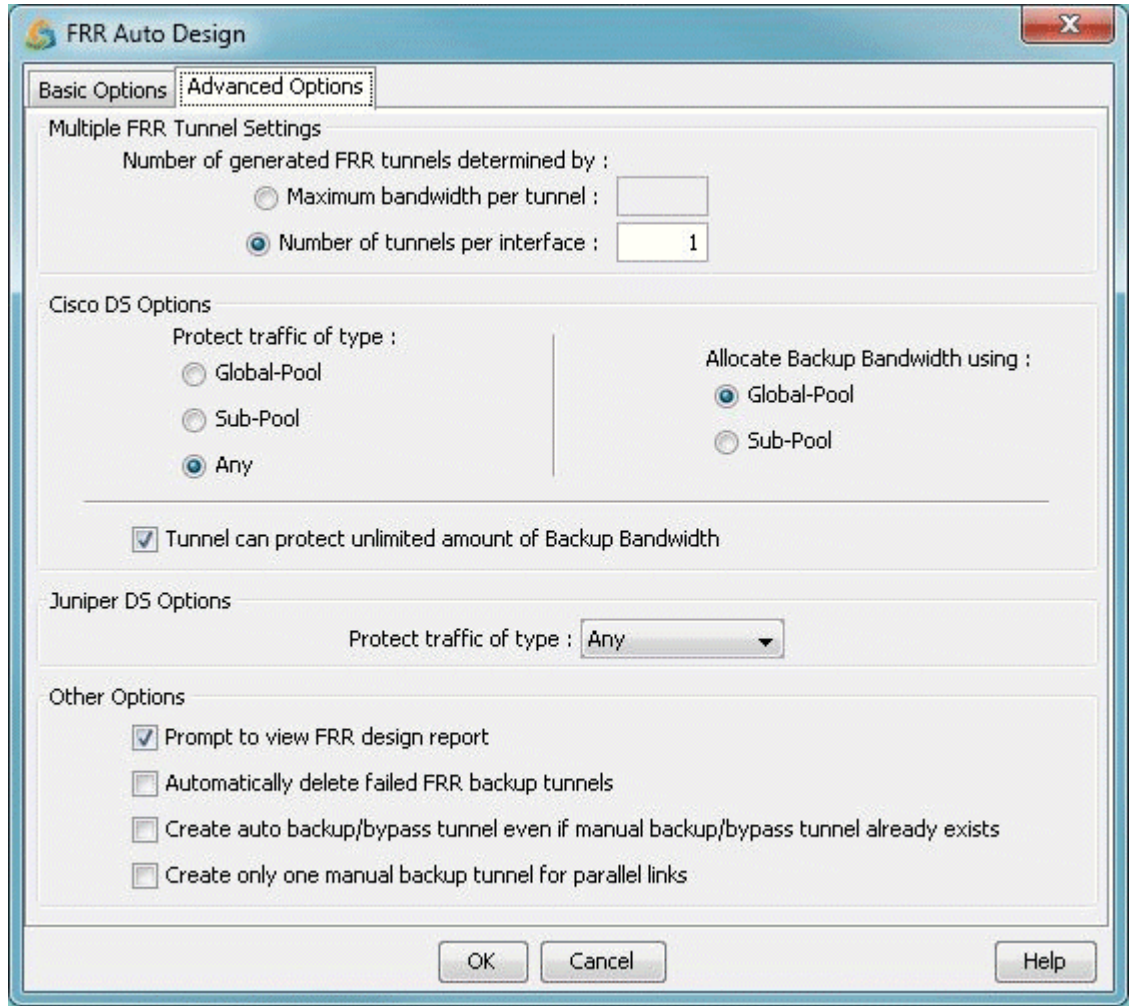

#### Advanced Options for Cisco

• Protect traffic of type: For the backup tunnels that are designed, you can specify the type of tunnel that they are to protect. If you specify Global-Pool, then the backup tunnels can only protect primary tunnels that are designated to carry Global-Pool traffic. If you specify Sub-Pool, then the backup tunnels designed can only protect primary tunnels designated to carry Sub-Pool traffic. If Any is specified, then the backup tunnels designed are allowed to carry either type of primary tunnel.

Note that if Global-Pool or Sub-Pool is specified, then the newly generated backup tunnel(s) will have "BKGP" or "BKSP", respectively, listed in the tunnels' Type field parameters. By looking at the tunnel type parameters, the Protected Tunnel Type can be identified. If there is no indication, then the default protected type is "Any".

• Allocate Backup Bandwidth using: This selection allows you to specify whether the backup bandwidth for the FRR backup tunnel should be allocated from the links' Global-Pool or Sub-Pool at the time of failure.

If Sub-Pool is specified, then the newly generated backup tunnel(s) will have "GB" (Guaranteed Bandwidth) in their Type field. A backup tunnel that does not contain "GB" is by default using Global-Pool bandwidth.

• Tunnel can protect unlimited amount of Backup Bandwidth: Indicates whether the amount of bandwidth the backup tunnel can protect is limited or unlimited. If checked, this option will allow all primary tunnels to be routed over the backup tunnel. This is the default. If unchecked, the backup bandwidth will be limited to the value set in the Design Bandwidth section of the Basic Options tab. This limit is effective at the time of failure when the backup tunnel is activated.

**NOTE:** Setting the Design Bandwidth to 0 is equivalent to allowing Unlimited backup bandwidth.

#### Advanced Options for Juniper

Protect traffic of type: For the backup tunnels that are designed, you can specify the type of tunnel that they are to protect. Values include Single-Class LSP, Multi-Class LSP, or Any. If Single-Class LSP is selected, you should then specify one of the resulting options: CT0, CT1, CT2, or CT3. If Multi-Class LSP is selected, enter in the percentage for each of the 4 classes. For more information about DiffServ-TE, see"DiffServ Traffic Engineering Tunnels Overview" on page 386.

#### **Other Options**

Prompt to view FRR design report: Selecting this checkbox will cause the FRR Design report to be automatically displayed once an FRR Design or View/Tune Paths operation has completed. This report is saved to the Output Path in the File Manager under the name "FRRDSGNRPT.runcode". To access it in the File Manager, right-click on the file and choose "Open in Report Viewer". For more information on the FRR design report, see FRR Design Report.

### **FRR Auto Design**

When the FRR Design parameters are submitted for Auto Design, the program will automatically create backup tunnels as follows:

- If the Protection Type is set to Link, then FRR Auto Design will automatically design the FRR-LP backup tunnels necessary to protect (1) Links along the paths of LSP tunnels requesting FRR protection, and (2) Individual links that have been marked to request FRR protection.
- If the Protection Type is set to Node, then FRR Auto Design will automatically design the FRR-NP backup tunnels necessary to protect (1) Nodes along the paths of LSP tunnels requesting FRR

protection (excluding the source and destination nodes) and (2) The destination node of links that have been marked to request FRR protection.

**NOTE:** When selecting either Node Protection or Link Protection, the Auto Design will automatically enable FRR for all the links along the paths of LSP tunnels requesting FRR protection. If this is not desired, users should use tuning instead of auto design, or in the case of Juniper, select "Auto Bypass" as described below.

If the Design Bandwidth Reference Bandwidth Source is set to Sub-Pool (for Cisco only) then only the links that(1) require FRR protection and (2) have subpool bandwidth allocated will be considered for protection in FRR Auto Design.

• If the Protection Type is set to Auto Bypass (for Juniper bypass creation), then FRR Auto Design will automatically design the bypass tunnels for Juniper for FRR-enabled links along the paths of FRRenabled LSP tunnels. After selecting this option, you will be prompted with the option to design paths using (a) the RSVP signaling bandwidth as the Design Bandwidth or (b) the Backup bandwidth as the Design Bandwidth. Select option (a) if you wish to simulate Juniper's auto bypass generation. Select option (b) to help ensure there is enough bandwidth on the backup tunnel to protect the primary tunnels.

**NOTE:** The Auto Bypass Protection type will preserve the link's FRR settings and avoid creating backup tunnels for links not enabled for FRR.

Please read through the explanations of the Design options in the previous section carefully for a complete description of each of the FRR Design options. Though the design options may initially appear complex, understanding the function of each option will provide you with enormous flexibility. Once you have specified the desired properties in the FRR Design window, click the "AUTO Design" button.

If you already have some existing fast reroute tunnels in the network, you may also see the following confirmation windows: "Routes and bandwidth for all FRR link protection backup tunnels will be adjusted. Continue?" or "Remove configured paths for 10 FRR link backup tunnels?"

In the Console window, the number of placed/unplaced/deactivated paths for the new tunnels will be displayed. You should see something similar to this:

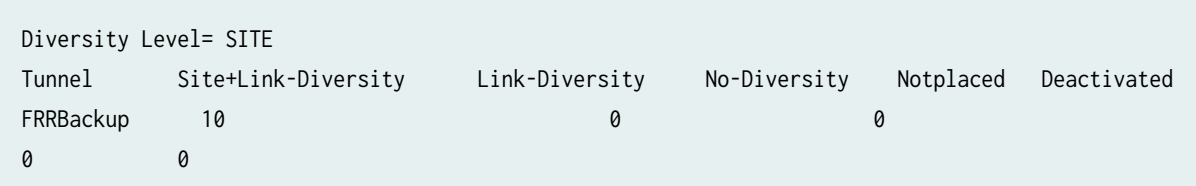

FRR Design Report

When the design is completed, you will be asked whether you wish to view the FRR design report. The report is saved as FRRDSGNRPT.runcode in your File Manager Output Path. To view this report at a later time, right-click on the report in the File Manager and choose Open in Report Viewer from the popup menu.

**NOTE**: To see the FRRDSGNRPT report listed in the File Manager, you may need to refresh the File Manager contents first, either by pressing the "Refresh" button or alternatively, the <F5> key.

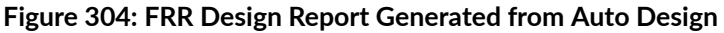

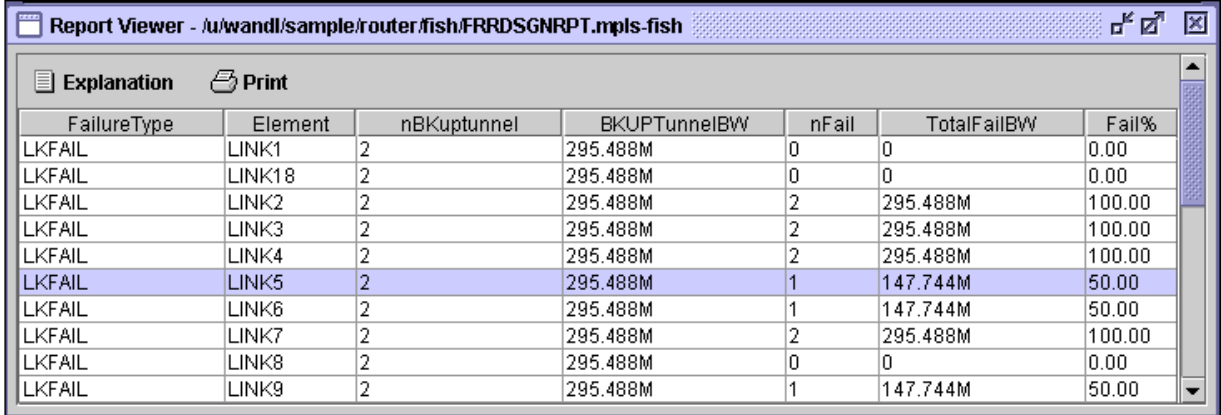

After the Auto Design has been performed and FRR backup tunnels created, the FRR Design Report displays the result of failing each FRR-protected link or node. For example, in Figure 360, the highlighted table entry indicates that when LINK5 is failed, there are two FRR-LP backup tunnels protecting the link. The total bandwidth of these two backup tunnels is 295.488Mbps. Of these two, one failed to be placed during the link failure. The total bandwidth of this failed backup tunnel is 147.744Mbps, accounting for 50% of the total backup tunnel bandwidth.

#### FRR Design Report Fields

- FailureType: Possible values are LKFAIL, NODEFAIL, and FACFAIL, indicating link, node or facility failure.
- $\bullet$  If the Link Diversity Level was specified for the Auto Design, then the program will take down each node/link individually and try to find a route that is both site-diverse and link-diverse. If there is none, it will try to find a link-diverse route.

If the Site Diversity Level was specified for the Auto Design, then the program will take down each node/link individually and try to find a site-diverse route. If there is none, it will try to find a linkdiverse route. The rationale is that even if site diversity is not met, a link-diverse route is better than no route at all.

If the Facility Diversity Level was specified for the Auto Design, then the program will take down each node/link individually and try to find a route that is both facility-diverse and site-diverse. If there is none, it will try to find a link-diverse route.

- Element: Indicates the failed element. If Node Protection Type (or Link Protection Type) was specified for the Auto Design, then all nodes (or all the links) in the network will be failed and brought back up one at a time.
- nBKuptunnel: Indicates the number of FRR backup tunnels that are routed through the network Element.
- BKUPTunnelBW: Indicates the total backup bandwidth of all the FRR backup tunnels protecting the failed element.
- nFail: Indicates the number of backup tunnels that failed to be placed during the element failure.
- TotalFailBW: Indicates the total bandwidth of the backup tunnels that failed to be placed during the element failure.
- Fail%: Indicates the percentage of backup tunnel bandwidth that failed to be placed during the element failure.

#### View Created FRR Backup Tunnels

To view the newly designed FRR backup tunnels, select Network > Elements > Tunnels to display all LSP tunnels in the network. Notice that the Type field will indicate whether the FRR backup tunnels are for Link Protection ("FRRLK") or Node Protection ("FRRND") and that the No Autoroute Announce flag ("NOAA") is automatically turned on.

Other possible type fields (for Cisco) are "BKSP" or "BKGP", indicating that the backup tunnel carries Sub-Pool or Global-Pool tunnels, respectively; this corresponds to the user's settings of the Protected Tunnel Type field in the FRR Design parameters.

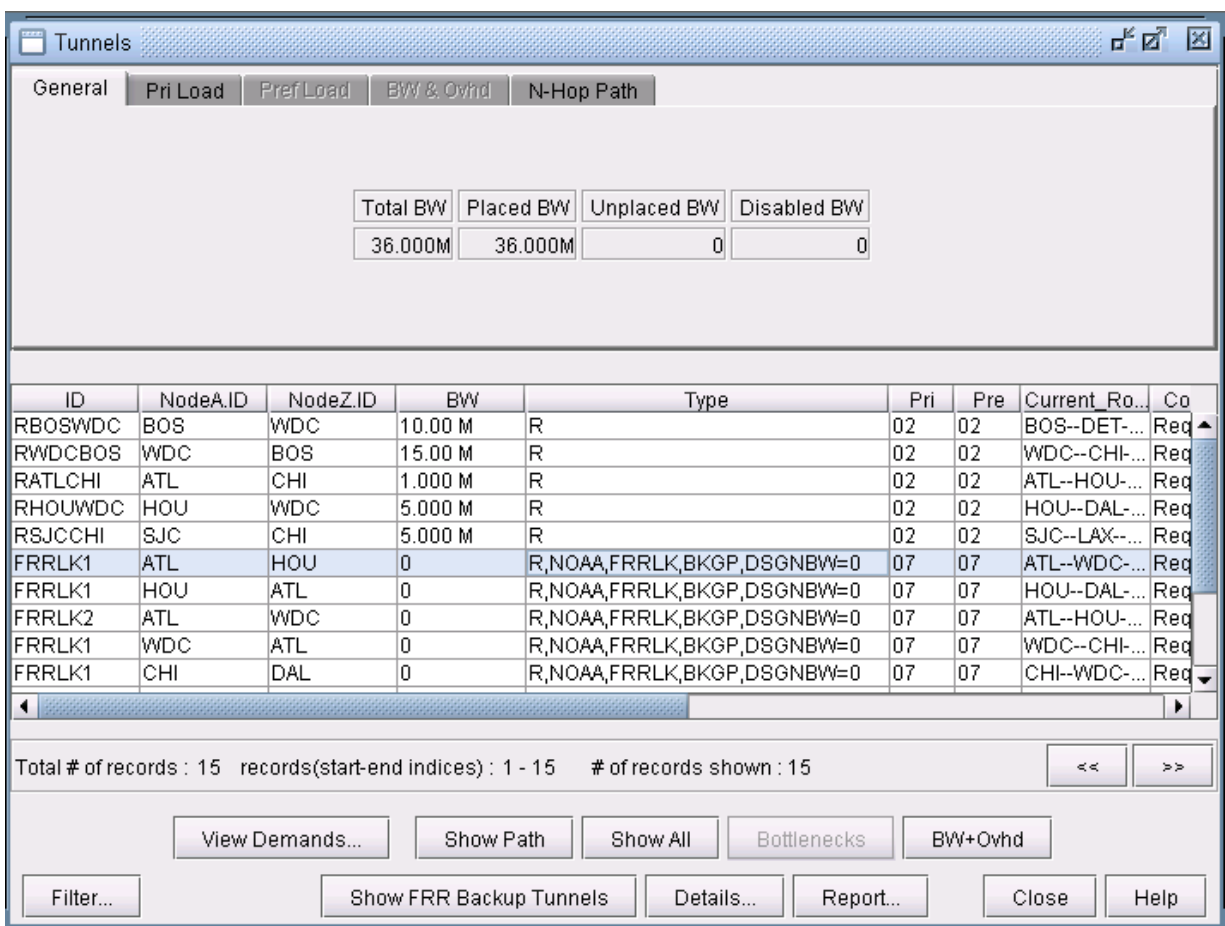

#### Figure 305: View of LSP Tunnels after FRR-LP Design

You can further examine the FRR backup tunnels created from the View/Tune Paths window as described in ["Viewing Primary Tunnels Protected by a Bypass Tunnel" on page 412](#page-425-0) .

### **FRR Tuning**

The Tune FRR Backup Tunnels window shows a list of the possible FRR-Link Protection or Node Protection backup tunnels that can be created or optimized. Each entry is characterized by a source and destination node pair, the Protected Node (if applicable), Link Name and protection Type. This list can be customized by using the "Filter" button, described later in this section.

<span id="page-443-0"></span>**NOTE**: You can rearrange columns by clicking and dragging column headers. You can move the Type and Protected Node columns to the front so that you can see more clearly which tunnel entries are for link protection or for node protection.

Each entry in the table corresponds to a potential FRR backup tunnel. Only after an FRR backup tunnel has been designed or tuned will the rest of the columns in its table entry be filled in. To design FRR backup tunnels, select only those desired entries from the table and then press the "Tune Selected" button. Or, you can press "Tune All" to tune all the entries shown in the table. This will pop up the Tuning Options dialog window, allowing you to adjust the FRR design parameters that will be immediately applied to the selected entries.

Most of the parameters in the Tuning Options window are identical to those in the FRR Design window, with a few differences. For example, the following are additional options in Tuning:

#### **Figure 306: Additional Options for Tuning (Basic Tab)**

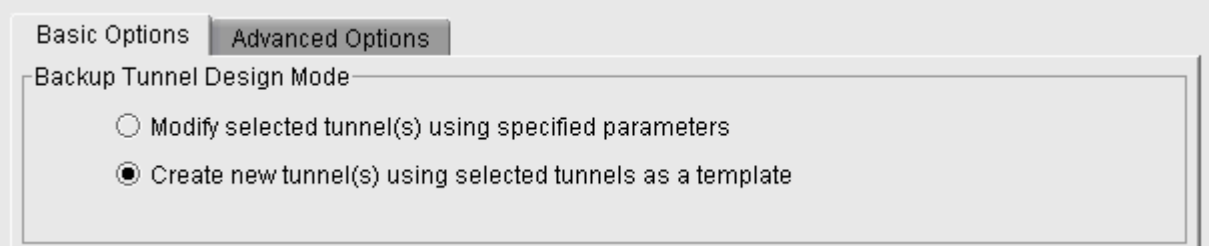

The "Create new tunnel(s) using selected tunnels as a template" option will create a new row in the Tuning window with the same parameters but with an additional backup tunnel protecting the given link or node. The original row will remain. The "Modify selected tunnel(s) using specific parameters" option will modify the existing backup tunnel(s) rather than creating an additional backup tunnel.

#### **Figure 307: Additional Options for Tuning (Advanced Tab)**

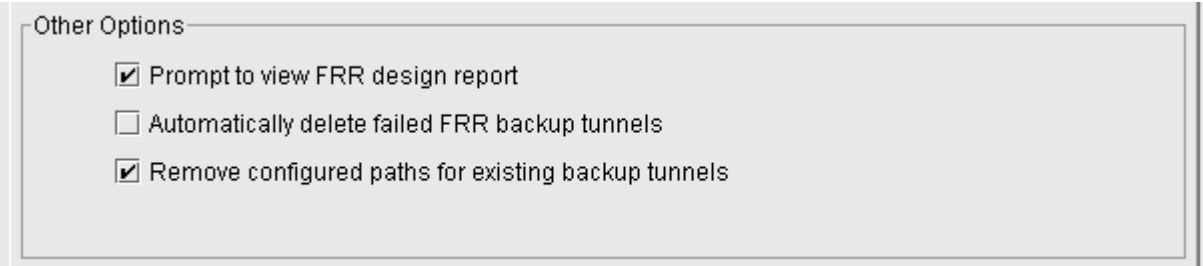

The "Remove configured paths for existing backup tunnels" option is used to allow for the backup tunnels' paths to be redesigned.

Specify the desired options in the Tuning Options window and click "OK". In this example, we tune all the rows. After tuning, the remainder of each row in the Tune FRR Backup Tunnels window is filled in.

NOTE: For rows that remain blank in the Tune FRR Backup Tunnels window after tuning for the row, this indicates that a FRR backup tunnel was not designed. This could happen, for example, if the Reference BW Source is set to Sub-Pool BW but none of the links listed in the Tune FRR Backup Tunnels table have Sub-Pool BW.

#### **Figure 308: FRR Paths After Tuning is Complete**

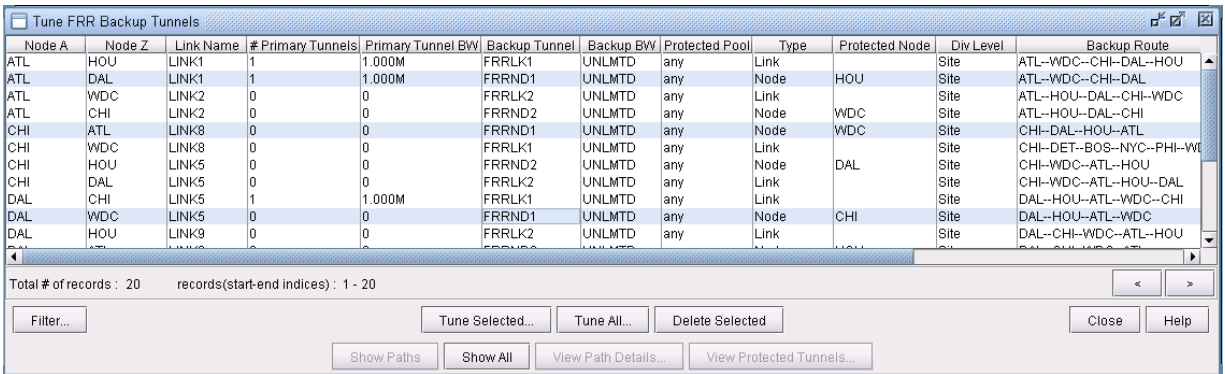

In this example, all FRR backup paths have been successfully created and are already added to the network.

**NOTE:** Backup tunnels created through FRR Design are automatically assigned a name of "FRRLKnum" for FRR Link Protection tunnels and "FRRNDnum" for FRR Node Protection tunnels. Notice that, in Figure 307 on page  $430$ , there are three backup tunnels named "FRRND1". The reason is that tunnels are not required to have unique names unless the headend node of the tunnel is the same.

Once a tunnel has been "tuned", the latter columns in the table will be filled in. If an FRR path is successfully designed and placed, its path will show up in the Backup Route column of the Tune FRR Backup Tunnels window. Select a row in the table and click on the "Show Paths" button. The path for this tunnel will then be displayed in the Map window. A Paths window will also appear, allowing you to view either the backup path or the path of the tunnel being protected.

The Console will also display summary information regarding the total number of placed or unplaced backup tunnels for this tuning operation. If placed, the console window will indicate how many satisfied Site-Diversity or Link-Diversity or whether No Diversity was satisfied. For example:

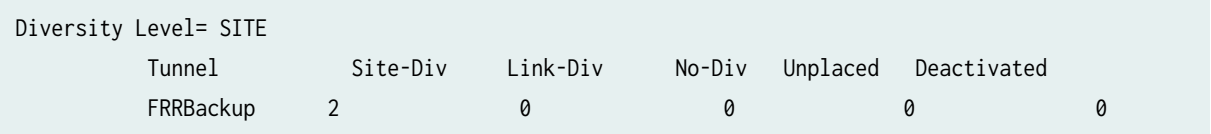

#### Filtering in the FRR Tuning Window

In the Tune FRR Backup Tunnels window, you can also use the "Filter" button to view a more selective set of entries for which to tune. The following window will appear:

#### ďø ⊠ Filter FRR Backup Tunnels Path Options Protected Element Options Node A (PLR) Node Z (NHOP/NNHOP) [All Nodes] [All Nodes] Filter... Filter... Filter From Map Filter From Map Remove. Remove Copy A->Z FRR Backup Tunnel endpoints must match  $|$  both  $\;\;\blacktriangleright\;$ NodeA and NodeZ Primary FRR-enabled Tunnel Exists : FRR Backup Tunnel Exists : Link Is FRR Enabled : Yes ▼ FRR Protection Type: All Backup Tunnel Diversity Level: Any Number of Records Per Page: 100 0K. Cancel Help

#### Figure 309: Filter for a More Specific Set of Tuning Entries

• Node A, Node Z:The node A and node Z panels are for selecting a subset of nodes to use for filtering FRR paths. By default, all nodes in the network are used. Node A is the source, or Point of Local Repair (PLR). Node Z represents the destination, or the Next Hop / Next Next Hop node.

- FRR Backup Tunnel endpoints must match (either/both) NodeA and NodeZ: This option allows you to specify the strictness of the endpoint match. Select "either" to match either Node A and Node Z. Select "both" to require a match of both.endpoints.
- Primary FRR-enabled Tunnel Exists: There are three options: yes, no and "---" which means "don't care". Selecting "Yes" means a path will be displayed only if the protected path is part of a primary FRR enabled tunnel. Selecting "no" means the opposite, and selecting "---" will ignore this option during the filter.
- FRR Backup Tunnel Exists: There are three options: yes, no and "---" which means "don't care". Selecting "Yes" means a path is displayed only if a backup tunnel exists for the protected path. Selecting no means the opposite, and selecting "---" will ignore this option during the filter.
- Link is FRR Enabled: There are three options: yes, no and "---" which means "don't care". Selecting "Yes" means a path is displayed only if the link is FRR-enabled, or requests FRR protection. See "Modifying Links to Trigger FRR Backup Tunnel Creation (Cisco)" on page 418 for information on how to FRR-enable a link.
- FRR Protection Type: This option allows the user to fetch FRR Link Protection paths, FRR Node Protection paths, or both types of FRR paths if "All" is specified.
- Backup Tunnel Diversity Level: This option allows the user to fetch paths that satisfy facility, link, site, any or no diversity level.
- Protected Node: Located in the Protected Element Options tab, specifying a particular set of nodes will bring up only those paths that protect these nodes.
- Protected Interface: Located in the Protected Element Options tab, specifying a particular set of interface/link will bring up only those paths that protect these links.
- Facilities: Located in the Protected Element Options tab, specifying a particular set of facilities will bring up only those backup paths that protect any of the nodes or links defined in the facility.

### **Viewing Created Backup Tunnels**

After performing an FRR Design as described earlier in this chapter, find the created backup tunnel in the Backup tunnel column. You can sort on this column by clicking on the column header to view existing backup tunnels, or use the filter button.

**1.** Click on the "Show Paths" button in the Tune FRR Backup Tunnels window to view both the Protected Path and the Newly designed Path on the Map window as described earlier in ["Viewing](#page-425-0) [Primary Tunnels Protected by a Bypass Tunnel" on page 412 .](#page-425-0)

2. The Paths window will appear. You can choose from the left-hand side of the window whether to view the path for the newly designed backup path, FRRLK1, or the path that this backup is protecting ("Protected Path"). If the protected path is part of LSP Tunnel(s) requiring FRR Protection, then you can also view the protected LSPs tunnels'path(s). In this example, RATLCHI is the protected LSP Tunnel.

#### **Figure 310: Paths Window**

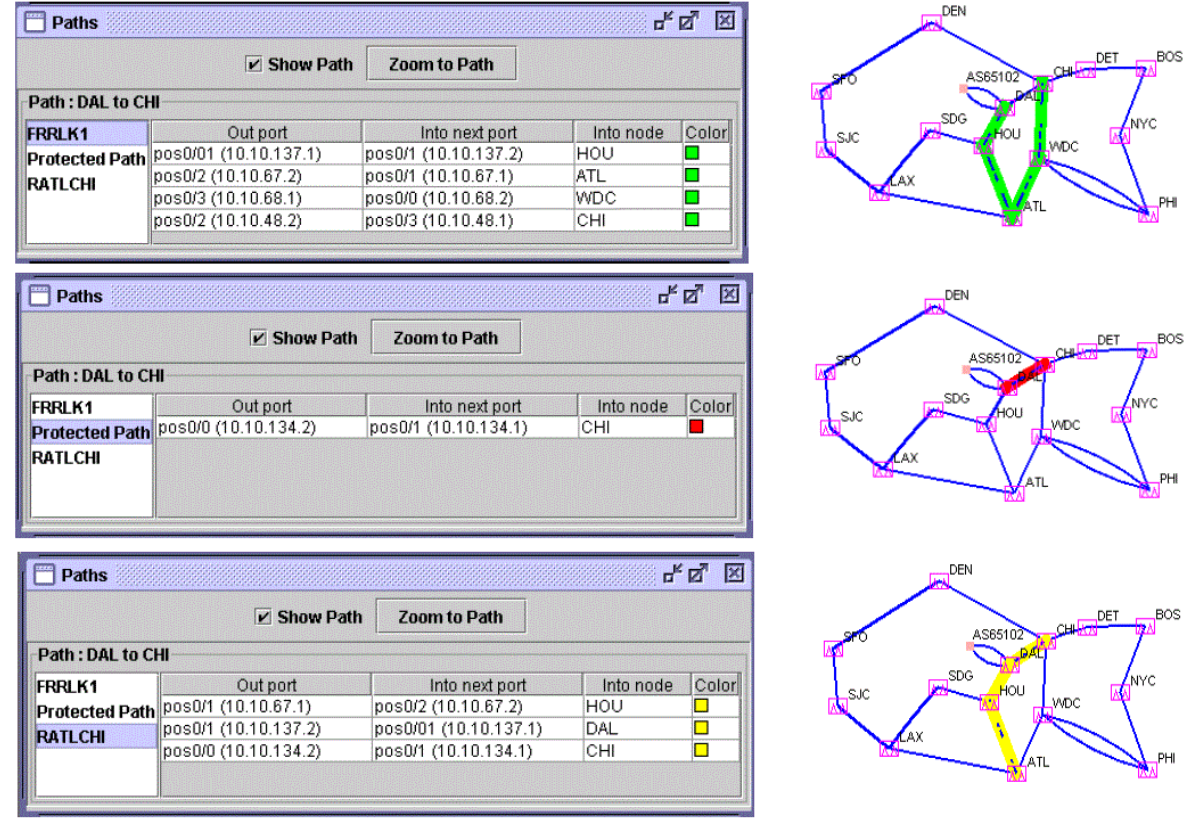

3. In the Tune FRR Backup Tunnels window, you can also click on the "View Path Details" button for a selected entry. This will bring up a similar window to that accessed by Network > Elements > Tunnels. In this window, click on "Details." In the Tunnel window, select "Show Path" or "Highlight All" to display the path on the map.

## **Generating LSP Configlets for FRR Backup Tunnels**

Once you have designed the FRR backup tunnels, you may want to generate the corresponding LSP configlets (statements of a router configuration file) that can then be uploaded to the router.

## **Failure Simulation–Testing the FRR Backup Tunnels**

Interactive failure simulation can be performed to fail a set of node(s), link(s), and facilities at the same time. After the failure, users can view the use of the FRR backup tunnel, followed by the head-end reroute if applicable, or else the usage of the diverse  $1+1$  backup (standby) path if configured. For information on configuring diverse backup paths (e.g., secondary or standby paths) see ["Paragon Planner](#page-299-0) [LSP Tunnels Overview" on page 286](#page-299-0) and ["Tunnel Path Design Overview" on page 340](#page-353-0) .

#### Simulating Local Protection

- 1. To run an interactive failure, click the Simulation button to switch to Simulation mode.
- 2. Select the desired node(s) or link(s) to fail together by <Ctrl>-clicking the nodes or links with your mouse.
- 3. Next, right-click over one of the selected node(s) and selecting "Fail Selected Nodes" or right-click over one of the selected link(s) and select "Fail Selected Links."
- 4. Click the step button ">|" on the simulation tool bar to step through each tunnel to see how it is locally rerouted. (For a faster method, but without graphical display, refer to Using the Run Button.)

#### **Figure 311: Simulation Toolbar with Run, Step, and Stop buttons**

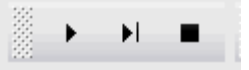

5. On the Standard map, the old path is highlighted in red and the new path using the backup tunnel is highlighted in yellow. In this case, the original path was from N9-N2-N1-N6. However, due to the failure of LINK8 between N2 and N1, the new path taken is N9-N2-N7-N6.

#### **Figure 312: FRR Local Protection**

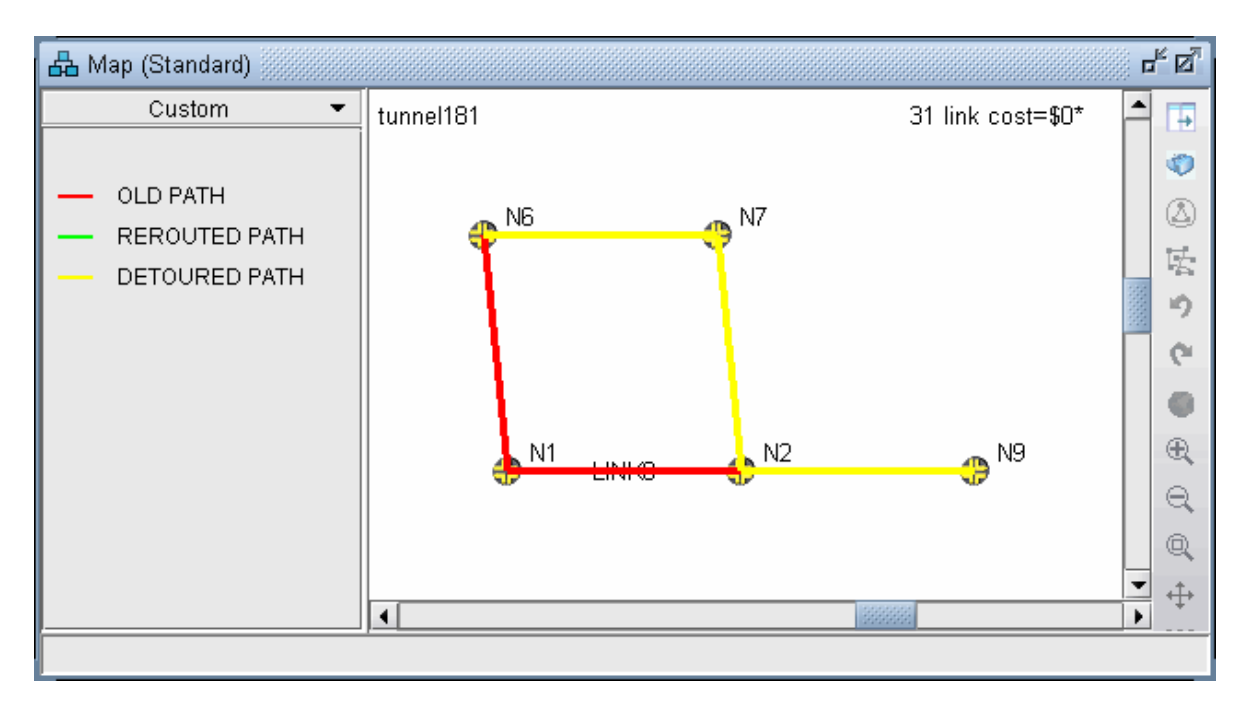

6. Note the console menu which displays that the disconnected tunnel is now using the FRR protection path.

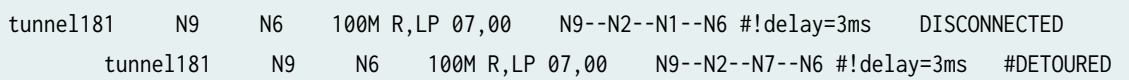

#### Simulating Head-end Reroute or Use of Backup Route

Click the Run button to finish stepping through the disconnected traffic and seeing how it gets rerouted locally. After going through each tunnel to see whether it is detoured or not, there will be a console message indicating how many tunnels were detoured and how many failed to be detoured.

After going through all local protection tunnels, the headend reroute is calculated and displayed on the Console:

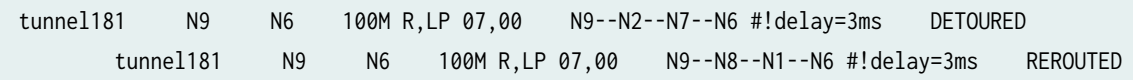

Note that when there is an active backup tunnel, the text will be displayed as "DISCONNECTED, Diverse pathUp" in which case the routing will switch over to the active backup (standby) tunnel.

In some cases, you may also see the word "RE-Optimized" in case the tunnel allows reoptimization and a shorter path is found during the failure simulation.

#### Using the Run Button

For faster performance, the interactive failure can be run without the graphical display.

- 1. To start a new simulation, select Simulation > Reset Simulation.
- 2. Before running through the simulation, select Tools > Options > Report. Under Failure Simulation>Failure Report, select Yes for Trace File and Display Paths at Failed Nodes options. This will save the reroute information to a file. Otherwise, only a summary will be displayed in the Console.
- 3. Select the node(s) and link(s) to fail, either from the map as described earlier, or by checking the checkbox for the corresponding element from the Simulation > Interactive Scenarios > Fail Link, Fail Node, and Fail Facility windows. Click the Run button.
- 4. Open Report > Report Manager while in Simulation mode. Select the Interactive Failure report and scroll down to view the DETOURED and REROUTED information described earlier in a report rather than on the console.

#### Resulting Link Utilizations

After running an interactive failure simulation, you can see the resulting link utilizations after the headend reroute either through the Network > Elements > Link menu Util AZ and Util ZA columns and Capacity tab or through the Report > Report Manager, Planned Link Utilization report under Network Reports > Link Reports, Util column.

The Tools > Options > Failure Simulation window also contains a default FRR Mode option under the Failure Simulation > FRR option pane. The default setting is FRR + Normal. Select "FRR Only" as the FRR mode before running an interactive failure simulation to simulate only the FRR local protection and not the headend reroute.

#### **Figure 313: FRR Mode**

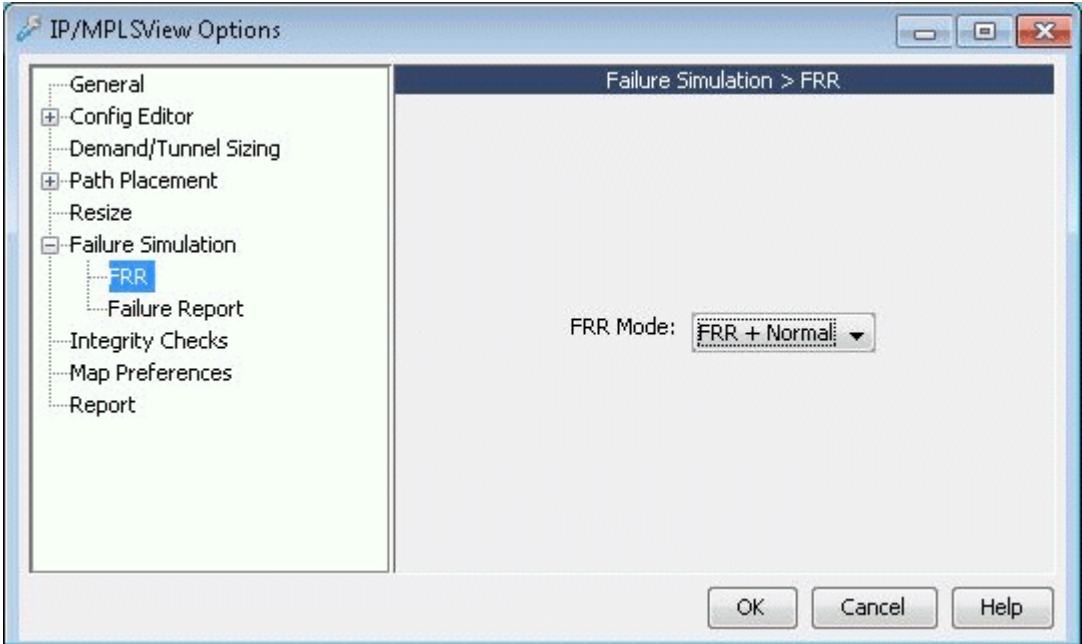

- 1. After changing this setting, to start a new simulation, select Simulation > Reset Simulation. Fail the desired nodes, links, or facilities and click the Run button.
- 2. To view the utilizations after the local rerouting and before the headend reroute (in the case that there is no 1+1 backup tunnel), go to Report > Report Manager.
- 3. Check the Interactive Failure report. Only the DETOURED routes should be displayed and not the REROUTED tunnel routes.

### **Exhaustive Failure**

- 1. To run an exhaustive failure, click the Simulation button to switch to Simulation mode.
- 2. Select the Simulation button and go to Simulation > Predefined Scenarios.

**Figure 314: FRR Failure Simulation Options** 

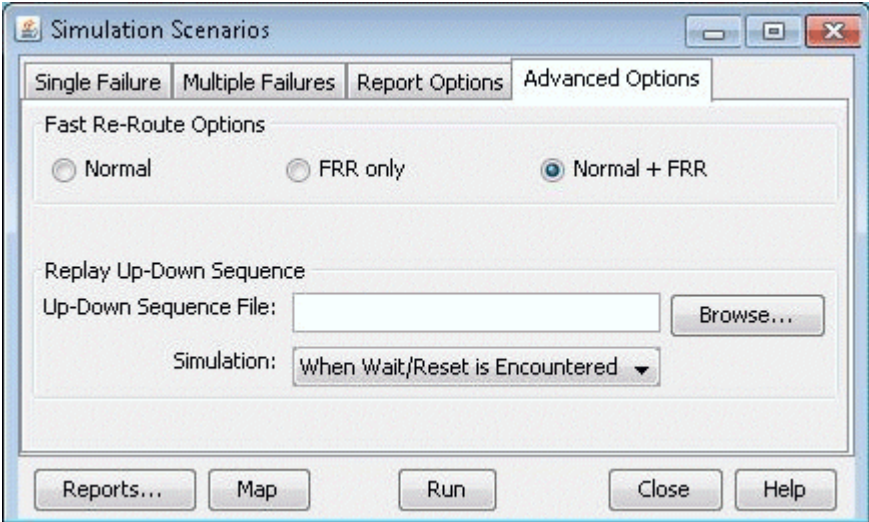

During the failure simulation, Paragon Planner keeps track of the peak, or worst utilization on each link. Recall that during a failure, the FRR backup tunnel provides fast restoration times by locally repairing LSPs at the point of failure, while waiting for the head-end routers to establish a new LSP. Paragon Planner can simulate a number of scenarios.

- Normal: Simulates the "normal" tunnel reroute. Does not consider the effect of the local repair during the simulation. Peak utilization reflects that during the "normal" situation.
- FRR + Normal: Simulates the FRR local repair first followed by the normal primary tunnel reroute as established at the head-end router. The resulting link peak utilization report identifies the worst utilization, or max value of the transient detour and normal modes.

**NOTE**: A primary tunnel being detoured is marked down if it cannot be rerouted.

- FRR only: Simulates only the local repair. The resulting link peak utilization report reveals just the peak utilization experienced during the local repair.
- 3. Under the Options section, select FRR and "FRR+Normal." Then select one or more exhaustive single-element failure scenarios under the Scripts section.
- 4. Next, to saved detailed reroute information including local protection and head-end rerouting to a report, select Reroute Information under the Report Options.
- 5. Under Options, select Peak Utilization Report.
- 6. Click "Run" to start the exhaustive failure simulation.
- 7. Summary information is indicated in the Console, with the first entry for a failed element corresponding to the tunnel layer and the second entry corresponding to the demand layer.
- <span id="page-453-0"></span>8. Go to Report > Report Manager to view the saved report file to view the detoured paths for all the primary tunnels requiring FRR protection followed by the headend reroute.
- 9. Select the Peak Link Utilization report under Simulation Reports > Network Statistics to see the worst-case utilization across all the failure scenarios and the scroll to the last column to view which element failure the peak utilization occurred at.
- 10. On the Standard Map, select the Utilization Legends > Peak Util to view the peak utilizations graphically.

### **Link, Site and Facility Diverse Paths**

From the FRR Design window, the Diversity Level parameter allows you to specify whether the routes for the FRR-designed backup paths should be Facility-diverse, Site-diverse or Link-diverse from the primary paths. Paragon Planner will then try its best to satisfy the requirements. If a diverse backup path cannot be found, the software will still attempt to route the backup tunnel if possible. In this situation, if it is routed, this LSP tunnel will fall into the No-Diversity category. If it cannot be routed, it will fall under the Unplaced category.

#### Link Diversity

Link diversity is the most fundamental diversity level. Figure 371 depicts a link-diverse route in the event of a link failure or a node failure. In the diagram on the left, the protected link is the link between A and B. A FRR-LP link-diverse route from A to B is any path that avoids the link between A and B.

The diagram at right depicts a protected node B on the path between nodes A and C. A FRR-NP linkdiverse route is technically any path that avoids both the link between A and B as well as node B.

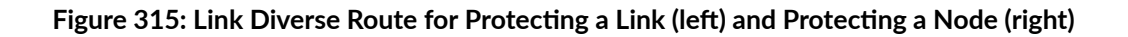

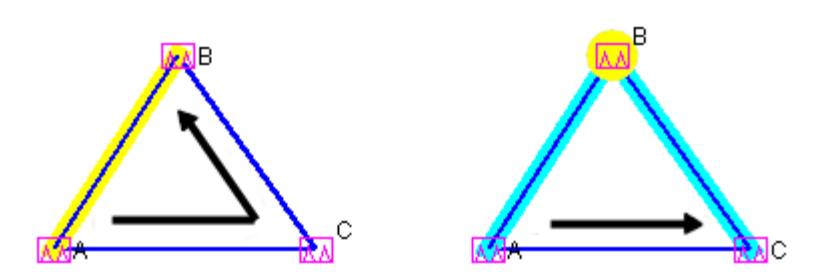

#### Site Diversity

A site is a user-defined group of nodes, specified in a site file. If no site file is specified, then by default sites are mapped with individual routers listed in the node  $(muxloc)$  file. Sites are typically defined to

<span id="page-454-0"></span>indicate a group of nodes that are likely to fail together. Figure 372 depicts a protected node X between A and D. For this example, to establish a site-diverse route, nodes B and C must not belong to the same site as node X.

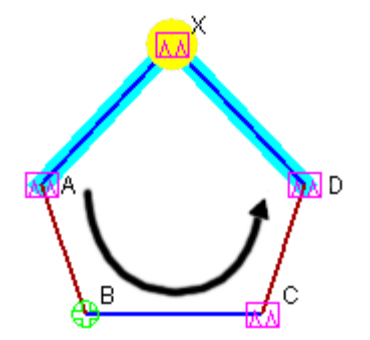

#### Figure 316: Site Diverse Route for Protecting a Node

If no site-diverse route exists, the program will attempt to find a link-diverse route, under the presumption that an alternate route is better than none.

When completing an FRR Design with the Diversity Level set to Link or Site, the Console will report a summary for all the FRR Backup tunnels, in a format similar to that below:

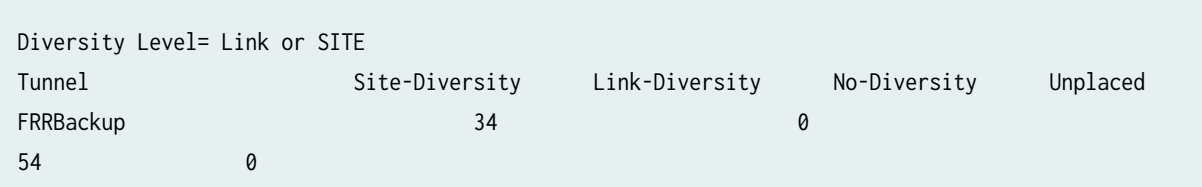

The Tune FRR Backup Tunnels window, if open, will also display Site, Link, or None, accordingly, in the Diversity column.

**NOTE:** Site-Diversity in this context simply means Site Diversity. It does *not* indicate Site + Facility Diversity as is the case when the Diversity Level is set to Facility.

#### Facility Diversity (SRLG)

A Shared Risk Link Group (SRLG) can be represented by the concept of a *facility* in Paragon Planner,, indicating a group of links that are likely to go down together in the event of a failure.

In Paragon Planner, a facility can be defined in a special facility file as a group of links and nodes. A backup path that is facility-diverse from its primary path will have a route that, aside from the source

and destination, will traverse a path that does not intersect with the primary path at any of a facility's links or nodes.

In Figure 316 on page  $441$ , the diagram at left depicts a protected link between A and X, highlighted in yellow.

The alternate route depicted from A to X is only facility-diverse if links A->B, B->C, C->X, along with nodes B and C do not belong to the same facility as link A->X. The diagram at right depicts a protected node X. The alternate FRR-NP route depicted from A to C is only facility-diverse if links A->B, B->C and node B do not belong to the same facility as either link A->X or node X.

If no facility-diverse route exists, the program will attempt to find a site-diverse route, under the presumption that an alternate route is better than none.

**NOTE:** If the network model was built from the configuration files through the Import Data Wizard feature described in "Router Data Extraction Overview" on page 10, then by default a facility will be set equivalent to all links associated with a router card.

#### **Figure 317: Facility-Diverse Route for Protecting a Link (left) and Protecting a Node (right)**

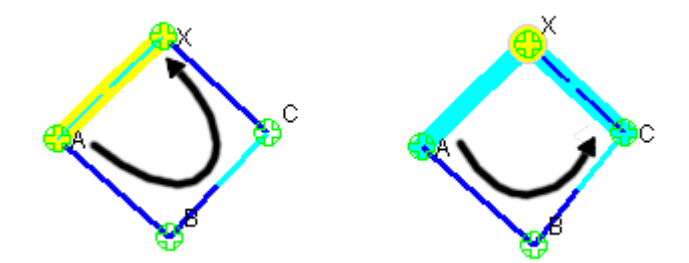

When completing an FRR Design with the Diversity Level set to Facility, the Console will report a summary for all the FRR Backup tunnels, in a similar format to that below:

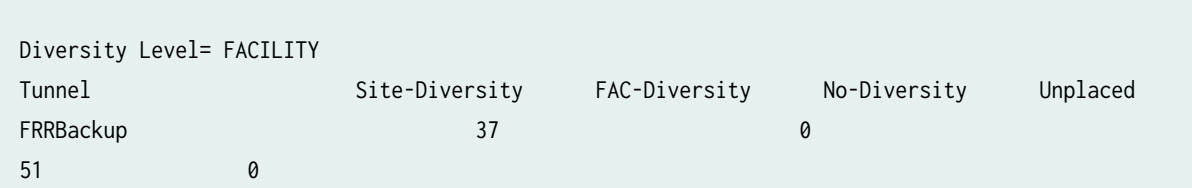

The Tune FRR Backup Tunnels window, if open, will also display Site, Facility, or None, accordingly, in the Diversity column.

**NOTE**: Site-Diversity in this context may be somewhat misleading. If the Diversity Level was set to Facility, then Site-Diversity, both in the Console and in the Tune FRR Backup Tunnels window, actually indicates that Site Diversity + Facility Diversity are both satisfied. This is stronger than simply Facility (FAC)-Diversity alone.

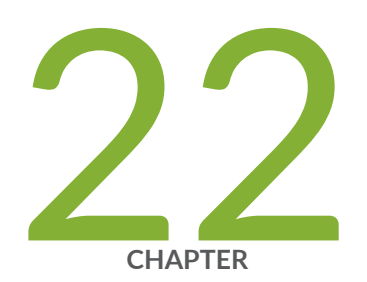

## Cisco Auto-Tunnels

[Cisco Auto-Tunnels Overview](#page-458-0) | [445](#page-458-0) Importing Cisco Auto-Tunnel Information from Router Configuration Files | [446](#page-459-0) Auto-Tunnel Creation | [449](#page-462-0) Tunnel Path Data Collection and Import for Auto-tunnels | [453](#page-466-0) Auto-Tunnels Reporting for Verification | [456](#page-469-0)

### <span id="page-458-0"></span>**Cisco Auto-Tunnels Overview**

Paragon Planner supports the modeling of Cisco's auto-tunnels, including both mesh group auto-tunnels and backup auto-tunnels.

Use these procedures if you have Cisco auto-tunnels configured in your network and you want to model them in the Paragon Planner tool.

If you wish to perform this task, you should have a set of router configuration files with Cisco autotunnels configured.

The mesh group auto-tunnels feature automates the configuration of a mesh of primary MPLS tunnels that share the same attributes. This feature can be used when creating a set of fully-meshed MPLS tunnels, or when adding a new router to a meshed group. Configuration of mesh group auto-tunnels involves building a template (via the interface auto-template statement) that identifies the attributes of the primary tunnels to be created as well as the tunnel destinations (by using an access-list).

Cisco's backup auto-tunnels feature provides the capability to automatically build backup tunnels for the primary tunnel. These backup tunnels are setup using NHOP or NNHOP protection. Configuration of backup auto-tunnels involves just one required statement (mpls traffic-eng auto-tunnel backup). For detailed background information on how auto-tunnels work, as well as on how to configure autotunnels, see the appropriate Cisco documentation.

Paragon Planner models auto-tunnels in the following way:

- Configuration Import: Parse the configuration file to look for auto-tunnel related configuration statements and store the auto-tunnel settings into a file called atconfig.runcode.
- Auto-tunnels Creation: From the atconfig.runcode file, generate the corresponding auto-tunnels in the network spec.
- Tunnel Path Data Collection and Import: The output of the show mpls traffic-eng tunnels command may be captured into a file for each router and then imported into the tool. The imported tunnel paths provide the actual network view of the tunnel paths, and so are used to replace the tunnel paths and tunnel IDs generated by the tool.
- Verification: The tool provides three types of reports (Report Manager's Tunnel layer, Auto-tunnel folder) to help the user to verify Cisco's auto-tunnels. The Discrepancy Report lists the modeled tunnels that are not present in the collected tunnels. The Protection Report shows each interface that is protected by an auto-backup tunnel. The Overlap Report shows interfaces that are protected by an autobackup tunnel and manual backup tunnel.
- Design (optional): Analysis of the reports may reveal that certain mesh group primary auto-tunnels and/or backup auto-tunnels are missing from the actual router environment. In such cases, the tool may be used to design for these missing tunnels.

## <span id="page-459-0"></span>**Importing Cisco Auto-Tunnel Information from Router Configuration Files**

To import the router configuration files, select File>Import Data and follow the Import Network Wizard. Alternatively, you may run the getipconf program in text mode. See "Router Data Extraction Overview" [on page 10 f](#page-23-0)or more detailed information. The following table lists those mesh group auto-tunnel and backup auto-tunnel related statements that are parsed during configuration import:

#### mesh group auto-tunnel statements

mpls traffic-eng auto-tunnel mesh mpls traffic-eng auto-tunnel mesh tunnel-num min num max num interface auto-template interface-num tunnel destination access-list num

#### tunnel destination access-list num

mpls traffic-eng auto-tunnel backup mpls traffic-eng auto-tunnel backup nhop-only mpls traffic-eng auto-tunnel backup tunnel-num [min num] [max num] mpls traffic-eng auto-tunnel backup config unnumbered-interface interface

mesh group auto-tunnel statements

mpls traffic-eng auto-tunnel mesh

mpls traffic-eng auto-tunnel mesh tunnel-num min num max num

interface auto-template interface-num

tunnel destination access-list num

#### Table 2: Cisco auto-tunnel statements parsed during configuration import

backup auto-tunnel statements

mpls traffic-eng auto-tunnel backup

mpls traffic-eng auto-tunnel backup nhop-only

mpls traffic-eng auto-tunnel backup tunnel-num [min num] [max num]

mpls traffic-eng auto-tunnel backup config unnumbered-interface interface

Once all of the options in the different tabs of Import Network Wizard have been selected, click Next> to begin importing the router config files. As you reach the end of configuration import, you will be prompted with a dialog box asking if you want to "Generate auto tunnels from atconfig file?", as shown in the following figure. If you wish the tool to generate auto-tunnels, then click on Yes.

#### **Figure 318: Configuration Import**

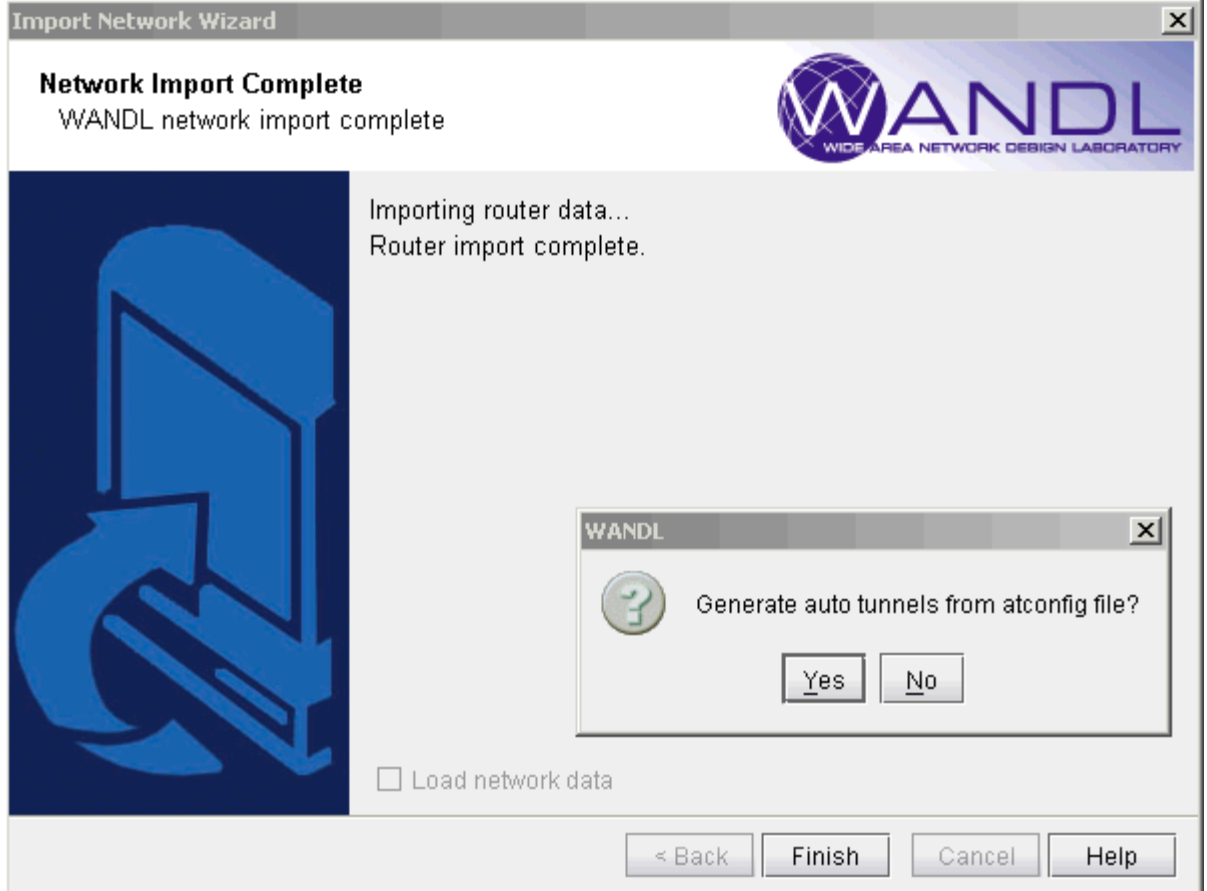

The atconfig files store the auto-tunnels information parsed during configuration import. The following figure shows an atconfig file that was created during configuration import for a network that has both mesh group and backup auto-tunnels configured.

| @/u5/mswetha/Auto-Tunnels/spec0624/atconfig.auto |                                                |       |  |    |                    |                                                      |   |    |   |                                                                                                    |      | LI⊡I ×      |
|--------------------------------------------------|------------------------------------------------|-------|--|----|--------------------|------------------------------------------------------|---|----|---|----------------------------------------------------------------------------------------------------|------|-------------|
| H                                                | H                                              |       |  | 自由 |                    |                                                      | è | త≣ | ō | 因                                                                                                    |      | Ø           |
| Save                                             | Save As                                        | Print |  |    | Cut Copy Paste     | Find/Replace Select All Go to Filter Line            |   |    |   | -Restore Original                                                                                                    |      | <b>Help</b> |
| ##                                               |                                                |       |  |    |                    | Software Release=5.4.1, Compilation Date=20090624    |   |    |   |                                                                                                    |      |             |
| ##<br>##                                         | Source = $q$ etipconf                          |       |  |    |                    | Report Date=6/24/2009 14:45, Runcode=auto User=wandl |   |    |   |                                                                                                    |      |             |
|                                                  | Tunne162000-62999 LR2                          |       |  |    | <b>BACKUP</b>      |                                                      |   |    |   |                                                                                                    |      |             |
|                                                  | Tunne160000-60999 LR2<br>Tunne160000-60999 LR2 |       |  |    | $ACL-7$<br>$ACL-7$ |                                                      |   |    |   | 0 R, A2Z, LP, LDP, PATH1 (NORTH), PBK10 (dynamic) 7, 7 $#!$<br>$0 R.A2Z,LP,LDP, PATH1(SOUTH), PBK10(dynamic) 7,7 #!$ |      |             |
|                                                  | Tunne162000-62999 RR2                          |       |  |    | BACKUP             |                                                      |   |    |   |                                                                                                    |      |             |
|                                                  | Tunne160000-60999 RR2<br>Tunne160000-60999 RR2 |       |  |    | $ACL-7$<br>$ACL-7$ |                                                      |   |    |   | 0 R.A2Z.LP.LDP.PATH1(NORTH).PBK10(dynamic) 7.7 $#!$<br>$0 R.A2Z,LP,LDP, PATH1(SOUTH), PBK10(dynamic) 7,7 #!$         |      |             |
|                                                  |                                                |       |  |    |                    |                                                      |   |    |   |                                                                                                    |      |             |
|                                                  |                                                |       |  |    |                    |                                                      |   |    |   | Line: $1/10$                                                                                                    | CAPS |             |

Figure 319: Atconfig File Containing Both Mesh Group and Backup Auto-Tunnels

In the above figure, the line

Tunnel62000-62999 LR2 BACKUP

corresponds to the following backup auto-tunnel configuration statements:

```
mpls traffic-eng auto-tunnel backup
mpls traffic-eng auto-tunnel backup tunnel-num min 9000 max 9099
```
In the above figure, the line

Tunnel60000-60999 LR2 ACL-7 0 R,A2Z,LP,LDP,PATH1(NORTH),PBK10(dynamic) 7,7 #!

corresponds to the following mesh group auto-tunnel configuration statements:

```
mpls traffic-eng auto-tunnel mesh
mpls traffic-eng auto-tunnel mesh tunnel-num min 60000 max 60999
… 
interface Auto-Template1
  ip unnumbered Loopback0 
mpls ip
tunnel destination access-list 7
tunnel mode mpls traffic-eng
tunnel mpls traffic-eng autoroute announce
```

```
tunnel mpls traffic-eng path-option 1 explicit name NORTH
tunnel mpls traffic-eng path-option 10 dynamic
tunnel mpls traffic-eng fast-reroute
!
```
### **Auto-Tunnel Creation**

If you choose No when prompted with "Generate auto tunnels from atconfig file?" in the previous step, then the tool will not create any auto-tunnels. You may still generate the auto-tunnels at a later time by switching to Design mode and then choosing one of the three options under the Auto Tunnel Design menu (Design > TE Tunnels > Auto Tunnel Design) as shown in the following figure. Selecting Auto Mesh or Backup will cause the tool to generate mesh group auto-tunnels or backup auto-tunnels, respectively.

To generate both mesh group and backup auto-tunnels, choose the All option.

#### **Figure 320: Auto Tunnel Design Menu**

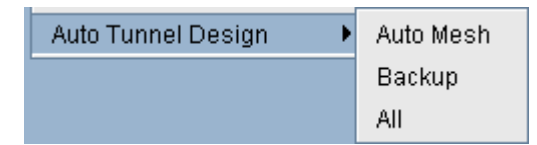

If you choose Yes when prompted with "Generate auto tunnels from atconfig file?" in the previous step and your network configuration files have auto-tunnels configured, then the tool proceeds to create auto-tunnels using the information stored in the atconfig file. If backup auto-tunnels are configured in the network, then FRR design is performed in the background to provide FRR node or FRR link protection for the primary tunnel. To view the auto-tunnels created by the tool, bring up the Tunnels window (Network > Elements > Tunnels) as shown in the following figure:

|            | <b>Tunnels</b>          |                       |                 |             |                          |                |                          |                                 | Actions $\sim$ |                          |  |
|------------|-------------------------|-----------------------|-----------------|-------------|--------------------------|----------------|--------------------------|---------------------------------|----------------|--------------------------|--|
| Network.   | ID.                     | NodeA.ID              | NodeZ.ID +      |             | Configured Current Ro BW |                | <b>Type</b>              | Secondary                       | On Pref Rt F   |                          |  |
|            | Tunnel62001             | RR <sub>2</sub>       | LR <sub>2</sub> | No Pref.    | $10.50.17.2$ 0           |                | R.NOAA.FRRND.DSGNBW=0.AT | exclude LR1                     |                |                          |  |
| $-0<1$     | Tunnel62004             | RR <sub>2</sub>       | LR <sub>2</sub> | No Pref.    | $10.50.17.2$ 0           |                | R, NOAA, FRRND, AT       | exclude LR1                     |                |                          |  |
|            | Tunnel62008             | RR <sub>2</sub>       | LR <sub>2</sub> | No Pref.    | $10.50.17.1$ 0           |                | R.NOAA, FRRND, AT        | exclude R                       |                | 日                        |  |
| Summary    | Tunnel62011             | RR <sub>2</sub>       | LR <sub>2</sub> | No Pref.    | $10.50.17.1$ 0           |                | R,NOAA,FRRND,DSGNBW=0,AT | exclude R                       |                |                          |  |
| G2         | LR1-to-RR1-LSP1         | LR1                   | RR1             | Path (path- |                          | ln.            | R, NLP, LDP              |                                 | not routed     |                          |  |
|            | LR1-to-RR1-LSP2         | LR1                   | RR1             | Path (path- |                          | ln.            | R.NLP.LDP                |                                 | not routed     |                          |  |
| Nodes      | Tunnel62002             | RR <sub>2</sub>       | RR1             | No Pref.    | 10.50.17.29 0            |                | R, NOAA, FRRND, AT       | exclude_LR1                     |                |                          |  |
|            | Tunnel62002             | LR <sub>2</sub>       | RR1             | No Pref.    | 10.50.17.9               | $\overline{0}$ | R.NOAA, FRRND, AT        | exclude LR1                     |                |                          |  |
|            | Tunnel62005             | RR <sub>2</sub>       | RR1             | No Pref.    | 10.50.17.25 0            |                | R, NOAA, FRRND, AT       | exclude $LR1$                   |                |                          |  |
|            | Tunnel62005             | LR <sub>2</sub>       | RR1             | No Pref.    | 10.50.17.13 0            |                | R, NOAA, FRRND, AT       | exclude LR1                     |                |                          |  |
| Links      | Tunnel62006             | RR <sub>2</sub>       | RR1             | No Pref.    | 10.50.17.29 0            |                | R, NOAA, FRRLK, AT       | exclude 10                      |                | F                        |  |
|            | Tunnel62006             | LR <sub>2</sub>       | RR1             | No Pref.    | 10.50.17.13 0            |                | R, NOAA, FRRLK, AT       | exclude_10                      |                |                          |  |
|            | Tunnel62009             | RR <sub>2</sub>       | RR1             | No Pref.    | 10.50.17.25 0            |                | R, NOAA, FRRLK, AT       | exclude 10                      |                | F                        |  |
|            | Tunnel62009             | LR <sub>2</sub>       | RR1             | No Pref.    | 10.50.17.9               | 0              | R.NOAA, FRRLKAT          | exclude_10                      |                |                          |  |
| Interfaces | Tunnel60000             | LR <sub>2</sub>       | RR <sub>2</sub> |             | Path (NOR 10.50.17.1- 0  |                | R,LP,AT,LDP              | dynamic                         |                |                          |  |
| $\bullet$  | Tunnel60011             | LR <sub>2</sub>       | RR <sub>2</sub> | Path (SOU   | $10.50.17.1$ 0           |                | R,LP,AT,LDP              | dynamic                         |                |                          |  |
|            | Tunnel62001             | LR <sub>2</sub>       | RR <sub>2</sub> | No Pref.    | $10.50.17.9$ 0           |                | R.NOAA.FRRND.DSGNBW=0.AT | exclude LR1-                    |                |                          |  |
| Demands    | Tunnel62004             | LR <sub>2</sub>       | RR <sub>2</sub> | No Pref.    | $10.50.17.9$ 0           |                | R, NOAA, FRRND, AT       | exclude LR1                     |                |                          |  |
| œ          | Tunnel62008             | LR <sub>2</sub>       | RR <sub>2</sub> | No Pref.    | $10.50.17.1$ 0           |                | R.NOAA, FRRND, AT        | exclude R                       |                |                          |  |
|            | Tunnel62011             | LR <sub>2</sub>       | RR <sub>2</sub> | No Pref.    | $10.50.17.5$ 0           |                | R,NOAA FRRND,DSGNBW=0,AT | exclude R                       |                |                          |  |
| Tunnels    | RR1-to-PE-RR1           | RR1                   | <b>UNKNOWN</b>  | Path (path- |                          | ln.            | R, STANDBY, NLP, LDP     |                                 | not routed     |                          |  |
|            | RR1-to-PE-RR1           | RR1                   | UNKNOWN         | Path (path- |                          | 10.            | R.NLP.LDP                | path-sf-pe- not routed          |                |                          |  |
|            | Tunnel60001             | RR <sub>2</sub>       | <b>UNKNOWN</b>  | Path (NOR   |                          | ١o             | R,LP,AT,LDP              | dynamic                         |                |                          |  |
|            | Tunnel60001             | LR <sub>2</sub>       | UNKNOWN         | Path (NOR   |                          | In             | R.LP.AT.LDP              | dynamic                         |                |                          |  |
|            | $\blacksquare$          |                       |                 |             |                          |                |                          |                                 |                | ь                        |  |
|            |                         |                       |                 |             |                          |                |                          |                                 |                |                          |  |
|            | Filter: *               |                       |                 |             |                          |                | ۱ā<br>ዓ. ዉ<br>Ξ          | 136 of 136 displayed (page 1/1) |                |                          |  |
|            | Properties<br>Paths     | User Parameters       |                 |             |                          |                |                          |                                 | Detail View    |                          |  |
|            |                         |                       |                 |             |                          |                |                          |                                 |                |                          |  |
|            | Tunnel: Tunnel62001     |                       |                 |             |                          |                |                          |                                 |                |                          |  |
|            |                         |                       | Node A: LR2     |             |                          |                | Node Z:RR2               |                                 |                |                          |  |
|            | IPZ<br>IP A:            |                       |                 |             |                          |                |                          |                                 |                |                          |  |
|            | RW:0<br>Pri, Pre: 07,07 |                       |                 |             |                          |                |                          |                                 |                |                          |  |
| Other      |                         |                       | Service:        |             |                          |                | On Pref Rt:              |                                 |                |                          |  |
| Nodes      |                         | Path Config. Options: |                 |             |                          |                | Re-routable:             |                                 |                | $\overline{\phantom{0}}$ |  |
|            |                         |                       |                 |             |                          |                |                          |                                 |                |                          |  |

**Figure 321: Auto-Tunnels Tagged With "AT" in the Type fField**

The figure has the Type column expanded to show that auto-tunnels have been tagged with an "AT" flag. In this example, routers LR2 & RR2 have mesh group & backup auto-tunnels configured, as indicated by the corresponding "AT" flag.

If you wish to filter for only auto-tunnels, you may use the advanced filter. Set "Type=AT" for the Enter query box and choose Match Substring as the Search Preference, as shown in the following figure.

**Figure 322: Filtering for Auto-Tunnels**

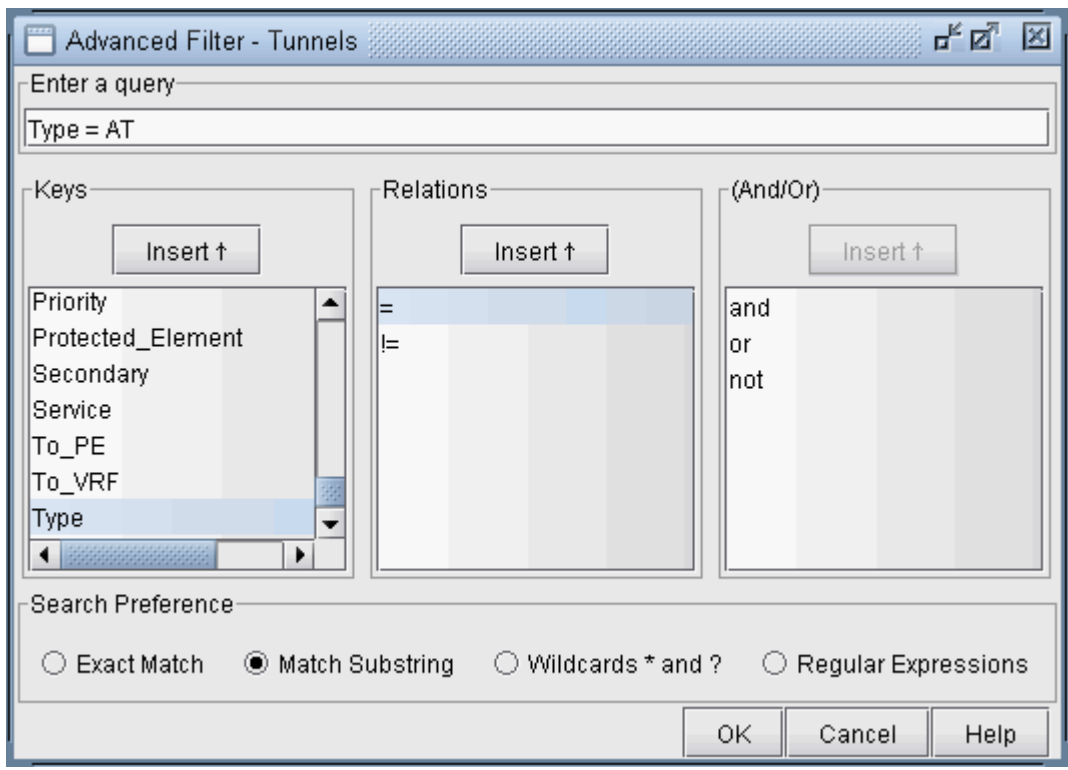

The resulting filtered tunnels window is shown in the following figure:

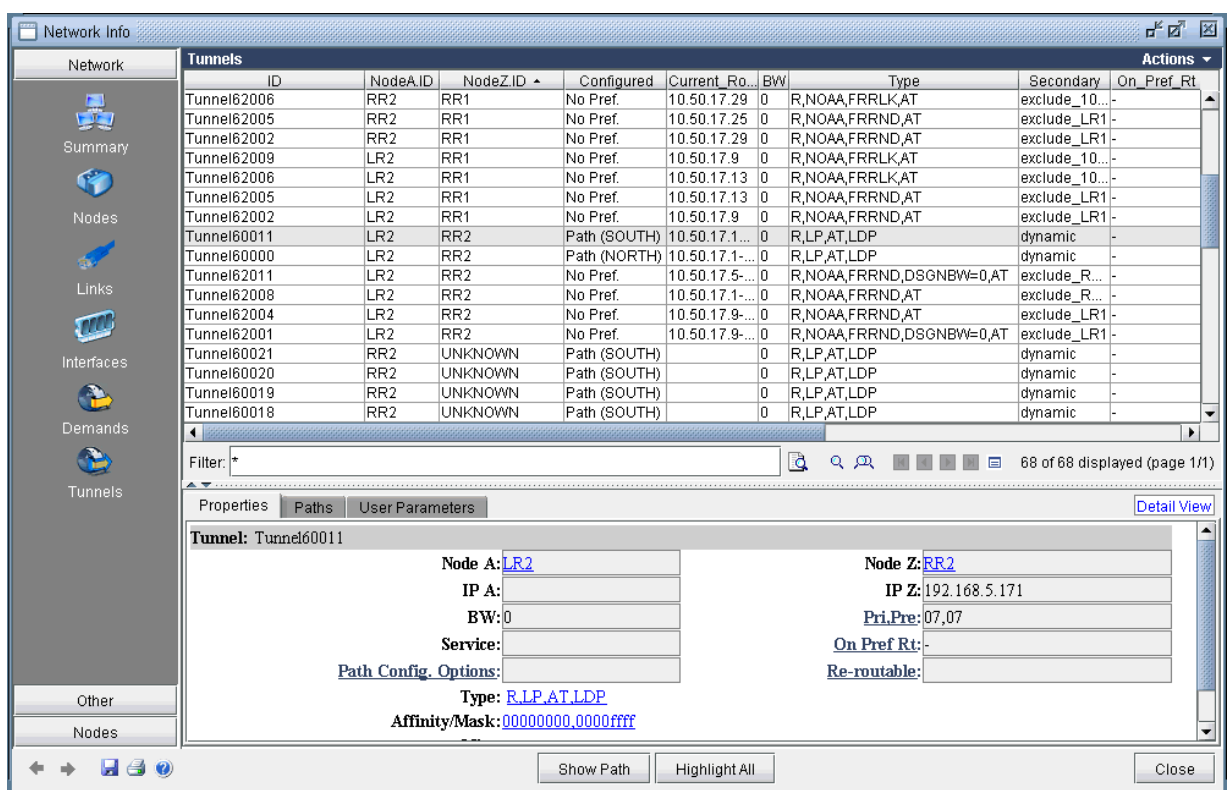

#### **Figure 323: Tunnels Window Showing Only Auto-Tunnels**

If auto-tunnels have been generated by the tool, and you exit without first saving, then you will be prompted with the following popup message window.

#### **Figure 324: Click Yes to Save Auto-Tunnels**

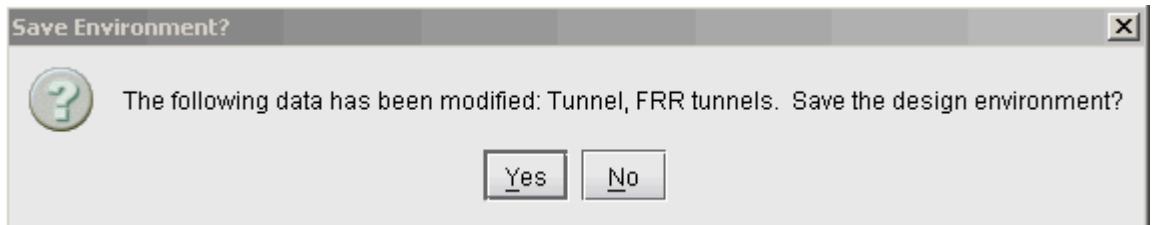

Clicking on Yes will cause the auto-tunnels to be saved and placed into an autotunnel.runcode file. An example is shown in the following figure

#### <span id="page-466-0"></span>**Figure 325: Auto-Tunnels Saved**

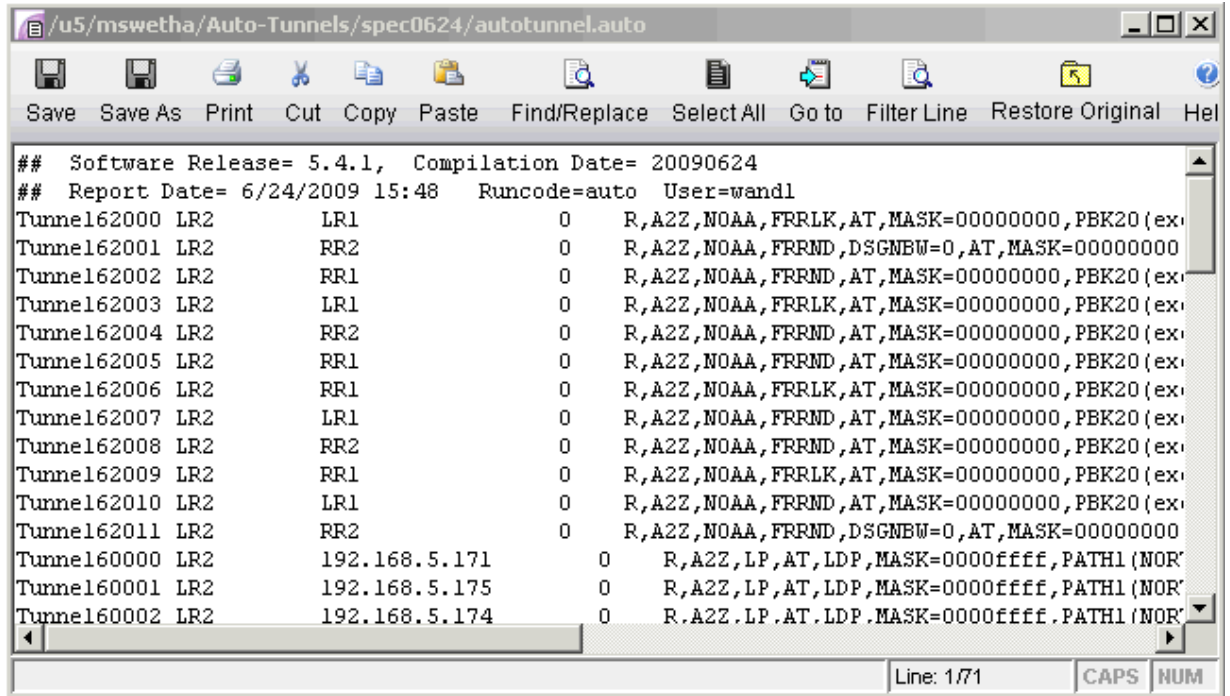

# **Tunnel Path Data Collection and Import for Autotunnels**

As described in the Network Data Import Wizard chapter of the Paragon Planner User Interface Guide, the actual tunnel paths taken by tunnels can be extracted from the router and imported into the tool to provide an exact view of the network. In addition, since auto-tunnels are generated by the router dynamically, the exact tunnel IDs will not be known ahead of time. What is known is the tunnel ID range, so the tool creates auto-tunnels with tunnel IDs that fall into the range. To use the Tunnel Path Import feature, prepare a directory that contains the output of the following Cisco show command, one file per router: show mpls traffic-eng tunnels.

With the specification file still open, bring up the Import Network Wizard window (File>Import Data), and select Tunnel Path under Select Import Type, as shown in the following figure:

### **Figure 326: Tunnel Path Import**

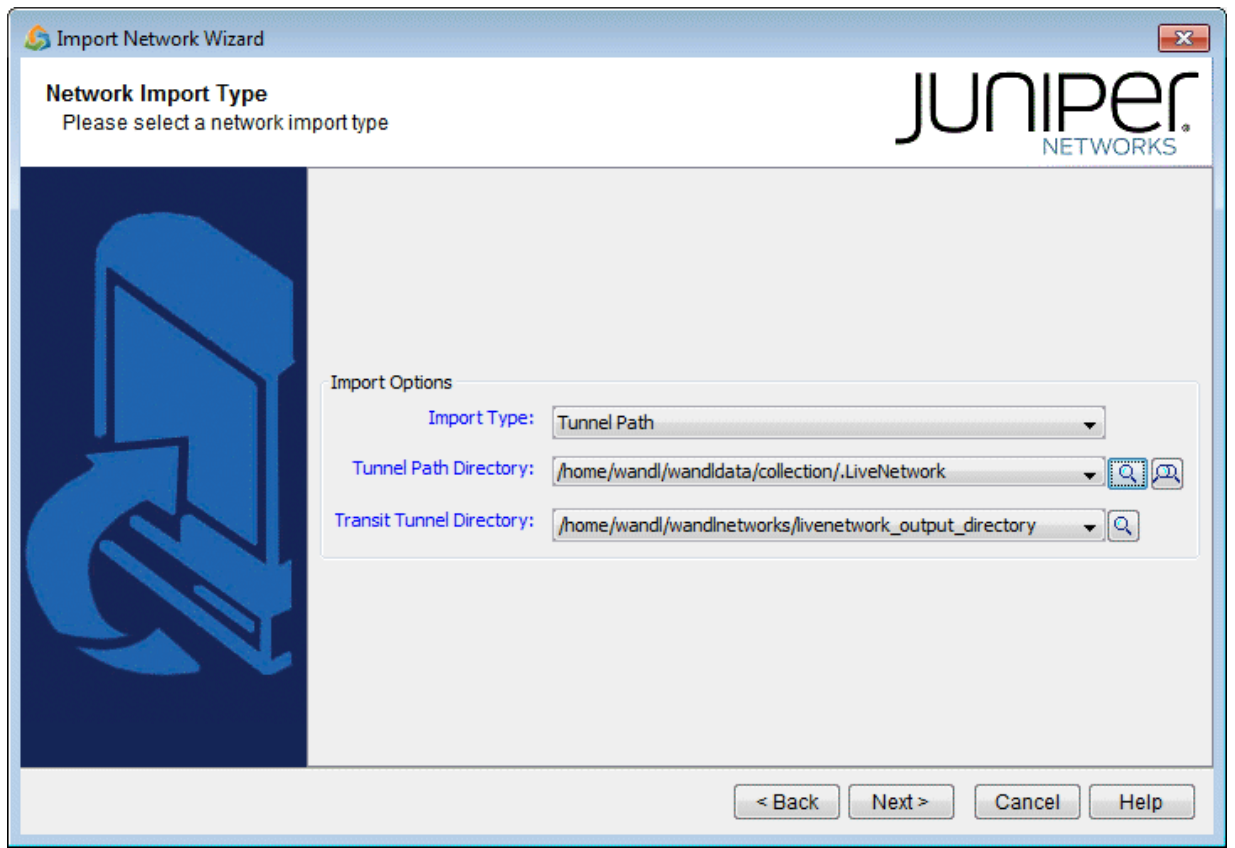

Then click on Browse and navigate to the directory containing the show command output files:
**Figure 327: Directory of Show Command Output Files**

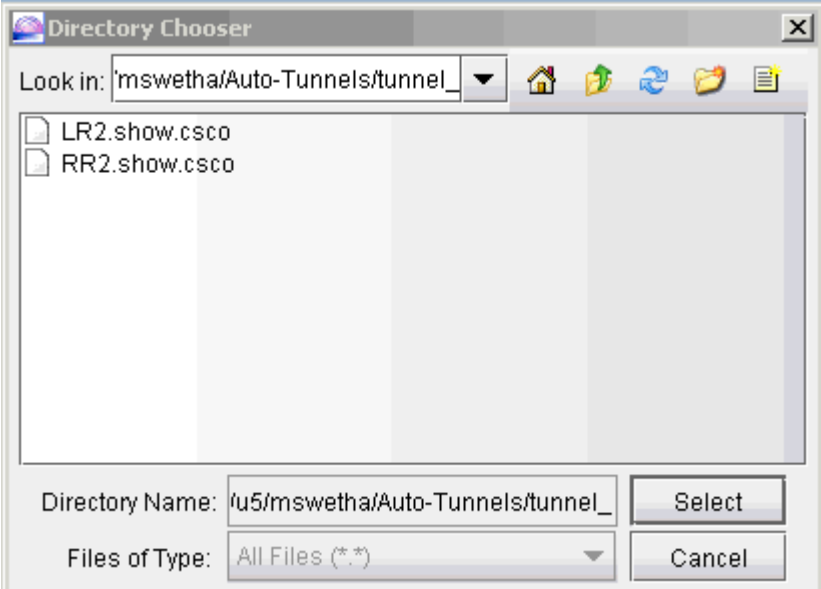

After specifying the import directory, click Next to import the tunnel paths into the model.

After tunnel path import, bring up the Tunnels window (Network > Elements >Tunnels) to examine the changes. The following figure shows the Tunnels window up after tunnel path import.

| Network Info                                |                                       |                 |                 |                                |              |                     |   |       |                |                               | ಕ್ ಡೌ<br>区            |  |
|---------------------------------------------|---------------------------------------|-----------------|-----------------|--------------------------------|--------------|---------------------|---|-------|----------------|-------------------------------|-----------------------|--|
| <b>Network</b>                              | <b>Tunnels</b>                        |                 |                 |                                |              |                     |   |       |                |                               | Actions $\sim$        |  |
|                                             | $ID -$                                | NodeA.ID        | NodeZ.ID        | Configured                     | Type         |                     |   | BWCur | Secondary      | Protected Elem On Pri         |                       |  |
|                                             | atmesh 4                              | RR <sub>2</sub> | UNKNO           | Path (SOUTH) R,LP,AT,LDP       |              |                     | n |       | dynamic        |                               |                       |  |
|                                             | atmesh_4                              | LR <sub>2</sub> | UNKNO           | Path (SOUTH) R,LP,AT,LDP       |              |                     | 0 |       | dynamic        |                               |                       |  |
| Summary                                     | atmesh 3                              | RR <sub>2</sub> | UNKNO           | Path (SOUTH) R.LP.AT.LDP       |              |                     | 0 |       | dynamic        |                               |                       |  |
|                                             | atmesh 3                              | LR <sub>2</sub> | UNKNO           | Path (NORTH) R.LP.AT.LDP       |              |                     | 0 |       | dynamic        |                               |                       |  |
|                                             | atmesh 2                              | RR <sub>2</sub> | LR <sub>2</sub> | Path (SOUTH) R.LP.AT.LDP       |              |                     | 0 |       | dynamic        |                               |                       |  |
|                                             | atmesh 2                              | LR <sub>2</sub> | UNKNO           | Path (NORTH) R,LP,AT,LDP       |              |                     | O |       | dynamic        |                               |                       |  |
| Nodes                                       | atmesh 1                              | RR <sub>2</sub> | UNKNO           | Path (NORTH) R.LP.AT.LDP       |              |                     | 0 |       | dynamic        |                               |                       |  |
|                                             | latmesh 1                             | LR2             | UNKNO           | Path (NORTH) R.LP.AT.LDP       |              |                     | 0 |       | dynamic        |                               |                       |  |
|                                             | Tunnel62038                           | LR <sub>2</sub> | LR1             | No Pref.                       | R,NOAA,FRRLK |                     | 0 |       |                | 10 exclude_10 LR1_GE_7/1/2.0  |                       |  |
|                                             | Tunnel62014                           | LR <sub>2</sub> | RR <sub>2</sub> | No Pref.                       | R,NOAA,FRRND |                     | 0 | 10    | exclude_R  RR1 |                               |                       |  |
| Links                                       | Tunnel62002                           | RR <sub>2</sub> | UNKNO           | No Pref.                       | R.NOAA.FRRND |                     | n |       | exclude R RR1  |                               |                       |  |
|                                             | Tunnel62000                           | LR <sub>2</sub> | UNKNO           | No Pref.                       | R,NOAA,FRRND |                     | 0 |       | exclude R RR1  |                               |                       |  |
|                                             | Tunnel60021                           | RR <sub>2</sub> |                 | UNKNO Path (SOUTH) R,LP,AT,LDP |              |                     | 0 |       | dynamic        |                               |                       |  |
| Interfaces                                  | Tunnel60021                           | LR <sub>2</sub> |                 | UNKNO Path (SOUTH) R.LP.AT.LDP |              |                     | 0 |       | dynamic        |                               |                       |  |
|                                             | Tunnel60020                           | RR <sub>2</sub> |                 | UNKNO Path (NORTH) R,LP,AT,LDP |              |                     | 0 |       | dynamic        |                               |                       |  |
|                                             | Tunnel60020                           | LR <sub>2</sub> |                 | UNKNO Path (SOUTH) R,LP,AT,LDP |              |                     | 0 |       | dynamic        |                               |                       |  |
|                                             | Tunnel60019                           | RR <sub>2</sub> | UNKNO           | Path (SOUTH) R.LP.AT.LDP       |              |                     | O |       | dynamic        |                               | ▾                     |  |
| Demands                                     | $\leftarrow$                          |                 |                 |                                |              |                     |   |       |                |                               | $\blacktriangleright$ |  |
|                                             | Filter: $\vert \star \vert$           |                 |                 |                                | ۱d           | $Q_1$               |   |       | ⊟              | 48 of 48 displayed (page 1/1) |                       |  |
| Tunnels                                     |                                       |                 |                 |                                |              |                     |   |       |                |                               |                       |  |
|                                             | Properties                            | Paths           | User Parameters |                                |              |                     |   |       |                |                               | Detail View           |  |
|                                             | Tunnel: atmesh 2                      |                 |                 |                                |              |                     |   |       |                |                               |                       |  |
|                                             | Node A: RR2<br>Node $Z$ : $LR2$       |                 |                 |                                |              |                     |   |       |                |                               |                       |  |
|                                             |                                       |                 | IP A:           |                                |              | IP Z: 192.168.5.170 |   |       |                |                               |                       |  |
|                                             |                                       |                 | Pri, Pre: 07,07 |                                |              |                     |   |       |                |                               |                       |  |
|                                             | BW:0<br>On Pref Rt:<br>Service:       |                 |                 |                                |              |                     |   |       |                |                               |                       |  |
| Other                                       | Path Config. Options:<br>Re-routable: |                 |                 |                                |              |                     |   |       |                |                               |                       |  |
| Nodes                                       |                                       |                 |                 |                                |              |                     |   |       |                |                               |                       |  |
| Show Path<br><b>Highlight All</b><br>Close. |                                       |                 |                 |                                |              |                     |   |       |                |                               |                       |  |

**Figure 328: Tunnels after Tunnel Path Import** 

Compared to the Tunnels window prior to tunnel path import, you can see that the tunnel IDs have been replaced with the actual tunnel IDs assigned by the router. The modeled tunnel paths have also been updated by the actual ones.

After performing tunnel path import, if there are any tunnels modeled by the tool that do not appear on the actual router, then those tunnel IDs are renamed to atbackup\_n or atmesh\_n depending on the autotunnel type. For instance, the following figure shows that the mesh group auto-tunnel from RR2 to LR2 created by the tool did not appear in the actual router (according to the show command output from tunnel path import). This could be an indication that the Cisco router hardware did not correctly create the auto-tunnel.

# **Auto-Tunnels Reporting for Verification**

There are three reports created under the Report Manager's Auto Tunnel Folder specifically for Cisco Auto Tunnel verification and analysis. Open the Report Manager (Report > Report Manager) and click on any report under the Tunnel Layer Network Reports > Auto Tunnel folder. The Discrepancy Report lists the auto-tunnels modeled by the tool that are not generated by the router. In particular, an extra tunnel modeled in the tool will have its tunnel ID set to atbackup\_n or atmesh\_n depending on whether it is a backup auto-tunnel or mesh group primary auto-tunnel. The following figure shows an example Discrepancy Report:

| Report Manager                                               |                                                                                   |                 |                 |                                                             |                |               |     |              |                        |    | 막의 지            |
|--------------------------------------------------------------|-----------------------------------------------------------------------------------|-----------------|-----------------|-------------------------------------------------------------|----------------|---------------|-----|--------------|------------------------|----|-----------------|
| <b>E-C</b> TUNNEL Network Reports<br>Tunnel Path & Diversity | <b>Expl</b>                                                                       |                 |                 | Print Nultiple Sort Restore TH Select Columns 2 Re-Generate |                |               |     |              | $\exists$ Script       |    | $\bigcirc$ Help |
| Measured Tunnel Traffic                                      | TunnellD                                                                          | NodeA.ID        | NodeZ.ID        | IP Z                                                        | <b>BW</b>      | Type          | Pri | Pre          | Configured             | Cu | Seconda         |
| Provisioned Tunnel Utiliza                                   | atmesh_1                                                                          | LR <sub>2</sub> | <b>UNKNOWN</b>  | 192.168.5.179                                               | IO.            | "R,LP,AT,LDP" | 07  | $ 07\rangle$ | "Path(NORTH)"          |    | "dynamic,"      |
| Link Utilization (based on<br>⊞                              | atmesh 2                                                                          | LR <sub>2</sub> | <b>UNKNOWN</b>  | 192.168.5.177 0                                             |                | "R.LP,AT,LDP" | 107 | 07           | "Path(NORTH)"          |    | "dynamic."      |
| Measured Link Util (based                                    | atmesh_3                                                                          | LR <sub>2</sub> | <b>UNKNOWN</b>  | 192.168.5.180                                               | $\overline{0}$ | "R,LP,AT,LDP" | 107 | 07           | "Path(NORTH)"          |    | "dynamic,"      |
| Measured Link Util (based                                    | atmesh 4                                                                          | LR <sub>2</sub> | <b>UNKNOWN</b>  | 192.168.5.179                                               | $\overline{0}$ | "R,LP,AT,LDP" | 107 | 07           | "Path(SOUTH)"          |    | "dynamic,"      |
| Compared Link Util (Tunn                                     | atmesh_1                                                                          | RR <sub>2</sub> | <b>UNKNOWN</b>  | 192.168.5.177 0                                             |                | "R,LP,AT,LDP" | 107 | 07           | "Path(NORTH)"          |    | "dynamic,"      |
| CoS Links                                                    | atmesh 2                                                                          | RR <sub>2</sub> | LR <sub>2</sub> | 192.168.5.170                                               | $\overline{0}$ | "R,LP,AT,LDP" | 107 | 107          | "Path(SOUTH)"          |    | "dynamic,"      |
| ELSP QoS Reports<br>⊞                                        | atmesh 3                                                                          | RR <sub>2</sub> | UNKNOWN         | 192.168.5.173                                               | 10             | "R,LP,AT,LDP" | 107 | 07           | "Path(SOUTH)"          |    | "dynamic,"      |
| Tunnel Cost<br>围                                             | atmesh 4                                                                          | RR <sub>2</sub> | <b>UNKNOWN</b>  | 192.168.5.172 0                                             |                | "R,LP,AT,LDP" | 07  | 07           | "Path(SOUTH)"          |    | "dynamic,"      |
| Interface Traffic<br>F.                                      |                                                                                   |                 |                 |                                                             |                |               |     |              |                        |    |                 |
| <b>Tunnel Traffic</b>                                        |                                                                                   |                 |                 |                                                             |                |               |     |              |                        |    |                 |
| <b>EI-M</b> VPN                                              |                                                                                   |                 |                 |                                                             |                |               |     |              |                        |    |                 |
| Node Tunnel Summary                                          |                                                                                   |                 |                 |                                                             |                |               |     |              |                        |    |                 |
| E- <b>B</b> Group                                            |                                                                                   |                 |                 |                                                             |                |               |     |              |                        |    |                 |
| Link Rules Integrity Check                                   |                                                                                   |                 |                 |                                                             |                |               |     |              |                        |    |                 |
| D<br>Subnet                                                  |                                                                                   |                 |                 |                                                             |                |               |     |              |                        |    |                 |
| Provisioned Node Load                                        |                                                                                   |                 |                 |                                                             |                |               |     |              |                        |    |                 |
| Measured Node Load                                           |                                                                                   |                 |                 |                                                             |                |               |     |              |                        |    |                 |
| Auto Tunnel<br>Ė                                             |                                                                                   |                 |                 |                                                             |                |               |     |              |                        |    |                 |
| Discrepancy Report                                           |                                                                                   |                 |                 |                                                             |                |               |     |              |                        |    |                 |
| Protection Report                                            |                                                                                   |                 |                 |                                                             |                |               |     |              |                        |    |                 |
| Overlap<br>n                                                 |                                                                                   |                 |                 |                                                             |                |               |     |              |                        |    |                 |
| <b>M</b> VLAN<br>曱                                           |                                                                                   |                 |                 |                                                             |                |               |     |              |                        |    |                 |
| Laver 2 Simulation Reports<br>lē                             |                                                                                   |                 |                 |                                                             |                |               |     |              |                        |    |                 |
| Configuration Reports<br>١œ                                  |                                                                                   |                 |                 |                                                             |                |               |     |              |                        |    |                 |
| <b>Customized Reports</b>                                    |                                                                                   |                 |                 |                                                             |                |               |     |              |                        |    |                 |
|                                                              | $\blacktriangleleft$                                                              |                 |                 |                                                             |                |               |     |              |                        |    | ٠               |
|                                                              | Filter: <sup>*</sup><br>d Search<br>Adv Filter<br>$1 \sim 8$ displayed (1/1 page) |                 |                 |                                                             |                |               |     |              |                        |    |                 |
| $\blacktriangleright$<br>$\left  \cdot \right $              | $\leftarrow$                                                                      |                 | H               | Go to page                                                  |                |               | Go  |              | Lines Per Page<br> 200 |    | Set             |

**Figure 329: Discrepancy Report Showing Modeled Auto-Tunnels Not Generated by Routers**

The Protection Report, as shown in the following figure, shows a list of all interfaces in the network that are being protected along with other details like the tunnel which the interface is protecting and whether it is node protecting or link protecting the tunnel.

| Report Manager                                                 |                                                                                                    | Fø X                            |  |  |  |  |  |  |
|----------------------------------------------------------------|----------------------------------------------------------------------------------------------------|---------------------------------|--|--|--|--|--|--|
| <b>EI-CO</b> TUNNEL Network Reports<br>Tunnel Path & Diversity | Print Nultiple Sort <b>3</b> Restore <b>II</b> Select Columns 2 Re-Generate<br>$\equiv$ Expl<br>$\Box$ Script $\Box$ Help                             |                                 |  |  |  |  |  |  |
| n<br>Measured Tunnel Traffic                                   | Protected Node/Link Pri Backup Tunnel<br>Protected Interface Headend Node Primary Tunnel<br>Primary Path<br>Node<br>Primary Type                      |                                 |  |  |  |  |  |  |
| n<br>Provisioned Tunnel Utiliza                                | LR <sub>2</sub><br>GigabitEthernet3/1<br>LR <sub>2</sub><br>Tunnel60000<br>Tunnel62038<br>10.50.17.1-10.50.1<br>"R,LP,AT,LDP"<br>LR1_GE_7/1/2.0<br>10 | 10                              |  |  |  |  |  |  |
| Link Utilization (based on<br>⊞                                | ۱o<br>LR1<br>LR <sub>2</sub><br>qe-7/1/4.0<br>Tunnel60000<br>"R,LP,AT,LDP"<br>$10.50.17.1 - 10.50.1$<br>LR1_GE_7/1/4.0                                |                                 |  |  |  |  |  |  |
| $\Box$ Measured Link Util (based                               | LR <sub>2</sub><br>lo<br>GigabitEthernet3/3<br>LR <sub>2</sub><br>Tunnel62014<br>Tunnel60011<br>10.50.17.9-10.50.1<br>"R,LP,AT,LDP"<br>RR1            | 11 O                            |  |  |  |  |  |  |
| Measured Link Util (based                                      | RR1<br>RR1_GE_7/1/4.0<br>lo<br>ge-7/1/4.0<br>LR <sub>2</sub><br>"R,LP,AT,LDP"<br>Tunnel60011<br>10.50.17.9-10.50.1                                    |                                 |  |  |  |  |  |  |
| Compared Link Util (Tunn                                       | RR <sub>2</sub><br>GigabitEthernet3/1<br>lo.<br>RR <sub>2</sub><br>"R,LP,AT,LDP"<br>Tunnel60000<br>10.50.17.17-10.50<br>LR1_GE_7/1/4.0                |                                 |  |  |  |  |  |  |
| CoS Links                                                      | lo.<br>LR1<br>qe-7/1/2.0<br>RR <sub>2</sub><br>10.50.17.17-10.50<br>"R,LP,AT,LDP"<br>Tunnel60000<br>LR1 GE 7/1/2.0                                    |                                 |  |  |  |  |  |  |
| ELSP QoS Reports<br>Œ.                                         |                                                                                                    |                                 |  |  |  |  |  |  |
| Tunnel Cost<br>田                                               |                                                                                                    |                                 |  |  |  |  |  |  |
| Interface Traffic<br>屈                                         |                                                                                                    |                                 |  |  |  |  |  |  |
| <b>Tunnel Traffic</b>                                          |                                                                                                    |                                 |  |  |  |  |  |  |
| <b>E</b> VPN                                                   |                                                                                                    |                                 |  |  |  |  |  |  |
| $\Box$ Node Tunnel Summary                                     |                                                                                                    |                                 |  |  |  |  |  |  |
| <b>E</b> -Ca Group                                             |                                                                                                    |                                 |  |  |  |  |  |  |
| ◯ Link Rules Integrity Checi                                   |                                                                                                    |                                 |  |  |  |  |  |  |
| Subnet                                                         |                                                                                                    |                                 |  |  |  |  |  |  |
| Provisioned Node Load                                          |                                                                                                    |                                 |  |  |  |  |  |  |
| $\Box$ Measured Node Load<br>Auto Tunnel                       |                                                                                                    |                                 |  |  |  |  |  |  |
| Ē.<br>Discrepancy Report                                       |                                                                                                    |                                 |  |  |  |  |  |  |
| Protection Report                                              |                                                                                                    |                                 |  |  |  |  |  |  |
| Overlap                                                        |                                                                                                    |                                 |  |  |  |  |  |  |
| <b>O</b> VLAN<br>围                                             |                                                                                                    |                                 |  |  |  |  |  |  |
| Layer 2 Simulation Reports<br>$\blacksquare$                   |                                                                                                    |                                 |  |  |  |  |  |  |
| Configuration Reports                                          |                                                                                                    |                                 |  |  |  |  |  |  |
| Customized Reports                                             |                                                                                                    |                                 |  |  |  |  |  |  |
|                                                                | $\blacksquare$                                                                                                    | $\ddot{\phantom{1}}$            |  |  |  |  |  |  |
|                                                                |                                                                                                    |                                 |  |  |  |  |  |  |
|                                                                | Filter: <sup>*</sup><br>d Search<br>Adv Filter                                                                                                    | $1 \sim 6$ displayed (1/1 page) |  |  |  |  |  |  |
| $\blacksquare$<br>888888888888888888888                        | H<br>$\leftrightarrow$<br>200<br>Go.<br>Go to page<br>Lines Per Page                                                                                  | Set                             |  |  |  |  |  |  |

Figure 330: Protection Report Showing Protected Interfaces in the Network

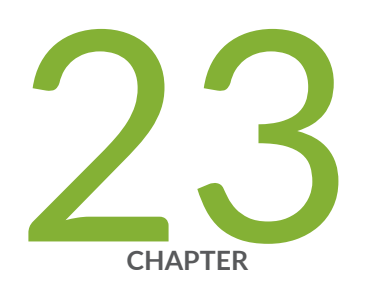

# Integrity Check Report

[Integrity Check Report Overview](#page-473-0) | [460](#page-473-0) [Viewing the Integrity Check Report](#page-473-0) | [460](#page-473-0) [Customizing the Severity Level](#page-476-0) | [463](#page-476-0) [Scheduling Integrity Checking in Task Manager](#page-477-0) | [464](#page-477-0) Integrity Check Options Tab | [466](#page-479-0) Integrity Check Descriptions | [469](#page-482-0)

# <span id="page-473-0"></span>**Integrity Check Report Overview**

The Integrity Check Report chapter describes the use of the Integrity Check Report to flag potential configuration errors found after importing a set of router configuration files.

To use the integrity check tools, you must have access to a copy of the network's configuration files.

#### RELATED DOCUMENTATION

Viewing the Integrity Check Report **| 460**

## **Viewing the Integrity Check Report**

To view the Integrity Check Report select Report > Report Manager, and click on the Configuration Reports folder, as shown in the following figure. Alternatively, the stethoscope icon located in the upper right-hand corner in the main toolbar provides for a quick shortcut to the same report.

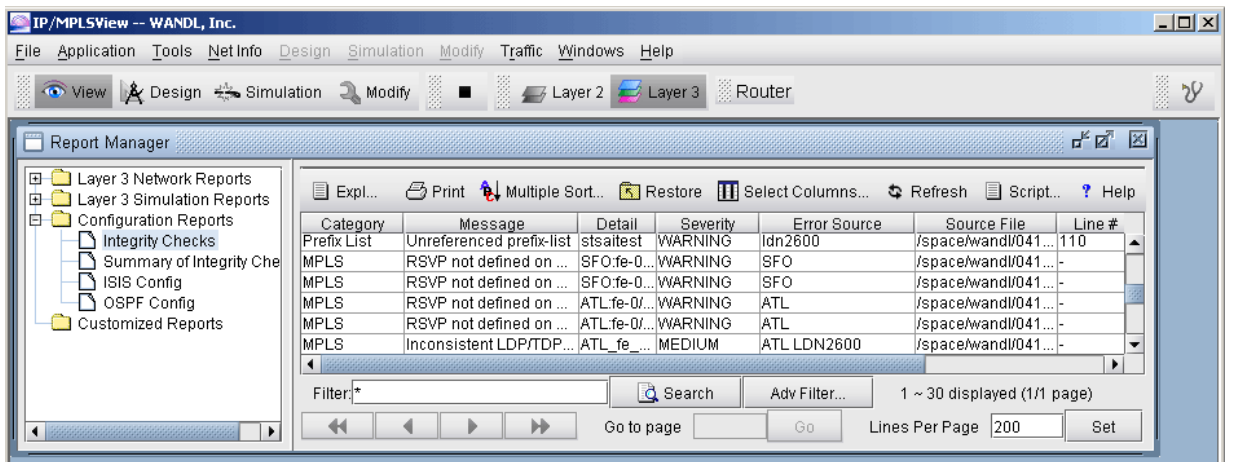

#### **Figure 331: Config Import Reports**

Select the Integrity Checks Report to bring up the report listing all of the integrity checks that were activated for the network. Select the Summary of Integrity Checks Report to bring up a summary of the Integrity checks. The following figures show both reports, respectively.

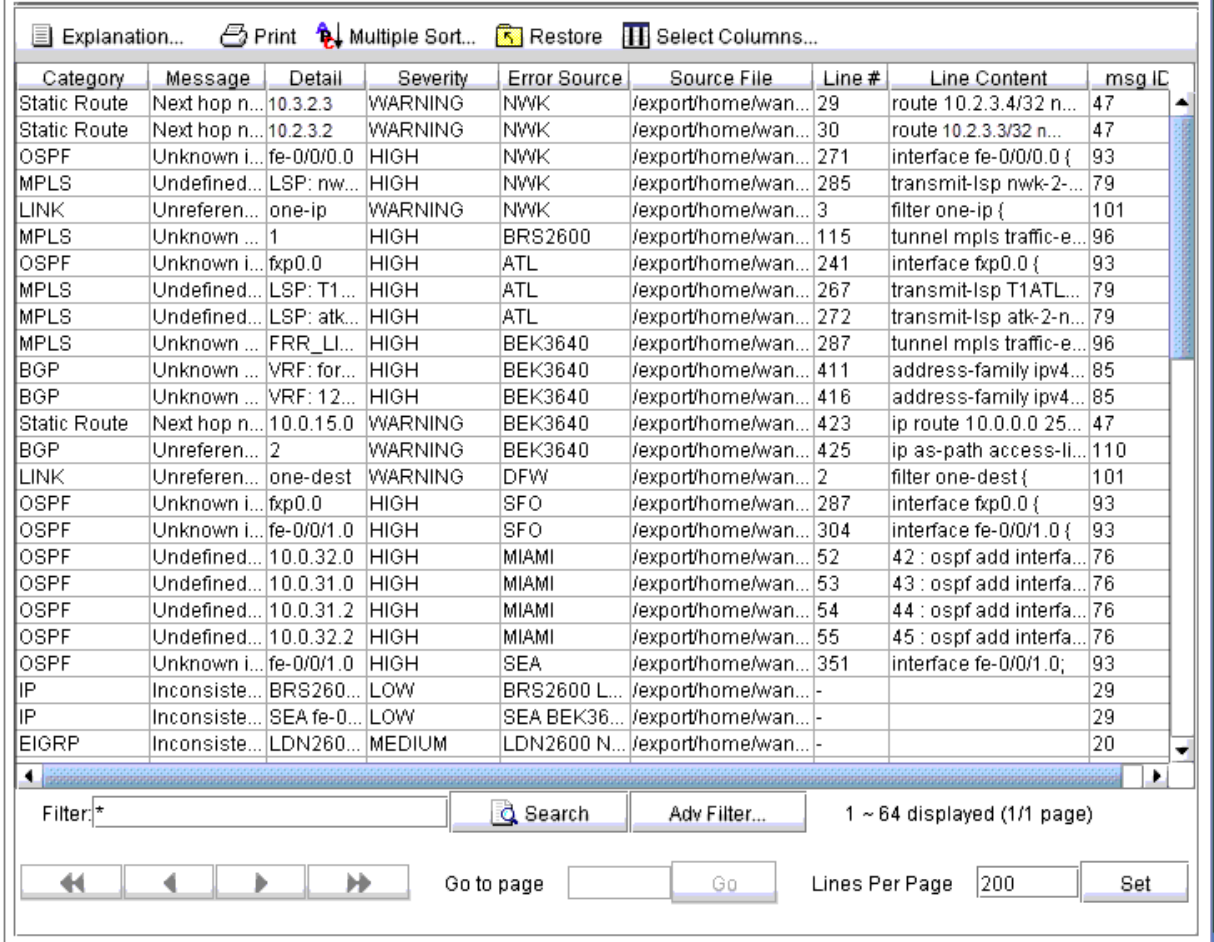

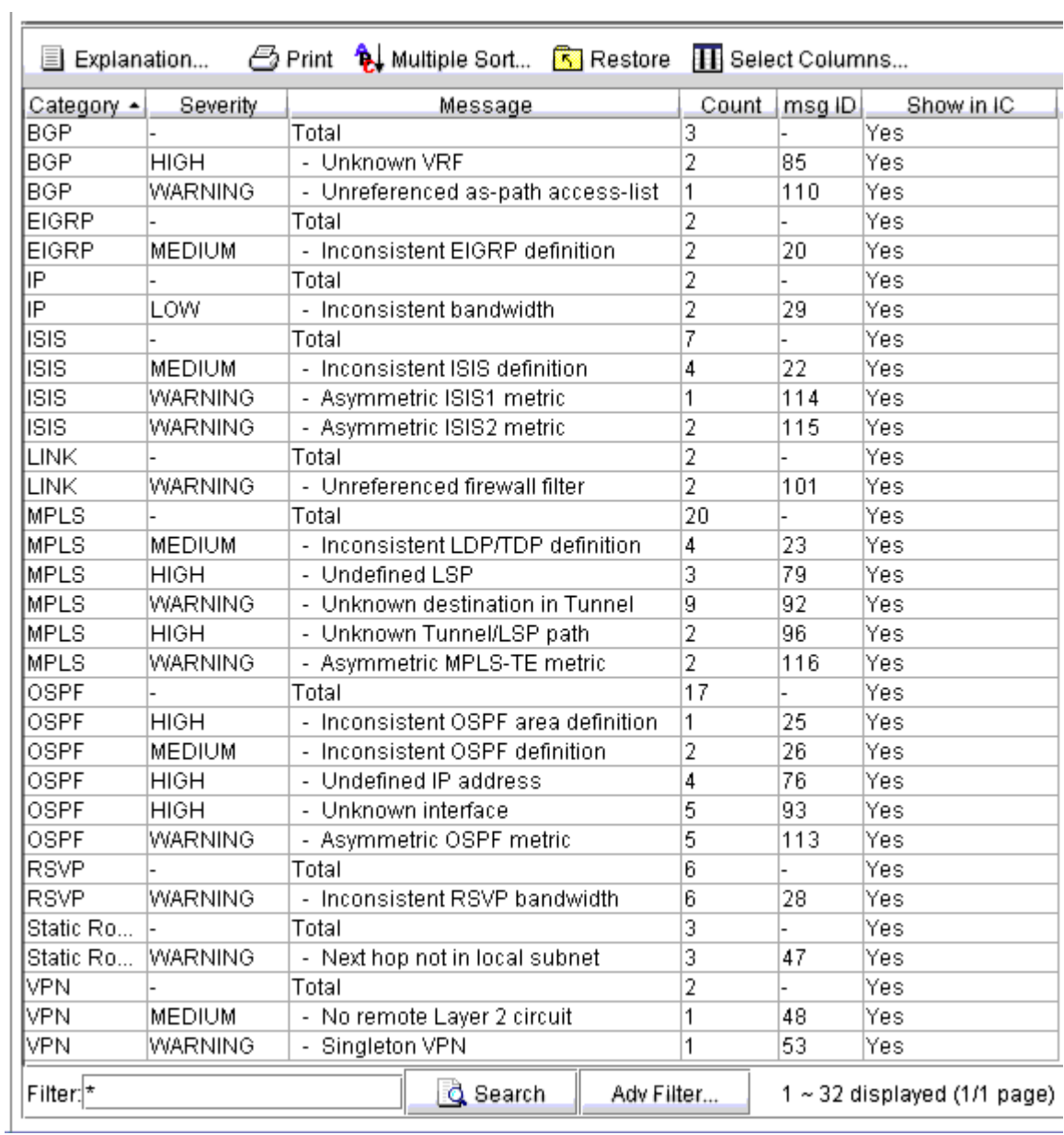

#### **Figure 333: Summary of Integrity Checks Report**

#### Using the Report Viewer

The Integrity Check Report can also be viewed using the Report Viewer. In the File Manager, right click on the configLog.<runcode> file and select Open in Report Viewer in the pop-up menu.

Within the Report Viewer, right-clicking on the report allows the user to save the entire report or the report in its current view to the client, or local machine.

#### <span id="page-476-0"></span>**Figure 334: Right-Click Menu**

Multiple Sort...

Save Whole Report to Client Save Filtered Report to Client Convert report View Source...

#### Error Source

The Error Source and Source File columns indicate the router config file(s) that caused the particular integrity check in question. When the user double-clicks on any line in the integrity check report, the associated router config file(s) are brought up. For those local router integrity checks that involve just a single router, the Line# and Line Content columns indicate the particular line in the router config file that is causing a problem.

## **Customizing the Severity Level**

The Integrity Check Profile table is used by the user to modify the severity level of each type of integrity check error, as well as to define whether or not to include a particular check in the generated Integrity Checks report. Select Tools > Options > Integrity Checks... to open the following window.

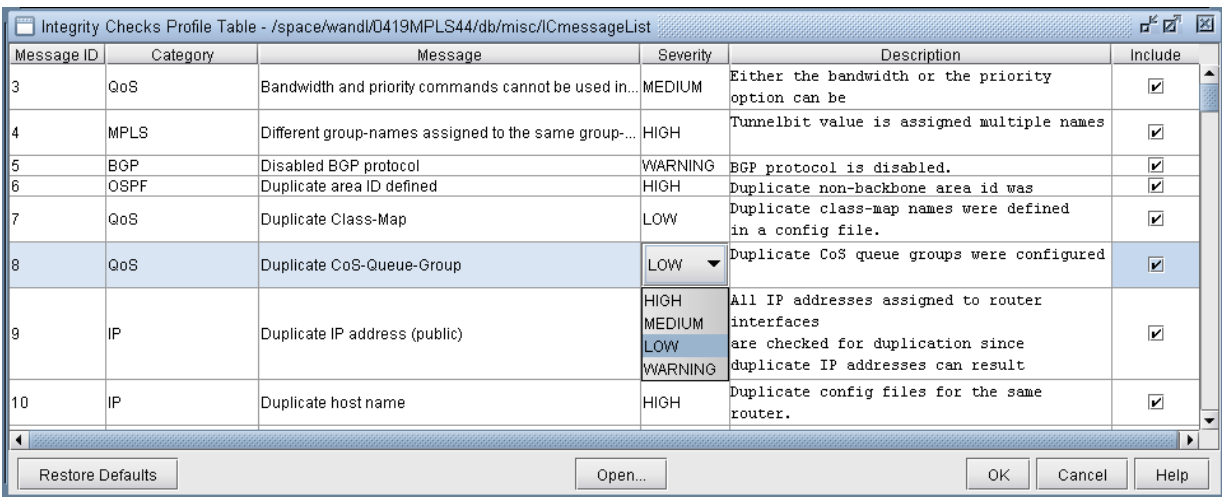

#### Figure 335: Integrity Checks Profile Table

<span id="page-477-0"></span>Click the cell in the Severity column that you wish to modify. A drop-down box will appear with choices for HIGH, MEDIUM, LOW, and WARNING. The Include column has a check box for each integrity check. Keep the box checked for integrity checks that you wish to remain in the report. Uncheck the boxes for those integrity checks that you do not wish to be included in the integrity checks report. When you are finished making changes, click **OK** and chose a file to save the profile to. The Restore Defaults button restores the table to the default settings.

## **Scheduling Integrity Checking in Task Manager**

The Integrity Check Report task can be used to perform integrity checking on a set of configuration files at a designated time interval

#### Integrity Check Task

- **1.** Select Admin > Task Manager. Click the "New Task" button and select the "Integrity Check" task.
- 2. Enter a name for the task and click "Next".
- 3. Select the "Integrity Check Options" tab. To schedule the task for the offline network, select "Use offline network" and specify the specification file name and the directory containing the config files.

You can also select options to filter the integrity checks by category, message, routers, topology groups, and severity.

Note that in order to select specific topology groups, the specification file that was selected should reference a group file. This group file can be created by saving the network after creating groups on the topology map.

- 4. Additionally, select "Save the report to make it available on the web" to view the report from the web interface. For more details on the options, refer to "Integrity Check Options Tab" on page 466.
- 5. When scheduling the task for an offline network, select the "Conversion Options" tab to specify specific import parameters. For more details on these options, see "Router Data Extraction [Overview" on page 10](#page-23-0) .
- 6. Finally, select the "Report Options" tab and select whether to save the Integrity Check report to a file and/or to e-mail the report. See Report Options for more details.
- 7. Click "Next" and select the Schedule Type and interval parameters as necessary.
- 8. Then click "Finish".

#### **Report Options**

The Report Options tab specifies how the results of the Configuration Check Task will be saved each time the configuration check task is run.

#### **Figure 336: Report Options**

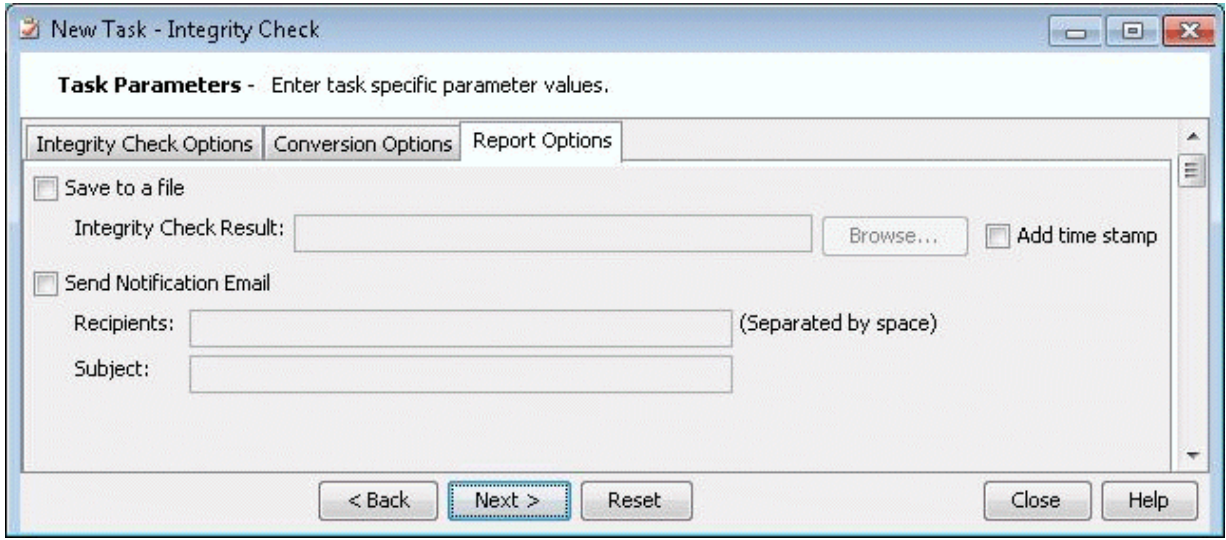

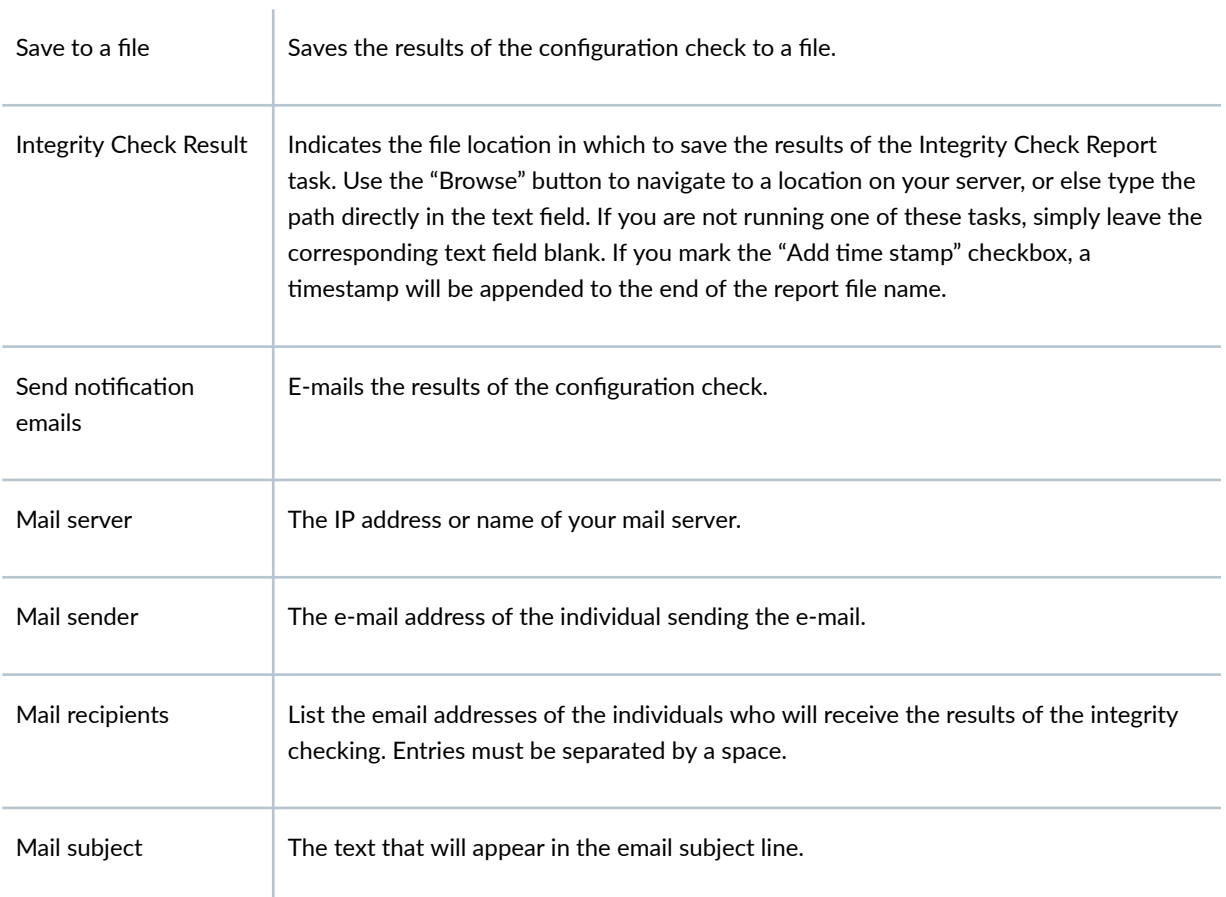

<span id="page-479-0"></span>Note that the resulting integrity report for "Save to a file" can be opened in table format using the Report Viewer as described in Using the Report Viewer.

## **Integrity Check Options Tab**

Paragon Planner automatically detects a variety of errors of various severity levels. Some of these warnings may not be of interest, or are not a source of concern for your network. For this reason, a number of options are provided in this tab to allow you to filter for just those integrity checks (ICs) that concern you.

#### Network OptionsNetwork Options

The Network section of the window is used to specify the set of configuration files to perform the integrity checking on. If you use Paragon Planner to monitor the live network, you can select "Use live network". Alternatively, select "Use specification file" and specify the configuration file folder and corresponding specification file path created by importing the configuration files.

#### Filter by Category

IC's are organized into different categories, as listed in the window. You can mark the "Include All Categories" checkbox if you wish to see IC's belonging to all categories. Otherwise, highlight just those categories you are interested in, in the "Select From" list on the left, and move them to the "Categories" to be included" list on the right via the "Add->" button. Pressing the "Add All >>" button is equivalent to selecting the "Include All Categories" checkbox.

#### Filter by Message

You can filter the integrity check results according to specific IC messages. There is a predefined set of IC messages, each assigned its own msg ID (or message ID), which is the number preceding the message. These are listed in the left hand list of the Filter by Message section.

To customize the ICs to show, unselect "Include All Messages", highlight just those categories you are interested in, in the "Select From" list on the left, and move them to the "Messages to be included" list on the right via the "Add->" button.

You can perform an additional filter on the messages to be included by entering text in the "And, optionally filter message by matching substring" text field. Only messages which include your text string will be considered.

#### Filter by Router

In the Filter by Router section, you can choose to see only those IC's pertaining to certain routers. To do so, uncheck the "Include All Routers" checkbox, highlight the routers that you are interested in

(corresponding to the routers in the network you specified), and move them to the "Routers to be included" list on the right-hand side using the "Add->"button.

You can perform an additional filter on the desired routers to be included by entering text in the "And, optionally filter routers by matching substring" textfield. Only those router names which include your text string as part of the name will be considered.

IC's can also be categorized into two types:

- Router IC an IC that pertains to a single router
- Network IC an IC that pertains to two or more routers
- For example, some users may wish to see:
- All Router ICs, but only those Network ICs pertaining to the selected router(s)
- All Network ICs, but only those Router ICs pertaining to the selected router(s)
- None of the Router ICs and only those Network ICs pertaining to the selected router(s)

This explains why so many different options are provided. These options are explained below:

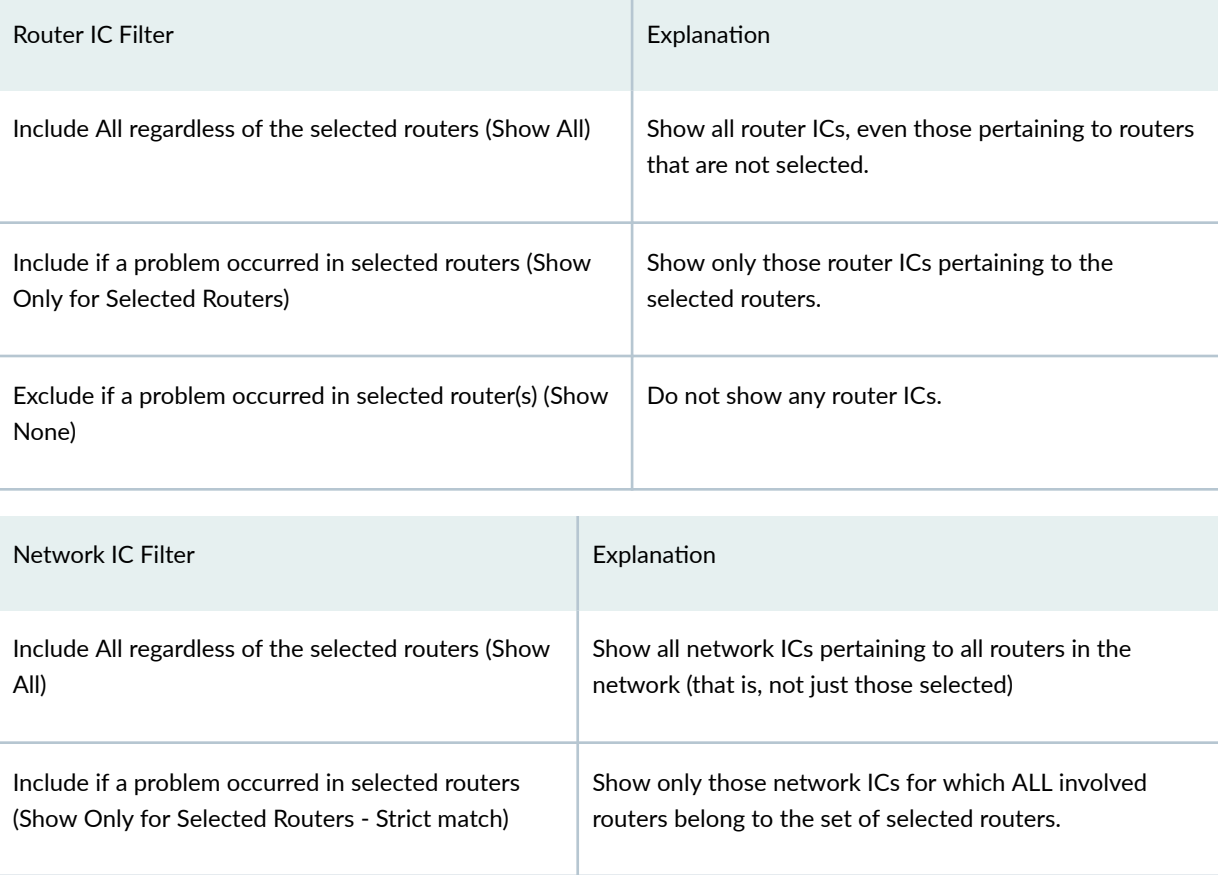

#### *(Continued)*

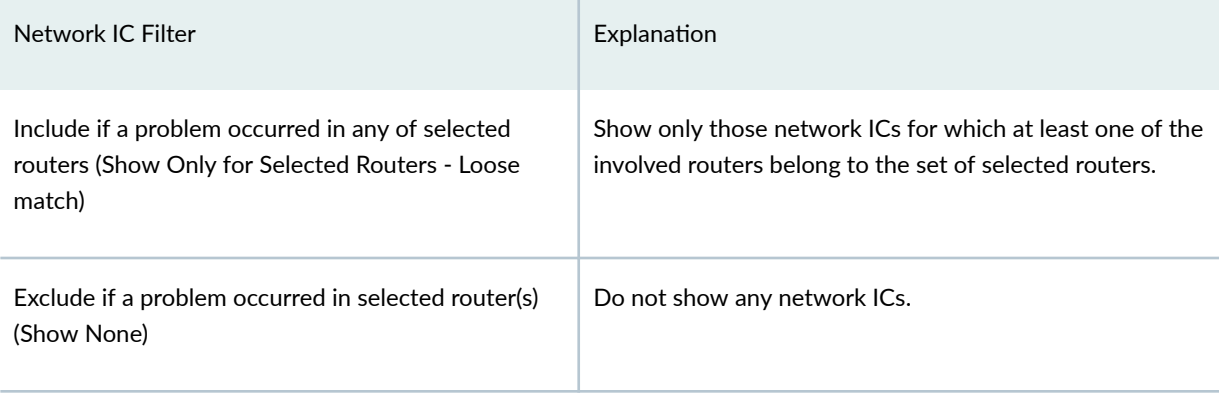

#### Filter by Group

In the Filter by Group section, you can choose to see only those IC's pertaining to routers in certain topology groups. To do so, uncheck the "Include All Groups" checkbox, highlight the groups that you are interested in (corresponding to the routers in the network you specified), and move them to the "Groups to be included" list on the right-hand side using the "Add->"button.

Note that in order to select specific topology groups, the map for the selected network specification file should contain groups. Furthermore, these groups should be saved into the network baseline. If there are topology groups, but they are not appearing in the list, save the network first using File > Save Network... before creating a task for the Integrity Check report.

#### Filter by Severity

ICs are assigned one of four severity levels: High, Medium, Low, Warning. You can select the severity of integrity check errors to display. The severity levels corresponding to individual ICs can be set within the IC Profile Table (Tools > Options > Integrity Checks). See Integrity Check Options Tab for more information.

#### Additional Report Options

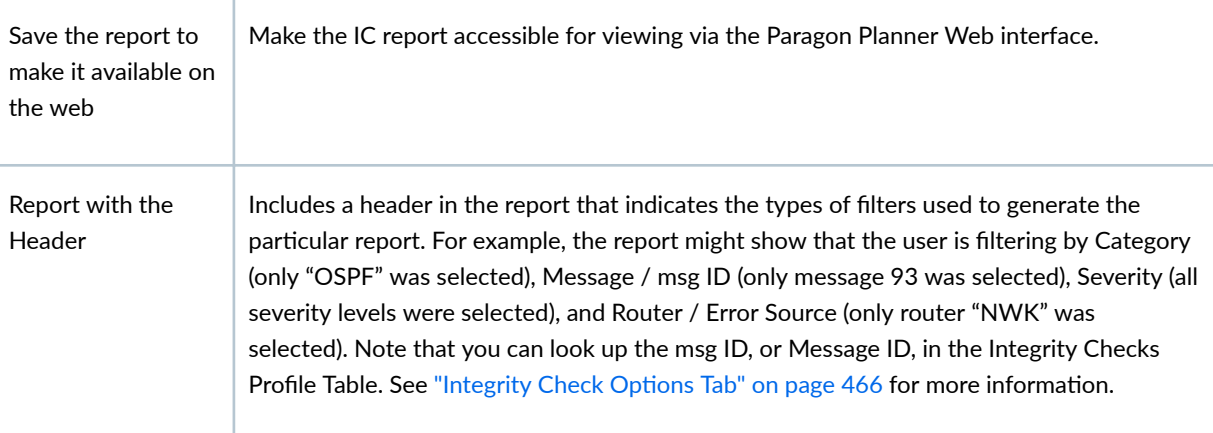

<span id="page-482-0"></span>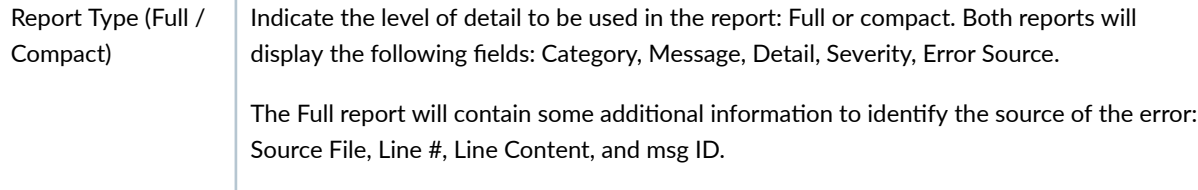

# **Integrity Check Descriptions**

L

#### **IN THIS SECTION**

- Access List and Prefix List Integrity Checks | 470
- [BGP Integrity Checks](#page-483-0) **| 470** ●
- [EIGRP/IGRP Integrity Checks](#page-484-0) **| 471**
- [IP Integrity Checks](#page-485-0) **| 472**
- [ISIS Integrity Checks](#page-486-0) **| 473** Ó
- [RIP Integrity Checks](#page-486-0) **| 473**
- [QoS Integrity Checks](#page-488-0) **| 475**
- [LINK Integrity Checks](#page-489-0) **| 476**
- [MISCELLANEOUS Integrity Checks](#page-489-0) **| 476**
- [MPLS Integrity Checks](#page-491-0) **| 478**
- [RSVP Integrity Checks](#page-492-0) **| 479**
- Static Routes Integrity Checks | 479
- [Tunnel Integrity Checks](#page-493-0) **| 480**
- [VPN Integrity Checks](#page-494-0) **| 481**
- [VLAN Integrity Checks](#page-495-0) **| 482**

This section gives a description of some of the integrity checks (ICs) that are performed on the router configuration files during configuration import. The IC descriptions are organized by category. For each IC, a brief description, a msgID (corresponding to the msgID shown in the Integrity Checks reports), and the default severity are given.

<span id="page-483-0"></span>A more detailed description then follows to give more information about the particular IC check. The severity of the IC helps the network engineer to prioritize which ICs to look at first. High severity reports are critical reports believed to potentially cause major network problems. Medium and Low severity reports describe problems not considered severe, but should be fixed to prevent network problems or inadvertent side effects. Warning-level reports describe potential network problems that the network engineer should examine to make sure that the network is operating at its best.

### **Access List and Prefix List Integrity Checks**

#### ["Non-utilized access-list rule (Cisco)", msgID=106, High]

When access lists become long, preceding rules may be more general than subsequent rules. When this happens, the later rules are never utilized. This check identifies situations when rules are not utilized.

#### ["Unknown access-list (Cisco)", msgID=86, High]

This check identifies references to undefined access lists. Supported for IPv4 and IPv6.

#### ["Unreferenced access-list (Cisco)", msgID=100, Warning]

An access-list was defined, but not referenced. Supported for IPv4 and IPv6.

#### ["Unknown prefix-list (Cisco)", msgID=107, High]

This check identifies references to undefined prefix lists.

#### ["Unreferenced prefix-list (Cisco)", msgID=108, Warning]

A prefix-list was defined, but not referenced.

### **BGP Integrity Checks**

#### ["Disabled BGP protocol (Juniper)", msgID=5, Warning]

This check identifies situations where the BGP section is defined, but the disabled statement is present.

#### ["Ignored 'community-list' statement due to unexpected 'permit'/'deny' location (Riverstone)", msgID=18, Warning]

Because the permit/deny following the "community-list <name>" command is missing, the communitylist statement is ignored.

#### ["BGP neighbor shutdown", msgID=51, Warning]

<span id="page-484-0"></span>This check identifies situations when the BGP neighbor is shutdown.

#### ["Unknown as-path access-list", msgID=109, High]

This check identifies references to undefined as-path access lists.

#### ["Unreferenced as-path access-list (Cisco)", msgID=110, Warning]

An as-path access-list was defined, but not referenced.

#### ["Unknown community-list", msgID=124, High]

This check identifies references to undefined community lists.

#### ["Unreferenced community-list (Cisco)", msgID=125, Warning]

A community-list was defined, but not referenced.

#### ["Unknown route-map action (Riverstone)", msgID=97, High]

This check identifies references to an undefined community-list in the "route-map <name> deny/match <> community-list" command.

### **EIGRP/IGRP Integrity Checks**

#### ["Inconsistent EIGRP definition", msgID=20, Medium]

This check finds EIGRP to be enabled on one end of a line but not the other end.

#### ["Inconsistent IGRP definition", msgID=21, Medium]

This check finds IGRP enabled on one end of a line but not the other end.

#### ["Invalid EIGRP inverse (wildcard) mask", msgID=61, High]

When configuring which networks EIGRP will advertise, the inverse (wildcard) mask must be correct. This check identifies invalid EIGRP inverse mask values.

#### ["Invalid IGRP inverse (wildcard) mask", msgID=62, High]

When configuring which networks IGRP will advertise, the inverse (wildcard) mask must be correct. This check identifies invalid IGRP inverse masks values.

#### ["Invalid EIGRP network address", msgID=65, High]

This check identifies invalid network addresses that EIGRP is trying to advertise.

#### ["Unexpected IGRP network address", msgID=66, High]

<span id="page-485-0"></span>This check identifies invalid network addresses that IGRP is trying to advertise.

### **IP Integrity Checks**

#### ["Duplicate IP address (public)", msgID=9, High]

All IP addresses assigned to router interfaces are checked for duplication since duplicate IP addresses can result in serious problems in a network.

#### ["Duplicate IP address (private)", msgID=111, Warning]

An IP address in one private address spaces can be duplicated in another (e.g., within different VPNs). This check identifies duplicated IP addresses within the same private address space.

#### ["Duplicate host name", msgID=10, High]

This check identifies duplicate config files for the same router. The duplicated config files are ignored.

#### ["Error in address definition (Riverstone)", msgID=12, High]

This check identifies invalid IP address formats in the "interface create ip <name> address-netmask" command.

#### ["Inconsistent media interfaces with same subnet address", msgID=19, Warning]

During configuration parsing, two interfaces are stitched up when

- Their addresses are in the same subnet
- Their media types are either Ethernet, SONET, or ATM and match on both sides.

This check identifies situations where condition 1 is true, but condition 2 is not.

#### ["Inconsistent bandwidth", msgID=29, Low]

This check identifies the situation where there is a bandwidth mismatch between two terminating interfaces of a link.

#### ["Missing host name", msgID=38, High]

This check sees that a host name was not specified after the "hostname" command.

#### ["Multiple hostnames defined", msgID=45, High]

This check sees duplicate host names defined in the system section.

#### ["Non-primary address matched", msgID=49, Warning]

<span id="page-486-0"></span>This check alerts the user to the fact that secondary addresses were used for stitch up.

#### ["Overlapped subnet addresses", msgID=50, High]

This check identifies overlapped subnet addresses.

#### ["Unexpected IP address", msgID=63, High]

This check identifies invalid IP addresses in Juniper or Riverstone configs.

#### ["Unexpected IP mask (Riverstone, Juniper)", msgID=64, High]

This check sees that the vlan specified in the "interface create ip  $\alpha$  anne  $\alpha$  vlan" was not defined.

### **ISIS Integrity Checks**

#### ["Inconsistent ISIS definition", msgID=22, Medium]

This check sees that ISIS was enabled on one end of a line but not the other end.

#### ["Asymmetric ISIS1 metric", msgID=114, Warning]

This check finds ISIS1 metrics to be different at the two ends of a link.

#### ["Asymmetric ISIS2 metric", msgID=115, Warning]

This check finds ISIS2 metrics to be different at the two ends of a link.

#### ["Overlapped network statements", msgID=164 Warning]

This check flags overlapping IP address ranges related to network statements under the OSPF or BGP protocol, for Cisco and Huawei devices.

### **RIP Integrity Checks**

#### ["Inconsistent RIP definition", msgID=112, Medium]

This check sees that RIP is enabled on one end of a line but not the other end. OSPF Integrity Checks

#### ["Invalid OSPF/IGRP/EIGRP network address", msgID=69, High]

This check identifies invalid IP network prefixes in the OSPF, IGRP, or EIGRP sections.

#### ["Duplicate area IDs defined (Riverstone)", msgID=6, High]

This check sees that duplicate non-backbone area IDs are defined.

#### ["Inconsistent OSPF area definition", msgID=25, High]

This check sees that the two ends of an OSPF link are assigned to two different OSPF areas.

#### ["Inconsistent OSPF definition", msgID=26, Medium]

This check sees OSPF enabled on one end of a link but not the other end.

#### ["Multiple defined backbone areas (Riverstone)", msgID=44, High]

This check identifies situations in Riverstone configuration files where the backbone area0 is defined more than once.

#### ["Invalid OSPF network address", msgID=67, High]

This check identifies invalid OSPF network addresses.

#### ["Unexpected OSPF inverse (wildcard) mask", msgID=68, High]

This check indentifies invalid inverse (wildcard) masks on the network statement in the OSPF section.

#### ["Unexpected area IP (Riverstone)", msgID=60, High]

Riverstone uses the 4-octet format for non-backbone OSPF area designation. This check identifies cases in which the area entered in the "ospf create area" command was neither "backbone" nor a valid IP address.

#### ["Unknown OSPF area (Riverstone)", msgID=81, High]

Riverstone uses the 4-octet format for non-backbone OSPF area designation. This check identifies cases in which the area entered in the "ospf add interface to area" command was neither "backbone" nor a valid IP address.

#### ["Asymmetric OSPF metric", msgID=113, Warning]

This check identifies the situation where the OSPF metrics defined on the two end interfaces are different.

#### ["ABR not in Area 0", msgID=119, Warning]

This check finds an ABR that does not border Area 0.

#### ["Unbalanced OSPF virtual-link", msgID=126, High]

This check sees that OSPF virtual-link is defined only in one end but not the other.

#### ["OSPF virtual-links not in the same transit area", msgID=127, High]

OSPF virtual links can be used to establish OSPF routing in areas that can only be connected via nonbackbone (transit) areas. This check identifies the situation where the OSPF virtual-links going to and from the backbone area are going through a different transit area.

#### <span id="page-488-0"></span>["Asymmetric OSPF reference bandwidth", msgID=162, Low]

This check identifies the situation where the OSPF reference bandwidth defined on the two end interfaces are different.

### **QoS Integrity Checks**

#### ["Bandwidth and priority commands cannot be used in the same class within the same policy map (Cisco)", msgID=3, severity=Medium]

Either the bandwidth or the priority option can be used for a particular class within a policy map to specify the guaranteed bandwidth, but not both.

#### ["Duplicate policy-Map", msgID=11, Low]

This check looks for duplicate policy-map names defined in a config file.

#### ["Duplicate Class-Map", msgID=7, Low]

This check looks for duplicate class-map names defined in a config file.

#### ["Duplicate CoS-Queue-Group", msgID=8, Low]

This check looks for duplicate CoS queue groups configured in a config file.

#### ["Invalid IP precedence values", msgID=30, High]

This check identifies IP precedence values that are outside of the allowed range of 0-7.

#### ["Invalid MPLS EXP bit value", msgID=31, High]

MPLS uses the EXP bits in the shim header to support differentiated services. Valid EXP bit values are 0-7. This check identifies invalid EXP bit values.

#### ["Undefined class", msgID=55, Medium]

This check sees that the class referenced in a policy-map section was not configured by the class-map command.

#### ["Unknown class name in scheduler-map", msgID=90, Low]

This check sees that the class name referenced in the scheduler-map section was not defined.

#### ["Unknown scheduler name in scheduler-map", msgID=98, Low]

This check sees that the scheduler name referenced in the scheduler-map section was not defined.

#### ["Reference to an unknown policy-map", msgID=135, Medium]

<span id="page-489-0"></span>This check identifies references to an unknown policy-map name.

### **LINK Integrity Checks**

#### ["Inconsistent PIM mode", msgID=27, High]

This check sees that PIM was enabled on one end of a line but not the other end.

#### ["Undefined filter (Juniper)", msgID=56, High]

This check identifies situations where a filter is being applied to an interface, but the referenced filter is undefined.

#### ["Unreferenced firewall filter", msgID=101, Warning]

This check identifies firewall filters that are never referenced

#### ["Unknown ISIS area-tag (Cisco)", msgID=89, High]

This check identifies situations with Cisco ISIS configuration when a reference was made to an undefined area-tag.

#### ["ip unnumbered command references an unknown interface (Cisco)", msgID=95, Medium]

The ip unnumbered command borrows the IP address from the specified interface to the interface on which the command has been configured. This check identifies situations when the specified interface is unknown.

### **MISCELLANEOUS Integrity Checks**

#### ["Invalid config file", msgID=33, Warning]

This check identifies those files that are not router configuration files.

#### $[$ "non-text file", msgID=34, Warning]

This check looks for files that contains too many unreadable characters.

#### ["Undefined interface", msgID=77, High]

This checks finds that the interface name entered in the "isis add interface" command was not defined by the "interface create" command.

#### ["Undefined IP address (Riverstone)", msgID=76, High]

This check looks for undefined IP addresses in Riverstone IP address statements.

#### ["Undefined interface IP address", msgID=78, High]

This check saw an undefined interface IP address in "isis add interface" command.

#### ["Undefined LSP", msgID=79, Low]

This check finds that the LSP name is not defined in the LSP section.

#### ["Unknown interface", msgID=93, Low]

This general check finds situations where the referred to interface was not defined. This could happen in many situations.

#### ["vlan-id defined without configuration in vlan-tagging section(Juniper)", msgID=104, Medium]

This checks finds that the vlan-id defined in the interface section was not configured in the vlan-tagging section.

#### ["Inconsistent ATM bandwidth and PVC mean value", msgID=105, Warning]

This check identifies situations in which the ATM bandwidth and PVC mean values are known, but the PVC mean value is different from the ATM bandwidth value.

#### ["Reference to an unknown card (Alcatel)", msgID=139, High]

This check identifies cases where references were made to an undefined card name.

#### ["Reference to an unknown port (Alcatel)", msgID=140, High]

This check identifies cases where references were made to an undefined port name.

#### ["Reference to an unknown SDP (Alcatel)", msgID=141, High]

This check identifies cases where references were made to an undefined SDP name.

#### ["Reference to an unknown route-map (Cisco)", msgID=130, High]

This check identifies references to an unknown route-map.

#### ["Tunnel is configured as both autoroute announced and forwarding-adjacency", msgID=131, High]

This checks identifies the situation where a tunnel is configured as both autoroute announced and forwarding-adjacency.

#### ["No IGP on forwarding-adjacency tunnel", msgID=132, Medium]

This checks sees that ISIS or OSPF was not configured on a forwarding-adjacency tunnel.

#### ["bandwidth may exceed physical interface capacity", msgID=128, Low]

<span id="page-491-0"></span>This check looks for situations where the bandwidth value configured for an interface exceeds the physical interface capacity. E.g., this check would identify the case where the bandwidth for a Fast Ethernet interface is configured as 1000000 (1G).

#### ["Unreferenced route-map", msgID=152, Warning]

A route-map was defined, but not referenced.

#### ["Unreferenced policy-map", msgID=153, Warning]

A policy-map was defined, but not referenced.

#### ["Empty route-map(route-policy) statement", msgID=163, Warning]

A route-map statement was defined without any content. This integrity check applies to Cisco and Huawei devices.

#### ["Hostname not configured", msgID=165, Warning]

The hostname was not configured on the device. This integrity check applies to the following devices with cisco-like config: Cisco (IOS, IOS-XR), asa, casa, nxos, zte, oneaccess, adtran, hillstone, digitalchina, etc.

### **MPLS Integrity Checks**

#### ["Multiple group-names assigned to the same group-value (Juniper)", msgID=4, severity=High]

This check identifies situations where the same group-value (tunnel bit value) is assigned to multiple group-names under the admin-group statement.

#### ["Inconsistent LDP/TDP definition", msgID=23, Medium]

This check sees that LDP/TDP was enabled on one end of a line but not the other end.

#### ["Inconsistent MPLS-TE definition", msgID=24, Medium]

This check sees that MPLS-TE was enabled on one end of a line but not the other end.

#### ["Invalid tunnelbit (Juniper)", msgID=32, High]

This check finds that the MPLS admin-group tunnelbit is not in the allowed range (1~31).

#### ["Undefined admin-group", msgID=70, High]

This check finds that the admin-group referenced in the tunnel section was not configured.

#### ["Invalid tunnel destination IP address format", msgID=72, High]

<span id="page-492-0"></span>This checks identifies tunnel destination IP addresses that have an invalid format.

#### ["Invalid hop number", msgID=73, High]

This checks sees that the hop number is out of the valid range (1~255).

#### ["Invalid tunnel source IP address format", msgID=75, High]

This check identifies tunnel Source IP addresses that have an invalid format.

#### ["Unknown admin-group (Juniper, Alcatel)", msgID=87, High]

This check identifies a reference to an undefined admin-group for Juniper and Alcatel routers.

#### ["Unknown Tunnel/LSP path", msgID=96, High]

This check finds references to unknown an tunnel/LSP path.

#### ["RSVP not defined on MPLS enabled interface", msgID=118, Warning]

This check warns the user that RSVP was not defined on an MPLS enabled interface.

#### ["MPLS-TE tunnel is not enabled on the device", msgID=142, High]

Prior to configuring MPLS-TE tunnels, the mpls traffic-eng tunnels statement is configured at the global level. This check identifies situations where this statement is missing.

#### ["Asymmetric MPLS-TE metric", msgID=116, Warning]

This check finds that the MPLS-TE metric to be different on the two ends.

### **RSVP Integrity Checks**

#### ["Inconsistent RSVP bandwidth", msgID=28, Warning]

This check identifies situations where the RSVP bandwidth is different on the two sides on a link.

#### ["Inconsistent RSVP definition", msgID=147, Medium]

RSVP was enabled on one end of a link but not the other end.

### **Static Routes Integrity Checks**

["Next hop not in local subnet", msgID=47, Warning]

<span id="page-493-0"></span>This check sees that the next hop address defined by static route does not belong to any of the subnets configured on the router.

#### ["Shutdown interface in static route", msgID=52, Medium]

This check sees that the next hop interface for the static route was a shutdown interface on the local router.

#### ["Unknown tunnel in static route", msgID=82, High]

The check finds the situation where the referenced next hop tunnel for the static route was not defined on the router.

#### ["Unknown interface in static route", msgID=94, High]

This check finds the situation where the referenced next hop interface for the static route was not defined on the router.

#### ["Next hop is local address", msgID=146, High]

This check sees that the next hop of the static route is a local address

### **Tunnel Integrity Checks**

#### ["Undefined Tunnel (Cisco)", msgID=80, Low]

This checks looks for a reference to an undefined tunnel in Cisco's 'mpls traffic-eng backup-path <tunnel ID>' statement, where the <tunnel ID> was not defined.

#### ["Unknown destination address in Tunnel", msgID=92, Warning]

This check any tunnel that has a destination address not in the given network.

#### ["Asymmetric GRE tunnel", msgID=143, High]

This check sees that a GRE tunnel is defined only on one end but not the other.

#### ["Inconsistent GRE tunnels protocol", msgID=144, High]

This check finds the GRE tunnel protocols to be defined inconsistently. If the GRE tunnel from the A end is in OSPF (ISIS) protocol section, then the GRE tunnel from the Z end also needs to be in the OSPF (ISIS) protocol section.

#### ["autotunnel mesh groups not enabled", msgID=137, High]

To configure AutoTunnel mesh groups, you must first enable it using the 'mpls traffic-eng auto-tunnel mesh' statement. This check identifies situations in which this statement is missing.

#### <span id="page-494-0"></span>["autotunnel backup not enabled", msgID=138, High]

To configure backup AutoTunnels, you must first enable it using the 'mpls traffic-eng auto-tunnel backup' statement. This check identifies situations in which this statement is missing.

### **VPN Integrity Checks**

#### ["No remote Layer 2 circuit", msgID=48, Medium]

This check finds situations where there's no remote layer2 circuit in L2M, VPLS, or L2 CCC VPNs.

#### ["Singleton VPN", msgID=53, Warning]

This check found only one VRF statement in a particular VPN.

#### ["VRFs with same meshed route targets", msgID=133, Warning]

This check lets the user know that different VRFs were found to have the mesh of route targets

#### ["VRF without import and export route targets", msgID=134, Low]

This check saw an incomplete VRF definition, which was missing import and export route targets.

#### ["Missing route distinguisher", msgID=120, High]

This check saw a VRF definition missing the route distinguisher statement.

#### ["Missing export route-target", msgID=121, High]

This check saw a VRF missing the route-target export statement.

#### ["Missing import route-target" msgID=122, High]

This check saw a VRF missing the route-target import statement.

#### ["No interface in VRF", msgID=123, Warning]

This check sees that a particular VRF is not used in any interface.

#### ["No interface/circuit using bridge-instance (Tellabs)", msgID=136, Warning]

This check identifies Tellabs bridging-instances that are not referenced by any interfaces/circuits.

#### ["Unknown policy-name", msgID=129, High]

This check identifies references to an undefined policy.

#### ["VRFs with same route targets and route distinguisher", msgID=117, Warning]

<span id="page-495-0"></span>This check identifies VRFs with same route targets and route distinguisher.

#### ["Unknown VRF", msgID=85, High]

This check identifies references to an unknown VRF.

#### ["Duplicated RDs in different VRFs", msgID=151, Medium]

This check identifies if two different VRFs have the same RD and their route targets have no intersection.

### **VLAN Integrity Checks**

#### ["Undefined vlan (Riverstone)", msgID=59, High]

This check identifies in Riverstone configs references to a vlan that is undefined.

#### ["Unknown smarttrunk", msgID=99, High]

This check finds that the smart trunk specified in the "smarttrunk add ports <name> to <smarttrunk>" command was not defined.

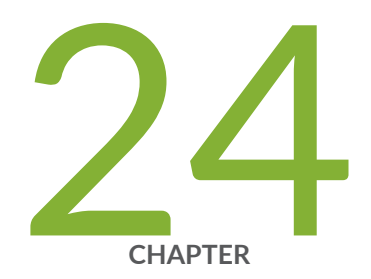

# Virtual Local Area Networks

[Paragon Planner Virtual Local Area Networks Overview](#page-497-0) | [484](#page-497-0) Importing Cisco VLAN and Spanning Tree Information | [485](#page-498-0) [Viewing VLAN Details](#page-498-0) | [485](#page-498-0) [Viewing VLAN Topology](#page-507-0) | [494](#page-507-0) VLAN Modification and Design | [499](#page-512-0)

# <span id="page-497-0"></span>**Paragon Planner Virtual Local Area Networks Overview**

**NOTE**: Only Juniper and Cisco devices are supported.

As modern Ethernet technologies mature and MPLS technologies such as VPLS are being used to extend Layer-2 VLANs across the MAN and the WAN, there is an increasing need for a tool that provides visibility into layer-2 VLANs in addition to the IP and MPLS layers. Paragon Planner has risen to the challenge by providing a whole suite of capabilities in support of VLANs.

Paragon Planner automatically constructs the network's VLANs via a VLAN Discovery task that uses a combination of SNMP MIBs polling and CLI show commands. Combined with configuration file parsing, all the details related to each device, VLAN, and spanning tree are derived by the tool and easily accessed by the user. Furthermore, the VLAN View window and the L2 STP subview on the topology map allow the user to get a clear logical view as well as status information for each individual VLAN and spanning tree. Besides gaining visibility into the VLANs in the network, Paragon Planner also allows the network planner to construct VLANs from scratch via the VLAN Wizard. If desired, the VLAN configlet generation feature can be used to create configuration statements that can be pushed into the router/ switch by the network engineer.

Apart from just displaying the nodes and links that are part of a spanning tree, STP topology uses coloring to signify the role of each node/link to make it easily understandable to the user. Devices that belong to a spanning tree can be further grouped together by defining access domains to depict the real physical network. An access domain is a group of physically connected layer 2 devices, where all the VLAN IDs are unique, i.e. devices that have the same VLAN id in an access domain belong to the same VLAN. As direct physical connectivity cannot be extracted, IPMPLSView, by default, groups all devices into the default domain. For networks with multiple access domains, users should define the access domains and assign nodes into them properly as explained in the "VLAN Modification and Design" on [page 499](#page-512-0) .

Layer 2 VLAN information is accessible either in online or offline mode. In online mode, you should run the Scheduled Live Network Collection task to collect switches' Configuration and Switch CLI output. In addition, you should also run the VLAN Discovery task for IPMPLSView to extract the spanning tree information from the switches.

For offline mode, you can collect the configuration files using any third party collector. The SNMP polling on the other hand, is recommended to be performed using our Standalone SNMP poller, as it requires real time interpretation of ongoing polling results to determine the entire MIBs that needed to be polled, so that complete spanning tree information can be obtained. Please contact your Juniper representative for details on the Standalone SNMP poller availability.

# <span id="page-498-0"></span>**Importing Cisco VLAN and Spanning Tree Information**

To import the files in offline mode, select File>Import Data and follow the Import Network Wizard.

For the Default Input Directory, choose the parent directory containing the network collection folders (config, interface, etc.). For the Output Directory, choose the directory in which to save the project once it is imported. Click Next.

In The Default tab, browse for the VLAN Discovery directory. This can be used to extract VLAN and STP information. For this directory, you can either specify the Intermediates directory, generated from running Paragon Planner's VLAN Discovery task in /u/wandl/data/collection/.LiveNetwork/bridge/ intermediates. Alternatively, you can specify the bridge directory, generated from running Paragon Planner's VLAN discovery, with the SNMP output.

To also extract VLAN information from config files, the user can also import the config files, or specify a dummy config file directory.

Once all the directories are selected, click Next> to begin importing the files in the chosen directories and click Finish. The generated network model will then be loaded into Paragon Planner.

# **Viewing VLAN Details**

#### Accessing Layer2 Information

To view a summary of all VLANs and STPs that are present in the current network, bring up the VLAN Summary window (via the Network > Services > VLAN) as shown in the following figure.

The window will display the number of VLANs, STPs and layer2 switch nodes, present in the network on the right panel. The Summary tree on the left panel has Access domains in the next level that contains information of VLANs, VLAN devices' layer2 details, spanning trees etc. More details on access domains will be discussed later in the chapter.

**Figure 337: VLAN View Summary Window**

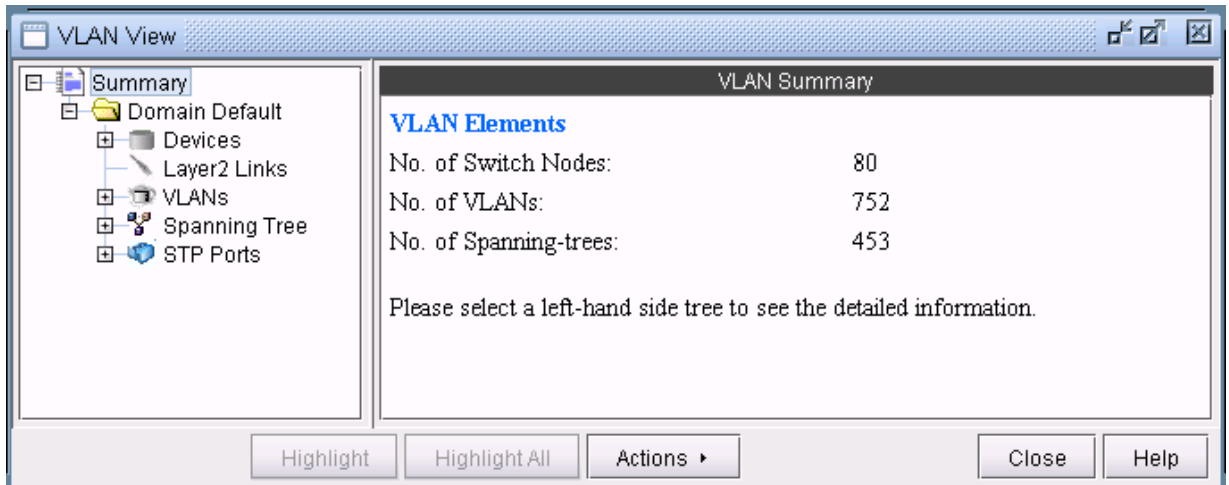

#### Accessing VLAN Information

To view VLANs that are present in the selected access domain, click on VLANs sub-tree. The window will provide a list of all VLANs with details such as VLAN IDs, VLAN names, number of nodes in each VLAN etc. on the right panel. Click on a row on the right panel to view the selected VLAN's details under Properties panel.

Figure 338: VLAN View Window's Properties Pane

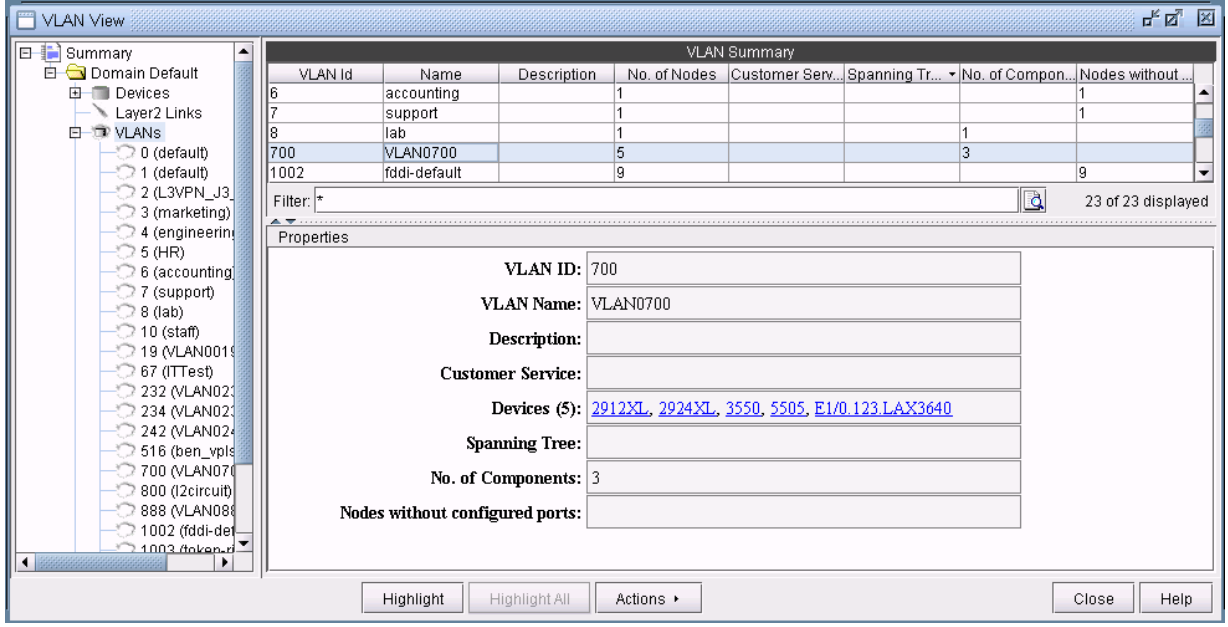

With a particular VLAN selected, you may also click on the Highlight button to view all the devices associated with the VLAN highlighted on the main topology map.

#### Accessing VLAN Report

A VLAN report is generated from running VLAN discovery task or importing intermediates directory into the network. The generated report can be accessed from Actions > Report in VLAN View window or through Report > Report Manager from the main menu.

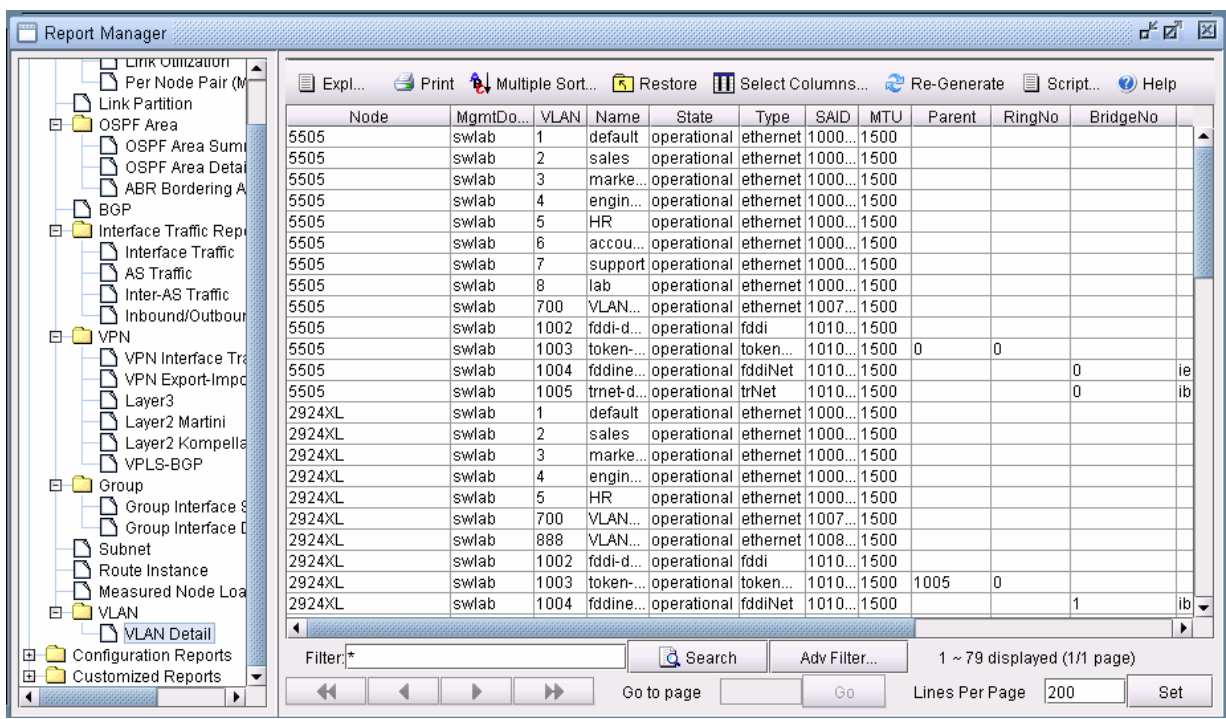

#### **Figure 339: VLAN Report**

You may double-click on VLANs sub-tree or click the (+) icon next to VLANs sub-tree to view a list of all VLANs in the selected access domain, where the VLANs are categorized by VLAN name.To view more detailed information of a VLAN, click on a VLAN in the left panel.The Details tab, on the right panel, lists all the devices that belong to the selected VLAN and each node's details such as bridge addresses, number of interfaces assigned to the VLAN, in/out policies etc. Click on a row on the right panel to view the selected node's VLAN details under Properties panel.

**Figure 340: Detailed View of a Selected Node=**

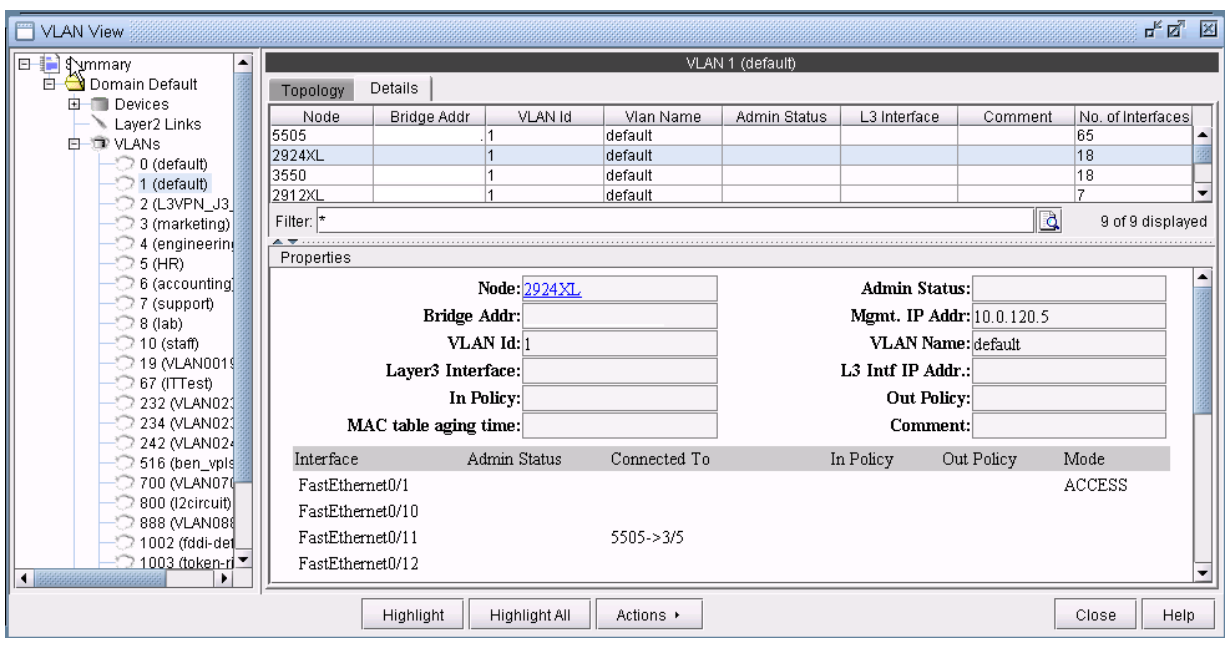

#### Accessing Devices Information

The Devices sub-tree lists all the devices that belong to VLANs in the selected access domain, with their layer2 and layer3 address details.To view the devices, click on Devices sub-tree. Click on a row on the right panel to view the selected device's details under Properties panel.

#### **Figure 341: VLAN Device's Details for a Selected Device**

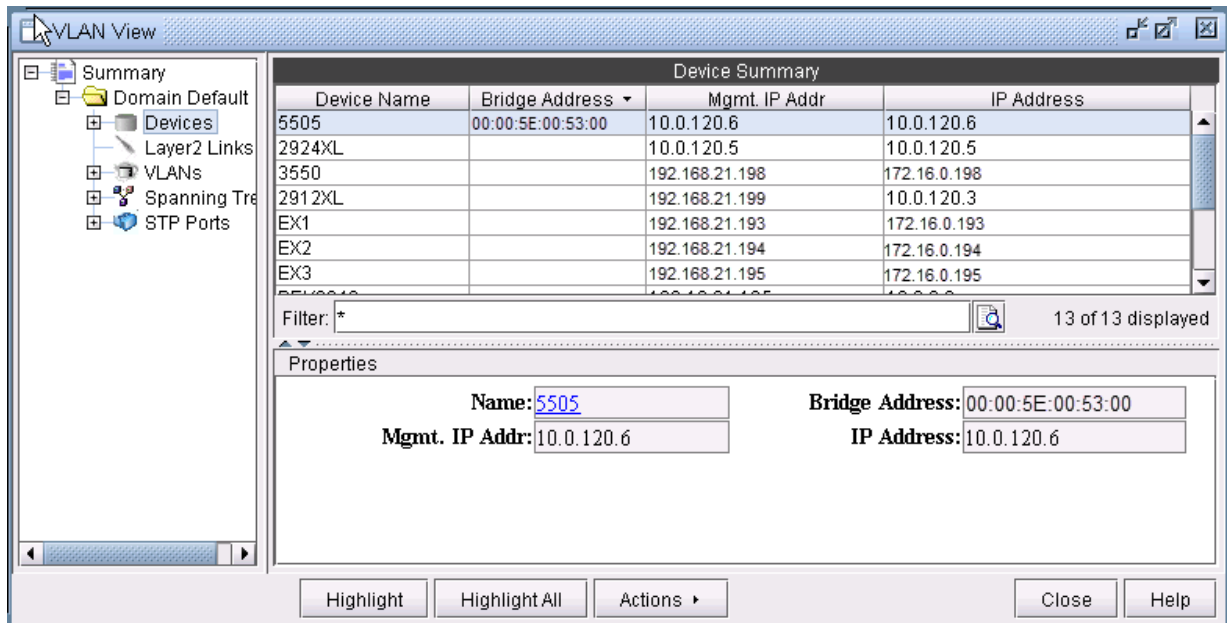

Expand Devices sub-tree to view a list of all Devices in the selected access domain. To view more detailed information of a device, click on a device in the left panel. The Details tab, on the right panel, lists all the VLANs and VLAN related configuration details associated with the selected node. Click on a row on the right panel to view the selected VLAN's configuration details under Properties panel.

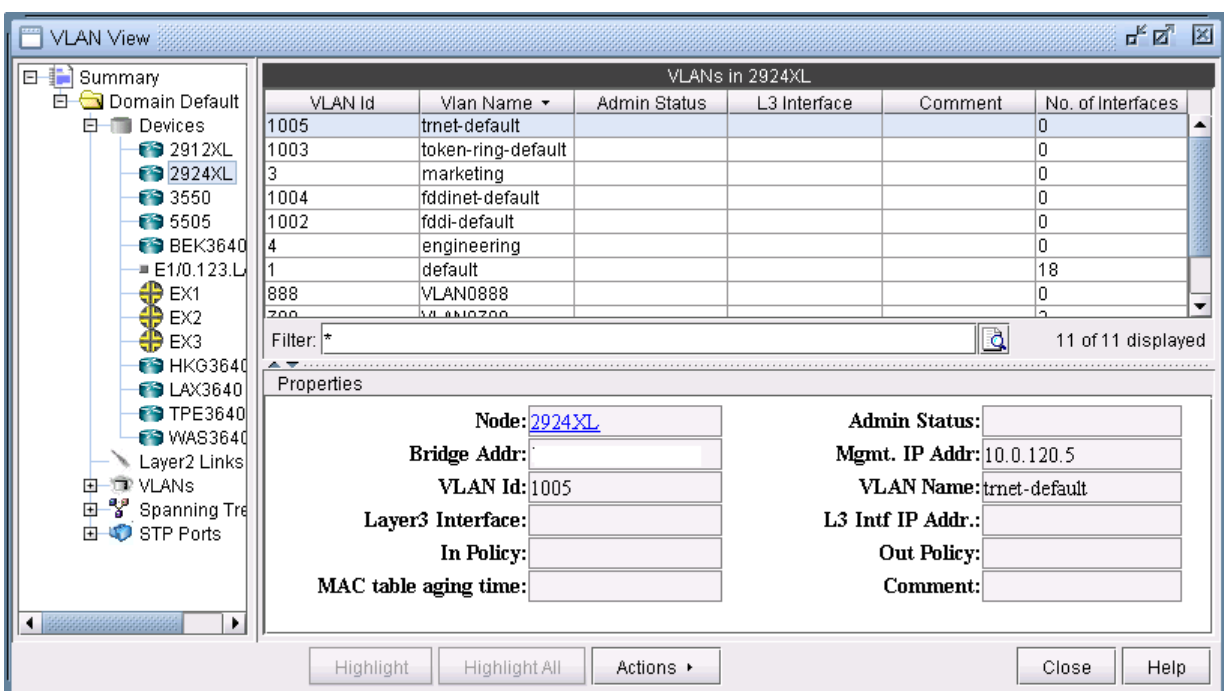

#### **Figure 342: Detailed View of a Selected VLAN**

#### Accessing Layer2 Links Information

Click on Layer2 Links to view all layer2 physical links that are present between VLAN devices in the selected access domain. For any aggregate links, such as Port-channel interfaces, right-click on the entry and select "Show Related Interfaces" to identify the physical interfaces belonging to the Port-channel interface.

#### **Figure 343: Layer2 Links Details**

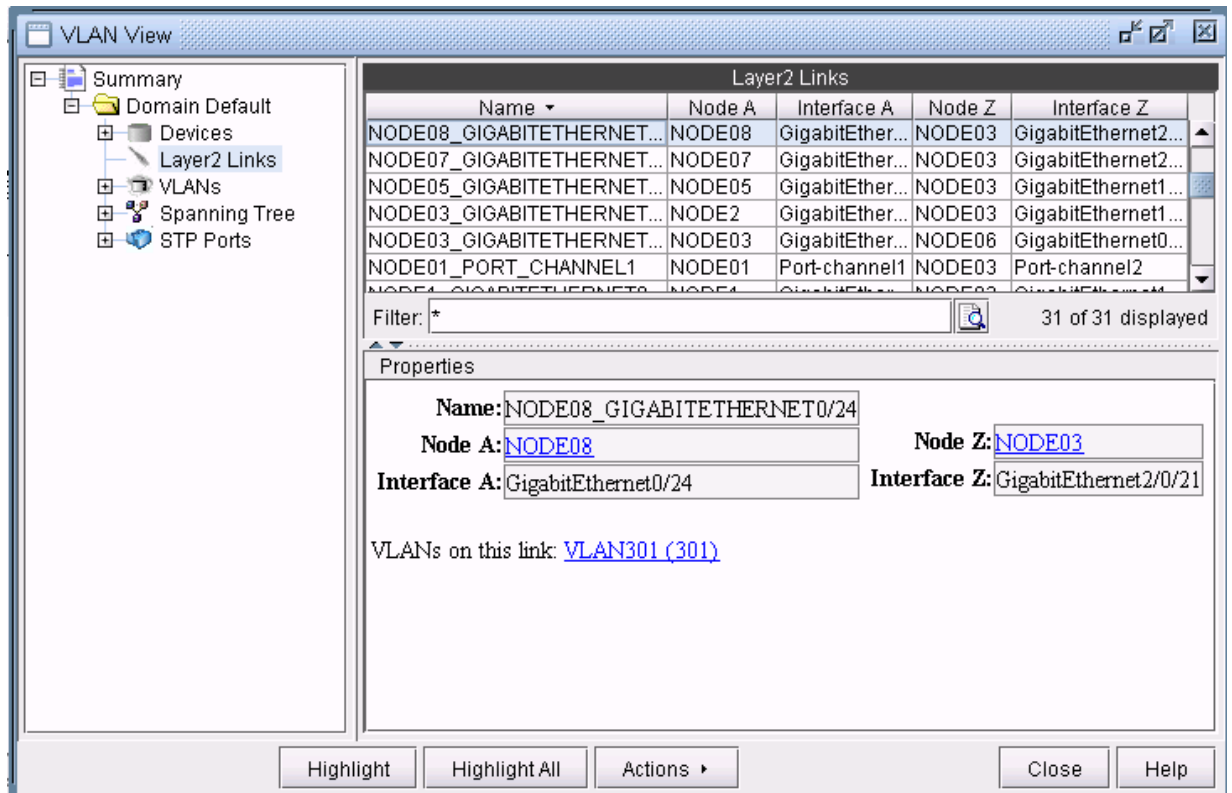

#### Accessing STP Information

To view spanning trees that are present in the selected access domain, click on Spanning Tree subtree.The window will list all the spanning tree types.
#### **Figure 344: Selected Spanning Tree**

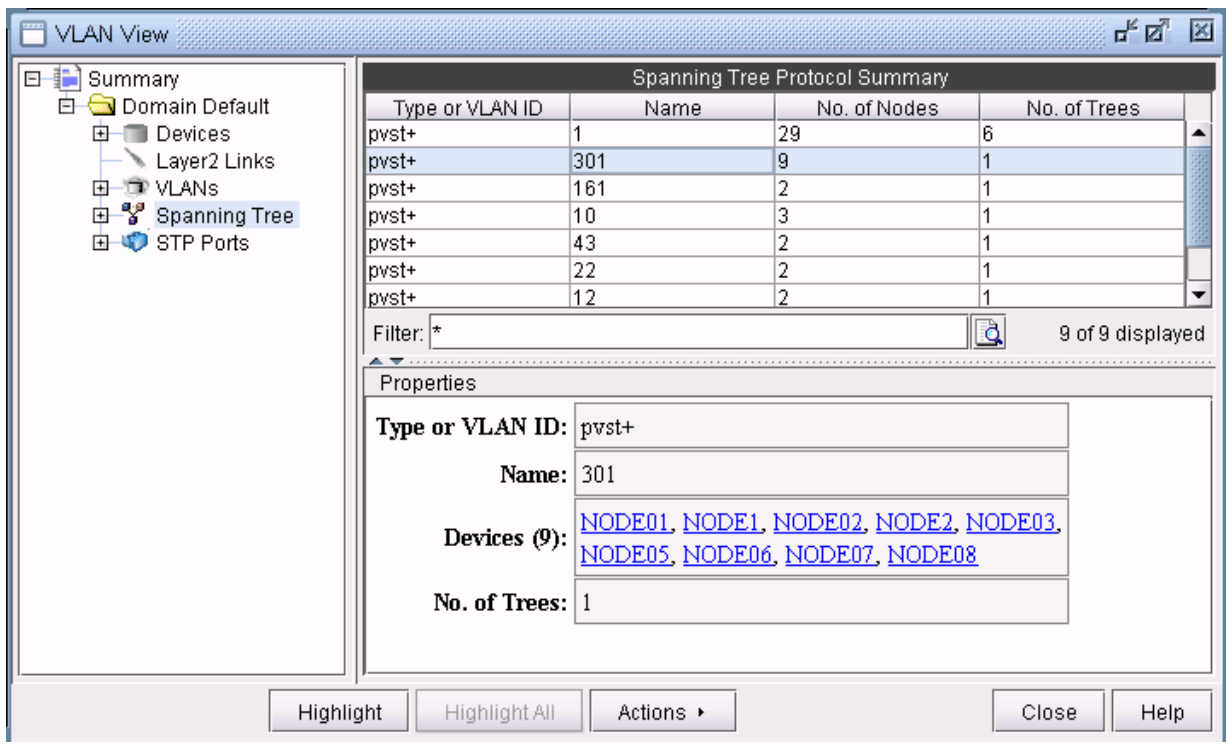

Expand Spanning tree and you should see a list of all the spanning trees present in the selected access domain with the following naming convention: STP-Type VLANID for PVSTs and STP-Type for other spanning tree types. Select a spanning tree to view the list of nodes and spanning tree related configurations associated with them.

말 집 집 VLAN View  $\circ$  500  $\triangle$ Spanning Tree pvst+ 301 ි 501 Topology Details ි 502 No. of Ports Bridge Addr Bridge Priority | Forward Delay Node Max Age ි 510 NODE<sub>08</sub> 33069  $\overline{20}$ 15 1 ි 511 NODE03 33069 15 20 7 ි 888 NODE07 33069 15 20 1 ි 979 NODE02 33069 15 20 1  $\bigcirc$  1000 NODE01 33069 15 20 2 ි 1002  $\overline{20}$ NODE? 33060  $16$  $\odot$  1003 Filter:  $\vert \star \vert$  $\overline{\mathtt{Q}}$ 9 of 9 displayed  $\bigcirc$  1004 ි 1005 Properties <sup>9</sup> Spannin Node: NODE08 Admin Status: pvst+1 pvst+ 10 Bridge Addr: Mgmt. IP Addr: 192.168.1.157 pvst+ 12 Forward-delay: 15 Bridge-priority: 33069 pvst+ 22 pvst+ 43 Max-age: 20 Hello-time:  $2$ pvst+ 12 Max-hops: VLAN Id: pvst+ 12 pvst+ 16 Interface Connected To  $Cost$ Edge Priority Mode pvst+ 30  $\overline{4}$ GigabitEthernet0/24 128 p2p 由 STP Por ۰ ٠ Highlight All **Highlight** Actions ▶ Close Help

#### **Figure 345: Detailed View of a Selected Node**

### Accessing STP Ports Information

STP Ports subtree displays all the node ports that are part of the spanning trees in the selected access domain, with other details such as port types, states, priority etc.

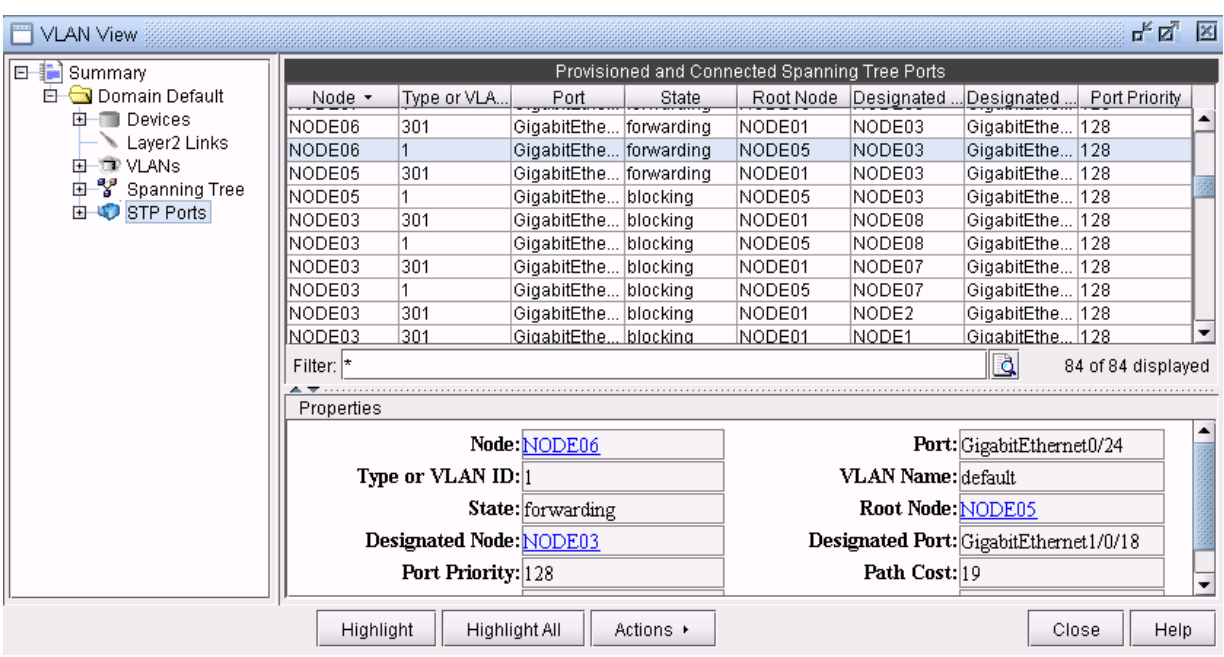

#### **Figure 346: Spanning Tree Port Details of a Selected Port**

#### Accessing STP Ports Information for a Particular Node

Expand STP Ports and you should see a list of all the devices present in the selected access domain. Select a device to view the list of ports participating in spanning tree for that particular node, and the related spanning tree information, such as the recorded root node, the recorded designated node, the port state, etc.

**Figure 347: Spanning Tree Port Details of a Selected Node**

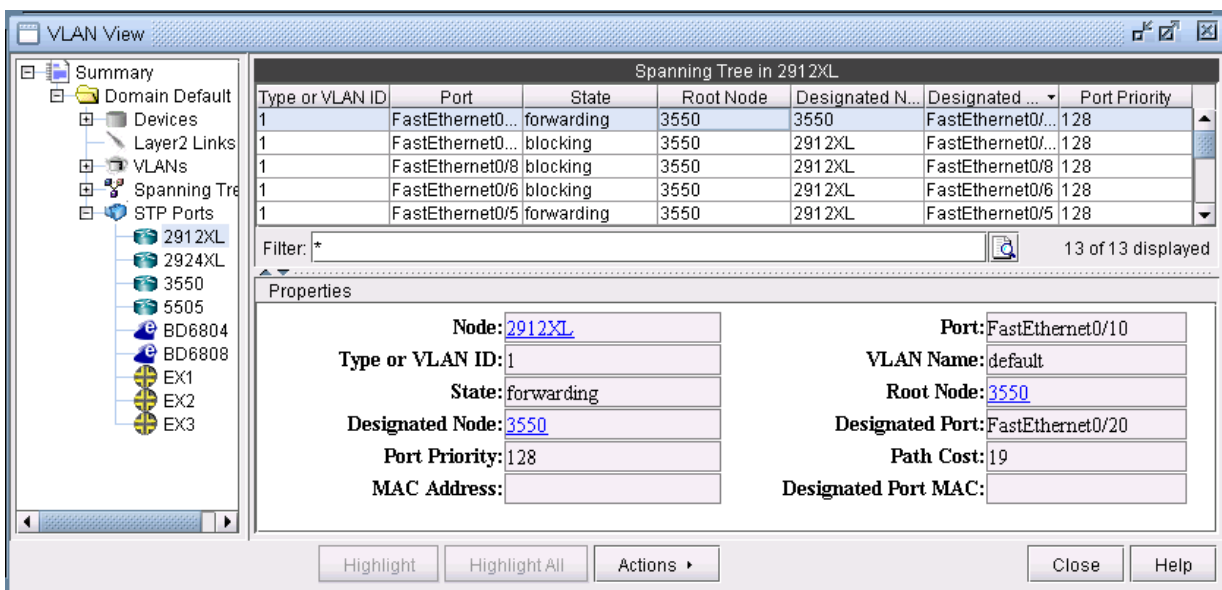

# **Viewing VLAN Topology**

### VLAN Topology View

The VLAN topology view (or VLAN View) presents to the user a clear, logical view of each individual VLAN.To display logical topology view of any particular VLAN, simply click on the VLAN Topology tab (next to the Details tab). You may also move the nodes around as desired in the VLAN topology view map.

#### **Figure 348: VLAN Topology View**

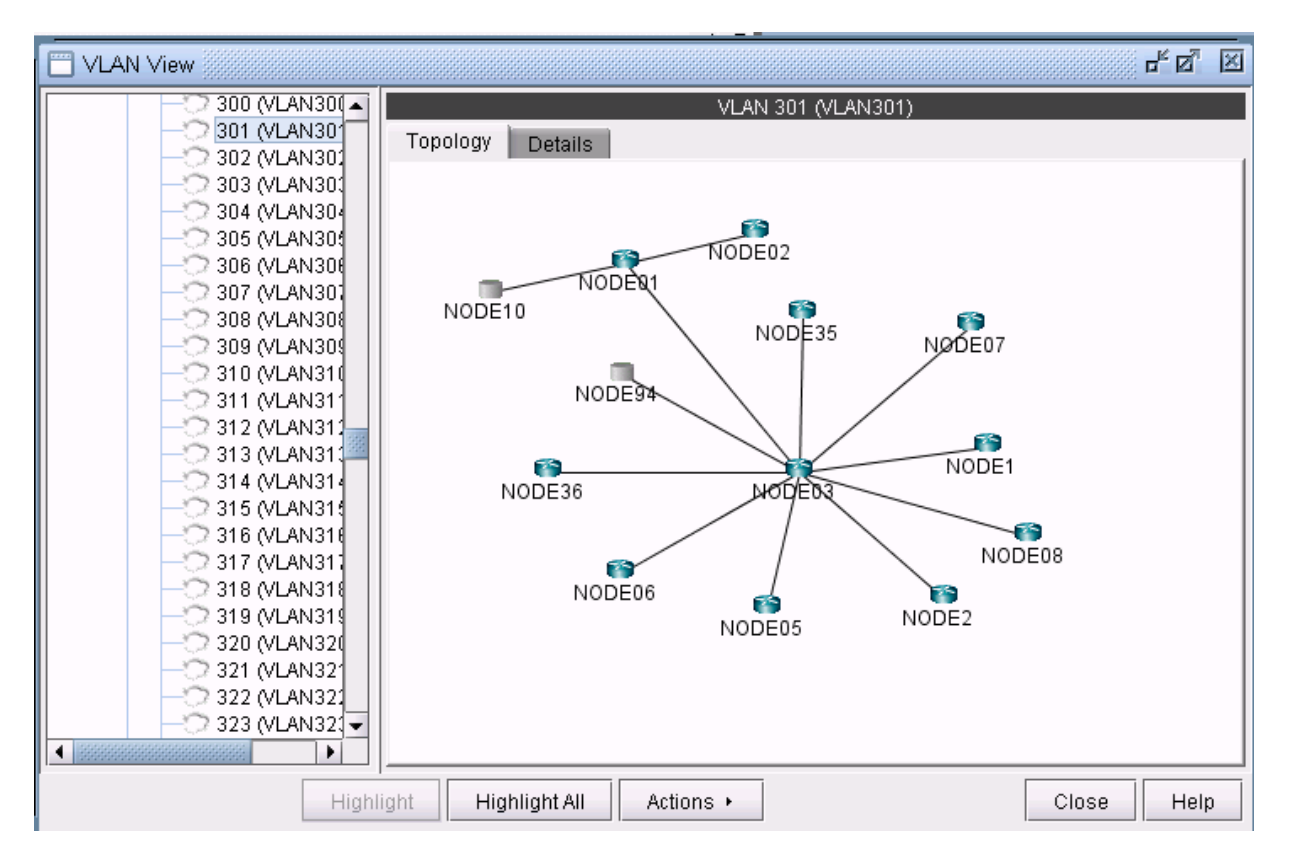

There is also a right-click menu that you can use to perform basic functions to manipulate the topology and the labels. Place the cursor on a node and do a right click to view node access and topology display options.

### Figure 349: Right-Click menu Showing Topology and Label Functions

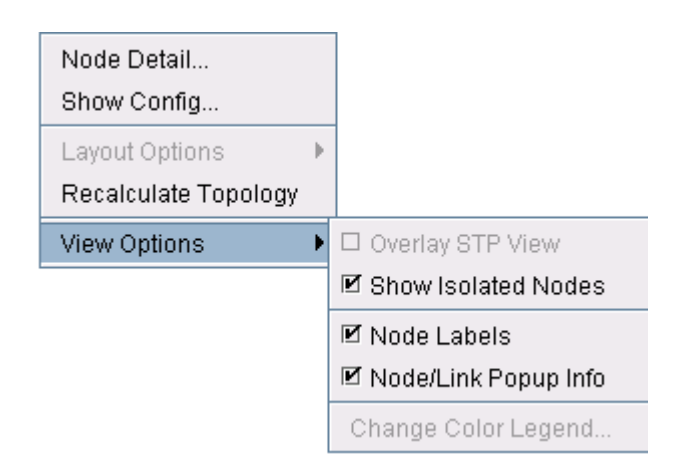

Spanning Tree Topology View

The topology of each spanning tree can be viewed on VLAN View window and also on the topology map with color coded links and nodes that identify root/designated nodes and port states.To view the topology on VLAN View window, click on a spanning tree on the left panel and open Topology tab.The legends at the bottom right corner explain the color codes.

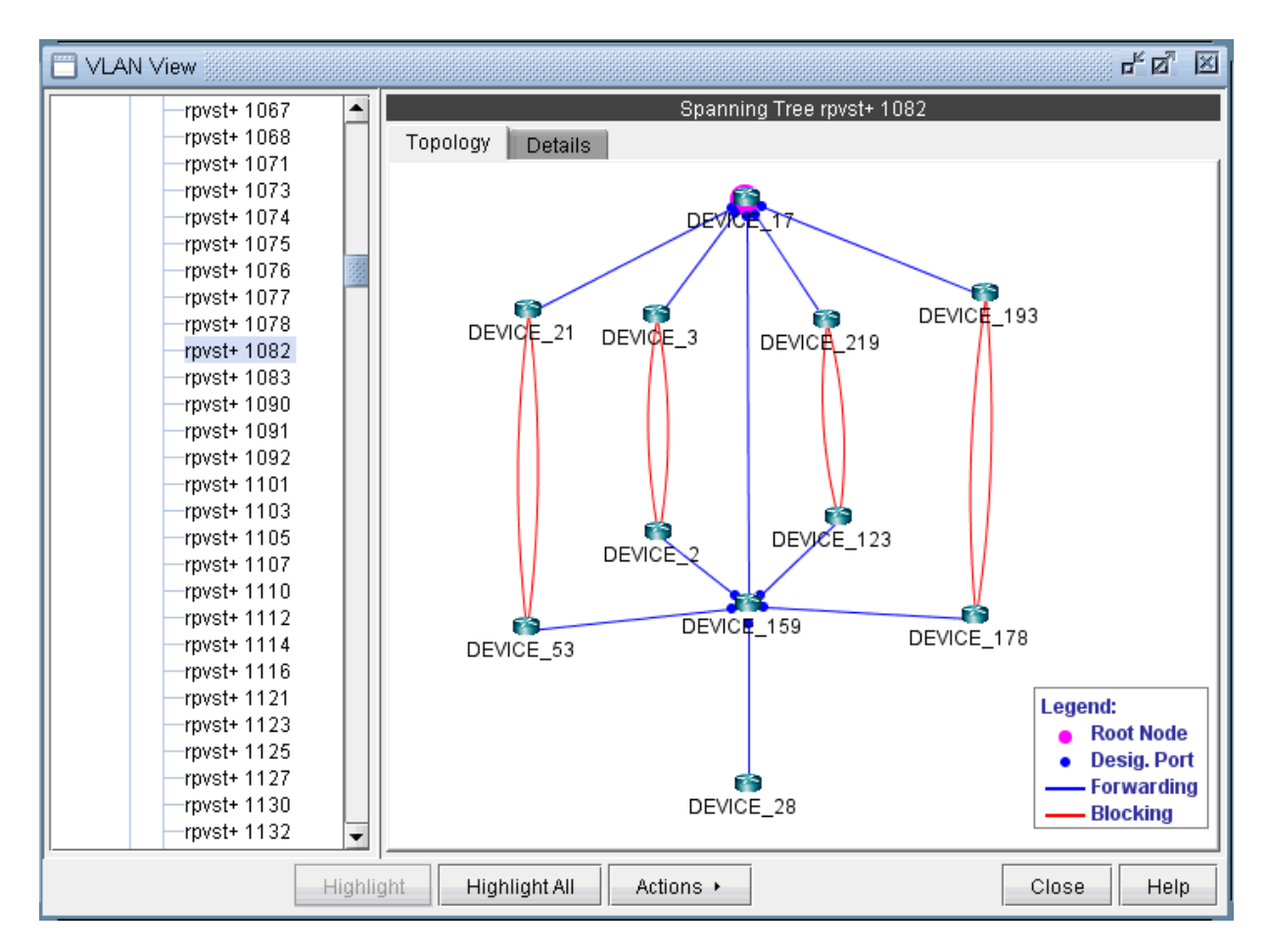

#### **Figure 350: Topology View of a Spanning Tree**

There is also right click menu that allows you to change the spanning tree topology layout into either tree or circular shape from the original MAP (standard) standard. Place the cursor on any point inside the topology window and do a right click to change the topology layout.

### **Figure 351: Right-Click Menu to Re-Layout the Spanning Tree Topology**

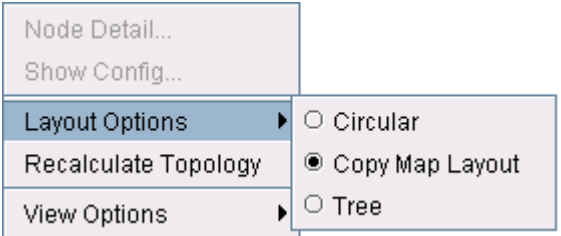

The Spanning tree topology can also be viewed on the topology map. Choose Subviews > L2STP from the top left drop-down menu on the Map (Standard) window.You should now view a list of all spanning trees present in the existing network with the following naming conventions: VLANID (Root Node) for PVSTs and STP-Type (Root Node) for all other types of spanning trees. Click on a spanning tree on the left panel to view its topology on the map. The nodes and links of the selected spanning tree are colored such that each color signifies their roles.

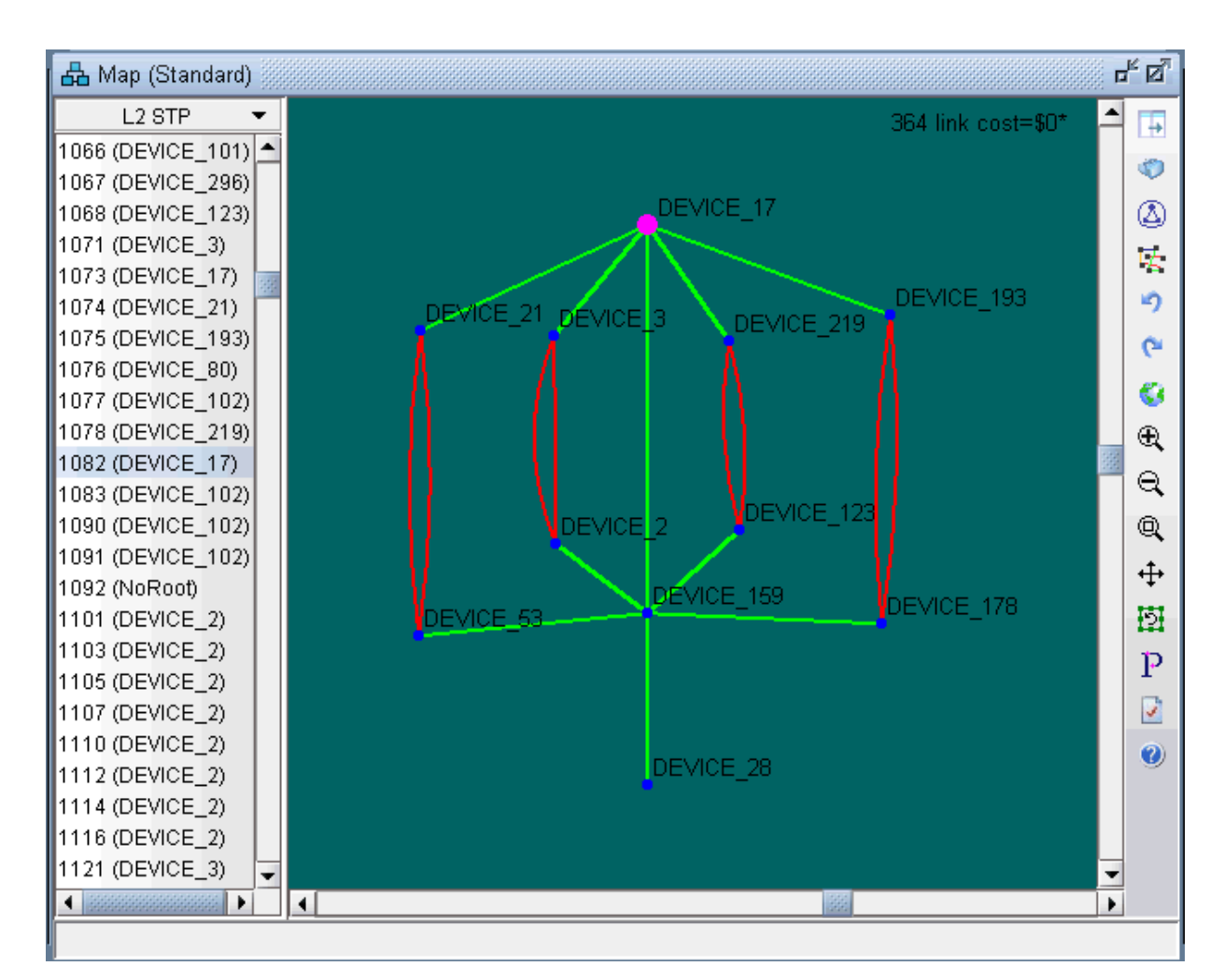

**Figure 352: Topology View of a Spanning Tree**

Following is a list of coloring conventions followed:

- Pink Colored Node : Root Node.
- Blue Colored Node: Designated Node.
- Green Colored Node: Non-STP Node.
- Green Colored Link : Ports on both ends of the link are in forwarding state.
- Red Colored Link : Ports on one or both ends of the link are in blocking state.

# **VLAN Modification and Design**

#### Defining an Access Domain

An access domain is a group of physically connected layer2 devices that use spanning tree or direct connection to perform layer2 routing within the domain. Each access domain supports 4096 VLANs, thus allowing identical VLANs across multiple access domains. As direct physical connectivity information cannot be extracted from the config files, Paragon Planner treats all the VLANs and STPs in the network as part of a default domain. The user should define access domains and assign the nodes to access domains to view VLAN and STP information categorized by access domains in VLAN View window.

To define an access domain, first switch to Modify mode and then choose Modify > Services > Access Domains...

Enter Access Domain ID & Name details and choose spanning tree running across the access domain from the Spanning Tree Type drop-down menu in the top panel as shown in the following figure.

**Figure 353: Adding an Access Domain**

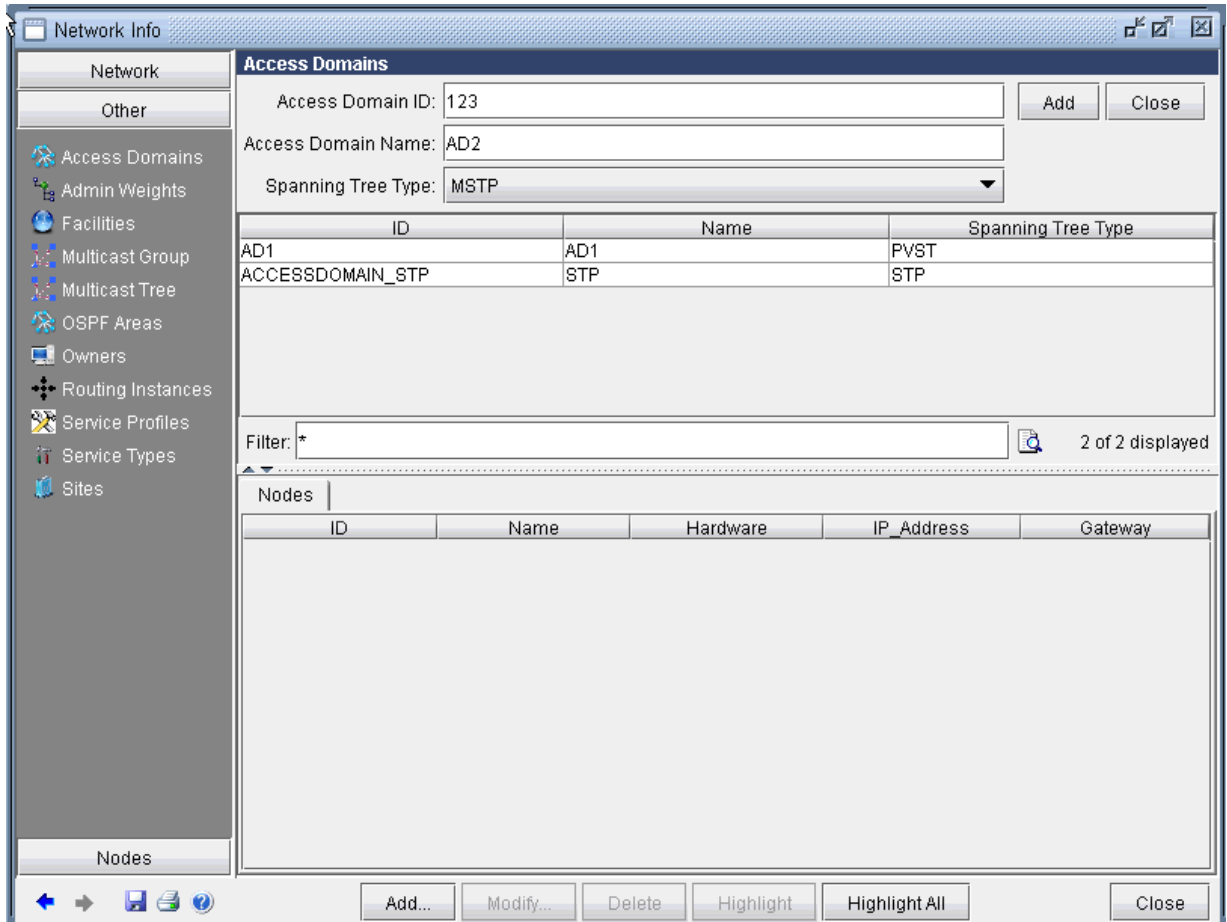

Click the Add button on the top right panel. The middle panel displays the list of all defined access domains and the newly added access domain should now add to the list.

To view the nodes information of a particular access domain, click on an access domain in the middle panel and the bottom panel displays the information as shown in the following figure.

#### Fø 2 Network Info **Access Domains** Network Access Domain ID: Add Close Other Access Domain Name: **EX** Access Domains Spanning Tree Type: ▼ Admin Weights C Facilities Spanning Tree Type ID Name **ACCESSDOMAIN STP ACCESSDOMAIN STP**  $\overline{\text{STP}}$ **A:** Multicast Group AD1 AD1 PVST  $\hat{\mathbb{R}}$  OSPF Areas 123 AD<sub>2</sub> MSTP **Q** Owners Routing Instances Service Profiles in Service Types Q Filter:  $\vert$ \* 3 of 3 displayed **U** Sites Nodes ID Hardware IP\_Address Gateway Name DEVICE\_1 DEVICE\_1 T. 172.29.101.228 DEVICE\_10 DEVICE\_10 T. 172.29.103.72 ┐ Nodes Add... H 30 Modify... Delete Highlight Highlight All Close

#### **Figure 354: Access Domains and Nodes details**

#### Modifying an Access Domain

To modify an existing access domain, click on an access domain in the middle panel and hit Modify at the bottom. After making changes to the access domain, click Modify at the top right panel.

#### Deleting an Access Domain

To delete an access domain, click on an access domain in the middle panel and hit Delete. To only view the list of existing access domains and nodes details, click Close on the top right panel.

After adding all access domains, click Close at the bottom of Network Info window.

#### Assigning Nodes to Access Domain

To assign nodes to an access domain, choose Modify > Elements > Nodes...

Select a node/ multiple nodes that are located in an access domain and hit Modify.

In the Modify Nodes window, select L2SW tab. Note that the L2SW tab is only available when a node is a layer 2 device (Properties tab > L2SW is true). Choose the access domain that the selected nodes

belong to from the Access Domain drop-down menu, that lists access domain IDs, and hit OK. This completes the assignment of nodes to access domain.

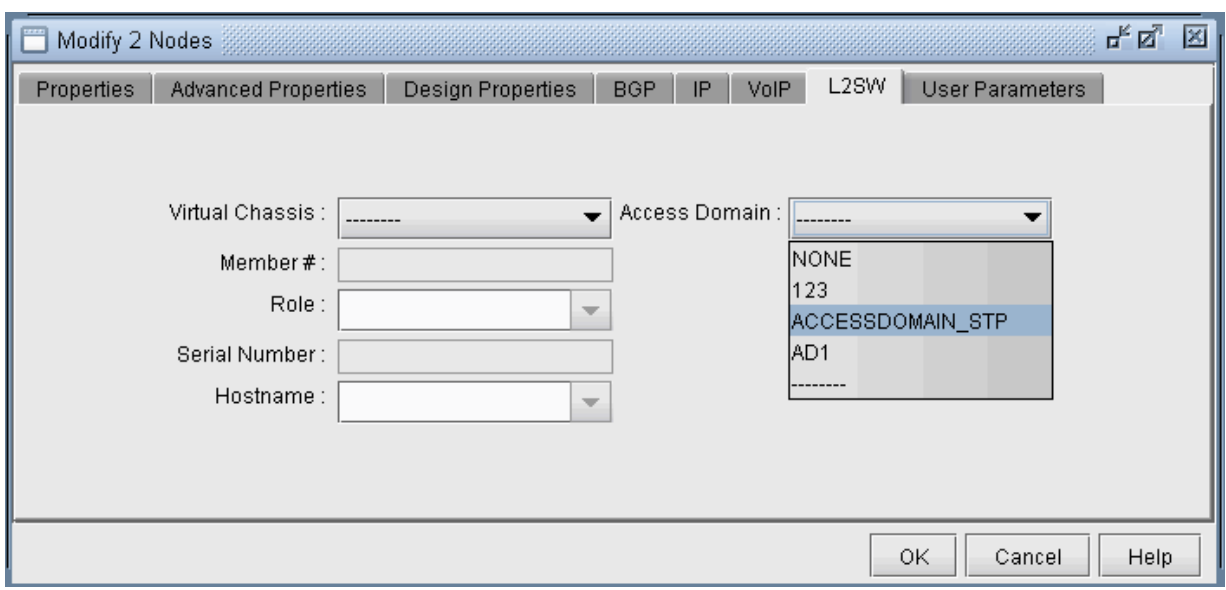

### **Figure 355: Assigning Access Domain to Nodes**

Below is a VLAN View window after adding access domains.

#### Figure 356: VLAN View Window after Defining Access Domains

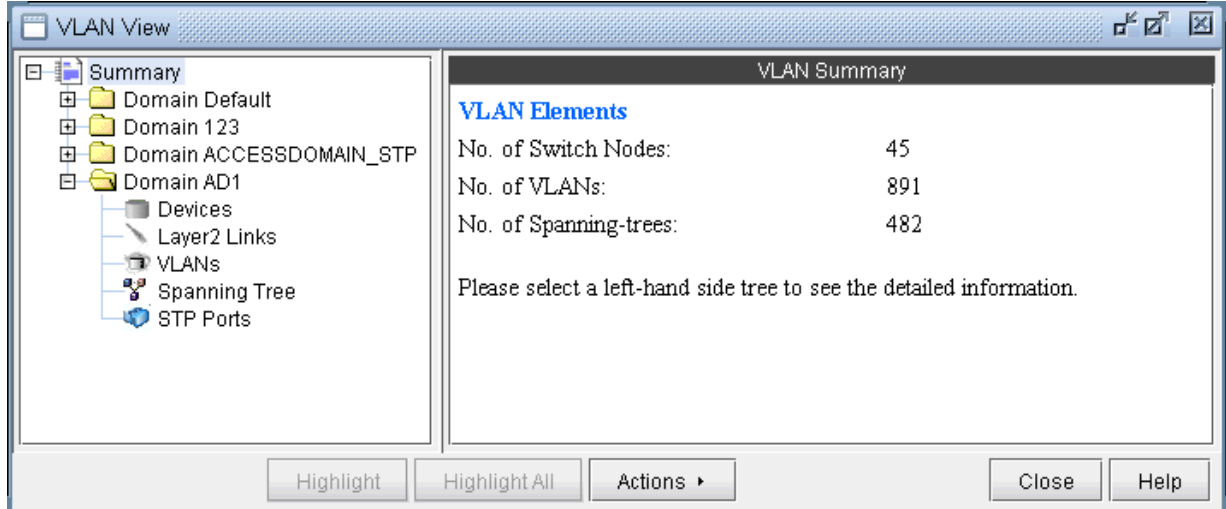

#### Adding Layer2 Links

To add Layer 2 links between switches, choose Modify > Services > VLAN

Click on the Layer2 Links sub-tree under the access domain and then click on the Add button form the VLAN View window

Select two switches and the corresponding interfaces for the new link, and click on the Add button s shown in the following figure

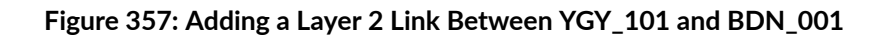

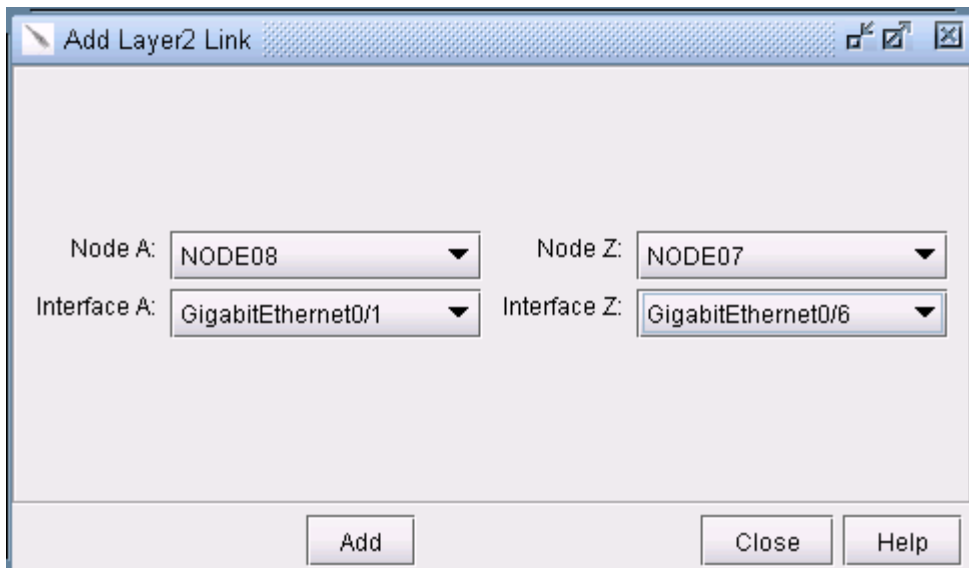

### Adding VLAN Design and Modeling using VLAN Wizard

Besides the ability to derive the VLANs via network configuration import, the VLAN Module allows the network planner to construct and model a VLAN from scratch, and to modify or add to existing VLANs. The procedures described below on how to add VLANs also apply for modifying existing VLANs. First switch to Modify mode, and then choose Modify > Services > VLAN.

To add any VLAN in an access domain, click on the VLAN sub-tree under the access domain and then click on the Add button from the VLAN View window. To modify a VLAN, first select a particular VLAN and then click on the Modify button. When you click on Add, the VLAN Wizard window, shown in the following figure, is launched.

#### **Figure 358: VLAN Wizard Window**

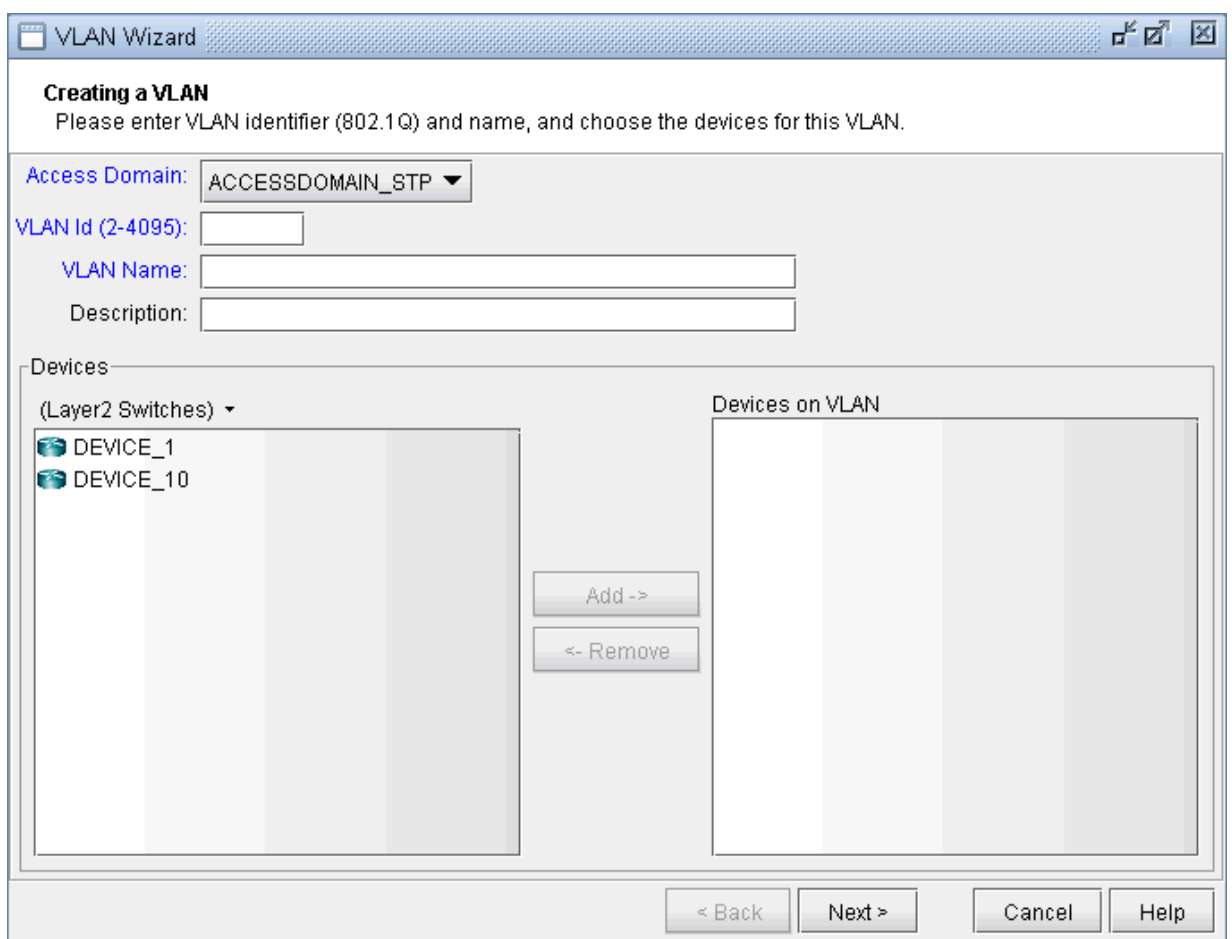

By default, the VLAN Wizard sets the access domain to the one you selected in the VLAN View window. You may choose a different domain from the Access Domain drop-down menu and then enter the VLAN details in the respective fields. In order to accommodate for multivendor non-management VLAN IDs, VLAN Wizard supports IDs above 2.

The Devices panel lists Layer2 Switches that belong to the selected Access domain. There is a dropdown menu under Devices (down arrow besides Layer2 Switches) from which you can select the device types you want to view and then add to Devices on VLANs. Choose the device type from the dropdown and use Add button to add the selected devices in Devices to Devices on VLANs panel. VLAN wizard adds the VLAN to the devices in Devices on VLANs.

**Figure 359: Adding Devices to the VLAN**

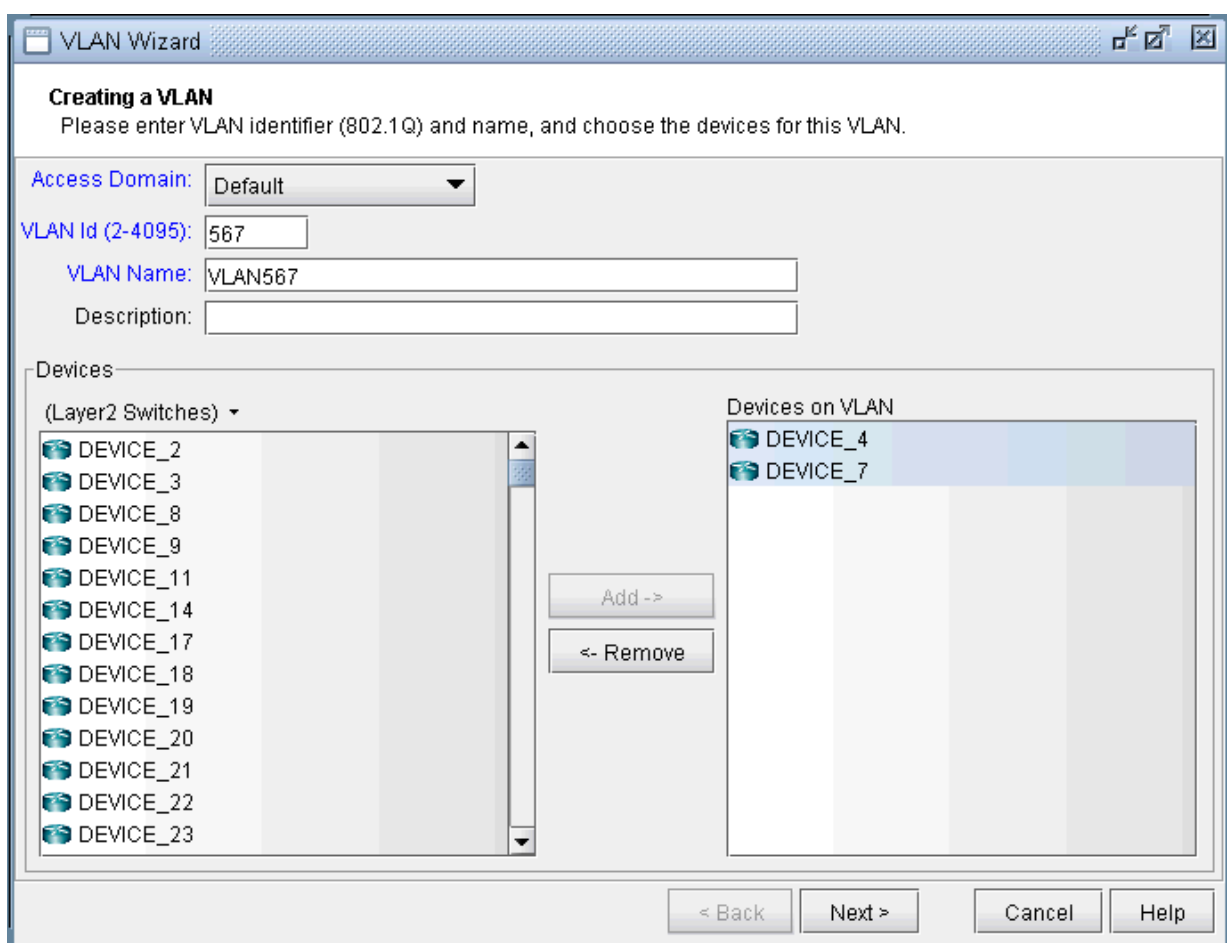

Click on Next to bring up the following window where you may add more devices and chosen devices interfaces to assign to the VLAN.

- The middle part of the window show the topology area, where selected devices are placed.
- The Selected Objects area, as the name implies, lists those devices that have been selected as VLAN devices.
- The Available Devices box lists those routers for the currently chosen access domain.
- The Properties box lists all the interfaces for a particular device when it is highlighted (a device is highlighted when it is clicked on either from the Available Devices list, the topology area of the window, or from the Selected Objects list)

The window is designed to be as user-friendly as possible, with drag/drop capabilities built in. The following figure shows the two devices that we have already added in the previous step.

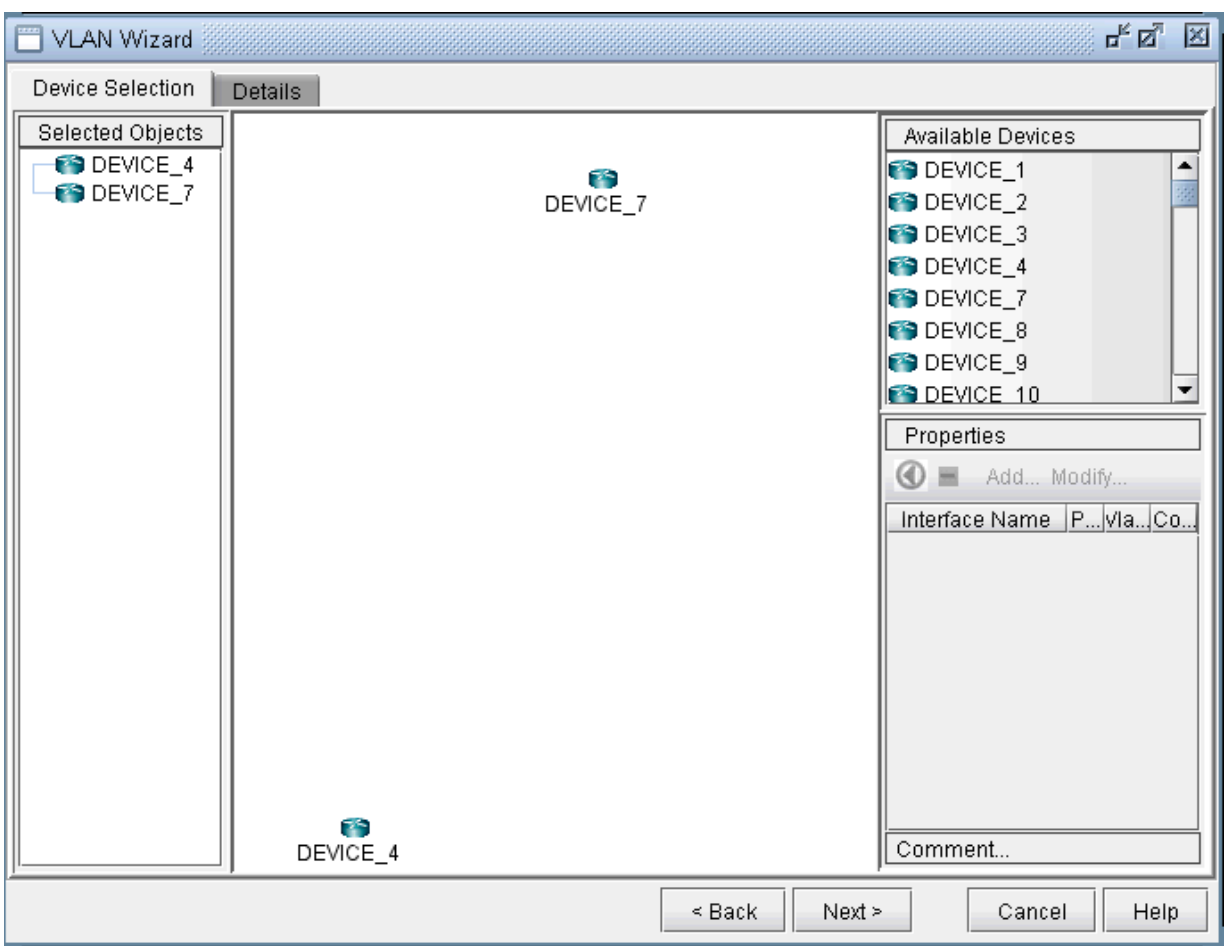

**Figure 360: Assigning More Devices and Device Interfaces to the VLAN**

In more detail, you may add additional devices to the VLAN from the Available Devices box via one of two methods:

Select one or more devices (at which point the icon that has the left arrow with a circle around it will change color from gray to blue), and then click on the blue arrow/circle icon to move it to the topology area part of the window (middle of the window).

Alternatively, you could simply drag and drop devices from the Available Devices list into the topology area of the window.

To assign interfaces to the selected devices, first select a particular device in order to have all its interfaces shown in the Properties box. A device is selected when it is clicked on from the Selected Objects list or from the topology area of the map. As shown in the following figure, the Properties box is now renamed as Interfaces in AD101, since the device AD101 has been selected. Another icon worth mentioning is the "-"/"+" button next to the arrow/circle button. Click on it to switch between "-" and "+". "-" means to show all interfaces, while "+" means to only display interfaces that are unassigned or not shutdown.

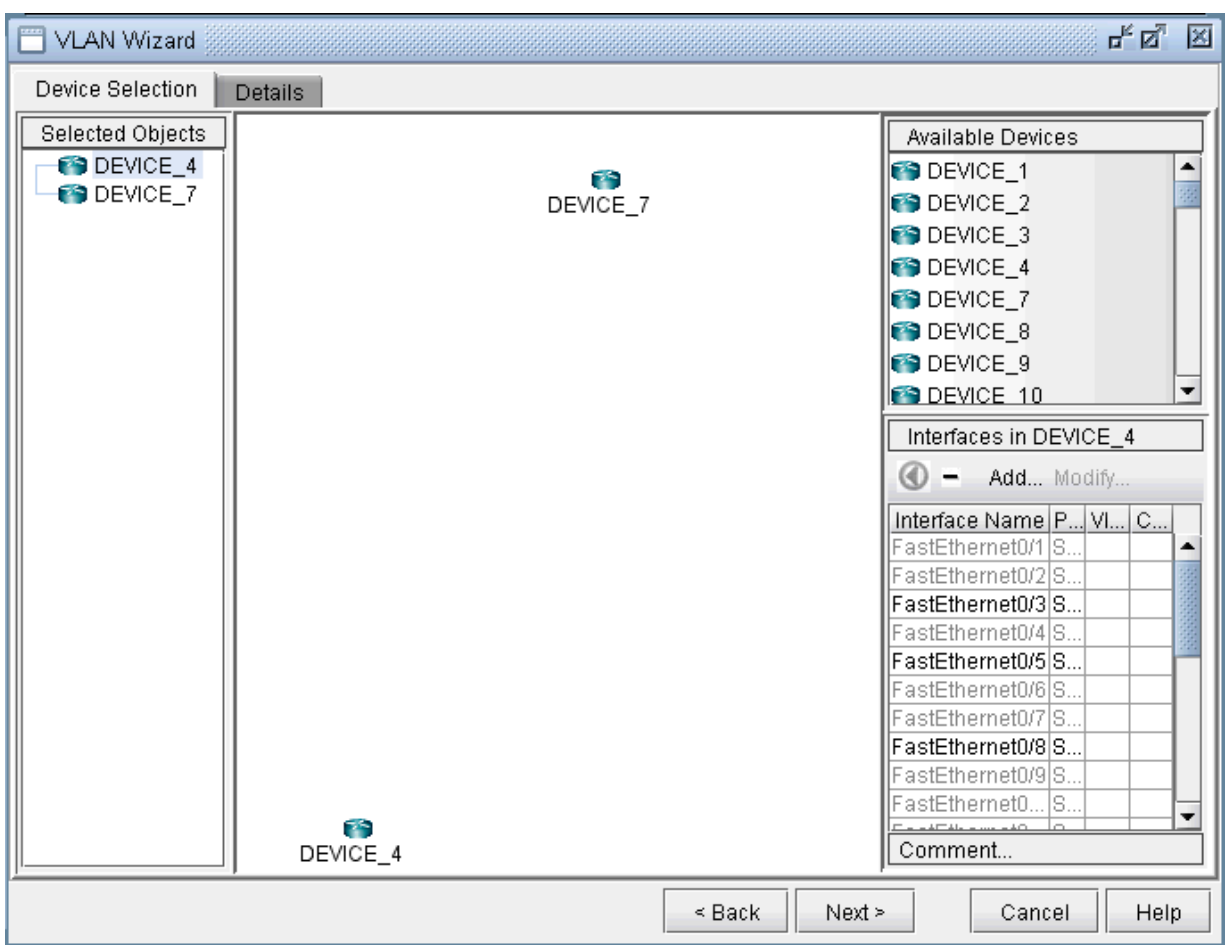

**Figure 361: How to Assign Interfaces to VLAN Devices**

To assign an interface, you need to drag and drop a particular interface over to the device in the middle panel. Alternatively, you can select the device from the left hand side, and then select an interface from the interface list on the bottom right hand side, and click the blue arrow in the Interfaces section. The following figure shows the window after the interfaces have been assigned to the devices.

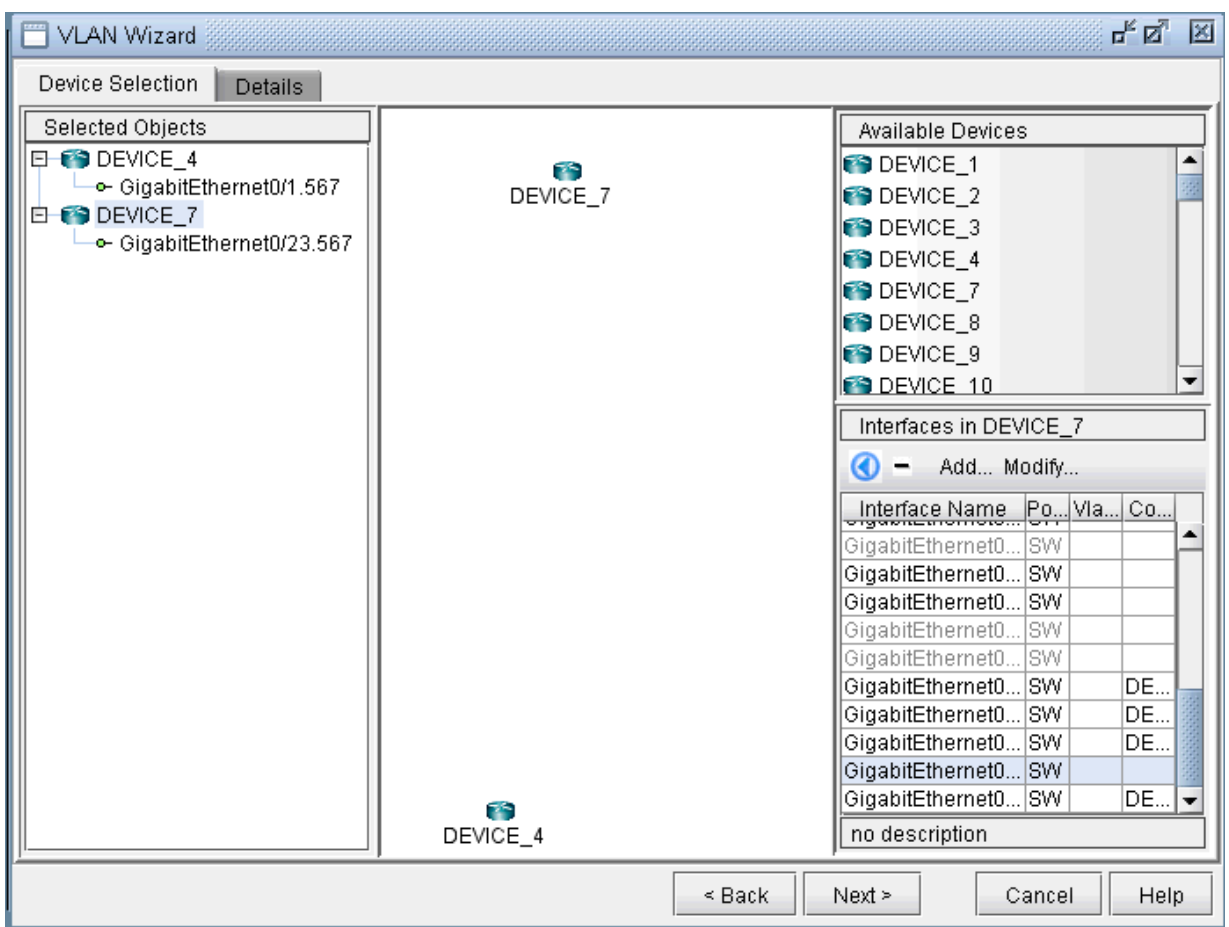

**Figure 362: Assigning Interfaces to the VLAN devices**

Note also the Add and Modify buttons in the Interface section. This can be used to add an additional interface, e.g., if you need to add a new subinterface, or to modify an existing interface.

Click on the Details tab to assign in/out policies and port modes and then click Next. An interface's port mode decides if multiple VLANs can be defined on it. An interface with the port mode set to ACCESS can belong to only one VLAN, while an interface with port mode set to TRUNK can belong to multiple VLANs. In general, the interfaces that are facing the customer are set to access modes.

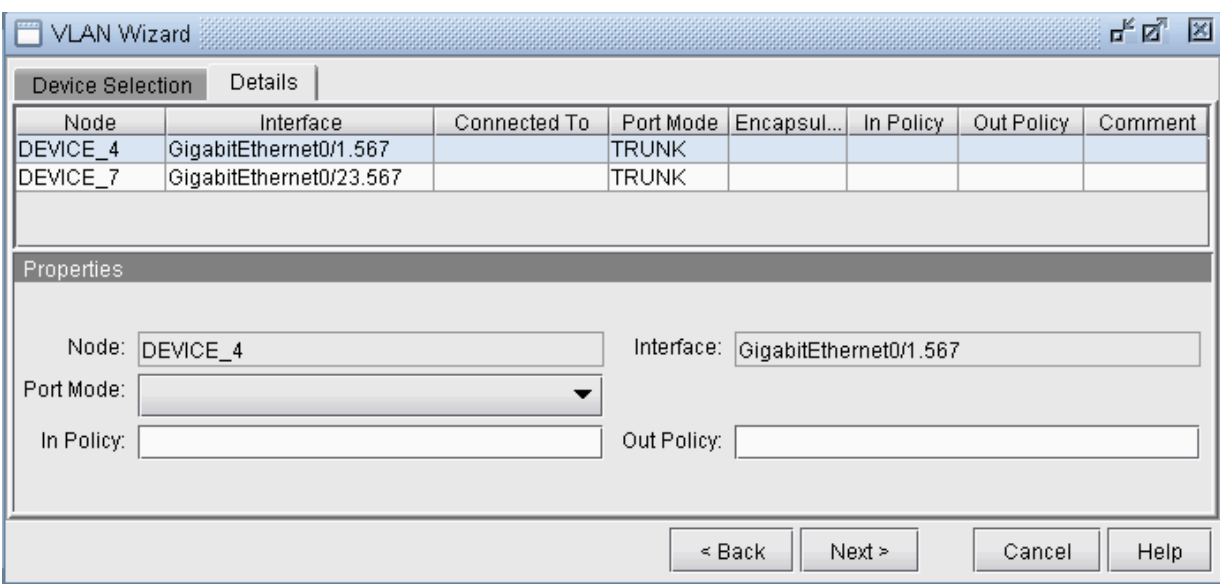

#### **Figure 363: Assigning Port Modes and In/Out Policies to Interfaces**

The details entered in the final VLAN wizard window facilitates for layer3 inter-VLAN routing. Click on a node in the left panel and choose a vlan interface from Layer3 Interface drop-down menu.

Layer3 interfaces are Paragon Planner interfaces that should be created by the user to populate layer3 details in VLAN Wizard window. The procedure to create a vlan interface is similar to that of adding any new interface, either from Modify > Elements > Interfaces or from the Add button in the VLAN wizard window. Only rule is to begin the interface name with the keyword 'vlan' followed by VLAN ID.

IP address and in/out policies defined on the selected vlan interface will now be populated in the respective fields. L3 Interface IP Addr. field is used as node identifier while routing packets between VLANS with the applied in/out policies.

#### Figure 364: Select Layer3 Interface for Inter-VLAN Routing

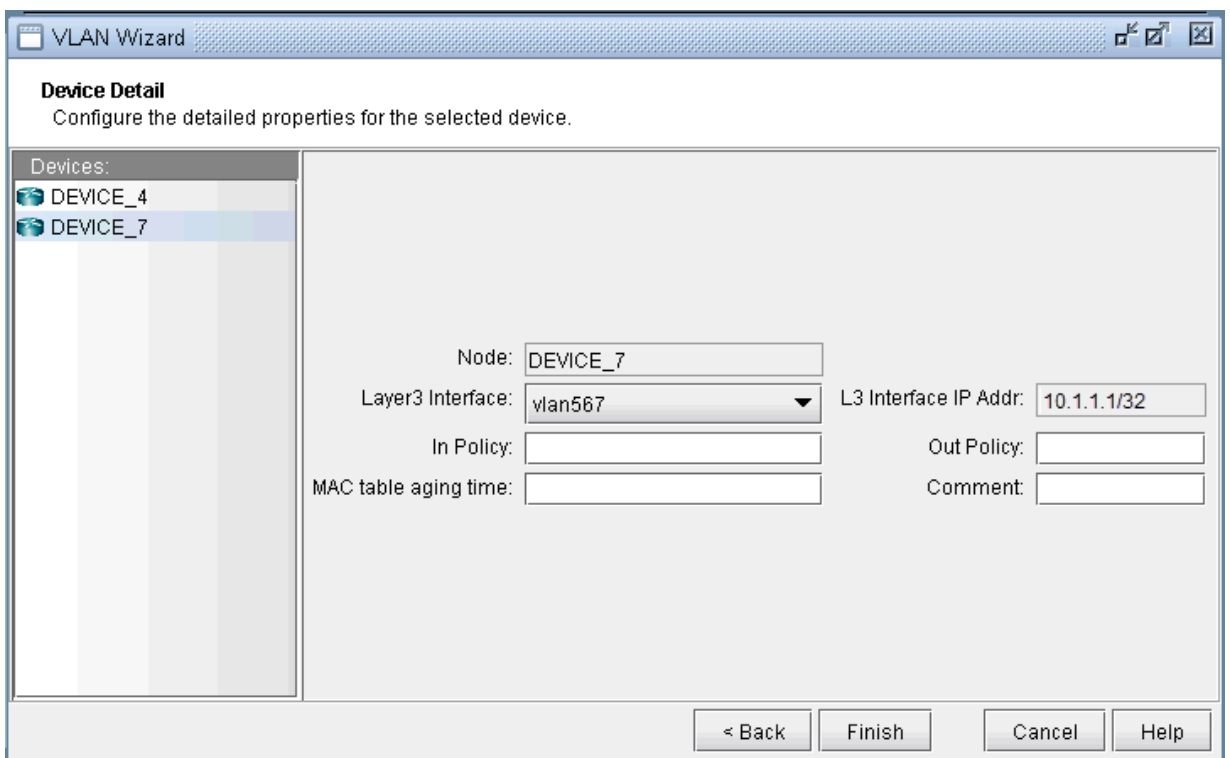

Click on Finish and you should now view the newly added VLAN to the VLANs sub-tree in the VLAN View window. The link between the two nodes signifies a direct physical connection between them. Click on the link to view the link details.

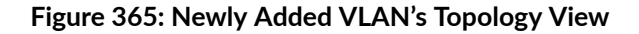

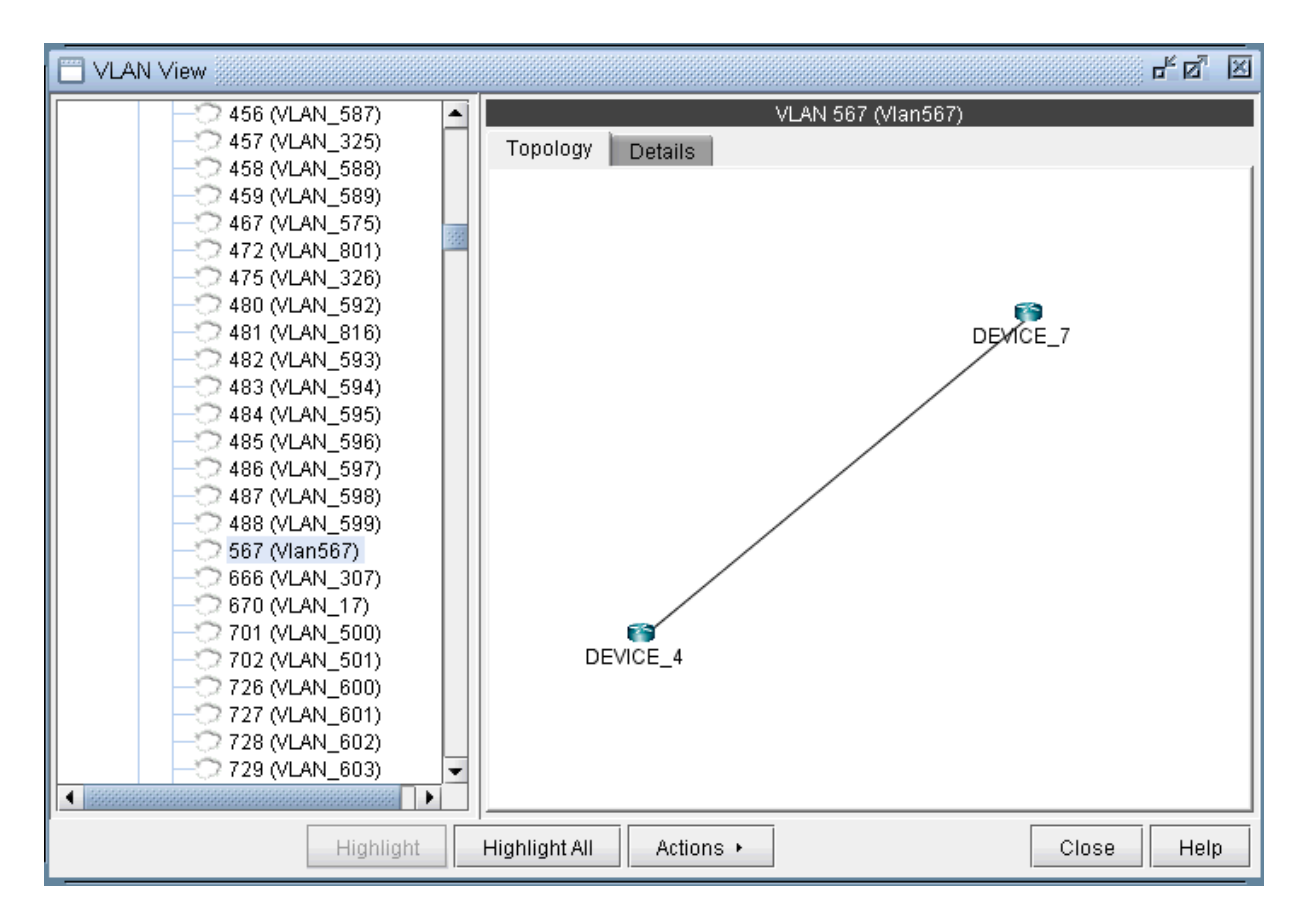

#### File Format

The following are special parameters in the dparam file related to VLANs.

- keepl2stptree=1 : Setting this value to 1 will keep the spanning tree information parsed from the file. Setting this value to 0 will cause the program to be in a "smart" mode. For example, for isolated sections of a spanning tree without a root node, a root node will be selected.
- addroot2treename=1 : When setting this value to 1, the spanning tree name in the VLAN view will be followed by the suffix @rootname to indicate the root node of the tree. If one tree is shown as multiple components in the VLAN window's spanning tree view, this is an indication of missing links.

The following are special parameters in the specification file related to VLANs.

• accdomain=filename : This file stores the region information for MST trees and is used to group trees by region in the VLAN window's spanning tree view. This file can be commented out in the specification file by preceding the line in the specification file with a "#".

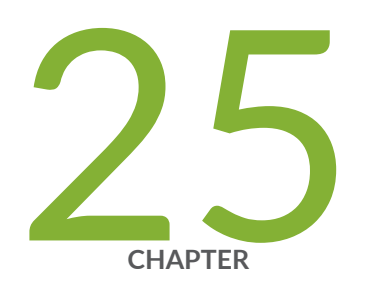

# Overhead Calculation

Overhead Calculation Background | [513](#page-526-0)

Specifying the Overhead Calculation Frame Size | [515](#page-528-0)

# <span id="page-526-0"></span>**Overhead Calculation Background**

Overhead impacts how the available bandwidth per interface is calculated. Therefore, it plays a key part in the capacity planning process. This topic an relate topics provide background on how Paragon Planner computes overhead.

Note that overhead calculation applies to IP Layer 3 only.

The following are categories of overhead in Paragon Planner:

- Overhead triggered by the mapping of Layer 3 user frame into a lower level frame (e.g. IP over AAL5). This is also called padding.
- Overhead triggered by the encapsulation method used by the interface (e.g. Frame Relay or ATM).
- Overhead triggered by the Layer 2 VPN encapsulation (e.g. Martini L2VPN).
- Overhead triggered by the transport protocol (e.g. POS).

**NOTE:** Unless Frame Size is specified for a demand (i.e. through the demand file or demand window), Paragon Planner will not consider encapsulation overhead for that demand.

As a general matter the overhead of a demand is the sum of the VPN overhead and the link overhead. A generic value is used for all types of VPN; for the link overhead, a specific value is used.

The following table provides the list of interfaces and protocols supported by Paragon Planner along with the associated overhead. It has to be stressed that these values are used by default and can be modified by the user in the last section of the Paragon Planner dparam file.

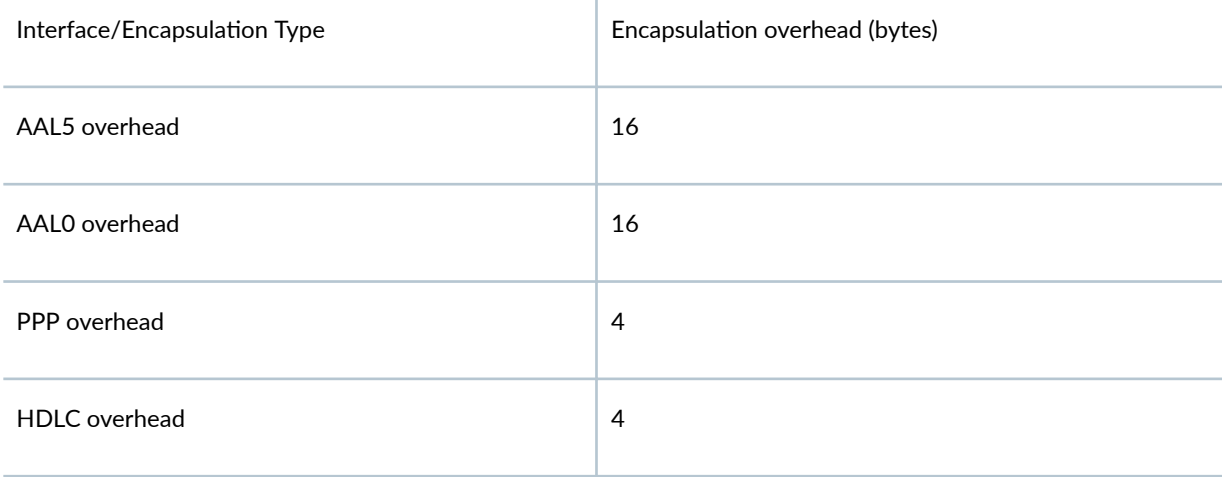

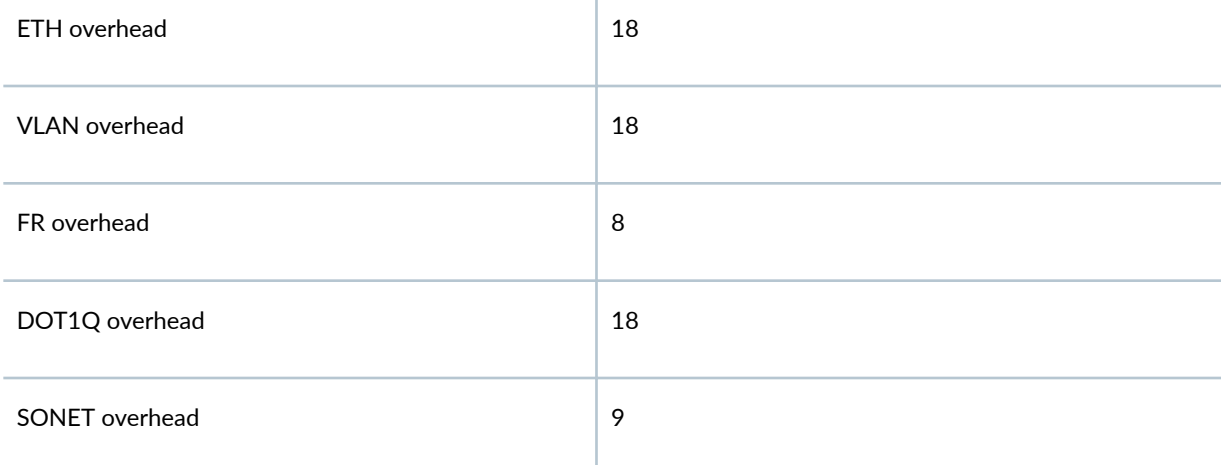

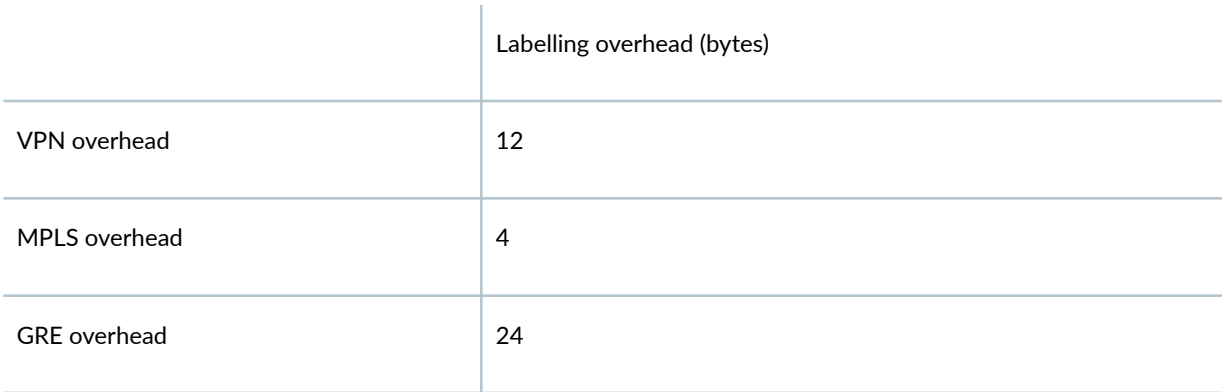

Here are some examples of the overhead calculation:

- The overhead for a demand whose average frame size is 100 bytes using a VPN routed over an Ethernet is  $12 + 18 = 30$  bytes
- The overhead for a demand whose average frame size is 100 bytes using a VPN routed over a POS is  $12 + 9 = 21$  bytes
- The overhead for a demand whose average frame size is 100 bytes using a VPN routed over a GRE tunnel is  $12 + 24 = 36$  bytes

For IP traffic over ATM, the following specific cascading procedure is applied to determine how much bandwidth is required to transport customer traffic :

- 1. VPN overhead is added to the user frame if the demand is mapped with a particular VPN.
- 2. MPLS overhead is added to the previous frame if a tunnel is used to transport the VPN traffic.
- 3. AAL5 overhead is added to the previous frame.
- 4. Then, the PDU is split into a number of ATM cells.

<span id="page-528-0"></span>Specifying the Overhead Calculation Frame Size | 515

# **Specifying the Overhead Calculation Frame Size**

The following procedures give the steps needed to specify the frame size for a demand.

- 1. In Modify mode, go to Modify > Elements > Demands. In the Demands window, double-click a demand, or select a demand from the table and press the Modify > Selected... button. The Modify Demand window will appear.
- 2. In the Modify Demand window, press the Type button to open up the Demand Type Parameter Generation window.

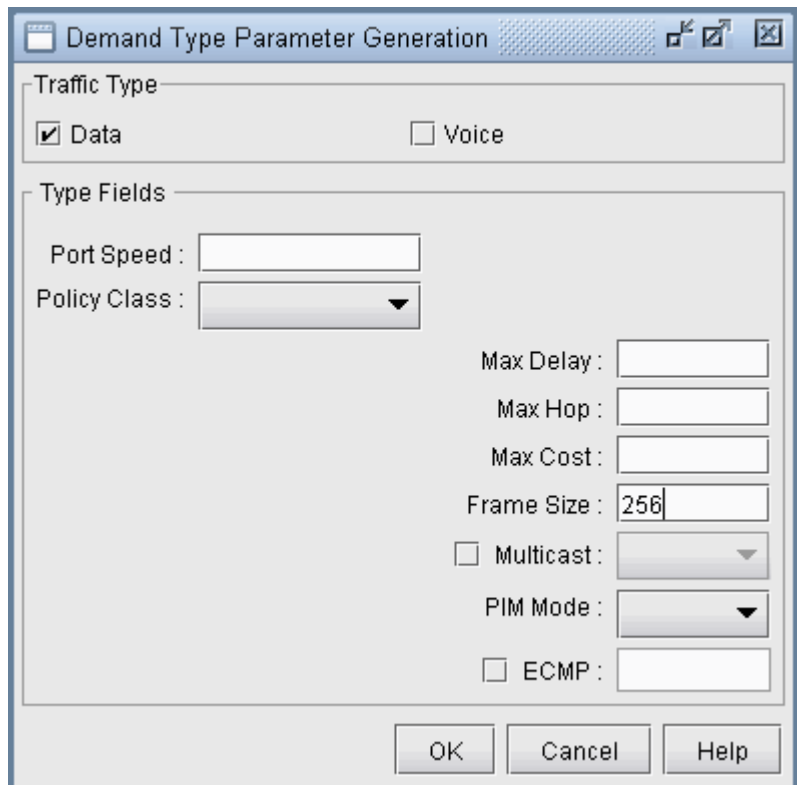

#### **Figure 366: Demand Type Parameters Window**

3. In the Demand Type window, specify a number for the Frame Size. The unit is in bytes. Then, click OK.

4. For instance, by typing 256 in the Frame Size box and open up the demand file, you would see BF256 added to the type field for a demand:

RLDN2600NWK\_1 LDN2600 NWK 5000000 R,A2Z,PATH10(Dynamic),BF256 02,02 LDN2600\_ETHERNET0/0 BF256 indicates that the average frame size is 256 bytes.

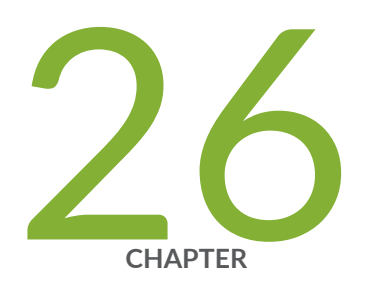

# Router Reference

Application Options | [518](#page-531-0) [Node Window Parameters](#page-532-0) | [519](#page-532-0) [Link Window Fields](#page-534-0) | [521](#page-534-0) [Interface Window Fields](#page-537-0) | [524](#page-537-0) [Demand Window Fields](#page-540-0) | [527](#page-540-0) [Tunnel Window Fields](#page-541-0) | [528](#page-541-0)

# <span id="page-531-0"></span>**Application Options**

This topic describes router-specific fields in the node, link, interface, demand, and tunnel tables as well as the Application Options windows.

### **Config Editor**

Refer to the Paragon Planner User Interface Guide for details on the available options.

#### Design Options > BGP

#### Design Options > MPLS DS-TE

For more information about the available options, see "DiffServ Traffic Engineering Tunnels Overview" [on page 386](#page-399-0) .

#### Table 3: Design Options > Path Placement

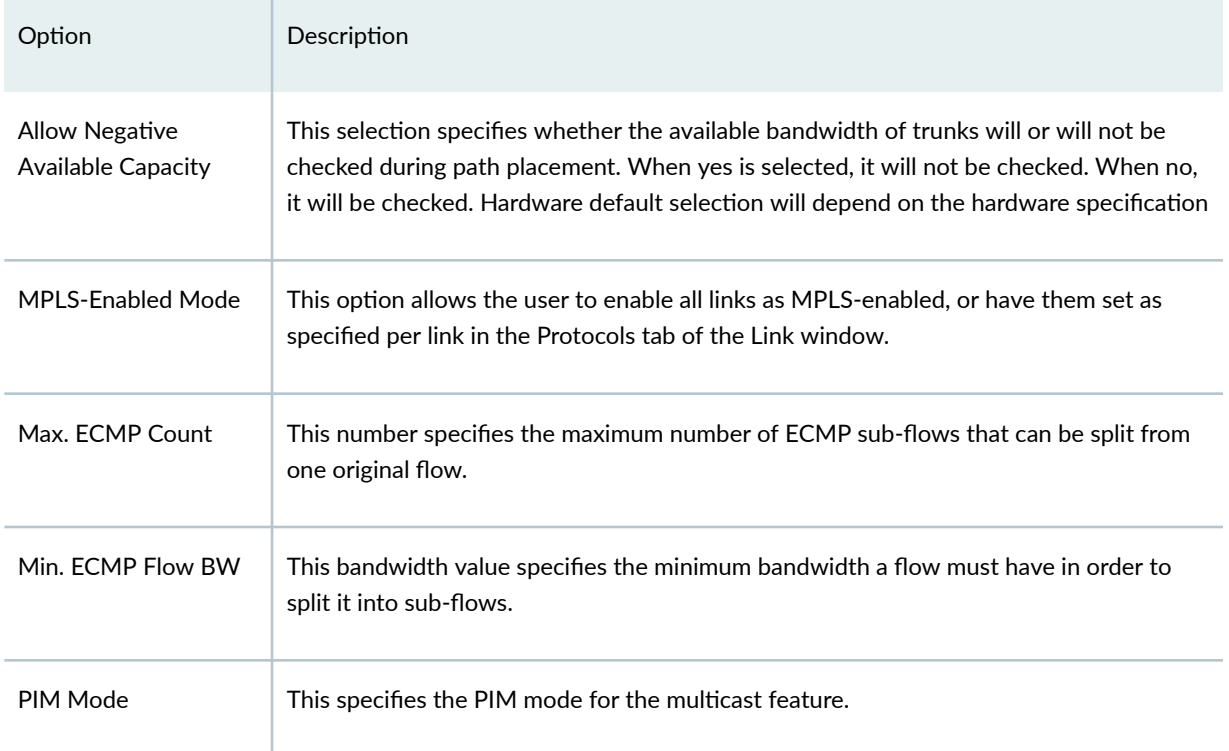

#### Table 3: Design Options > Path Placement *(Continued)*

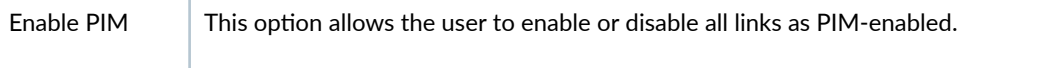

### Design Options > Tunnel Sizing

 $\mathbb{L}$ 

For more information, see "Tunnel Sizing and Demand Sizing Overview" on page 328.

#### <span id="page-532-0"></span>Failure Simulation > FRR

For more information, see "Paragon Planner Fast Reroute Overview" on page 405.

#### Integrity Checks

For more information, see "Integrity Check Report Overview" on page 460.

#### **LSP Tunnel Attributes**

To display the tunnel attributes from a customized network, select Tools > Options > General, LSP Tunnel Attributes. The Tunnel Options window is displayed. Type in the name for each tunnel attribute in the textbox corresponding to the desired bit. For more information, see ["Paragon Planner LSP Tunnels](#page-299-0) [Overview" on page 286](#page-299-0) ,.

# **Node Window Parameters**

This topic describes router-specific fields in the node, link, interface, demand, and tunnel tables as well as the Application Options windows.

#### **Table 4: Properties Tab**

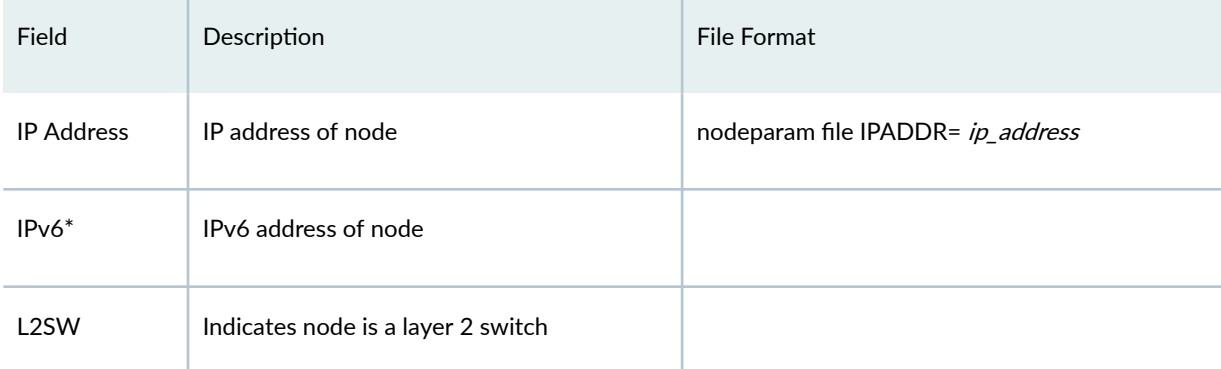

#### **Table 5: Design Properties Tab**

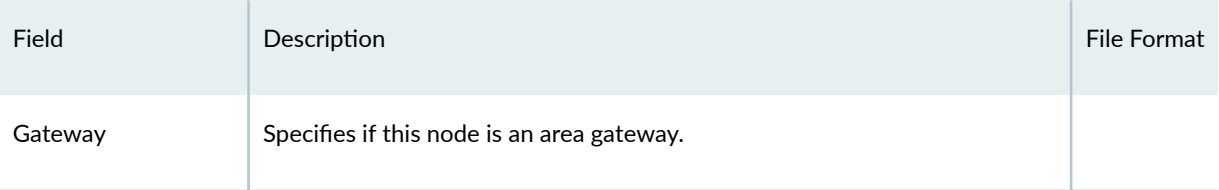

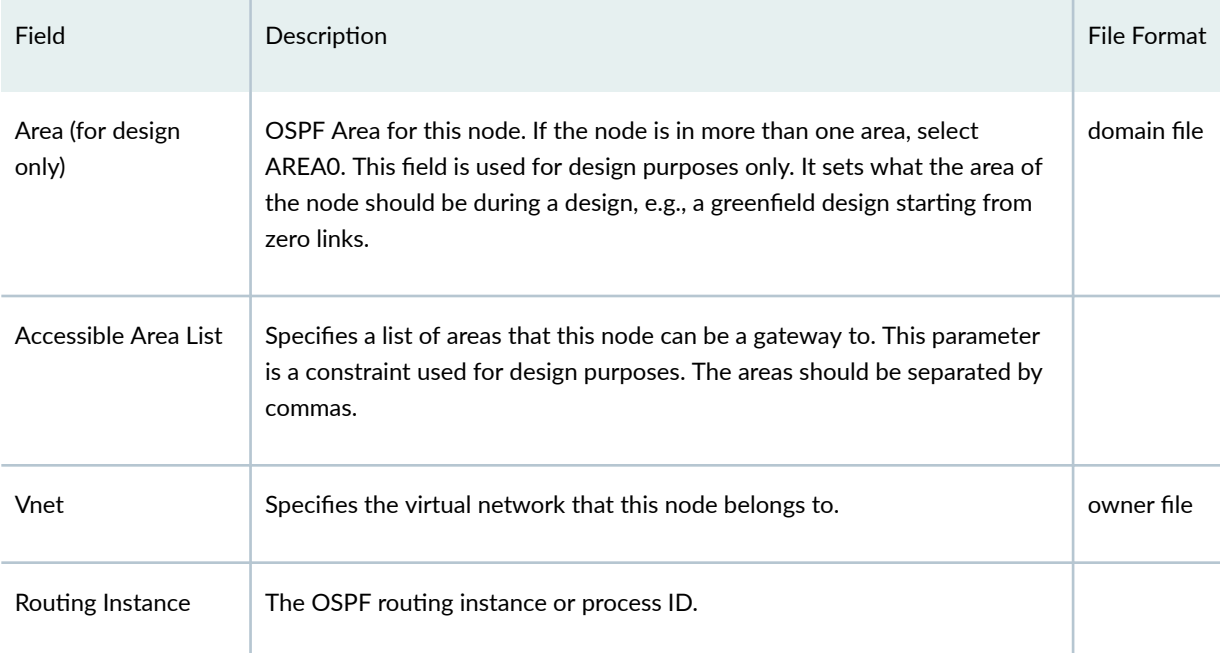

# **Table 5: Design Properties Tab (Continued)**

# **Table 6: Modify Nodes, BGP Tab / View Nodes, Protocols Tab**

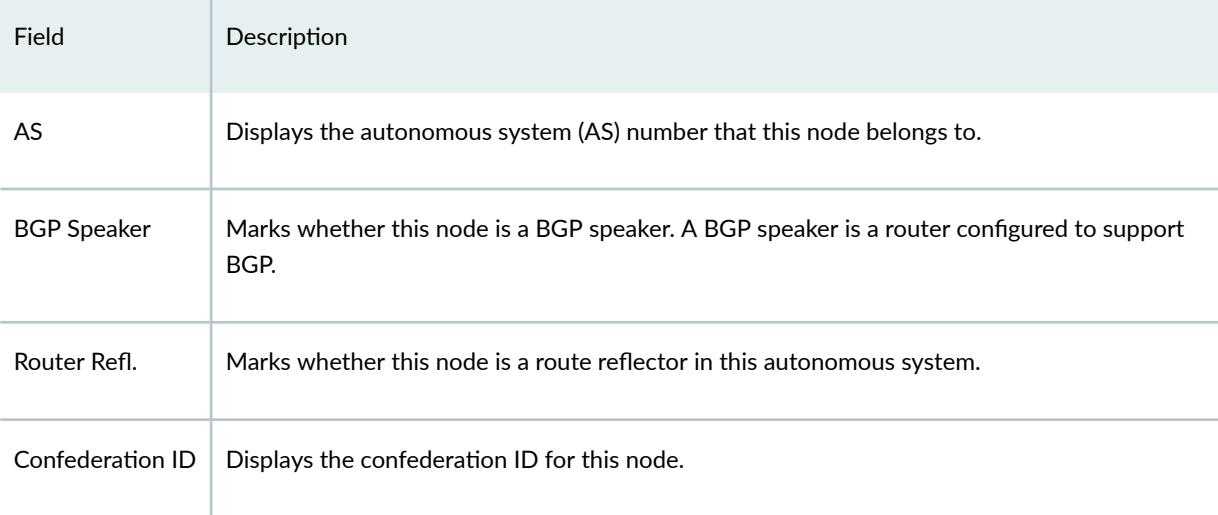

### **Table 7: Modify Nodes, IP Tab / View Nodes, Protocols Tab**

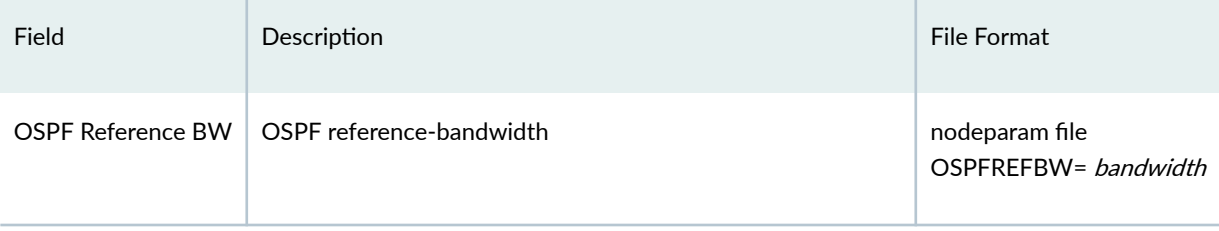

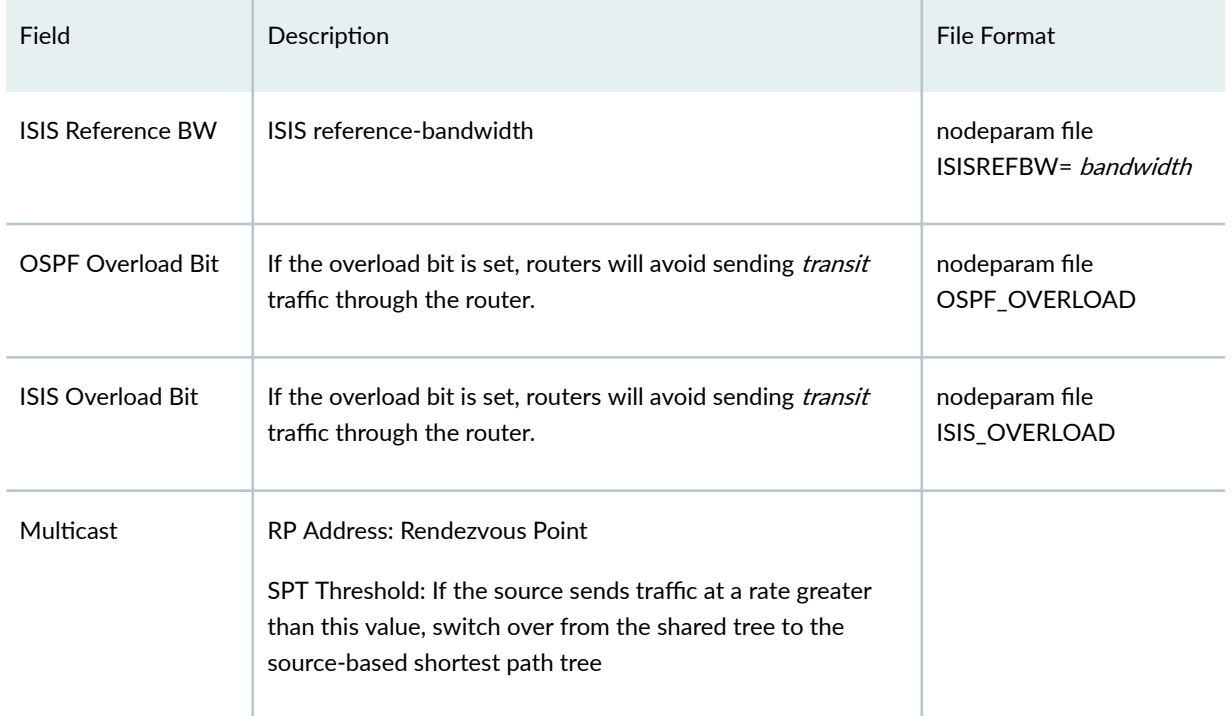

#### <span id="page-534-0"></span>Table 7: Modify Nodes, IP Tab / View Nodes, Protocols Tab (Continued)

# **Link Window Fields**

This topic describes router-specific fields in the node, link, interface, demand, and tunnel tables as well as the Application Options windows.

#### Table 8: Modify Link, Properties Tab / View Link, General Tab

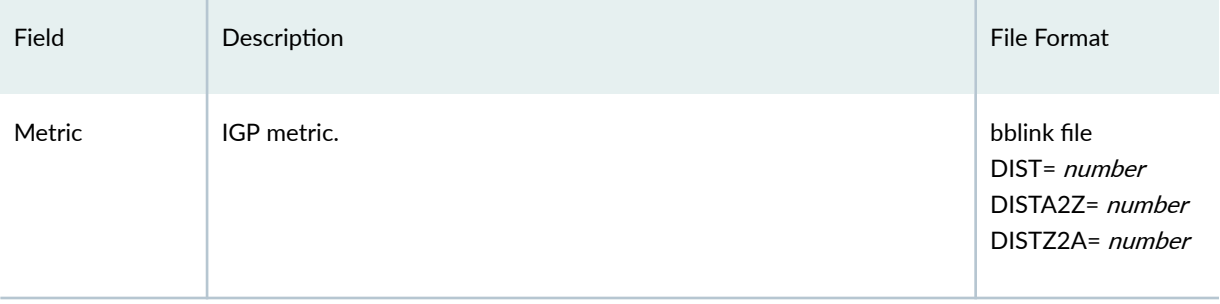

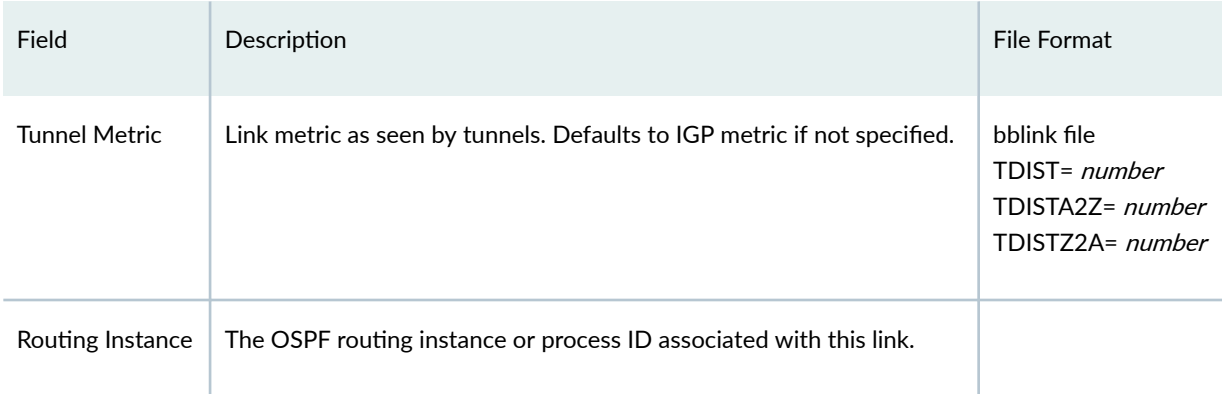

# Table 8: Modify Link, Properties Tab / View Link, General Tab *(Continued)*

#### **Table 9: Location Tab**

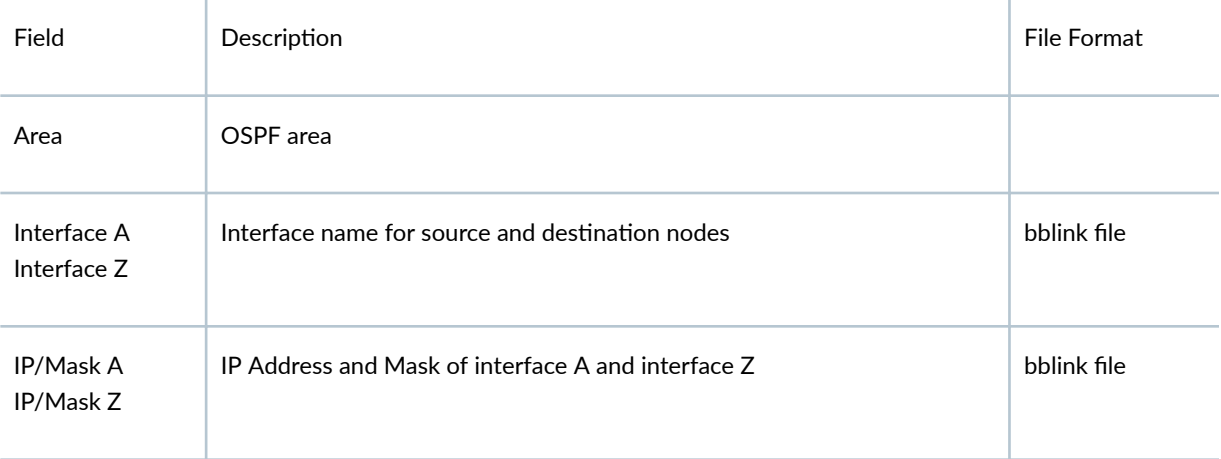

# Modify Link, Multicast Tab / View Link, Protocols Tab

PIM Modes:

- SM : Sparse Mode
- DM : Dense Mode
- SDM :Sparse-Dense Mode

### **Table 10: MPLS/TE Tab**

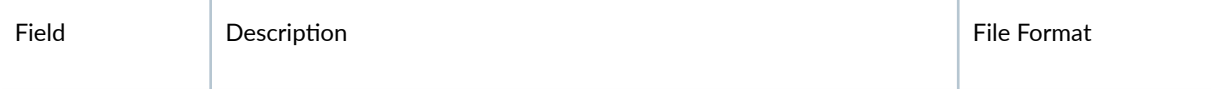

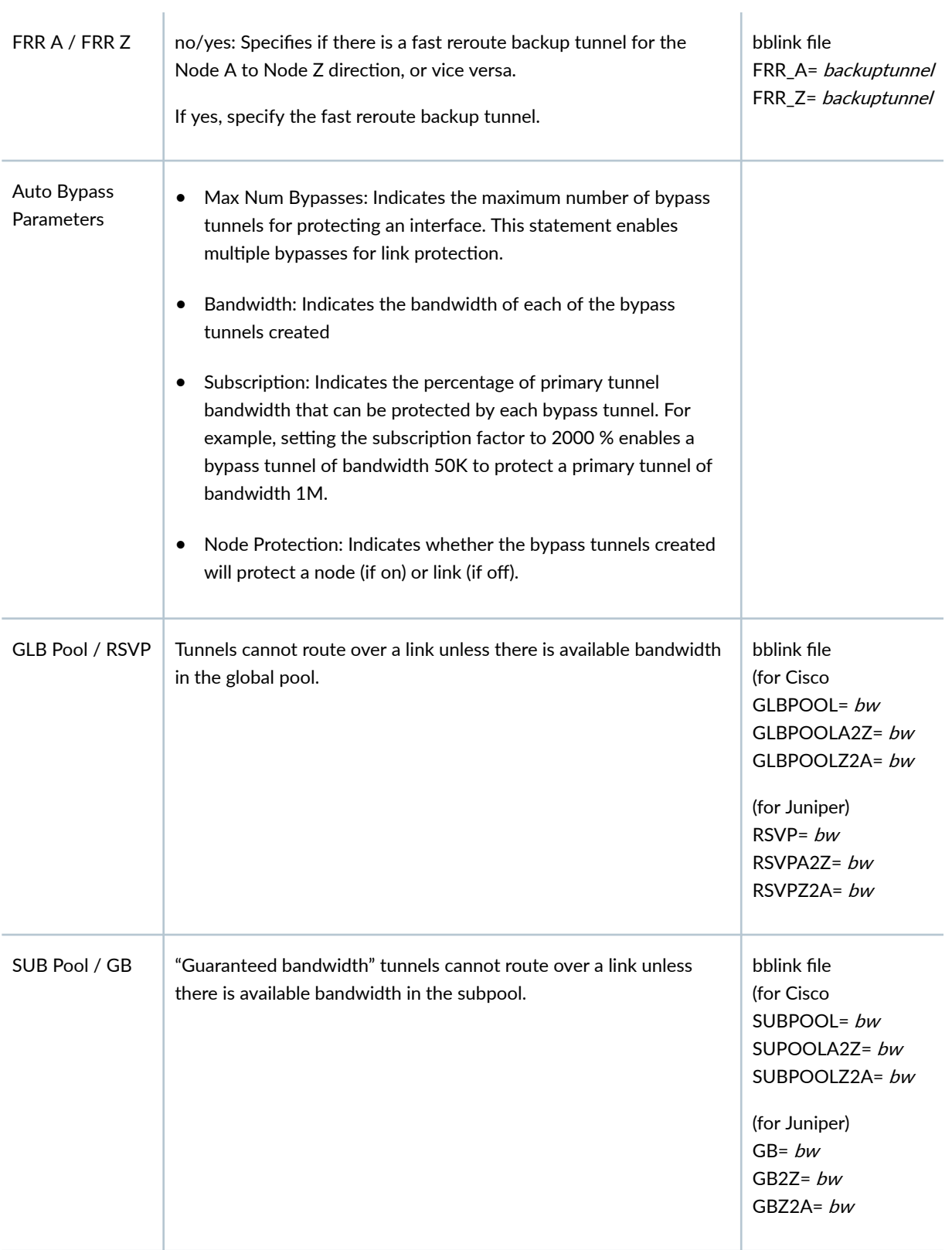

Protocols Tab

<span id="page-537-0"></span>The following protocols can be enabled or disabled in the Protocol tab by selecting "yes" or "no" in the dropdown box to the right of the corresponding protocol: MPLS, OSPF, ISIS, EIGRP, IGRP, RIP, LDP, TDP. After enabling a protocol on a link, the corresponding metric (if applicable) can be set underneath the A-Z Metric and Z-A Metric columns, such as the tunnel metric for MPLS-TE and the cost for OSPF, ISIS1 and ISIS2. The metric for a given IGP protocol will be used for routing the demands if the default routing protocol is set to that protocol in the Tools > Options > Design, Path Placement options pane, Routing Method option.

Note that there are two additional entries, Metric Bandwidth and (E)IGRP delay that can also used to influence the routing metric. The Metric Bandwidth is an informational and routing parameter corresponding to the "bandwidth" statements for Cisco and Juniper interfaces. The (E)IGRP delay corresponds to the "delay" statement for Cisco interfaces.

EIGRP and IGRP metrics can be influenced by changing the Metric Bandwidth or EIGRP Delay fields. Additionally, K-values can be set from the dparam file. To change the K-values from the text file before opening the network, the following line can be added to or edited in the dparam file:

IGRP\_param1= TOS:0,K1:1,K2:0,K3:1,K4:0,K5:0

For OSPF, the Metric Bandwidth will be used to calculate the routing metric only if no cost is specified. The reference bandwidth can be changed in Modify mode for Nodes in the IP tab.

For more details on the Protocols tab, see "Paragon Planner Routing Protocols Overview" on page 42.

#### Attributes Tab

Tunnels can be prevented from routing over particular links if the link attributes, tunnel mask, and tunnel affinity are set.

#### CoS Policy Tab

Specify the CoS policy attached to the interface of node A (source) or node Z (destination).

#### PBR (Policy Based Routing) Tab

Lists the route maps used for policy based routing. For more details on PBR..

#### Modify Link, VoIP Tab / View Link, Protocols Tab

cRTP Compression: None, 2 Bytes, or 4 Bytes

# **Interface Window Fields**

The interface window is available from Network > Elements > Interfaces. See the *Paragon Planner User* Interface Guide for more information.

### **Table 11: General Tab**

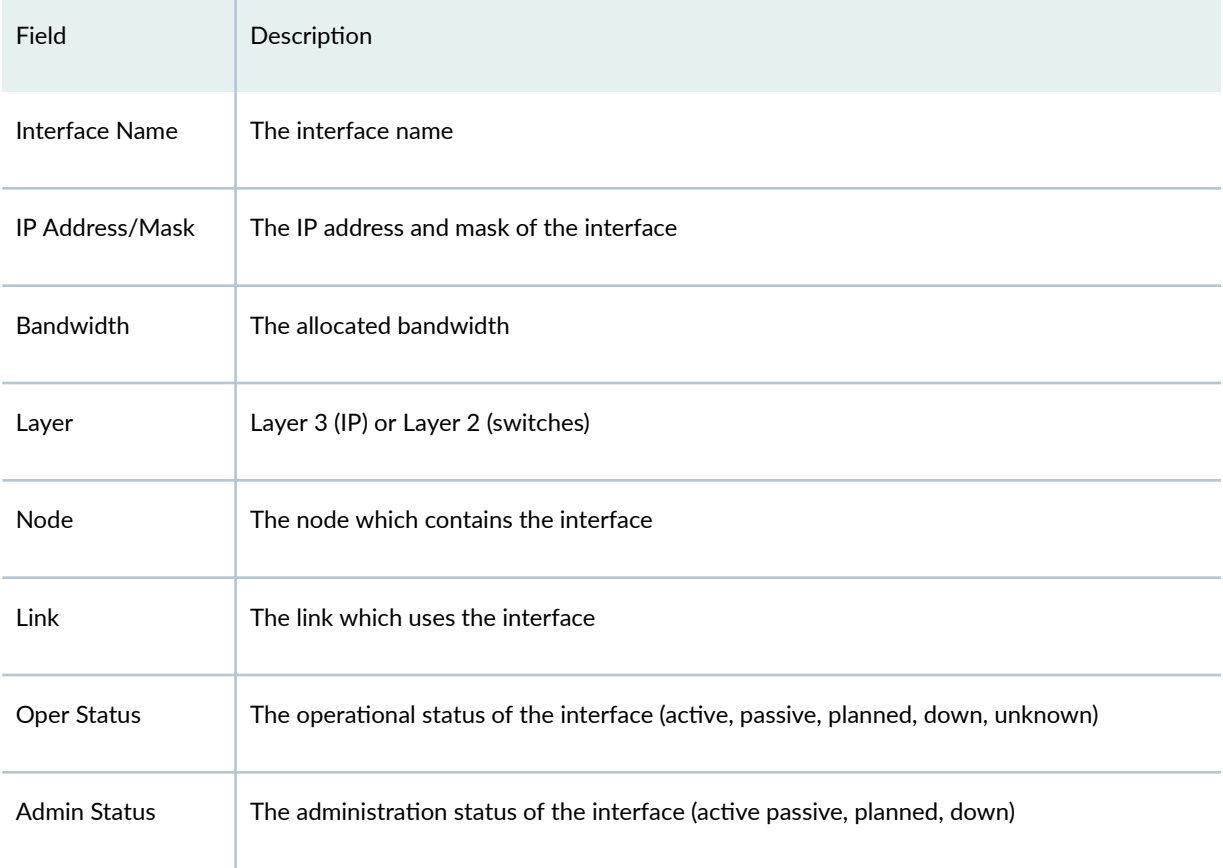

# **Table 12: Advanced Tab - Layer 3**

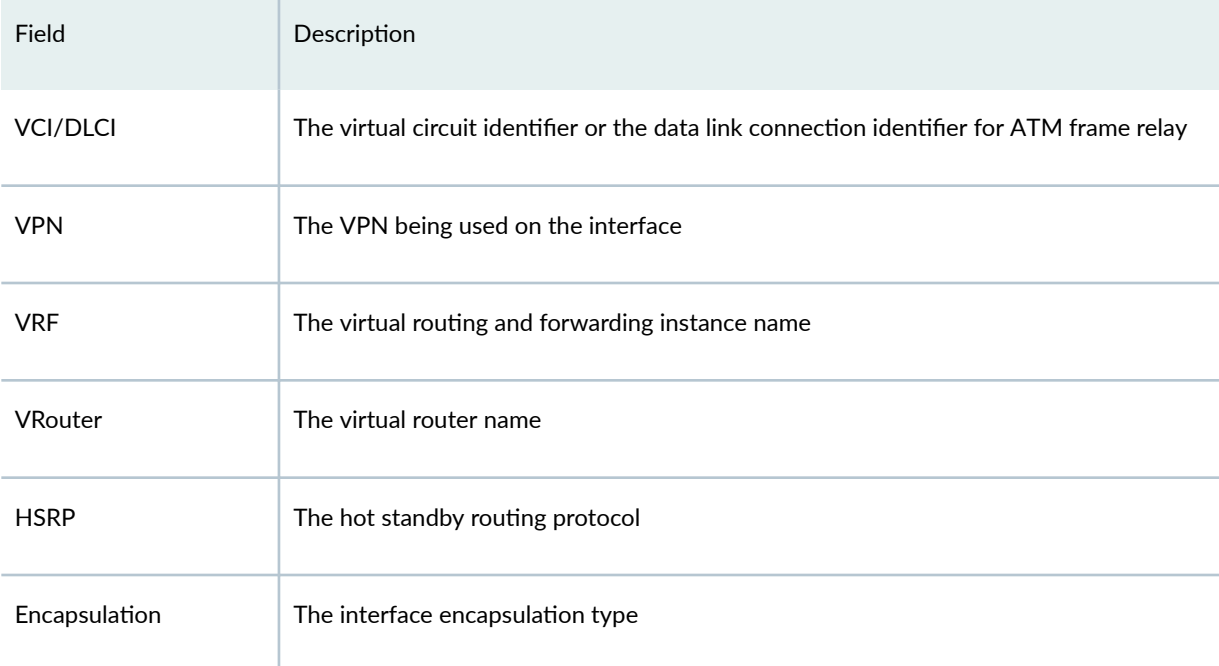

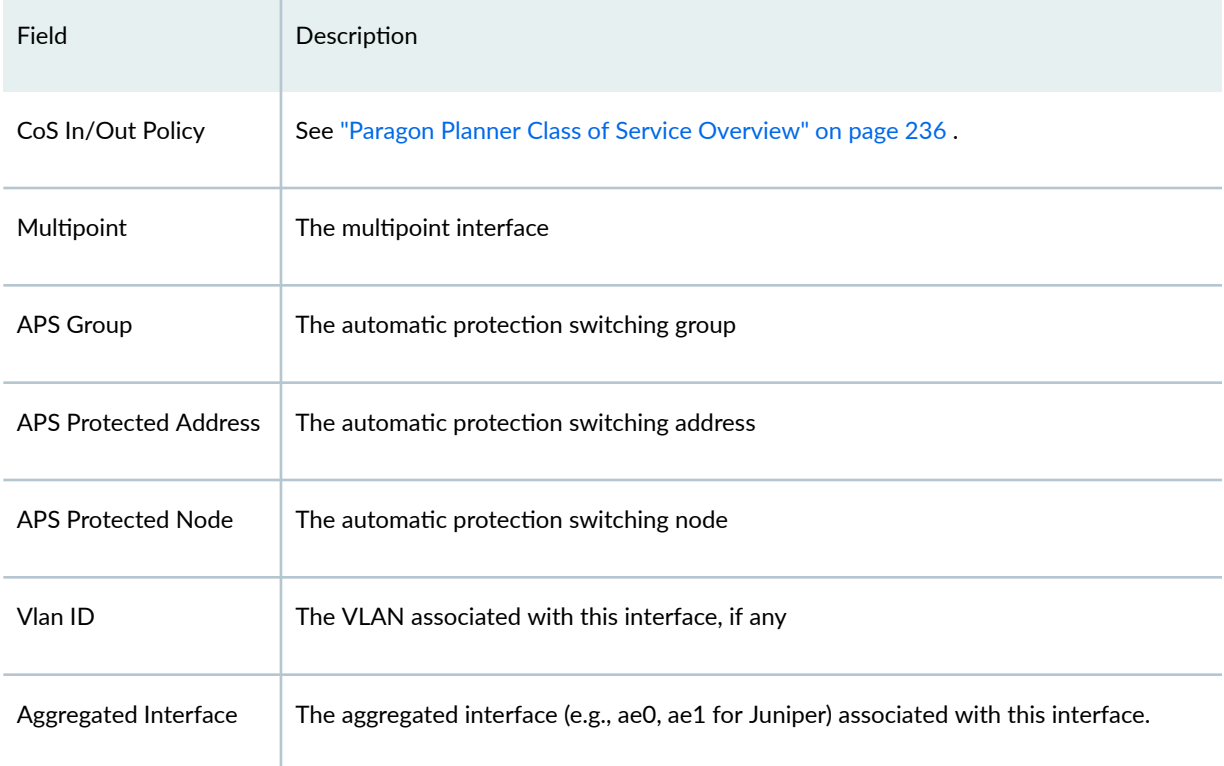

#### Table 12: Advanced Tab - Layer 3 (Continued)

To associate an interface with a link, modify the link's Location tab. Click on the ... button next to each Interface textbox to bring up the Select Interface window. Highlight the interface you wish to associate with that end of the link and click "OK".

#### Advanced Tab - Layer 2

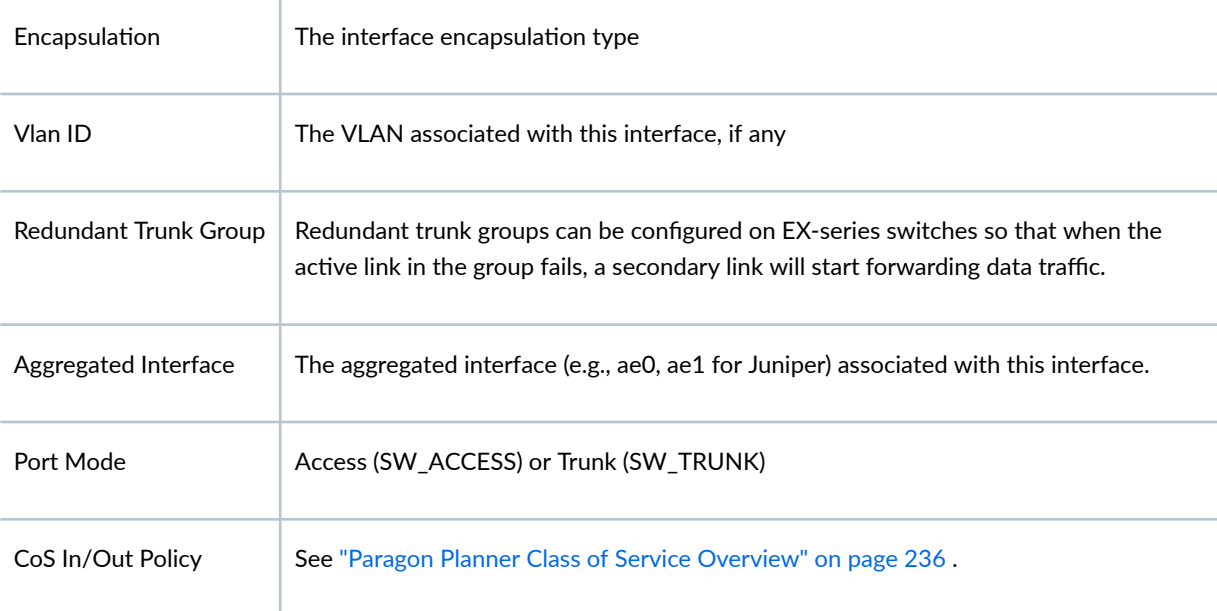
Tagging

Specifies the tagging type (For Juniper, VLAN\_TAGGING is for single tagging, STACKED\_TAGGING is for double taggin, and FLEX\_TAGGING can be configured on the physical interface to support different tagging types on different logical interfaces of the same physical interface).

## **Demand Window Fields**

This topic describes router-specific fields in the node, link, interface, demand, and tunnel tables as well as the Application Options windows.

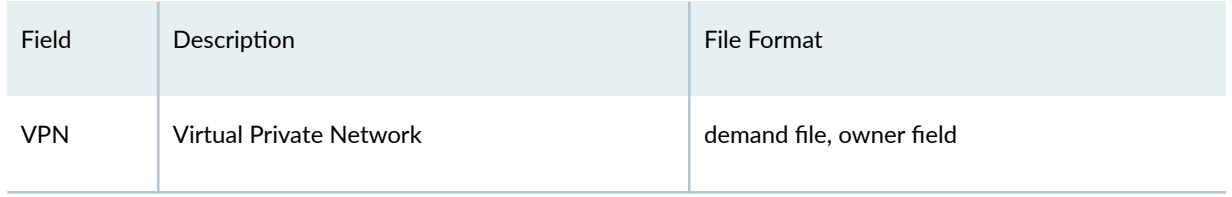

For a description of general details for demands, refer to the Paragon Planner User Interface Guide. For more information about VPNs, see "Paragon Planner Virtual Private Networks Overview" on page 125.

Table 13: Demand Type Parameter Generation

| Field                 | Description                                                                                                    | <b>File Format</b>                                                                   |
|-----------------------|----------------------------------------------------------------------------------------------------|--------------------------------------------------------------------------------------|
| <b>Guaranteed BW</b>  | Specifies that the demand should route over a<br>Guaranteed Bandwidth (e.g., subpool) tunnel                           | GB,                                                                                  |
| <b>Bi-Directional</b> | If this checkbox is selected, the flow will be<br>routed along the same route in both<br>directions.                   | DUPLEX,                                                                              |
| <b>Policy Class</b>   | CoS Policy.                                                                                                    | COS= policyname,<br>where <i>policyname</i> is substituted by the CoS<br>policy name |
| Routing Instance      | If this field is selected, the flow must route<br>only on interfaces of the given OSPF routing<br>instance/process ID. | ROUTEINST= <nameorid></nameorid>                                                     |

| Field                 | Description                                                                                                    | <b>File Format</b>                                                                        |
|-----------------------|----------------------------------------------------------------------------------------------------|-------------------------------------------------------------------------------------------|
| Multicast             | If this checkbox is selected, specify the<br>destination IP in the adjacent select menu.                                                          | MCip-address,<br>where ip-address is substituted by the<br>destination IP address         |
| PIM Mode              | The following Protocol Independent Multicast<br>modes can be specified:<br>PIM-DM (dense mode)<br>PIM-SM (sparse mode)<br>Bidir-PIM<br><b>SSM</b> | pim-mode,<br>where <i>pim-mode</i> is substituted by the<br>multicast mode (e.g., PIM-DM) |
| <b>ECMP</b>           | Specify that this demand can be load-<br>balanced to Equal Cost Multiple Paths, by<br>splitting the flow into this number of sub-<br>flows.       | ECMP= $n$ ,<br>where $n$ is substituted by an integer                                     |
| Signaling<br>Protocol | When selecting VoIP as the traffic type, you<br>can select a signaling protocol (e.g., H.323,<br>SIP)                                             | VOIP= protocol,<br>where <i>protocol</i> is the signaling protocol<br>(e.g., H.323, SIP)  |
| Codec                 | When selecting VoIP as the traffic type, this<br>offers a wide range of codecs, such as<br>64K(G.711)                                             | Codec= codec_bandwidth, (e.g.,<br>Codec=64K)                                              |

Table 13: Demand Type Parameter Generation (Continued)

# **Tunnel Window Fields**

This topic describes router-specific fields in the node, link, interface, demand, and tunnel tables as well as the Application Options windows.

### **Table 14: Tunnel Window Fields**

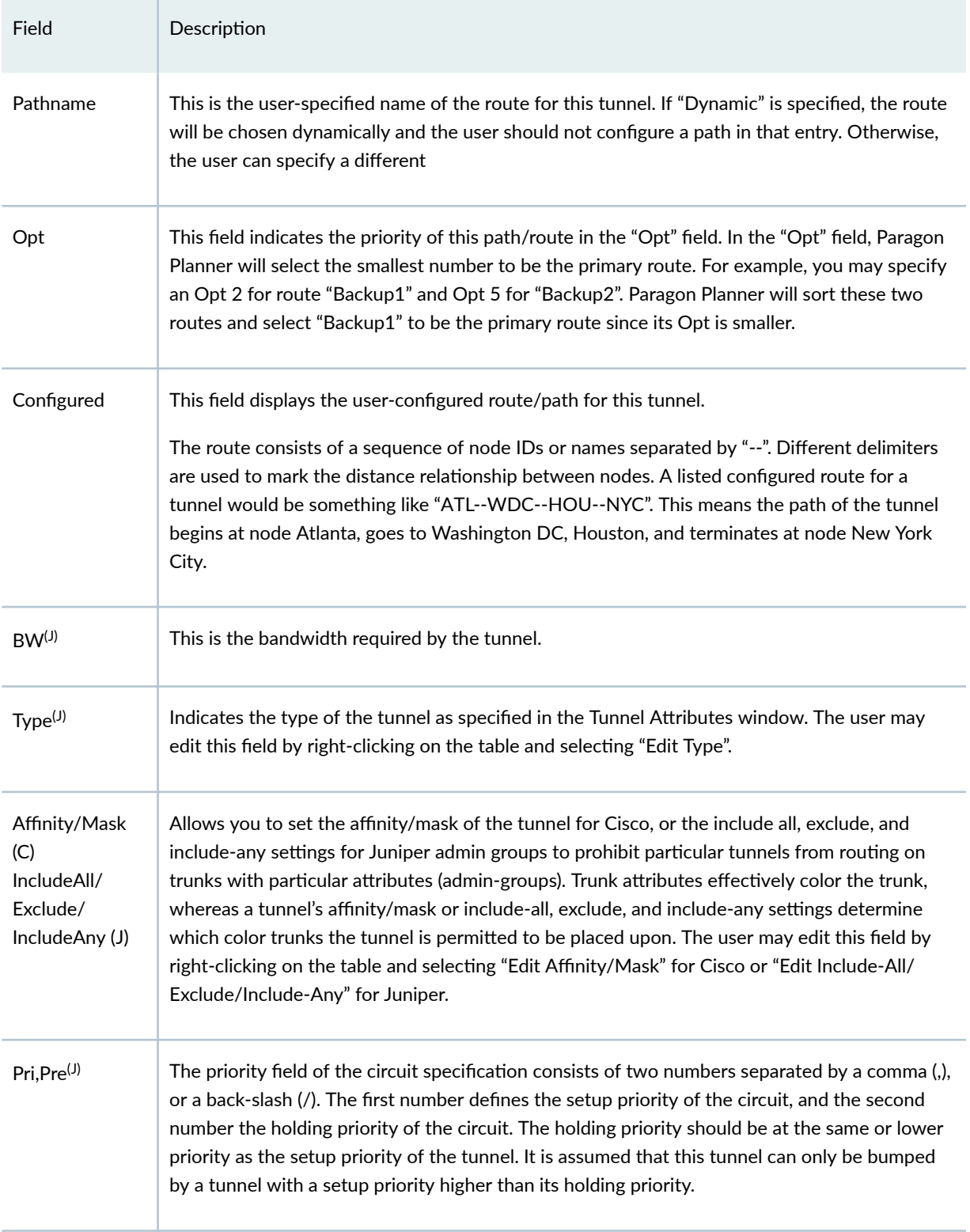

#### **Table 14: Tunnel Window Fields (Continued)**

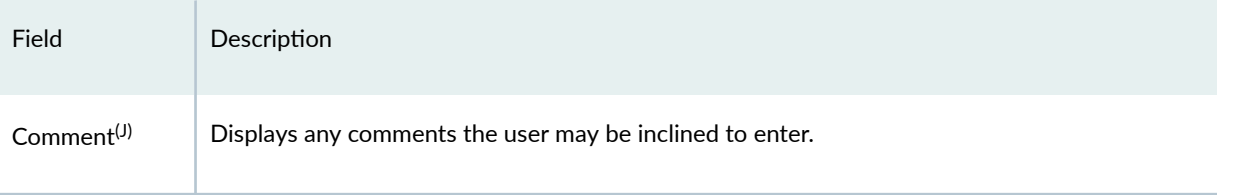

For more detail on the fields in the Table 15 on page 530, see ["Paragon Planner LSP Tunnels](#page-299-0) [Overview" on page 286](#page-299-0) .

- Path Table : This button will open the Path Table window for the selected source node. The Path Table window lists the primary path from the source node to every other node in the network.
- Show Route: This button will highlight the current path of the tunnel on the topology map with a yellow line. If you see a path displayed in gray then either the tunnel path is dynamically routed or is a loose route. This representation is the start and finish of a loose or dynamic path. This path will be established by the hardware under the parameters of the path and links.
- Show All Paths : This button will highlight all paths from the path options table on the topology map with a yellow line. If you a path displayed in gray then either the tunnel path is dynamically routed or is a loose route. This representation is the start and finish of a loose or dynamic path. This path will be established by the hardware under the parameters of the path and links.

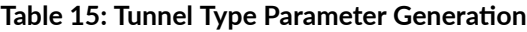

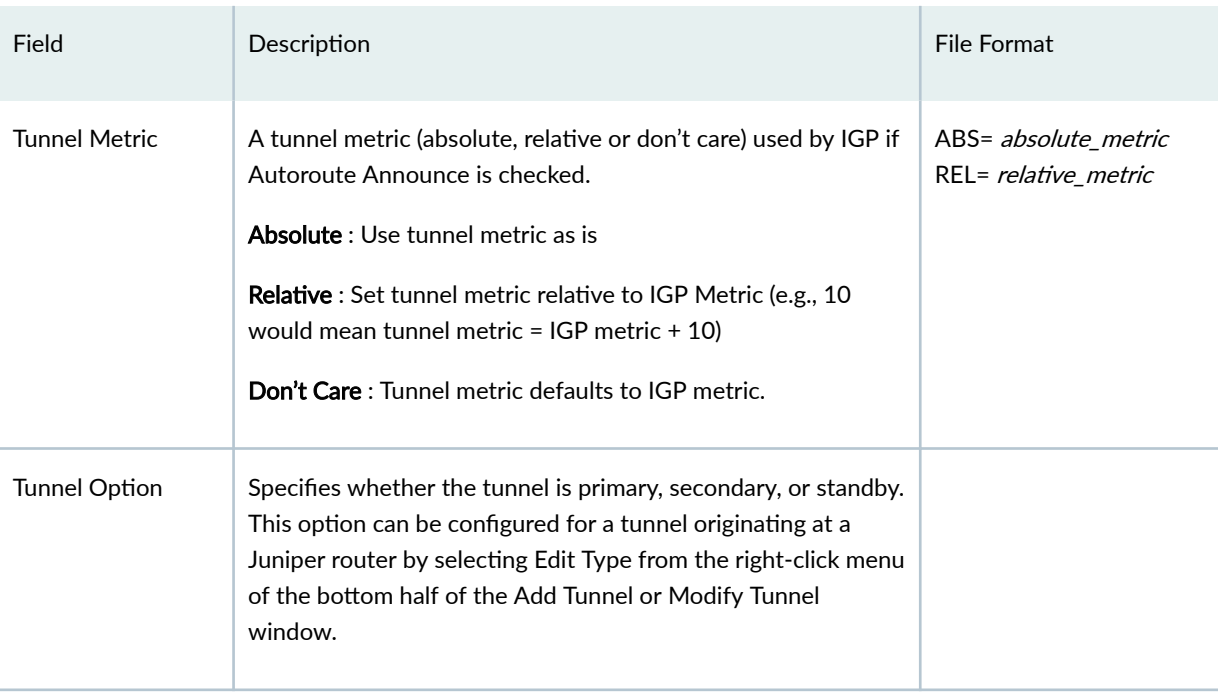

| Field                    | Description                                                                                                    | <b>File Format</b>                                                               |
|--------------------------|----------------------------------------------------------------------------------------------------|----------------------------------------------------------------------------------|
| <b>MTU</b>               | Indicates the tunnel's Maximum Transmission Unit (default<br>unit is in Bytes).                                                                                                    | MTU= <mtu></mtu>                                                                 |
| Max Delay                | The maximum delay allowed for this tunnel. The max delay<br>will be calculated either from the delay inputted on the links,<br>or else the value set in the Delay Parameters section of the<br>Design Options window (by default, 1ms per 100 miles). | MAXDELAY= <delay></delay>                                                        |
| Max Hop                  | The maximum number of hops allowed for this tunnel.                                                                                                    | H <hopcount></hopcount>                                                          |
| Max Cost                 | The maximum total admin cost (sometimes referred to as<br>"distance" or "admin weight") allowed for this tunnel. That is,<br>the total admin cost of all the links that the tunnel traverses<br>should not exceed this value.                         | MAXCOST= <value></value>                                                         |
| Multicast Name           | The tunnel belongs to this multicast group. Tunnels with the<br>same multicast name are members of the same P2MP tree.                                                                                                    | MCmulticast_name                                                                 |
| Routing Instance         | OSPF routing instance/process ID                                                                                                    | $ROUTEINST = < inst >$                                                           |
| Autoroute<br>Announce    | Announces the presence of the tunnel by the routing protocol.<br>When Autoroute announce is enabled, the IGP will include the<br>tunnel in its shortest path calculation when the tunnel is up                                                        | NOAA (No Autoroute<br>Announce) corresponds<br>to not selecting this<br>checkbox |
| <b>GRE</b>               | Generic Router Encapsulation                                                                                                    | <b>GRE</b>                                                                       |
| Zero Backup<br>Bandwidth | Cisco feature. During reroute, the tunnel bandwidth is 0. If this<br>is a backup tunnel, then selecting this option would mean that<br>bandwidth will not be reserved from the link(s) for this tunnel.                                               | <b>OBW</b>                                                                       |
| <b>Policy Class</b>      | If there was a policy class established and applied to this<br>tunnel, it would appear here. The user can click on the down<br>arrow and review all policies that apply to the tunnel.                                                                |                                                                                  |

Table 15: Tunnel Type Parameter Generation (Continued)

| Field                      | Description                                                                                                    | <b>File Format</b> |
|----------------------------|----------------------------------------------------------------------------------------------------|--------------------|
| Guaranteed<br>Bandwidth-TE | GB Tunnels can only be routed on trunks with available<br>bandwidth in the SubPool.                                                                                                    | GB                 |
| CCC                        | Circuit cross-connect. This means that this tunnel is cross-<br>connecting between two interfaces using CCC                                                                                                    |                    |
| No BD                      | No Border Flag. This is an artificial parameter used for design.<br>When set, routing will not follow OSPF constraints. That is,<br>the whole network will be treated like a flat network.                                                                                                    | <b>NOBD</b>        |
| No CSPF                    | Indicates that administrative groups/link attributes will be<br>ignored by this tunnel.                                                                                                    | <b>NOCSPF</b>      |
| <b>IGP</b>                 | If checked, the tunnel will be routed using the current Interior<br>Gateway Protocol's metric rather than the tunnel metric. The<br>current routing method can be found in the Design Options,<br>Path Placement options pane.                                                                  | <b>IGP</b>         |
| Auto-<br>Reoptimization    | Indicates that the LSP can be automatically reoptimized if the<br>existing path becomes suboptimal.                                                                                                    | <b>REOPT</b>       |
| Template                   | Specifies a configlet template in the \$WANDL_HOME/data/<br>templates or /u/wandl/data/templates directory. This option<br>allows you to select a manually-generated template to be used<br>for the configlet generation process. Select the directory in<br>which this template file is saved. | TMLT= templatename |
| <b>LDP</b>                 | For LDP tunneling. VPN traffic can only route over LDP<br>enabled tunnels/links. For example, this will translate to the<br>Idp-tunneling; statement for Juniper configurations.                                                                                                    | <b>LDP</b>         |

Table 15: Tunnel Type Parameter Generation (Continued)

- Enable AutoBW: Specifies an auto-bandwidth tunnel, which will adjust according to the bandwidth over the tunnel
- Minimum Rate/ Maximum Rate: Specifies the minimum and maximum bounds for the LSP's bandwidth
- Threshold: (percentage) The LSP's bandwidth will be adjusted to the current flow bandwidth (MaxAvgBW) if the percentage difference between the current flow bandwidth and the LSP's bandwidth is greater than or equal to this percentage.
- Sample interval: The adjust interval (in seconds)
	- Format: AUTOBW=MinRate:MaxRate:Threshold:SampleInterval,
	- Example: AUTOBW=10.000K:1.800G:40:300

The Virtual Trunk tab is used to indicate traffic engineering tunnels advertised as links in an IGP network (OSPF or ISIS) and to indicate the corresponding metric assigned. Select the Virtual Trunk checkbox in order to configure the relevant protocol, area, and/or metric for which the virtual trunk will apply.

For Cisco, the corresponding statement would be "show mpls traffic-eng forwarding-adjacency".

For Juniper, the corresponding statement would be the "label-switched-path name metric metric" statement under the hierarchcy level [edit protocols ospf area area-id] or "label-swiched-path name" under the hierarchy level [edit protocols isis

## **Table 16: Virtual Trunk Tab**

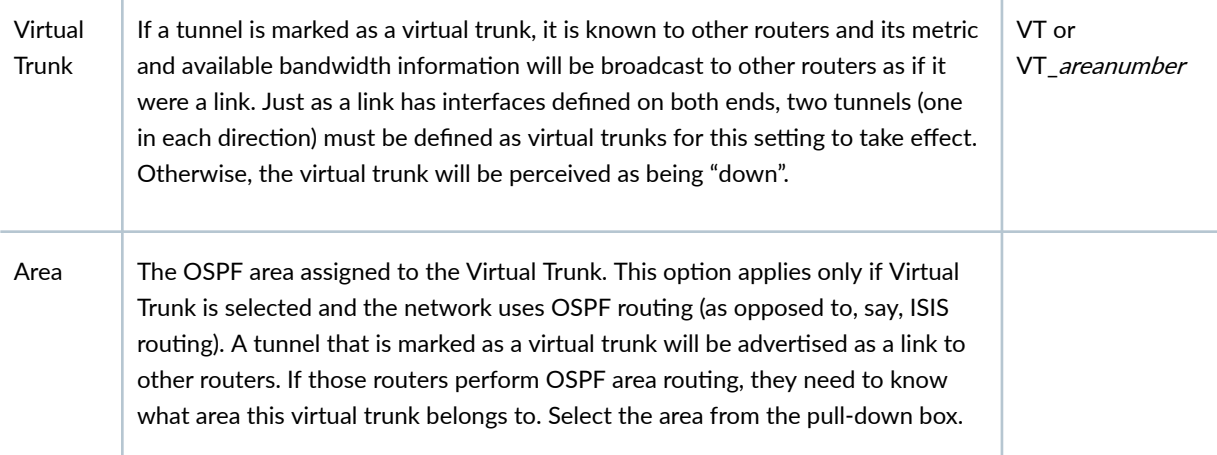

## **Table 17: Diversity Tab**

 $\mathbf{r}$ 

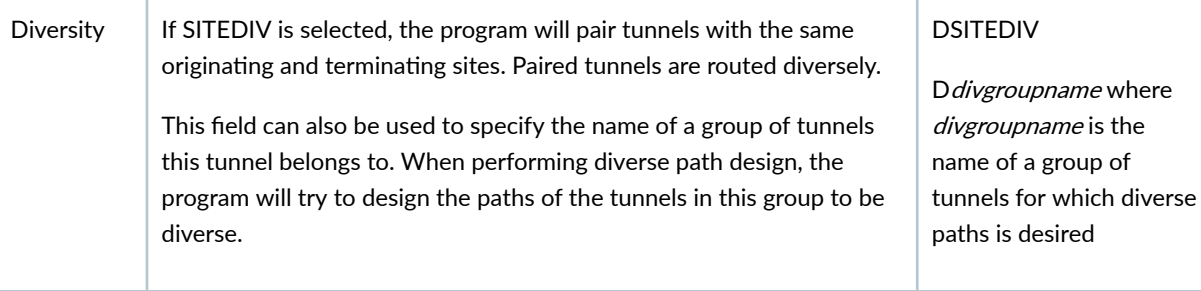

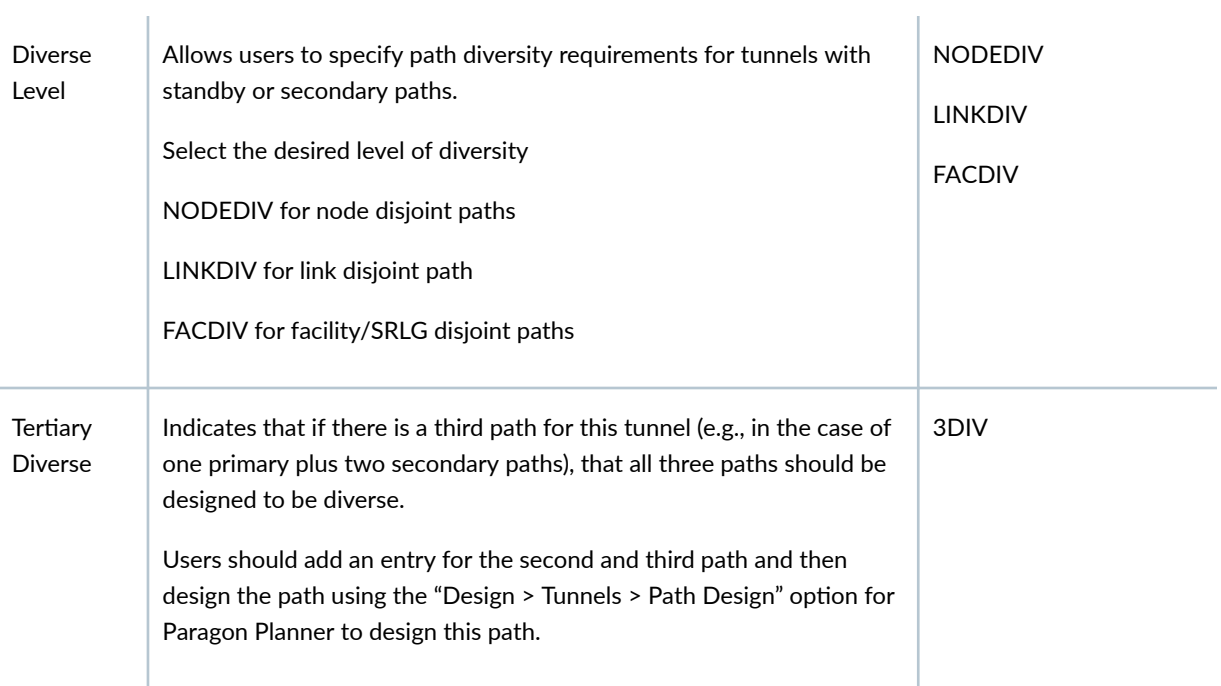